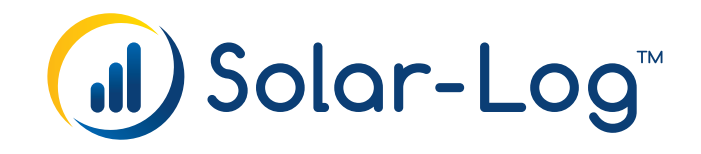

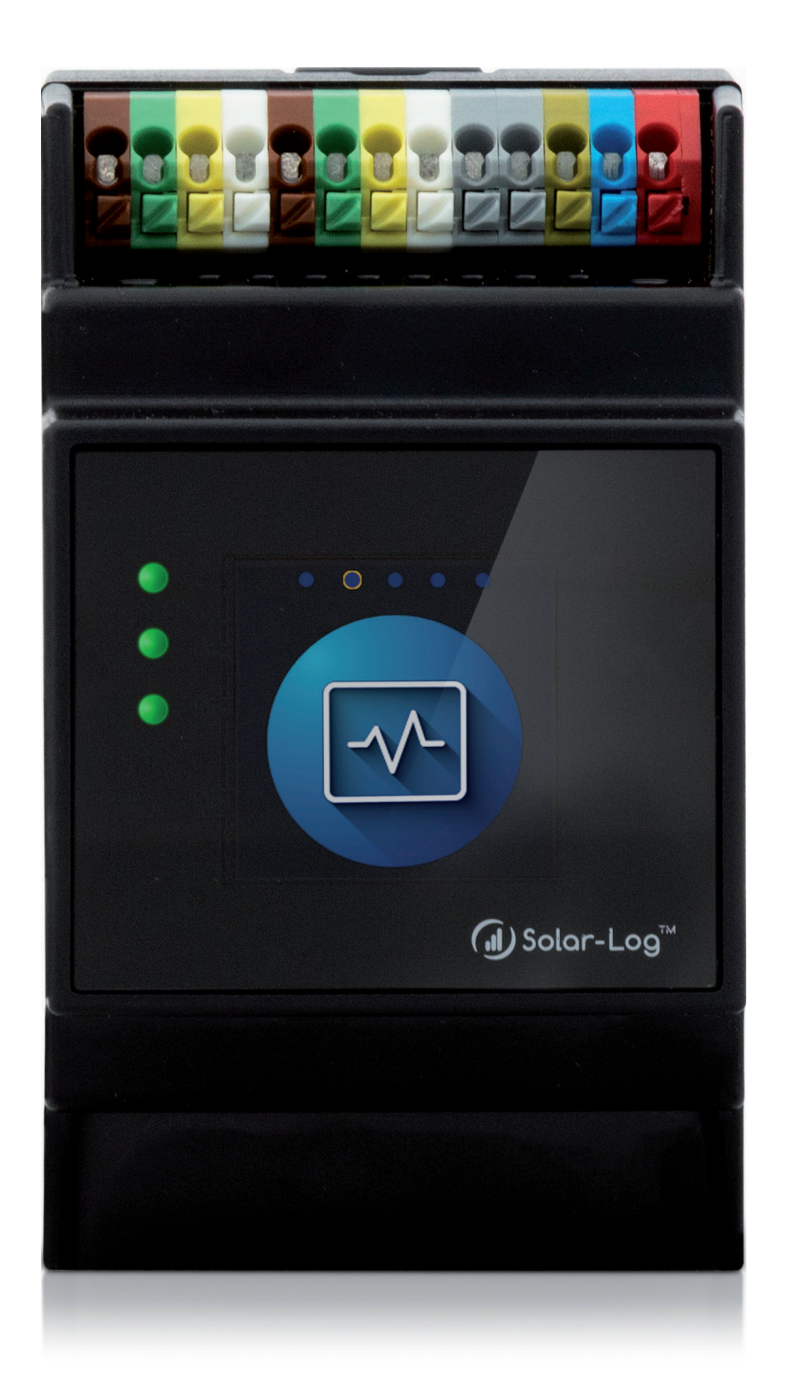

# **Komponenten-Anschluss Handbuch FW.6.x (V1.20) Solar-Log™**

Herausgeber: Solar-Log GmbH Fuhrmannstr. 9 72351 Geislingen-Binsdorf Deutschland

E-Mail: [info@solar-log.com](mailto:info%40solar-log.com?subject=) Kontakt: [https://www.solar-log.com](https://www.solar-log.com/kontakt)

Technischer Support: Endkunden und nicht geschulte Installateure Tel.: 0900 1737564\*

Installationsfragen bei geschulten Installateuren und Solar-Log™ Partnern sowie bei Service und Planungsanfragen Tel.: +49 (0)7428/4089-300

\*0,59 Euro je angefangene Minute für Anrufe aus dem deutschen Festnetz, Mobilfunkpreise können abweichen.

# **Die Solar-Log™ Handbuch-Orientierung**

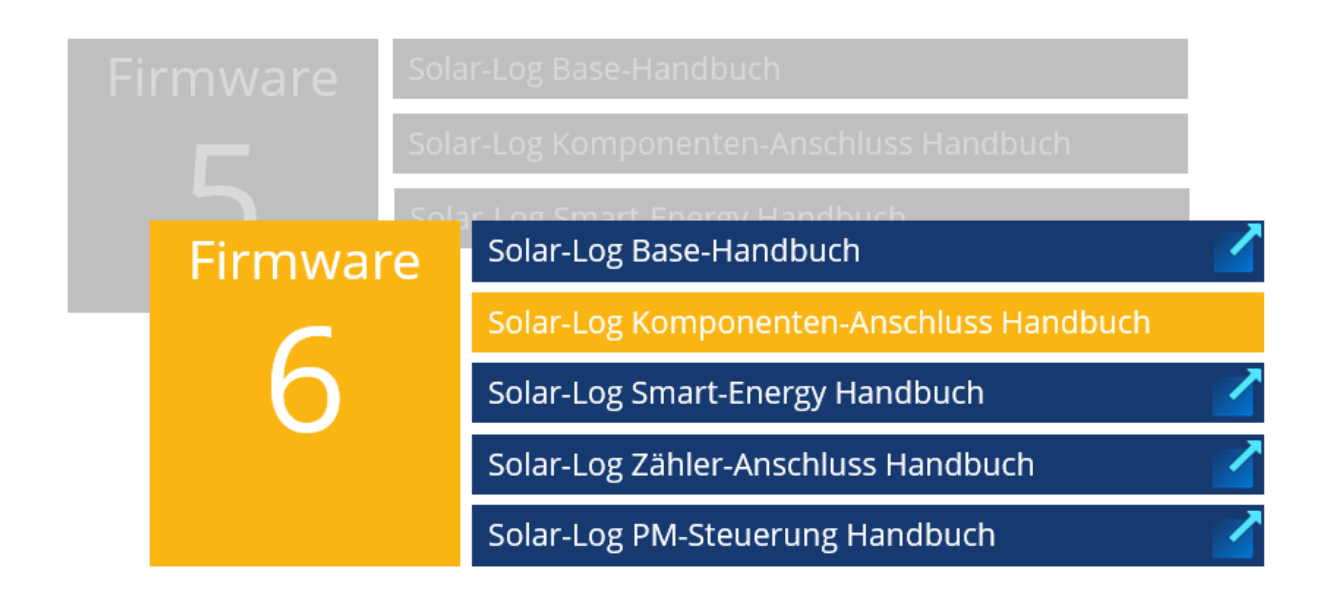

Geöffnetes Handbuch

Weitere Handbücher

# Kapitelübersicht

<span id="page-3-0"></span>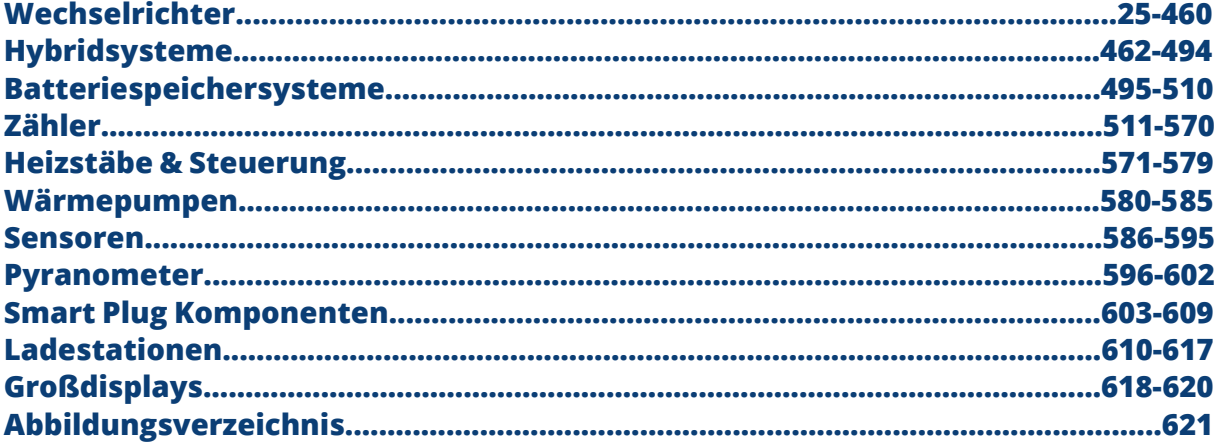

## **Inhaltsverzeichnis**

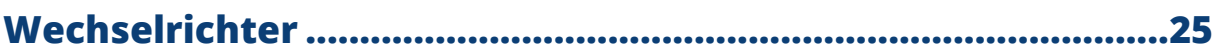

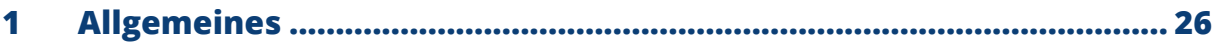

#### $\overline{\mathbf{2}}$  $2.1$  $2.2$  $2.3$

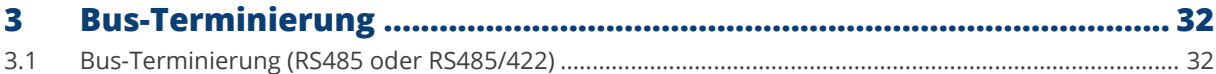

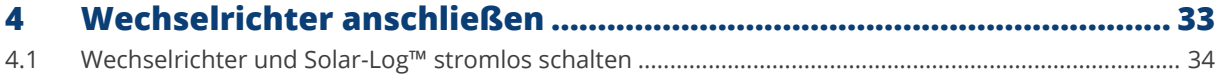

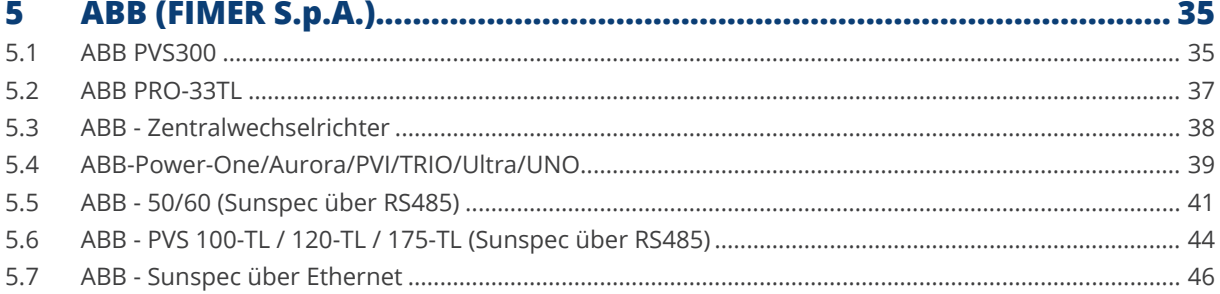

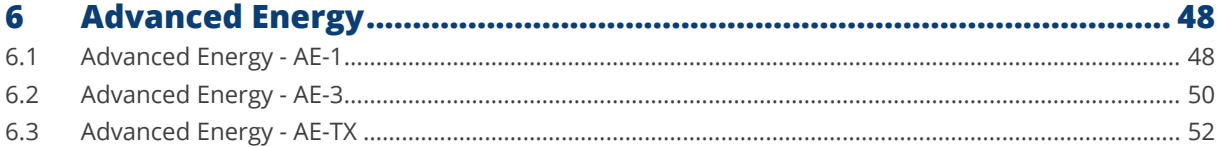

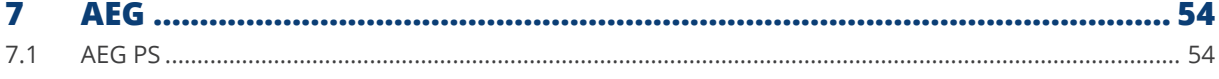

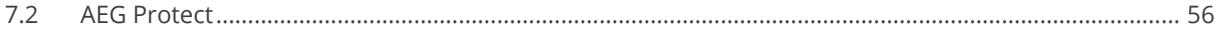

#### 8  $8.1$ 8.2

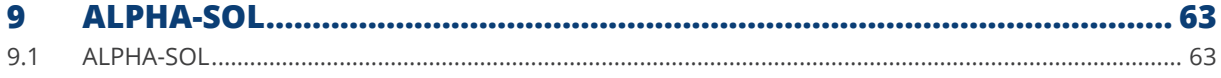

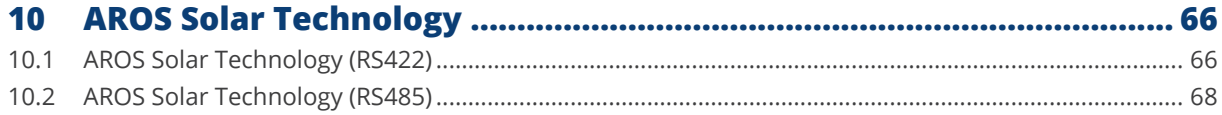

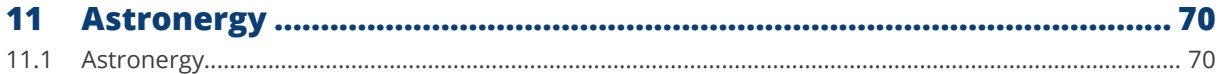

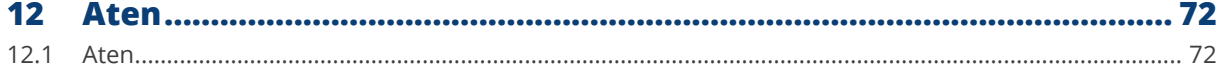

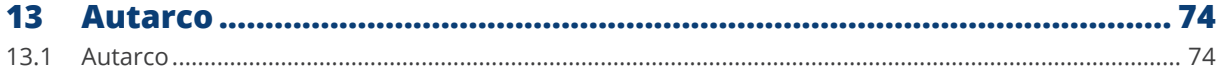

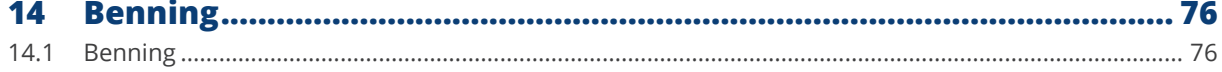

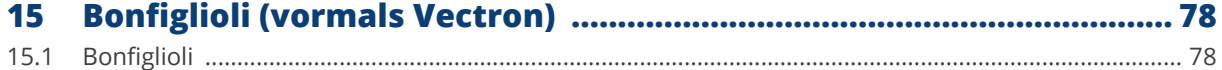

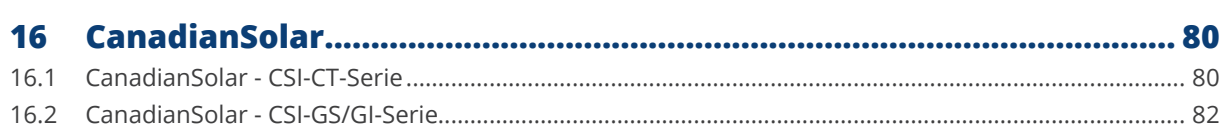

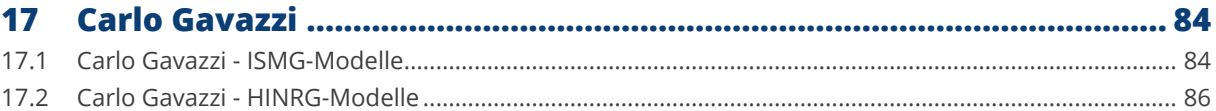

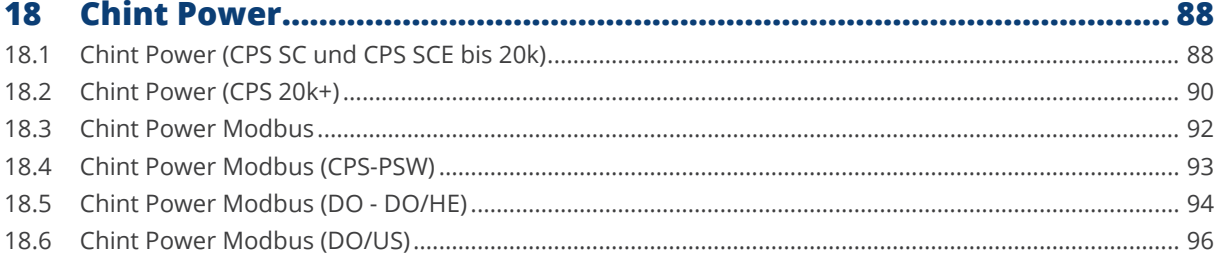

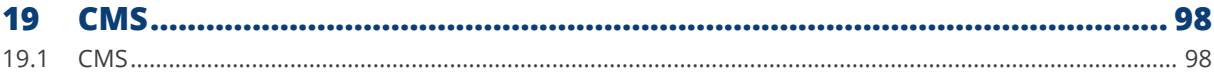

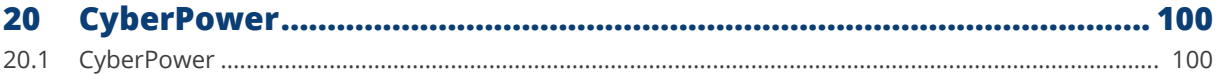

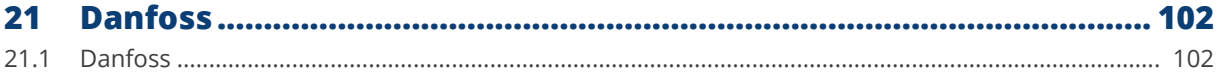

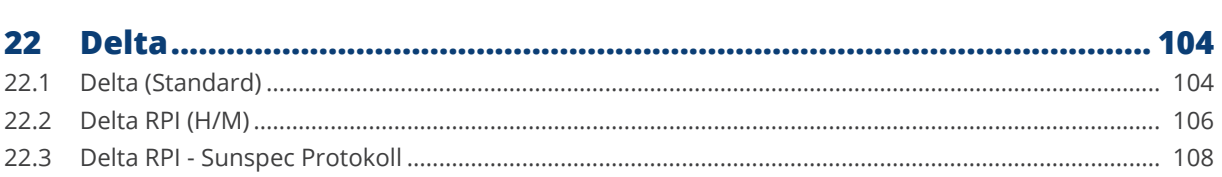

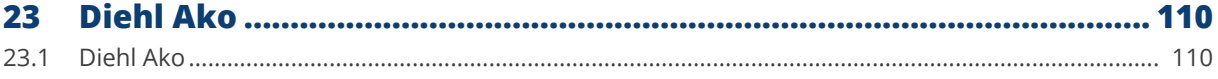

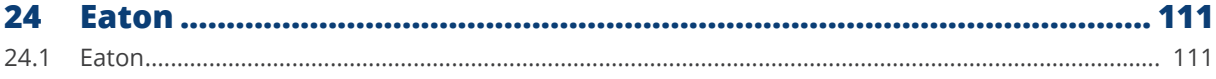

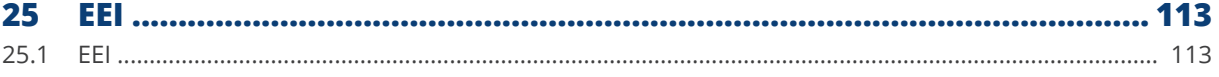

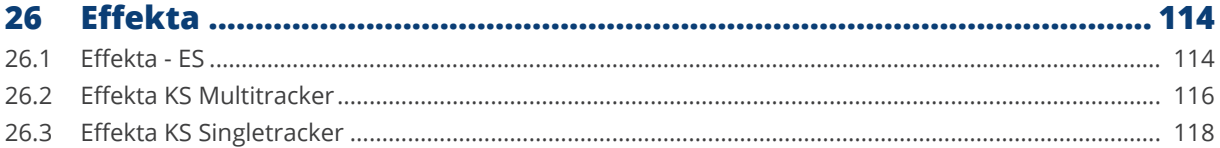

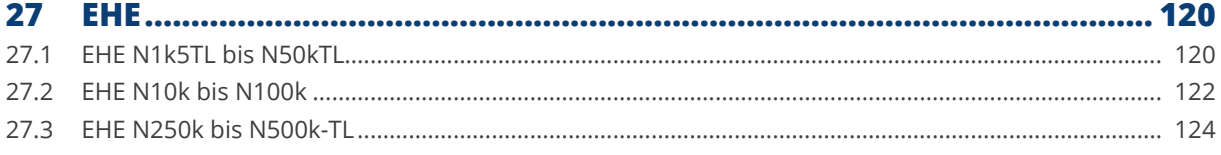

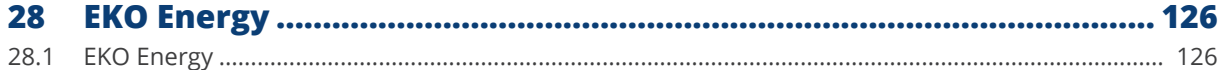

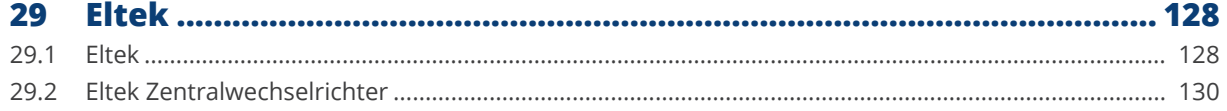

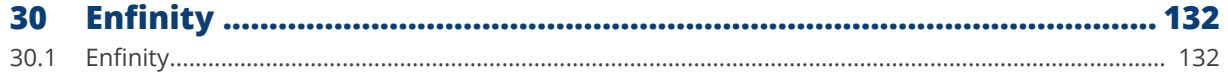

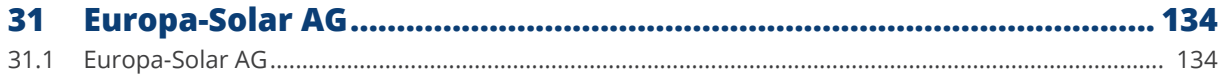

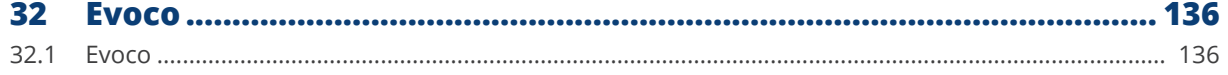

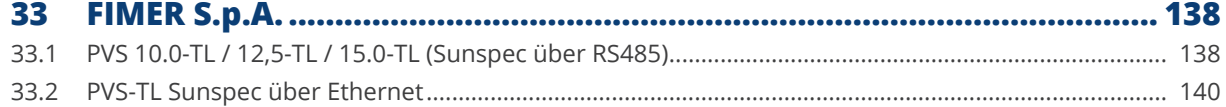

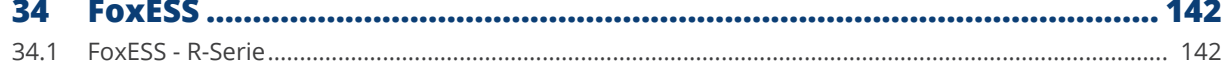

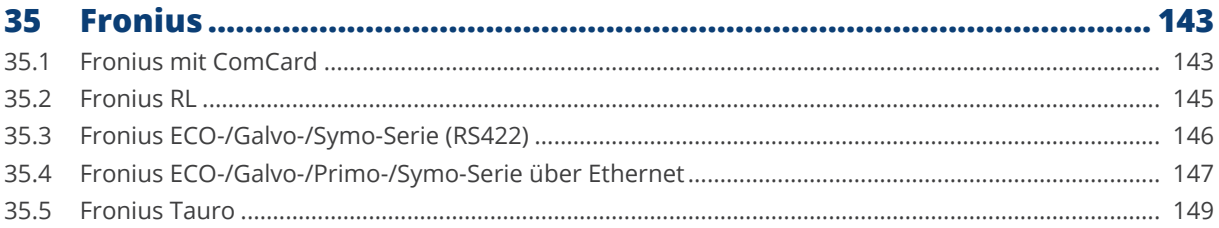

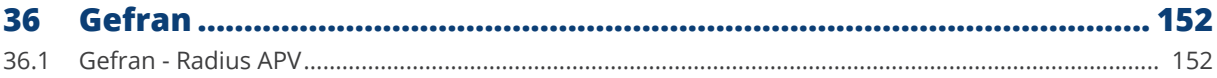

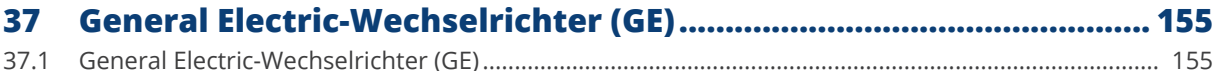

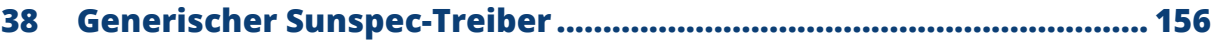

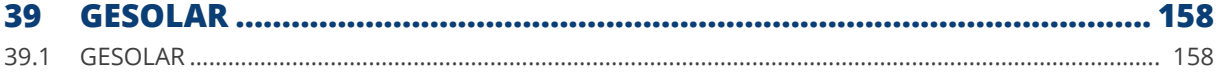

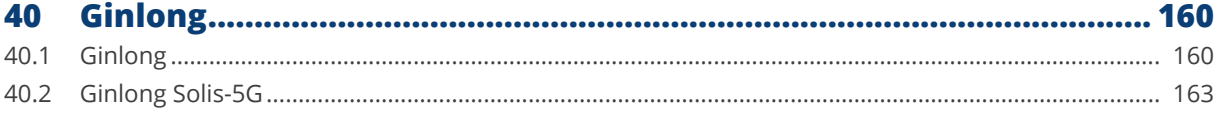

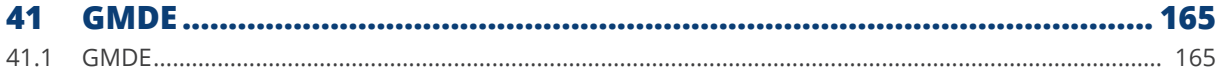

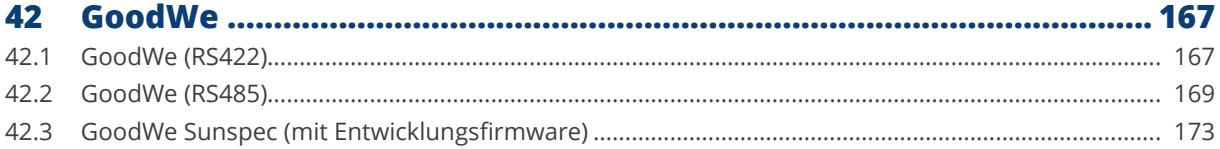

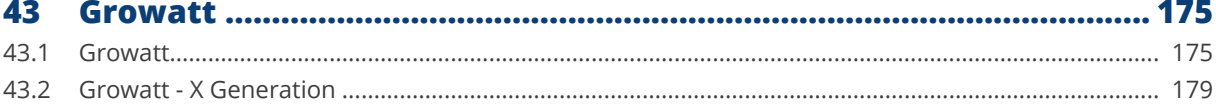

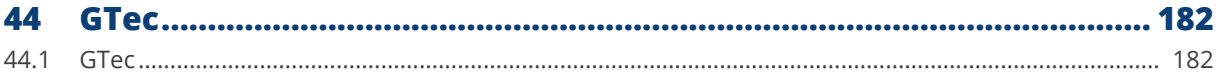

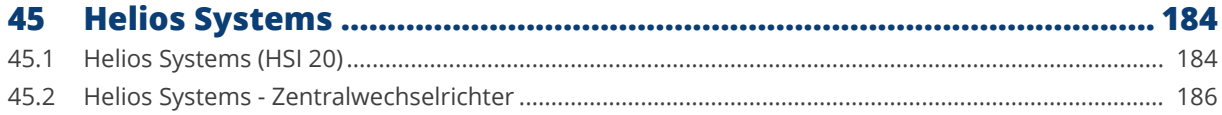

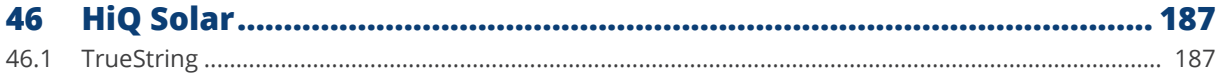

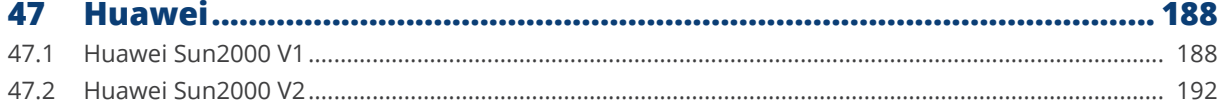

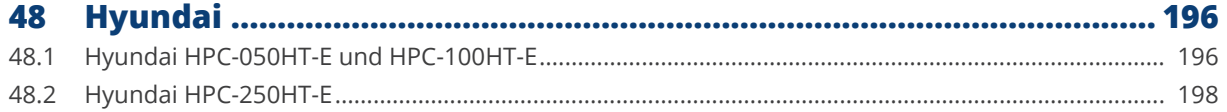

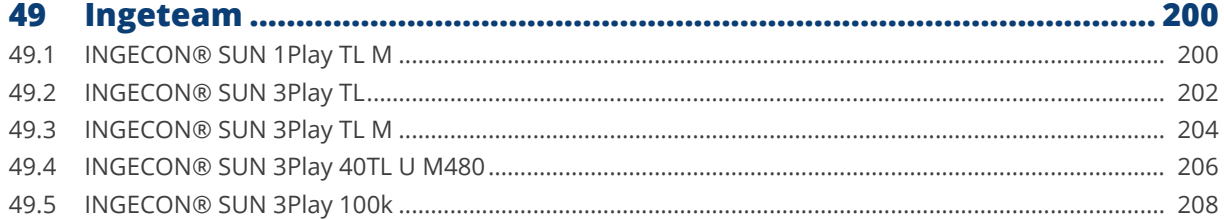

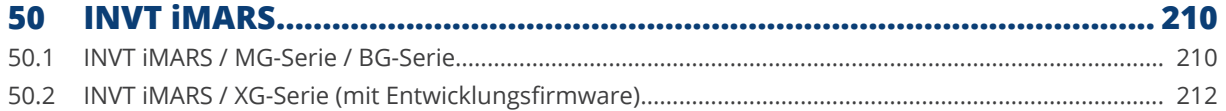

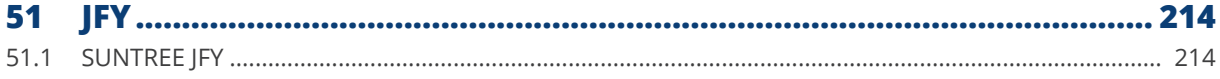

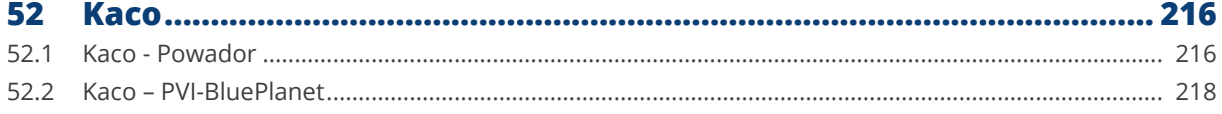

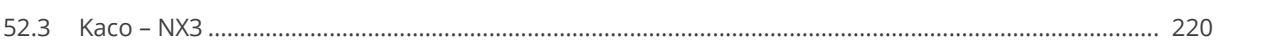

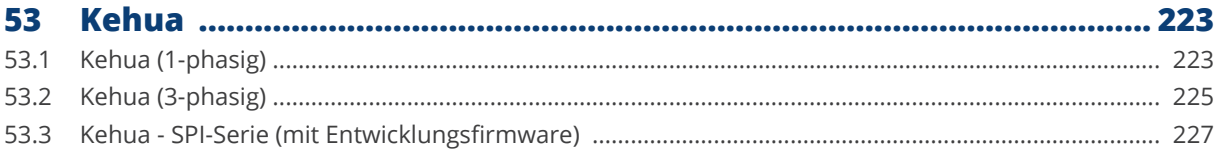

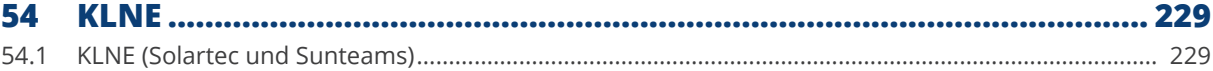

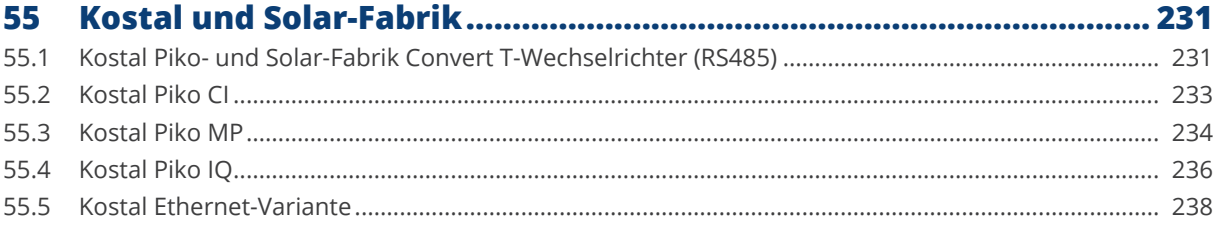

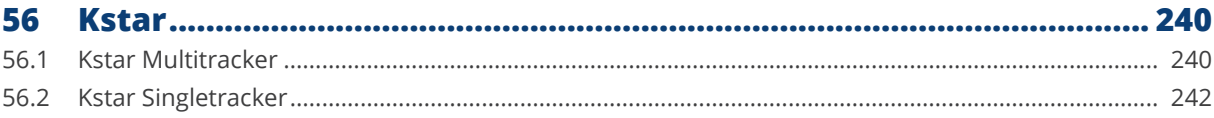

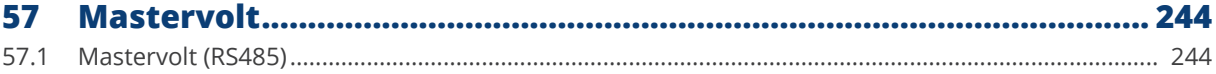

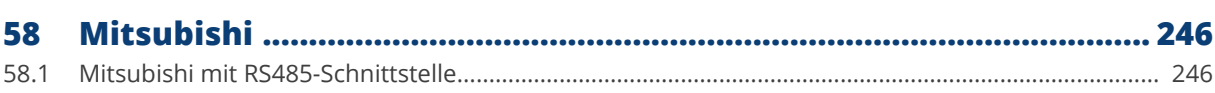

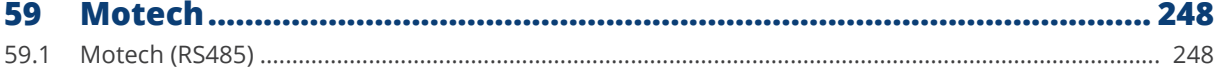

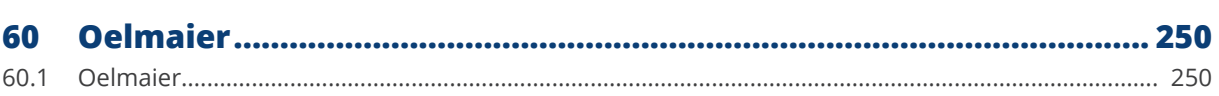

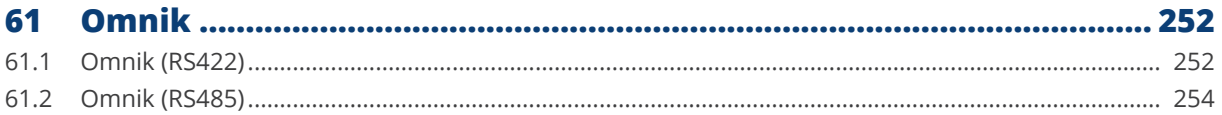

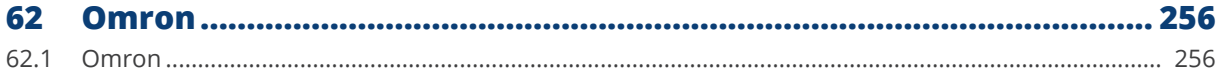

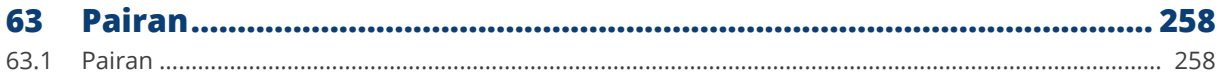

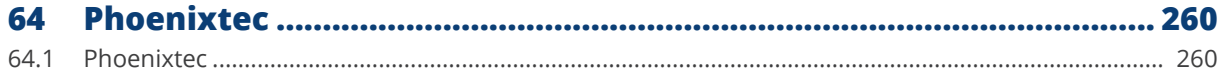

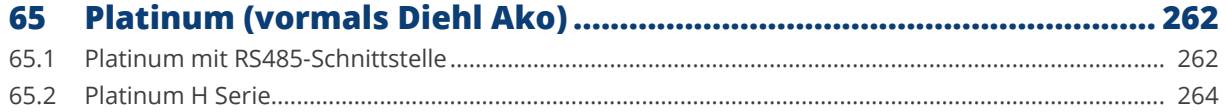

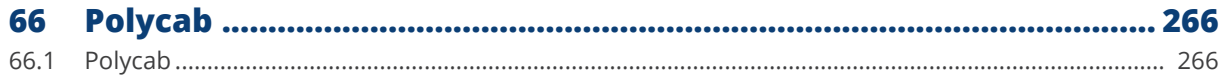

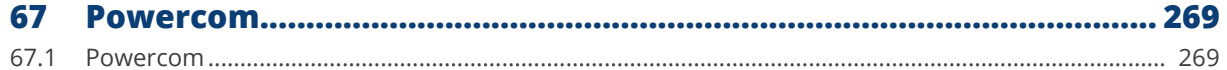

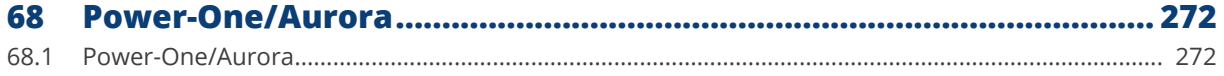

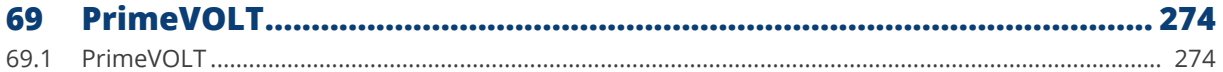

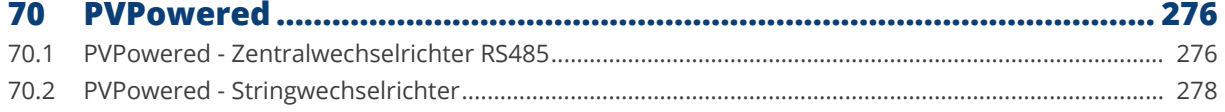

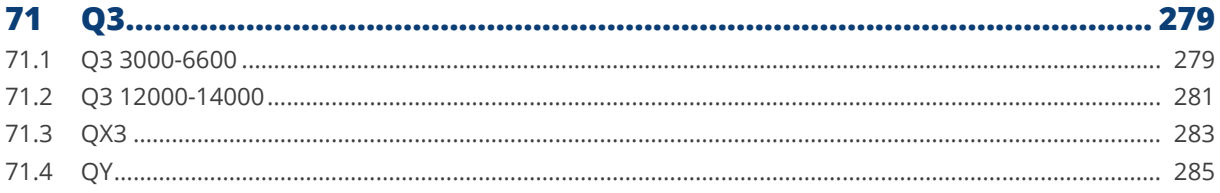

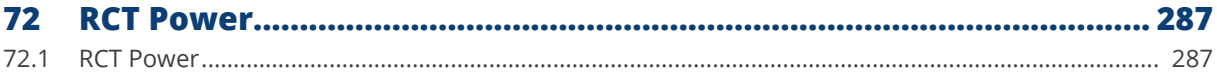

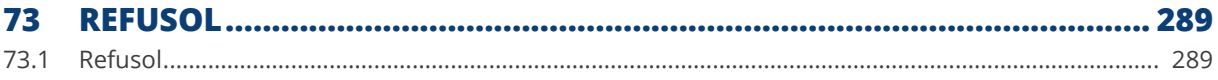

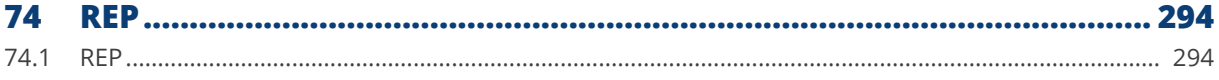

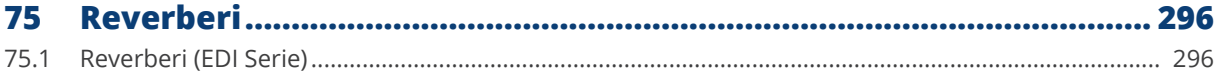

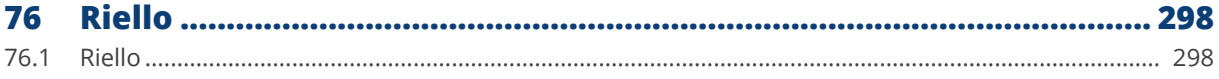

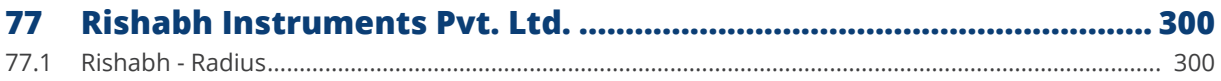

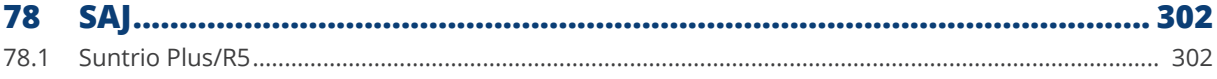

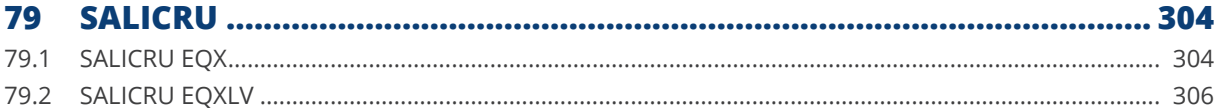

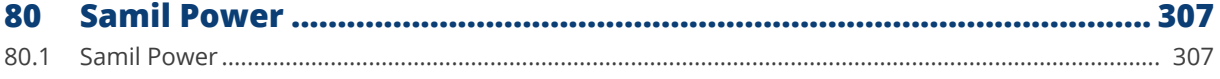

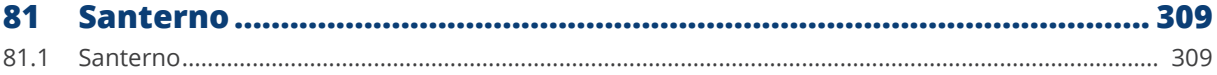

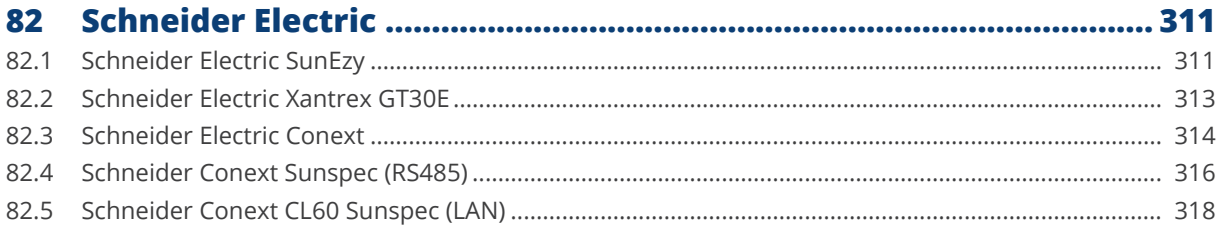

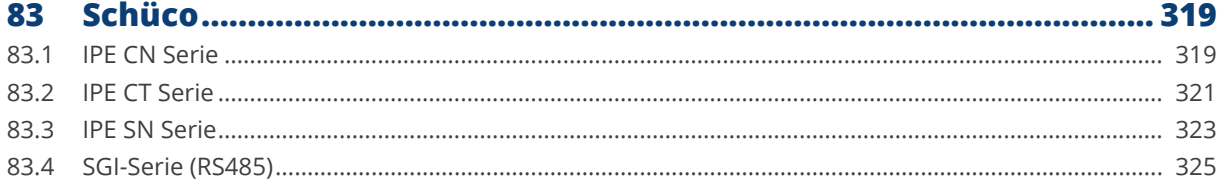

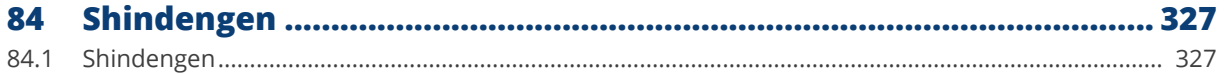

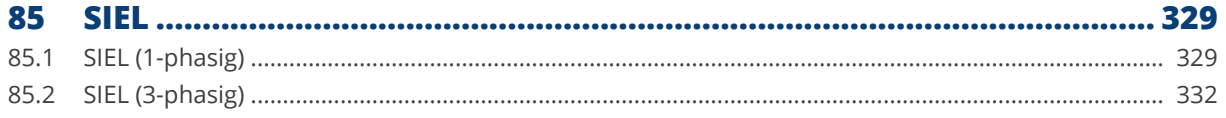

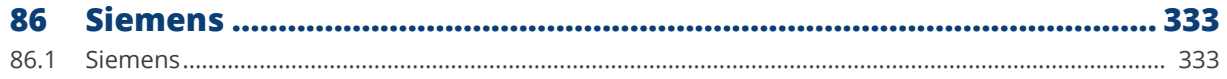

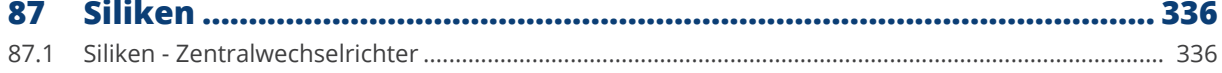

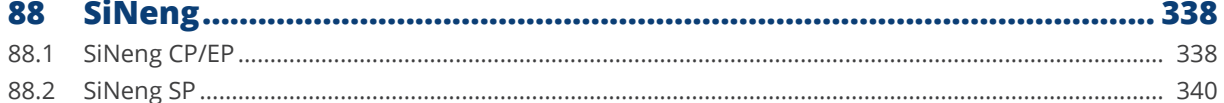

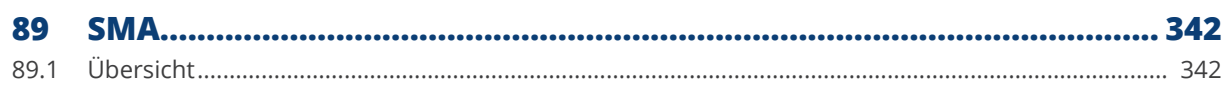

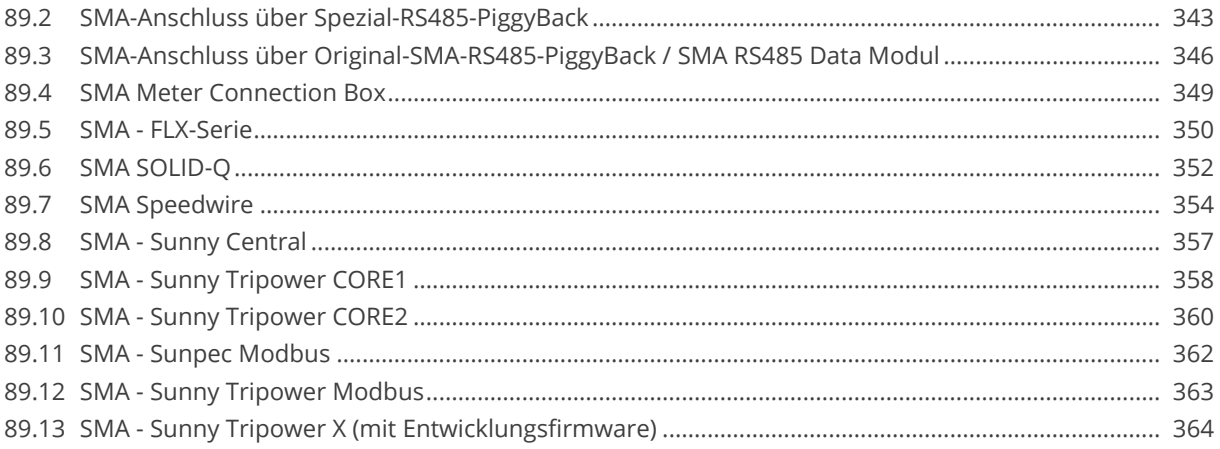

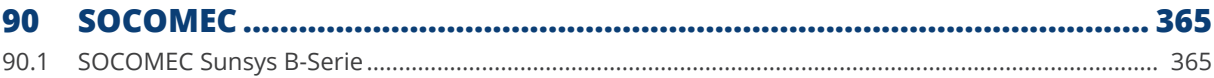

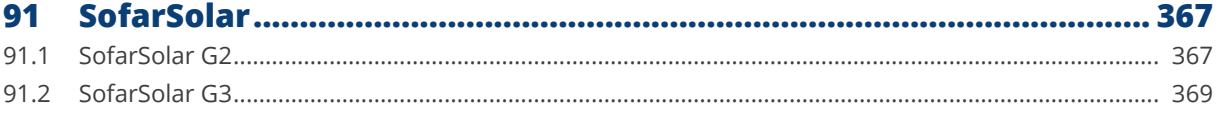

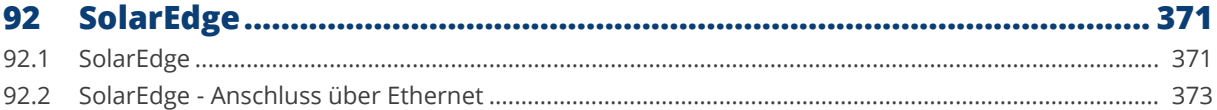

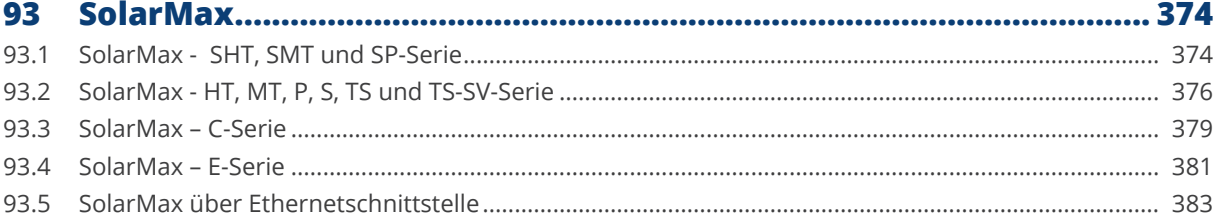

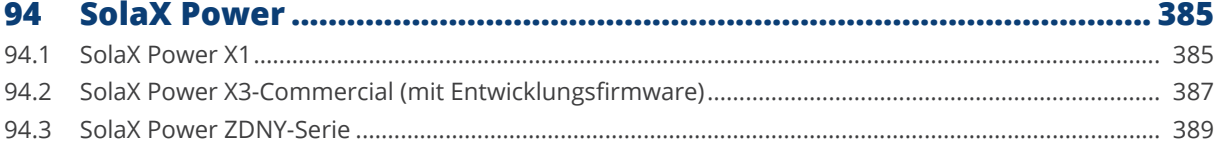

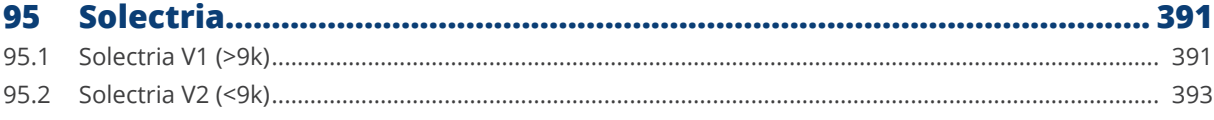

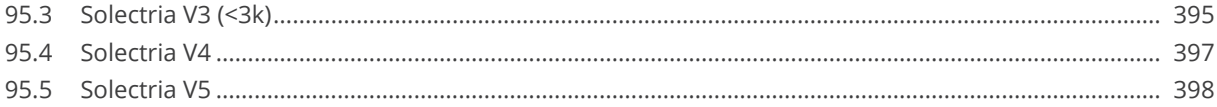

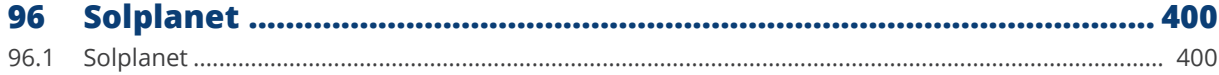

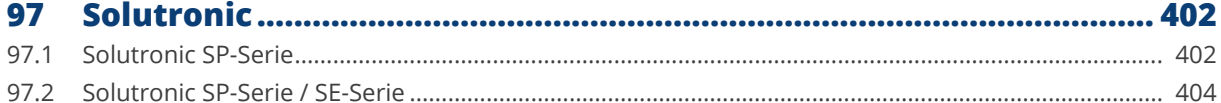

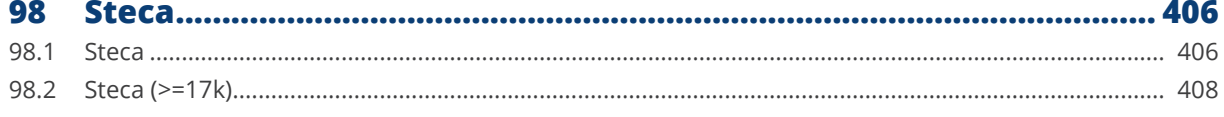

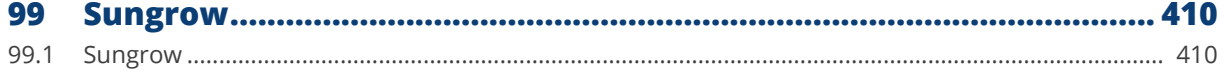

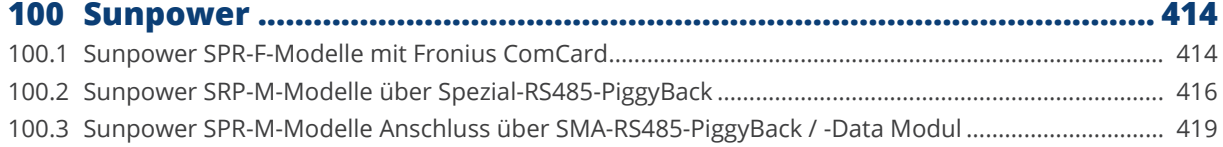

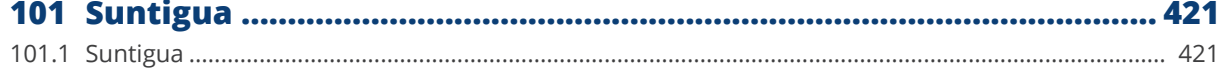

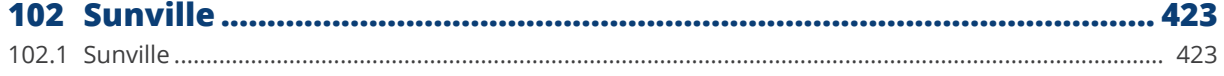

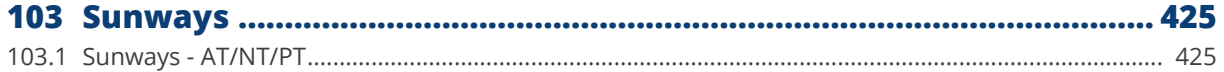

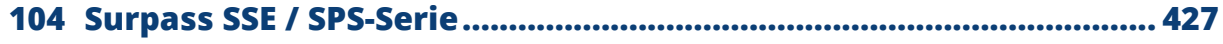

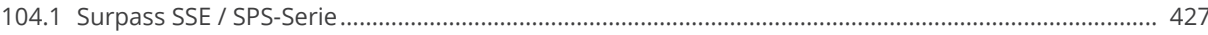

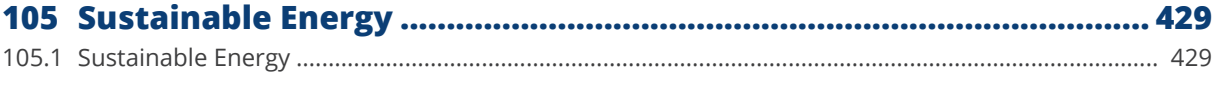

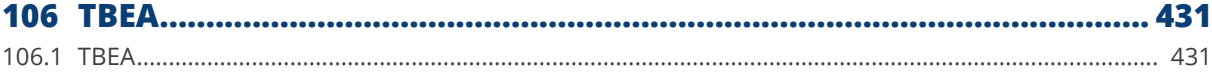

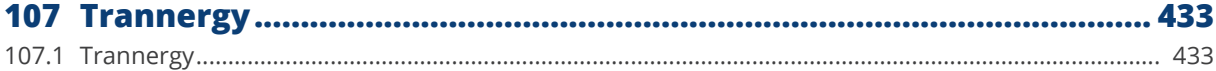

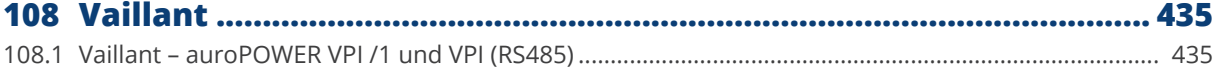

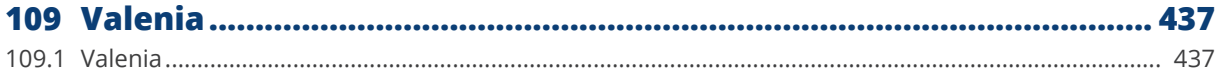

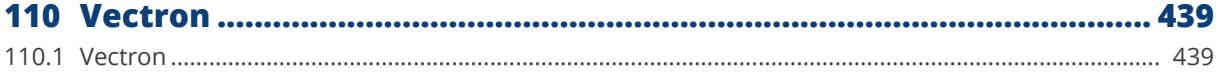

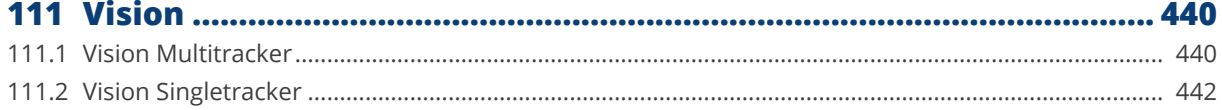

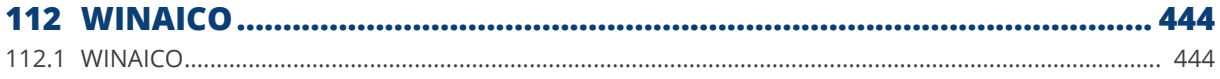

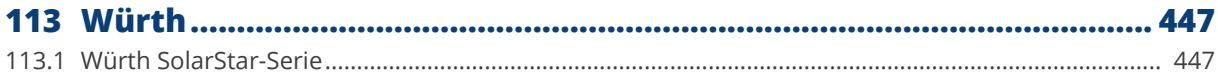

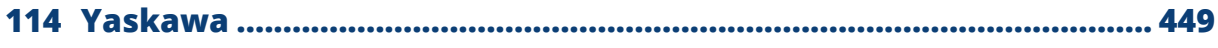

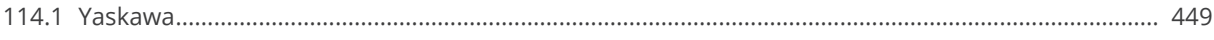

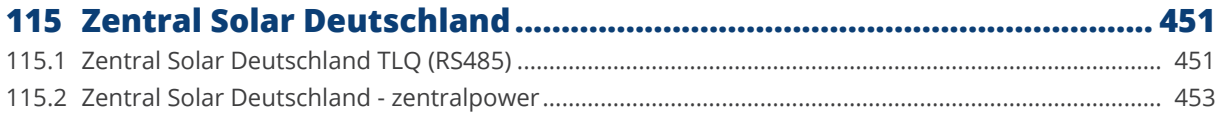

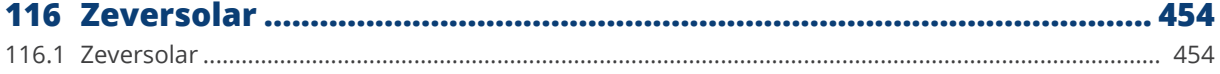

### 

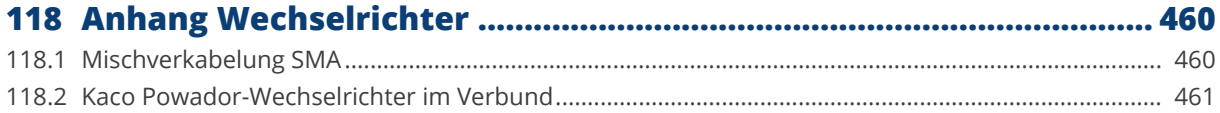

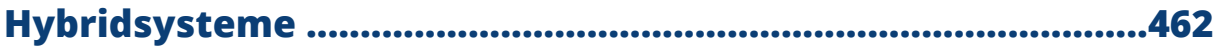

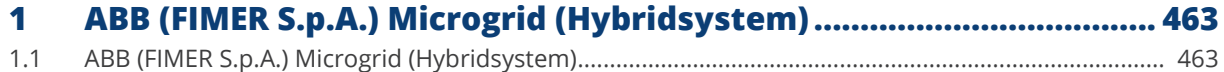

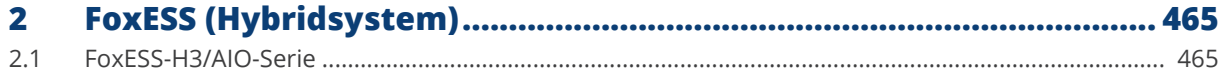

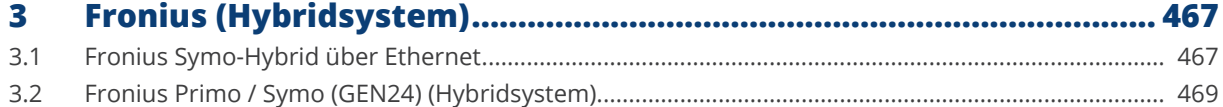

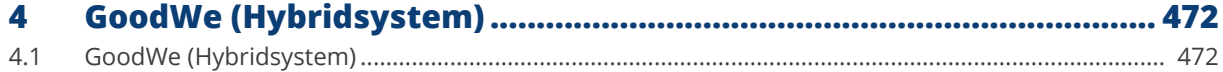

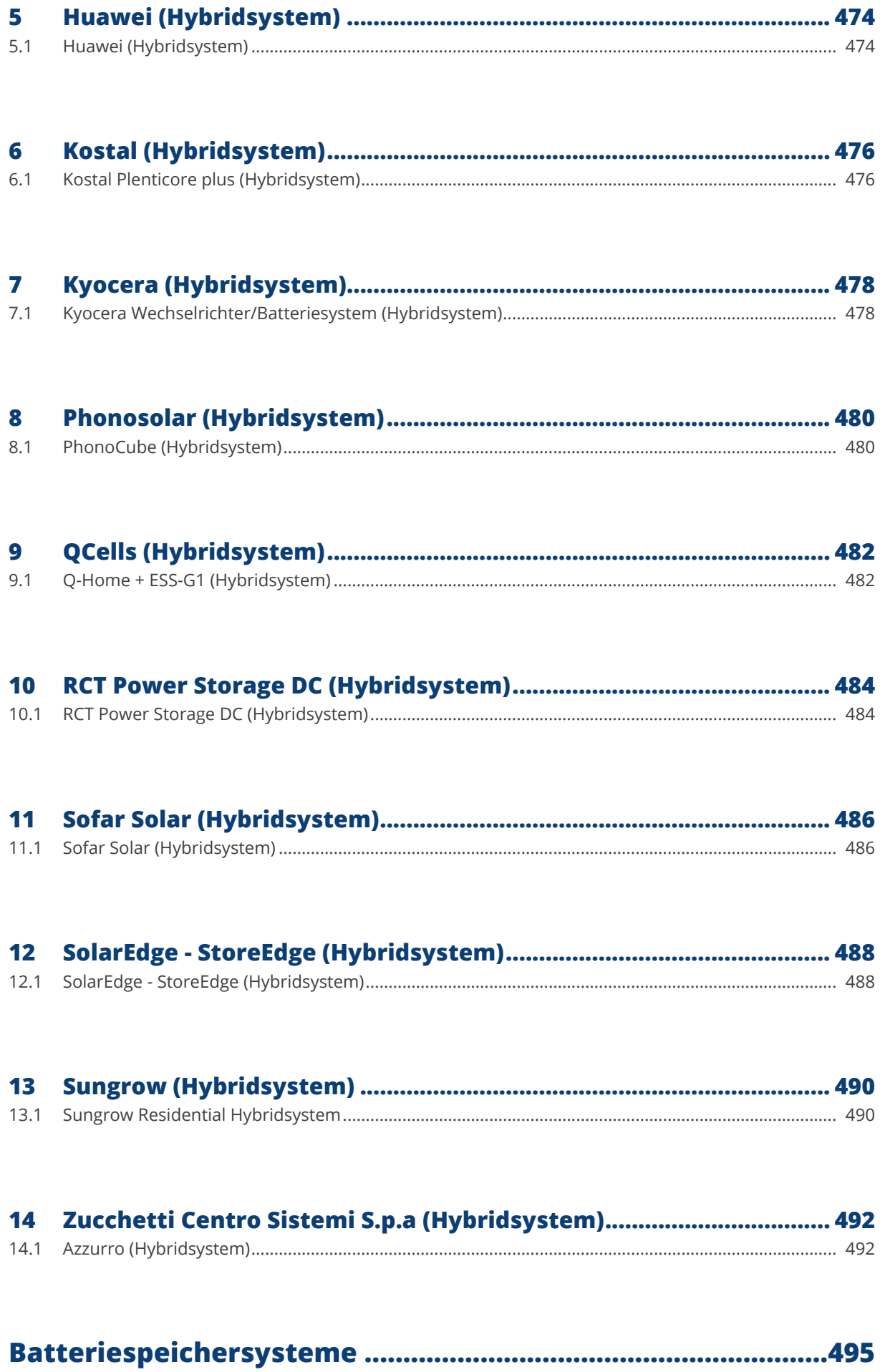

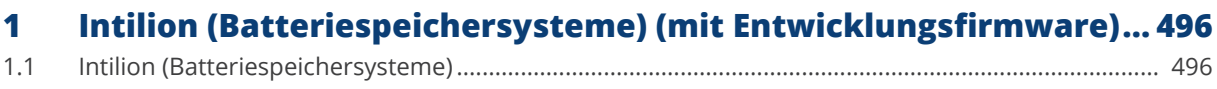

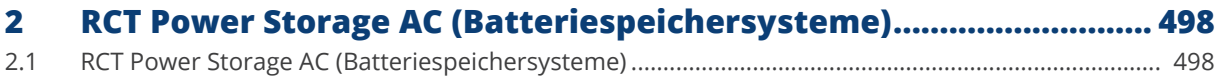

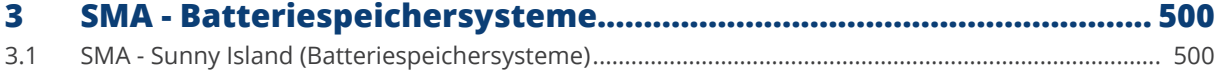

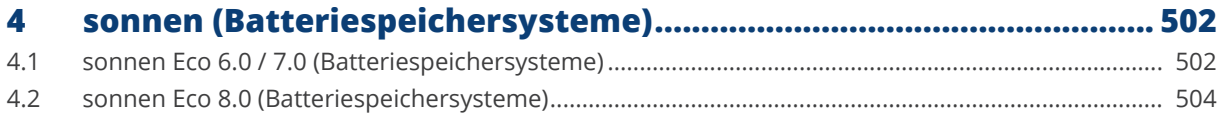

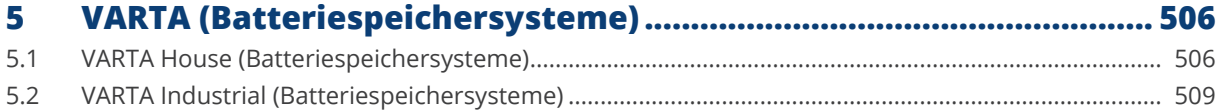

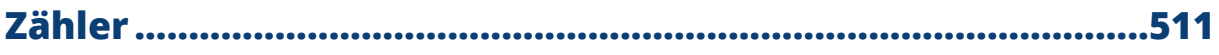

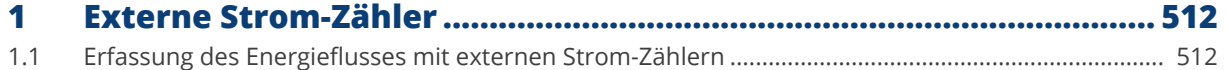

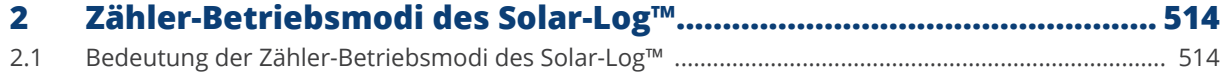

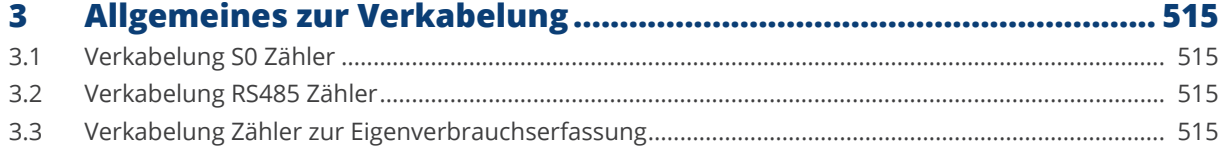

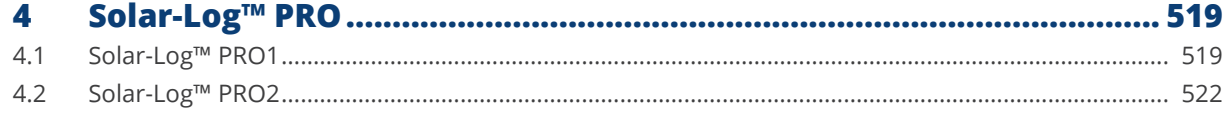

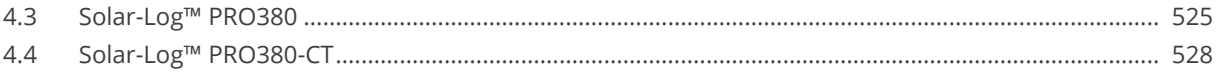

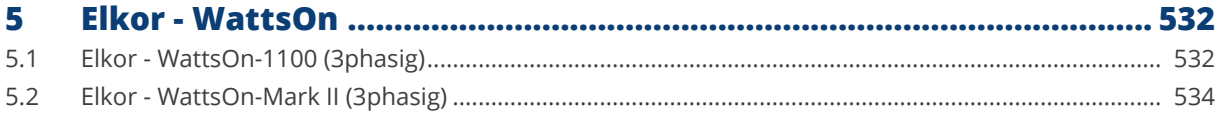

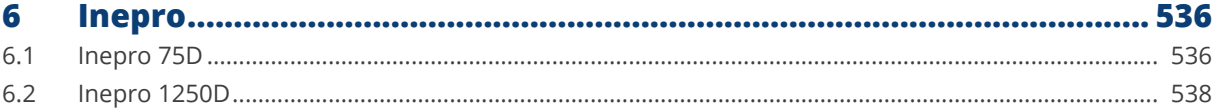

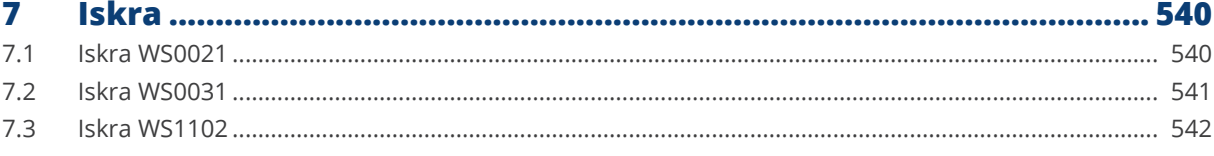

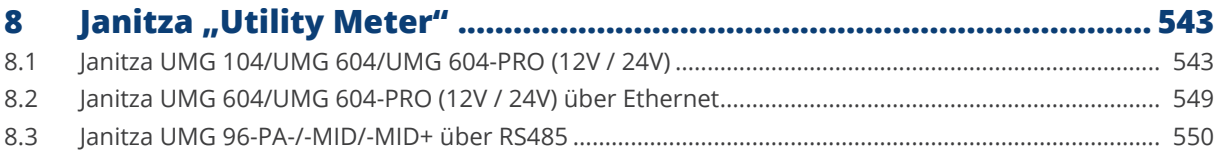

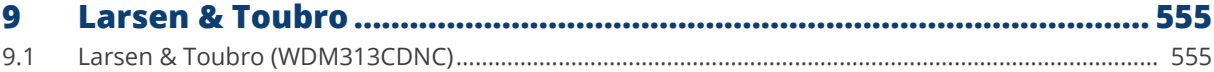

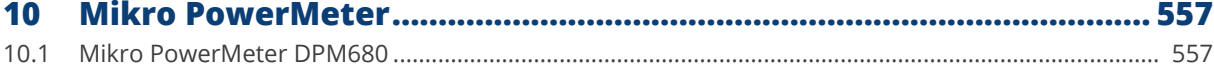

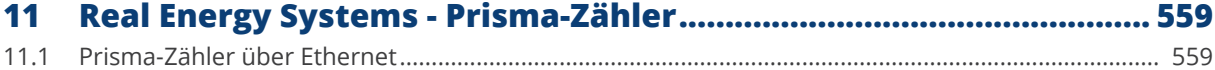

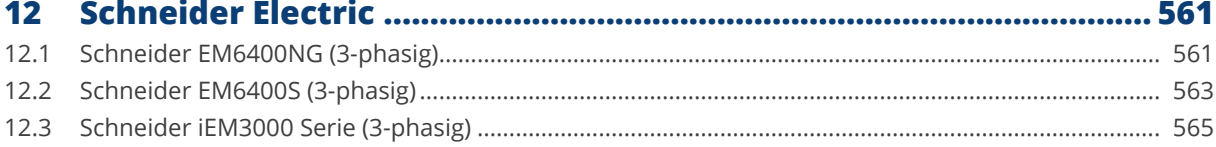

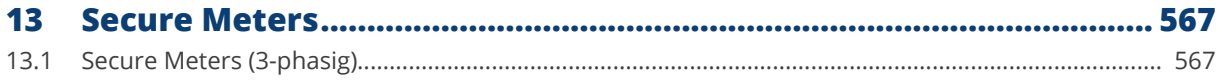

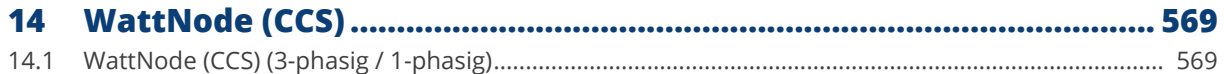

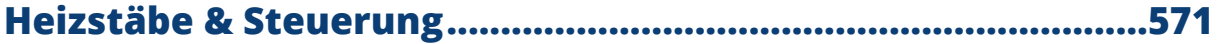

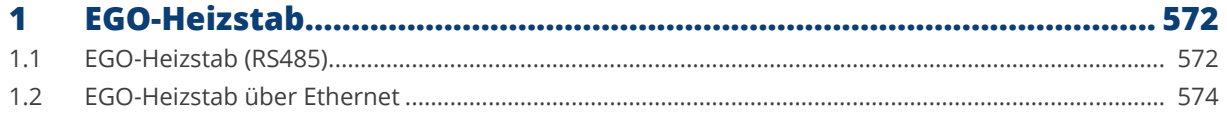

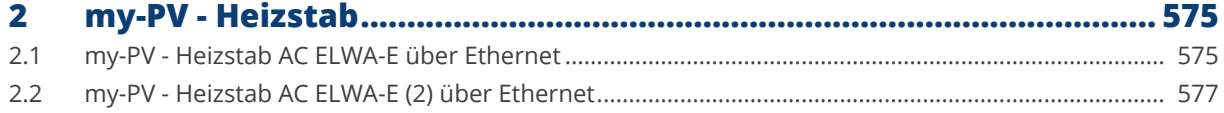

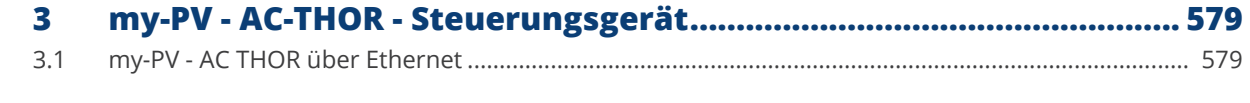

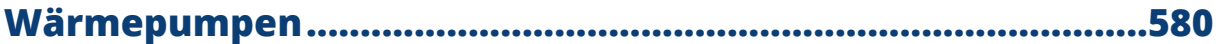

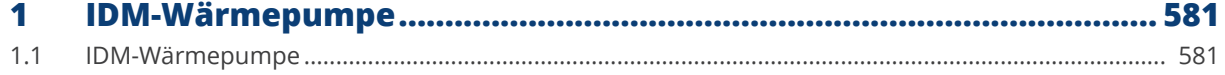

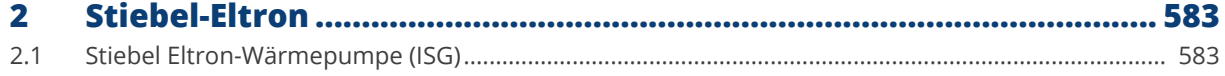

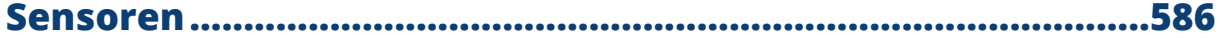

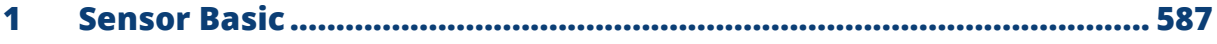

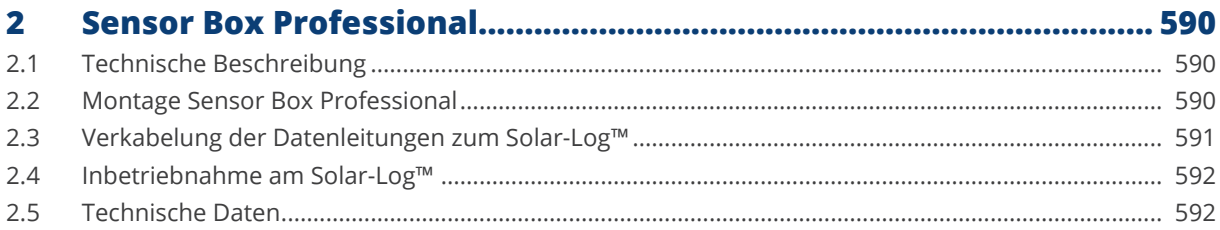

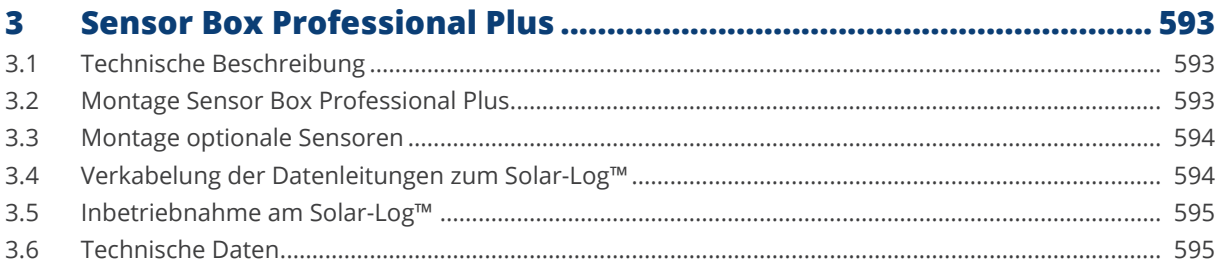

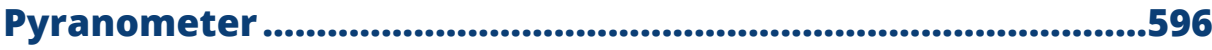

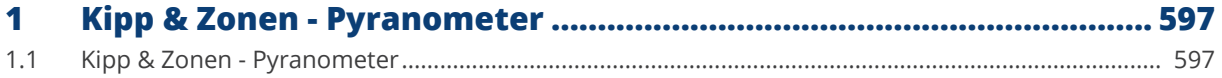

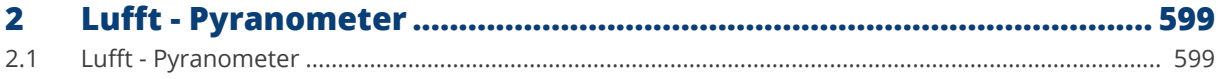

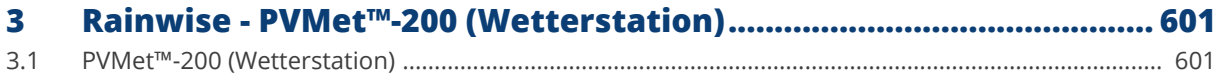

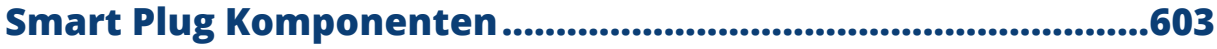

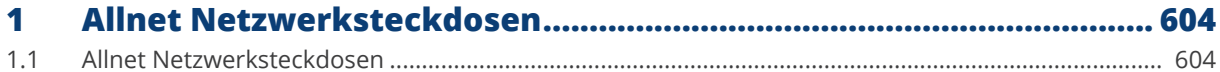

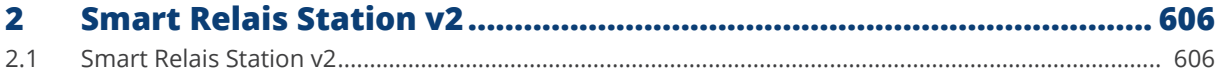

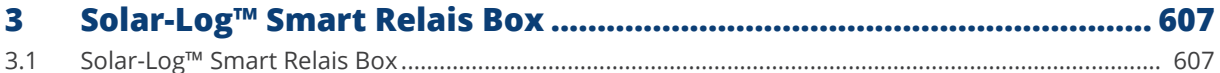

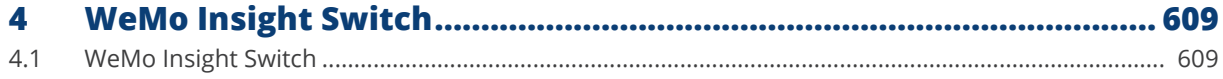

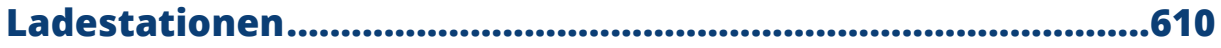

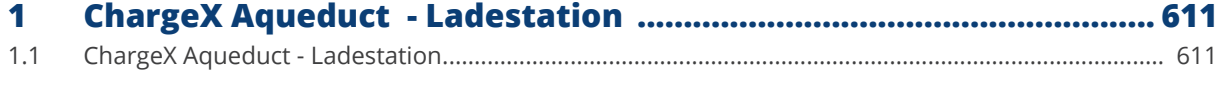

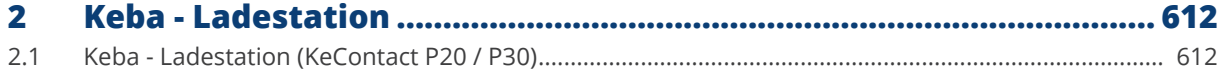

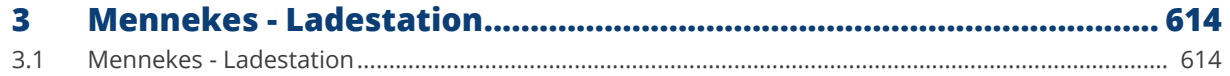

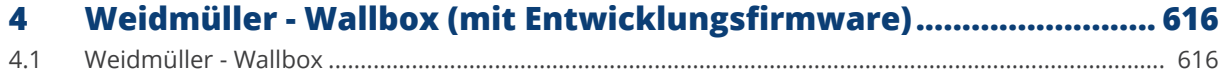

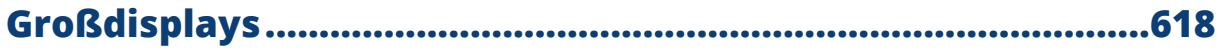

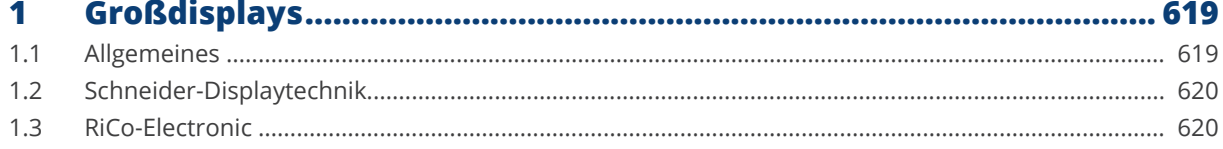

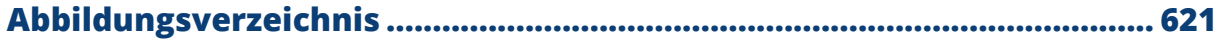

<span id="page-24-1"></span>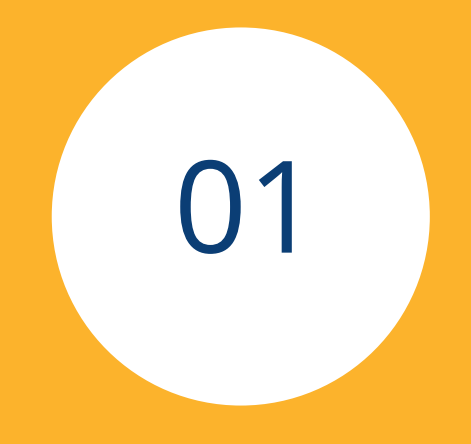

# <span id="page-24-0"></span>**[Wechselrichter](#page-3-0)**

# <span id="page-25-0"></span>**1 Allgemeines**

Dieses Handbuch richtet sich an Solarteure/Installateure und Elektrofachkräfte des Solar-Log™. Es sei darauf hingewiesen, dass die Installation und Inbetriebnahme der einzelnen Komponenten nur von den dafür ausgebildeten Fachkräften vorgenommen werden dürfen.

Beachten Sie bitte auch das Kapitel 4 "Wechselrichter anschließen".

Weiter Informationen zu den einzelnen Serien, Modellen und Komponenten finden Sie unter anderem auch in unserer "[Komponenten-Datenbank"](https://www.solar-log.com/support/komponentendatenbank).

Die Dokumentationen zu unseren Produkten werden ständig aktualisiert und erweitert. Die jeweils aktuellste Version der Dokumente stellen wir im Downloadbereich unserer Homepage [https://www.solar-log.com/de/support/downloads/handbuecher](https://www.solar-log.com/de/support/downloads/handbuecher/) zur Verfügung.

Die Beschreibungen in diesem Handbuch bezieht sich auf die Firmware Version 6.x.

Kompatibilitätsliste der Solar-Log™-Geräte zum Handbuch: Solar-Log Base 15 Solar-Log Base 100 Solar-Log Base 2000

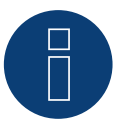

### **Sehr wichtig!**

Bitte beachten Sie für den Anschluss der Geräte des jeweiligen Herstellers, die Herstellerdokumentation in der jeweils gültigen Fassung.

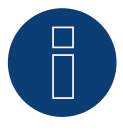

### **Sehr wichtig für die PM-Regelung!**

Bitte beachten Sie, dass die Funktion der Regelgeschwindigkeit von den Wechselrichtern abhängig ist. Stellen Sie daher sicher, dass die Wechselrichter, die Leistungsvorgaben unmittelbar umsetzen.

## <span id="page-26-0"></span>**2 Anschlüsse**

### **2.1 Solar-Log Base PIN-Belegung**

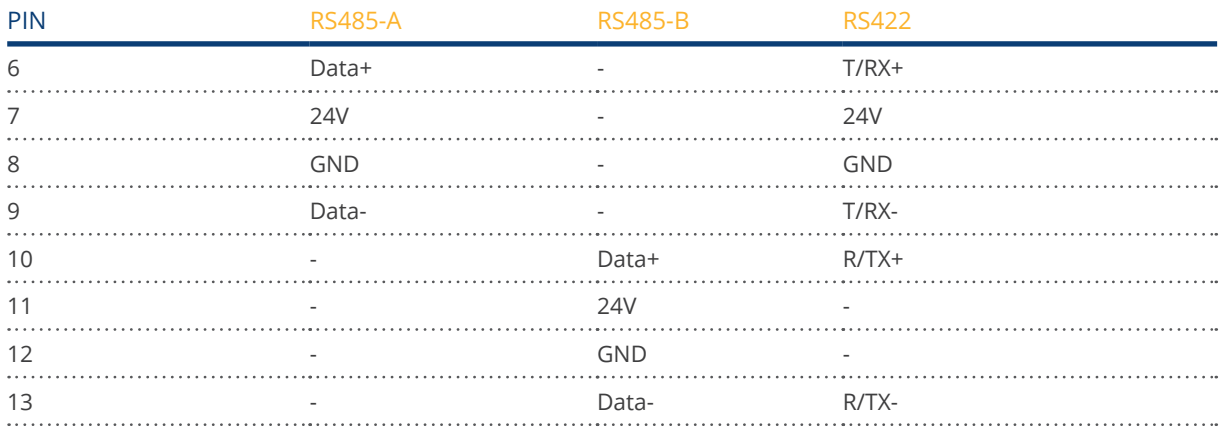

### **Solar-Log Base PIN-Belegung (mit Farbenerklärung)**

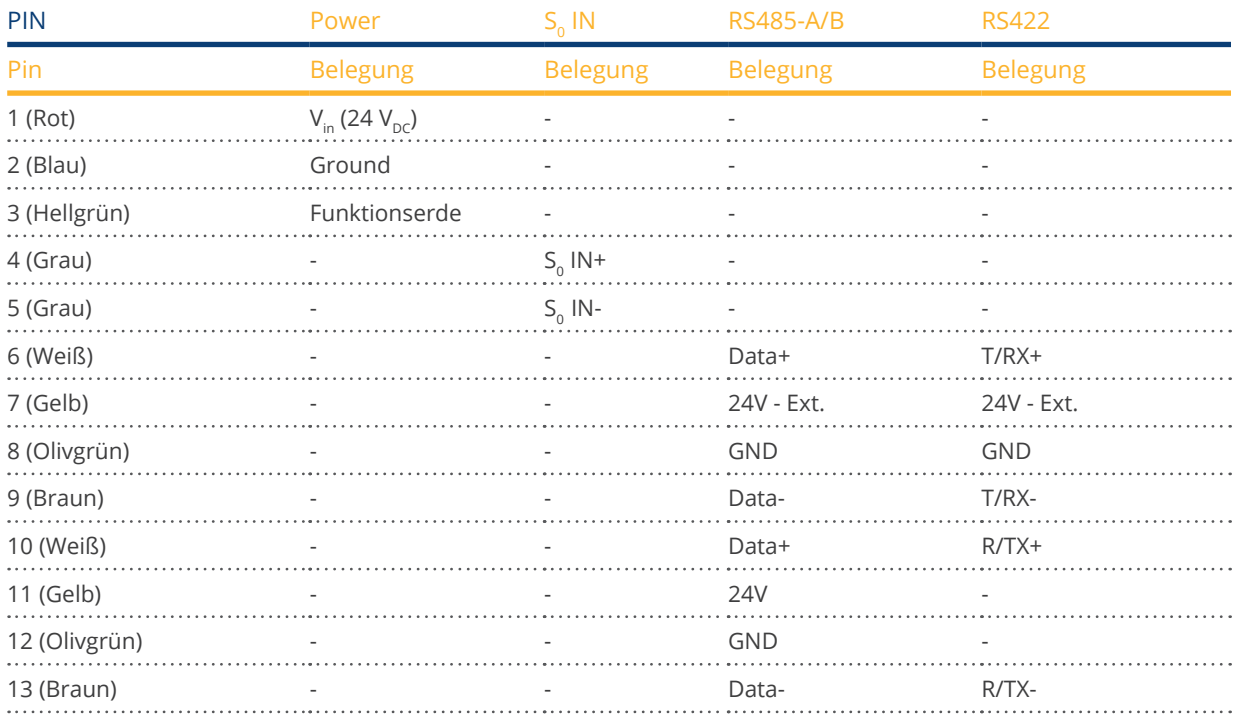

### **Solar-Log Base Farblegende der Anschlüsse**

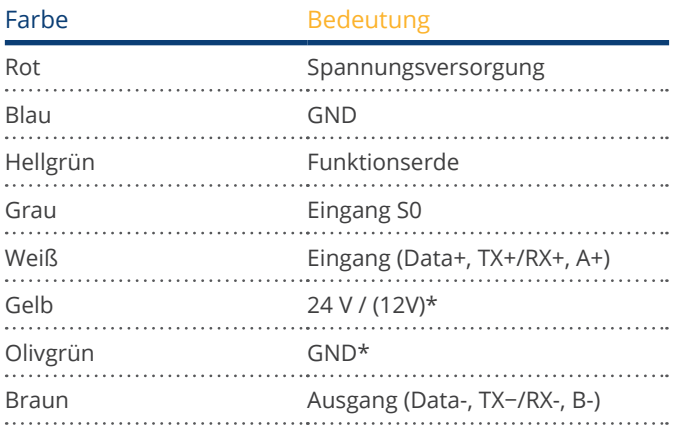

\*Stromanschluss für externe Komponenten.

### **Solar-Log MOD 485 PIN-Belegung oben**

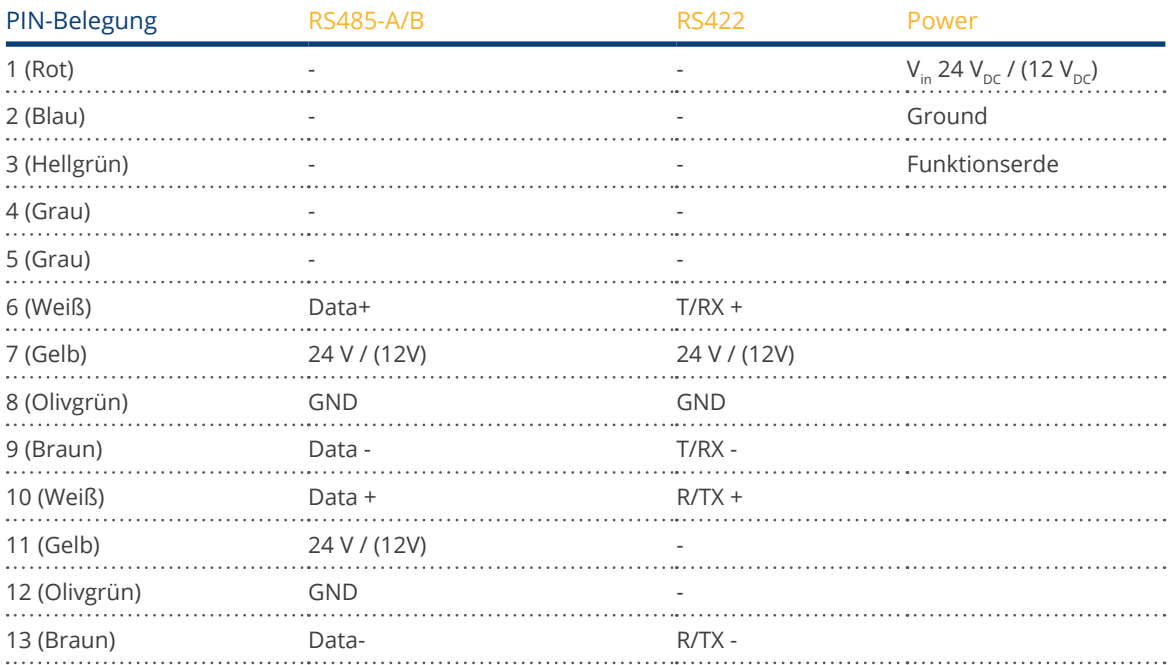

### **Solar-Log MOD 485 PIN-Belegung unten**

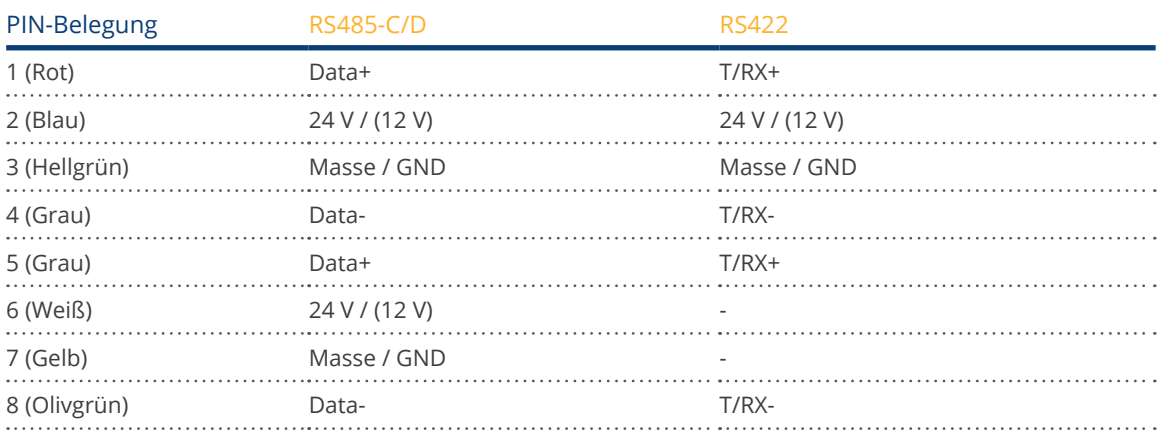

### <span id="page-29-0"></span>**2.2 RJ45**

Einige Wechselrichterhersteller verwenden RJ45 Buchsen an Ihren Geräten.

Die Belegung der einzelnen Pins ist herstellerspezifisch.

Die Verbindung mit der (den) Schnittstelle(n) des Solar-Log™ muss gemäß Beschreibung beim jeweiligen Wechselrichter erfolgen.

Die Nummerierung der Pins des RJ45 Anschluss zeigt die folgende Grafik.

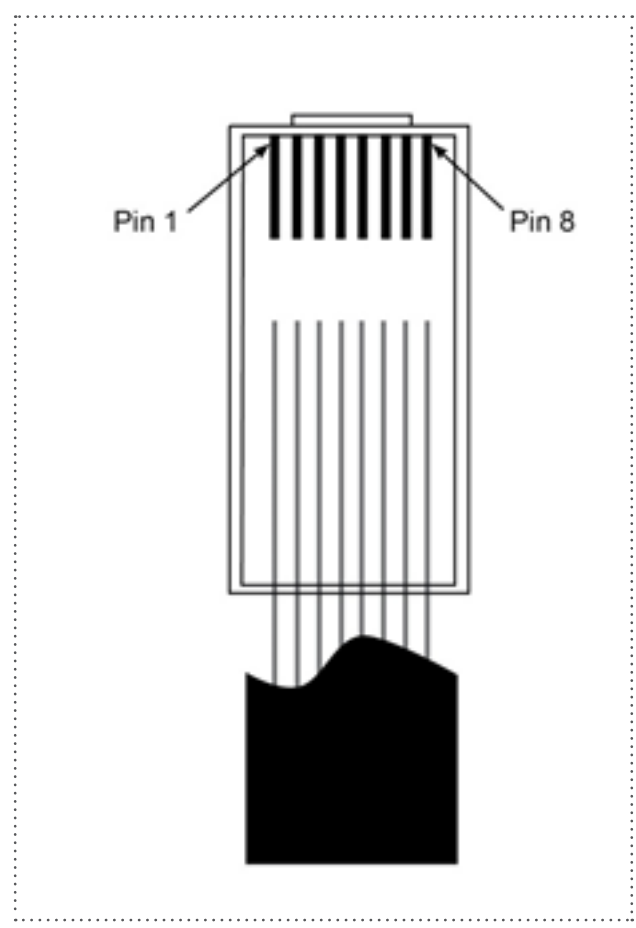

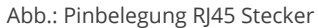

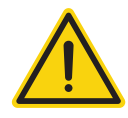

#### **Vorsicht**

Gefahr von Gerätedefekt!

Der Solar-Log™ verfügt ebenfalls über eine RJ45-Buchse, die keinesfalls mit der RJ45-Buchse des Wechselrichters verbunden werden darf!

► Wechselrichter nur über die RS485/422 Schnittstellen des Solar-Log™ verbinden.

### <span id="page-30-0"></span>**2.3 Belegung RJ11**

Einige Wechselrichterhersteller verwenden RJ11 Buchsen an Ihren Geräten.

Die Belegung der einzelnen Pins ist herstellerspezifisch.

Die Verbindung mit der (den) Schnittstelle(n) des Solar-Log™ muss gemäß Beschreibung beim jeweiligen Wechselrichter erfolgen.

Die Nummerierung der Pins des RJ45 Anschluss zeigt die folgende Grafik.

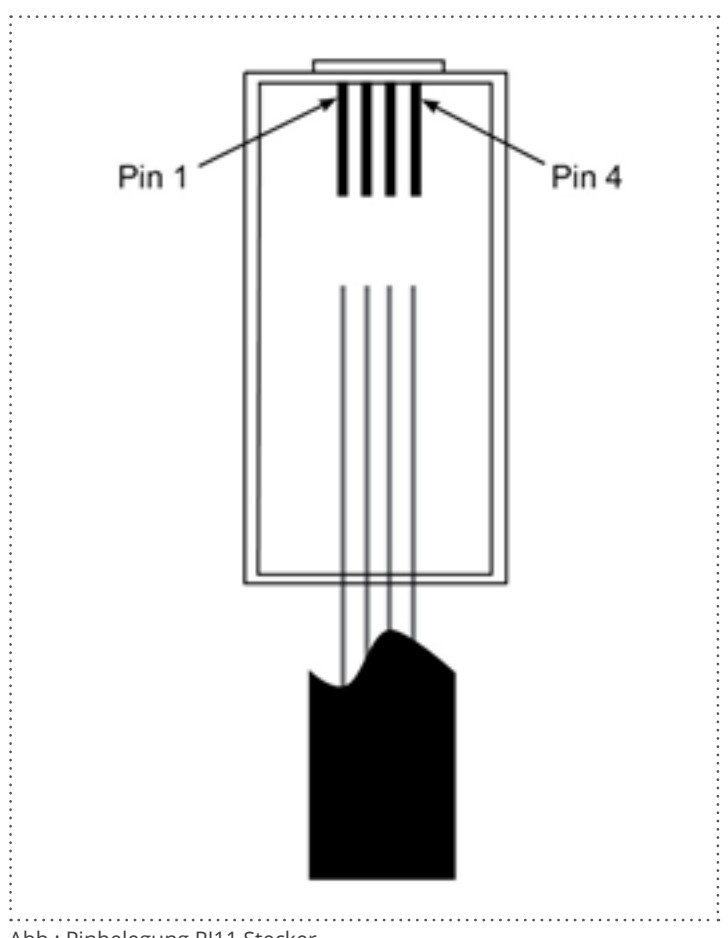

#### Abb.: Pinbelegung RJ11 Stecker

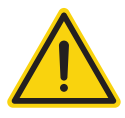

#### **Vorsicht**

Gefahr von Gerätedefekt!

Der Solar-Log™ verfügt über eine RJ45-Buchse, die keinesfalls mit der RJ11-Buchse des Wechselrichters verbunden werden darf!

► Wechselrichter nur über die RS485/422-Schnittstelle(n) des Solar-Log™ verbinden.

# <span id="page-31-0"></span>**3 Bus-Terminierung**

### **3.1 Bus-Terminierung (RS485 oder RS485/422)**

Es gibt verschiedene Ursachen von Kommunikatiosstörungen im RS485-Bus, eine davon sind Bus-Reflexionen. Eine Reflexion entsteht, wenn das Sendersignal nicht komplett von der Last absorbiert wird. Deshalb sollte die Quellenimpedanz, der Lastimpedanz und dem Leitungswellenwiderstand entsprechen, da hierdurch die volle Signalleistung erreicht wird und nur minimale Reflexionen entstehen. Die serielle Kommunikation der RS485-Schnittstelle arbeitet am effizientesten, wenn Quell- und Lastim-

pedanz mit 120 Ohm abgestimmt sind. Der RS485-Standard empfiehlt daher eine Busleitung mit einem Leitungswellenwiderstand von Z0 = 120 Ohm. Um Reflexionen auf dem Bus zu vermeiden, muss die Busleitung am Anfang und am Ende mit einem Abschlusswiderstand versehen werden, der dem Leitungswellenwiderstand entspricht.

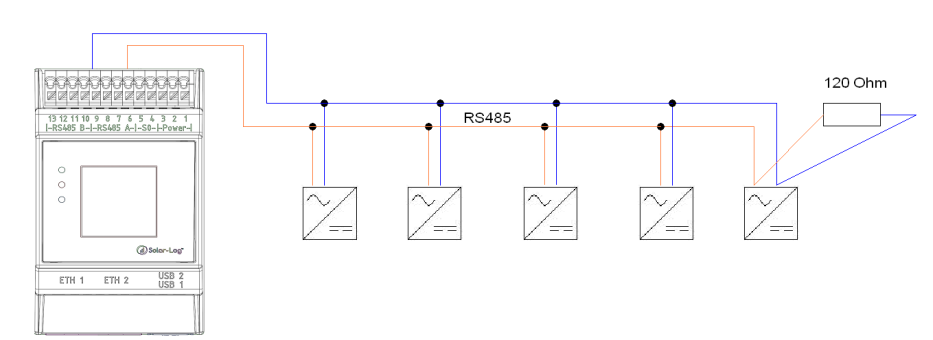

### Bus-Toplogie Beispiel für den Solar-Log Base:

Abb.: Solar-Log Base Beispiel einer Bus-Topologie

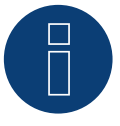

### **Hinweis**

Alle Solar-Log Base Geräte sind ab Werk terminiert. Eine Installation der Solar-Log Base Geräte kann daher nur an einem Busanfang oder -ende erfolgen (siehe Abbildungs-Beispiel oben).

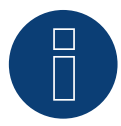

### **Hinweis**

Da viele Wechselrichter-Hersteller eigene Terminierungen für den Abschluss des Busses integriert haben, wie bspw. Kippschalter oder Jumper, gilt es zuvor das Handbuch des Wechselrichter-Herstellers durchzugehen.

## <span id="page-32-0"></span>**4 Wechselrichter anschließen**

Da jeder Wechselrichterhersteller unterschiedliche Verkabelungs- und Anschluss Verbindungen verwendet, müssen die entsprechenden Datenkabel korrekt angepasst werden:

• Das Verkabelungschema des Klemmleistenblocks zum Anschluss an den Wechselrichter finden Sie in Tabellenform in den nachfolgenden Abschnitten zum Wechselrichteranschluss.

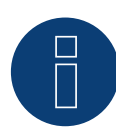

### **Hinweis**

Für die meisten Wechselrichterhersteller werden von Solar-Log GmbH passende Anschlusskabel angeboten.

Es müssen unbedingt die herstellerspezifischen Vorschriften für den Anschluss der Datenkabel beachtet werden. Diese Vorschriften finden Sie in den entsprechenden Hersteller-Dokumentationen. Halten Sie sich bei der Belegung der Verkabelung der Wechselrichter auf der Seite des Solar-Log™ jedoch an die Beschreibung dieses Handbuches, sonst werden die Wechselrichter vom Solar-Log™ nicht erkannt!

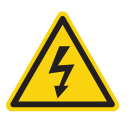

### **Gefahr**

Lebensgefahr durch Stromschlag beim Öffnen von Wechselrichtern!

- ► Niemals das Gehäuse eines Wechselrichters öffnen, wenn er unter Spannung steht.
- ► Wechselrichter stromlos schalten.
- ► Beachten Sie unbedingt die Installations- und Sicherheitshinweise in den Anleitungen der jeweiligen Wechselrichter.
- ► Alle Arbeiten am Wechselrichter dürfen nur ausgebildete Elektrofachkräfte durchführen.

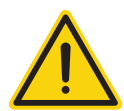

### **Vorsicht**

Beschädigung elektronischer Bauteile in Wechselrichtern und auf Schnittstellenkarten durch elektrostatische Entladung!

- ► Vermeiden Sie Berührungen mit Bauteilanschlüssen und Steckerkontakten.
- ► Erden Sie sich, bevor Sie das Bauteil in die Hand nehmen, indem Sie PE oder ein unlackiertes Gehäuseteil des Wechselrichters anfassen.

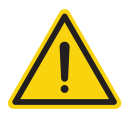

### **Vorsicht**

Beschädigung elektronischer Bauteile des Solar-Log™ bei Verkabelung des Solar-Log™!

► Solar-Log™ stromlos schalten.

### <span id="page-33-0"></span>**4.1 Wechselrichter und Solar-Log™ stromlos schalten**

### Wechselrichter stromlos schalten

Bevor eine Kabelverbindung zwischen Solar-Log™ und Anschlüssen hergestellt wird, die sich im Inneren des Wechselrichters befinden und bevor eine Schnittstellenkarte in den Wechselrichter eingebaut wird, müssen immer alle Wechselrichter stromlos geschaltet werden.

Gehen Sie dazu nach der Herstellerdokumentation am Wechselrichter vor, wie sinngemäß folgt:

- 1. AC-Seite trennen
- 2. DC-Seite trennen
- 3. Mindestens 5 Minuten warten, bis sich die Kondensatoren in den Wechselrichtern entladen haben.

Solar-Log™ stromlos schalten.

# <span id="page-34-0"></span>**5 ABB (FIMER S.p.A.)**

### **5.1 ABB PVS300**

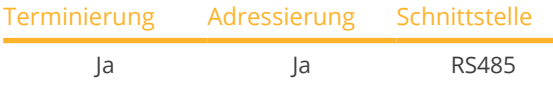

Bei der Geräte-Erkennung "ABB: PVS Central" auswählen.

### Unterstützte Modelle:

• PVS300-TL-3300W-2, PVS300-TL-4000W-2, PVS300-TL-4600W-2, PVS300-TL-6000W-2, PVS300-TL-8000W-2

### Übersicht

- Anschlussort: Klemmleiste X4 unter der Abdeckung.
- Kommunikationsadresse muss vergeben werden.
- **•** 3-polige Verkabelung.
- Arbeitsschritte:
	- Wechselrichter und Solar-Log™ stromlos schalten.
	- Wechselrichter an Solar-Log™ verkabeln.
	- Wechselrichter untereinander verkabeln.

### Kommunikationsadresse vergeben

- Empfehlung: Fortlaufende Nummerierung, mit 1 beginnend: Adressbereich 1-247.
- Einstellung: Über Bediendisplay des Wechselrichters.

### Wechselrichter an Solar-Log™ verkabeln

Die Verkabelung erfolgt über

• selbstkonfektionierte Kabelverbindung.

### Vorgehen

- 1. Abdeckung abschrauben gemäß Anleitung zum Wechselrichter.
- 2. Bei Selbstkonfektionierung der Kabelverbindung die Adern nach folgendem Schema anklemmen:

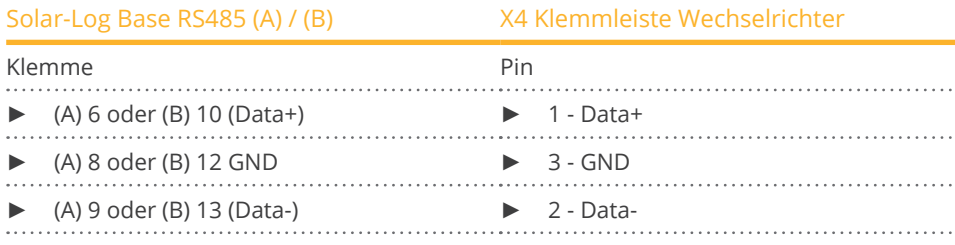

- 3. Wird kein weiterer Wechselrichter angeschlossen, Wechselrichter gemäß Anleitung zum Wechselrichter terminieren.
- 4. Abdeckung des Wechselrichters anschrauben.

#### Wechselrichter untereinander verkabeln

• Anschlussort: X4-Klemmleiste unter der Abdeckung.

#### Vorgehen

- 1. Abdeckung abschrauben gemäß Anleitung zum Wechselrichter.
- 2. Selbstkonfektioniertes RS-485 Kabel mit X4-Klemmleiste des Wechselrichters 1 verbinden.
- 3. Anderes Kabelende mit X4-Klemmleiste des Wechselrichters 2 verbinden.
- 4. Weitere Wechselrichter untereinander auf die gleiche Art verbinden.
- 5. Im letzten Wechselrichter mit Schalter S1 gemäß Anleitung zum Wechselrichter terminieren.
- 6. Abdeckung des Wechselrichters anschrauben.
# **5.2 ABB PRO-33TL**

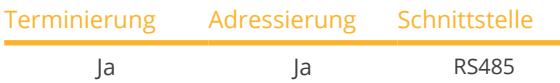

Bei der Geräte-Erkennung "ABB: PRO-33TL" auswählen.

# Übersicht

- Anschlussort: Klemmleiste X2 unter der Abdeckung.
- Kommunikationsadresse muss vergeben werden.
- 3-polige Verkabelung.
- Arbeitsschritte:
	- Wechselrichter und Solar-Log™ stromlos schalten.
	- Wechselrichter an Solar-Log™ verkabeln.
	- Wechselrichter untereinander verkabeln.

# Wechselrichter an Solar-Log™ verkabeln

Die Verkabelung erfolgt über

• selbstkonfektionierte Kabelverbindung.

#### Vorgehen

- 1. Abdeckung abschrauben gemäß Anleitung zum Wechselrichter.
- 2. Bei Selbstkonfektionierung der Kabelverbindung die Adern nach folgendem Schema anklemmen:

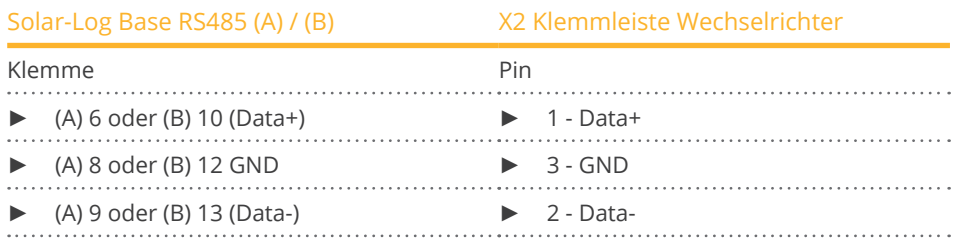

- 3. Wird kein weiterer Wechselrichter angeschlossen, Wechselrichter gemäß Anleitung zum Wechselrichter terminieren.
- 4. Abdeckung des Wechselrichters anschrauben.

#### Wechselrichter untereinander verkabeln

• Anschlussort: X2-Klemmleiste unter der Abdeckung.

#### Vorgehen

- 1. Abdeckung abschrauben gemäß Anleitung zum Wechselrichter.
- 2. Selbstkonfektioniertes RS-485 Kabel mit X2-Klemmleiste des Wechselrichters 1 verbinden.
- 3. Anderes Kabelende mit X2-Klemmleiste des Wechselrichters 2 verbinden.
- 4. Weitere Wechselrichter untereinander auf die gleiche Art verbinden.
- 5. Im letzten Wechselrichter mit Schalter S1:2 gemäß Anleitung zum Wechselrichter terminieren.
- 6. Abdeckung des Wechselrichters anschrauben.

# **5.3 ABB - Zentralwechselrichter**

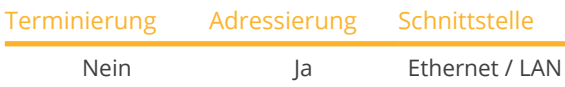

Bei der Geräte-Erkennung "ABB: PVS Central" auswählen.

# Unterstützte Modelle:

• PVS800-57-0100kW-A, PVS800-57-0250kW-A, PVS800-57-0315kW-B, PVS800-57-0500kW-A, PVS800-57- 0630kW-B, PVS800-57-875KW, PVS800-57-1000KW-C

# Übersicht

- Schnittstelle nicht integriert; Komponente (Mit der Bezeichnung "RETA-01") nachrüsten.
- Verkabelung über Netzwerkkabel (Patchkabel) und Ethernet-Router oder Switch.
- Kommunikationsadresse muss vergeben werden.
- Arbeitsschritte:
	- Kommunikationsadresse vergeben.
	- Wechselrichter an Solar-Log™ verkabeln.
	- Wechselrichter untereinander verkabeln.

#### Kommunikationsadresse vergeben

- Empfehlung: Fortlaufende Nummerierung, mit 1 beginnend: Adressbereich 1-254.
- Einstellung: Über Bediendisplay des Wechselrichters.
- Vorgehen: Vor Anschluss an Ethernet-Router oder -Switch und Vergabe der IP-Adresse.

# Wechselrichter und Solar-Log™ verbinden

Die Verkabelung erfolgt über

- Netzwerkkabel (Patchkabel) und
- Fthernet-Router oder -Switch.

# Vorgehen

- 1. An jedem Wechselrichter unterschiedliche Geräte-IDs einstellen gemäß Anleitung zum Wechselrichter.
- 2. Solar-Log™ und Wechselrichter an Router oder Switch anschließen.
- 3. Jedem Wechselrichter eine IP-Adresse zuweisen. IP-Adressen-Zuweisung gemäß Anleitung zum Wechselrichter.

Die ersten drei Zahlenblöcke wie Solar-Log™, z.B. 192.168.178.49 Vierter Zahlenblock: eine freie Stelle des Netzwerks, z.B. 192.168.178.50

# **5.4 ABB-Power-One/Aurora/PVI/TRIO/Ultra/UNO**

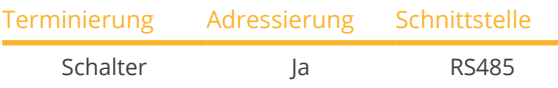

Bei der Geräte-Erkennung "ABB: PVI/TRIO/Ultra/UNO" auswählen.

# Unterstützte Modelle:

- PVI 3.0, PVI-3.0-OUTD, PVI-3.0-TL-OUTD, PVI-3.6-OUTD, PVI-3.6-TL-OUTD, PVI-3.8-I-OUTD, PVI-4.2-OUTD, PVI-4.2-TL-OUTD, PVI-4.6-I-OUTD, PVI-6.0-OUTD, PVI 7.6, PVI 8.0 OUTD, PVI 8.6, PVI-10.0-I, PVI-10.0-I (output 208 VAC), PVI-10.0-OUTD, PVI-10.0-OUTD-I, PVI-10.0-TL-OUTD, PVI 10.0 TL OUTD-FS, PVI 10.0 TL OUTD-S, PVI-10.0- OUTD-I (208 VAC), PVI-10.0-I (output 600 VAC), PVI-10.0-I (output 480 VAC), PVI-10.0-OUTD-I (600 VAC), PVI-10.0-OUTD-I (output 480 VAC - current limit 12A), PVI-12.0-I, PVI-12.0-I (output 480 VAC), PVI-12.0-I (output 600 VAC), PVI-12.5-OUTD, PVI-12.5-OUTD-I, PVI-12.5-OUTD-I (600 VAC), PVI-12.5-TL-OUTD, PVI 12.5 TL OUTD-FS, PVI 12.5 TL OUTD-S, PVI 12.5 OUTD I (output 208 VAC), PVI 12.5 OUTD I (output 380 VAC), PVI-55 (TL), PVI-110 (TL), PVI-134-TL, PVI-165 (TL), PVI-200-TL, PVI-220 (TL), PVI-267-TL, PVI-275 (TL), PVI-330 (TL), PVI-334-TL, PVI-400-TL, PVI-5000-OUTD, PVI-5000-TL-OUTD, PVI-6000-OUTD, PVI-6000-OUTD-AU, PVI-6000-TL-OUTD
- PVI-Central 50, PVI-Central 100 (TL), PVI-Central 150 (TL), PVI-Central 200 (TL), PVI-Central 250 (TL), PVI-Central 300 (TL)
- TRIO-5.8-TL-OUTD, TRIO-7.5-TL-OUTD, TRIO-8.5-TL-OUTD, TRIO-20-TL-OUTD, TRIO 27.6-TL-OUTD, TRIO-50.0- TL-OUTD
- UNO-2.0-I-OUTD, UNO-2.0-TL-OUTD, UNO-2.5-I-OUTD, UNO-3.0-TL-OUTD, UNO-3.6-TL-OUTD, UNO-4.2-TL-OUTD

# Übersicht

- **•** Schnittstelle integriert.
- Bei Indoor- und Outdoor-Modellen teilweise unterschiedliche Schnittstellen verbaut.
- Anschlussort: RS485-Klemmleisten innen im Wechselrichter.
- 3-polige Verkabelung.
- Kommunikationsadresse muss vergeben werden.
- Arbeitsschritte:
	- Wechselrichter und Solar-Log™ stromlos schalten.
	- Wechselrichter an Solar-Log™ verkabeln.
	- Wechselrichter untereinander verkabeln.
	- Kommunikationsadresse vergeben.

# Wechselrichter an Solar-Log™ verkabeln

Die Verkabelung erfolgt über

- vorkonfektioniertes Power-One Kabel (Zubehör; nicht im Lieferumfang) oder
- selbstkonfektioniertes geschirmtes, 3-adriges Datenkabel.

# Vorgehen

- 1. Wechselrichter öffnen gemäß Anleitung zum Wechselrichter.
- 2. Frei liegenden Adern durch die Kabeldurchführung des Wechselrichters ziehen.
- 3. Bei Selbstkonfektionierung der Kabelverbindung die Adern nach folgendem Schema anklemmen:

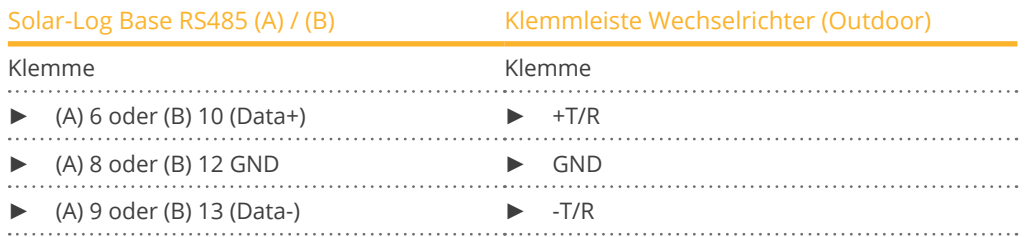

4. Wird kein weiterer Wechselrichter angeschlossen, Wechselrichter terminieren: Im Wechselrichter DIP-Schalter für Endwiderstand auf "On" setzen.

5. Wechselrichter schließen, wenn kein weiterer Wechselrichter angeschlossen werden soll.

# Wechselrichter untereinander verkabeln

- Verkabelung über geschirmte, 3-polige Datenkabel.
- Anschlussort: RS485-Klemmleisten innen im Wechselrichter.

# Vorgehen

- 1. Wechselrichter öffnen gemäß Anleitung zum Wechselrichter.
- 2. Klemmen +T/R, -T/R und RTN des Wechselrichters 1 mit den entsprechenden Klemmen des Wechselrichters 2 verbinden.
- 3. Weitere Wechselrichter untereinander auf die gleiche Art verkabeln.
- 4. Wird kein weiterer Wechselrichter angeschlossen, Wechselrichter terminieren: DIP-Schalter für Endwiderstand auf "On" setzen.
- 5. Wechselrichter schließen.

# Kommunikationsadresse vergeben

- Empfehlung: Fortlaufende Nummerierung ab Solar-Log™, beginnend bei <sup>2</sup> (nicht 1!).
- Einstellung: Über Bediendisplay des Wechselrichters.
- Vorgehen: Gemäß Anleitung zum Wechselrichter.

# Vorgehen Ultra (Modelle: 700, 1050, 1400):

- 1. Wechselrichter öffnen gemäß Anleitung zum Wechselrichter.
- 2. Frei liegenden Adern durch die Kabeldurchführung des Wechselrichters ziehen.
- 3. Bei Selbstkonfektionierung der Kabelverbindung die Adern nach folgendem Schema anklemmen:

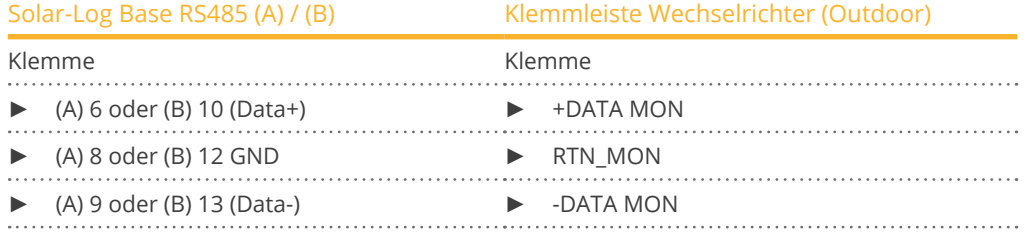

4. Wird kein weiterer Wechselrichter angeschlossen, Wechselrichter terminieren: Im Wechselrichter DIP-Schalter für Endwiderstand auf "On" setzen.

5. Wechselrichter schließen, wenn kein weiterer Wechselrichter angeschlossen werden soll.

# **5.5 ABB - 50/60 (Sunspec über RS485)**

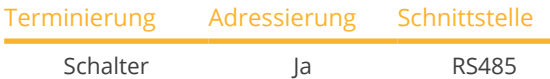

Bei der Geräte-Erkennung "ABB: Sunspec" auswählen.

#### Unterstützte Modelle:

• TRIO-50.0-TL-OUTD (Sunspec), TRIO-50.0-TL-OUTD-US-480, TRIO-TM-50.0-400, TRIO-TM-60.0-480, TRIO-TM-60.0-480-US

# Übersicht

- Schnittstelle integriert.
- Anschlussort: RJ45-Buchse, innen auf der Kommunikations- und Steuerungskarte des Wechselrichters.
- 3-polige Verkabelung.
- Kommunikationsadresse muss vergeben werden.
- Arbeitsschritte:
	- Wechselrichter und Solar-Log™ stromlos schalten.
	- Wechselrichter an Solar-Log™ verkabeln.
	- Wechselrichter untereinander verkabeln.
	- Kommunikationsadresse vergeben (gemäß Anleitung zum Wechselrichter).

# Wechselrichter an Solar-Log™ verkabeln

Die Verkabelung erfolgt über

• vorkonfektioniertes Datenkabel (Zubehör; nicht im Lieferumfang)

oder

• selbstkonfektioniertes RS485-Datenkabel mit RJ45-Stecker.

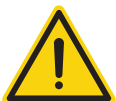

# **Vorsicht**

Gefahr von Gerätedefekt!

Der Solar-Log™ verfügt ebenfalls über eine RJ45-Buchse, die keinesfalls mit der RJ45-Buchse des Wechselrichters verbunden werden darf!

► Wechselrichter nur über die RS485/422-Schnittstelle(n) des Solar-Log™ verbinden.

# Vorgehen

- 1. Wechselrichter öffnen gemäß Anleitung zum Wechselrichter.
- 2. Bei Selbstkonfektionierung der Kabelverbindung die Adern nach folgendem Schema anklemmen:

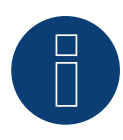

# **Hinweis**

Um eine Kommunikation mit dem Solar-Log™ durchführen zu können müssen unbedingt die RS485-2 Schnittstellen des Wechselrichters verwendet werden. Nicht die RS485-1 Schnittstellen verwenden. (Siehe Wechselrichter-Handbuch.)

# ABB (FIMER S.p.A.)

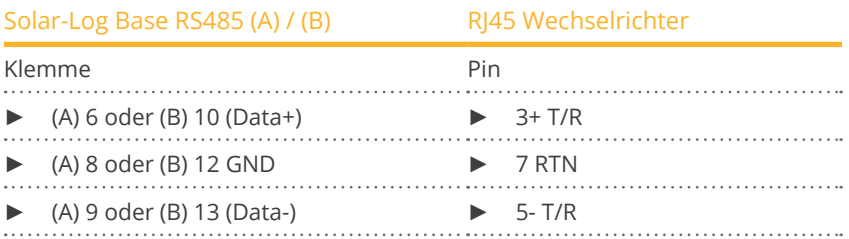

- 3. RJ45-Stecker in RJ45-IN-Buchse des ersten Wechselrichters stecken.
- 4. Wird kein weiterer Wechselricht angeschlossen, Wechselrichter terminieren: DIP-Schalter für Endwiderstand auf "On" setzen.
- 5. Wechselrichter schließen.

#### Wechselrichter untereinander verkabeln

- Verkabelung über RS485-Datenkabel mit RJ45-Stecker; Verbindungskabel zwischen den Wechselrichtern liegen den Wechselrichtern bei: diese verwenden.
- Anschlussort: RJ45-Buchse, innen am Wechselrichter.

#### Vorgehen

- 1. RJ45-Stecker in RJ45-OUT-Buchse des Wechselrichters 1 stecken.
- 2. Anderes Kabelende in RJ45-IN-Buchse des Wechselrichters 2 stecken.
- 3. Weitere Wechselrichter untereinander auf die gleiche Art verbinden.
- 4. Wird kein weiterer Wechselrichter angeschlossen, Wechselrichter terminieren: DIP-Schalter für Endwiderstand auf "On" setzen.
- 5. Wechselrichter schließen.

#### Kommunikationsadresse vergeben

- 1. Empfehlung: Fortlaufende Nummerierung, mit 2 beginnend. Adressbereich 2-63
- 2. Einstellung: Gemäß Anleitung zum Wechselrichter.

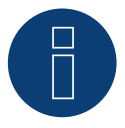

# **Hinweis**

Die Einstellung der Wechselrichteradresse erfolgt mit der Konfigurationssoftware "Aurora Manager LITE". (Siehe Handbuch des Herstellers)

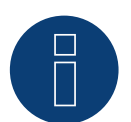

#### **Hinweis**

Der Wechselrichter hat zwei RS485-Kommunikationsanschlüsse. Als Protokoll muss "Modbus" eingestellt werden. Das Standardprotokoll für beide Anschlüsse ist "Aurora". Dieses kann über die Konfigurationssoftware "Aurora Manager LITE" geändert werden. (Siehe Handbuch des Herstellers)

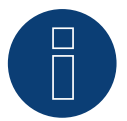

#### **Hinweis**

Die Kommunikationsleitung muss an beiden Enden des Buses terminiert werden.

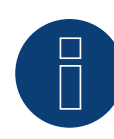

# **Hinweis**

Die Gesamtlänge der Kommunikationsleitung sollte 1000 m nicht überschreiten. An einen RS485 Bus können maximal 62 Wechselrichter angeschlossen werden.

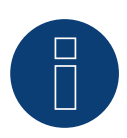

# **Hinweis**

Die PM-Steuerung des Wechselrichters ist standardmäßig deaktiviert, soll der Wechselrichter über Fernsteuerung geregelt werden muss die PM-Steuerung über die Konfigurationssoftware "Aurora Manager LITE" aktiviert werden. (Siehe Handbuch des Herstellers)

# **5.6 ABB - PVS 100-TL / 120-TL / 175-TL (Sunspec über RS485)**

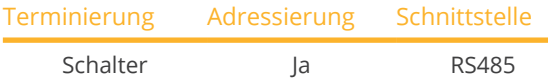

Bei der Geräte-Erkennung "ABB: Sunspec" auswählen.

#### Übersicht

- Schnittstelle integriert.
- Anschlussort: RS485-Terminalblock, innen auf der Kommunikations- und Steuerungskarte des Wechselrichters.
- 3-polige Verkabelung.
- Kommunikationsadresse muss vergeben werden.
- **•** Arbeitsschritte:
	- Wechselrichter und Solar-Log™ stromlos schalten.
	- Wechselrichter an Solar-Log™ verkabeln.
	- Wechselrichter untereinander verkabeln.
	- Kommunikationsadresse vergeben (gemäß Anleitung zum Wechselrichter).

#### Wechselrichter an Solar-Log™ verkabeln

Die Verkabelung erfolgt über

• selbstkonfektioniertes RS485-Datenkabel.

#### Vorgehen

- 1. Wechselrichter öffnen gemäß Anleitung zum Wechselrichter.
- 2. Bei Selbstkonfektionierung der Kabelverbindung die Adern nach folgendem Schema anklemmen:

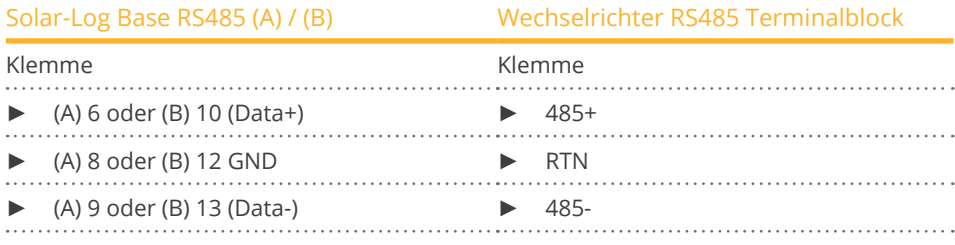

- 3. Wird kein weiterer Wechselricht angeschlossen, Wechselrichter terminieren: DIP-Schalter für Endwiderstand auf "On" setzen.
- 4. Wechselrichter schließen.

#### Wechselrichter untereinander verkabeln

- Anschlussort: RS485-Terminalblock, innen auf der Kommunikations- und Steuerungskarte des Wechselrichters.
- 3-polige Verkabelung

#### Vorgehen

- 1. Wechselrichter öffnen gemäß Anleitung zum Wechselrichter.
- 2. Bei Selbstkonfektionierung der Kabelverbindung die Adern nach folgendem Schema anklemmen:

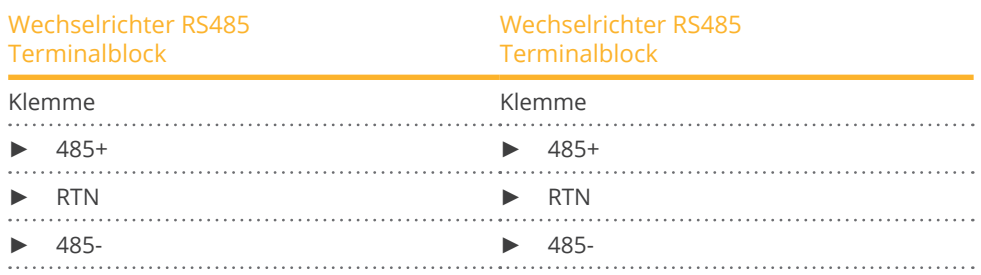

- 3. Klemmen des Wechselrichters 1 und die entsprechenden Klemmen des Wechselrichters 2 verbinden (gemäß Anleitung zum Wechselrichter).
- 4. Weitere Wechselrichter untereinander auf die gleiche Art verbinden.
- 5. Wird kein weiterer Wechselrichter angeschlossen, Wechselrichter terminieren: DIP-Schalter für Endwiderstand auf "On" setzen.
- 6. Wechselrichter schließen.

#### Kommunikationsadresse vergeben

- 1. Empfehlung: Fortlaufende Nummerierung, mit 2 beginnend. Adressbereich 2-63
- 2. Einstellung: Gemäß Anleitung zum Wechselrichter.

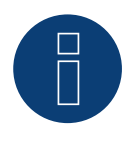

# **Hinweis**

Die Einstellung der Wechselrichteradresse erfolgt über die integrierte WEB-Benutzerschnittstelle des Wechselrichters. (Siehe Handbuch des Herstellers)

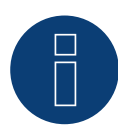

#### **Hinweis**

Die Kommunikationsleitung muss an beiden Enden des Buses terminiert werden.

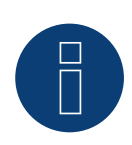

#### **Hinweis**

Die Gesamtlänge der Kommunikationsleitung sollte 1000 m nicht überschreiten. An einen RS485 Bus können maximal 62 Wechselrichter angeschlossen werden.

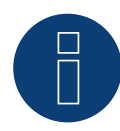

# **Hinweis**

Die PM-Steuerung des Wechselrichters ist standardmäßig deaktiviert, soll der Wechselrichter über Fernsteuerung geregelt werden muss die PM-Steuerung über die integrierte WEB-Benutzerschnittstelle des Wechselrichters aktiviert werden. (Siehe Handbuch des Herstellers)

# **5.7 ABB - Sunspec über Ethernet**

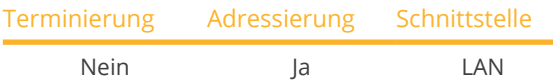

Bei der Geräte-Erkennung "ABB: Sunspec" auswählen.

# Unterstützte Modelle:

• UNO-DM-1.2-TL-PLUS, UNO-DM-2.0-TL-PLUS, UNO-DM-3.3-TL-PLUS-US, UNO-DM-3.8-TL-PLUS, UNO-DM-3.8- TL-PLUS-US, UNO-DM-4.0-TL-PLUS, UNO-DM-4.6-TL-PLUS, UNO-DM-5.0-TL-PLUS, UNO-DM-6.0-TL-PLUS, UNO-DM-6.0-TL-PLUS-US

# Übersicht

- Schnittstelle integriert.
- IP-Adresse der Wechselrichter wird entweder über DHCP\* oder statisch vergeben.
- Verkabelung über Netzwerkkabel (Patchkabel) und Ethernet-Router.
- Arbeitsschritte:
	- Solar-Log™ stromlos schalten.
	- Wechselrichter stromlos schalten.
	- Wechselrichter mit Router verbinden.
	- Solar-Log™ an Router verkabeln.

# Wechselrichter an Solar-Log™ verkabeln

Die Verkabelung erfolgt über

- Netzwerkkabel (Patchkabel/Crossoverkabel) und
- Ethernet-Router.

# Wechselrichter untereinander verkabeln

Die Verkabelung der Wechselrichter untereinander erfolgt über die RJ45 Schnittstelle und ggf. über einen Router. Verbindungsaufbau gemäß Anleitung zum Wechselrichter.

# IP-Adresse vergeben

- Es kann sowohl eine statische/feste IP-Adresse, als auch eine dynamische IP-Adresse vergeben werden.
- Bitte wählen Sie eine IP-Adresse aus dem gleichen Klasse C-Subnetz des Solar-Log™. Beispiel: Solar-Log™ hat 192.168.178.49 Der Wechselrichter muss in diesem Fall eine IP-Adresse aus dem Bereich 192.168.178.xxx haben (xxx steht für eine Zahl zwischen 1 – 254).
- **•** Vorgehen: Gemäß Anleitung zum Wechselrichter.

# \*Dynamisch IP-Adresse (DHCP) für die Erkennung und Kommunikation:

Die Geräte, Solar-Log™, Wechselrichter und Router müssen auf IP-Adresse automatisch beziehen gestellt werden (DHCP) und sich im gleichen Klasse C-Subnetz befinden.

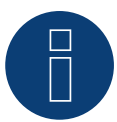

**Hinweis**

Um eine Kommunikation mit Sunspec-Ethernet durchführen zu können muss man im Wechselrichter die Einstellung "ModTCP Server" aktivieren. Diese Einstellung erfolgt nicht über das Display des Wechselrichters. Der Wechselrichter muss dazu über ein Gerät mit Drahtlos-Funktion angesprochen werden. Siehe dazu weiter unten "Inbetriebnahme des Wechselrichters".

# Inbetriebnahme des Wechselrichters:

Um die Inbetriebnahme und Konfiguration des Wechselrichters durchführen zu können wird ein Gerät mit Drahtlos-Funktion, wie bspw. ein Laptop, Tablet oder Smartphone benötigt.

Folgende Schritte sind notwendig:

- Wechselrichter mit Strom versorgen.
- Die Drahtlos-Funktion des verwendeten Gerätes aktivieren.
- Gerät mit dem Access-Point des Wechselrichters verbinden (in der Liste der Netze erscheint ein Netz namens ABB-XX-XX-XX-XX-XX-XX, wobei "X" eine Hexadezimalzahl der MAC-Adresse ist (Die MAC-Adresse befindet sich auf dem "Drahtlos-Identifikationsetikett" auf der Seite des Wechselrichters).
- Gegebenenfalls "ABBSOLAR" als Netz-Passwort für den Access-Point des Wechselrichters eingeben.
- Den Internet-Browser öffnen und die vorgegebene IP-Adresse eingeben, um auf die Seite des Konfigurationsassistenten zuzugreifen: 192.168.117.1 (ist standardmäßig immer aktiv und nutzbar).
- Das Verfahren des Konfigurationsassistenten wird gestartet.
- Weitere Schritte entnehmen Sie bitte dem Installationshandbuch des Wechselrichters.

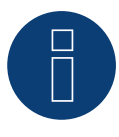

# **Hinweis**

Bitte unbedingt auch die Hinweistexte im Installationshandbuch des Wechselrichters zur Inbetriebnahme und Konfiguration beachten!

#### Erkennung über Solar-Log™ WEB-Oberfläche

- Für die Erkennung am Solar-Log™ wählen Sie unter Punkt Konfiguration | Geräte | Definition | Schnittstelle über das Plus-Symbol, die Geräteklasse, danach den Hersteller ABB sowie den Typ Sunspec und die Schnittstelle aus. Bestätigen Sie Ihre Auswahl durch OK.
- Speichern Sie und starten Sie unter Konfiguration <sup>|</sup> Geräte <sup>|</sup> Erkennung die Geräte-Erkennung.

# **6 Advanced Energy**

# **6.1 Advanced Energy - AE-1**

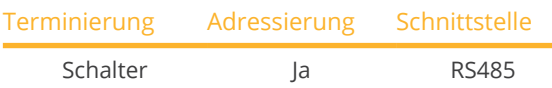

Bei der Geräte-Erkennung "Steca: Standard" auswählen.

# Unterstützte Modelle:

• AE 1TL 1.8, AE 1TL 2.3, AE 1TL 3.0, AE 1TL 3.6, AE 1TL 4.2

# Übersicht

- Schnittstelle integriert.
- Anschlussort: RJ45-Buchse, außen auf der Schnittstellenkarte des Wechselrichters.
- **•** 2-polige Verkabelung.
- Kommunikationsadresse muss vergeben werden.
- Arbeitsschritte:
	- Wechselrichter und Solar-Log™ stromlos schalten.
	- Wechselrichter an Solar-Log™ verkabeln.
	- Wechselrichter untereinander verkabeln.
	- Kommunikationsadresse vergeben.

# Wechselrichter an Solar-Log™ verkabeln

Die Verkabelung erfolgt über

• vorkonfektioniertes Datenkabel (Zubehör; nicht im Lieferumfang)

oder

• selbstkonfektioniertes RS485-Datenkabel mit RJ45-Stecker.

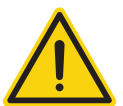

# **Vorsicht**

Gefahr von Gerätedefekt!

Der Solar-Log™ verfügt ebenfalls über eine RJ45-Buchse, die keinesfalls mit der RJ45-Buchse des Wechselrichters verbunden werden darf!

► Wechselrichter nur über die RS485/422-Schnittstelle(n) des Solar-Log™ verbinden.

#### Vorgehen

1. Bei Selbstkonfektionierung der Kabelverbindung die Adern nach folgendem Schema anklemmen:

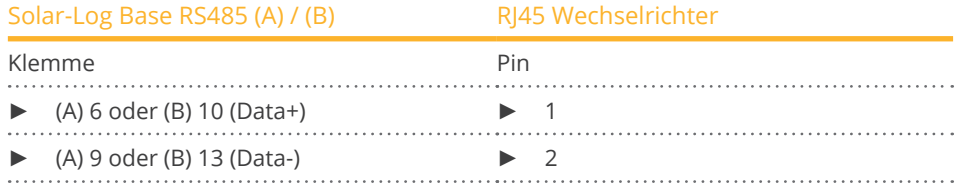

- 2. RJ45-Stecker in beliebige RJ45-Buchse des ersten Wechselrichters stecken.
- 3. Wird kein weiterer Wechselricht angeschlossen, Wechselrichter terminieren: Am Wechselrichter Abschlussstecker an freie RJ45-Buchse stecken.

#### Wechselrichter untereinander verkabeln

- Verkabelung über RS485-Datenkabel mit RJ45-Stecker; Verbindungskabel zwischen den Wechselrichtern liegen den Wechselrichtern bei: diese verwenden.
- Anschlussort: RJ45-Buchse, außen am Wechselrichter.

#### Vorgehen

- 1. RJ45-Stecker in freie RJ45-Buchse des Wechselrichters 1 stecken.
- 2. Anderes Kabelende in beliebige RJ45-Buchse des Wechselrichters 2 stecken.
- 3. Weitere Wechselrichter untereinander auf die gleiche Art verbinden.
- 4. Wird kein weiterer Wechselrichter angeschlossen, Wechselrichter terminieren: Abschlussstecker an freie RJ45-Buchse stecken.

#### Kommunikationsadresse vergeben

- 1. Empfehlung: Fortlaufende Nummerierung, mit 1 beginnend.
- 2. Einstellung: Über Drehschalter auf der Schnittstellenkarte des Wechselrichters.
- 3. Vorgehen: Gemäß Anleitung zum Wechselrichter.

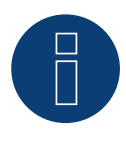

# **Hinweis**

# **6.2 Advanced Energy - AE-3**

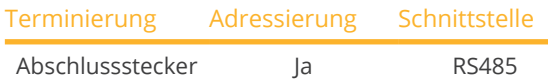

Bei der Geräte-Erkennung "RefuSol: Native" auswählen.

#### Unterstützte Modelle:

• AE 3TL 8-IEC, AE 3TL 10-IEC, AE 3TL 12-UL, AE 3TL 13-IEC, AE 3TL 16-UL, AE 3TL 17-IEC, AE 3TL 20-IEC, AE 3TL 20-JP, AE 3TL 20-UL, AE 3TL 22K-JP, AE 3TL 23-IEC, AE 3TL 23-UL, AE 3TL 24-JP, AE 3TL 40-IEC, AE 3TL 46-IEC

# Übersicht

- Schnittstelle integriert.
- Anschlussort: RS485-Buchse auf der Unterseite des Wechselrichters.
- **•** 2-polige Verkabelung.
- Kommunikationsadresse muss vergeben werden.
- Arbeitsschritte:
	- Wechselrichter und Solar-Log™ stromlos schalten.
	- Wechselrichter an Solar-Log™ verkabeln.
	- Wechselrichter untereinander verkabeln.
	- Kommunikationsadresse vergeben.

#### Wechselrichter an Solar-Log™ verkabeln

Die Verkabelung erfolgt über

• selbstkonfektioniertes geschirmtes, 2-adriges Datenkabel.

#### Vorgehen

1. Adern nach folgendem Schema anklemmen:

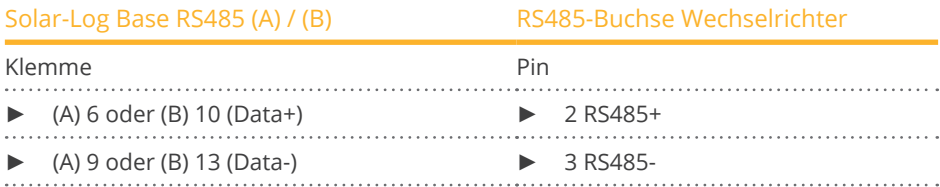

- 2. Wird kein weiterer Wechselrichter angeschlossen, Wechselrichter terminieren: An den Buchsen "RS485 OUT" mit REFUSOL-Rundstecker die Anschlüsse PIN1 nach PIN2 und PIN3 nach PIN4 brücken.
- 3. Wechselrichter schließen, wenn kein weiterer Wechselrichter angeschlossen werden soll.

# Wechselrichter untereinander verkabeln

- Verkabelung über
	- 2-adriges geschirmtes Datenkabel und
	- 4-polige Stecker "SACC-M12MS-4SC" (2 Stück, dem Wechselrichter beiliegend).
- Anschlussort: RS485-Buchsen an Unterseite des Wechselrichters.

Die RS485-Buchsen "IN" und "OUT" sind jeweils doppelt ausgeführt, damit die Verkabelung zum nächsten Wechselrichter weitergeführt werden kann.

# Vorgehen

- 1. Datenkabel mit Stecker "SACC-M12MS-4SC" verdrahten gemäß Anleitung zum Wechselrichter.
- 2. Einen Stecker in Buchse "OUT" (X14B) des Wechselrichters 1 stecken.
- 3. Anderes Kabelende in Buchse "IN" (X15B) des Wechselrichters 2 stecken.
- 4. Weitere Wechselrichter untereinander auf die gleiche Art verbinden.
- 5. Letzten Wechselrichter terminieren: An den Buchsen "RS485 OUT" mit REFUSOL-Rundstecker die Anschlüsse PIN1 nach PIN2 und PIN3 nach PIN4 brücken.
- 6. Wechselrichter schließen.

# Kommunikationsadresse vergeben

• Empfehlung: Fortlaufende Nummerierung, mit 1 beginnend; höchstmögliche Adresse: 31.

Am Bediendisplay des Wechselrichters folgende Parameter einstellen:

- 1. »F1« drücken, Numerische Liste wählen, »ENTER« drücken.
- 2. Parameter Nummer 2000 [Passwortschutz] einstellen, 2x »ENTER« drücken.
- 3. Zahlenwert 72555 eingeben, »ENTER« drücken.
- 4. Parameter Nummer 0406 einstellen, »ENTER« drücken.
- 5. Unterparameter 0406,3 wählen, »ENTER« drücken.
- 6. Zahlenwert für Kommunikationsadresse  $x$  eingeben;
- [x = Fortlaufende Nummerierung, mit 1 beginnend; höchstmögliche Adresse: 31], »ENTER« drücken.

# Nach der Parametrierung am Display:

- 1. Über den eingebauten DC-Trennschalter Wechselrichter kurz aus- und einschalten, damit die Einstellungen aktiv werden.
- 2. Datum und Uhrzeit am Wechselrichter einstellen gemäß Anleitung zum Wechselrichter.

# Kommunikationsadresse vergeben

- Empfehlung: Fortlaufende Nummerierung, mit 1 beginnend.
- Einstellung: Über Bediendisplay des Wechselrichters.
- **•** Vorgehen: Gemäß Anleitung zum Wechselrichter.

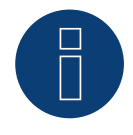

# **Hinweis**

Um die Blind- und Wirkleistungssteuerung nutzen zu können müssen alle Wechselrichter auf:

- ► Protokoll 1
- ► 57600 Baud
- ► Parameter 1164 auf den Wert 2 eingestellt sein.

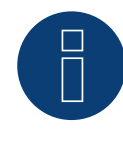

# **Hinweis**

# **6.3 Advanced Energy - AE-TX**

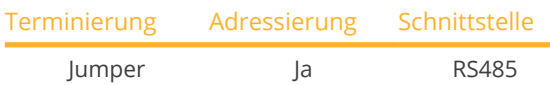

Bei der Geräte-Erkennung "PVPowered" auswählen.

#### Unterstützte Modelle:

• AE 100TX, AE 250TX, AE 260TX, AE 500TX

# Übersicht

- Schnittstelle integriert.
- Anschlussort: Buchse Modbus Slave auf Schnittstellenkarte.
- **•** 3-polige Verkabelung.
- Kommunikationsadresse muss vergeben werden.
- Arbeitsschritte:
	- Wechselrichter und Solar-Log™ stromlos schalten.
	- Wechselrichter an Solar-Log™ verkabeln.
	- Adressierung der Wechselrichter.
	- Wechselrichter untereinander verkabeln.

# Wechselrichter an Solar-Log™ verkabeln

Die Verkabelung erfolgt über

• selbstkonfektionierte 3-polige Kabelverbindung.

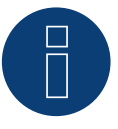

# **Hinweis**

Die Übertragungsrate für Modbus (RS485) ist im Auslieferungszustand auf 9600bps eingestellt. Bitte prüfen Sie diese Einstellungen.

# Vorgehen

- 1. Wechselrichter öffnen gemäß Anleitung zum Wechselrichter.
- 2. Frei liegende Adern durch die Kabeldurchführung des Wechselrichters ziehen.
- 3. Bei Selbstkonfektionierung der Kabelverbindung die Adern nach folgendem Schema anklemmen:

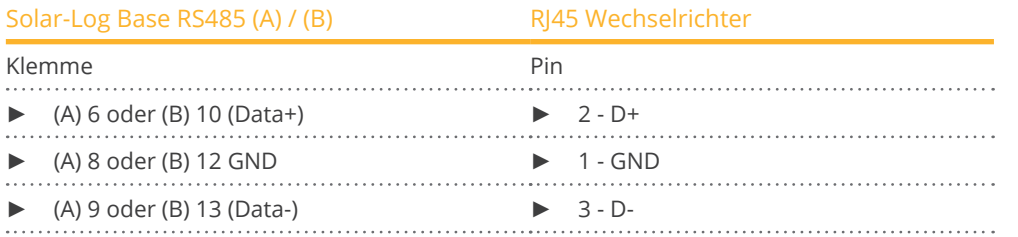

4. Wird kein weiterer Wechselrichter angeschlossen, Wechselrichter terminieren: Im Wechselrichter mitgelieferten Jumper "J4" auf "J5" setzen.

- 5. Adressierung des Wechselrichters. Setzten Sie SW1 auf "0" und SW2 auf "1" um den Wechselrichter mit der Adresse "01" zu parametrisieren.
- 6. Wechselrichter schließen, wenn kein weiterer Wechselrichter angeschlossen werden soll.

# Wechselrichter untereinander verkabeln

#### Die Verkabelung erfolgt über:

- selbstkonfektionierte Kabelverbindung und Klemmleistenstecker.
- Anschlussort: Klemmleiste innen im Wechselrichter.

#### Vorgehen

- 1. Wechselrichter öffnen gemäß Anleitung zum Wechselrichter.
- 2. Frei liegende Adern durch die Kabeldurchführung des Wechselrichters ziehen.
- 3. Klemmen GND, D+ und D- des Wechselrichters 1 mit den entsprechenden Klemmen des Wechselrichters 2 verbinden.
- 4. Weitere Wechselrichter untereinander auf die gleiche Art verbinden.
- 5. Letzten Wechselrichter gemäß Anleitung zum Wechselrichter terminieren: Im Wechselrichter mitgelieferten Jumper "J4" auf "J5" setzen.
- 6. Adressierung der einzelnen Wechselrichter nach Herstellerhandbuch: Wechselrichter 1 soll der direkt am Solar-Log™ angeschlossene Wechselrichter sein. Dazu SW1 auf "0" setzen. SW2 soll je nach Stelle des Wechselrichters im Bus auf 1-9 eingestellt werden.

Wenn über 9 Wechselrichter mit einem Solar-Log™ verbunden werden sollen, lesen Sie sich in die Anleitung des Herstellers ein.

7. Wechselrichter schließen, wenn kein weiterer Wechselrichter angeschlossen werden soll.

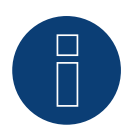

# **Hinweis**

# **7 AEG**

# **7.1 AEG PS**

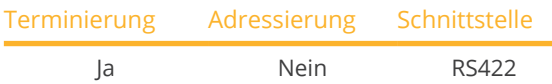

Bei der Geräte-Erkennung "AEG: Protect PV (PS)" auswählen.

# Unterstützte Modelle:

• PROTECT PV10 (2007), PV1500, PV2000, PV2800, PV4600

# Übersicht

- Schnittstelle nicht integriert; RS485-Schnittstellenkarte nachrüsten.
- 4-polige Verkabelung nur an der RS422-Schnittstelle.
- Kommunikationsadresse muss nicht vergeben werden.
- Multistringtechnik.

Die AEG-Wechselrichter sind je nach Modell mit 1 oder 3 MPP-Trackern ausgestattet. Jeder String-Eingang wird separat überwacht und optimal an die angeschlossenen Module angepasst.

Der Solar-Log™ erkennt automatisch während der Wechselrichtererkennung, wie viele Wechselrichter und Strings aktiv sind.

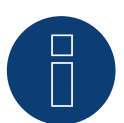

# **Hinweis**

Die Reihenfolge, in der die Wechselrichter nach der Erkennung im Solar-Log™ angezeigt werden ist zufällig. Es wird dringend empfohlen, direkt nach der Erkennung eine Neuordnung der Wechselrichter bei der Inbetriebnahme im Dialog Konfiguration | Geräte | Konfiguration | Reihenfolge durchzuführen.

- ► Die Wechselrichter lassen sich über die angezeigte Seriennummer identifizieren.
- Arbeitsschritte:
	- Wechselrichter und Solar-Log™ stromlos schalten.
	- RS485-Schnittstelle in Wechselrichter einbauen.
	- Wechselrichter an Solar-Log™ verkabeln.
	- Wechselrichter untereinander verkabeln.

# RS485-Schnittstelle einbauen Vorgehen

► RS485-Schnittstelle gemäß Installationsanleitung zur Schnittstellenkarte an der Unterseite des Wechselrichters einführen und verschrauben.

# Wechselrichter an Solar-Log™ verkabeln

Die Verkabelung erfolgt über

• vorkonfektioniertes Datenkabel (Zubehör; nicht im Lieferumfang)

oder

• selbstkonfektioniertes geschirmtes, 4-adriges Datenkabel.

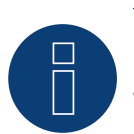

# **Hinweis**

Wechselrichter nur über die RS422-Schnittstelle verbinden.

# Vorgehen

- 1. Wechselrichter öffnen gemäß Anleitung zum Wechselrichter.
- 2. Frei liegende Adern durch die Kabeldurchführung des Wechselrichters ziehen.
- 3. Bei Selbstkonfektionierung der Kabelverbindung die Adern nach folgendem Schema anklemmen:

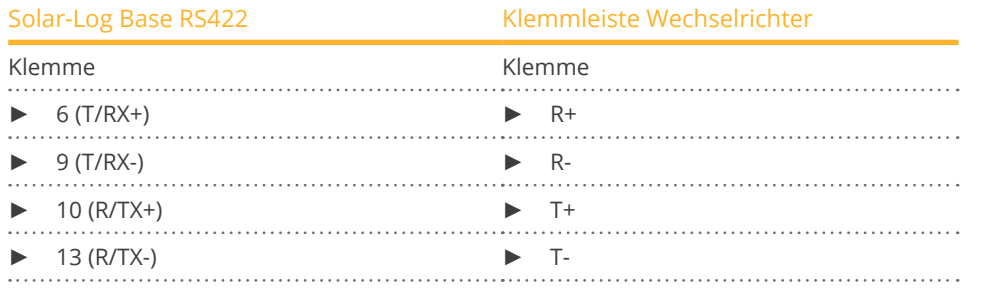

- 4. Wird kein weiterer Wechselrichter angeschlossen, Wechselrichter gemäß Anleitung zum Wechselrichter terminieren.
- 5. Wechselrichter schließen, wenn kein weiterer Wechselrichter angeschlossen werden soll.

#### Wechselrichter untereinander verkabeln

- Verkabelung über 4-adriges geschirmtes Datenkabel.
- Anschlussort: Klemmleiste innen im Wechselrichter (auf nachgerüsteter RS485-Schnittstelle).

#### Vorgehen

- 1. Wechselrichter öffnen gemäß Anleitung zum Wechselrichter.
- 2. Klemmen R+, R-, T+ und T" des Wechselrichters 1 mit den entsprechenden Klemmen des Wechselrichters 2 verbinden.
- 3. Weitere Wechselrichter untereinander auf die gleiche Art verbinden.
- 4. Letzten Wechselrichter gemäß Anleitung zum Wechselrichter terminieren.
- 5. Wechselrichter schließen.

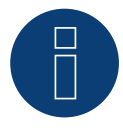

# **Hinweis**

# **7.2 AEG Protect**

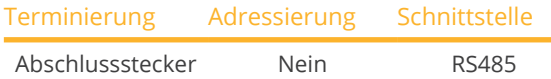

Bei der Geräte-Erkennung "AEG: Protect PV (3PH)" auswählen.

# Unterstützte Modelle:

**•** Protect PV 8, Protect PV 10, Protect PV 12.5, Protect PV 15

# Übersicht

- Anschlussort: 2 RJ45-Buchsen rechts in der seitlichen Abdeckung.
- Kommunikationsadresse muss nicht vergeben werden.
- **•** 4-polige Verkabelung.
- Arbeitsschritte:
	- Wechselrichter und Solar-Log™ stromlos schalten.
	- Wechselrichter an Solar-Log™ verkabeln.
	- Wechselrichter untereinander verkabeln.

# Wechselrichter an Solar-Log™ verkabeln

Die Verkabelung erfolgt über

• vorkonfektioniertes RJ45-Datenkabel (Zubehör; nicht im Lieferumfang)

oder

• selbstkonfektionierte Kabelverbindung mit RJ45-Stecker.

# Vorgehen

- 1. Seitliche Abdeckung abschrauben gemäß Anleitung zum Wechselrichter.
- 2. Bei Selbstkonfektionierung der Kabelverbindung die Adern nach folgendem Schema anklemmen:

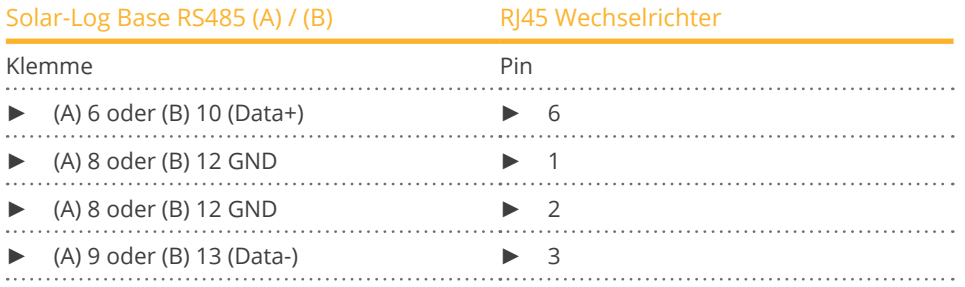

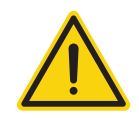

# **Vorsicht**

Gefahr von Gerätedefekt!

Der Solar-Log™ verfügt ebenfalls über eine RJ45-Buchse, die keinesfalls mit der RJ45-Buchse des Wechselrichters verbunden werden darf!

► Wechselrichter nur über die RS485/422-Schnittstelle(n) des Solar-Log™ verbinden.

- 3. Wird kein weiterer Wechselrichter angeschlossen, Wechselrichter terminieren: Im Wechselrichter Abschlussstecker an freie RJ45-Buchse stecken. Der Abschlussstecker ist ein 8-poliger RJ45-Blindstecker, mit gebrückten Adern: Adern 3 und 4 gebrückt sowie Adern 5 und 6 gebrückt.
- 4. Abdeckung des Wechselrichters anschrauben.

# Wechselrichter untereinander verkabeln

- Verkabelung über Netzwerkkabel (Patchkabel).<br>• Anschlussort: 2 RI45-Buchsen rechts in der seit
- Anschlussort: 2 RJ45-Buchsen rechts in der seitlichen Abdeckung.

# Vorgehen

- 1. Seitliche Abdeckung abschrauben gemäß Anleitung zum Wechselrichter.
- 2. RJ45-Stecker in beliebige RJ45-Buchse des Wechselrichters 1 stecken.
- 3. Anderes Kabelende in beliebige RJ45-Buchse des Wechselrichters 2 stecken.
- 4. Weitere Wechselrichter untereinander auf die gleiche Art verbinden.
- 5. Wird kein weiterer Wechselrichter angeschlossen, Wechselrichter terminieren: Abschlussstecker an freie RJ45-Buchse stecken.
- 6. Abdeckung des Wechselrichters anschrauben.

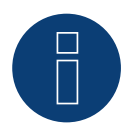

# **Hinweis**

# **8.1 Albatech APL Trifase 15 / 20**

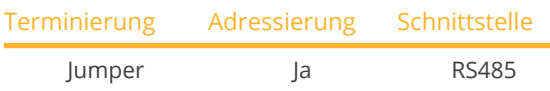

Bei der Geräte-Erkennung "Albatech: Trifase" auswählen.

Wechselrichter aus den unterschiedlichen Albatech Modellserien (APL Monofase/Trifase) können nicht an einem RS485 Anschluss gemischt werden. Es muss bei der Wechselrichterauswahl die entsprechende Serie ausgewählt werden.

# Übersicht

- Schnittstelle integriert.
- Anschlussort: Klemmleiste innen im Wechselrichter.
- **•** 3-polige Verkabelung.
- Kommunikationsadresse muss vergeben werden.
- Arbeitsschritte:
	- Kommunikationsadresse vergeben.
	- Wechselrichter und Solar-Log™ stromlos schalten.
	- Wechselrichter an Solar-Log™ verkabeln.
	- Wechselrichter untereinander verkabeln.

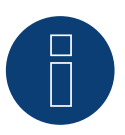

# **Hinweis**

Werden mehr als 32 Wechselrichter angeschlossen müssen laut Hersteller Signalverstärker in den RS485-Bus eingebaut werden.

# Wechselrichter an Solar-Log™ verkabeln

Die Verkabelung erfolgt über

• selbstkonfektioniertes geschirmtes, 3-adriges Datenkabel.

Der Anschluss an den Wechselrichter erfolgt gemäß der folgenden Abbildung. Die Terminierung der Wechselrichter wird an Pin 9/10 von J1 durchgeführt. Terminiert werden muss sowohl der erste, als auch der letzte Wechselrichter.

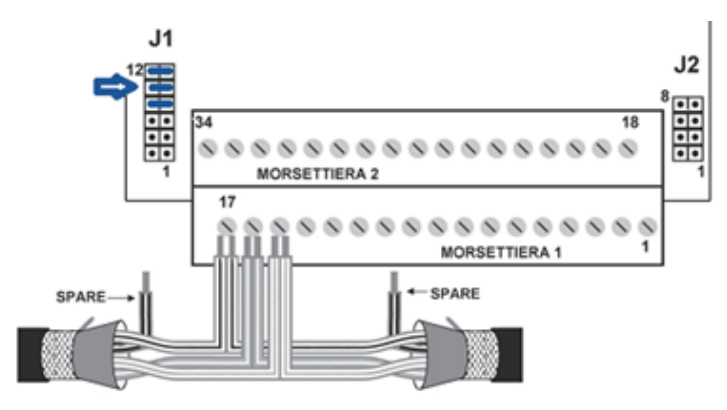

Abb.: Klemmleiste Albatech APL

#### Vorgehen

- 1. Wechselrichter und Solar-Log™ stromlos schalten.
- 2. Seitliche Abdeckung abschrauben gemäß Anleitung zum Wechselrichter.
- 3. Frei liegende Adern durch die Kabeldurchführung des Wechselrichters ziehen.
- 4. Bei Selbstkonfektionierung der Kabelverbindung die Adern nach folgendem Schema anklemmen:

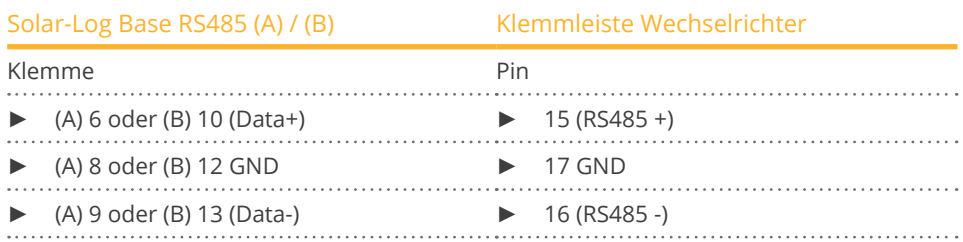

5. Datenkabel in Klemmen RS485+, RS485- und Masse klemmen.

- 6. Wird kein weiterer Wechselrichter angeschlossen, Wechselrichter terminieren: Zur Terminierung Jumper bei J1 auf Pin 9 und 10 setzen.
- 7. Abdeckung des Wechselrichters anschrauben.

# Wechselrichter untereinander verkabeln

Die Verkabelung erfolgt über

- selbstkonfektioniertes geschirmtes, 3-adriges Datenkabel.
- Anschlussort: Klemmleiste innen im Wechselrichter.

#### Vorgehen

- 1. Wechselrichter und Solar-Log™ stromlos schalten.
- 2. Seitliche Abdeckung abschrauben gemäß Anleitung zum Wechselrichter.
- 3. Datenkabel in Klemmen RS485+, RS485- und Masse klemmen.
- 4. Weitere Wechselrichter untereinander auf die gleiche Art verbinden.
- 5. Letzten Wechselrichter terminieren: Jumper bei J1 auf Pin 9 und 10 setzen.
- 6. Abdeckung des Wechselrichters anschrauben.

# Kommunikationsadressen vergeben

Bevor die Wechselrichtererkennung durchgeführt werden kann müssen den Wechselrichtern Adressen zugeteilt werden. Hierzu müssen Sie sich per Ethernet oder RS232 mit dem Gerät verbinden. Details zu diesem Vorgang finden Sie im Handbuch des Wechselrichters. Stellen Sie nun bei den Modbus Parametern für jeden Wechselrichter eine andere Adresse (1 bis 247) ein und belassen die Baudrate bei 19200 bit/s.

# **8.2 Albatech APL Monofase**

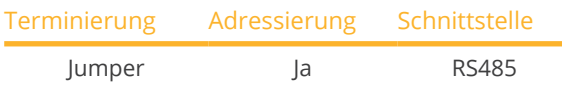

Bei der Geräte-Erkennung "Albatech: Monofase" auswählen.

# Unterstützte Modelle:

• APL Monofase 2.0/3.0/4.0/5.0

Wechselrichter aus den unterschiedlichen Albatech Modellserien (APL Monofase/Trifase) können nicht an einem RS485 Anschluss gemischt werden. Es muss schon bei der Wechselrichterauswahl die entsprechende Serie ausgewählt werden.

#### Übersicht

- Schnittstelle nicht integriert; Albatech-RS485-Schnittstelle nachrüsten.
- 3-polige Verkabelung.
- Kommunikationsadresse muss vergeben werden.
- Arbeitsschritte:
	- Wechselrichter und Solar-Log™ stromlos schalten.
	- RS485-Schnittstelle in Wechselrichter einbauen.
	- Wechselrichter an Solar-Log™ verkabeln.
	- Wechselrichter untereinander verkabeln.
	- Kommunikationsadresse vergeben.

# RS485-Schnittstelle einbauen Vorgehen

► RS485-Schnittstelle gemäß Installationsanleitung zur Schnittstellenkarte in den Wechselrichter einbauen.

# Wechselrichter an Solar-Log™ verkabeln

Die Verkabelung erfolgt über

• vorkonfektioniertes Datenkabel (Zubehör; nicht im Lieferumfang)

oder

• selbstkonfektioniertes geschirmtes, 3-adriges Datenkabel.

#### Vorgehen

- 1. Wechselrichter öffnen gemäß Anleitung zum Wechselrichter.
- 2. Bei Selbstkonfektionierung der Kabelverbindung die Adern nach folgendem Schema anklemmen:

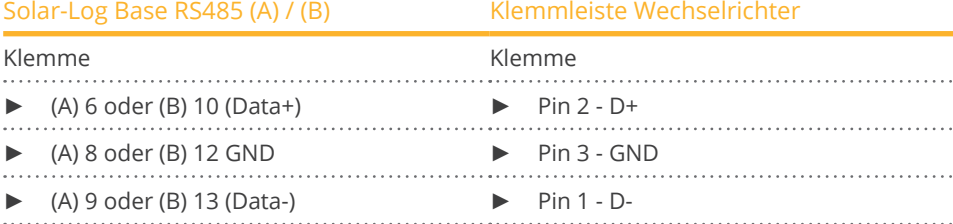

3. Wird kein weiterer Wechselrichter angeschlossen, Wechselrichter terminieren: Jumper auf RS485-Schnittstellenkarte auf "ON" stecken.

4. Wechselrichter schließen, wenn kein weiterer Wechselrichter angeschlossen werden soll.

#### Wechselrichter untereinander verkabeln

- Verkabelung über 3-adriges geschirmtes Datenkabel.<br>• Anschlussort: auf nachgerüsteter RS485-Schnittstelle.
- Anschlussort: auf nachgerüsteter RS485-Schnittstelle.

# Vorgehen

- 1. Wechselrichter öffnen gemäß Anleitung zum Wechselrichter.
- 2. Mit Datenkabel Klemmen "Pin 2-RS485-A (+)", "Pin 3-GND", und "Pin 1-RS485-B (+)" des Wechselrichters 1 mit entsprechenden Klemmen des Wechselrichters 2 verbinden.
- 3. Weitere Wechselrichter untereinander auf die gleiche Art verbinden.
- 4. Wird kein weiterer Wechselrichter angeschlossen, Wechselrichter terminieren: Jumper auf RS485-Schnittstellenkarte auf "ON" stecken.
- 5. Wechselrichter schließen.

# Kommunikationsadresse vergeben

- Empfehlung: Fortlaufende Nummerierung, mit 1 beginnend.
- Einstellung: Über Bediendisplay des Wechselrichters.
- **•** Vorgehen: Gemäß Anleitung zum Wechselrichter.

# **9 ALPHA-SOL**

# **9.1 ALPHA-SOL**

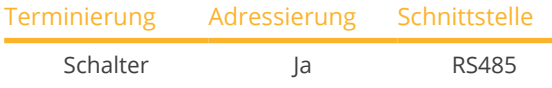

Bei der Geräte-Erkennung "ALPHA-SOL" auswählen.

# Unterstützte Modelle:

• AlphaSol 2000, AlphaSol 3000, AlphaSol 4000

# Übersicht

- Schnittstelle nicht integriert; RS485-Schnittstellenkarte nachrüsten.
- 4-polige Verkabelung.
- Kommunikationsadresse muss vergeben werden.
- Arbeitsschritte:
	- Kommunikationsadresse vergeben.
	- Wechselrichter und Solar-Log™ stromlos schalten.
	- RS485-Schnittstelle in Wechselrichter einbauen.
	- Wechselrichter an Solar-Log™ verkabeln.
	- Wechselrichter untereinander verkabeln.

# Kommunikationsadresse vergeben

- Empfehlung: Fortlaufende Nummerierung, mit 1 beginnend.
- Einstellung: Über DIP-Schalter auf der Schnittstellenkarte.

Vor dem Einbau der RS485-Schnittstellenkarte:

► Über die 8 DIP-Schalter der Schnittstellenkarte Kommunikationsadresse vergeben:

Beispiel – Kommunikationsadresse 1:

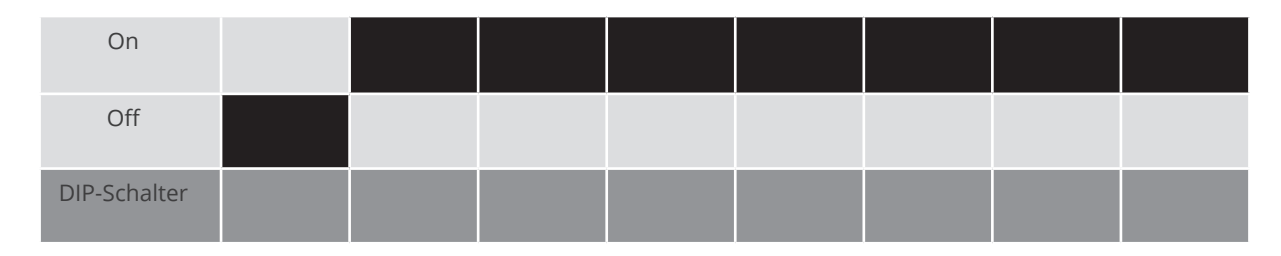

Beispiel – Kommunikationsadresse 2:

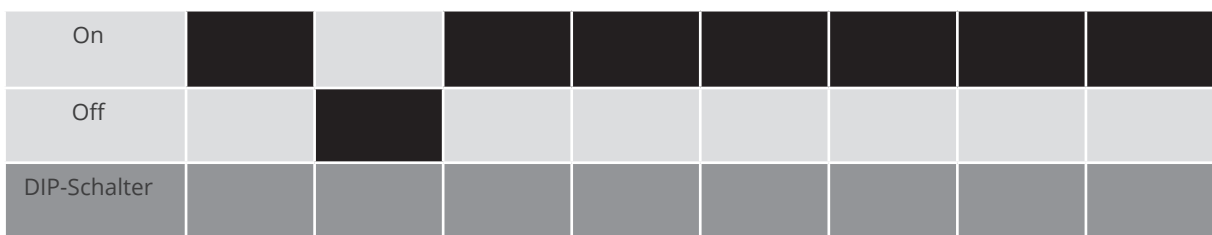

# Beispiel – Kommunikationsadresse 3:

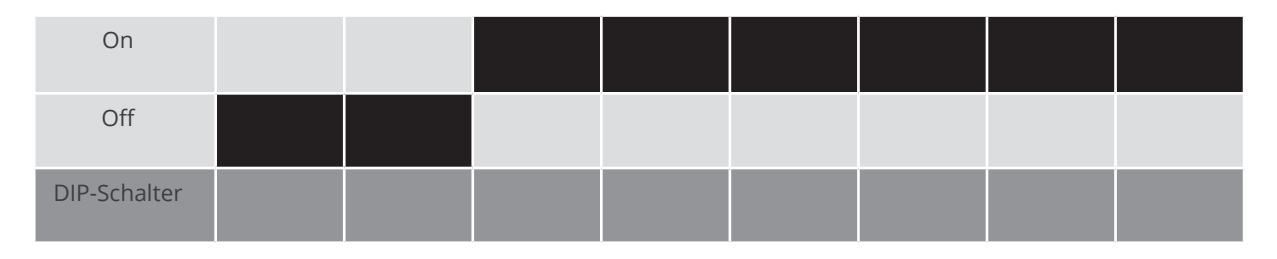

#### Beispiel – Kommunikationsadresse 4:

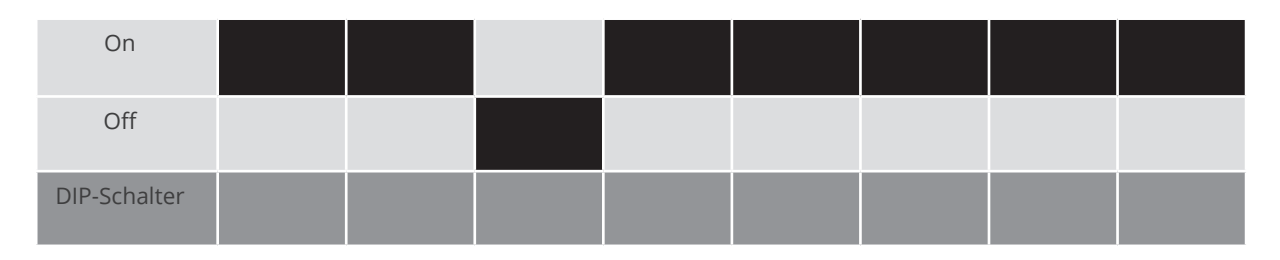

#### Beispiel – Kommunikationsadresse 5:

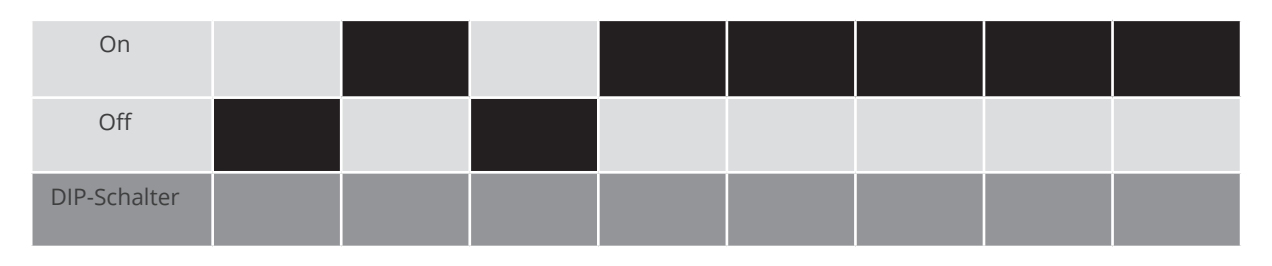

# Weitere Informationen im Internet: http://de.wikipedia.org/wiki/Dualsystem

# RS485-Schnittstelle einbauen

Vorgehen

► RS485-Schnittstelle gemäß Installationsanleitung zur Schnittstellenkarte in den Wechselrichter einbauen.

# Wechselrichter an Solar-Log™ verkabeln

Die Verkabelung erfolgt über

• vorkonfektioniertes Datenkabel "BKL2" (Zubehör; nicht im Lieferumfang)

oder

• selbstkonfektioniertes geschirmtes, 4-adriges Datenkabel.

# Vorgehen

- 1. Wechselrichter öffnen gemäß Anleitung zum Wechselrichter.
- 2. Frei liegende Adern durch die Kabeldurchführung des Wechselrichters ziehen.
- 3. Bei Selbstkonfektionierung der Kabelverbindung die Adern nach folgendem Schema anklemmen:

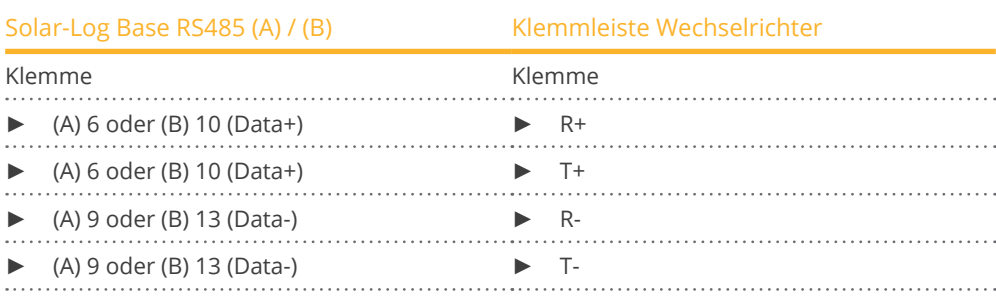

- 4. Wird kein weiterer Wechselrichter angeschlossen, Wechselrichter gemäß Anleitung zum Wechselrichter terminieren.
- 5. Wechselrichter schließen, wenn kein weiterer Wechselrichter angeschlossen werden soll.

# Wechselrichter untereinander verkabeln

- Verkabelung über 4-adriges geschirmtes Datenkabel.
- Anschlussort: Klemmleiste innen im Wechselrichter auf nachgerüsteter RS485-Schnittstellenkarte.

# Vorgehen

- 1. Wechselrichter öffnen gemäß Anleitung zum Wechselrichter.
- 2. Klemmen R+, T+, R- und R+ des Wechselrichters 1 mit den entsprechenden Klemmen des Wechselrichters 2 verbinden.
- 3. Weitere Wechselrichter untereinander auf die gleiche Art verbinden.
- 4. Letzten Wechselrichter gemäß Anleitung zum Wechselrichter terminieren.
- 5. Wechselrichter schließen.

# **10 AROS Solar Technology**

# **10.1 AROS Solar Technology (RS422)**

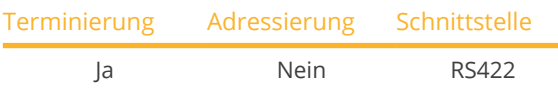

Bei der Geräte-Erkennung "AROS: SIRIO RS422" auswählen.

# Unterstützte Modelle:

• SIRIO 1500, SIRIO 2000, SIRIO 2800, SIRIO 3100, SIRIO 4000, SIRIO 12000

# Übersicht

- Schnittstelle integriert.
- Anschlussort: Klemmleiste im Wechselrichter.
- 4-polige Verkabelung nur an der RS422-Schnittstelle.
- Kommunikationsadresse muss nicht vergeben werden.

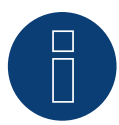

# **Hinweis**

Die Reihenfolge, in der die Wechselrichter nach der Erkennung im Solar-Log™ angezeigt werden ist zufällig. Es wird dringend empfohlen, direkt nach der Erkennung eine Neuordnung der Wechselrichter bei der Inbetriebnahme im Dialog Konfiguration | Geräte | Konfiguration | Reihenfolge durchzuführen.

Die Wechselrichter lassen sich über die angezeigte Seriennummer identifizieren.

# **Arbeitsschritte**

- Wechselrichter und Solar-Log™ stromlos schalten.
- Wechselrichter an Solar-Log™ verkabeln.
- Wechselrichter untereinander verkabeln.

# Wechselrichter an Solar-Log™ verkabeln

Die Verkabelung erfolgt über

• selbstkonfektionierte Kabelverbindung.

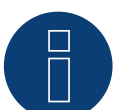

# **Hinweis**

Wechselrichter nur über die RS422-Schnittstelle verbinden.

# Vorgehen

1. Bei Selbstkonfektionierung der Kabelverbindung die Adern nach folgendem Schema anklemmen:

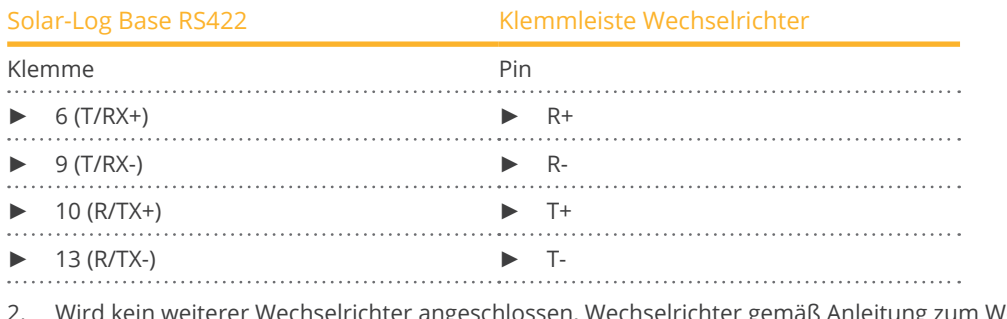

2. Wird kein weiterer Wechselrichter angeschlossen, Wechselrichter gemäß Anleitung zum Wechselrichter terminieren.

# Wechselrichter untereinander verkabeln

- Verkabelung über 4-adriges geschirmtes Datenkabel.<br>• Anschlussort: Klemmleiste im Wechselrichter.
- Anschlussort: Klemmleiste im Wechselrichter.

# Vorgehen

- 1. Wechselrichter öffnen gemäß Anleitung zum Wechselrichter.
- 2. Klemmen R+, R-, T+ und T- des Wechselrichters 1 mit den entsprechenden Klemmen des Wechselrichters 2 verbinden.
- 3. Weitere Wechselrichter untereinander auf die gleiche Art verbinden.
- 4. Letzten Wechselrichter gemäß Anleitung zum Wechselrichter terminieren.
- 5. Wechselrichter schließen.

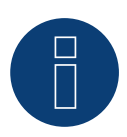

# **Hinweis**

# **10.2 AROS Solar Technology (RS485)**

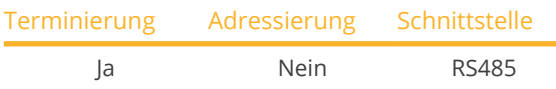

Bei der Geräte-Erkennung "AROS: SIRIO RS485" auswählen.

# Unterstützte Modelle:

• SIRIO 1500, SIRIO 2000, SIRIO 2800, SIRIO 3100, SIRIO 4000, SIRIO 12000, SIRIO 15000, SIRIO 18000, SIRIO 25000, SIRIO 33000, SIRIO 40000, SIRIO 50000, SIRIO 64000, SIRIO 80000, SIRIO 100000, SIRIO 200000, SIRIO 250000, SIRIO 330000, SIRIO 500000, SIRIO K12, SIRIO K15, SIRIO K18, SIRIO K25, SIRIO K33, SIRIO K40, SIRIO K64, SIRIO K80, SIRIO K100, SIRIO K200, SIRIO EASY 1500, SIRIO EASY 2000, SIRIO EASY 3000, SIRIO EASY ST 3K, SIRIO K25 HV, SIRIO K33 HV, SIRIO K40 HV, SIRIO K64 HV, SIRIO K80 HV, SIRIO K100 HV, SIRIO K200 HV, SIRIO K200 HV-MT, SIRIO K250 HV-MT, SIRIO K500 HV-MT, SIRIO K330 HV-MT, SIRIO 4000P, SIRIO 4600P, SIRIO 6000P, SIRIO 10000P, SIRIO EVO 1500, SIRIO EVO 2000, SIRIO EVO 3000, SIRIO EVO 4000, SIRIO EVO 5000, SIRIO EVO 6000, SIRIO EVO 10000, SIRIO EVO 12500

# Übersicht

- Schnittstelle integriert.
- Anschlussort: Klemmleiste im Wechselrichter.
- 3-polige Verkabelung.
- Kommunikationsadresse muss nicht vergeben werden.

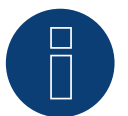

# **Hinweis**

Die Reihenfolge, in der die Wechselrichter nach der Erkennung im Solar-Log™ angezeigt werden ist zufällig. Es wird dringend empfohlen, direkt nach der Erkennung eine Neuordnung der Wechselrichter bei der Inbetriebnahme im Dialog Konfiguration | Geräte | Konfiguration | Reihenfolge durchzuführen.

Die Wechselrichter lassen sich über die angezeigte Seriennummer identifizieren.

# • Arbeitsschritte

- Wechselrichter und Solar-Log™ stromlos schalten.
- Wechselrichter an Solar-Log™ verkabeln.
- Wechselrichter untereinander verkabeln.

# Wechselrichter an Solar-Log™ verkabeln

Die Verkabelung erfolgt über

• selbstkonfektionierte Kabelverbindung.

# Vorgehen

1. Bei Selbstkonfektionierung der Kabelverbindung die Adern nach folgendem Schema anklemmen:

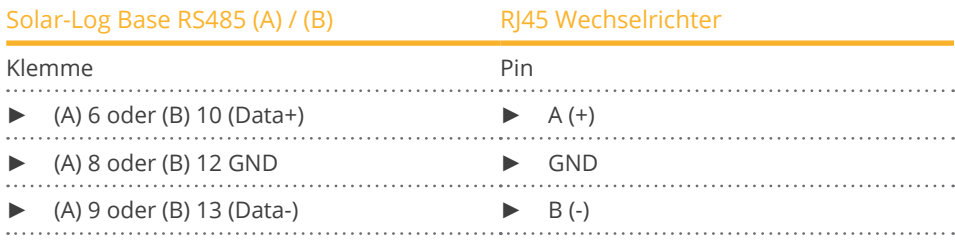

2. Wird kein weiterer Wechselrichter angeschlossen, Wechselrichter gemäß Anleitung zum Wechselrichter terminieren.

#### Wechselrichter untereinander verkabeln

- Verkabelung über 3-adriges geschirmtes Datenkabel.<br>• Anschlussort: Klemmleiste im Wechselrichter.
- Anschlussort: Klemmleiste im Wechselrichter.

# Vorgehen

- 1. Wechselrichter öffnen gemäß Anleitung zum Wechselrichter.
- 2. Klemmen A+, GND und B- des Wechselrichters 1 mit den entsprechenden Klemmen des Wechselrichters 2 verbinden.
- 3. Weitere Wechselrichter untereinander auf die gleiche Art verbinden.
- 4. Letzten Wechselrichter gemäß Anleitung zum Wechselrichter terminieren.
- 5. Wechselrichter schließen.

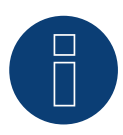

# **Hinweis!**

Einige der aufgeführten Modelle benötigen zur Kommunikation eine RS485-Kommunikationskarte. Bitte beachten Sie die Anleitung und Information des Herstellers!

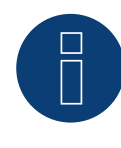

# **Hinweis**

# **11 Astronergy**

# **11.1 Astronergy**

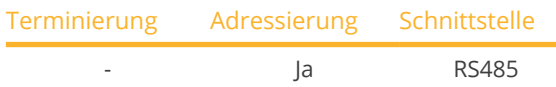

Bei der Geräte-Erkennung "Astronergy" auswählen.

# Unterstützte Modelle:

• CHPI 1.5KTL, CHPI 2KTL, CHPI 3KTL, CHPI 4KTL, CHPI 4.4KTL, CHPI 5KTL, CHPI 10KTL, CHPI 12KTL, CHPI 18KTL, CHPI 20KTL, CHPI 3KTL-US, CHPI 4KTL-US, CHPI 5KTL-US, CHPI 6KTL-US, CHPI 14KTL-US, CHPI 20KTL-US, CHPI 1.5KTL-AS, CHPI 2KTL-AS, CHPI 3KTL-AS, CHPI 5KTL-AS, CHPI 3.6KTL-M2, CHPI 4.2KTL-M2, CHPI 5KTL-M2

# Übersicht

- Schnittstelle integriert.
- Anschlussort: Rundbuchsen außen am Wechselrichter.
- 2-polige Verkabelung.
- Kommunikationsadresse muss vergeben werden.
- Arbeitsschritte:
	- Wechselrichter und Solar-Log™ stromlos schalten.
	- Wechselrichter an Solar-Log™ verkabeln.
	- Wechselrichter untereinander verkabeln.
	- Kommunikationsadresse vergeben.

# Wechselrichter an Solar-Log™ verkabeln

Die Verkabelung erfolgt über

- selbstkonfektioniertes geschirmtes, 2-adriges Datenkabel mit Rundstecker.
- Die benötigten Rundstecker können über den Wechselrichterhersteller bezogen werden.

# Vorgehen

1. Bei Selbstkonfektionierung der Kabelverbindung die Adern nach folgendem Schema anklemmen:

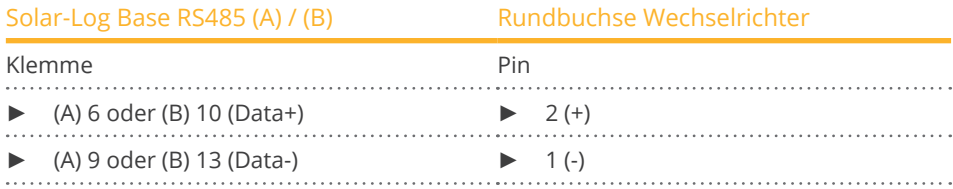

2. Rundstecker in beliebige COM-Rundbuchse des Wechselrichters stecken.

# Wechselrichter untereinander verkabeln

- Verkabelung über 2-poliges Kabel mit Rundsteckern.<br>• Anschlussort: Rundbuchsen außen am Wechselrichte
- Anschlussort: Rundbuchsen außen am Wechselrichter.

# Vorgehen

- 1. Rundstecker in beliebige Rundbuchse des Wechselrichters 1 stecken.
- 2. Anderes Kabelende in beliebige Rundbuchse des Wechselrichters 2 stecken.
- 3. Weitere Wechselrichter untereinander auf die gleiche Art verbinden.

#### Kommunikationsadresse vergeben

- Empfehlung: Fortlaufende Nummerierung, mit 1 beginnend.
- Adressbereich: 1 bis 125.
- Einstellung: Über Bediendisplay des Wechselrichters.
- Vorgehen: Gemäß Anleitung zum Wechselrichter.

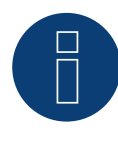

# **Hinweis**

# **12 Aten**

# **12.1 Aten**

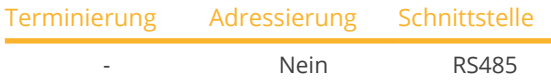

Bei der Geräte-Erkennung "Aten" auswählen.

# Unterstützte Modelle:

• A-Verter-1750TL, A-Verter-2330TL, A-Verter-3180TL, A-Verter-4600TL, A-Verter-5200TL

# Übersicht

- Schnittstelle integriert.
- Anschlussort: RJ14-Buchse, außen am Wechselrichter.<br>• 2-polige Verkabelung.
- 2-polige Verkabelung.<br>• Kommunikationsadres
- Kommunikationsadresse muss nicht vergeben werden.

# Arbeitsschritte

- Wechselrichter und Solar-Log™ stromlos schalten.
- Wechselrichter an Solar-Log™ verkabeln.
- Wechselrichter untereinander verkabeln.

# Wechselrichter an Solar-Log™ verkabeln

Verkabelung erfolgt über:

• selbstkonfektioniertes geschirmtes, 2-adriges Datenkabel.

# Vorgehen

1. Bei Selbstkonfektionierung der Kabelverbindung die Adern nach folgendem Schema anklemmen:

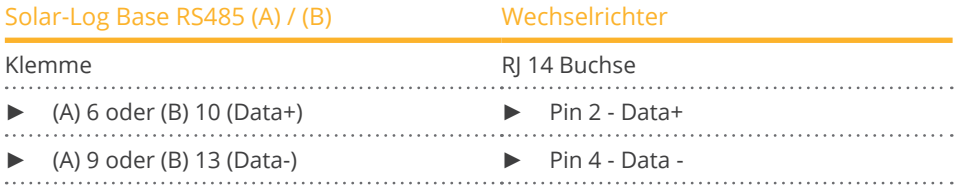

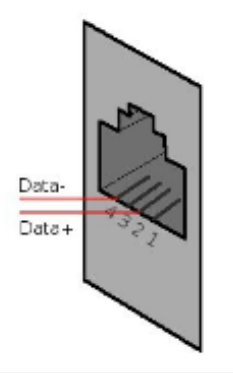

Abb.: Pinbelegung RJ14 Buchse

2. Wechselrichter schließen, wenn kein weiterer Wechselrichter angeschlossen werden soll.
#### Wechselrichter untereinander verkabeln

- Verkabelung über 2-adriges geschirmtes Datenkabel.<br>• Anschlussort: RI14-Buchsen.
- Anschlussort: RJ14-Buchsen.

#### Vorgehen

- 1. Wechselrichter öffnen gemäß Anleitung zum Wechselrichter.
- 2. Selbstkonfektioniertes Kabel mit RJ14-Stecker in beliebige RJ11-Buchse des Wechselrichters 1 stecken.
- 3. Kabel in 2. RJ14 Buchse des 1. Wechselrichters und RJ14 Buchse des 2. Wechslerichters stecken.
- 4. Weitere Wechselrichter untereinander auf die gleiche Art verbinden.
- 5. Wechselrichter schließen.

# **13 Autarco**

# **13.1 Autarco**

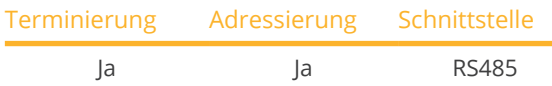

Bei der Geräte-Erkennung "Autarco" auswählen.

### Unterstützte Modelle:

- LX6000, LX10000, LX15000
- MX3000, MX3600, MX4600, MX5000
- MX3000-MII, MX3600-MII, MX4000-MII, MX4600-MII, MX5000-MII
- SX1500, SX2000, SX2500
- SX700-MII, SX1000-MII, SX1500-MII, SX2000-MII, SX-2500-MII, SX-3000-MII, SX-3600-MII
- UX50000, UX60000
- XLX20000, XLX25000, XLX30000

### Übersicht:

- Schnittstelle integriert.
- Anschlussort: RJ45 Stecker im Wechselrichter.
- 2-polige Verkabelung.
- Kommunikationsadresse muss vergeben werden.
- Arbeitsschritte:
	- Wechselrichter und Solar-Log™ stromlos schalten.
	- Wechselrichter an Solar-Log™ verkabeln.
	- Wechselrichter untereinander verkabeln.
	- Kommunikationsadresse vergeben.

### Wechselrichter an Solar-Log™ verkabeln

Die Verkabelung erfolgt über

• selbstkonfektionierte Kabelverbindung mit RJ45-Stecker.

#### Vorgehen:

1. Bei Selbstkonfektionierung der Kabelverbindung die Adern nach folgendem Schema anklemmen:

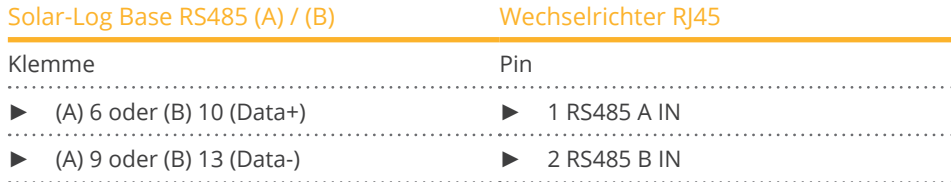

- 2. RJ45 in RJ45 OUT-Buchse des Wechselrichters stecken.
- 3. Wird kein weiterer Wechselrichter angeschlossen, Wechselrichter gemäß Anleitung zum Wechselrichter terminieren.

#### Wechselrichter untereinander verkabeln

- Verkabelung über 2-adriges geschirmtes Datenkabel.
- Anschlussort: RJ45-Buchsen.
- Verkabelung gemäß Anleitung zum Wechselrichter-Hersteller.
- Letzten Wechselrichter gemäß Anleitung zum Wechselrichter terminieren.

#### Kommunikationsadresse vergeben

- Empfehlung: Fortlaufende Nummerierung, mit 1 beginnend.
- Voreinstellung im Wechselrichter: Kommunikationsadresse 1.
- Einstellung: Über Bediendisplay des Wechselrichters.
- Vorgehen: Gemäß Anleitung zum Wechselrichter.

#### Erkennung über Solar-Log™ WEB-Oberfläche

- Für die Erkennung am Solar-Log™ wählen Sie unter Punkt Konfiguration | Geräte | Definition | Schnittstelle über das Plus-Symbol, die Geräteklasse und danach den Hersteller Autarco aus. Bestätigen Sie Ihre Auswahl durch OK.
- Speichern Sie und starten Sie unter Konfiguration <sup>|</sup> Geräte <sup>|</sup> Erkennung die Geräte-Erkennung.

# **14 Benning**

# **14.1 Benning**

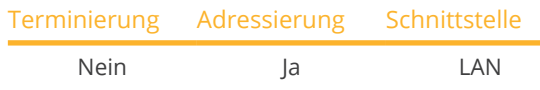

Bei der Geräte-Erkennung "Benning" auswählen.

#### Unterstützte Modelle:

• TLS 4.3, TLS 5.1, TLS 5.3, TLS 6.3, TLS 7.3, TLS 8.3, TLS 8.3-II, TLS 10.3, TLS 13.3, TLS 15.3, TLS 17.3

# Übersicht

- Schnittstelle integriert.
- IP-Adresse der Wechselrichter muss vergeben werden.
- Verkabelung über Netzwerkkabel (Patchkabel) und Ethernet-Router oder Switch.
- Arbeitsschritte:
	- IP-Adresse am Wechselrichter statisch/fest vergeben.
	- Wechselrichter und Solar-Log™ stromlos schalten.
	- Wechselrichter an Solar-Log™ verkabeln (RJ45).
	- Wechselrichter untereinander verkabeln (RJ45).

# Wechselrichter an Solar-Log™ verkabeln

Die Verkabelung erfolgt über

- Netzwerkkabel (Patchkabel/Crossoverkabel) und
- **•** Ethernet-Router oder -Switch.

Wechselrichter untereinander verkabeln

Die Verkabelung der Wechselrichter untereinander erfolgt über die RJ45 Schnittstelle und ggf. über einen Router/Switch. Verbindungsaufbau gemäß Anleitung zum Wechselrichter.

#### IP-Adresse vergeben

- Es muss eine statische/feste IP-Adresse am Display des Wechselrichters vergeben werden.
- Bitte wählen Sie eine IP-Adresse aus dem gleichen Klasse C-Subnetz des Solar-Log™; Beispiel: Solar-Log™ hat 192.168.178.49 Die Wechselrichter müssen in diesem Fall eine IP-Adresse aus dem Bereich 192.168.178.xxx haben (xxx steht für eine Zahl zwischen 1 – 254),
- Vorgehen: Gemäß Anleitung zum Wechselrichter,

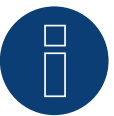

# **Hinweis**

Jeder Wechselrichter muss einzeln über das Netzwerk erreichbar sein. Hierzu an jedem Wechselrichter die Netzwerkschnittstelle aktivieren (unter dem Menüpunkt "LAN" "LAN aktivieren" auswählen) und die Wechselrichter über einen Switch in das Netzwerk einbinden.

# Erkennung über Solar-Log™ WEB-Oberfläche

- Für die Erkennung am Solar-Log™ wählen Sie unter Punkt Konfiguration | Geräte | Definition | Schnittstelle über das Plus-Symbol, die Geräteklasse und danach den Hersteller Benning aus. Bestätigen Sie Ihre Auswahl durch OK.
- Speichern Sie und starten Sie unter Konfiguration <sup>|</sup> Geräte <sup>|</sup> Erkennung die Geräte-Erkennung.

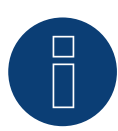

#### **Hinweis zum Einspeisemanagement**

Unterstützung des Solar-Log ab Wechselrichter-Firmwareversion .19.

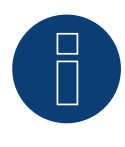

#### **Hinweis**

Über die Weboberfläche des Wechselrichters unter "Einstellungen ► Installation ► EVU Einstellungen ► Leistungsreduktion" "externe Steuerung über Netzwerk-Schnittstelle" sowie unter "cos(phi) Einstellungen" "externe Steuerung über Netzwerk-Schnittstelle" auswählen.

# **15 Bonfiglioli (vormals Vectron)**

# **15.1 Bonfiglioli**

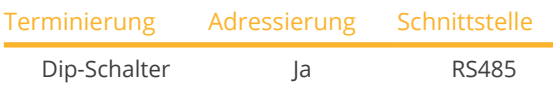

Bei der Geräte-Erkennung "Bonfiglioli" auswählen.

### Unterstützte Modelle:

• RPS TL, RPS Compact

### Übersicht

- Schnittstelle integriert,
- Anschlussort: Klemmleiste im Wechselrichter,
- 3-polige Verkabelung,
- Kommunikationsadresse muss vergeben werden.
- Arbeitsschritte:
	- Wechselrichter und Solar-Log™ stromlos schalten.
	- Wechselrichter an Solar-Log™ verkabeln.
	- Wechselrichter untereinander verkabeln.
	- Kommunikationsadresse vergeben.

# Wechselrichter an Solar-Log™ verkabeln

Die Verkabelung erfolgt über

• selbstkonfektioniertes geschirmtes, 3-adriges Datenkabel.

#### Vorgehen

- 1. Schnittstelle am Wechselrichter zugänglich machen.
- 2. Bei Selbstkonfektionierung der Kabelverbindung die Adern nach folgendem Schema anklemmen:

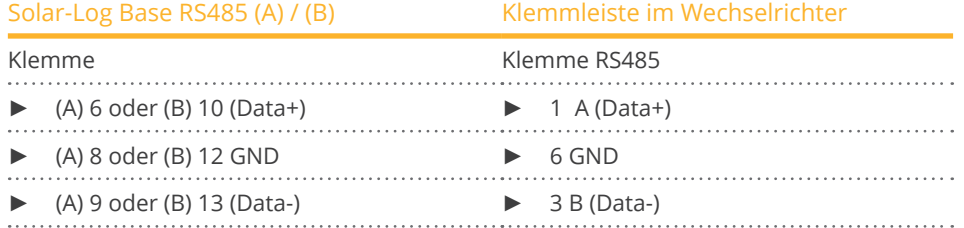

3. Wird kein weiterer Wechselrichter angeschlossen, Wechselrichter terminieren: Im Wechselrichter DIP-Schalter S1 für Endwiderstand auf "On" setzen.

#### Wechselrichter untereinander verkabeln

- Anschlussort: Klemmleiste im Wechselrichter.
- 3-polige Verkabelung.

## Vorgehen

- 1. Schnittstelle am Wechselrichter zugänglich machen.
- 2. Bei Selbstkonfektionierung der Kabelverbindung die Adern nach folgendem Schema anklemmen:

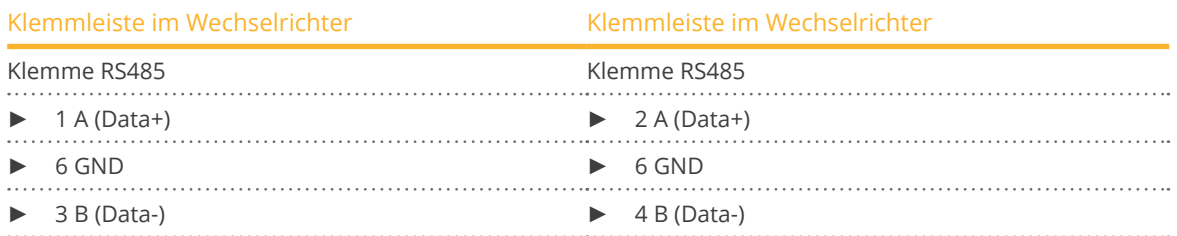

- 3. Klemmen des Wechselrichters 1 mit den entsprechenden Klemmen des Wechselrichters 2 verbinden.
- 4. Weitere Wechselrichter untereinander auf die gleiche Art verbinden.
- 5. Wird kein weiterer Wechselrichter angeschlossen, Wechselrichter terminieren: DIP-Schalter S1 für Endwiderstand auf "On" setzen.

#### Kommunikationsadresse vergeben

- Empfehlung: Fortlaufende Nummerierung, mit 1 beginnend bis 30.
- Einstellung: Über Dip-Schalter des Wechselrichters.
- Vorgehen: Gemäß Anleitung zum Wechselrichter.

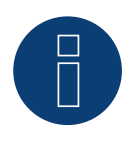

# **Hinweis**

Es können max. 20 Wechselrichter an einem RS485-Bus angeschlossen werden.

# **16 CanadianSolar**

# **16.1 CanadianSolar - CSI-CT-Serie**

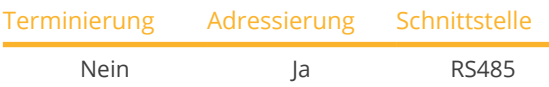

Bei der Geräte-Erkennung "CanadianSolar: CSI-CT" auswählen.

#### Unterstützte Modelle:

• CSI-23KTL-CT, CSI-28KTL-CT, CSI-36KTL-CT

### Übersicht

- Schnittstelle integriert.
- Anschlussort: RJ45 Buchse außen am Wechselrichter.
- 2-polige Verkabelung.
- Kommunikationsadresse (1-247) muss vergeben werden.
- Arbeitsschritte:
	- Wechselrichter und Solar-Log™ stromlos schalten.
	- Wechselrichter an Solar-Log™ verkabeln.
	- Wechselrichter untereinander verkabeln.
	- Kommunikationsadresse vergeben.

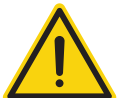

# **Vorsicht**

Gefahr von Gerätedefekt!

Der Solar-Log™ verfügt ebenfalls über eine RJ45-Buchse, die keinesfalls mit der RJ45-Buchse des Wechselrichters verbunden werden darf!

► Wechselrichter nur über die RS485/422-Schnittstelle(n) des Solar-Log™ verbinden.

#### Wechselrichter an Solar-Log™ verkabeln

Die Verkabelung erfolgt über

• selbstkonfektioniertes geschirmtes, 2-adriges Datenkabel mit RJ45 Stecker.

#### Vorgehen

1. Bei Selbstkonfektionierung der Kabelverbindung die Adern nach folgendem Schema anklemmen:

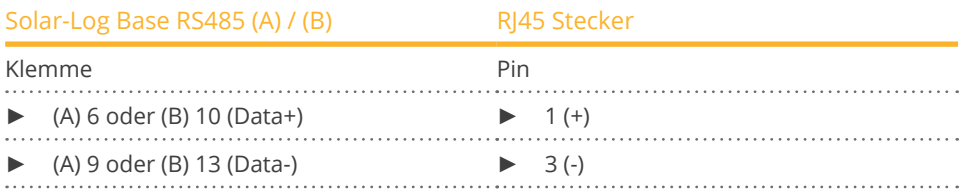

2. RJ45-Stecker in RJ45-Buchse des Wechselrichters stecken.

#### Wechselrichter untereinander verkabeln

- Verkabelung über Netzwerkkabel (Patchkabel).<br>• Anschlussort: RI45-Buchsen außen am Wechse
- Anschlussort: RJ45-Buchsen außen am Wechselrichter.

#### Vorgehen

- 1. RJ45-Stecker in RJ45-Buchse des Wechselrichters 1 stecken.
- 2. Anderes Kabelende in beliebige RJ45-Buchse des Wechselrichters 2 stecken.
- 3. Weitere Wechselrichter untereinander auf die gleiche Art verbinden.

#### Kommunikationsadresse vergeben

- Empfehlung: Fortlaufende Nummerierung, mit 1 beginnend.
- Adressbereich: 1 bis 247.
- Einstellung: Über Bediendisplay des Wechselrichters.
- Vorgehen: Gemäß Anleitung zum Wechselrichter.

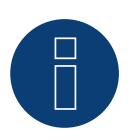

# **Hinweis**

# **16.2 CanadianSolar - CSI-GS/GI-Serie**

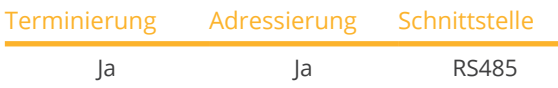

Bei der Geräte-Erkennung "CanadianSolar: CSI-GS/GI" auswählen.

# Unterstützte Modelle:

- CSI-25KTL-GS-FL, CSI-30KTL-GS-FL, CSI-36KTL-GS-FL, CSI-40KTL-GS-FL, CSI-40KTL-GS, CSI-50KTL-GS-FL, CSI-50KTL-GS, CSI-60KTL-GS-FL, CSI-66KTL-GS-FL
- CSI-1KTL1P-GI, CSI-1.5KTL1P-GI, CSI-2KTL1P-GI, CSI-2.5KTL1P-GI, CSI-3KTL1P-GI CSI-4KTL1P-GI, CSI-5KTL1P-GI, CSI-7KTL1P-GI-FL, CSI-8KTL1P-GI-FL, CSI-9KTL1P-GI-FL, CSI-10KTL1P-GI-FL CSI-15KTL-GI-LFL, CSI-20KTL-GI-LFL, CSI-20KTL-GI-FL, CSI-25KTL-GI-L, CSI-25KTL-GI-FL, CSI-30KTL-GI-L, CSI-30KTL-GI-FL, CSI-40KTL-GI-FL, CSI-40KTL-GI-HFL, CSI-50KTL-GI, CSI-50KTL-GI-HFL, CSI-60KTL-GI-H, CSI-700KTL1P-GI

### Übersicht:

- Schnittstelle integriert.
- Anschlussort: COM-Rundbuchsen am Wechselrichter.
- **•** 2-polige Verkabelung.
- Kommunikationsadresse muss vergeben werden.
- Arbeitsschritte:
	- Wechselrichter und Solar-Log™ stromlos schalten.
	- Wechselrichter an Solar-Log™ verkabeln.
	- Wechselrichter untereinander verkabeln.
	- Kommunikationsadresse vergeben.

#### Wechselrichter an Solar-Log™ verkabeln

Die Verkabelung erfolgt über

• vorkonfektioniertes Datenkabel (im Lieferumfang des Wechselrichters)

oder

• selbstkonfektioniertes geschirmtes, 2-adriges Datenkabel mit Rundstecker.

#### Vorgehen:

1. Bei Selbstkonfektionierung der Kabelverbindung die Adern nach folgendem Schema anklemmen:

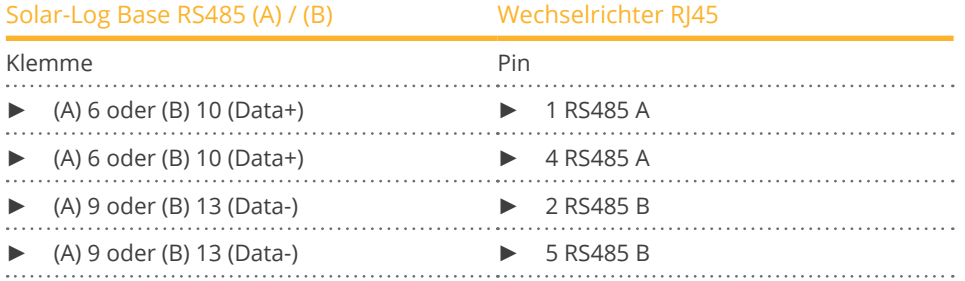

- 2. RJ45 in COM2-Buchse des Wechselrichters stecken.
- 3. Wird kein weiterer Wechselrichter angeschlossen, Wechselrichter gemäß Anleitung zum Wechselrichter terminieren.

#### Wechselrichter untereinander verkabeln

- Verkabelung über Daisy-Chain-Kabel von CanadianSolar.
- Anschlussort: COM-Rundbuchsen am Wechselrichter.

### Vorgehen:

- 1. RJ45 in COM3 des Wechselrichters 1 stecken.
- 2. Anderes Kabelende in COM2 des Wechselrichters 2 stecken.
- 3. Weitere Wechselrichter untereinander auf die gleiche Art verbinden.
- 4. Letzten Wechselrichter gemäß Anleitung zum Wechselrichter terminieren.

#### Kommunikationsadresse vergeben

- Empfehlung: Fortlaufende Nummerierung, mit 1 beginnend.
- Voreinstellung im Wechselrichter: Kommunikationsadresse 1.<br>• Einstellung: Über Bediendisplay des Wechselrichters.
- Einstellung: Über Bediendisplay des Wechselrichters.
- Vorgehen: Gemäß Anleitung zum Wechselrichter.

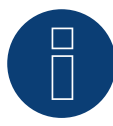

# **Hinweis**

Einige der aufgeführten Modelle benötigen zur Kommunikation eine RS485-Schnittstelle. Diese wird beim Hersteller unter optional aufgeführt. Bitte beachten Sie diesbezüglich die Anleitung und Information des Herstellers!

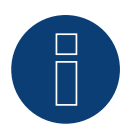

#### **Hinweis**

# **17 Carlo Gavazzi**

# **17.1 Carlo Gavazzi - ISMG-Modelle**

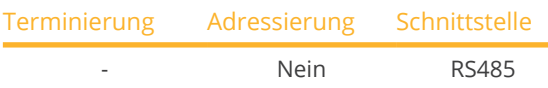

Bei der Geräte-Erkennung "Gavazzi ISMG" auswählen.

#### Unterstützte Modelle:

• ISMG 145, ISMG 150, ISMG 160, ISMG 315, ISMG 317, ISMG 320, ISMG 322

### Übersicht

- Schnittstelle integriert.
- Anschlussort: RJ45-Buchse, außen am Wechselrichter.
- **•** 2-polige Verkabelung.
- Kommunikationsadresse muss nicht vergeben werden.

#### Wechselrichter an Solar-Log™ verkabeln

Die Verkabelung erfolgt über

- vorkonfektioniertes Datenkabel "BRJ2" (Zubehör; nicht im Lieferumfang) oder
- selbstkonfektioniertes geschirmtes, 2-adriges Datenkabel.

#### Arbeitsschritte

- Wechselrichter und Solar-Log™ stromlos schalten.
- Wechselrichter an Solar-Log™ verkabeln.
- Wechselrichter untereinander verkabeln.

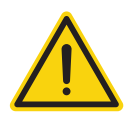

# **Vorsicht**

Gefahr von Gerätedefekt!

Der Solar-Log™ verfügt ebenfalls über eine RJ45-Buchse, die keinesfalls mit der RJ45-Buchse des Wechselrichters verbunden werden darf!

► Wechselrichter nur über die RS485/422-Schnittstelle(n) des Solar-Log™ verbinden.

#### Vorgehen

1. Bei Selbstkonfektionierung der Kabelverbindung die Adern nach folgendem Schema anklemmen:

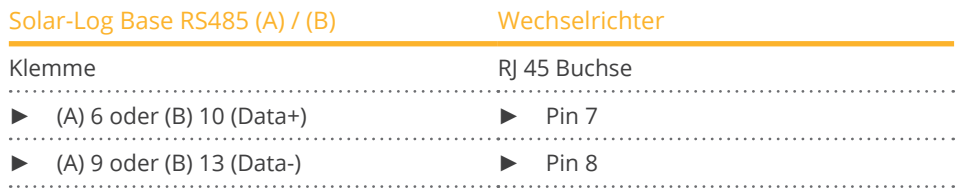

2. RJ45-Stecker in beliebige RJ45-Buchse des Wechselrichters 1 stecken.

#### Wechselrichter untereinander verkabeln

- Verkabelung über Netzwerkkabel (Patchkabel).<br>• Anschlussort: RI45-Buchse außen am Wechselr
- Anschlussort: RJ45-Buchse außen am Wechselrichter.

#### Vorgehen

- 1. RJ45-Stecker in freie RJ45-Buchse des Wechselrichters 1 stecken.
- 2. Anderes Kabelende in beliebige RJ11-Buchse des Wechselrichters 2 stecken.
- 3. Weitere Wechselrichter untereinander auf die gleiche Art verbinden.

# **17.2 Carlo Gavazzi - HINRG-Modelle**

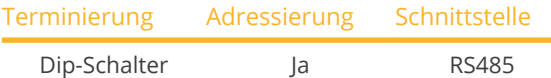

Bei der Geräte-Erkennung "Gavazzi HINRG" auswählen.

#### Unterstützte Modelle:

• HINRG1G03EU, HINRG1G05EU, HINRG3G05EU, HINRG3G10EU

# Übersicht

- Schnittstelle integriert.
- Anschlussort: Klemmleiste im Wechselrichter.
- 2-polige Verkabelung.
- Kommunikationsadresse muss vergeben werden.
- Arbeitsschritte:
	- Wechselrichter und Solar-Log™ stromlos schalten.
	- Wechselrichter an Solar-Log™ verkabeln.
	- Wechselrichter untereinander verkabeln.
	- Kommunikationsadresse vergeben.

#### Wechselrichter an Solar-Log™ verkabeln

Die Verkabelung erfolgt über

• selbstkonfektioniertes geschirmtes, 2-adriges Datenkabel.

#### Vorgehen

- 1. Wechselrichter öffnen gemäß Anleitung zum Wechselrichter.
- 2. Bei Selbstkonfektionierung der Kabelverbindung die Adern nach folgendem Schema anklemmen:

 $\ldots$ 

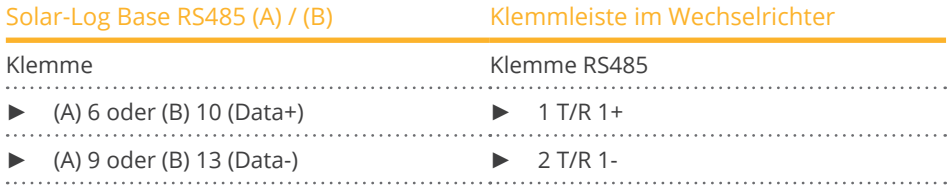

- 3. Wird kein weiterer Wechselrichter angeschlossen, Wechselrichter terminieren: Im Wechselrichter DIP-Schalter für Endwiderstand auf "On" setzen.
- 4. Wechselrichter schließen.

#### Wechselrichter untereinander verkabeln

- Anschlussort: Klemmleiste im Wechselrichter.
- 2-polige Verkabelung.

#### Vorgehen

- 1. Wechselrichter öffnen gemäß Anleitung zum Wechselrichter.
- 2. Bei Selbstkonfektionierung der Kabelverbindung die Adern nach folgendem Schema anklemmen:

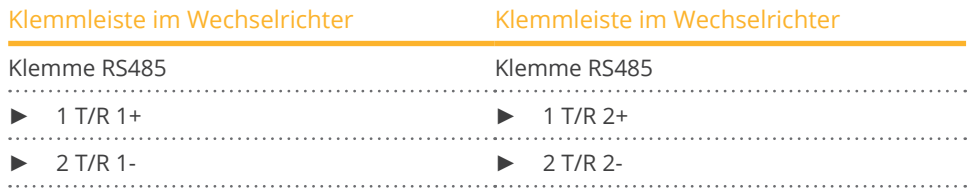

- 3. Klemmen A und B des Wechselrichters 1 mit den entsprechenden Klemmen des Wechselrichters 2 verbinden.
- 4. Weitere Wechselrichter untereinander auf die gleiche Art verbinden.
- 5. Wird kein weiterer Wechselrichter angeschlossen, Wechselrichter terminieren: DIP-Schalter für Endwiderstand auf "On" setzen.
- 6. Wechselrichter schließen.

### Kommunikationsadresse vergeben

- Empfehlung: Fortlaufende Nummerierung, mit 1 beginnend.
- Einstellung: Über Dip-Schalter des Wechselrichters.
- Vorgehen: Gemäß Anleitung zum Wechselrichter.

# **18.1 Chint Power (CPS SC und CPS SCE bis 20k)**

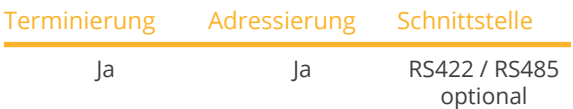

Bei der Geräte-Erkennung "Chint Power:CPS<20k" auswählen.

#### Unterstützte Modelle:

• CPS SC1.5KTL, CPS SCE1.5KTL, CPS SC2KTL, CPS SCE2KTL, CPS SC2.8KTL, CPS SCE3KTL-O, CPS SC4KTL, CPS SCE4KTL-O, CPS SC4KTL-O, CPS SCE4KTL-O/US, CPS SC4.6KTL-O, CPS SCE4.6KTL-O, CPS SCE5KTL-O/US, CPS SCE6KTL-O/US, CPS SCE7KTL-O/US, CPS SC10KTL-O

#### Übersicht

- Schnittstelle nicht integriert; RS485-Schnittstellenkarte nachrüsten.
- Anschlussort: RJ45-Buchse außen am Wechselrichter.
- 4-polige Verkabelung nur an der RS422 Schnittstelle.
- Kommunikationsadresse muss nicht vergeben werden.

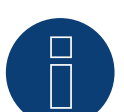

# **Hinweis!**

Die Reihenfolge, in der die Wechselrichter nach der Erkennung im Solar-Log™ angezeigt werden ist zufällig. Es wird dringend empfohlen, direkt nach der Erkennung eine Neuordnung der Wechselrichter bei der Inbetriebnahme im Dialog Konfiguration | Geräte | Konfiguration | Reihenfolge durchzuführen.

- ► Die Wechselrichter lassen sich über die angezeigte Seriennummer identifizieren.
- **Arbeitsschritte** 
	- Wechselrichter und Solar-Log™ stromlos schalten.
	- RS485-Schnittstelle in Wechselrichter einbauen.
	- Wechselrichter an Solar-Log™ verkabeln.
	- Wechselrichter untereinander verkabeln.

#### RS485-Schnittstelle einbauen

#### Vorgehen

► RS485-Schnittstelle gemäß Installationsanleitung zur Schnittstellenkarte an der Unterseite des Wechselrichters einführen und verschrauben.

### Wechselrichter an Solar-Log™ verkabeln

Die Verkabelung erfolgt über

• vorkonfektioniertes Datenkabel "BRJ1" (Zubehör; nicht im Lieferumfang)

oder

• selbstkonfektionierte Kabelverbindung mit RJ45-Stecker.

### Vorgehen

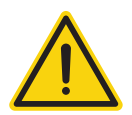

# **Vorsicht**

Gefahr von Gerätedefekt!

Der Solar-Log™ verfügt ebenfalls über eine RJ45-Buchse, die keinesfalls mit der RJ45-Buchse des Wechselrichters verbunden werden darf!

- ► Wechselrichter nur über die RS422-Schnittstelle des Solar-Log™ verbinden.
- 1. Bei Selbstkonfektionierung der Kabelverbindung die Adern nach folgendem Schema anklemmen:

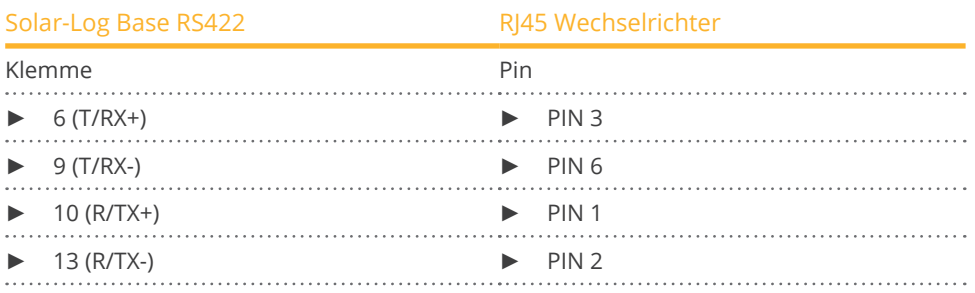

- 2. RJ45-Stecker in beliebige RJ45-Buchse des Wechselrichters 1 stecken.
- 3. Wird kein weiterer Wechselrichter angeschlossen, Wechselrichter gemäß Anleitung zum Wechselrichter terminieren.

## Wechselrichter untereinander verkabeln

- Verkabelung über Netzwerkkabel (Patchkabel).<br>• Anschlussort: RJ45-Buchse außen am Wechselr
- Anschlussort: RJ45-Buchse außen am Wechselrichter.

#### Vorgehen

- 1. RJ45-Stecker in beliebige RJ45-Buchse des Wechselrichters 1 stecken.
- 2. Anderes Kabelende in beliebige RJ45-Buchse des Wechselrichters 2 stecken.
- 3. Weitere Wechselrichter untereinander auf die gleiche Art verbinden.
- 4. Letzten Wechselrichter gemäß Anleitung zum Wechselrichter terminieren.

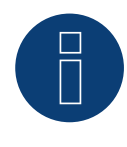

#### **Hinweis**

# **18.2 Chint Power (CPS 20k+)**

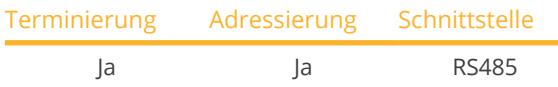

Bei der Geräte-Erkennung "Chint Power: CPS20k+" auswählen.

#### Unterstützte Modelle:

• CPS SC1.5KTL, CPS SC2KTL, CPS SC2.8KTL, CPS SC4KTL, CPS SC4KTL-O, CPS SC4.6KTL-O, CPS SC10KTL-O

# Übersicht

- Schnittstelle integriert.
- Anschlussort: RJ45-Buchse außen am Wechselrichter.
- 2-polige Verkabelung.
- Kommunikationsadresse (1-32) muss vergeben werden.
- Arbeitsschritte:
	- Wechselrichter und Solar-Log™ stromlos schalten.
	- Wechselrichter an Solar-Log™ verkabeln.
	- Wechselrichter untereinander verkabeln.

#### Wechselrichter an Solar-Log™ verkabeln

Die Verkabelung erfolgt über

• selbstkonfektionierte Kabelverbindung mit RJ45-Stecker.

#### Vorgehen

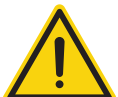

# Vorsicht

Gefahr von Gerätedefekt!

Der Solar-Log™ verfügt ebenfalls über eine RJ45-Buchse, die keinesfalls mit der RJ45-Buchse des Wechselrichters verbunden werden darf!

- ► Wechselrichter nur über die RS485/422-Schnittstelle(n) des Solar-Log™ verbinden.
- 1. Adern nach folgendem Schema anklemmen:

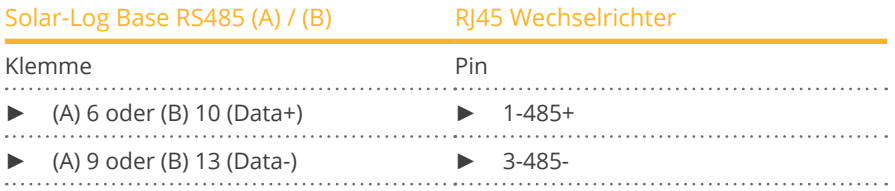

- 2. RJ45-Stecker in beliebige RJ45-Buchse des Wechselrichters 1 stecken.
- 3. Wird kein weiterer Wechselrichter angeschlossen, Wechselrichter gemäß Anleitung zum Wechselrichter terminieren.

#### Wechselrichter untereinander verkabeln

- Verkabelung über Netzwerkkabel (Patchkabel).<br>• Anschlussort: RI45-Buchse außen am Wechselr
- Anschlussort: RJ45-Buchse außen am Wechselrichter.

#### Vorgehen

- 1. RJ45-Stecker in beliebige RJ45-Buchse des Wechselrichters 1 stecken.
- 2. Anderes Kabelende in beliebige RJ45-Buchse des Wechselrichters 2 stecken.
- 3. Weitere Wechselrichter untereinander auf die gleiche Art verbinden.
- 4. Letzten Wechselrichter gemäß Anleitung zum Wechselrichter terminieren.
- 5. Kommunikationsadresse vergeben.

#### Kommunikationsadresse vergeben

- Empfehlung: Fortlaufende Nummerierung, mit 1 beginnend.
- Adressbereich: 1 bis 32.
- Einstellung: Über Bediendisplay des Wechselrichters.
- Vorgehen: Gemäß Anleitung zum Wechselrichter.

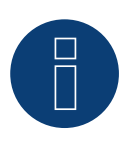

#### **Hinweis**

# **18.3 Chint Power Modbus**

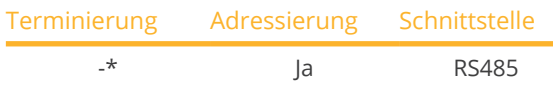

Bei der Geräte-Erkennung "Chint Power: Modbus" auswählen.

## Unterstützte Modelle:

• CPS SCA3KTL-O/US, CPS SCA4KTL-O/US, CPS SCA5KTL-DO, CPS SCA5KTL-O/US, CPS SCA6KTL-DO, CPS SCA6KTL-O/US, CPS SCA7KTL-DO, CPS SCA8KTL-DO, CPS SCA10KTL-DO, CPS SCA12KTL-DO, CPS SC20KTL-DO/ US-480, CPS SC20KTL-O CPS, SC100KT-O/US-480, CPS SC250KT-H, CPS SC250KTL-H, CPS SCA500KTL-H, CPS SCA500KTL-H/US, CPS SCA630 KTL, CPS SC100KT-OPG/US-480

#### Übersicht

- Schnittstelle integriert.
- Anschlussort: Entnehmen Sie bitte dem Herstellerhandbuch.
- 2-polige Verkabelung.
- Kommunikationsadressvergabe siehe Anleitung des Herstellers.
- **•** Arbeitsschritte:
	- Wechselrichter und Solar-Log™ stromlos schalten.
	- Wechselrichter an Solar-Log™ verkabeln.
	- Wechselrichter untereinander verkabeln.
	- Kommunikationsadressvergabe siehe Anleitung des Herstellers.
	- Einstellung am Display des Wechselrichters gemäß Herstellerhandbuch.

#### Wechselrichter an Solar-Log™ verkabeln

Die Verkabelung erfolgt über

- selbstkonfektionierte Kabelverbindung.
- Anschlussort: Entnehmen Sie bitte dem Herstellerhandbuch.

#### Vorgehen

1. Bei Selbstkonfektionierung der Kabelverbindung die Adern nach folgendem Schema anklemmen:

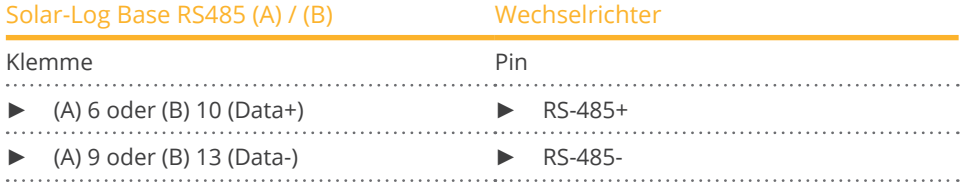

2. Wird kein weiterer Wechselrichter angeschlossen, Wechselrichter gemäß Anleitung zum Wechselrichter terminieren.

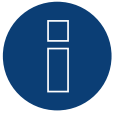

## **Hinweis**

# **18.4 Chint Power Modbus (CPS-PSW)**

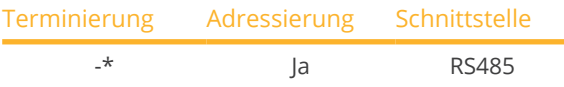

Bei der Geräte-Erkennung "Chint Power: Modbus" auswählen.

### Unterstützte Modelle:

• CPS PSW1M

#### Übersicht

- Schnittstelle integriert.
- Anschlussort: Die Kommunikationsplatine befindet sich in der Mitte der Vorderseite des Wechselrichters.
- 3-polige Verkabelung.
- Kommunikationsadressvergabe siehe Anleitung des Herstellers.
- Arbeitsschritte:
	- Wechselrichter und Solar-Log™ stromlos schalten.
	- Wechselrichter an Solar-Log™ verkabeln.
	- Wechselrichter untereinander verkabeln.
	- Kommunikationsadressvergabe siehe Anleitung des Herstellers.
	- Einstellung am Display des Wechselrichters gemäß Herstellerhandbuch.

#### Wechselrichter an Solar-Log™ verkabeln

Die Verkabelung erfolgt über

- selbstkonfektionierte Kabelverbindung.
- Anschlussort: Die Kommunikationsplatine befindet sich in der Mitte der Vorderseite des Wechselrichters.

#### Vorgehen

1. Bei Selbstkonfektionierung der Kabelverbindung die Adern nach folgendem Schema anklemmen:

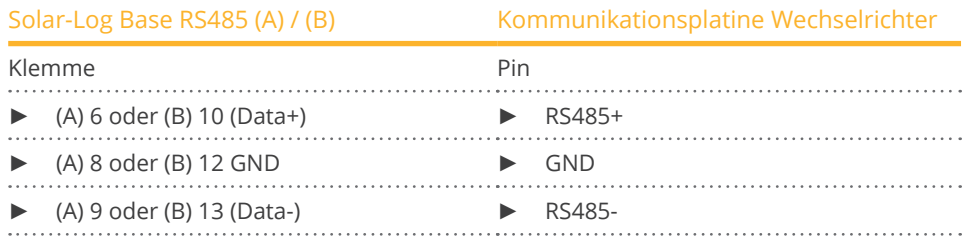

2. Wird kein weiterer Wechselrichter angeschlossen, Wechselrichter gemäß Anleitung zum Wechselrichter terminieren.

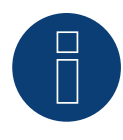

#### **Hinweis**

# **18.5 Chint Power Modbus (DO - DO/HE)**

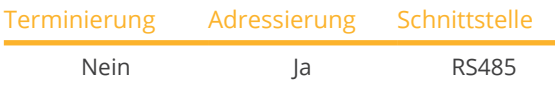

Bei der Geräte-Erkennung "Chint Power: Modbus" auswählen.

### Unterstützte Modelle:

• CPS SCA5KTL-DO, CPS SCA6KTL-DO, CPS SCA7KTL-DO, CPS SCA8KTL-DO, CPS SCA8KTL-DO/HE, CPS SCA10KTL-DO, CPS SCA10KTL-DO/HE, CPS SCA12KTL-DO, CPS SCA12KTL-DO/HE, CPS SCA8KTL-DO/HE, CPS SCA10KTL-DO/HE, CPS SCA12KTL-DO/HE, CPS SCA20KTL-DO, CPS SCA25KTL-DO, CPS SCA30KTL-DO

#### Übersicht

- Schnittstelle integriert.
- Anschlussort: RJ45 Buchse außen am Wechselrichter.
- 2-polige Verkabelung.
- Kommunikationsadresse (1-247) muss vergeben werden.
- Arbeitsschritte:
	- Wechselrichter und Solar-Log™ stromlos schalten.
	- Wechselrichter an Solar-Log™ verkabeln.
	- Wechselrichter untereinander verkabeln.
	- Kommunikationsadresse vergeben.

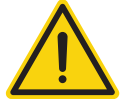

# **Vorsicht**

Gefahr von Gerätedefekt!

Der Solar-Log™ verfügt ebenfalls über eine RJ45-Buchse, die keinesfalls mit der RJ45-Buchse des Wechselrichters verbunden werden darf!

► Wechselrichter nur über die RS485/422-Schnittstelle(n) des Solar-Log™ verbinden.

#### Wechselrichter an Solar-Log™ verkabeln

Die Verkabelung erfolgt über

• selbstkonfektioniertes geschirmtes, 2-adriges Datenkabel mit RJ45 Stecker.

#### Vorgehen

1. Bei Selbstkonfektionierung der Kabelverbindung die Adern nach folgendem Schema anklemmen:

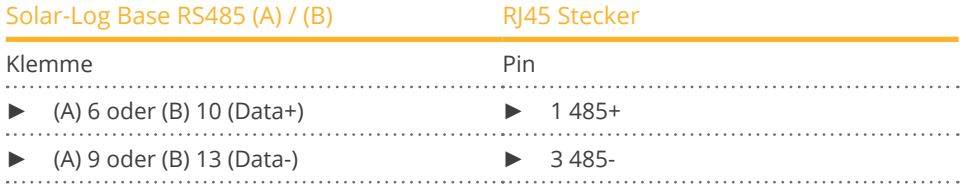

2. RJ45-Stecker in RJ45-Buchse des Wechselrichters stecken.

#### Wechselrichter untereinander verkabeln

- Verkabelung über Netzwerkkabel (Patchkabel).
- Anschlussort: RJ45-Buchsen außen am Wechselrichter.

# Vorgehen

- 1. RJ45-Stecker in RJ45-Buchse des Wechselrichters 1 stecken.
- 2. Anderes Kabelende in beliebige RJ45-Buchse des Wechselrichters 2 stecken.
- 3. Weitere Wechselrichter untereinander auf die gleiche Art verbinden.

#### Kommunikationsadresse vergeben

- Empfehlung: Fortlaufende Nummerierung, mit 1 beginnend.
- Adressbereich: 1 bis 247.
- Einstellung: Über Bediendisplay des Wechselrichters.
- Vorgehen: Gemäß Anleitung zum Wechselrichter.

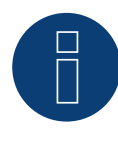

### **Hinweis**

# **18.6 Chint Power Modbus (DO/US)**

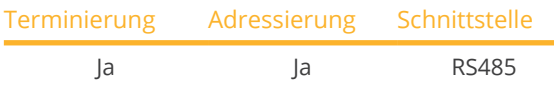

Bei der Geräte-Erkennung "Chint Power: Modbus" auswählen.

### Unterstützte Modelle:

• CPS SCA14KTL-DO/US-208, CPS SCA23KTL-DO/US-480, CPS SCA25KTL-DO/US-208, CPS SCA25KTL-DO-R/US-480, CPS SCA28KTL-DO/US-480, CPS SCA36KTL-DO-480, CPS SCA50KTL-DO/US-480, CPS SCA60KTL-DO/US-480, CPS SCH100KTL-DO/US-480, CPS SCH100KTL-DO/US-600, CPS SCH125KTL-DO/US-600

#### Übersicht

- Schnittstelle integriert.
- Anschlussort: Klemmleiste innen im Wechselrichter.
- 3-polige Verkabelung.
- Kommunikationsadresse muss vergeben werden.
- Arbeitsschritte:
	- Wechselrichter und Solar-Log™ stromlos schalten.
	- Wechselrichter an Solar-Log™ verkabeln.
	- Wechselrichter untereinander verkabeln.
	- Kommunikationsadresse vergeben. Adressbereich 1 - 254.

Einstellung am Display des Wechselrichters gemäß Herstellerhandbuch.

#### Wechselrichter an Solar-Log™ verkabeln

Die Verkabelung erfolgt über

- selbstkonfektionierte Kabelverbindung.
- Anschlussort: Klemmleiste innen im Wechselrichter.

#### Vorgehen bei nachfolgende Modelle:

- CPS SCA25KTL-DO/US-208, CPS SCA25KTL-DO-R/US-480, CPS SCA50KTL-DO/US-480, CPS SCA60KTL-DO/US-480, CPS SCH100KTL-DO/US-480, CPS SCH100KTL-DO/US-600, CPS SCH125KTL-DO/US-600
- 1. Bei Selbstkonfektionierung der Kabelverbindung die Adern nach folgendem Schema anklemmen:

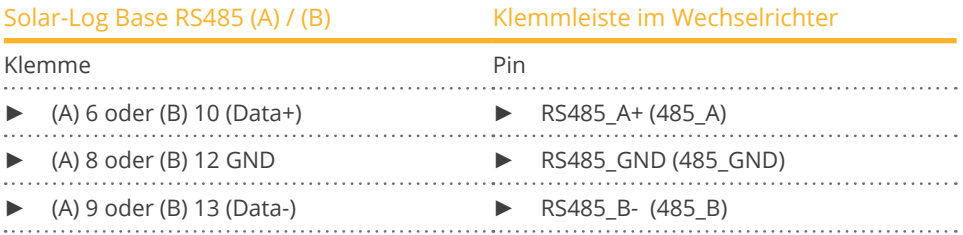

2. Wird kein weiterer Wechselrichter angeschlossen, Wechselrichter gemäß Anleitung zum Wechselrichter terminieren.

#### Wechselrichter untereinander verkabeln

- Verkabelung über 3-adriges geschirmtes Datenkabel.
- Anschlussort: Klemmleiste innen im Wechselrichter.

#### Vorgehen bei nachfolgende Modelle:

- CPS SCA14KTL-DO/US-208, CPS SCA23KTL-DO/US-480, CPS SCA28KTL-DO/US-480, CPS SCA36KTL-DO-480
- 1. Bei Selbstkonfektionierung der Kabelverbindung die Adern nach folgendem Schema anklemmen:

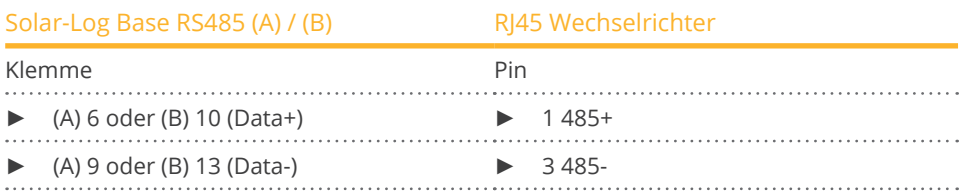

2. Wird kein weiterer Wechselrichter angeschlossen, Wechselrichter gemäß Anleitung zum Wechselrichter terminieren.

#### Wechselrichter untereinander verkabeln

- Verkabelung über Netzwerkkabel (Patchkabel).<br>• Anschlussort: RI45-Buchsen innen im Wechselr
- Anschlussort: RJ45-Buchsen innen im Wechselrichter.

#### Vorgehen

- 1. RJ45-Stecker in freie RJ45-Buchse des Wechselrichters 1 stecken.
- 2. Anderes Kabelende in beliebige RJ45-Buchse des Wechselrichters 2 stecken.
- 3. Weitere Wechselrichter untereinander auf die gleiche Art verbinden.
- 4. Letzten Wechselrichter gemäß Anleitung zum Wechselrichter terminieren.

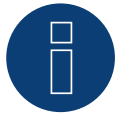

# **Hinweis**

# **19 CMS**

# **19.1 CMS**

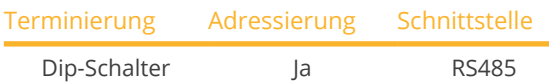

Bei der Geräte-Erkennung "CMS" auswählen.

# Unterstützte Modelle:

• CMS-10000SS

# Übersicht

- Schnittstelle integriert.
- Anschlussort: Klemmleiste im Wechselrichter.
- 2-polige Verkabelung.
- Kommunikationsadresse muss vergeben werden.
- Arbeitsschritte:
	- Wechselrichter und Solar-Log™ stromlos schalten.
	- Wechselrichter an Solar-Log™ verkabeln.
	- Wechselrichter untereinander verkabeln.
	- Kommunikationsadresse vergeben.

# Wechselrichter an Solar-Log™ verkabeln

Die Verkabelung erfolgt über

• selbstkonfektioniertes geschirmtes, 2-adriges Datenkabel.

#### Vorgehen

- 1. Wechselrichter öffnen gemäß Anleitung zum Wechselrichter.
- 2. Bei Selbstkonfektionierung der Kabelverbindung die Adern nach folgendem Schema anklemmen:

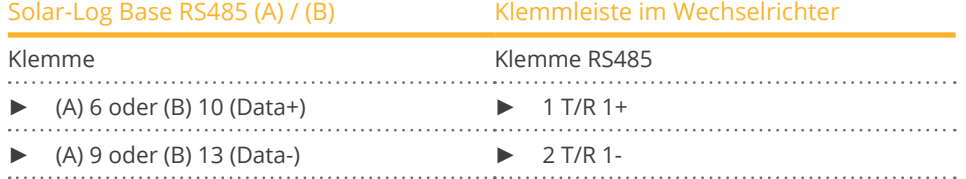

- 3. Wird kein weiterer Wechselrichter angeschlossen, Wechselrichter terminieren: Im Wechselrichter DIP-Schalter für Endwiderstand auf "On" setzen.
- 4. Wechselrichter schließen.

### Wechselrichter untereinander verkabeln

- Anschlussort: Klemmleiste im Wechselrichter.
- 2-polige Verkabelung.

#### Vorgehen

- 1. Wechselrichter öffnen gemäß Anleitung zum Wechselrichter.
- 2. Bei Selbstkonfektionierung der Kabelverbindung die Adern nach folgendem Schema anklemmen:

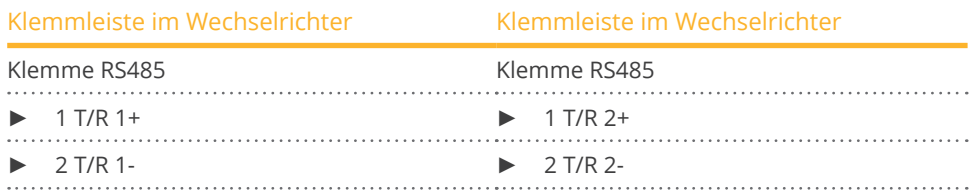

- 3. Klemmen A und B des Wechselrichters 1 mit den entsprechenden Klemmen des Wechselrichters 2 verbinden.
- 4. Weitere Wechselrichter untereinander auf die gleiche Art verbinden.
- 5. Wird kein weiterer Wechselrichter angeschlossen, Wechselrichter terminieren: DIP-Schalter für Endwiderstand auf "On" setzen.
- 6. Wechselrichter schließen.

# Kommunikationsadresse vergeben

- Empfehlung: Fortlaufende Nummerierung, mit 1 beginnend.
- Einstellung: Über Dip-Schalter des Wechselrichters.
- Vorgehen: Gemäß Anleitung zum Wechselrichter.

# **20 CyberPower**

# **20.1 CyberPower**

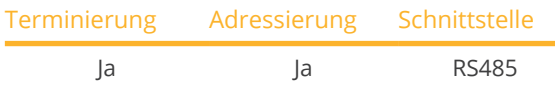

Bei der Geräte-Erkennung "CyberPower" auswählen.

#### Unterstützte Modelle:

• CPSPV2000ETL, CPSPV3000ETL, CPSPV4000ETL, CPSPV4600ETL, CPSPV5000ETL, CPSPV10000ETL, CPSPV12000ETL, CPSPV18000ETL, CPSPV20000ETL

### Übersicht

- Schnittstelle RS485 integriert.
- 2-polige Verkabelung an RS485-Anschluss des Solar-Log™.
- Kommunikationsadresse (1-247) muss vergeben werden.
- Arbeitsschritte:
	- Wechselrichter und Solar-Log™ stromlos schalten.
	- Wechselrichter an Solar-Log™ verkabeln.
	- Wechselrichter untereinander verkabeln.
	- Kommunikationsadresse vergeben.

#### Wechselrichter an Solar-Log™ verkabeln

Die Verkabelung erfolgt über

• teilkonfektioniertes RJ-45 Datenkabel (nicht im Lieferumfang)

oder

• selbstkonfektionierte Kabelverbindung mit RJ45-Stecker.

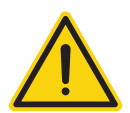

# **Vorsicht**

Gefahr von Gerätedefekt!

Der Solar-Log™ verfügt ebenfalls über eine RJ45-Buchse, die keinesfalls mit der RJ45-Buchse des Wechselrichters verbunden werden darf!

► Wechselrichter nur über die RS485/422-Schnittstelle(n) des Solar-Log™ verbinden.

#### Vorgehen

1. Die Adern nach folgendem Schema anklemmen:

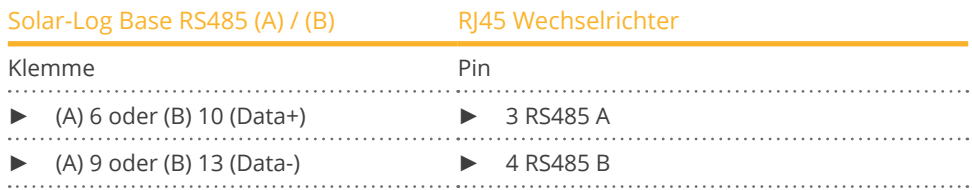

2. Kabel vom Solar-Log™ zu Wechselrichter 1 durch die Kabeldurchführung an der Geräteunterseite führen.

3. Im Wechselrichter RJ45-Stecker in Buchse "RS-485 out" stecken.

#### Wechselrichter untereinander verkabeln

- Verkabelung über Netzwerkkabel (Patchkabel).<br>• Anschlussort: RI45-Buchse außen am Wechselr
- Anschlussort: RJ45-Buchse außen am Wechselrichter.

#### Vorgehen

- 1. RJ45-Stecker in Wechselrichter 1 in die RJ45-Buchse stecken.
- 2. Anderes Kabelende in die andere RJ45-Buchse des Wechselrichters 2 stecken.
- 3. Weitere Wechselrichter untereinander auf die gleiche Art verbinden.
- 4. Klemmleistenstecker in RS485 Buchse des Solar-Log™ stecken.
- 5. Den letzten Wechselrichter gemäß Anleitung zum Wechselrichter terminieren.

#### Kommunikationsadresse vergeben

- Empfehlung: Fortlaufende Nummerierung, mit 1 beginnend.
- Adressbereich: 1 bis 247.
- Einstellung: Über Bediendisplay des Wechselrichters.
- Vorgehen: Gemäß Anleitung zum Wechselrichter.

# **21 Danfoss**

# **21.1 Danfoss**

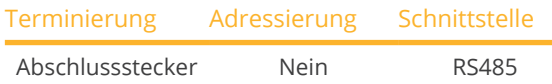

Bei der Geräte-Erkennung "Danfoss" auswählen.

### Unterstützte Modelle:

• FLX5 Pro, FLX6 (Pro), FLX7 Pro, FLX8 (Pro), FLX9 Pro, FLX10 (Pro), FLX12.5 (Pro), FLX15 (Pro), FLX17 (Pro), TLX 6 (+, Pro, Pro+), TLX 8 (+, Pro, Pro+), TLX10 (+, Pro, Pro+), TLX12.5 (+, Pro, Pro+), TLX15 (+, Pro, Pro+), ULX 1800, ULX 3000, ULX 3600, ULX 4000, ULX 5400

#### Übersicht

- Schnittstelle integriert.
- Anschlussort: 2 RJ45-Buchsen rechts in der seitlichen Abdeckung.
- Kommunikationsadresse muss nicht vergeben werden.
- **•** 4-polige Verkabelung.
- Arbeitsschritte:
	- Wechselrichter und Solar-Log™ stromlos schalten.
	- Wechselrichter an Solar-Log™ verkabeln.
	- Wechselrichter untereinander verkabeln.

# Wechselrichter an Solar-Log™ verkabeln

Die Verkabelung erfolgt über

• vorkonfektioniertes RJ45-Datenkabel (Zubehör; nicht im Lieferumfang)

oder

• selbstkonfektionierte Kabelverbindung mit RJ45-Stecker.

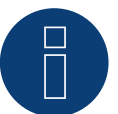

# **Hinweis**

Bei Geräten der Pro Serie muss der Master-Modus deaktiviert werden. Weitere Hinweise finden Sie im entsprechenden Herstellerhandbuch.

#### Vorgehen

- 1. Seitliche Abdeckung abschrauben gemäß Anleitung zum Wechselrichter.
- 2. Bei Selbstkonfektionierung der Kabelverbindung die Adern nach folgendem Schema anklemmen:

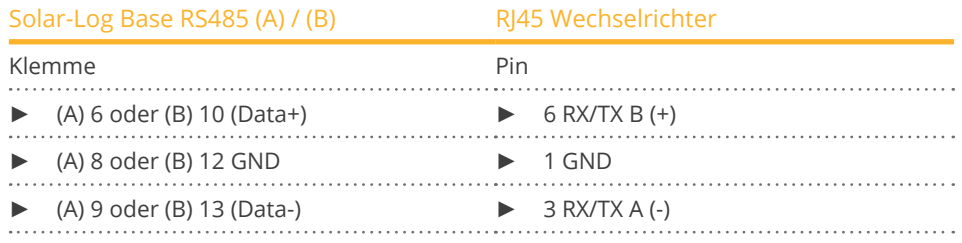

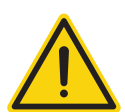

### **Vorsicht**

Gefahr von Gerätedefekt!

Der Solar-Log™ verfügt ebenfalls über eine RJ45-Buchse, die keinesfalls mit der RJ45-Buchse des Wechselrichters verbunden werden darf!

- ► Wechselrichter nur über die RS485/422-Schnittstelle(n) des Solar-Log™ verbinden.
- 3. Wird kein weiterer Wechselrichter angeschlossen, Wechselrichter terminieren: Im Wechselrichter Abschlussstecker an freie RJ45-Buchse stecken. Der Abschlussstecker ist ein 8-poliger RJ45-Blindstecker, mit gebrückten Adern: Adern 3 und 4 gebrückt sowie Adern 5 und 6 gebrückt.
- 4. Abdeckung des Wechselrichters anschrauben.

#### Wechselrichter untereinander verkabeln

- Verkabelung über Netzwerkkabel (Patchkabel).
- Anschlussort: 2 RJ45-Buchsen rechts in der seitlichen Abdeckung.

### Vorgehen

- 1. Seitliche Abdeckung abschrauben gemäß Anleitung zum Wechselrichter.
- 2. RJ45-Stecker in beliebige RJ45-Buchse des Wechselrichters 1 stecken.
- 3. Anderes Kabelende in beliebige RJ45-Buchse des Wechselrichters 2 stecken.
- 4. Weitere Wechselrichter untereinander auf die gleiche Art verbinden.
- 5. Wird kein weiterer Wechselrichter angeschlossen, Wechselrichter terminieren: Abschlussstecker an freie RJ45-Buchse stecken.
- 6. Abdeckung des Wechselrichters anschrauben.

#### Verkabelung bei DLX-Serie

#### Unterstützte Modelle:

- DLX 2.0 (UL), DLX 2.9 (UL), DLX 3.8 (UL), DLX 4.4 UL, DLX 4.6
- 1. Bei Selbstkonfektionierung der Kabelverbindung die Adern nach folgendem Schema anklemmen:

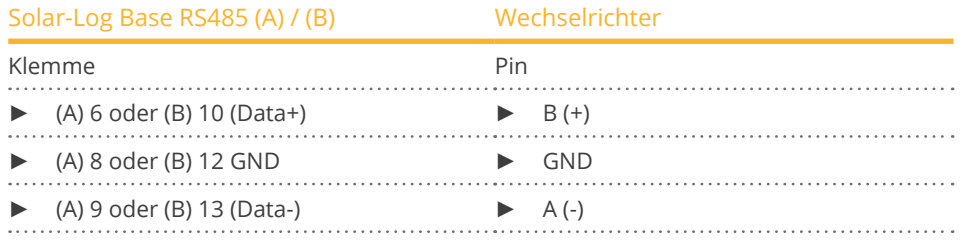

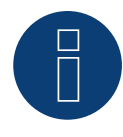

#### **Hinweis**

# **22 Delta**

# **22.1 Delta (Standard)**

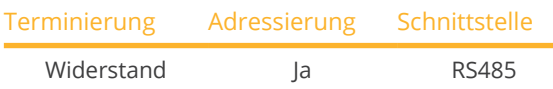

Bei der Geräte-Erkennung "Delta: Standard" auswählen.

### Unterstützte Modelle:

• SI 2500, SI 3300, SI 5000, SOLIVIA 2.5 EU G3, SOLIVIA 3.0 EU G3, SOLIVIA 3.3 EU G3, SOLIVIA 5.0 EU G3, SOLIVIA CM100, SOLIVIA 11 EU G4TR, SOLIVIA 3.3 EU G4TR, SOLIVIA 3.6 EU G4TR, SOLIVIA 3.6 EU G3, SOLIVIA 15 EU TL G4, SOLIVIA 20 EU TL G4, SOLIVIA 2.5 NA G4, SOLIVIA 3.0 NA G4, SOLIVIA 3.3 NA G4, SOLIVIA 3.6 NA G4, SO-LIVIA 4.4 NA G4, SOLIVIA 5.0 NA G4, SOLIVIA 2.5 AP G3, SOLIVIA 3.0 AP G3, SOLIVIA 3.3 AP G3, SOLIVIA 3.6 AP G3, SOLIVIA 5.0 AP G3, SOLIVIA CS, SOLIVIA 2.0 EU G4TR, SOLIVIA 2.5 EU G4TR, SOLIVIA 3.0 EU G4TR, SOLIVIA 4.4 EU G4TR, SOLIVIA 5.0 EU G4TR, SOLIVIA 6.0 EU T4 TL, SOLIVIA 8.0 EU T4 TL, SOLIVIA 10 EU G4TR, SOLIVIA 11 EU G4TR EVR, SOLIVIA 5.0 EU G4TL, SOLIVIA 10 EU T4 TL, SOLIVIA 12 EU G4TL, SOLIVIA 12 EU T4 TL, SOLIVIA 30 EU T4 TL, SOLIVIA 3.0 NAG4TL, SOLIVIA 3.8 NAG4TL, SOLIVIA 5.0 NAG4TL, SOLIVIA 5.2 NAG4TL, SOLIVIA 6.6 NAG4TL, SOLIVIA 7.6 NAG4TL

### Übersicht

- **•** Schnittstelle integriert.
- Anschlussort: RJ45-Buchse außen am Wechselrichter.
- 3-polige Verkabelung.
- Kommunikationsadresse muss vergeben werden.
- Arbeitsschritte:
	- Wechselrichter und Solar-Log™ stromlos schalten.
	- Wechselrichter an Solar-Log™ verkabeln.
	- Wechselrichter untereinander verkabeln.
	- Kommunikationsadresse vergeben.

#### Wechselrichter an Solar-Log™ verkabeln

Die Verkabelung erfolgt über

• vorkonfektioniertes Delta-Datenkabel (Zubehör; nicht im Lieferumfang)

oder

• selbstkonfektionierte Kabelverbindung mit RJ45-Stecker.

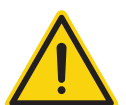

# **Vorsicht**

Gefahr von Gerätedefekt!

Der Solar-Log™ verfügt ebenfalls über eine RJ45-Buchse, die keinesfalls mit der RJ45-Buchse des Wechselrichters verbunden werden darf!

► Wechselrichter nur über die RS485/422-Schnittstelle(n) des Solar-Log™ verbinden.

#### Vorgehen

1. Bei Selbstkonfektionierung der Kabelverbindung die Adern nach folgendem Schema anklemmen:

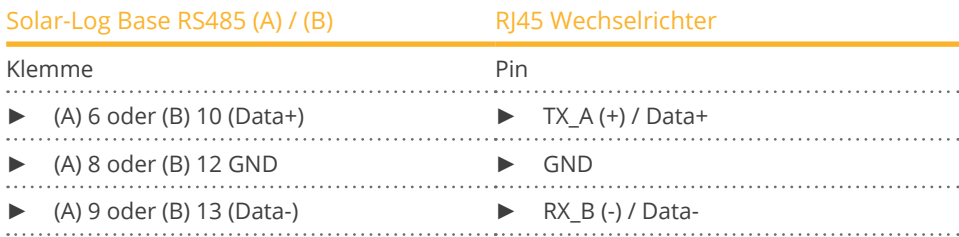

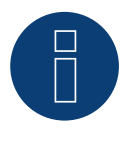

#### **Hinweis**

Die Pin-Belegung wurde bei der neuen Generation verändert. Wenn eine 3 adrige Verkabelung aufgebaut wird, funktioniert diese bei beiden Generationen.

- 2. RJ45-Stecker in RJ45-Buchse des Wechselrichters stecken.
- 3. Wird kein weiterer Wechselrichter angeschlossen, Wechselrichter terminieren: 120 Ω Widerstand an freie RJ45-Buchse stecken.
- 4. Geräteabdeckung auf der Unterseite des Wechselrichters schließen.

### Wechselrichter untereinander verkabeln

- Verkabelung über Netzwerkkabel (Patchkabel).<br>• Anschlussort: RJ45-Buchsen außen am Wechse
- Anschlussort: RJ45-Buchsen außen am Wechselrichter.

#### Vorgehen

- 1. RJ45-Stecker in beliebige RJ45-Buchse des Wechselrichters 1 stecken.
- 2. Anderes Kabelende in beliebige RJ45-Buchse des Wechselrichters 2 stecken.
- 3. Weitere Wechselrichter untereinander auf die gleiche Art verbinden.
- 4. Letzten Wechselrichter terminieren: 120 Ω Widerstand an freie RJ45-Buchse stecken.

#### Kommunikationsadresse vergeben

- Empfehlung: Fortlaufende Nummerierung, mit 1 beginnend.<br>• Baudrate der Wechselrichter auf 19200 einstellen.
- Baudrate der Wechselrichter auf 19200 einstellen.
- Einstellung: Über Bediendisplay des Wechselrichters.
- Vorgehen: Gemäß Anleitung zum Wechselrichter.

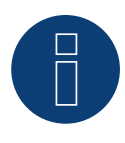

#### **Hinweis**

# **22.2 Delta RPI (H/M)**

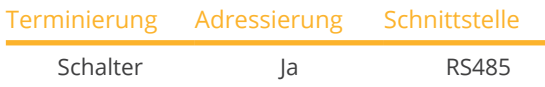

Bei der Geräte-Erkennung "Delta: Standard" auswählen.

#### Unterstützte Modelle:

• H3A, H4A, H5, H5A M6, M8, M10, M12, M30

# Übersicht

- Schnittstelle integriert.
- Anschlussort: Klemmleiste innen im Wechselrichter.
- **•** 3-polige Verkabelung.
- Kommunikationsadresse muss vergeben werden.
- Arbeitsschritte:
	- Wechselrichter und Solar-Log™ stromlos schalten.
	- Wechselrichter an Solar-Log™ verkabeln.
	- Wechselrichter untereinander verkabeln.
	- Kommunikationsadresse vergeben.

# Wechselrichter an Solar-Log™ verkabeln

Die Verkabelung erfolgt über

• selbstkonfektioniertes geschirmtes, 3-adriges Datenkabel.

### Vorgehen

- 1. Wechselrichter öffnen gemäß Anleitung zum Wechselrichter.
- 2. Frei liegende Adern durch die Kabeldurchführung des Wechselrichters ziehen.
- 3. Bei Selbstkonfektionierung der Kabelverbindung die Adern nach folgendem Schema anklemmen:

 $\ddot{\phantom{0}}$ 

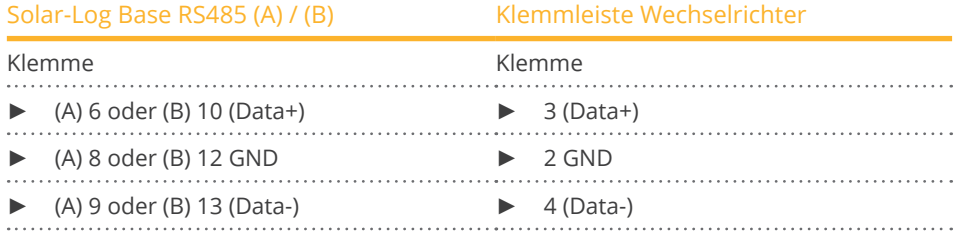

4. Wird kein weiterer Wechselrichter angeschlossen, Wechselrichter terminieren: Schalter innen im Wechselrichter auf "ON" setzen, alle anderen Wechselrichter auf "OFF".

5. Wechselrichter schließen, wenn kein weiterer Wechselrichter angeschlossen werden soll.

#### Wechselrichter untereinander verkabeln

- Verkabelung über 3-adriges geschirmtes Datenkabel.
- Anschlussort: Klemmleiste innen im Wechselrichter.

Die RS485-Anschlüsse der Klemmleiste sind jeweils doppelt ausgeführt, damit die Verkabelung zum nächsten Wechselrichter weitergeführt werden kann.

#### Vorgehen

- 1. Datenkabel in freie Klemmen 2 (GND), 3 (Data+) und 4 (Data-) des Wechselrichters 1 klemmen.
- 2. Anderes Kabelende in Klemmen 2 (GND), 5 (Data+) und 6 (Data-) des Wechselrichters 2 stecken.
- 3. Weitere Wechselrichter untereinander auf die gleiche Art verbinden.
- 4. Wird kein weiterer Wechselrichter angeschlossen, Wechselrichter terminieren: Schalter innen im Wechselrichter auf "ON" setzen, alle anderen Wechselrichter auf "OFF".
- 5. Wechselrichter schließen.

### Kommunikationsadresse vergeben

- Empfehlung: Fortlaufende Nummerierung, mit 1 beginnend.
- Einstellung: Über Bediendisplay des Wechselrichters.
- Vorgehen: Gemäß Anleitung zum Wechselrichter.

# **22.3 Delta RPI - Sunspec Protokoll**

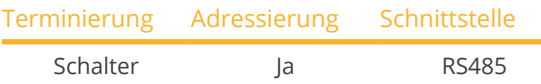

Bei der Geräte-Erkennung "Delta: Sunspec" auswählen.

### Unterstützte Modelle:

• M15A Flex, RPI M15A, M20A Flex, RPI M20A, M30A Flex, RPI M30A, M36U, M42U, M50A Flex, RPI M50A, M60U, M70A, M70A Flex, M80U, M88H, M125HV gen2, M250HV

### Übersicht

- Schnittstelle integriert.
- Anschlussort: Klemmleiste innen im Wechselrichter.
- **•** 3-polige Verkabelung.
- Kommunikationsadresse muss vergeben werden.
- Arbeitsschritte:
	- Wechselrichter und Solar-Log™ stromlos schalten.
	- Wechselrichter an Solar-Log™ verkabeln.
	- Wechselrichter untereinander verkabeln.
	- Kommunikationsadresse vergeben.

### Wechselrichter an Solar-Log™ verkabeln

Die Verkabelung erfolgt über

• selbstkonfektioniertes geschirmtes, 3-adriges Datenkabel.

#### Vorgehen

- 1. Wechselrichter öffnen gemäß Anleitung zum Wechselrichter.
- 2. Frei liegende Adern durch die Kabeldurchführung des Wechselrichters ziehen.
- 3. Bei Selbstkonfektionierung der Kabelverbindung die Adern nach folgendem Schema anklemmen:

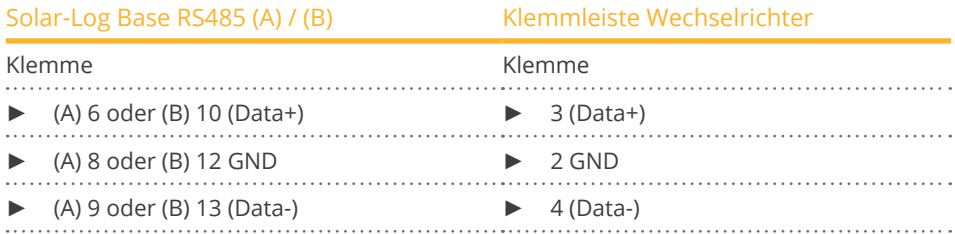

4. Wird kein weiterer Wechselrichter angeschlossen, Wechselrichter terminieren: Schalter innen im Wechselrichter auf "ON" setzen, alle anderen Wechselrichter auf "OFF".

5. Wechselrichter schließen, wenn kein weiterer Wechselrichter angeschlossen werden soll.

#### Wechselrichter untereinander verkabeln

- Verkabelung über 3-adriges geschirmtes Datenkabel.
- Anschlussort: Klemmleiste innen im Wechselrichter.

Die RS485-Anschlüsse der Klemmleiste sind jeweils doppelt ausgeführt, damit die Verkabelung zum nächsten Wechselrichter weitergeführt werden kann.
#### Delta

#### Vorgehen

- 1. Datenkabel in freie Klemmen 2 (GND), 3 (Data+) und 4 (Data-) des Wechselrichters 1 klemmen.
- 2. Anderes Kabelende in Klemmen 2 (GND), 5 (Data+) und 6 (Data-) des Wechselrichters 2 stecken.
- 3. Weitere Wechselrichter untereinander auf die gleiche Art verbinden.
- 4. Letzten Wechselrichter terminieren:
	- Schalter innen im Wechselrichter auf "ON" setzen, alle anderen Wechselrichter auf "OFF".
- 5. Wechselrichter schließen.

#### Kommunikationsadresse vergeben

- Empfehlung: Fortlaufende Nummerierung, mit 1 beginnend.<br>• Einstellung: Über Bediendisplay des Wechselrichters.
- Einstellung: Über Bediendisplay des Wechselrichters.
- Vorgehen: Gemäß Anleitung zum Wechselrichter.

#### Übersichtstabelle der Delta-Geräte welche das Delta-proprietäre Protokoll und welche Sunspec nutzen:

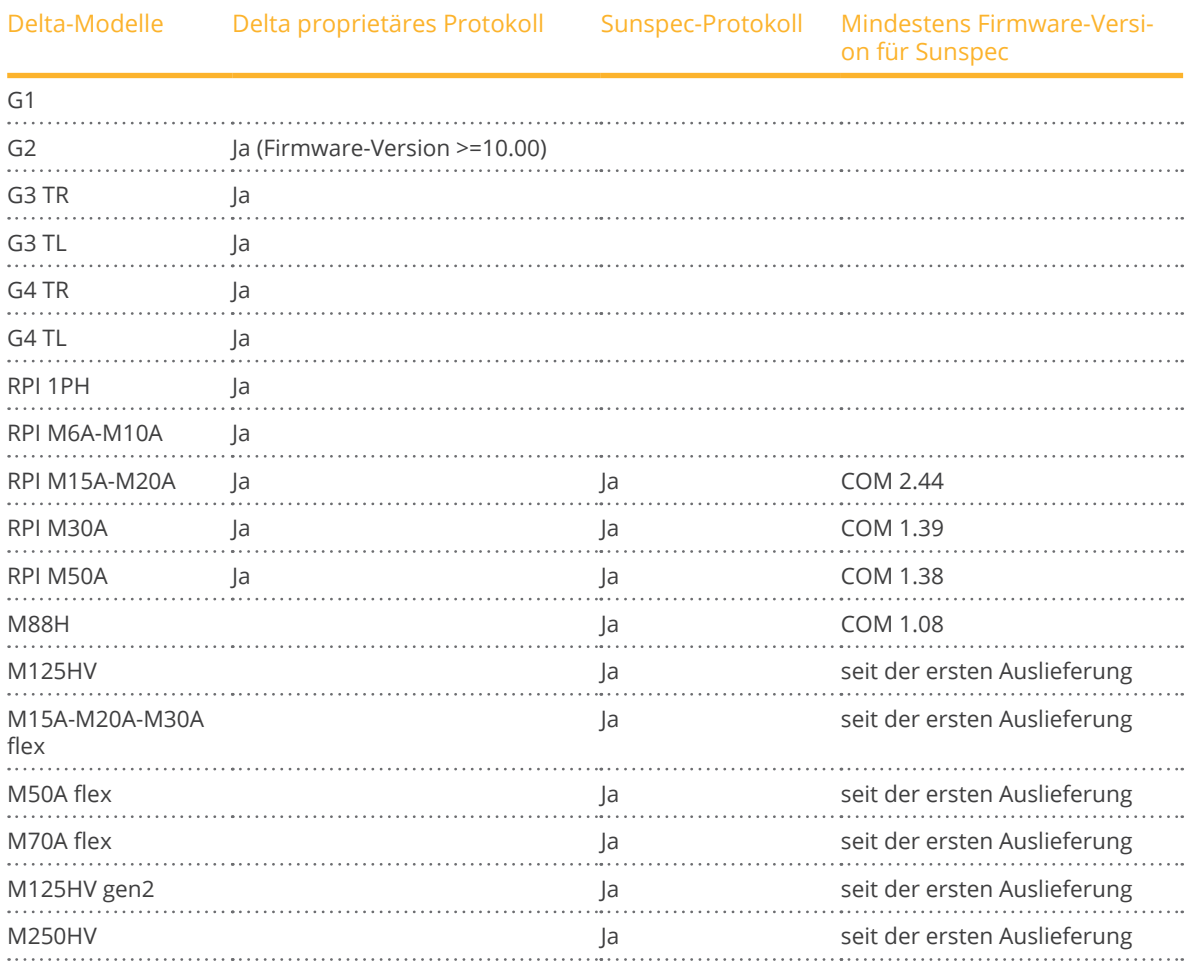

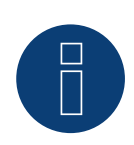

## **Hinweis!**

Es kann nur ein Protokoll pro Buslinie verwendet werden.

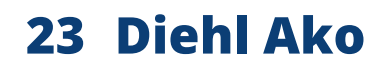

# **23.1 Diehl Ako**

Die Wechselrichter der Fa. Diehl Ako wurden bis zur Firmwareversion 3.1.1 unter Diehl Ako aufgelistet. Ab Firmware 3.1.2 wurde die Bezeichnung in Platinum geändert.

# **24 Eaton**

# **24.1 Eaton**

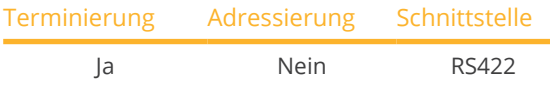

Bei der Geräte-Erkennung "Eaton" auswählen.

#### Übersicht

- Schnittstelle nicht integriert; RS485-Schnittstellenkarte nachrüsten.
- 4-polige Verkabelung nur an der RS422-Schnittstelle.
- Kommunikationsadresse muss nicht vergeben werden.
- Multistringtechnik.

Die Eaton-Wechselrichter sind je nach Modell mit 1 oder 3 MPP-Trackern ausgestattet. Jeder String-Eingang wird separat überwacht und optimal an die angeschlossenen Module angepasst.

Der Solar-Log™ erkennt automatisch während der Wechselrichtererkennung, wie viele Wechselrichter und Strings aktiv sind.

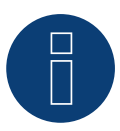

## **Hinweis**

Die Reihenfolge, in der die Wechselrichter nach der Erkennung im Solar-Log™ angezeigt werden ist zufällig. Es wird dringend empfohlen, direkt nach der Erkennung eine Neuordnung der Wechselrichter bei der Inbetriebnahme im Dialog Konfiguration | Geräte | Konfiguration | Reihenfolge durchzuführen.

► Die Wechselrichter lassen sich über die angezeigte Seriennummer identifizieren.

- Arbeitsschritte:
	- Wechselrichter und Solar-Log™ stromlos schalten.
	- RS485-Schnittstelle in Wechselrichter einbauen.
	- Wechselrichter an Solar-Log™ verkabeln.
	- Wechselrichter untereinander verkabeln.

#### RS485-Schnittstelle einbauen

#### Vorgehen

► RS485-Schnittstelle gemäß Installationsanleitung zur Schnittstellenkarte an der Unterseite des Wechselrichters einführen und verschrauben.

#### Wechselrichter an Solar-Log™ verkabeln

Die Verkabelung erfolgt über

• vorkonfektioniertes Datenkabel (Zubehör; nicht im Lieferumfang)

### oder

• selbstkonfektioniertes geschirmtes, 4-adriges Datenkabel.

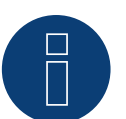

# **Hinweis**

Wechselrichter nur über die RS422-Schnittstelle verbinden.

### Vorgehen

- 1. Wechselrichter öffnen gemäß Anleitung zum Wechselrichter.
- 2. Frei liegende Adern durch die Kabeldurchführung des Wechselrichters ziehen.
- 3. Bei Selbstkonfektionierung der Kabelverbindung die Adern nach folgendem Schema anklemmen:

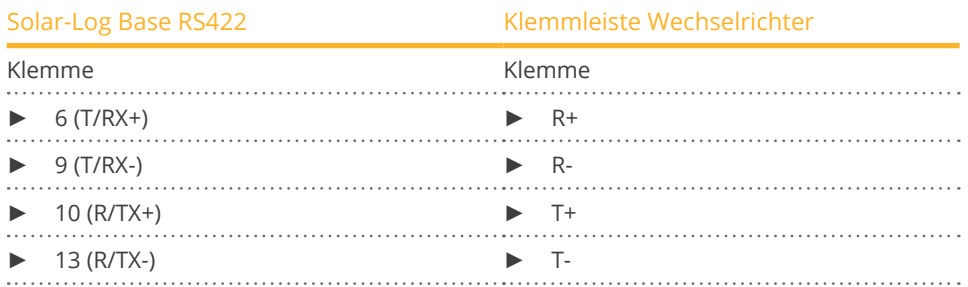

- 4. Wird kein weiterer Wechselrichter angeschlossen, Wechselrichter gemäß Anleitung zum Wechselrichter terminieren.
- 5. Wechselrichter schließen, wenn kein weiterer Wechselrichter angeschlossen werden soll.

#### Wechselrichter untereinander verkabeln

- Verkabelung über 4-adriges geschirmtes Datenkabel.
- Anschlussort: Klemmleiste innen im Wechselrichter (auf nachgerüsteter RS485-Schnittstelle).

- 1. Wechselrichter öffnen gemäß Anleitung zum Wechselrichter.
- 2. Klemmen R+, R-, T+ und T- des Wechselrichters 1 mit den entsprechenden Klemmen des Wechselrichters 2 verbinden.
- 3. Weitere Wechselrichter untereinander auf die gleiche Art verbinden.
- 4. Letzten Wechselrichter gemäß Anleitung zum Wechselrichter terminieren.
- 5. Wechselrichter schließen.

# **25.1 EEI**

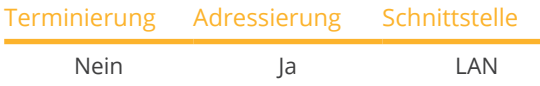

Bei der Geräte-Erkennung "EEI" auswählen.

#### Unterstützte Modelle:

• 8YF250Q3AF01

#### Übersicht

- Schnittstelle integriert.
- IP-Adresse der Wechselrichter muss vergeben werden.
- Verkabelung über Netzwerkkabel (Patchkabel) und Ethernet-Router oder Switch.
- Arbeitsschritte:
	- IP-Adresse am Wechselrichter statisch/fest vergeben.
	- Wechselrichter und Solar-Log™ stromlos schalten.
	- Wechselrichter an Solar-Log™ verkabeln (RJ45).
	- Wechselrichter untereinander verkabeln (RJ45).

#### Wechselrichter an Solar-Log™ verkabeln

Die Verkabelung erfolgt über

- Netzwerkkabel (Patchkabel/Crossoverkabel) und
- **•** Ethernet-Router oder -Switch.

#### Wechselrichter untereinander verkabeln

Die Verkabelung der Wechselrichter untereinander erfolgt über die RJ45 Schnittstelle und ggf. über einen Router/Switch. Verbindungsaufbau gemäß Anleitung zum Wechselrichter.

#### IP-Adresse vergeben

- Es muss eine statische/feste IP-Adresse am Display des Wechselrichters vergeben werden.
- Bitte wählen Sie eine IP-Adresse aus dem gleichen Klasse C-Subnetz des Solar-Log™. Beispiel: Solar-Log™ hat 192.168.178.49 Die Wechselrichter müssen in diesem Fall eine IP-Adresse aus dem Bereich 192.168.178.xxx haben (xxx steht für eine Zahl zwischen 1 – 254).
- Vorgehen: Gemäß Anleitung zum Wechselrichter.

# Erkennung über Solar-Log™ WEB-Oberfläche

- Für die Erkennung am Solar-Log™ wählen Sie unter Punkt. Konfiguration | Geräte | Definition | Schnittstelle über das Plus-Symbol, die Geräteklasse und danach den Hersteller EEI aus. Bestätigen Sie Ihre Auswahl durch OK.
- Speichern Sie und starten Sie unter Konfiguration <sup>|</sup> Geräte <sup>|</sup> Erkennung die Geräte-Erkennung.

# **26.1 Effekta - ES**

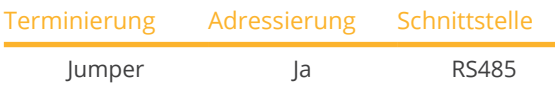

Bei der Geräte-Erkennung "Effekta: ES" auswählen.

#### Unterstützte Modelle:

• ES2200, ES3300, ES4200, ES5000

#### Übersicht

- Schnittstelle nicht integriert; Effekta-RS485-Schnittstelle nachrüsten.
- **•** 3-polige Verkabelung.
- Kommunikationsadresse muss vergeben werden.
- Arbeitsschritte:
	- Wechselrichter und Solar-Log™ stromlos schalten.
	- RS485-Schnittstelle in Wechselrichter einbauen.
	- Wechselrichter an Solar-Log™ verkabeln.
	- Wechselrichter untereinander verkabeln.
	- Kommunikationsadresse vergeben.

#### RS485-Schnittstelle einbauen

#### Vorgehen

► RS485-Schnittstelle gemäß Installationsanleitung zur Schnittstellenkarte in den Wechselrichter einbauen.

#### Wechselrichter an Solar-Log™ verkabeln

Die Verkabelung erfolgt über

• vorkonfektioniertes Datenkabel (Zubehör; nicht im Lieferumfang)

oder

• selbstkonfektioniertes geschirmtes, 3-adriges Datenkabel.

## Vorgehen

- 1. Wechselrichter öffnen gemäß Anleitung zum Wechselrichter.
- 2. Bei Selbstkonfektionierung der Kabelverbindung die Adern nach folgendem Schema anklemmen:

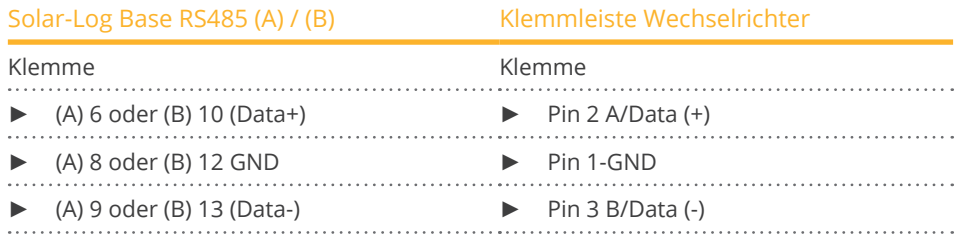

3. Wird kein weiterer Wechselrichter angeschlossen, Wechselrichter terminieren: Jumper auf RS485-Schnittstellenkarte auf "ON" stecken.

4. Wechselrichter schließen, wenn kein weiterer Wechselrichter angeschlossen werden soll.

#### Wechselrichter untereinander verkabeln

- Verkabelung über 3-adriges geschirmtes Datenkabel.<br>• Anschlussort: Klemmleiste innen im Wechselrichter. a
- Anschlussort: Klemmleiste innen im Wechselrichter, auf nachgerüsteter RS485-Schnittstelle.

#### Vorgehen

- 1. Wechselrichter öffnen gemäß Anleitung zum Wechselrichter.
- 2. Mit Datenkabel Klemmen "Pin 2-RS485-A (+)", "Pin 3-GND", und
	- "Pin 1-RS485-B (-)" des Wechselrichters 1 mit entsprechenden Klemmen des Wechselrichters 2 verbinden.
- 3. Weitere Wechselrichter untereinander auf die gleiche Art verbinden.
- 4. Wird kein weiterer Wechselrichter angeschlossen, Wechselrichter terminieren: Jumper auf RS485-Schnittstellenkarte auf "ON" stecken.
- 5. Wechselrichter schließen.

#### Kommunikationsadresse vergeben

- Empfehlung: Fortlaufende Nummerierung, mit 1 beginnend.
- Einstellung: Über Bediendisplay des Wechselrichters.
- Vorgehen: Gemäß Anleitung zum Wechselrichter.

# **26.2 Effekta KS Multitracker**

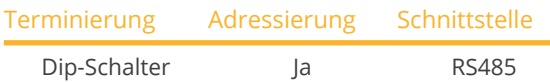

Bei der Geräte-Erkennung "Effekta: KS DT/Trio" auswählen.

### Unterstützte Modelle:

• KS-3000DT, KS-3600DT, KS-4200DT, KS-5000DT, KS-10000, KS-12500, KS-15000, KS-17000, KS-20000, KS-25000, KS-30000, KS-36000, KS-50000, KS-56000, KS-60000, KS-72000

#### Übersicht

- Schnittstelle integriert.
- **•** 3-polige Verkabelung.
- **2 RJ45-Buchsen außen am Wechselrichter.**
- Kommunikationsadresse muss vergeben werden.
- Arbeitsschritte:
	- Wechselrichter und Solar-Log™ stromlos schalten.
	- Wechselrichter an Solar-Log™ verkabeln.
	- Wechselrichter untereinander verkabeln.
	- Kommunikationsadresse vergeben.. Adressbereich 1 - 32.

Einstellung am Display des Wechselrichter gemäß Herstellerhandbuch.

#### Wechselrichter an Solar-Log™ verkabeln

Die Verkabelung erfolgt über

• selbstkonfektionierte Kabelverbindung mit RJ45-Stecker.

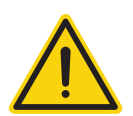

# **Vorsicht**

Gefahr von Gerätedefekt!

Der Solar-Log™ verfügt ebenfalls über eine RJ45-Buchse, die keinesfalls mit der RJ45-Buchse des Wechselrichters verbunden werden darf!

► Wechselrichter nur über die RS485/422-Schnittstelle(n) des Solar-Log™ verbinden.

#### Vorgehen

1. Bei Selbstkonfektionierung der Kabelverbindung die Adern nach folgendem Schema anklemmen:

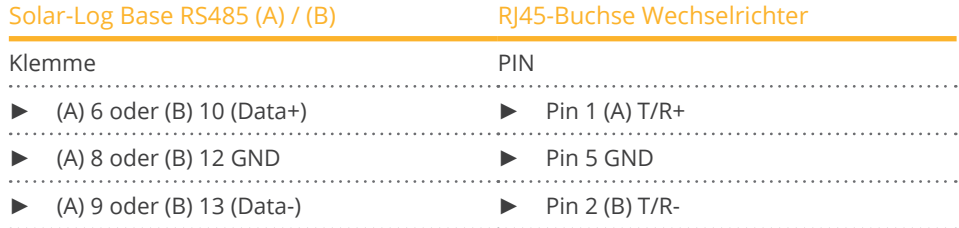

2. RJ45-Stecker in RJ45-Buchse des Wechselrichters stecken.

3. Wird kein weiterer Wechselrichter angeschlossen, Wechselrichter terminieren: Dip-Schalter auf "ON" stellen.

#### Wechselrichter untereinander verkabeln

- Verkabelung über Netzwerkkabel (Patchkabel) (Kein Crossover-Kabel).<br>• Anschlussort: RI45-Buchsen außen am Wechselrichter.
- Anschlussort: RJ45-Buchsen außen am Wechselrichter.

#### Vorgehen

- 1. RJ45-Stecker in freie RJ45-Buchse des Wechselrichters 1 stecken.
- 2. Anderes Kabelende in beliebige RJ45-Buchse des Wechselrichters 2 stecken.
- 3. Weitere Wechselrichter untereinander auf die gleiche Art verbinden.
- 4. Wird kein weiterer Wechselrichter angeschlossen, Wechselrichter terminieren: Dip-Schalter auf "ON" stellen.

#### Kommunikationsadresse vergeben

- Empfehlung: Fortlaufende Nummerierung, von 1 bis 32.
- Einstellung: Über Bediendisplay des Wechselrichters.
- Vorgehen: Gemäß Anleitung zum Wechselrichter.

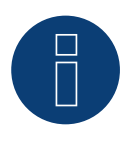

#### **Hinweis**

Damit PM-Parameter angenommen werden können, müssen folgende Einstellung am Wechselrichter getroffen werden: SETUP ► REMOTE CNTRL ► ENABLE

# **26.3 Effekta KS Singletracker**

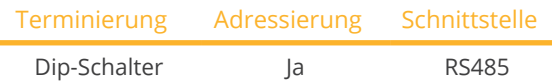

Bei der Geräte-Erkennung "Effekta: KS ST" auswählen.

#### Unterstützte Modelle:

• KS-1500ST, KS-2000ST, KS-3000ST, KS-3600ST

### Übersicht

- Schnittstelle integriert.
- **•** 3-polige Verkabelung.
- **2 RJ45-Buchsen außen am Wechselrichter.**
- Kommunikationsadresse muss vergeben werden.
- Arbeitsschritte:
	- Wechselrichter und Solar-Log™ stromlos schalten.
	- Wechselrichter an Solar-Log™ verkabeln.
	- Wechselrichter untereinander verkabeln.
	- Kommunikationsadresse vergeben.
		- Adressbereich 1 254. Einstellung am Display des Wechselrichters gemäß Herstellerhandbuch.

#### Wechselrichter an Solar-Log™ verkabeln

Die Verkabelung erfolgt über

• selbstkonfektionierte Kabelverbindung mit RJ45-Stecker.

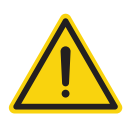

# **Vorsicht**

Gefahr von Gerätedefekt!

Der Solar-Log™ verfügt ebenfalls über eine RJ45-Buchse, die keinesfalls mit der RJ45-Buchse des Wechselrichters verbunden werden darf!

► Wechselrichter nur über die RS485/422-Schnittstelle(n) des Solar-Log™ verbinden.

#### Vorgehen

1. Bei Selbstkonfektionierung der Kabelverbindung die Adern nach folgendem Schema anklemmen:

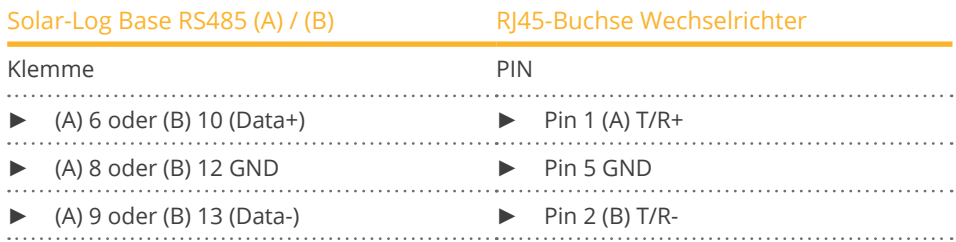

- 2. RJ45-Stecker in RJ45-Buchse des Wechselrichters stecken.
- 3. Wird kein weiterer Wechselrichter angeschlossen, Wechselrichter terminieren: Dip-Schalter auf "ON" stellen.

#### Wechselrichter untereinander verkabeln

- Verkabelung über Netzwerkkabel (Patchkabel) (Kein Crossover-Kabel).<br>• Anschlussort: RI45-Buchsen außen am Wechselrichter.
- Anschlussort: RJ45-Buchsen außen am Wechselrichter.

#### Vorgehen

- 1. RJ45-Stecker in freie RJ45-Buchse des Wechselrichters 1 stecken.
- 2. Anderes Kabelende in beliebige RJ45-Buchse des Wechselrichters 2 stecken.
- 3. Weitere Wechselrichter untereinander auf die gleiche Art verbinden.
- 4. Letzten Wechselrichter terminieren, Dip-Schalter auf "ON" stellen.

#### Kommunikationsadresse vergeben

- Empfehlung: Fortlaufende Nummerierung, von 1 bis 254.
- Einstellung: Über Bediendisplay des Wechselrichters.
- Vorgehen: Gemäß Anleitung zum Wechselrichter.

# **27 EHE**

Der Wechselrichterhersteller Ehe bietet für die unterschiedlichen Modelle drei Varianten der Verkabelung an. Die einzelnen Verkabelungsvarianten bzw. Modelle können an einem Bus kombiniert werden - hier ist besonders darauf zu achten, dass die Datenleitungen (Data + und Data-) immer passend miteinander verbunden werden.

# **27.1 EHE N1k5TL bis N50kTL**

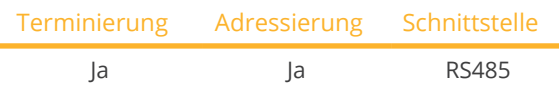

Bei der Geräte-Erkennung "EHE: Modbus" auswählen.

#### Unterstützte Modelle:

• N1K5TL,N2KTL, N3KTL, N4KTL, N5K-TL (Single phase), N5K-TL (Single phase), N6KTL, N10KTL, N12KTL, N15KTL, N17KTL, N20KTL, N30KTL, N50KTL

#### Übersicht

- Schnittstelle integriert.
- Anschlussort: RJ45-Buchse (RS485(WiFi)), außen am Wechselrichter.
- 2-polige Verkabelung.
- Kommunikationsadresse muss vergeben werden.
- Arbeitsschritte:
	- Wechselrichter und Solar-Log™ stromlos schalten.
	- Wechselrichter an Solar-Log™ verkabeln.
	- Wechselrichter untereinander verkabeln.
	- Kommunikationsadresse am Display des Wechselrichters vergeben. Jede Adresse darf nur ein Mal vergeben werden. Adressbereich 1-247.

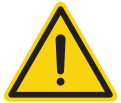

## **Vorsicht**

Gefahr von Gerätedefekt!

Der Solar-Log™ verfügt ebenfalls über eine RJ45-Buchse, die keinesfalls mit der RJ45-Buchse des Wechselrichters verbunden werden darf!

► Wechselrichter nur über die RS485/422-Schnittstelle(n) des Solar-Log™ verbinden.

### Wechselrichter an Solar-Log™ verkabeln

Die Verkabelung erfolgt über

- selbstkonfektionierte Kabelverbindung.
- Anschlussort: RJ45-Buchse (RS485 (WiFi)), außen am Wechselrichter.

#### Vorgehen

1. Bei Selbstkonfektionierung der Kabelverbindung die Adern nach folgendem Schema anklemmen:

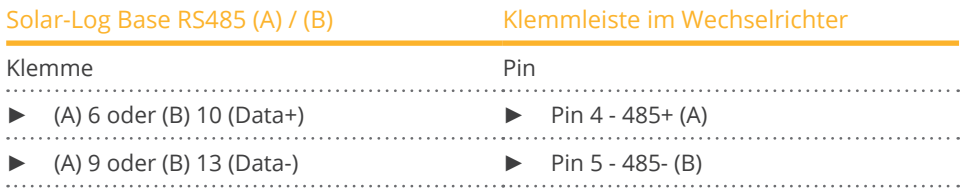

- 2. Wird kein weiterer Wechselrichter angeschlossen, Wechselrichter gemäß Anleitung zum Wechselrichter terminieren.
- 3. Klemmleistenstecker in RS485-Buchse des Solar-Log™ stecken.

#### Wechselrichter untereinander verkabeln

- Verbindung über Twisted-Pair-Kabel, geschirmt.
- Anschlussort: RJ45-Buchse (RS485 (WiFi)), außen am Wechselrichter.

#### Vorgehen

1. Bei Selbstkonfektionierung der Kabelverbindung die Adern nach Schema anklemmen:

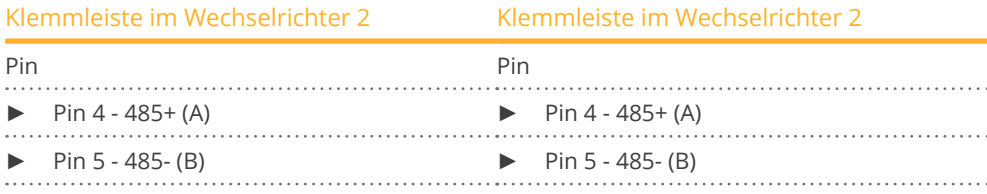

- 2. Weitere Wechselrichter untereinander nach Herstellerangaben verkabeln.
- 3. Letzten Wechselrichter gemäß Anleitung zum Wechselrichter terminieren.

Die RJ45-Buchsen sind jeweils doppelt ausgeführt, so dass die Verkabelung zum nächsten Wechselrichter ebenfalls angeschlossen werden kann.

#### Vorgehen

- 1. Schließen Sie die Datenleitung an die freien Klemmen A, B und G des Wechselrichters 1.
- 2. Stecken Sie das andere Ende des Kabels in den Terminals A, B und G des Wechselrichters 2.
- 3. Schließen Sie die anderen Wechselrichter auf die gleiche Weise an.
- 4. Letzten Wechselrichter gemäß Anleitung zum Wechselrichter terminieren.
- 5. Wechselrichter schließen, wenn kein weiterer Wechselrichter angeschlossen werden soll.

#### Hinweise zur Wechselrichteradresse

- Empfehlung: Fortlaufende Nummerierung, beginnend mit 1.
- Einstellungen: Am Display des Wechselrichters.
- Vorgehensweise: Gehen Sie dazu nach der Herstellerdokumentation am Wechselrichter vor.

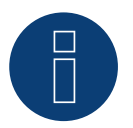

# **Hinweis**

Es können maximal 16 Wechselrichter pro RS485 Bus angeschlossen werden.

# **27.2 EHE N10k bis N100k**

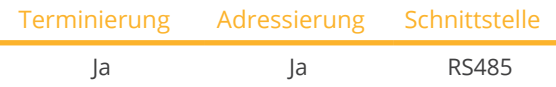

Bei der Geräte-Erkennung "EHE: Modbus" auswählen.

#### Unterstützte Modelle:

• N10K, N20K, N30K, N50K, N100K

### Übersicht

- Schnittstelle integriert.
- Anschlussort: Klemmleiste innen im Wechselrichter.
- 2-polige Verkabelung.
- Kommunikationsadresse muss vergeben werden.
- Arbeitsschritte:
	- Wechselrichter und Solar-Log™ stromlos schalten.
	- Wechselrichter an Solar-Log™ verkabeln.
	- Wechselrichter untereinander verkabeln.
	- Kommunikationsadresse am Display des Wechselrichters vergeben. Jede Adresse darf nur ein Mal vergeben werden. Adressbereich 1-247.

#### Wechselrichter an Solar-Log™ verkabeln

Die Verkabelung erfolgt über

- selbstkonfektionierte Kabelverbindung.
- Anschlussort: Klemmleiste innen im Wechselrichter.

#### Vorgehen

1. Bei Selbstkonfektionierung der Kabelverbindung die Adern nach folgendem Schema anklemmen:

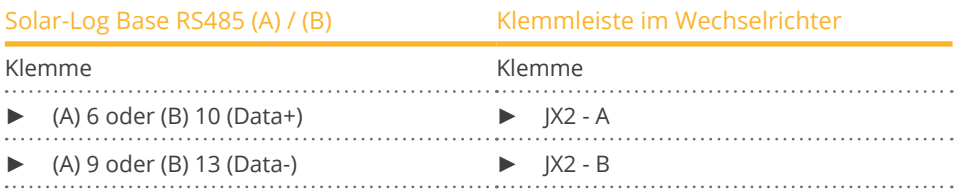

2. Wird kein weiterer Wechselrichter angeschlossen, Wechselrichter gemäß Anleitung zum Wechselrichter terminieren.

#### Wechselrichter untereinander verkabeln

- Verbindung über Twisted-Pair-Kabel, geschirmt.
- Anschlussort: Klemmleiste innen im Wechselrichter.

#### Vorgehen

1. Bei Selbstkonfektionierung der Kabelverbindung die Adern nach Schema anklemmen

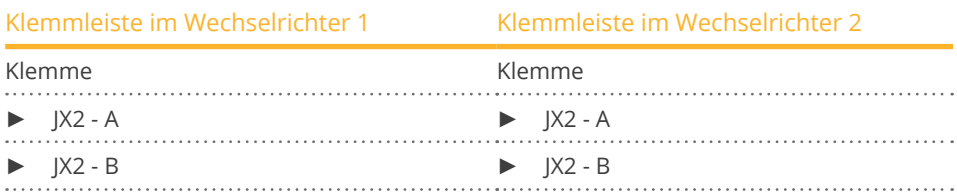

- 2. Weitere Wechselrichter nach gleichem Schema verdrahten.
- 3. Letzten Wechselrichter gemäß Anleitung zum Wechselrichter terminieren.

#### Vorgehen

- 1. Schließen Sie die Datenleitung an die Klemmen JX2 A und B des Wechselrichters 1 an.
- 2. Schließen Sie die Datenleitung an die Klemmen JX2 A und B des Wechselrichters 2 an.
- 3. Schließen Sie die anderen Wechselrichter auf die gleiche Weise an.
- 4. Letzten Wechselrichter gemäß Anleitung zum Wechselrichter terminieren.
- 5. Wechselrichter schließen, wenn kein weiterer Wechselrichter angeschlossen werden soll.
- 6. Klemmleistenstecker in RS485-Buchse des Solar-Log™ stecken.

#### Hinweise zur Wechselrichteradresse

- Empfehlung: Fortlaufende Nummerierung, beginnend mit 1.
- Einstellungen: Am Display des Wechselrichters.
- Vorgehensweise: Gehen Sie dazu nach der Herstellerdokumentation am Wechselrichter vor.

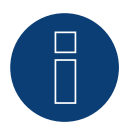

#### **Hinweis**

Es können maximal 16 Wechselrichter pro RS485 Bus angeschlossen werden.

# **27.3 EHE N250k bis N500k-TL**

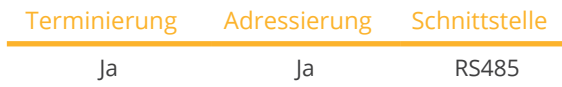

Bei der Geräte-Erkennung "EHE: Modbus" auswählen.

### Unterstützte Modelle:

• N250K, N250K-TL, N500K-TL

### Übersicht

- Schnittstelle integriert.
- Anschlussort: Klemmleiste innen im Wechselrichter.
- 2-polige Verkabelung.
- Kommunikationsadresse muss vergeben werden.
- Arbeitsschritte:
	- Wechselrichter und Solar-Log™ stromlos schalten.
	- Wechselrichter an Solar-Log™ verkabeln.
	- Wechselrichter untereinander verkabeln.
	- Kommunikationsadresse am Display des Wechselrichters vergeben. Jede Adresse darf nur ein Mal vergeben werden. Adressbereich 1-247.

#### Wechselrichter an Solar-Log™ verkabeln

Die Verkabelung erfolgt über

- selbstkonfektionierte Kabelverbindung.
- Anschlussort: Klemmleiste innen im Wechselrichter.

#### Vorgehen

1. Bei Selbstkonfektionierung der Kabelverbindung die Adern nach folgendem Schema anklemmen:

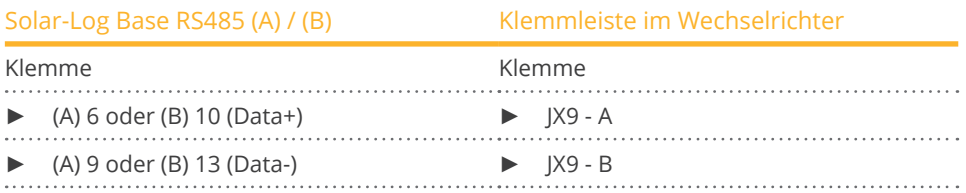

2. Wird kein weiterer Wechselrichter angeschlossen, Wechselrichter gemäß Anleitung zum Wechselrichter terminieren.

#### Wechselrichter untereinander verkabeln

- Verbindung über Twisted-Pair-Kabel, geschirmt.<br>• Anschlussort: Klemmleiste innen im Wechselrich
- Anschlussort: Klemmleiste innen im Wechselrichter.

#### Vorgehen

1. Bei Selbstkonfektionierung der Kabelverbindung die Adern nach Schema anklemmen:

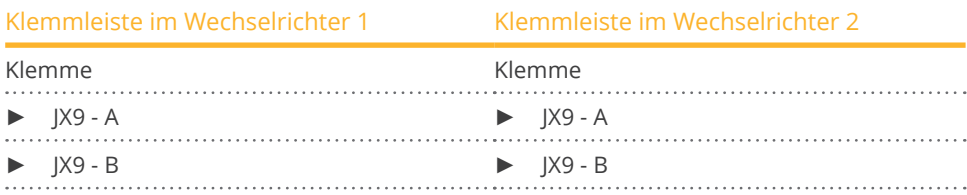

2. Weitere Wechselrichter nach gleichem Schema verdrahten.

3. Letzten Wechselrichter gemäß Anleitung zum Wechselrichter terminieren.

#### Vorgehen

- 1. Schließen Sie die Datenleitung an die Klemmen JX9 A und B des Wechselrichters 1 an.
- 2. Schließen Sie die Datenleitung an die Klemmen JX9 A und B des Wechselrichters 2 an.
- 3. Schließen Sie die anderen Wechselrichter auf die gleiche Weise an.
- 4. Letzten Wechselrichter gemäß Anleitung zum Wechselrichter terminieren.
- 5. Wechselrichter schließen, wenn kein weiterer Wechselrichter angeschlossen werden soll.

#### Hinweise zur Wechselrichteradresse

- Empfehlung: Fortlaufende Nummerierung, beginnend mit 1.
- Einstellungen: Am Display des Wechselrichters.<br>• Vorgehensweise: Gehen Sie dazu nach der Hers
- Vorgehensweise: Gehen Sie dazu nach der Herstellerdokumentation am Wechselrichter vor.

### **Hinweis**

Es können maximal 16 Wechselrichter pro RS485 Bus angeschlossen werden.

# **28 EKO Energy**

# **28.1 EKO Energy**

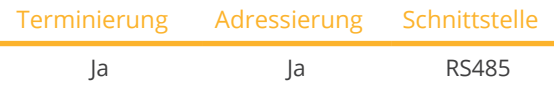

Bei der Geräte-Erkennung "EKO Energy" auswählen.

#### Übersicht

- Schnittstelle integriert.
- Anschlussort: Zwischen den COM-Rundbuchsen außen am Wechselrichter.
- 2-polige Verkabelung.
- Kommunikationsadresse muss vergeben werden.
- Arbeitsschritte:
	- Wechselrichter und Solar-Log™ stromlos schalten.
	- Wechselrichter an Solar-Log™ verkabeln.
	- Wechselrichter untereinander verkabeln.
	- Kommunikationsadresse vergeben.

#### Wechselrichter an Solar-Log™ verkabeln

Die Verkabelung erfolgt über

• vorkonfektioniertes Datenkabel (im Lieferumfang des Wechselrichters)

oder

• selbstkonfektioniertes geschirmtes, 2-adriges Datenkabel mit Rundstecker.

#### Vorgehen

1. Bei Selbstkonfektionierung der Kabelverbindung die Adern nach folgendem Schema anklemmen:

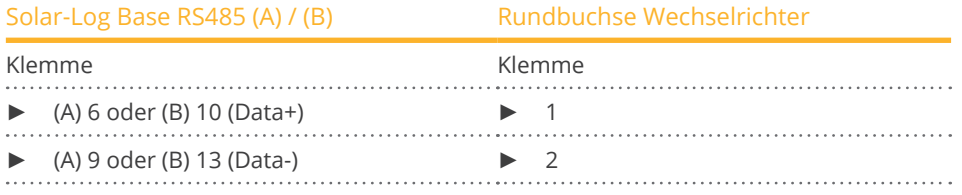

- 2. Rundstecker in beliebige COM-Rundbuchse des Wechselrichters stecken.
- 3. Wird kein weiterer Wechselrichter angeschlossen, Wechselrichter gemäß Anleitung zum Wechselrichter terminieren.

#### Wechselrichter untereinander verkabeln

- Verkabelung über selbstkonfektionierte Daisy-Chain-Kabel.
- Anschlussort: Zwischen den COM-Rundbuchsen außen am Wechselrichter.

### Vorgehen

- 1. Rundstecker in beliebige Rundbuchse des Wechselrichters 1 stecken.
- 2. Anderes Kabelende in beliebige Rundbuchse des Wechselrichters 2 stecken.
- 3. Weitere Wechselrichter untereinander auf die gleiche Art verbinden.
- 4. Terminieren Sie den letzten Wechselrichter gemäß Anleitung zum Wechselrichter.

#### Kommunikationsadresse vergeben

- Empfehlung: Fortlaufende Nummerierung, mit 1 beginnend.
- Voreinstellung im Wechselrichter: Kommunikationsadresse 1.
- Einstellung: Über Bediendisplay des Wechselrichters.
- Vorgehen: Gemäß Anleitung zum Wechselrichter.

# **29.1 Eltek**

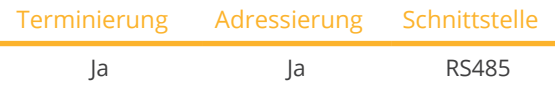

Bei der Geräte-Erkennung "Eltek: Theia HE-t/HE-T UL" auswählen.

#### Unterstützte Modelle:

• THEIA 2.0HE-t, THEIA 2.9HE-t, THEIA 3.8HE-t, THEIA 4.4HE-t, THEIA 4.6HE-t, THEIA 2.0HE-t UL, THEIA 2.9HE-t UL, THEIA 3.8HE-t UL, THEIA 4.4HE-t UL

### Übersicht

- Schnittstelle integriert.
- Anschlussort: Klemmleiste innen im Wechselrichter.
- 2-polige Verkabelung.
- Kommunikationsadresse muss vergeben werden.
- Arbeitsschritte:
	- Wechselrichter und Solar-Log™ stromlos schalten.
	- Wechselrichter an Solar-Log™ verkabeln.
	- Wechselrichter untereinander verkabeln.
	- Kommunikationsschnittstelle des Wechselrichters konfigurieren.
	- Kommunikationsadresse vergeben.

#### Wechselrichter an Solar-Log™ verkabeln

Die Verkabelung erfolgt über

• selbstkonfektioniertes geschirmtes, 2-adriges Datenkabel.

#### Vorgehen

1. Adern nach folgendem Schema anklemmen:

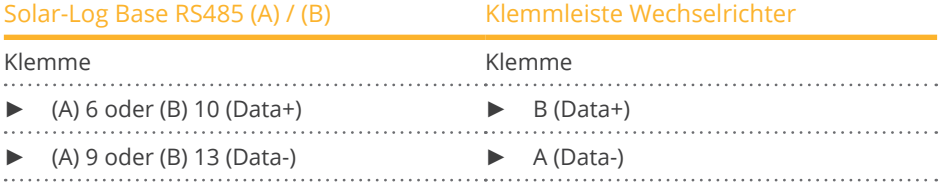

- 2. Wird kein weiterer Wechselrichter angeschlossen, Wechselrichter gemäß Anleitung zum Wechselrichter terminieren.
- 3. Abdeckung des Wechselrichters wieder anbringen, wenn kein weiterer Wechselrichter angeschlossen werden soll.

#### Wechselrichter untereinander verkabeln

Die Verkabelung der Wechselrichter untereinander erfolgt über die RS485 Schnittstelle. Der Aufbau der Verbindungen wird im Handbuch des Wechselrichter-Herstellers erläutert.

#### Kommunikationsadresse vergeben

- Empfehlung: Fortlaufende Nummerierung, mit 1 beginnend.<br>• Einstellung: Über Bediendisplay des Wechselrichters.
- Einstellung: Über Bediendisplay des Wechselrichters.<br>• Vorgehen: Gemäß Anleitung zum Wechselrichter.
- Vorgehen: Gemäß Anleitung zum Wechselrichter.

#### Weitere Konfiguration

• RS485 Schnittstelle über Bediendisplay des Wechselrichters aktivieren.

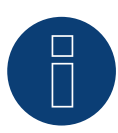

#### **Hinweis**

Bitte beachten sie besonders die Hinweise des Herstellers im Installationshandbuch bezüglich Adressierungsarten, Aktivierung der Kommunikationsschnittstellen und Master-Slave Betrieb.

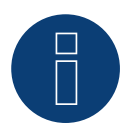

#### **Hinweis**

Bitte unbedingt auch die Hinweistexte im Installationshandbuch des Wechselrichters zur Inbetriebnahme und Konfiguration beachten!

Eltek

# **29.2 Eltek Zentralwechselrichter**

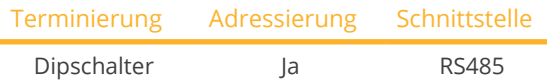

Bei der Geräte-Erkennung "Eltek: Theia Central TL/TX" auswählen.

## Unterstützte Modelle:

• THEIA Central 20kW TL, THEIA Central 20kW TX, THEIA Central 30kW TL, THEIA Central 30kW TX, THEIA Central 50kW TL, THEIA Central 50kW TX, THEIA Central 100kW TL, THEIA Central 100kW TX, THEIA Central 150kW TL, THEIA Central 200kW TL, THEIA Central 250kW TL, THEIA Central 350kW TL, THEIA Central 500kW TL

### Übersicht

- Schnittstelle integriert.
- Anschlussort: Klemmleiste innen im Wechselrichter.
- 3-polige Verkabelung.
- Kommunikationsadresse muss vergeben werden (1 247).
- Arbeitsschritte:
	- Wechselrichter und Solar-Log™ stromlos schalten.
	- Wechselrichter an Solar-Log™ verkabeln.
	- Wechselrichter untereinander verkabeln.
	- Kommunikationsschnittstelle des Wechselrichters konfigurieren.
	- Kommunikationsadresse vergeben.

#### Wechselrichter an Solar-Log™ verkabeln

Die Verkabelung erfolgt über

• selbstkonfektioniertes geschirmtes, 3-adriges Datenkabel.

#### Vorgehen

1. Adern nach folgendem Schema anklemmen:

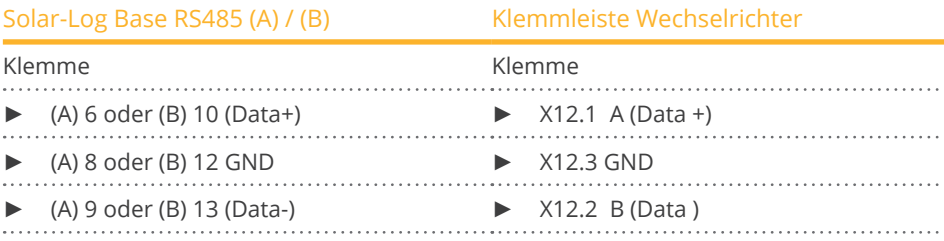

- 2. Wird kein weiterer Wechselrichter angeschlossen, Wechselrichter gemäß Anleitung zum Wechselrichter terminieren.
- 3. Abdeckung des Wechselrichters wieder anbringen, wenn kein weiterer Wechselrichter angeschlossen werden soll.

#### Wechselrichter untereinander verkabeln

Die Verkabelung der Wechselrichter untereinander erfolgt über die RS485 Schnittstelle. Der Aufbau der Verbindungen wird im Handbuch des Wechselrichter-Herstellers erläutert.

#### Kommunikationsadresse vergeben

- Empfehlung: Fortlaufende Nummerierung, mit 1 beginnend bis 247.
- Einstellung: Über Bediendisplay des Wechselrichters.
- Vorgehen: Gemäß Anleitung zum Wechselrichter.

#### Weitere Konfiguration

• RS485 Schnittstelle über Bediendisplay des Wechselrichters aktivieren.

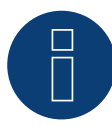

# **Hinweis**

Adresseinstellung: im Wechselrichtermenü: Einstellungen ► Modbus ► Modbusadresse Beachten Sie hier die Anleitung zum Wechselrichter.

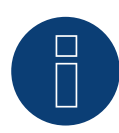

#### **Hinweis**

Bitte die Defaultwerte des Wechselrichters überprüfen. Diese müssen für die Kommunikation zum Solar-Log™ auf Baudrate: 9600, Datenbits: 8, Parität: keine und Stopbits: 2 gestellt sein.

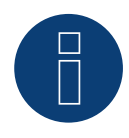

## **Hinweis**

Bitte unbedingt auch die Hinweistexte im Installationshandbuch des Wechselrichters zur Inbetriebnahme und Konfiguration beachten!

# **30 Enfinity**

# **30.1 Enfinity**

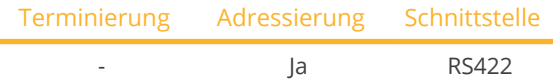

Bei der Geräte-Erkennung "Enfinity" auswählen.

#### Unterstützte Modelle:

• ENF-1000TL ENF-1650TL, ENF-2200TL, ENF-2800TL, ENF-3300TL, ENF-3680TL, ENF-4400TL, ENF-5000TL

### Übersicht

- Schnittstelle integriert.
- 2 RJ11-Buchsen innen im Wechselrichter.
- 4-polige Verkabelung nur an der RS422-Schnittstelle.
- Kommunikationsadresse muss nicht vergeben werden.
- Arbeitsschritte:
	- Wechselrichter und Solar-Log™ stromlos schalten.
	- Wechselrichter an Solar-Log™ verkabeln.
	- Wechselrichter untereinander verkabeln.

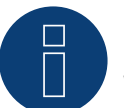

## **Hinweis**

Wechselrichter nur über die RS422-Schnittstelle verbinden.

#### Wechselrichter am Solar-Log™ verkabeln

Die Verkabelung erfolgt über

- selbstkonfektioniertes geschirmtes, 4-adriges Datenkabel.<br>• Anschlussort: RI11 Buche am Wechselrichter
- Anschlussort: RJ11 Buche am Wechselrichter.

#### Vorgehen

Wechselrichter öffnen gemäß Anleitung zum Wechselrichter.

1. Bei Selbstkonfektionierung der Kabelverbindung die Adern nach folgendem Schema anklemmen:

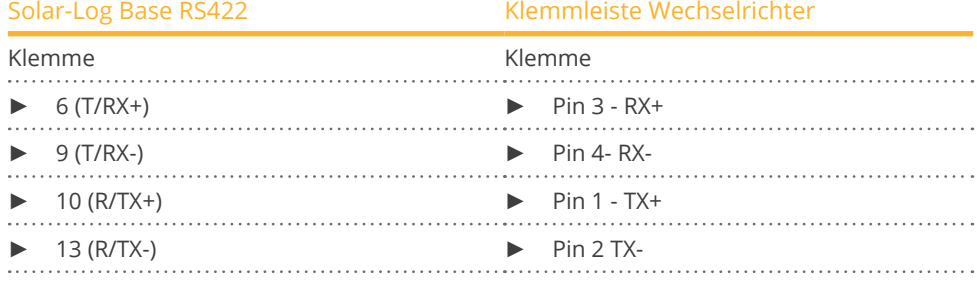

2. RJ11-Stecker in beliebige RJ11-Buchse des Wechselrichters 1 stecken.

3. Wechselrichter schließen, wenn kein weiterer Wechselrichter angeschlossen werden soll.

#### Wechselrichter untereinander verkabeln

- Verkabelung über RJ11 Kabel.<br>• Anschlussort: RI11-Buchsen.
- Anschlussort: RJ11-Buchsen.

- 1. Wechselrichter öffnen gemäß Anleitung zum Wechselrichter.
- 2. Selbstkonfektioniertes Kabel mit RJ11-Stecker in beliebige RJ11-Buchse des Wechselrichters 1 stecken. Am anderen Ende mit Solar-Log™ verbinden.
- 3. RJ11-Kabel in 2. RJ11 Buchse des 1. Wechselrichters und in belibige RJ11 Buchse des 2. Wechslerichters stecken.
- 4. Weitere Wechselrichter untereinander auf die gleiche Art verbinden.
- 5. Wechselrichter schließen.

# **31 Europa-Solar AG**

# **31.1 Europa-Solar AG**

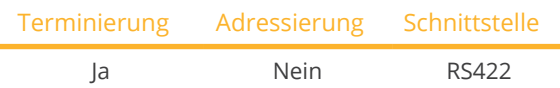

Bei der Geräte-Erkennung "Europa-Solar" auswählen.

#### Übersicht

- Schnittstelle integriert.
- Anschlussort: RJ45-Buchse innen im Wechselrichter.
- 4-polige Verkabelung nur an der RS422-Schnittstelle.
- Kommunikationsadresse muss nicht vergeben werden.

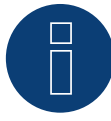

#### **Hinweis**

Die Reihenfolge, in der die Wechselrichter nach der Erkennung im Solar-Log™ angezeigt werden ist zufällig. Es wird dringend empfohlen, direkt nach der Erkennung eine Neuordnung der Wechselrichter bei der Inbetriebnahme im Dialog Konfiguration | Geräte | Konfiguration | Reihenfolge durchzuführen.

- Die Wechselrichter lassen sich über die angezeigte Seriennummer identifizieren.
- Arbeitsschritte:
	- Wechselrichter und Solar-Log™ stromlos schalten.
	- Wechselrichter an Solar-Log™ verkabeln.
	- Wechselrichter untereinander verkabeln.

### Wechselrichter an Solar-Log™ verkabeln

Die Verkabelung erfolgt über

• vorkonfektioniertes Datenkabel "BRJ1" (Zubehör; nicht im Lieferumfang)

oder

• selbstkonfektionierte Kabelverbindung mit RJ45-Stecker.

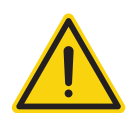

# **Vorsicht**

Gefahr von Gerätedefekt!

Der Solar-Log™ verfügt ebenfalls über eine RJ45-Buchse, die keinesfalls mit der RJ45-Buchse des Wechselrichters verbunden werden darf!

► Wechselrichter nur über die RS422-Schnittstelle verbinden.

- 1. Wechselrichter öffnen gemäß Anleitung zum Wechselrichter.
- 2. Bei Selbstkonfektionierung der Kabelverbindung die Adern nach folgendem Schema anklemmen:

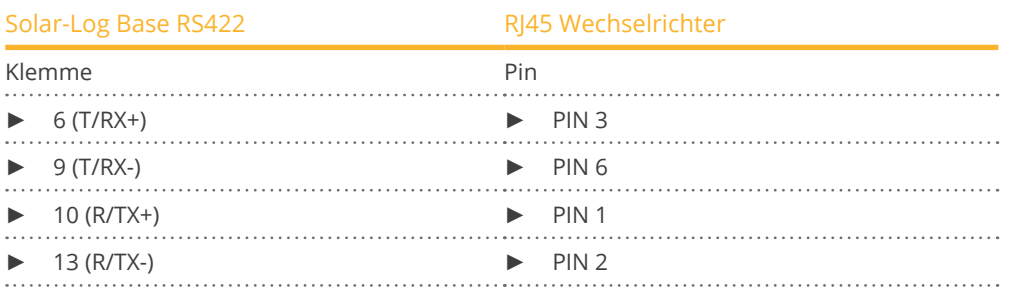

3. RJ45-Stecker in beliebige RJ45-Buchse des Wechselrichters 1 stecken.

- 4. Wird kein weiterer Wechselrichter angeschlossen, Wechselrichter gemäß Anleitung zum Wechselrichter terminieren.
- 5. Wechselrichter schließen, wenn kein weiterer Wechselrichter angeschlossen werden soll.

#### Wechselrichter untereinander verkabeln

- Verkabelung über Netzwerkkabel (Patchkabel).<br>• Anschlussort: RJ45-Buchse innen im Wechselric
- Anschlussort: RJ45-Buchse innen im Wechselrichter.

- 1. Wechselrichter öffnen gemäß Anleitung zum Wechselrichter.
- 2. RJ45-Stecker in beliebige RJ45-Buchse des Wechselrichters 1 stecken.
- 3. Anderes Kabelende in beliebige RJ45-Buchse des Wechselrichters 2 stecken.
- 4. Weitere Wechselrichter untereinander auf die gleiche Art verbinden.
- 5. Letzten Wechselrichter gemäß Anleitung zum Wechselrichter terminieren.
- 6. Wechselrichter schließen.

# **32 Evoco**

# **32.1 Evoco**

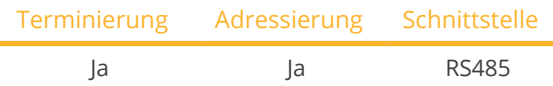

Bei der Geräte-Erkennung "Evoco" auswählen.

### Übersicht

- Schnittstelle integriert.
- Anschlussort: Zwischen den COM-Rundbuchsen außen am Wechselrichter.
- 2-polige Verkabelung.
- Kommunikationsadresse muss vergeben werden.
- Arbeitsschritte:
	- Wechselrichter und Solar-Log™ stromlos schalten.
	- Wechselrichter an Solar-Log™ verkabeln.
	- Wechselrichter untereinander verkabeln.
	- Kommunikationsadresse vergeben.

#### Wechselrichter an Solar-Log™ verkabeln

Die Verkabelung erfolgt über

• vorkonfektioniertes Datenkabel (im Lieferumfang des Wechselrichters)

oder

• selbstkonfektioniertes geschirmtes, 2-adriges Datenkabel mit Rundstecker.

#### Vorgehen

1. Bei Selbstkonfektionierung der Kabelverbindung die Adern nach folgendem Schema anklemmen:

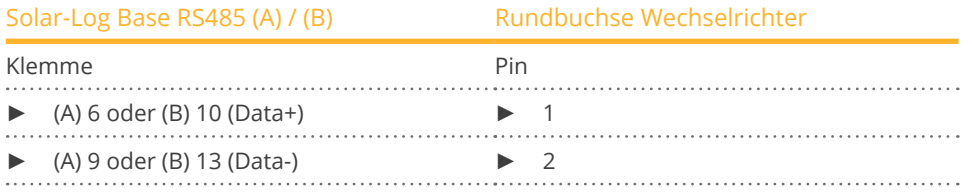

- 2. Rundstecker in beliebige COM-Rundbuchse des Wechselrichters stecken.
- 3. Wird kein weiterer Wechselrichter angeschlossen, Wechselrichter gemäß Anleitung zum Wechselrichter terminieren.

#### Wechselrichter untereinander verkabeln

- Verkabelung über Daisy-Chain-Kabel von Evoco.
- Anschlussort: Zwischen den COM-Rundbuchsen außen am Wechselrichter.

### Vorgehen

- 1. Rundstecker in beliebige Rundbuchse des Wechselrichters 1 stecken.
- 2. Anderes Kabelende in beliebige Rundbuchse des Wechselrichters 2 stecken.
- 3. Weitere Wechselrichter untereinander auf die gleiche Art verbinden.
- 4. Letzten Wechselrichter gemäß Anleitung zum Wechselrichter terminieren.

#### Kommunikationsadresse vergeben

- Empfehlung: Fortlaufende Nummerierung, mit 1 beginnend.
- Voreinstellung im Wechselrichter: Kommunikationsadresse 1.
- Einstellung: Über Bediendisplay des Wechselrichters.
- Vorgehen: Gemäß Anleitung zum Wechselrichter.

# **33.1 PVS 10.0-TL / 12,5-TL / 15.0-TL (Sunspec über RS485)**

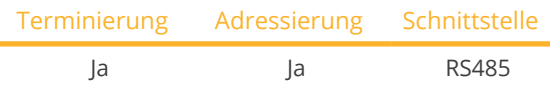

Bei der Geräte-Erkennung "FIMER: Sunspec" auswählen.

#### Unterstützte Modelle:

• 10.0-TL, 12,5-TL, 15.0-TL

#### Übersicht

- Schnittstelle integriert.
- Anschlussort: RS485-Terminalblock, innen auf der Kommunikations- und Steuerungskarte des Wechselrichters.
- **•** 3-polige Verkabelung.
- Kommunikationsadresse muss vergeben werden.
- Arbeitsschritte:
	- Wechselrichter und Solar-Log™ stromlos schalten.
	- Wechselrichter an Solar-Log™ verkabeln.
	- Wechselrichter untereinander verkabeln.
	- Kommunikationsadresse vergeben (gemäß Anleitung zum Wechselrichter).

#### Wechselrichter an Solar-Log™ verkabeln

Die Verkabelung erfolgt über

• selbstkonfektioniertes RS485-Datenkabel.

#### Vorgehen

- 1. Wechselrichter öffnen gemäß Anleitung zum Wechselrichter.
- 2. Bei Selbstkonfektionierung der Kabelverbindung die Adern nach folgendem Schema anklemmen:

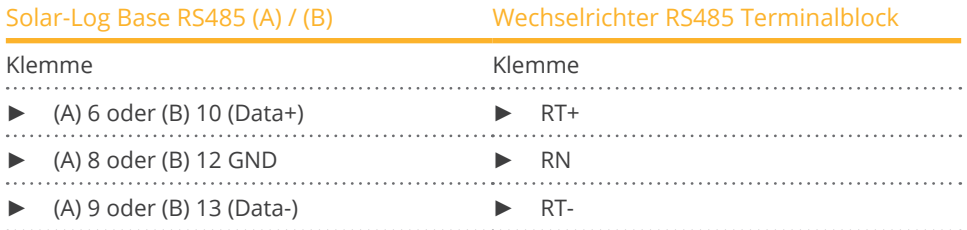

3. Wird kein weiterer Wechselricht angeschlossen, Bus terminieren (siehe Handbuch des Herstellers)

4. Wechselrichter schließen.

#### Wechselrichter untereinander verkabeln

- Anschlussort: RS485-Terminalblock, innen auf der Kommunikations- und Steuerungskarte des Wechselrichters.
- 3-polige Verkabelung
- Verkabelung (siehe Handbuch des Herstellers)

#### Kommunikationsadresse vergeben

• Einstellung: Gemäß Anleitung zum Wechselrichter.

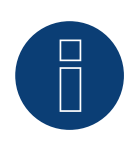

#### **Hinweis**

Die Einstellung der Wechselrichteradresse erfolgt über die integrierte WEB-Benutzerschnittstelle des Wechselrichters. (Siehe Handbuch des Herstellers)

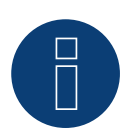

#### **Hinweis**

Die Kommunikationsleitung muss terminiert werden. (Siehe Handbuch des Herstellers)

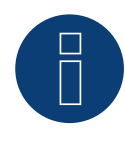

#### **Hinweis**

Die PM-Steuerung des Wechselrichters ist standardmäßig deaktiviert, soll der Wechselrichter über Fernsteuerung geregelt werden muss die PM-Steuerung über die integrierte WEB-Benutzerschnittstelle des Wechselrichters aktiviert werden. (Siehe Handbuch des Herstellers)

# **33.2 PVS-TL Sunspec über Ethernet**

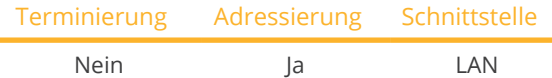

Bei der Geräte-Erkennung "FIMER: Sunspec" auswählen.

#### Unterstützte Modelle:

• 10.0-TL, 12,5-TL, 15.0-TL, 20.0-TL, 30.0-TL, 33.0-TL, 50.0-TL, 60.0-TL, 100.0-TL, 120.0-TL

#### Übersicht

- Schnittstelle integriert.
- IP-Adresse der Wechselrichter wird entweder über DHCP\* oder statisch vergeben.
- Verkabelung über Netzwerkkabel (Patchkabel) und Ethernet-Router.
- Arbeitsschritte:
	- Solar-Log™ stromlos schalten.
	- Wechselrichter stromlos schalten.
	- Wechselrichter mit Router verbinden.
	- Solar-Log™ an Router verkabeln.

#### Wechselrichter an Solar-Log™ verkabeln

Die Verkabelung erfolgt über

- Netzwerkkabel (Patchkabel/Crossoverkabel) und
- **•** Fthernet-Router.

#### Wechselrichter untereinander verkabeln

Die Verkabelung der Wechselrichter untereinander erfolgt über die RJ45 Schnittstelle und ggf. über einen Router. Verbindungsaufbau gemäß Anleitung zum Wechselrichter.

#### IP-Adresse vergeben

- Es kann sowohl eine statische/feste IP-Adresse, als auch eine dynamische IP-Adresse vergeben werden.
- Bitte wählen Sie eine IP-Adresse aus dem gleichen Klasse C-Subnetz des Solar-Log™. Beispiel: Solar-Log™ hat 192.168.178.49 Der Wechselrichter muss in diesem Fall eine IP-Adresse aus dem Bereich 192.168.178.xxx haben (xxx steht für eine Zahl zwischen 1 – 254).
- **•** Vorgehen: Gemäß Anleitung zum Wechselrichter.

#### \*Dynamisch IP-Adresse (DHCP) für die Erkennung und Kommunikation:

Die Geräte, Solar-Log™, Wechselrichter und Router müssen auf IP-Adresse automatisch beziehen gestellt werden (DHCP) und sich im gleichen Klasse C-Subnetz befinden.

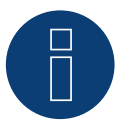

#### **Hinweis**

Bitte unbedingt auch die Hinweistexte im Installationshandbuch des Wechselrichters zur Inbetriebnahme und Konfiguration beachten!

### Erkennung über Solar-Log™ WEB-Oberfläche

- Für die Erkennung am Solar-Log™ wählen Sie unter Punkt Konfiguration | Geräte | Definition | Schnittstelle über das Plus-Symbol, die Geräteklasse, danach den Hersteller FIMER sowie den Typ Sunspec und die Schnittstelle aus. Bestätigen Sie Ihre Auswahl durch OK.
- Speichern Sie und starten Sie unter Konfiguration <sup>|</sup> Geräte <sup>|</sup> Erkennung die Geräte-Erkennung.

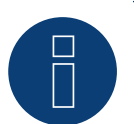

# **Hinweis**

Es können maximal 40 Wechselrichter im Bus angeschlossen werden.

# **34 FoxESS**

# **34.1 FoxESS - R-Serie**

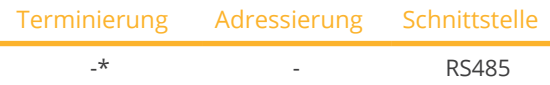

Auswählbar unter "FoxESS".

#### Unterstützte Modelle:

**• R75, R100, R110, R120, R136** 

#### Übersicht

- Schnittstelle integriert.
- Anschlussort: Proprietärer Stecker an Geräteunterseite (siehe Beschreibung des Herstellers).
- **•** 2-polige Verkabelung.
- Arbeitsschritte:
	- Wechselrichter und Solar-Log™ stromlos schalten.
	- Wechselrichter an Solar-Log™ verkabeln.
	- Wechselrichter untereinander verkabeln (siehe Herstellerhandbuch).
	- Kommunikationsadresse gemäß Herstellerhandbuch vergeben.

# Wechselrichter an Solar-Log™ verkabeln

Die Verkabelung erfolgt über

• selbstkonfektioniertes geschirmtes Datenkabel.

#### Vorgehen gemäß Anleitung des Herstellers

- 1. Zugang zur Kommunikationsschnittstelle gemäß Anleitung zum Wechselrichter vorbereiten.
- 2. Bei Selbstkonfektionierung der Kabelverbindung die Adern nach folgendem Schema anklemmen:

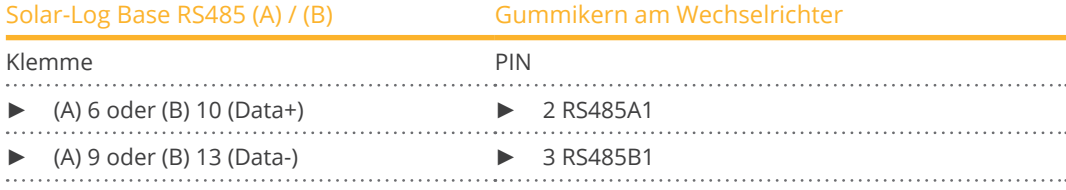

3. \*Terminierung des letzten Wechselrichters gemäß Anleitung des Herstellers.

#### Wechselrichter untereinander verkabeln:

• Siehe Handbuch des Herstellers.

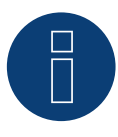

#### **Sehr wichtig!**

Bitte beachten Sie für den Anschluss der Geräte des jeweiligen Herstellers, die Herstellerdokumentation in der jeweils gültigen Fassung.

# **35 Fronius**

# **35.1 Fronius mit ComCard**

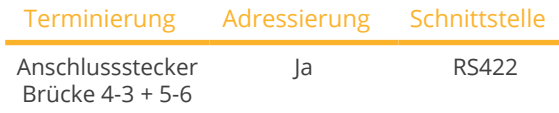

Bei der Geräte-Erkennung "Fronius: SolarNet" auswählen.

#### Unterstützte Modelle:

• Agilo 75.0-3, Agilo 100.0-3, Agilo TL 360.0-3, Agilo TL 460.0-3, CL-Serie (alle), IG-Serie (alle), IG Plus, IG Plus V, IG Plus V2, IG Plus V3, IG Plus 30V-1, IG TL (alle), TL (alle), V2 (alle)

#### Übersicht

- RS422-Schnittstelle "Fronius ComCard" optional integriert; ansonsten per "ComCard retrofit" nachrüstbar.
- Anschlussort: RJ45-Buchse außen am Wechselrichter.
- **•** 4-polige Verkabelung.
- Kommunikationsadresse muss vergeben werden.
	- Empfehlung: Fortlaufende Nummerierung, mit 1 beginnend.
	- Einstellung: Über Bediendisplay des Wechselrichters.
	- Vorgehen: Gemäß Anleitung zum Wechselrichter.
- Arbeitsschritte:
	- Wechselrichter und Solar-Log™ stromlos schalten.
	- (RS422-Schnittstelle "Fronius ComCard" in Wechselrichter einbauen).
	- Wechselrichter an Solar-Log™ verkabeln.
	- Wechselrichter untereinander verkabeln.
	- Kommunikationsadresse vergeben.

### RS422-Schnittstelle "Fronius ComCard" einbauen

#### Vorgehen

► RS422-Schnittstelle "Fronius ComCard" gemäß Installationsanleitung zur Schnittstellenkarte in den Wechselrichter einbauen.

#### Wechselrichter an Solar-Log™ verkabeln

Die Verkabelung erfolgt über

• vorkonfektioniertes Fronius-Datenkabel (Zubehör; nicht im Lieferumfang) oder

• selbstkonfektionierte Kabelverbindung mit RJ45-Stecker.

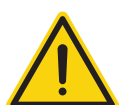

# **Vorsicht**

Gefahr von Gerätedefekt!

Der Solar-Log™ verfügt ebenfalls über eine RJ45-Buchse, die keinesfalls mit der RJ45-Buchse des Wechselrichters verbunden werden darf!

► Wechselrichter nur über die RS422-Schnittstelle verbinden.

#### Vorgehen

1. Bei Selbstkonfektionierung der Kabelverbindung die Adern nach folgendem Schema anklemmen:

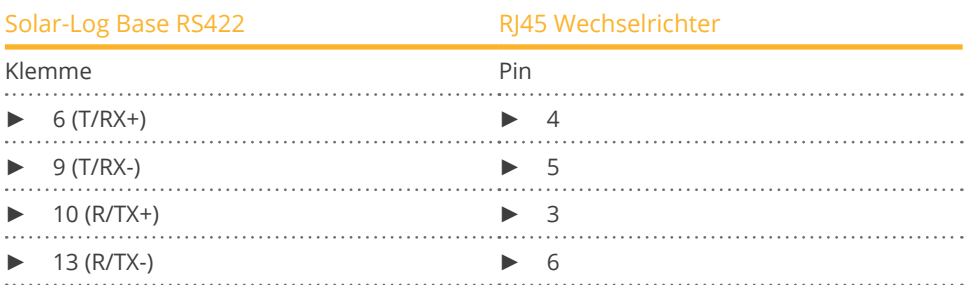

2. Am Wechselrichter RJ45-Stecker in Buchse "IN" stecken.

3. Wird kein weiterer Wechselrichter angeschlossen, Wechselrichter terminieren: Am Wechselrichter mitgelieferten Abschlussstecker in RJ45-Buchse "OUT" stecken. Der Abschlussstecker ist ein 8-poliger RJ45-Blindstecker, mit gebrückten Adern: Adern 3 und 4 gebrückt sowie Adern 5 und 6 gebrückt.

#### Wechselrichter untereinander verkabeln

- Verkabelung über Netzwerkkabel (Patchkabel).
- Anschlussort: RJ45-Buchse außen am Wechselrichter.

#### Vorgehen

- 1. RI45-Stecker in Wechselrichter 1 in Buchse "OUT" stecken.
- 2. Anderes Kabelende in Buchse "IN" des Wechselrichters 2 stecken.
- 3. Weitere Wechselrichter untereinander auf die gleiche Art verbinden.
- 4. Wird kein weiterer Wechselrichter angeschlossen, Wechselrichter terminieren: Mitgelieferten Abschlussstecker in RJ45-Buchse "OUT" stecken.
- 5. Wechselrichter schließen.

#### Kommunikationsadresse vergeben

- Empfehlung: Fortlaufende Nummerierung, mit 1 beginnend.<br>• Einstellung: Über Bediendisplay des Wechselrichters
- Einstellung: Über Bediendisplay des Wechselrichters.
- Vorgehen: Gemäß Anleitung zum Wechselrichter.
### **35.2 Fronius RL**

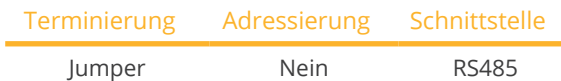

Bei der Geräte-Erkennung "Fronius: RL" auswählen.

### Übersicht

- Schnittstelle integriert.<br>• Anschlussort: Rundbuc
- Anschlussort: Rundbuchse am Wechselrichter.
- 2-polige Verkabelung.
- Kommunikationsadresse muss nicht vergeben werden.
- Arbeitsschritte:
	- Wechselrichter und Solar-Log™ stromlos schalten.
	- Wechselrichter an Solar-Log™ verkabeln.
	- Wechselrichter untereinander verkabeln.

### Wechselrichter an Solar-Log™ verkabeln

• Die Verkabelung erfolgt über selbstkonfektionierte Kabelverbindung mit Rundstecker.Der Rundstecker ist beim Hersteller zu beziehen.

#### Vorgehen

1. Bei Selbstkonfektionierung der Kabelverbindung die Adern nach folgendem Schema anklemmen:

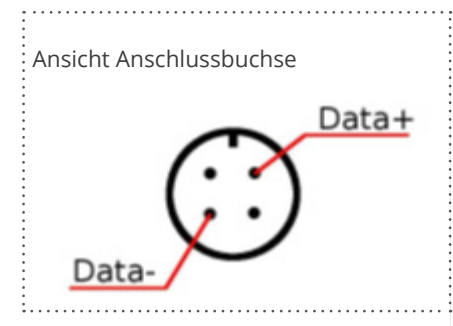

Abb.: Rund-Buchse Fronius RL

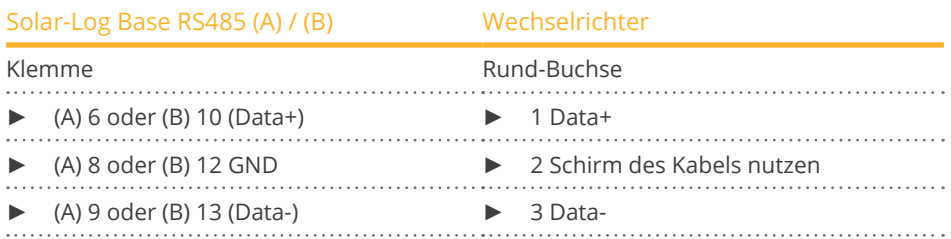

#### Wechselrichter untereinander verkabeln

- Verkabelung über 2-adriges geschirmtes Datenkabel.
- Anschlussort: Rundbuchse am Wechselrichter.

#### Vorgehen

- 1. Selbstkonfektionierte Kabelverbindung mit Rundstecker.
- 2. Im 1.Rundstecker auch das Kabel zum nächsten Wechselrichter anschließen.
- 3. Weitere Wechselrichter untereinander auf die gleiche Art verbinden.

## **35.3 Fronius ECO-/Galvo-/Symo-Serie (RS422)**

Fronius bietet mit der ECO-/Galvo-/Symo-Serie zwei verschiedene Wechselrichter-Typen an:

• den ECO, Galvo und Symo sowie die Light-Version der Serie.

Die Anleitung zur Verkabelung des Wechselrichters mit dem Solar-Log™ ist mit der Verkabelung zum Fronius Wechselrichter mit ComCard identisch. Siehe Kapitel "Fronius mit ComCard".

### Allgemeines zur Galvo-/Symo-Serie

Der Symo hat standardmäßig ab Werk einen Datamanager integriert. Dieser Datamanager agiert als Busmaster. Um eine Kommunikation mit dem Solar-Log™ zu ermöglichen, muss der Datamanager ausgebaut werden. Da in der Galvo-/Symo-Serie der ComCard-Anschluss fix verbaut wurde, wird keine zusätzliche ComCard benötigt. In den Symo-Light Modellen ist kein Datamanager integriert.

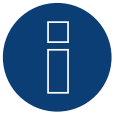

### **Hinweis**

Die Fronius Galvo-/Symo-Serie ist auf das Protokoll "Solar.Net" voreingestellt. Gegebenenfalls Einstellung prüfen.

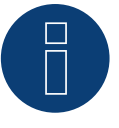

### **Hinweis**

Mit der Einführung des Datamanager 2.0, gibt es die Möglichkeit, diesen für die Wechselrichter-Erkennung auf Slave zu stellen, deshalb ist ein Ausbau nicht mehr nötig.

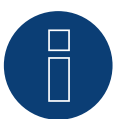

### **Hinweis**

Damit eine Wechselrichter-Erkennung mit dem Solar-Log™ funktioniert, muss die Wechselrichter-Nummer unbedingt auf 1 gestellt sein.

Diese lässt sich am Wechselrichter-Display unter Einstellungen / Datacom / WR-Nummer einstellen. Weitere Verkabelungshinweise siehe Wechselrichter-Handbuch von Fronius.

#### Allgemeines zur ECO-Serie:

Diese Geräte haben standardmäßig den Datamanager 2.0 verbaut.

Damit eine Kommunikation mit dem Solar-Log™ funktioniert, muss der Datamanager auf Slave gestellt werden. Der ComCard-Anschluss ist fix im Wechselrichter verbaut, es wird keine zusätzliche ComCard benötigt. Bei der Light-Version ist dieser Datamanager nicht verbaut, deshalb braucht hier keine Einstellung angepasst zu werden.

# **35.4 Fronius ECO-/Galvo-/Primo-/Symo-Serie über Ethernet**

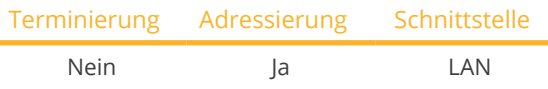

Bei der Geräte-Erkennung "Fronius: SunSpec Modbus/SolarAPI" auswählen.

### Unterstützte Modelle:

• Eco 25.0-3-S, Eco 27.0-3-S, Galvo 1.5-1, Galvo 2.0-1, Galvo 2.5-1, Galvo 3.0-1, Galvo 3.1-1, Primo 3.0-1, Primo 3.5-1, Primo 3.6-1, Primo 3.8-1, Primo 4.0-1, Primo 4.6-1, Primo 5.0-1, Primo 6.0-1, Primo 7.6-1, Primo 8.2-1, Primo 10.0-1, Primo 11.4-1, Primo 12.5-1, Primo 15.0-1, Symo 3.0-3, Symo 3.0-3-S, Symo 3.7-3, Symo 3.7-3-S, Symo 4.5-3, Symo 4.5-3-S, Symo 5.5-3, Symo 5.0-3, Symo 6.0-3, Symo 6.7-3, Symo 7.0-3, Symo 8.2-3, Symo 10.0-3, Symo 12.0-3, Symo 12.5-3, Symo 15.0-3, Symo 17.5-3, Symo 20.0-3, Symo 22.7-3, Symo 24.0-3, Symo Advanced 10.0-3-M, Symo Advanced 12.5-3-M, Symo Advanced 15.0-3-M, Symo Advanced 17.5-3-M, Symo Advanced 20.0-3-M

### Übersicht

- Schnittstelle integriert.
- IP-Adresse der Wechselrichter muss vergeben werden.
- Verkabelung über Netzwerkkabel (Patchkabel) und Ethernet-Router oder Switch.
- Arbeitsschritte:
	- IP-Adresse am Wechselrichter statisch/fest vergeben.
	- Wechselrichter und Solar-Log™ stromlos schalten.
	- Wechselrichter an Solar-Log™ verkabeln (RJ45).
	- Wechselrichter untereinander verkabeln (RJ45).

### Wechselrichter an Solar-Log™ verkabeln

Die Verkabelung erfolgt über

- Netzwerkkabel (Patchkabel/Crossoverkabel) und
- **•** Ethernet-Router oder -Switch.

### Wechselrichter untereinander verkabeln

Die Verkabelung der Wechselrichter untereinander erfolgt über die RJ45 Schnittstelle und ggf. über einen Router/Switch. Verbindungsaufbau gemäß Anleitung zum Wechselrichter.

### IP-Adresse vergeben

- Es muss eine statische/feste IP-Adresse am Display des Wechselrichters vergeben werden.
- Bitte wählen Sie eine IP-Adresse aus dem gleichen Klasse C-Subnetz des Solar-Log™. Beispiel: Solar-Log™ hat 192.168.178.49 Die Wechselrichter müssen in diesem Fall eine IP-Adresse aus dem Bereich 192.168.178.xxx haben (xxx steht für eine Zahl zwischen 1 – 254).
- Vorgehen: Gemäß Anleitung zum Wechselrichter.

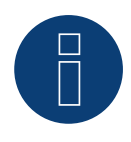

### **Hinweis**

Um eine erfolgreiche Wechselrichter-Erkennung durchführen zu können, muss im Fronius Symo Wechselrichter die Einstellung von "Data export via Modbus" auf "TCP" gestellt werden.

► Vorgehensweise gemäß Hersteller-Handbuch des Wechselrichter-Hersteller.

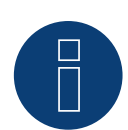

### **Hinweis**

Wurde die Einstellung auf TCP umgestellt, sollten die automatisch übernommenen Einstellungen des Wechselrichters nicht verändert werden, da sonst keine Kommunikation mit dem Solar-Log™ stattfinden kann.

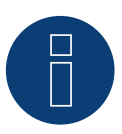

### **Hinweis**

Wenn man einen Solar-Log™ mit mehreren Fronius Wechselrichter per Ethernet anbinden will muss jeder Fronius Wechselrichter einen eigenen Datamanager und eine eigene IP-Adresse haben.

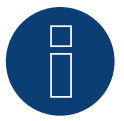

### **Hinweis**

Damit eine Wechselrichter-Erkennung mit dem Solar-Log™ funktioniert, muss die Wechselrichter-Nummer unbedingt auf 1 gestellt sein. Diese lässt sich am Wechselrichter-Display unter Einstellungen / Datacom / WR-Nummer einstellen.

Weitere Verkabelungshinweise siehe Wechselrichter-Handbuch von Fronius.

### Erkennung über Solar-Log™ WEB-Oberfläche

- Für die Erkennung am Solar-Log™ wählen Sie unter Punkt Konfiguration | Geräte | Definition | Schnittstelle über das Plus-Symbol, die Geräteklasse und danach den Hersteller Fronius aus. Bestätigen Sie Ihre Auswahl durch OK.
- Speichern Sie und starten Sie unter Konfiguration <sup>|</sup> Geräte <sup>|</sup> Erkennung die Geräte-Erkennung.

## **35.5 Fronius Tauro**

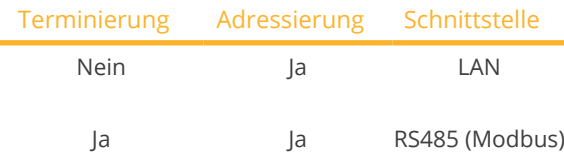

Bei der Geräte-Erkennung "Fronius: Gen24" auswählen.

#### Unterstützte Modelle:

• 50-3-D, ECO 50-3-D, ECO 99-3-D, ECO 100-3-D, 50-3-P, ECO 50-3-P, ECO 99-3-P, ECO 100-3-P

#### Übersicht - RS485 (Modbus)

- Schnittstelle integriert.
- Anschlussort: Schnittstelle im Wechselrichter.
- 3-polige Verkabelung.
- Kommunikationsadresse muss vergeben werden.
	- Empfehlung: Fortlaufende Nummerierung, mit 1 beginnend.
	- Einstellung: Über die Weboberfläche des Wechselrichters.
	- Vorgehen: Gemäß Anleitung zum Wechselrichter.
- Arbeitsschritte:
	- Wechselrichter und Solar-Log™ stromlos schalten.
	- Wechselrichter an Solar-Log™ verkabeln.
	- Wechselrichter untereinander verkabeln.
	- Kommunikationsadresse vergeben.

#### Vorgehen - RS485 (Modbus)

1. Bei Selbstkonfektionierung der Kabelverbindung die Adern nach folgendem Schema anklemmen:

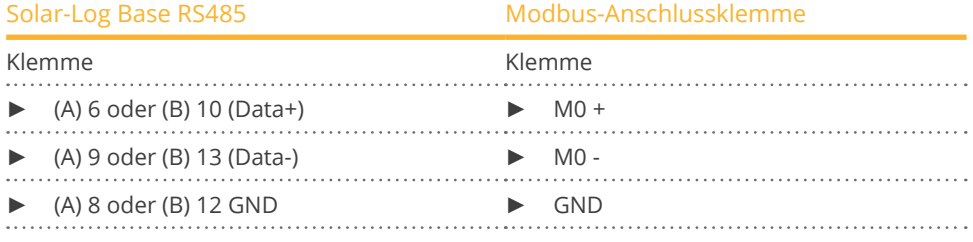

2. Wird kein weiterer Wechselrichter angeschlossen, gemäß Anleitung zum Wechselrichter terminieren.

### Wechselrichter untereinander verkabeln

- Verkabelung über Kommunikationskabel (siehe Anleitung zum Wechselrichter).<br>• Anschlussort: Schnittstelle im Wechselrichter
- Anschlussort: Schnittstelle im Wechselrichter.

#### Vorgehen

• Gemäß Anleitung zum Wechselrichter.

#### Kommunikationsadresse vergeben

- Empfehlung: Fortlaufende Nummerierung, mit 1 beginnend.
- Einstellung: Über Weboberfläche des Wechselrichters.
- Vorgehen: Gemäß Anleitung zum Wechselrichter.

### Übersicht - Ethernet

- Schnittstelle integriert.
- IP-Adresse der Wechselrichter kann sowohl per DHCP als auch statisch/fest vergeben werden.
- Verkabelung über Netzwerkkabel (Patchkabel) und Ethernet-Router oder Switch.
- Arbeitsschritte:
	- IP-Adresse am Wechselrichter statisch/fest oder per DHCP vergeben.
	- Wechselrichter und Solar-Log™ stromlos schalten.
	- Wechselrichter an Solar-Log™ verkabeln (RJ45).
	- Wechselrichter untereinander verkabeln (RJ45).

### Wechselrichter an Solar-Log™ verkabeln

Die Verkabelung erfolgt über

- Netzwerkkabel (Patchkabel/Crossoverkabel) und
- Ethernet-Router oder –Switch.

### Wechselrichter untereinander verkabeln

Die Verkabelung der Wechselrichter untereinander erfolgt gemäß Anleitung zum Wechselrichter.

### IP-Adresse vergeben

- Es kann sowohl eine IP-Adresse per DHCP bezogen als auch via statische/feste IP-Adresse über die Weboberfläche des Wechselrichters vergeben werden (siehe Anleitung zum Wechselrichter).
- Bitte wählen Sie eine IP-Adresse aus dem gleichen Klasse C-Subnetz des Solar-Log™. Beispiel: Solar-Log™ hat 192.168.178.49 Die Wechselrichter müssen in diesem Fall eine IP-Adresse aus dem Bereich 192.168.178.xxx haben (xxx steht für eine Zahl zwischen 1 – 254).
- **•** Vorgehen: Gemäß Anleitung zum Wechselrichter.

### Erkennung über Solar-Log™ WEB-Oberfläche

- Für die Erkennung am Solar-Log™ wählen Sie unter Punkt Konfiguration | Geräte | Definition | Schnittstelle über das Plus-Symbol, die Geräteklasse und danach den Hersteller Fronius und SunSpec Modbus/SolarAPI aus. Bestätigen Sie Ihre Auswahl durch OK.
- Speichern Sie und starten Sie unter Konfiguration <sup>|</sup> Geräte <sup>|</sup> Erkennung die Geräte-Erkennung.

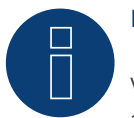

### **Hinweis**

Verbindung über LAN immer über die LAN 1 - Schnittstelle des Wechselrichter durchführen, da die LAN 2 - Schnittstelle für die Kommunikation der Wechselrichter untereinander reserviert ist.

► Die Standard IP-Adresse des Wechselrichter lautet: 169.254.0.180

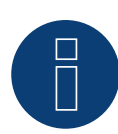

### **Hinweis**

Damit eine Kommunikation zwischen dem Solar-Log™ und dem Fronius Tauro erfolgen kann, müssen über die Konfigurationsoberfläche des Wechselrichters, in den Einstellungen unter "Modbus", nachfolgende Schieberegler aktiviert werden:

- Slave als Modbus TCP
- Wechselrichter-Steuerung über Modbus
- Weitere Einstellungen:
- Modbus-Port 502
- SunSpec Model Type int + SF (bei Bedarf auch "float" möglich)
- Zähleradresse <sup>200</sup>

## **36.1 Gefran - Radius APV**

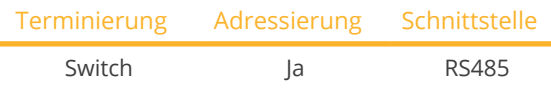

Bei der Geräte-Erkennung "Gefran" auswählen.

### Unterstützte Modelle:

• APV-S-10k-AE-TL-1, APV-S-10k-AE-TL-2, APV-S-10k-EE-TL-1, APV-S-12k-AE-TL-1, APV-S-12k-AE-TL-2, APV-S-15k-AE-TL-2, APV-S-15k-EE-TL-1, APV-S-18k-AE-TL-2, APV-S-20k-AE-TL-2, APV-S-20k-AE-TL-3, APV-S-20k-EE-TL-1

### Übersicht

- Schnittstelle integriert (2 unabhängige RS485-Ports) (siehe Abb.: Gefran-RS485-Klemmleiste und Terminierung).
- Anschlussort: Klemmleiste im Wechselrichter.
- **•** 2-polige Verkabelung.
- Kommunikationsadresse muss vergeben werden.
- Arbeitsschritte:
	- Wechselrichter und Solar-Log™ stromlos schalten.
	- Wechselrichter an Solar-Log™ verkabeln.
	- Wechselrichter untereinander verkabeln.
	- Kommunikationsadresse vergeben.

### Wechselrichter an Solar-Log™ verkabeln

Die Verkabelung erfolgt über

• selbstkonfektioniertes geschirmtes, 2-adriges Datenkabel.

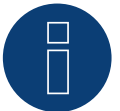

### **Hinweis**

Aufgrund der zwei unabhängigen RS485-Ports, ergeben sich verschiedene Möglichkeiten der Verkabelung vom Solar-Log™ zum Wechselrichter. Zudem gilt es, je nach Wahl des Ports A oder B, die unterschiedliche Pin-Belegung zu beachten.

### Vorgehen

- 1. Wechselrichter öffnen gemäß Anleitung zum Wechselrichter.
- 2. Bei Selbstkonfektionierung der Kabelverbindung die Adern nach folgendem Schema anklemmen:

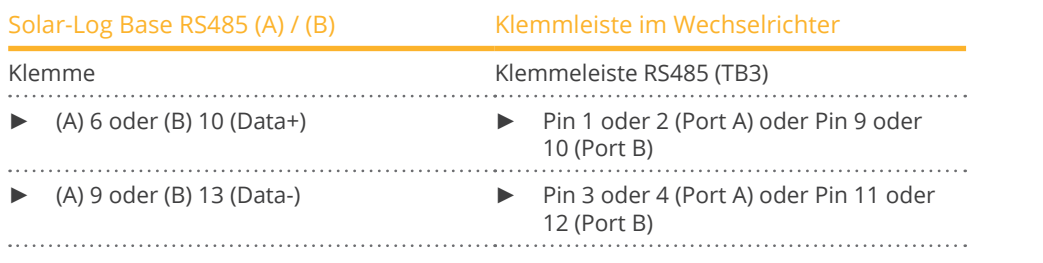

3. Wird kein weiterer Wechselrichter angeschlossen, Wechselrichter terminieren: Im Wechselrichter den Switch (Port A den Switch-S1, Port B den Switch-S3) für den Endwiderstand auf "1" setzen.

4. Wechselrichter schließen.

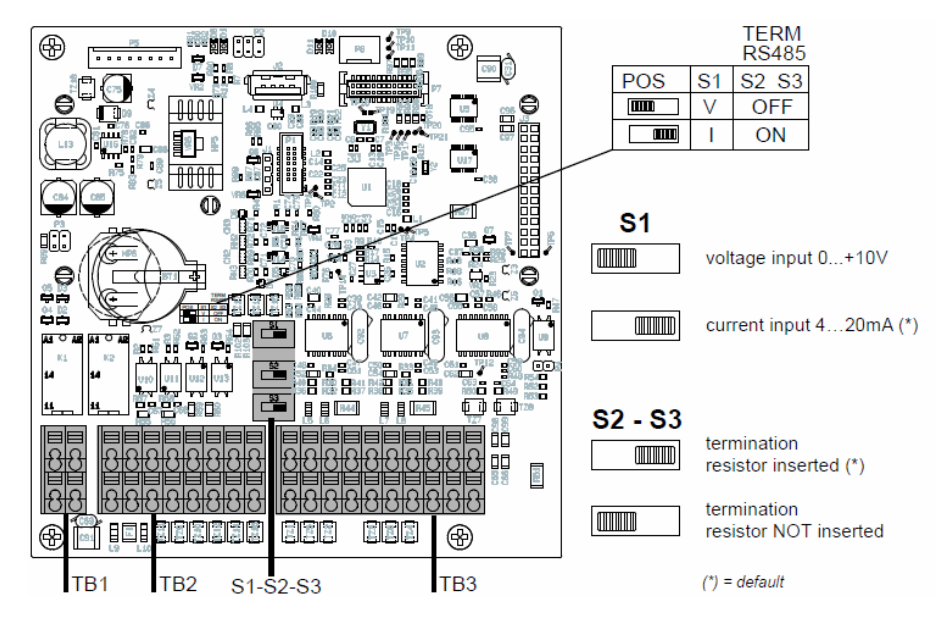

Abb.: Gefran-RS485-Klemmleiste und Terminierung

### Wechselrichter untereinander verkabeln

- Anschlussort: Klemmleiste im Wechselrichter.
- 2-polige Verkabelung.

### Vorgehen:

- 1. Wechselrichter öffnen gemäß Anleitung zum Wechselrichter.
- 2. Bei Selbstkonfektionierung der Kabelverbindung die Adern nach folgendem Schema anklemmen:

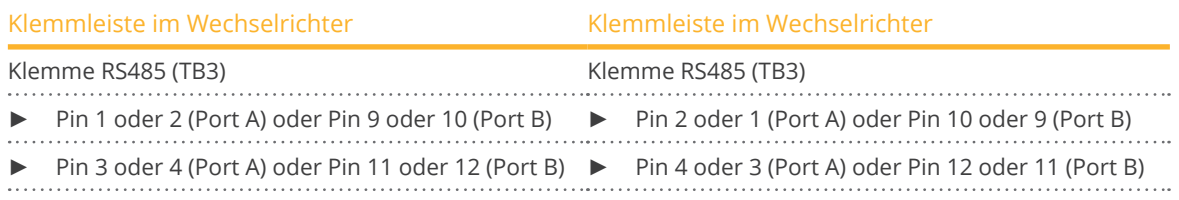

- 3. Klemmen des Wechselrichters 1 mit den entsprechenden Klemmen des Wechselrichters 2 verbinden.
- 4. Weitere Wechselrichter untereinander auf die gleiche Art verbinden (Siehe Abb.: 2polige Klemme-TB3).
- 5. Wird kein weiterer Wechselrichter angeschlossen, Wechselrichter terminieren:
- Den Switch (Port A den Switch-S1, Port B den Switch-S3) für den Endwiderstand auf "1" setzen.
- 6. Wechselrichter schließen.

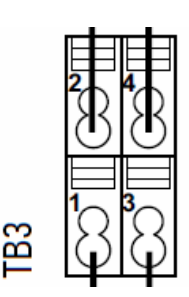

Abb.: 2polige Klemme-TB3

### Kommunikationsadresse vergeben

- Empfehlung: Fortlaufende Nummerierung, mit 1 beginnend bis 63.
- Einstellung: Über Display des Wechselrichters.
- **Vorgehen: Gemäß Anleitung zum Wechselrichter.**

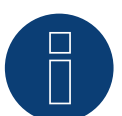

### **Hinweis**

Der Kommunikationsport muss Konfiguriert werden. Die Einstellungen finden sich am WR-Display unter "Configuration ► Communication". Hier muss der verwendete RS485-Port (A oder B) folgendermaßen konfiguriert werden: Baudrate: 9600bps; Settings: N81; Address: jeweilige Bus-Adresse.

# **37 General Electric-Wechselrichter (GE)**

# **37.1 General Electric-Wechselrichter (GE)**

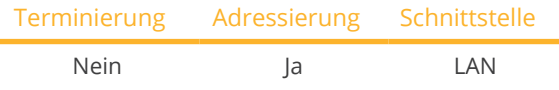

Bei der Geräte-Erkennung "General Electric" auswählen.

### Unterstützte Modelle:

• SVT PVIN02KS, SVT PVIN03KS, SVT PVIN04KS, SVT PVIN04K6S, SVT PVIN05KS

### Übersicht

- Schnittstelle integriert.
- Verkabelung über Netzwerkkabel (Patchkabel) und Ethernet-Router oder Switch.
- Kommunikationsadresse muss vergeben werden.
- Arbeitsschritte:
	- Kommunikationsadresse vergeben.
	- Wechselrichter an Solar-Log™ verkabeln.
	- Wechselrichter untereinander verkabeln.

### Kommunikationsadresse vergeben

- Empfehlung: Fortlaufende Nummerierung, mit 1 beginnend.
- Einstellung: Über Bediendisplay des Wechselrichters.
- Vorgehen: Vor Anschluss an Ethernet-Router oder -Switch und Vergabe der IP-Adresse.

### Wechselrichter und Solar-Log™ verbinden

Die Verkabelung erfolgt über

- Netzwerkkabel (Patchkabel/Crossoverkabel) und
- Ethernet-Router oder -Switch.

### Vorgehen

- 1. An jedem Wechselrichter unterschiedliche Geräte-IDs einstellen gemäß Anleitung zum Wechselrichter.
- 2. Solar-Log™ und Wechselrichter an Router oder Switch anschließen.
- 3. Mit dem IP-Setting-Kit des Herstellers jedem Wechselrichter eine IP-Adresse zuweisen:

Die ersten drei Zahlenblöcke wie Solar-Log™, z.B. 192.168.178.49 Vierter Zahlenblock: eine freie Stelle des Netzwerks, z.B. 192.168.178.50

Einzelheiten zur Verwendung des IP-Setting-Kits sind im "SVT Monitoring Manual" des Herstellers zu finden.

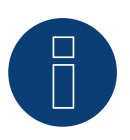

### **Hinweis**

Es können maximal 32 Wechselrichter angeschlossen werden.

# **38 Generischer Sunspec-Treiber**

Fehlt im Handbuch zu einem Hersteller explizit die Erkennungsauswahl über das Sunspec-Protokoll, so besteht im Allgemeinen dennoch die Möglichkeit diese zu realisieren. Dabei muss unter Hersteller "Solar-Log" und anschließend über Typ die Auswahl "Sunspec" getroffen werden.

Die zur Verfügung stehenden Schnittstellen sind: RS485 und Ethernet.

Die Baudrate muss explizit gesetzt werden, wobei folgenden Auswahlmöglichkeiten bestehen:

- 2400
- <sup>4800</sup>
- 9600
- 19200
- <sup>57600</sup>
- <sup>115200</sup>

Die Verkabelung ist Hersteller- und Modellabhängig. Wichtige Hinweise bei RS485 Solar-Log™-seitig:

- 1 Data+ oder Solar-Log Base (A) 6 oder (B) 10 (Data+)
- 4 Data- oder Solar-Log Base (A) 9 oder (B) 13 (Data-)
- 3 GND oder Solar-Log Base (A) 8 oder (B) 12 GND

Siehe dazu "Kapitel 1 Anschlüsse".

Besondere Hinweise des Wechselrichters, wie bspw. die Aktivierung des Sunspec-Protokolls, sind Herstellerabhängig. (Siehe Handbuch des Herstellers).

### **Voraussetzung**

Eine Grundvoraussetzung, damit eine Kommunikation über das Sunspec-Protokoll funktioniert, ist die genaue Einhaltung des Sunspec-Standards. Eine vorliegende Sunspec-Zertifizierung für das jeweilige Wechselrichtermodell (bitte beim Hersteller nachfragen), erfüllt in der Regel diese Voraussetzung.

In der nachfolgenden Liste werden die benötigten Modelle (Model = Begriff aus der Sunspec-Spezifikation) aufgeführt, die benötigt werden, damit die Datenaufzeichnung und Leistungs- und Blindleistungssteuerung mit der Solar-Log™-Implementierung erfolgen kann.

Unterstützung folgender Sunspec-Modelle:

- Model 1 : Common-Model-Block
	- Hersteller
	- Seriennummer
- Model 101,102,103,111,112 oder 113 : AC-Werte
	- Ertrag
	- Uac1-3 (je nach Phasen)
	- Iac1-3 (je nach Phasen)
	- PAC
	- Temperatur
	- Status
	- Fehler
- DC-Werte bei fehlendem Model 160
- Model 120: Allgemeine Leistungsbeschreibung
	- Maximale Geräteleistung
- Model 160 (optional): DC-Werte bei mehreren MPP-Trackern
	- PDC1-6
	- IDC1-6
	- UDC1-6
- Model 123: Steuerungsparameter
	- Leistungsreduzierung
	- Blindleistungssteuerung

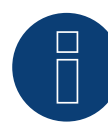

### **Hinweis zum Einspeisemanagement:**

Im Rahmen der Leistungsreduzierung und der Blindleistungssteuerung werden im Sunspec Model 123 die Register WMaxLimPct (5), WMaxLim\_Ena (9), OutPFSet(10) und OutPFSet\_Ena (14) zyklisch beschrieben.

Bei manchen Geräten ist es möglich das einige dieser Register nicht dafür geeignet sind in kurzen Abständen zyklisch beschrieben zu werden.

Bitte wenden Sie sich an den Hersteller des Gerätes, bevor Sie das Leistungsmanagement über den Solar-Log™ mit dem generischen Sunspec Treiber benutzen."

# **39 GESOLAR**

## **39.1 GESOLAR**

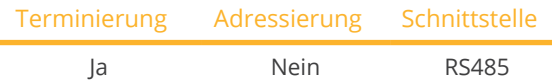

Bei der Geräte-Erkennung "GESOLAR" auswählen.

### Unterstützte Modelle:

• GES-2K8, GES-3K3TL, GES-3K8, GES-3K8TL, GES-4K, GES-4K6TL, GES-5K

### Übersicht

- Schnittstelle integriert.
- Anschlussort: RJ45-Buchse außen am Gehäuseboden.
- 2-polige Verkabelung.
- Kommunikationsadresse muss nicht vergeben werden.
- Arbeitsschritte:
	- Wechselrichter und Solar-Log™ stromlos schalten.
	- Wechselrichter an Solar-Log™ verkabeln.
	- Wechselrichter untereinander verkabeln.

### Wechselrichter an Solar-Log™ verkabeln

Die Verkabelung erfolgt über

• vorkonfektioniertes Datenkabel "BRJ2" (Zubehör; nicht im Lieferumfang)

oder

• selbstkonfektionierte Kabelverbindung mit RJ45-Stecker.

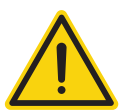

### **Vorsicht**

Gefahr von Gerätedefekt!

Der Solar-Log™ verfügt ebenfalls über eine RJ45-Buchse, die keinesfalls mit der RJ45-Buchse des Wechselrichters verbunden werden darf!

► Wechselrichter nur über die RS485/422-Schnittstelle(n) des Solar-Log™ verbinden.

### Vorgehen

1. Bei Selbstkonfektionierung der Kabelverbindung die Adern nach folgendem Schema anklemmen:

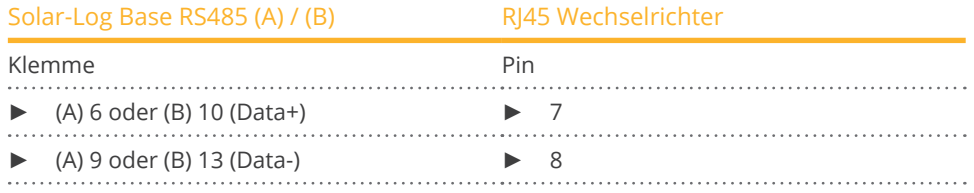

- 2. RJ45-Stecker in RJ45-Buchse des Wechselrichters stecken.
- 3. Wird kein weiterer Wechselrichter angeschlossen, Wechselrichter gemäß Anleitung zum Wechselrichter terminieren.

### Wechselrichter untereinander verkabeln

- Verkabelung über Netzwerkkabel (Patchkabel).<br>• Anschlussort: RI45-Buchsen außen am Wechse
- Anschlussort: RJ45-Buchsen außen am Wechselrichter.

### Vorgehen:

- 1. RJ45-Stecker in beliebige RJ45-Buchse des Wechselrichters 1 stecken.
- 2. Anderes Kabelende in beliebige RJ45-Buchse des Wechselrichters 2 stecken.
- 3. Weitere Wechselrichter untereinander auf die gleiche Art verbinden.
- 4. Letzten Wechselrichter gemäß Anleitung zum Wechselrichter terminieren.

# **40 Ginlong**

# **40.1 Ginlong**

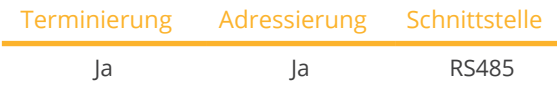

Bei der Geräte-Erkennung "Ginlong : 1G-4G" auswählen.

### Unterstützte Modelle:

• Solis-1P1K-4G, Solis-1P1.5K-4G, Solis-1P2K-4G, Solis-1P4K-4G, Solis-1P5K-4G, Solis-1P7K-4G, Solis-1P8K-4G, Solis-1P9K-4G, Solis-1P10K-4G, Solis-1.5K-1G, Solis-2K-1G, Solis-2.1K-1G, Solis-2.5K-2G, Solis-2.5K-2G-ST, Solis-2.5K-4G, Solis-2.5K-4G-ST, Solis-3K-1G, Solis-3K-2G, Solis-3K-2G-ST, Solis-3K-4G, Solis-3K-4G-ST, Solis-3.5K-1G, Solis-3.6K-2G, Solis-3.6K-2G-ST, Solis-3.6K-4G, Solis-3.6K-4G-ST, Solis-4K-1G, Solis-4K-2G, Solis-4K-4G, Solis-4.6K-1G, Solis-4.6K-2G, Solis-4.6K-4G, Solis-5K-1G, Solis-5K-2G, Solis-5K-4G, Solis-5K-4G-LV, Solis-6K-4G, Solis-8K-4G, Solis-10K-4G, Solis-10K-4G-LV, Solis-12K-4G, Solis-15K-4G, Solis-17K-4G, Solis-20K-4G, Solis-9K-4G, Solis-mini-700, Solis-mini-700-LV, Solis-Mini-700-4G, Solis-mini-1000, Solis-Mini-1000-4G, Solis-mini-1200-LV, Solis-mini-1500, Solis-Mini-1500-4G, Solis-mini-2000, Solis-Mini-2000-4G, Solis-mini-2500, Solis-Mini-2500-4G, Solis-Mini-3000-4G, Solis-Mini-3600-4G, Solis-6K, Solis-6K-LV, Solis-10K, Solis-10K-LV, Solis-15K, Solis-15K-LV, Solis-20K, Solis-20K-HV, Solis-20K-LV, Solis-25K, Solis-25K-LV, Solis-25K-4G, Solis-30K, Solis-30K-LV, Solis-30K-4G, Solis-33K, Solis-33K-4G, Solis-36K-HV, Solis-40K, Solis-40K-HV, Solis-40K-4G, Solis-50K, Solis-60K-HV, Solis-60K-4G, Solis-70K-HV, Solis-70K-4G

### Übersicht:

- Schnittstelle integriert.
- Anschlussort: COM-Rundbuchsen am Wechselrichter.
- 2-polige Verkabelung.
- Kommunikationsadresse muss vergeben werden.
- Arbeitsschritte:
	- Wechselrichter und Solar-Log™ stromlos schalten.
	- Wechselrichter an Solar-Log™ verkabeln.
	- Wechselrichter untereinander verkabeln.
	- Kommunikationsadresse vergeben.

### Hinweistext MPP-Tracker:

Es gibt Modelle mit einem, als auch mit zwei MPP-Trackern.

Die Modelle mit einem MPP-Tracker haben am Ende der Bezeichnung (des Modellnamens) ein ST (für Single Tracker) stehen. Da der Solar-Log™ auch diese Modelle mit 2 MPP-Trackern erkennt, sollte der nicht belegte MPP-Tracker deaktiviert werden.

### Vorgehen um den MPP-Tracker zu deaktivieren:

Unter Konfiguration | Geräte | Konfiguration | Konfiguration im Bereich Modulfeld, Leistung & Bezeichnung, den Wert 0 in Modulfeld und Generatorleistung [Wp] eintragen. Abschließend speichern.

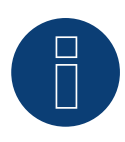

### **Hinweis!**

Unbedingt beachten es gibt zwei verschiedene Verkabelungsarten dieser Ginlong-Modelle.

► Siehe die Verkabelungs-Tabellen weiter unten.

### Wechselrichter an Solar-Log™ verkabeln

Die Verkabelung erfolgt über

• vorkonfektioniertes Datenkabel (im Lieferumfang des Wechselrichters)

oder

• selbstkonfektioniertes geschirmtes, 2-adriges Datenkabel mit Rundstecker.

### Vorgehen bei Modellen bis einschließlich 15K

1. Bei Selbstkonfektionierung der Kabelverbindung die Adern nach folgendem Schema anklemmen:

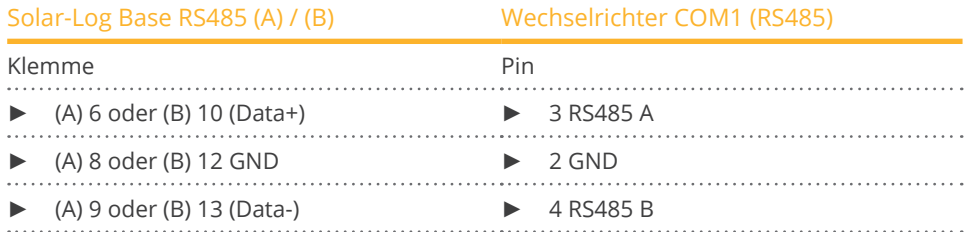

- 2. Rundstecker über COM1-Rundbuchse des Wechselrichters verbinden.
- 3. Wird kein weiterer Wechselrichter angeschlossen, Wechselrichter gemäß Anleitung zum Wechselrichter terminieren.

### Wechselrichter untereinander verkabeln

- Verkabelung über Daisy-Chain-Kabel von Ginlong.
- Verkabelung gemäß Anleitung zum Wechselrichter.
- Letzten Wechselrichter gemäß Anleitung zum Wechselrichter terminieren.

### Kommunikationsadresse vergeben

- Empfehlung: Fortlaufende Nummerierung, mit 1 beginnend.
- Voreinstellung im Wechselrichter: Kommunikationsadresse 1.
- Einstellung: Über Bediendisplay des Wechselrichters.
- Vorgehen: Gemäß Anleitung zum Wechselrichter-Hersteller.

### Vorgehen bei Modellen ab 20K und größer:

1. Bei Selbstkonfektionierung der Kabelverbindung die Adern nach folgendem Schema anklemmen:

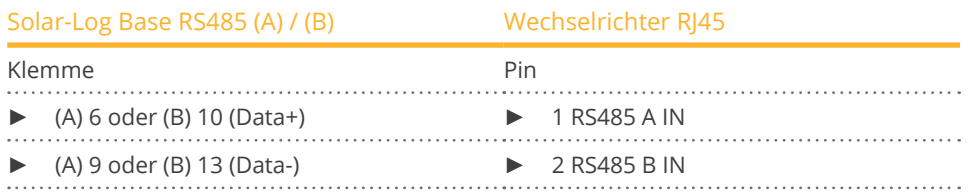

- 2. RJ45 in COM2-Buchse des Wechselrichters stecken.
- 3. Wird kein weiterer Wechselrichter angeschlossen, Wechselrichter gemäß Anleitung zum Wechselrichter terminieren.

### Wechselrichter untereinander verkabeln

- Verkabelung über Daisy-Chain-Kabel von Ginlong.
- Anschlussort: COM-Rundbuchsen am Wechselrichter.

### Vorgehen:

- 1. RJ45 in COM3 des Wechselrichters 1 stecken.
- 2. Anderes Kabelende in COM2 des Wechselrichters 2 stecken.
- 3. Weitere Wechselrichter untereinander auf die gleiche Art verbinden.
- 4. Letzten Wechselrichter gemäß Anleitung zum Wechselrichter terminieren.

### Kommunikationsadresse vergeben

- Empfehlung: Fortlaufende Nummerierung, mit 1 beginnend.<br>• Voreinstellung im Wechselrichter: Kommunikationsadresse
- Voreinstellung im Wechselrichter: Kommunikationsadresse 1.
- Einstellung: Über Bediendisplay des Wechselrichters.
- Vorgehen: Gemäß Anleitung zum Wechselrichter.

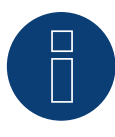

### **Sehr wichtig!**

Bitte beachten Sie für den Anschluss der Geräte des jeweiligen Herstellers, die Herstellerdokumentation in der jeweils gültigen Fassung.

# **40.2 Ginlong Solis-5G**

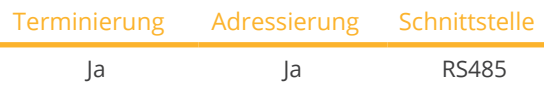

Bei der Geräte-Erkennung "Ginlong : 5G" auswählen.

### Unterstützte Modelle:

• 1P7K-5G, 1P8K-5G, 25K-5G, 30K-5G, 33K-5G, 36K-5G, 40K-5G, 36K-HV-5G, 40K-HV-5G, 50K-HV-5G, 15K-LV-5G, 20K-LV-5G, 50K-LV-5G, 60K-LV-5G, 75K-5G, 80K-5G, 80K-HV-5G, 90K-HV-5G, 100K-HV-5G, 110K-BHV-5G, 50K-5G, 50K-HV-5G, 60K-5G, 60K-HV-5G, 70K-5G, 70K-HV-5G, 75K-5G, 90K-5G, 100K-5G, 125K-HV-5G, 125K-BHV-5G, 110K-5G, 136K-BHV-5G, 110K-5G, 124K-HV-5G

### Übersicht:

- Schnittstelle integriert.
- Anschlussort: Klemmblock im Wechselrichter.
- 2-polige Verkabelung.
- Kommunikationsadresse muss bei mehreren Wechselrichtern vergeben werden (standardmäßig steht die Adresse auf 01).
- Arbeitsschritte:
	- Wechselrichter und Solar-Log™ stromlos schalten.
	- Wechselrichter an Solar-Log™ verkabeln.
	- Wechselrichter untereinander verkabeln.
	- Kommunikationsadresse vergeben.

### Wechselrichter an Solar-Log™ verkabeln

Die Verkabelung erfolgt über

• selbstkonfektioniertes geschirmtes, Datenkabel.

### Vorgehen:

1. Bei Selbstkonfektionierung der Kabelverbindung die Adern nach folgendem Schema anklemmen:

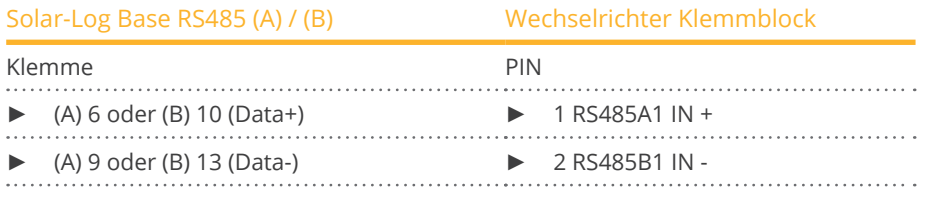

2. Wird kein weiterer Wechselrichter angeschlossen, Wechselrichter gemäß Anleitung zum Wechselrichter terminieren.

#### Wechselrichter untereinander verkabeln

- Verkabelung gemäß Anleitung zum Wechselrichter.
- Anschlussort: Klemmblock im Wechselrichter.

### Vorgehen:

- 1. Erster Wechselrichter über RS485 Klemmblock OUT an zweiten Wechselrichter RS485 Klemmblock IN verkabeln.
- 2. Weitere Wechselrichter untereinander auf die gleiche Art verbinden.
- 3. Letzten Wechselrichter gemäß Anleitung zum Wechselrichter terminieren.

### Kommunikationsadresse vergeben

- Empfehlung: Fortlaufende Nummerierung, mit 1 beginnend.
- Voreinstellung im Wechselrichter: Kommunikationsadresse 01.
- Einstellung: Über Bediendisplay des Wechselrichters.<br>• Vorgehen: Gemäß Anleitung zum Wechselrichter.
- Vorgehen: Gemäß Anleitung zum Wechselrichter.

### Klemmblock beispielhaft für folgende Modelle:

• Solis-15K-LV-5G, Solis-20K-LV-5G, Solis-23K-LV-5G, Solis-25K-5G, Solis-25K-LV-5G, Solis-25K-US, Solis-30K-5G, Solis-30K-US, Solis-30K-5G-AU, Solis-30K-LV-5G, Solis-33K-5G, Solis-36K-5G, Solis-36K-US, Solis-36K-HV-5G, Solis-36K-LV-5G, Solis-40K-5G, Solis-40K-HV-5G, Solis-40K-US, Solis-40K-US-F, Solis-50K-HV-5G, Solis-50K-US, Solis-50K-US-F, Solis-60K-US-F, Solis-60K-HV-5G, Solis-60K-LV-5G, Solis-66K-US-F, Solis-70K-HV-5G

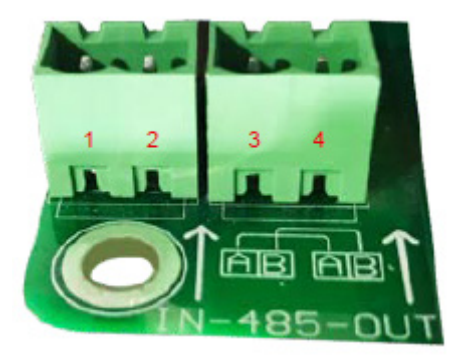

Abb.: Klemmblock im Wechselrichter

#### Unterstützte Modelle:

• S5-GR1P0.7K-1, S5-GR1P1K-M, S5-GR1P1.5K-M, S5-GR1P2K-M, Solis-3P5K-4G-AU-MX, Solis-3P8K-4G-AU-MX, Solis-1P6K-4G-US, Solis-1P7.6K-4G-US, Solis-1P8.6K-4G-US, S5-GR1P3.6K-M, S5-GR1P2.5K-M, S5-GR1P3K-M, S5-GR1P2.5K, S5-GR1P3K, S5-GR1P3.6K, S5-GR1P4K, S5-GR1P4.6K, S6-GR1P0.7K-M, S6-GR1P1K-M, S6- GR1P1.5K-M,S6-GR1P2K-M, S6-GR1P2.5K-M, S6-GR1P3K-M, S6-GR1P3.6K-M, S6-GR1P7K-M-LV, S6-GR1P2.5K, S5-GC25K, S5-GC30K, S5-GC33K, S5-GC36K-AU, S5-GC40K-AU, S5-GC40K-HV-AU, S5-GC50K-HV-AU, S5-GC50K IN, S5-GC60K IN, S5-GC60K-HV, S5-GC70K-HV, S5-GC25K-LV, S5-GC30K-LV, S5-GC36K-LV, S5-GC124K-HV, S5-GC124K-HV, Solis-80K-5G-PRO, Solis-110K-5G-PRO, Solis-100K-5G-PRO, GCI-230K-EHV-5G, Solis-250K-EHV-5G-PLUS, Solis-255K-EHV-5G-PLUS, Solis-185K-EHV-5G-US-PLUS, GCI-196K-EHV-5G-PLUS, GCI-215K-EHV-5G-PLUS, GCI-215K-EHV-5G-PLUS, S6-GR1P3K, S6-GR1P3.6K, S6-GR1P4K, S6-GR1P4.6K, S6-GR1P5K, S6-GR1P6K, S6-GR1P2.5K-LV, S6-GR1P3K-LV, S6-GR1P3.8K-LV, S5-GR1P7K2, S5-GR1P8K2, S5-GR1P7K, S5-GR1P8K, S5- GR1P9K, S5-GR1P10K, S5-GR1P6K, S5-GR1P7.6K, S5-GR1P8.6K, S5-GR1P8K, S5-GR1P9K, S5-GR1P10K, S5- GR3P3K, S5-GR3P4K, S5-GR3P5K, S5-GR3P6K, S5-GR3P8K, S5-GR3P9K, S5-GR3P10K, S5-GR3P12K, S5-GR3P13K, S5-GR3P15K, S5-GR3P17K, S5-GR3P20K, S5-GR3P23K, S5-GR3P25K, S5-GR3P12K, S5-GR3P13K, S5-GR3P15K, S5-GR3P5K, S5-GR3P6K, S5-GR3P8K, S5-GR3P9K, S5-GR3P10K, S5-GR3P5K-HV, S5-GR3P6K-HV, S5-GR3P8K-HV, S5-GR3P9K-HV, S5-GR3P10K-HV, S5-GR3P12K-HV, S5-GR3P15K-HV, S5-GR3P17K-HV, S5-GR3P20K-HV, S5- GR3P5K-LV, S5-GR3P6K-LV, S5-GR3P10K-LV 50K-LV-5G, 230K-EHV-5G, 185K-EHV-5G, 255K-EHV-5G, 196KEHV-5G+, 125K-EHV-5G, 215KEHV-5G+, 90K-5G, 100K-5G, 110K-5G, 125K-HV-5G, 125K-BHV-5G, 136K-BHV-5G, 25K-LV-5G, 60K-LV-5G, 100K-5G, 110K-5G, 125K-HV-5G, 125K-BHV-5G, 136K-BHV-5G, 110K-BHV-5G, 230KEHV-5G+, 185KEHV-5G+, 255KEHV-5G+, 75K-5G, 250K-EHV-5G+, 250K-EHV-5G, 30K-5G-AU, 80K-5G, 25K-5G, 30K-5G, 33K-5G, 23K-LV-5G, 30K-LV-5G, 36K-LV-5G, 125KEHV-5G+, 125K-EHV-5G, 104K-EHV-5G, S5-GC25K, S5-GC30K, S5-GC33K, S5-GC36K,S5-GC40K, S5-GC40K-HV, S5-GC50K-HV, S5-GC15K-LV, S5-GC20K-LV, S5-GC23K-LV, S5- GC25K, S5-GC30K, S5-GC30K, S5-GC33K, S5-GC25K-HV, S5-GC33K-HV, S5-GC50K, S5-GC60K, S5-GC60K-HV, S5-GC70K-HV, S5-GC25K-LV, S5-GC30K-LV, S5-GC36K-LV, S5-GC50K-HV, Solis75K-5G+, Solis80K-5G+, Solis80K-HV-5G+, Solis90K-HV-5G+, 100K-HV-5G+, 110KBHV-5G+, 75K-HV-5G+, 75K-5G+, 80K-5G+, 80K-HV-5G+, 90K-HV-5G+, 100K-HV-5G+, 110KBHV-5G+, 75K-HV-5G+, 100K-5G+, 110K-5G+, 125K-HV-5G+, 125KBHV-5G+, 136KBHV-5G+, 100K-5G+, 110K-5G+, 125K-HV-5G+, 125K-BNV-5G+, 136K-BHV-5G+, 50K-LV-5G+, 60K-LV-5G+, S6-GU320K-EHV, S6-GU350K-EHV

# **41 GMDE**

## **41.1 GMDE**

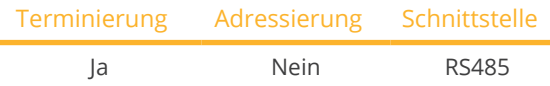

Bei der Geräte-Erkennung "GMDE" auswählen.

### Unterstützte Modelle:

• SolDate 306KTL, SolDate 312KTL, SolDate 315KTL, SolDate 318KTL

### Übersicht

- Schnittstelle RS485 integriert.
- 8-polige Verkabelung an RS485-Anschluss des Solar-Log™.
- Kommunikationsadresse muss nicht vergeben werden.
- Arbeitsschritte:
	- Wechselrichter und Solar-Log™ stromlos schalten.
	- Wechselrichter an Solar-Log™ verkabeln.
	- Wechselrichter untereinander verkabeln.

### Wechselrichter an Solar-Log™ verkabeln

Die Verkabelung erfolgt über

- teilkonfektioniertes RJ-45 Datenkabel (nicht im Lieferumfang) oder
- selbstkonfektionierte Kabelverbindung mit RJ45-Stecker.

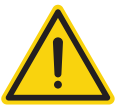

### **Vorsicht**

Gefahr von Gerätedefekt!

Der Solar-Log™ verfügt ebenfalls über eine RJ45-Buchse, die keinesfalls mit der RJ45-Buchse des Wechselrichters verbunden werden darf!

► Wechselrichter nur über die RS485/422-Schnittstelle(n) des Solar-Log™ verbinden.

### Vorgehen

1. Die Adern nach folgendem Schema anklemmen:

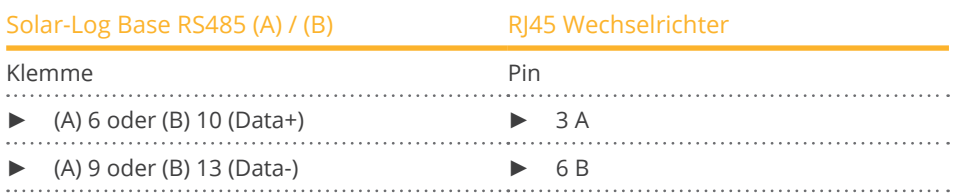

2. Kabel vom Solar-Log™ zu Wechselrichter 1 durch die Kabeldurchführung an der Geräteunterseite führen.

3. Im Wechselrichter RJ45-Stecker in Buchse "RS-485 out" stecken.

### Wechselrichter untereinander verkabeln

- Verkabelung über Netzwerkkabel (Patchkabel).<br>• Anschlussort: RI45-Buchse außen am Wechselr
- Anschlussort: RJ45-Buchse außen am Wechselrichter.

### Vorgehen

- 1. RJ45-Stecker in Wechselrichter 1 in die RJ45-Buchse stecken.
- 2. Anderes Kabelende in die andere RJ45-Buchse des Wechselrichters 2 stecken.
- 3. Weitere Wechselrichter untereinander auf die gleiche Art verbinden.
- 4. Klemmleistenstecker in RS485 Buchse des Solar-Log™ stecken.
- 5. Letzten Wechselrichter gemäß Anleitung zum Wechselrichter terminieren.

# **42 GoodWe**

## **42.1 GoodWe (RS422)**

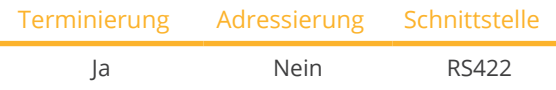

Bei der Geräte-Erkennung "GoodWe: RS422" auswählen.

### Unterstützte Modelle:

• GW1500-SS, GW2000-SS, GW3000-SS, GW3600-SS, GW3600N-SS, GW4000-SS, GW4200N-SS, GW4600-SS, GW5000N-SS, GW4000-DT, GW5000-DT, GW6000-DT, GW08K-DT, GW09K-DT, GW10K-DT, GW12K-DT, GW15K-DT, GW17K-DT, GW20K-DT, GW25K-DT, GW30K-DT

### Übersicht

- Schnittstelle RS422 integriert.
- 6-polige Verkabelung nur an der RS422-Schnittstelle.
- Kommunikationsadresse muss nicht vergeben werden.
- Arbeitsschritte:
	- Wechselrichter und Solar-Log™ stromlos schalten.
	- Wechselrichter an Solar-Log™ verkabeln.
	- Wechselrichter untereinander verkabeln.

### Wechselrichter an Solar-Log™ verkabeln

Die Verkabelung erfolgt über

• teilkonfektioniertes RJ-45 Datenkabel (nicht im Lieferumfang)

oder

• selbstkonfektionierte Kabelverbindung mit RJ45-Stecker.

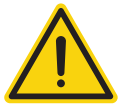

### **Vorsicht**

Gefahr von Gerätedefekt!

Der Solar-Log™ verfügt ebenfalls über eine RJ45-Buchse, die keinesfalls mit der RJ45-Buchse des Wechselrichters verbunden werden darf!

► Wechselrichter nur über die RS422-Schnittstelle verbinden.

### Vorgehen

1. Die Adern nach folgendem Schema anklemmen:

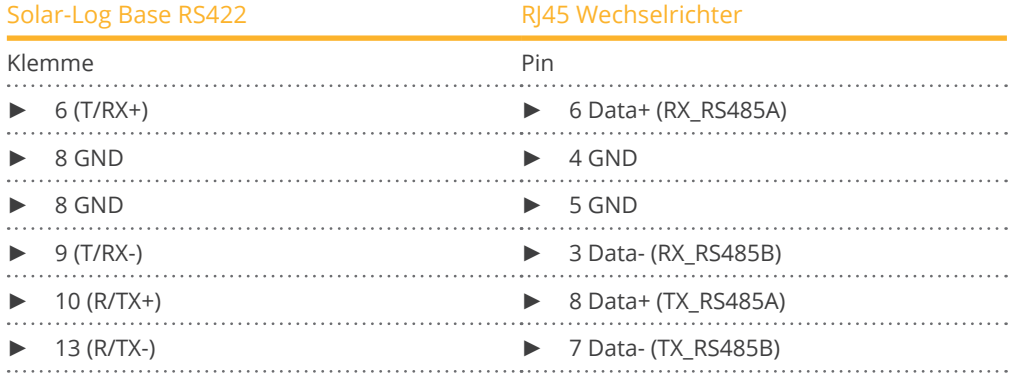

- 2. Kabel vom Solar-Log™ zu Wechselrichter 1 durch die Kabeldurchführung an der Geräteunterseite führen.
- 3. Im Wechselrichter RI45-Stecker in Buchse "RS-485 out" stecken.

### Wechselrichter untereinander verkabeln

- Verkabelung über Netzwerkkabel (Patchkabel).<br>• Anschlussort: RI45-Buchse außen am Wechselr
- Anschlussort: RJ45-Buchse außen am Wechselrichter.

### Vorgehen

- 1. RJ45-Stecker in Wechselrichter 1 in die RJ45-Buchse stecken.
- 2. Anderes Kabelende in die andere RJ45-Buchse des Wechselrichters 2 stecken.
- 3. Weitere Wechselrichter untereinander auf die gleiche Art verbinden.
- 4. Letzten Wechselrichter gemäß Anleitung zum Wechselrichter terminieren.

### Vorgehen bei folgenden Modellen:

- GW3600S-DK, GW3600D-DK
- 1. Die Adern nach folgendem Schema anklemmen:

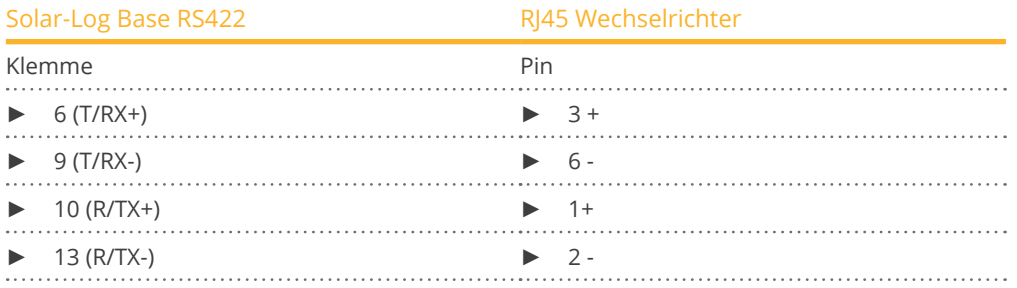

## **42.2 GoodWe (RS485)**

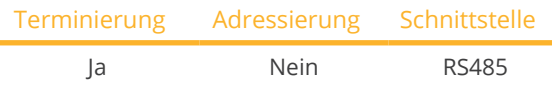

Bei der Geräte-Erkennung "GoodWe: RS485" auswählen.

### Unterstützte Modelle:

• GW1000-NS, GW1500-NS, GW2000-NS, GW2500-NS, GW3000-DI, GW3000D-DI, GW3000D-NS, GW3000N-DS, GW3000-NS, GW3600-DI, GW3600D-DI, GW3600-NS, GW3600D-NS, GW3600N-DS, GW3600D-JP, GW4000D-JP, GW4200-DI, GW4200D-DI, GW4200-NS, GW4200D-NS, GW4200N-DS, GW4600D-JP, GW5000-NS, GW5000D-NS, GW5000N-DS

### Übersicht

- Schnittstelle RS485 integriert.
- Verkabelung an der RS485-Schnittstelle des Solar-Log™.
- Kommunikationsadresse muss nicht vergeben werden.
- Arbeitsschritte:
	- Wechselrichter und Solar-Log™ stromlos schalten.
	- Wechselrichter an Solar-Log™ verkabeln.
	- Wechselrichter untereinander verkabeln.

### Wechselrichter an Solar-Log™ verkabeln (siehe Tabellen weiter unten)

Die Verkabelung erfolgt über

• selbstkonfektioniertes geschirmtes, Datenkabel.

### Vorgehen

1. Die Adern nach folgendem Schema anklemmen:

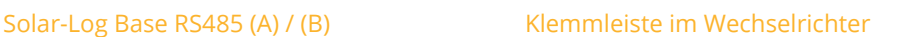

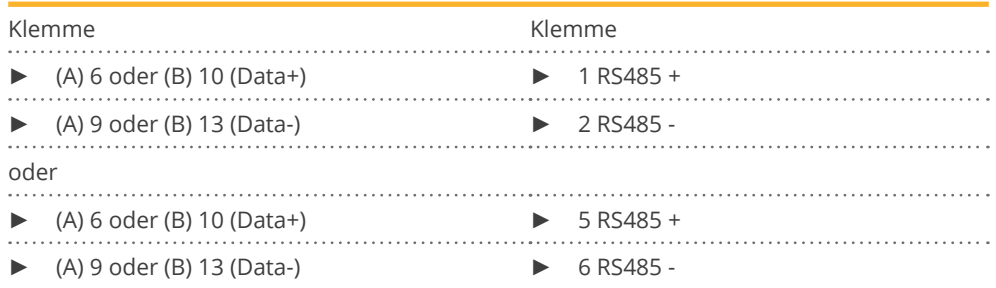

2. Kabel vom Solar-Log™ zu Wechselrichter 1 durch die Kabeldurchführung an der Geräteunterseite führen und mit Klemmleistenstecker verkabeln.

3. Klemmleistenstecker in RS485-Klemmleiste des Wechselrichters stecken.

### Wechselrichter untereinander verkabeln

- Verkabelung über 2-poliges Kabel.
- Anschlussort: RS485-Block im Wechselrichter.

### Vorgehen:

- 1. Klemmleistenstecker in RS485-Block des Wechselrichters 1 stecken.
- 2. Verkabelung über RS485-Block zum Wechselrichter 2 weiterführen (gemäß Anleitung vom Hersteller).
- 3. Anderen Klemmleistenstecker in RS485-Buchse des Wechselrichters 2 stecken.
- 4. Weitere Wechselrichter untereinander auf die gleiche Art verbinden.
- 5. Letzten Wechselrichter gemäß Anleitung zum Wechselrichter terminieren.

### Vorgehen (SDT 10KL&15KW)

1. Die Adern nach folgendem Schema anklemmen:

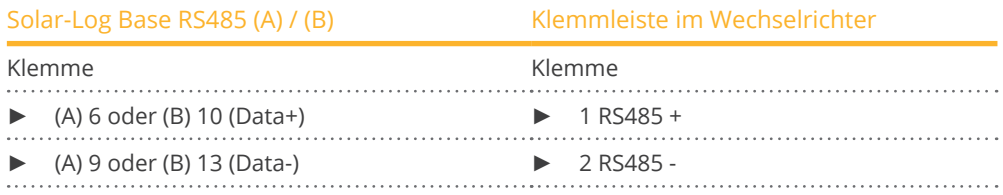

2. Kabel vom Solar-Log™ zu Wechselrichter 1 durch die Kabeldurchführung an der Geräteunterseite führen und mit Klemmleiste RS485-Out verkabeln.

### Wechselrichter untereinander verkabeln

- Verkabelung über 2-poliges Kabel mit Klemmleiste.
- Anschlussort: RS485 im Wechselrichter.

#### Vorgehen:

- 1. Wechselrichter 1 über RS485-Klemmleiste gemäß Anleitung vom Hersteller verbinden.
- 2. Wechselrichter 2 über RS485-Klemmleiste vom Wechselrichter 1 gemäß Anleitung vom Hersteller verbinden.
- 3. Weitere Wechselrichter untereinander auf die gleiche Art verbinden.
- 4. Letzten Wechselrichter gemäß Anleitung zum Wechselrichter terminieren.

#### Vorgehen (GW20KT-DT)

1. Bei Selbstkonfektionierung der Kabelverbindung die Adern nach folgendem Schema anklemmen:

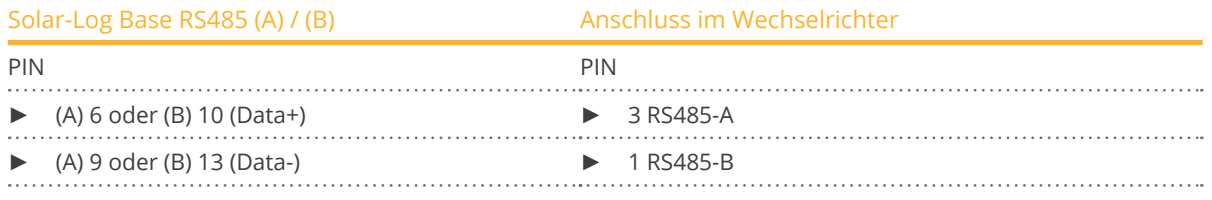

2. Kabel vom Solar-Log™ zu Wechselrichter 1 durch die Kabeldurchführung an der Geräteunterseite führen und verkabeln.

### Vorgehen bei folgenden Modellen:

- GW50K-MT, GW60K-MT, GW75KHV-MT, GW3600S-UK, GW3600D-UK
- 1. Die Adern nach folgendem Schema anklemmen:

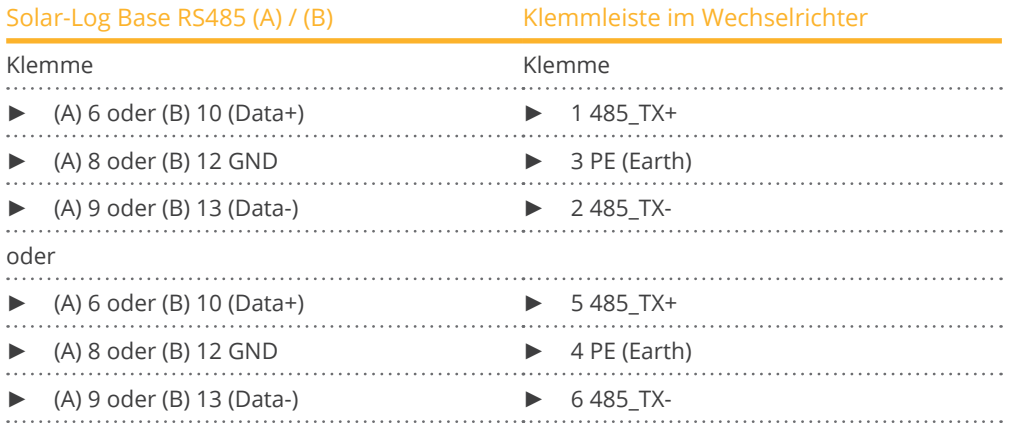

- 2. Kabel vom Solar-Log™ zu Wechselrichter 1 durch die Kabeldurchführung an der Geräteunterseite führen und mit Klemmleistenstecker verkabeln.
- 3. Klemmleistenstecker in RS485-Klemmleiste des Wechselrichters stecken.

### Wechselrichter untereinander verkabeln

- Verkabelung über 3-poliges Kabel mit Klemmleistenstecker.
- Anschlussort: RS485-Block im Wechselrichter.

### Vorgehen:

- 1. Klemmleistenstecker in RS485-Block des Wechselrichters 1 stecken.
- 2. Verkabelung über RS485-Block zum Wechselrichter 2 weiterführen (gemäß Anleitung vom Hersteller).
- 3. Anderen Klemmleistenstecker in RS485-Buchse des Wechselrichters 2 stecken.
- 4. Weitere Wechselrichter untereinander auf die gleiche Art verbinden.
- 5. Letzten Wechselrichter gemäß Anleitung zum Wechselrichter terminieren.

### Vorgehen bei folgenden Modellen:

- GW25K-MT, GW30K-MT, GW36K-MT
- 1. Die Adern nach folgendem Schema anklemmen:

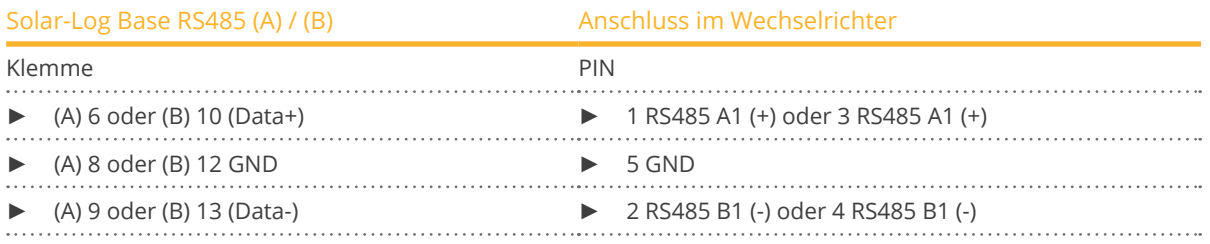

2. Kabel vom Solar-Log™ zu Wechselrichter 1 durch die Kabeldurchführung an der Geräteunterseite führen und verkabeln.

### Vorgehen bei folgenden Modellen:

- GW73KLV-HT, GW75K-HT, GW80K-HT, GW100K-HT, GW110K-HT, GW120K-HT, GW136K-HTH, GW150K-HTH
- 1. Die Adern nach folgendem Schema anklemmen:

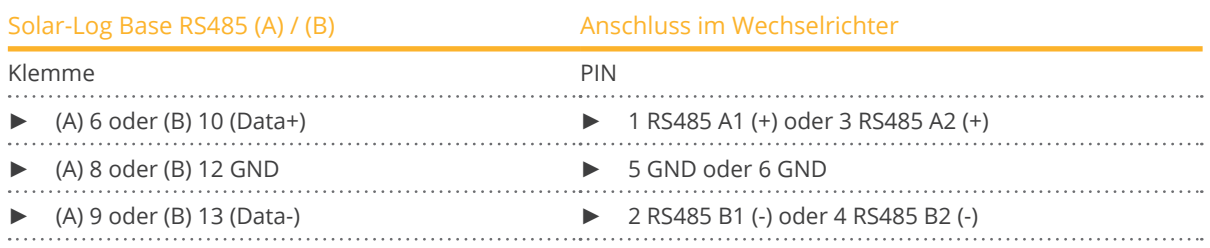

2. Kabel vom Solar-Log™ zu Wechselrichter 1 durch die Kabeldurchführung an der Geräteunterseite führen und verkabeln.

### Vorgehen bei folgenden Modellen:

- GW225K-HT, GW225KN-HT, GW250K-HT, GW250KN-HT
- 1. Die Adern nach folgendem Schema anklemmen:

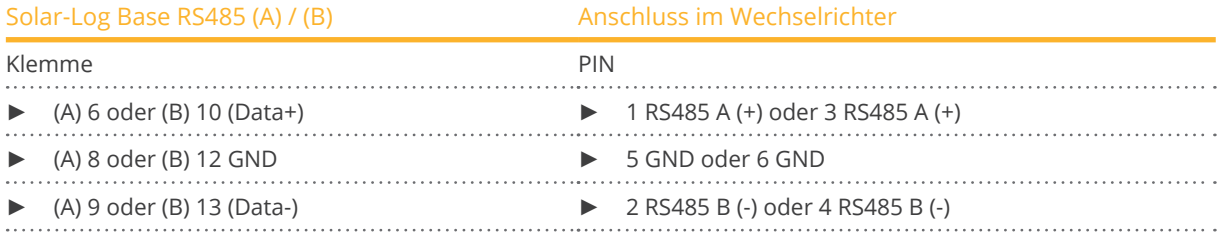

2. Kabel vom Solar-Log™ zu Wechselrichter 1 durch die Kabeldurchführung an der Geräteunterseite führen und verkabeln.

### Vorgehen bei folgenden Modellen:

- GW3600-DS, GW4200-DS, GW4600-DS, GW06K-DT
- 1. Die Adern nach folgendem Schema anklemmen:

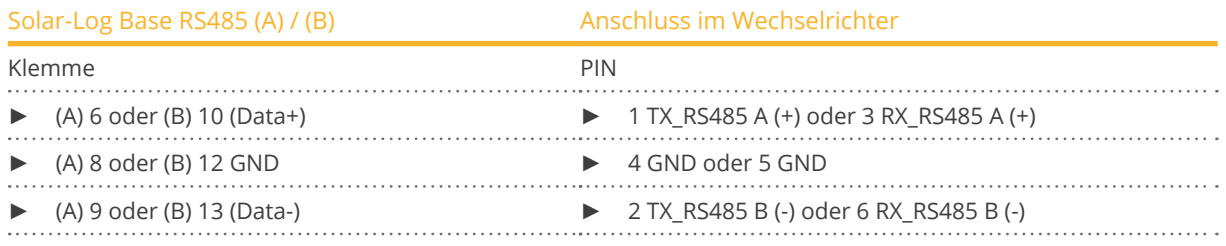

2. Kabel vom Solar-Log™ zu Wechselrichter 1 durch die Kabeldurchführung an der Geräteunterseite führen und verkabeln.

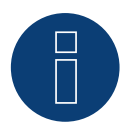

### **Sehr wichtig!**

Bitte beachten Sie für den Anschluss der Geräte des jeweiligen Herstellers, die Herstellerdokumentation in der jeweils gültigen Fassung.

# **42.3 GoodWe Sunspec (mit Entwicklungsfirmware)**

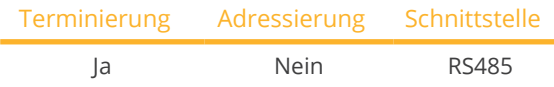

Bei der Geräte-Erkennung "GoodWe: Sunspec" auswählen.

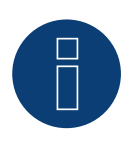

### **Wichtig!**

Dieses Gerät wird derzeit nur mit einer nicht offiziellen und herunterladbaren Entwicklungsfirmware unterstützt. Bitte wenden Sie sich bei Bedarf über den nachfolgenden Link an unseren Support: [Solar-Log GmbH Kontakt](https://www.solar-log.com/kontakt)

### Unterstützte Modelle:

• GW4K-DT, GW5K-DT, GW6K-DT, GW8K-DT, GW8KAU-DT, GW10K-DT, GW10KAU-DT, GW10K-MS, GW10KT-DT, GW10K-SDT-20, GW12K-DT, GW12KLV-MT, GW12KT-DT, GW12K-SDT-20, GW15K-DT, GW15KAU-DT, GW15KLV-MT, GW15KT-DT, GW15K-SDT-20, GW17KT-DT, GW17K-SDT-20, GW20KAU-DT, GW20KLV-MT, GW20KT-DT, GW20K-SDT-20, GW25KT-DT, GW25K-MT, GW29.9K-MT, GW30K-MT, GW36K-MT, GW40KS-MT, GW50KS-MT, GW60KS-MT, GW50KS-MT-US, GW60KS-MT-US, GW73KLV-HT, GW75K-HT, GW80K-HT, GW100K-HT, GW110K-HT, GW120K-HT, GW136K-HTH, GW150K-HTH, GW125K-HT-JP, GW225K-HT, GW225KN-HT, GW250K-HT, GW250KN-HT, GW700-XS , GW1000-XS , GW1500-XS , GW2000-XS , GW2500-XS , GW3000-DNS-30, GW3000-XS, GW3600D-SS, GW3600-DNS-30, GW4000-SDT-20, GW4200D-SS, GW4200-DNS-30, GW5000-DNS-30, GW5000- DNS-BR30, GW5000-MS, GW5000D-SS, GW5000-SDT-20, GW6000-DNS-30, GW6000-DNS-BR30, GW6000- SDT-20, GW6000-MS, GW7000-MS, GW8000-MS, GW8000-SDT-20 GW8500-MS, GW9000-MS

### Vorgehen bei folgenden Modellen:

- GW10K-MS, GW12KLV-MT, GW15KLV-MT, GW20KLV-MT, GW25K-MT, GW29.9K-MT, GW30K-MT, GW36K-MT, GW50KS-MT, GW60KS-MT, GW73KLV-HT, GW75K-HT, GW80K-HT, GW100K-HT, GW110K-HT, GW120K-HT, GW136K-HTH, GW150K-HTH, GW225K-HT, GW225KN-HT, GW250K-HT, GW250KN-HT, GW3000-DNS-30, GW3600-DNS-30, GW4200-DNS-30, GW5000-DNS-30, GW5000-MS, GW6000-MS, GW6000-DNS-30, GW7000- MS, GW8000-MS, GW8500-MS, GW9000-MS
- 1. Die Adern nach folgendem Schema anklemmen:

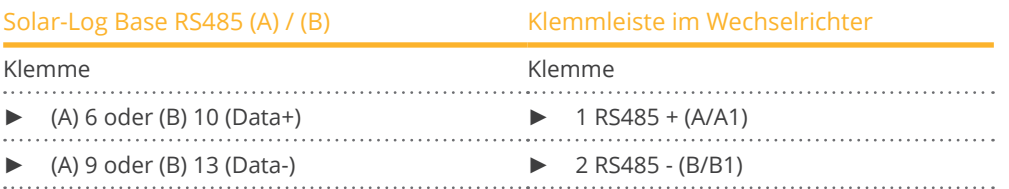

2. Kabel vom Solar-Log™ zu Wechselrichter 1 durch die Kabeldurchführung an der Geräteunterseite führen und mit Klemmleiste RS485-Out verkabeln.

### Wechselrichter untereinander verkabeln

- Verkabelung über 2-poliges Kabel mit Klemmleiste.
- Anschlussort: RS485 im Wechselrichter.

### GoodWe

### Vorgehen bei folgenden Modellen:

• GW4K-DT, GW5K-DT, GW6K-DT, GW8K-DT, GW10K-DT, GW12K-DT, GW15K-DT, GW8KAU-DT, GW10KAU-DT, GW15KAU-DT, GW20KAU-DT, GW4000-SDT-20, GW5000-SDT-20, GW6000-SDT-20, GW8000-SDT-20, GW10K-SDT-20, GW12K-SDT-20, GW15K-SDT-20, GW17K-SDT-20, GW20K-SDT-20, GW4K-DT, GW5K-DT, GW6K-DT, GW8K-DT, GW10KT-DT, GW12KT-DT, GW15KT-DT, GW17KT-DT, GW20KT-DT, GW25KT-DT

### 1. Die Adern nach folgendem Schema anklemmen:

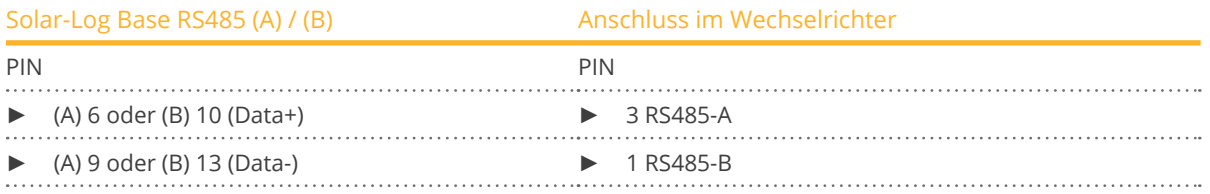

2. Kabel vom Solar-Log™ zu Wechselrichter 1 durch die Kabeldurchführung an der Geräteunterseite führen und verkabeln.

### Vorgehen bei folgenden Modellen:

- GW700-XS , GW1000-XS , GW1500-XS , GW2000-XS , GW2500-XS , GW3000-XS
- 1. Die Adern nach folgendem Schema anklemmen:

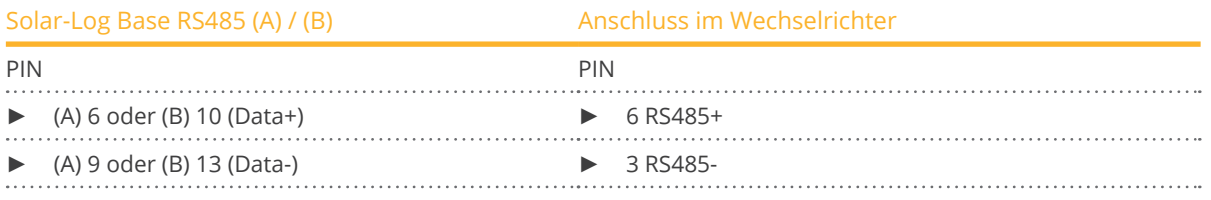

2. Kabel vom Solar-Log™ zu Wechselrichter 1 durch die Kabeldurchführung an der Geräteunterseite führen und verkabeln.

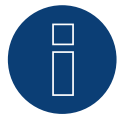

### **Sehr wichtig!**

Bitte beachten Sie für den Anschluss der Geräte des jeweiligen Herstellers, die Herstellerdokumentation in der jeweils gültigen Fassung.

# **43 Growatt**

## **43.1 Growatt**

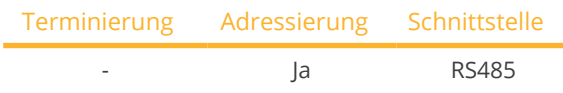

Bei der Geräte-Erkennung "Growatt: Mod" auswählen.

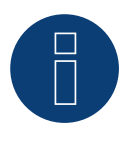

### **Hinweis!**

Growatt hat zwei unterschiedliche Verkabelungen in ihrem Programm. Unterschieden werden diese aufgrund der PIN-Verkabelung. Die ganz alten Wechselrichter haben einen Rundstecker und eine 2-Pin-Verkabelung, die etwas neueren Wechselrichter eine 3-Pin-Verkabelung und eine Klemmleiste im Wechselrichter.

### 3-Pin-Verkabelung

### Übersicht

- Schnittstelle integriert.
- Anschlussort: innen im Wechselrichter.
- 3-polige Verkabelung.
- Kommunikationsadresse muss vergeben werden.
- Arbeitsschritte:
	- Wechselrichter und Solar-Log™ stromlos schalten.
	- Wechselrichter an Solar-Log™ verkabeln.
	- Wechselrichter untereinander verkabeln.
	- Kommunikationsadresse vergeben.

### Wechselrichter an Solar-Log™ verkabeln

Die Verkabelung erfolgt über

• selbstkonfektioniertes geschirmtes, 3-adriges Datenkabel.

### Vorgehen

1. Bei Selbstkonfektionierung der Kabelverbindung die Adern nach folgendem Schema anklemmen:

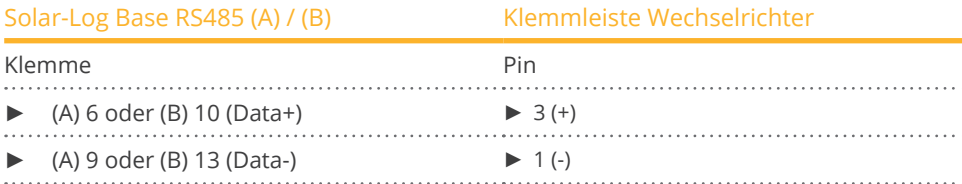

- 2. Die Abschirmung des Kabels mit Pin 2 des Wechselrichter verbinden.
- 3. Klemmleistenstecker in RS485-Buchse des Wechselrichters stecken.

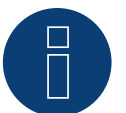

### **Hinweis!**

Gemäß Anschlussplan des Herstellers, muss die Abschirmung wechselrichterseitig aufgelegt werden. Erklärung:

► Durch die Verbindung zum Erdpotential verhindert der Schirm einer Leitung, Störungen jeder Art. Allerdings darf die Schirmung nur auf einer Seite des Datenbusses mit Masse verbunden werden!

### Wechselrichter untereinander verkabeln

- Verkabelung über 3-poliges Kabel mit Klemmleistenstecker.
- Anschlussort: RS485-Buchse im Wechselrichter.

### Vorgehen:

- 1. Klemmleistenstecker in RS485-Buchse des Wechselrichters 1 stecken.
- 2. Anderen Klemmleistenstecker in RS485-Buchse des Wechselrichters 2 stecken.
- 3. Weitere Wechselrichter untereinander auf die gleiche Art verbinden.

### Kommunikationsadresse vergeben

- Empfehlung: Fortlaufende Nummerierung, mit 1 beginnend.
- Adressbereich: 1 bis 125.
- Einstellung: Über Bediendisplay des Wechselrichters.
- **Vorgehen: Gemäß Anleitung zum Wechselrichter.**

### 2-Pin-Verkabelung

### Übersicht

- **•** Schnittstelle integriert.
- Anschlussort: Rundbuchsen außen am Wechselrichter.
- 2-polige Verkabelung.
- Kommunikationsadresse muss vergeben werden.
- Arbeitsschritte:
	- Wechselrichter und Solar-Log™ stromlos schalten.
	- Wechselrichter an Solar-Log™ verkabeln.
	- Wechselrichter untereinander verkabeln.
	- Kommunikationsadresse vergeben.

### Wechselrichter an Solar-Log™ verkabeln

Die Verkabelung erfolgt über

- selbstkonfektioniertes geschirmtes, 2-adriges Datenkabel mit Rundstecker.
- Die benötigten Rundstecker können über den Wechselrichterhersteller bezogen werden.

### Vorgehen

1. Bei Selbstkonfektionierung der Kabelverbindung die Adern nach folgendem Schema anklemmen:

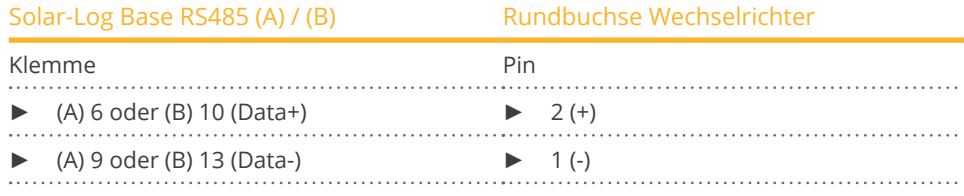

2. Rundstecker in beliebige COM-Rundbuchse des Wechselrichters stecken.

### Wechselrichter untereinander verkabeln

- Verkabelung über 2-poliges Kabel mit Rundsteckern.<br>• Anschlussort: Rundbuchsen außen am Wechselrichte
- Anschlussort: Rundbuchsen außen am Wechselrichter.

### Vorgehen:

- 1. Rundstecker in beliebige Rundbuchse des Wechselrichters 1 stecken.
- 2. Anderes Kabelende in beliebige Rundbuchse des Wechselrichters 2 stecken.
- 3. Weitere Wechselrichter untereinander auf die gleiche Art verbinden.

### Kommunikationsadresse vergeben

- Empfehlung: Fortlaufende Nummerierung, mit 1 beginnend.
- Adressbereich: 1 bis 125.
- Einstellung: Über Bediendisplay des Wechselrichters.
- Vorgehen: Gemäß Anleitung zum Wechselrichter.

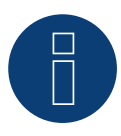

### **Hinweis**

Bei der Wechselrichtererkennung im Zuge der Anfangskonfiguration gibt es für Growatt zwei Auswahlmöglichkeiten. "Growatt-old" und "Growatt-Mod". Für neue Modelle und für Modelle ab der entsprechenden Firmware-Version wählen sie bitte "Growatt-Mod"; für die älteren Firmware-Versionen wählen sie "Growatt-old"

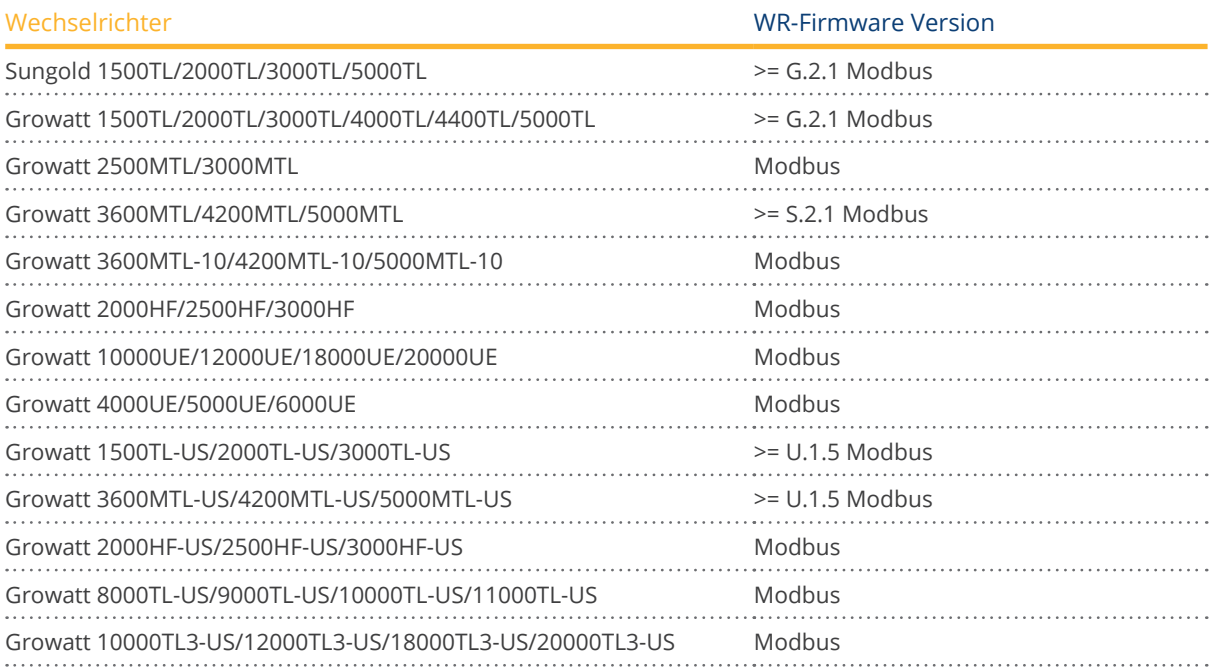

### Folgende Modelle werden unterstützt:

• GW1000, GW1000-S, GW1000TL, GW1500, GW1500-S, GW1500TL, GW1500-US, GW1500MTL-US, GW2000, GW2000HF, GW2000HF-US, GW2000MTL-US, GW2000-S, GW2000TL, GW2000-US, GW2500HF, GW2500HF-US, GW2500MTL, GW2500MTL-10, GW3000, GW3000HF, GW3000HF-US, GW3000MTL, GW3000MTL-10, GW3000MTL-S, GW3000MTL-US, GW3000-S, GW3000TL, GW3000-US, GW3600MTL, GW3600MTL-10, GW3600MTL-S, GW3600MTL-US, GW4000, GW4000MTLP-US, GW4000TL, GW4000UE, GW4200MTL, GW4200MTL-10, GW4200MTL-S, GW4200MTL-US, GW4400, GW4400TL, GW5000, GW5000MTL, GW5000MTL-10, GW5000MTL-S, GW5000UE, GW5000MTL-US, GW5000MTLP-US, GW5000TL, GW5500MTL-10, GW5500MTL-S, GW6000MTL-10, GW6000UE, GW6000MTLP-US, GW6600MTL-10, GW7000UE, GW8000UE, GW8000TL-US, GW9000UE, GW9000TL-US, GW10000TL-JP, GW10000UE, GW10000TL-US, GW11000TL-US, GW12000UE, GW12400TL-JP, GW12500TL-JP, GW18000TL3-HE, GW18000UE, GW20000TL3-HE, GW20000UE, GW30000TL3, GW30000TL3-S, GW30000TL3-US, GW33000TL3, GW33000TL3-S, GW33000TL3-US, GW40000TL3, GW40000TL3-S, GW50000TL3, GW50000TL3-S, GW50000TL3-HE, GW60000TL3-HE, GW-Sungold 1000, GW-Sungold 1500, GW-Sungold 1500TL, GW-Sungold 2000, GW-Sungold 2000TL, GW-Sungold 3000, GW-Sungold 3000TL, GW-Sungold 5000, GW-Sungold 5000S, GW-Sungold 5000TL

### Pin-Belegung bei nachfolgenden Modellen:

• GW10000TL3-US, GW12000TL3-US, GW18000TL3-US, GW20000TL3-US

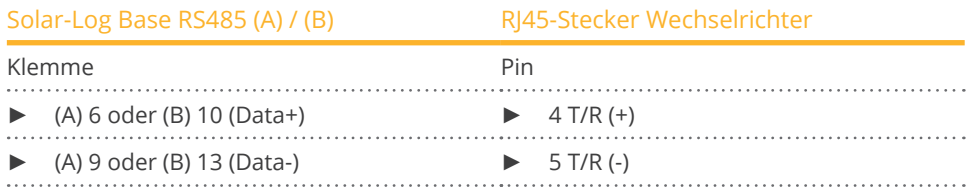

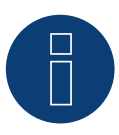

### **Sehr wichtig!**

Bitte beachten Sie für den Anschluss der Geräte des jeweiligen Herstellers, die Herstellerdokumentation in der jeweils gültigen Fassung.

# **43.2 Growatt - X Generation**

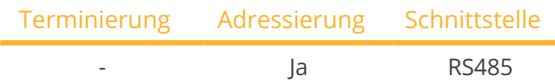

Bei der Geräte-Erkennung "Growatt: X Generation" auswählen.

### Unterstützte Modelle:

- $\bullet$  MAX:
	- MAX 60KTL3 LV, MAX 70KTL3 LV, MAX 80KTL3 LV, MAX 60KTL3 MV, MAX 70KTL3 MV, MAX 80KTL3 MV,
	- MAX 90KTL3 MV, MAX 100KTL3 MV
- MAC:
	- MAC 30KTL3-X LV, MAC 40KTL3-X LV, MAC 50KTL3-X LV, MAC 60KTL3-X LV, MAC 50KTL3-X MV,
	- MAC 60KTL3-X MV, MAC 66KTL3-X MV, MAC 70KTL3-X MV
- MID:
	- MID 15KTL3-X, MID 17KTL3-X, MID 20KTL3-X
- MOD:
	- MOD 3000TL3-X, MOD 4000TL3-X, MOD 5000TL3-X, MOD 6000TL3-X, MOD 7000TL3-X, MOD 8000TL3-X,
	- MOD 9000TL3-X, MOD 10KTL3-X, MOD 11KTL3-X, MOD 12KTL3-X, MOD 13KTL3-X, MOD 15KTL3-X

### Hinweis:

Bitte unterschiedliche Verkabelungstabellen beachten!

### Übersicht

- Schnittstellen integriert.
- Anschlussort:
	- RS485-Klemmblock innen im Wechselrichter.
- 3-polige Verkabelung.
- Kommunikationsadresse muss vergeben werden.
- Arbeitsschritte:
	- Wechselrichter und Solar-Log™ stromlos schalten.
	- Wechselrichter an Solar-Log™ verkabeln.
	- Wechselrichter untereinander verkabeln.
	- Kommunikationsadresse vergeben.

### Wechselrichter an Solar-Log™ verkabeln

Die Verkabelung erfolgt über

• selbstkonfektioniertes geschirmtes 3-adriges Datenkabel.

#### Vorgehen:

- 1. Wechselrichter öffnen gemäß Anleitung zum Wechselrichter.
- 2. Bei Selbstkonfektionierung der Kabelverbindung die Adern anhand der weiter unten dargestellten Tabelle an RS485-Klemmblock anklemmen.
- 3. Wechselrichter nach Herstellervorgaben adressieren. Adressbereich 1-254.
- 4. Wird kein weiterer Wechselrichter angeschlossen, Wechselrichter gemäß Anleitung zum Wechselrichter terminieren.
- 5. Wechselrichter schließen, wenn kein weiterer Wechselrichter angeschlossen werden soll.

### Verkabelung für die Modelle:

- $\bullet$  MAX:
	- MAX 60KTL3 LV, MAX 70KTL3 LV, MAX 80KTL3 LV, MAX 60KTL3 MV, MAX 70KTL3 MV, MAX 80KTL3 MV,
	- MAX 90KTL3 MV, MAX 100KTL3 MV

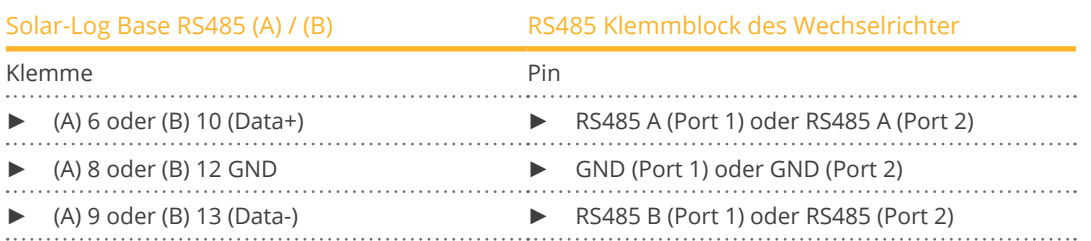

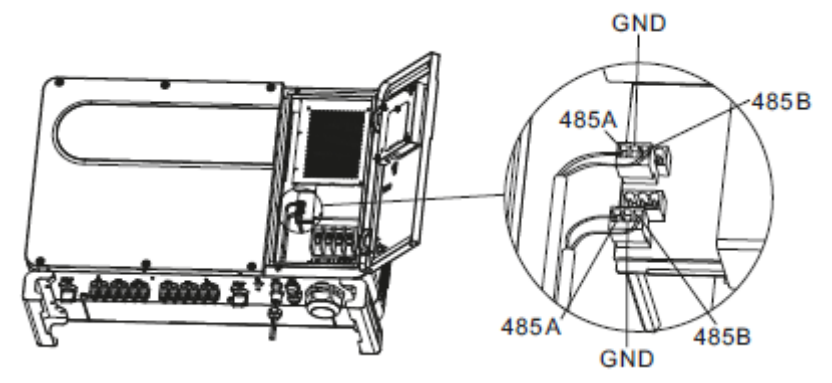

Abb.: Klemmleistenblock im Wechselrichter

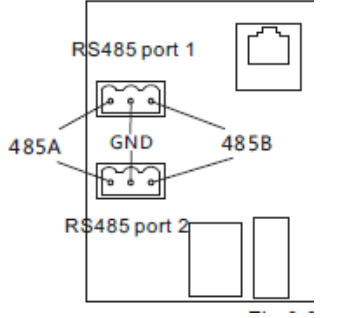

Abb.: Klemmleistenblock Port 1 und Port 2

### Wechselrichter untereinander verkabeln

- Verkabelung über 3-adriges geschirmtes Datenkabel.<br>• Anschlussort: Klammleiste innen im Wechselrichter
- Anschlussort: Klemmleiste innen im Wechselrichter.
- Verkabelung der Wechselrichter gemäß Anleitung zum Wechselrichter.

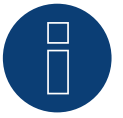

### **Hinweis**

Wechselrichter auf Baudrate hin prüfen. Die Baud Rate muss auf 38400 eingestellt werden. Einstellung der Baudrate sowie die Adressierung usw. gemäß Anleitung zum Wechselrichter vornehmen.
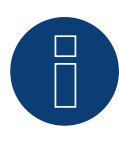

#### **Hinweis**

Es können maximal 32 Wechselrichter pro RS485 Bus angeschlossen werden. Die maximale Buslänge beträgt 500 m.

#### Verkabelung für die Modelle:

- MAC:
	- MAC 30KTL3-X LV, MAC 40KTL3-X LV, MAC 50KTL3-X LV, MAC 60KTL3-X LV, MAC 50KTL3-X MV,
	- MAC 60KTL3-X MV, MAC 66KTL3-X MV, MAC 70KTL3-X MV

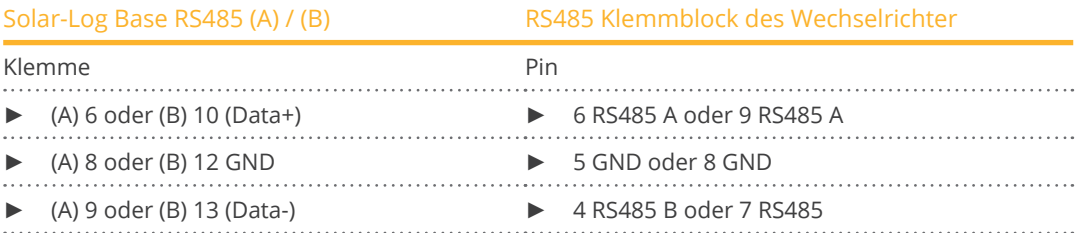

#### Wechselrichter untereinander verkabeln

- Verkabelung über 3-adriges geschirmtes Datenkabel.
- Anschlussort: Klemmleiste innen im Wechselrichter.
- Verkabelung der Wechselrichter gemäß Anleitung zum Wechselrichter.

#### Verkabelung für die Modelle:

- MID:
	- MID 15KTL3-X, MID 17KTL3-X, MID 20KTL3-X
- MOD:
	- MOD 3000TL3-X, MOD 4000TL3-X, MOD 5000TL3-X, MOD 6000TL3-X, MOD 7000TL3-X, MOD 8000TL3-X,
	- MOD 9000TL3-X, MOD 10KTL3-X, MOD 11KTL3-X, MOD 12KTL3-X, MOD 13KTL3-X, MOD 15KTL3-X

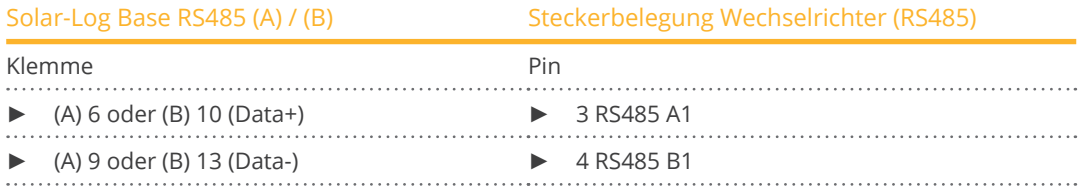

#### Wechselrichter untereinander verkabeln

- Verkabelung über 2-adriges geschirmtes Datenkabel.
- Anschlussort: COM-Anschluss-Stecker am Wechselrichter.
- Verkabelung der Wechselrichter gemäß Anleitung zum Wechselrichter.

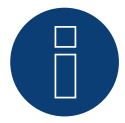

#### **Sehr wichtig!**

Bitte beachten Sie für den Anschluss der Geräte des jeweiligen Herstellers, die Herstellerdokumentation in der jeweils gültigen Fassung.

# **44 GTec**

# **44.1 GTec**

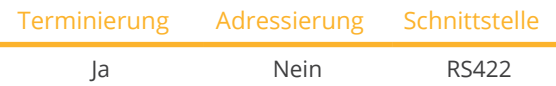

Bei der Geräte-Erkennung "GTec" auswählen.

#### Unterstützte Modelle:

**GT SUN-2,8K, GT SUN-6K, GT SUN-10K** 

## Übersicht

- Schnittstelle nicht integriert; RS485-Schnittstelle nachrüsten.
- Multistringtechnik.
- 5-polige Verkabelung nur an der RS422-Schnittstelle.
- Kommunikationsadresse muss nicht vergeben werden.

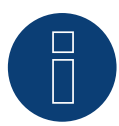

## **Hinweis!**

Die Reihenfolge, in der die Wechselrichter nach der Erkennung im Solar-Log™ angezeigt werden ist zufällig. Es wird dringend empfohlen, direkt nach der Erkennung eine Neuordnung der Wechselrichter bei der Inbetriebnahme im Dialog Konfiguration | Geräte | Konfiguration | Reihenfolge durchzuführen.

- ► Die Wechselrichter lassen sich über die angezeigte Seriennummer identifizieren.
- **Arbeitsschritte** 
	- Wechselrichter und Solar-Log™ stromlos schalten.
	- Wechselrichter an Solar-Log™ verkabeln.
	- Wechselrichter untereinander verkabeln.

## RS485-Schnittstelle einbauen

#### Vorgehen

RS485-Schnittstelle gemäß Installationsanleitung zur Schnittstellenkarte an der Unterseite des Wechselrichters einbauen.

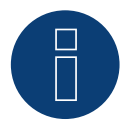

# **Hinweis**

Wechselrichter nur über die RS422-Schnittstelle verbinden.

#### Wechselrichter an Solar-Log™ verkabeln

Die Verkabelung erfolgt über

- Vorkonfektioniertes Datenkabel (Zubehör; nicht im Lieferumfang).
- Selbstkonfektioniertes geschirmtes 4-adriges Datenkabel.

#### Vorgehen

- 1. Wechselrichter öffnen gemäß Anleitung zum Wechselrichter.
- 2. Frei liegende Adern durch die Kabeldurchführung des Wechselrichters ziehen.
- 3. Bei Selbstkonfektionierung der Kabelverbindung die Adern nach folgendem Schema anklemmen:

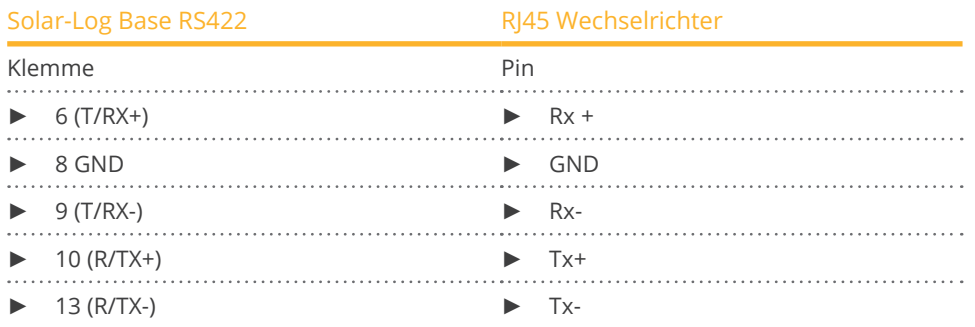

4. Wird kein weiterer Wechselrichter angeschlossen, Wechselrichter gemäß Anleitung zum Wechselrichter terminieren.

5. Wechselrichter schließen, wenn kein weiterer Wechselrichter angeschlossen werden soll.

#### Wechselrichter untereinander verkabeln

- Verkabelung über 4-adriges geschirmtes Datenkabel.
- Anschlussort: Klemmleiste innen im Wechselrichter (auf nachgerüsteter RS485-Schnittstelle).

#### Vorgehen

- 1. Wechselrichter öffnen gemäß Anleitung zum Wechselrichter.
- 2. Wechselrichter nach oben genanntem Schema verdrahten.
- 3. Klemmen R+, R-, T+ und T- des Wechselrichters 1 mit den entsprechenden Klemmen des Wechselrichters 2 verbinden.
- 4. Weitere Wechselrichter untereinander auf die gleiche Art verbinden.
- 5. Letzten Wechselrichter gemäß Anleitung zum Wechselrichter terminieren.
- 6. Wechselrichter schließen.

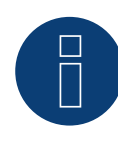

#### **Hinweis**

Es können maximal 32 Wechselrichter pro RS422 Bus angeschlossen werden.

# **45 Helios Systems**

# **45.1 Helios Systems (HSI 20)**

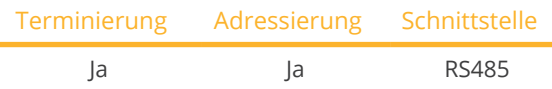

Bei der Geräte-Erkennung "Helios" auswählen.

#### Unterstützte Modelle:

• HSI 20

#### Übersicht

- Schnittstelle integriert.
- Anschlussort: RJ45-Buchse, außen am Wechselrichter.
- **•** 3-polige Verkabelung.
- Kommunikationsadresse muss vergeben werden.
- Arbeitsschritte:
	- Kommunikationsadresse vergeben.
	- Wechselrichter und Solar-Log™ stromlos schalten.
	- Wechselrichter an Solar-Log™ verkabeln.
	- Wechselrichter untereinander verkabeln.

#### Wechselrichter an Solar-Log™ verkabeln

Die Verkabelung erfolgt über

• selbstkonfektionierte Kabelverbindung mit RJ45-Stecker.

#### Vorgehen:

- 1. Wechselrichter öffnen gemäß Anleitung zum Wechselrichter.
- 2. RJ45-Stecker in beliebige RJ45-Buchse des ersten Wechselrichters stecken.
- 3. Bei Selbstkonfektionierung der Kabelverbindung die Adern nach folgendem Schema anklemmen:

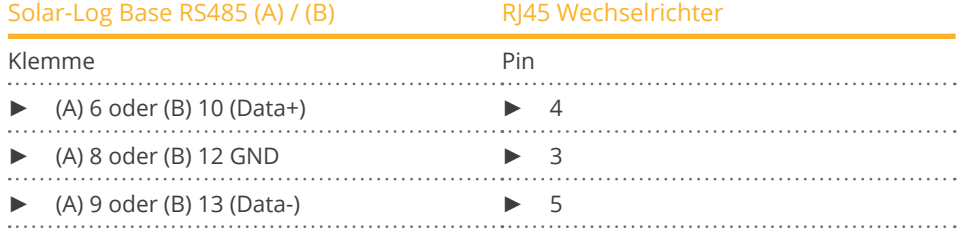

- 4. Wird kein weiterer Wechselrichter angeschlossen, Wechselrichter gemäß Anleitung zum Wechselrichter terminieren.
- 5. Wechselrichter schließen, wenn kein weiterer Wechselrichter angeschlossen werden soll.

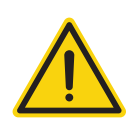

# **Vorsicht**

Gefahr von Gerätedefekt!

Der Solar-Log™ verfügt ebenfalls über eine RJ45-Buchse, die keinesfalls mit der RJ45-Buchse des Wechselrichters verbunden werden darf!

► Wechselrichter nur über die RS485/422-Schnittstelle(n) des Solar-Log™ verbinden.

#### Wechselrichter untereinander verkabeln

- Verkabelung über Netzwerkkabel (Patchkabel).<br>• Anschlussort: 2 RI45-Buchsen.
- Anschlussort: 2 RJ45-Buchsen.

### Vorgehen:

- 1. Wechselrichter öffnen gemäß Anleitung zum Wechselrichter.
- 2. RJ45-Stecker in beliebige RJ45-Buchse des ersten Wechselrichters stecken.
- 3. Anderes Kabelende in beliebige RJ45-Buchse des Wechselrichters 2 stecken.
- 4. Weitere Wechselrichter untereinander auf die gleiche Art verbinden.
- 5. Letzten Wechselrichter gemäß Anleitung zum Wechselrichter terminieren.
- 6. Wechselrichter schließen, wenn kein weiterer Wechselrichter angeschlossen werden soll.

# **45.2 Helios Systems - Zentralwechselrichter**

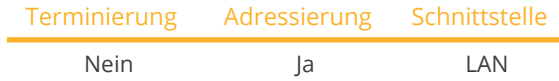

Bei der Geräte-Erkennung "Helios" auswählen.

#### Unterstützte Modelle:

• HS 80, HS 100, HS 120, HS 150, HS 200, HS 250, HSI 200, HSI 250, HSI 500, HSI 640

#### Übersicht

- Schnittstelle integriert.
- Verkabelung über Netzwerkkabel (Patchkabel) und Ethernet-Router oder Switch.
- Kommunikationsadresse muss vergeben werden.
- Arbeitsschritte:
	- Kommunikationsadresse vergeben.
	- Wechselrichter an Solar-Log™ verkabeln.
	- Wechselrichter untereinander verkabeln.

# Kommunikationsadresse vergeben

• Einstellung: Über Bediendisplay des Wechselrichters. Bitte beachten Sie die Hinweise im Handbuch des Herstellers.

#### Wechselrichter und Solar-Log™ verbinden

Die Verkabelung erfolgt über

- Netzwerkkabel (Patchkabel) und
- Ethernet-Router oder -Switch.

#### Vorgehen

- 1. An jedem Wechselrichter unterschiedliche Geräte-IPs einstellen gemäß Anleitung zum Wechselrichter.
- 2. Solar-Log™ und Wechselrichter an Router oder Switch anschließen.

#### **Hinweis:**

Der Wechselrichter und der Solar-Log™ müssen sich im selben Klasse C-Subnetz befinden. Beispiel: Solar-Log™ hat 192.168.178.49

Der Wechselrichter muss in diesem Fall eine IP-Adresse aus dem Bereich 192.168.178.xxx haben (xxx steht für eine

Zahl zwischen (1 – 254).

# **46 HiQ Solar**

# **46.1 TrueString**

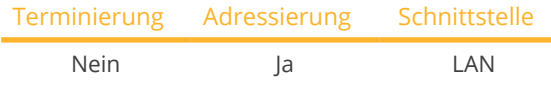

Bei der Geräte-Erkennung "HiQ Solar" auswählen.

#### Unterstützte Modelle:

• TS208-5K75, TS480-8K (nur in Verbindung mit TrueString-Gateway)

#### Übersicht

- Schnittstelle integriert.
- Wechselrichter verkabeln (gemäß Anleitung des Herstellers).
- Adressierung der Wechselrichter über TrueString-Gateway (erfolgt automatisch).
- Verkabelung des TrueString-Gateway.
- Verkabelung Solar-Log™.
- Arbeitsschritte:
	- Wechselrichter und Solar-Log™ stromlos schalten.
	- Wechselrichter untereinander verkabeln (gemäß Anleitung des Herstellers).
	- Kommunikation Wechselrichter/TrueString-Gateway herstellen (gemäß Anleitung des Herstellers).
	- TrueString-Gateway an Router/Switch verkabeln.
	- Solar-Log™ an Router/Switch verkabeln.

#### Wechselrichter untereinander verkabeln

Die Verkabelung der Wechselrichter untereinander erfolgt gemäß Anleitung zum Wechselrichter.

#### Verkabelung Solar-Log™/ TrueString-Gateway

- Solar-Log™ an Router/Switch anschliessen.
- **•** TrueString-Gateway an Router/Switch anschliessen.
- Der TrueString-Gateway und der Solar-Log™ müssen sich im selben Klasse C-Subnetz befinden. Beispiel: Solar-Log™ hat 192.168.178.49 Der TrueString-Gateway muss in diesem Fall eine IP-Adresse aus dem Bereich 192.168.178.xxx haben (xxx

steht für eine Zahl zwischen (1 – 254).

# Adressierung und Erkennung der Wechselrichter

• Die Erkennung und Adressierung der Wechselrichter erfolgt automatisch über den TrueString-Gateway (gemäß Anleitung vom Hersteller).

# Erkennung über Solar-Log™ WEB-Oberfläche

- Für die Erkennung am Solar-Log™ wählen Sie unter Punkt. Konfiguration | Geräte | Definition | Schnittstelle über das Plus-Symbol, die Geräteklasse und danach den Hersteller "HiQ Solar" aus. Bestätigen Sie Ihre Auswahl durch OK.
- Speichern Sie und starten Sie unter Konfiguration <sup>|</sup> Geräte <sup>|</sup> Erkennung die Geräte-Erkennung.

# **47 Huawei**

# **47.1 Huawei Sun2000 V1**

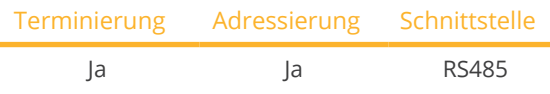

Bei der Geräte-Erkennung "Huawei: V1" auswählen.

## Übersicht

- Schnittstellen integriert.
- Anschlussort:
	- RJ45-Buchse, innen im Wechselrichter oder
	- RS485-Klemmblock innen im Wechselrichter.
- 2-polige Verkabelung.
- Kommunikationsadresse muss vergeben werden.
- Arbeitsschritte:
	- Wechselrichter und Solar-Log™ stromlos schalten.
	- Wechselrichter an Solar-Log™ verkabeln.
	- Wechselrichter untereinander verkabeln.

#### Wechselrichter an Solar-Log™ verkabeln

Die Verkabelung erfolgt über

• selbstkonfektionierte Kabelverbindung mit RJ45-Stecker.

## Vorgehen (Variante RJ45-Buchse):

- 1. Wechselrichter öffnen gemäß Anleitung zum Wechselrichter.
- 2. RJ45-Stecker in RS485-Out-Buchse des Wechselrichters stecken.
- 3. Bei Selbstkonfektionierung der Kabelverbindung die Adern anhand der weiter unten dargestellten Tabellen anklemmen.
- 4. Wechselrichter nach Herstellervorgaben adressieren. Adressbereich 1-247.
- 5. Wird kein weiterer Wechselrichter angeschlossen, Wechselrichter gemäß Anleitung zum Wechselrichter terminieren.
- 6. Wechselrichter schließen, wenn kein weiterer Wechselrichter angeschlossen werden soll.

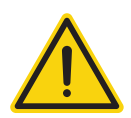

## **Vorsicht**

Gefahr von Gerätedefekt!

Der Solar-Log™ verfügt ebenfalls über eine RJ45-Buchse, die keinesfalls mit der RJ45-Buchse des Wechselrichters verbunden werden darf!

► Wechselrichter nur über die RS485/422-Schnittstelle(n) des Solar-Log™ verbinden.

#### Vorgehen (Variante RS485-Klemmblock):

- 1. Wechselrichter öffnen gemäß Anleitung zum Wechselrichter.
- 2. Bei Selbstkonfektionierung der Kabelverbindung die Adern anhand der weiter unten dargestellten Tabellen an RS485-Klemmblock anklemmen.
- 3. Wechselrichter nach Herstellervorgaben adressieren. Adressbereich 1-247.
- 4. Wird kein weiterer Wechselrichter angeschlossen, Wechselrichter gemäß Anleitung zum Wechselrichter terminieren.
- 5. Wechselrichter schließen, wenn kein weiterer Wechselrichter angeschlossen werden soll.

#### Wechselrichter untereinander verkabeln

- Verkabelung über Netzwerkkabel (Patchkabel).
- Anschlussort: 2 RJ45-Buchsen innen im Wechselrichter.
- Verkabelung der Wechselrichter gemäß Anleitung zum Wechselrichter.

#### Verkabelungstabellen:

#### Nachfolgende Tabelle für folgenden Modelle:

• SUN2000-8KTL, 10KTL, 12KTL, 15KTL, 17KTL, 20KTL, 23KTL, 28KTL, 43KTL-IN-C1, 50KTL, 50KTL-C1

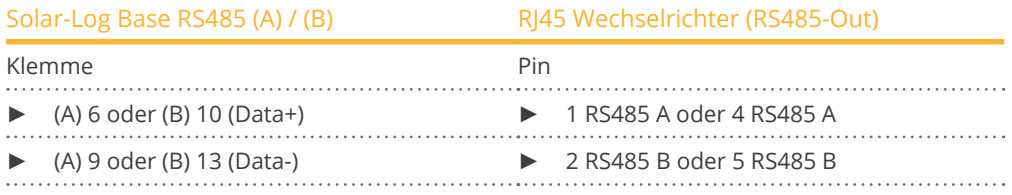

#### Nachfolgende Tabelle für folgenden Modelle:

• SUN2000-25KTL

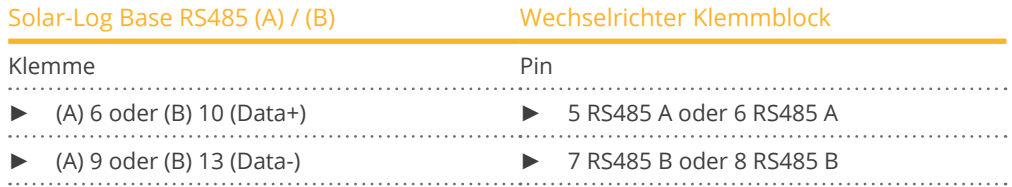

#### Nachfolgende Tabelle für folgenden Modelle:

• SUN2000-43KTL-IN-C1, 50KTL, 50KTL-C1

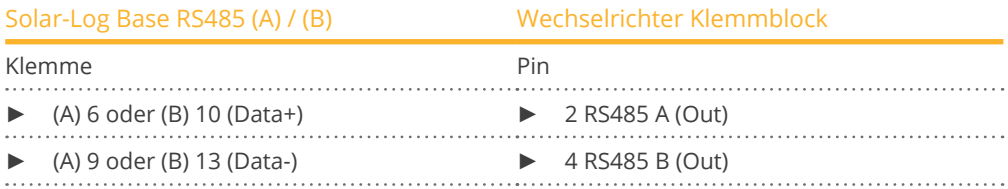

#### Nachfolgende Tabellen für folgenden Modelle:

• SUN2000-33KTL-A, 33KTL-US, 36KTL, 36KTL-US, 40KTL-US, 42KTL, 45KTL-US-HV-D0, 55KTL-HV-D1/D1-001, 55KTL-IN-HV-D1 und 60KTL-HV-D1/D1-001

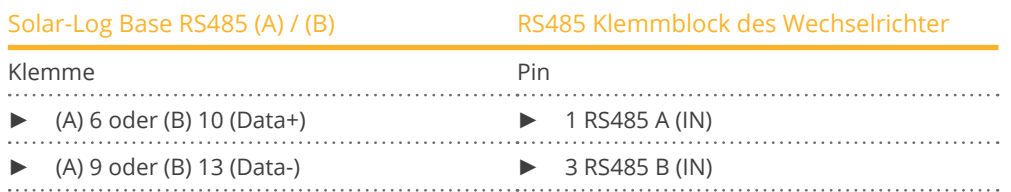

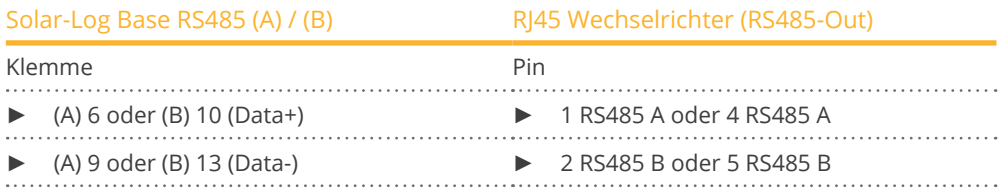

#### Nachfolgende Tabellen für folgenden Modelle:

• SUN2000-24.7KTL-JP, 25KTL-US, 30KTL-US, 33KTL, 33KTL-E001, 33KTL-JP, 40KTL, 40KTL-JP

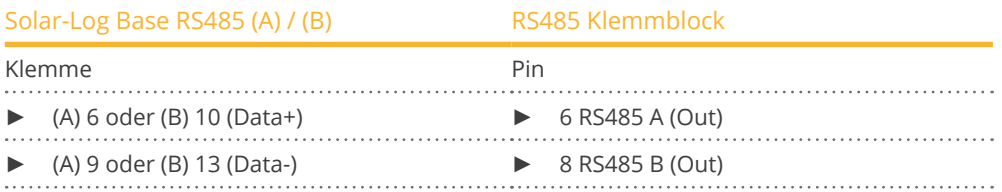

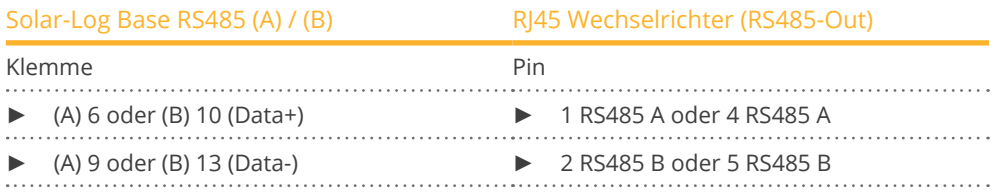

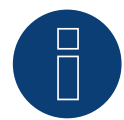

### **Hinweis zur PM-Regelung!**

Die Wirkleistungsrampe kann für manche Anwendungsfällen zu einer zu langsamen Leistungsanpassung des Wechselrichters führen. In diesen Fällen sollte der Standardwert auf einen höheren Prozentsatz (Bspw. 500%) erhöht werden.

# **Sehr wichtiger Hinweis!**

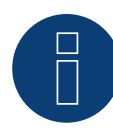

Bei einer Verkabelung über RS485 ist ein Parallelbetrieb mit dem Solar-Log und dem WiFi-Dongle nicht möglich!

Sollte der WiFi-Dongle während des Erkennungsprozesses im Wechselrichter eingesteckt sein, ist eine korrekte Erkennung der Wechselrichter über den Solar-Log nicht möglich.

Von einem nachträglichen Einstecken des WiFi-Dongles in den Wechselrichters ist ebenfalls abzuraten, da ansonten die Kommunikation zwischen Wechselrichter und Solar-Log nachhaltig gestört werden kann.

Auch eine zusätzliche Installation des Herstellerdatenloggers im Parallelbetrieb mit dem Solar-Log ist nicht zu empfehlen, da es auch hier zu Kommunikationsproblemen mit dem Solar-Log kommen kann.

# **47.2 Huawei Sun2000 V2**

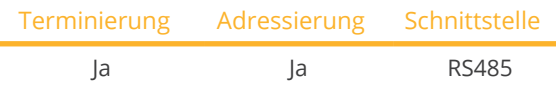

Bei der Geräte-Erkennung "Huawei: V2" auswählen.

#### Übersicht

- Schnittstellen integriert.
- Anschlussort:
	- RJ45-Buchse, innen im Wechselrichter oder
	- RS485-Klemmblock innen im Wechselrichter.
- 2-polige Verkabelung.
- Kommunikationsadresse muss vergeben werden.
- Arbeitsschritte:
	- Wechselrichter und Solar-Log™ stromlos schalten.
	- Wechselrichter an Solar-Log™ verkabeln.
	- Wechselrichter untereinander verkabeln.

#### Wechselrichter an Solar-Log™ verkabeln

Die Verkabelung erfolgt über

• selbstkonfektionierte Kabelverbindung mit RJ45-Stecker.

#### Vorgehen (Variante RJ45-Buchse):

- 1. Wechselrichter öffnen gemäß Anleitung zum Wechselrichter.
- 2. RJ45-Stecker in RS485-OUT-Buchse des Wechselrichters stecken.
- 3. Bei Selbstkonfektionierung der Kabelverbindung die Adern anhand der weiter unten dargestellten Tabelle anklemmen.
- 4. Wechselrichter nach Herstellervorgaben adressieren. Adressbereich 1-247.
- 5. Wird kein weiterer Wechselrichter angeschlossen, Wechselrichter gemäß Anleitung zum Wechselrichter terminieren.
- 6. Wechselrichter schließen, wenn kein weiterer Wechselrichter angeschlossen werden soll.

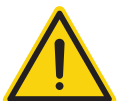

# **Vorsicht**

Gefahr von Gerätedefekt!

Der Solar-Log™ verfügt ebenfalls über eine RJ45-Buchse, die keinesfalls mit der RJ45-Buchse des Wechselrichters verbunden werden darf!

► Wechselrichter nur über die RS485/422-Schnittstelle(n) des Solar-Log™ verbinden.

#### Wechselrichter untereinander verkabeln

- Verkabelung über Netzwerkkabel (Patchkabel).
- Anschlussort: 2 RJ45-Buchsen innen im Wechselrichter.
- Verkabelung der Wechselrichter gemäß Anleitung zum Wechselrichter.

#### Vorgehen (Variante RS485-Klemmblock):

- 1. Wechselrichter öffnen gemäß Anleitung zum Wechselrichter.
- 2. Bei Selbstkonfektionierung der Kabelverbindung die Adern anhand der weiter unten dargestellten Tabellen an RS485-Klemmblock anklemmen.
- 3. Wechselrichter nach Herstellervorgaben adressieren. Adressbereich 1-247.
- 4. Wird kein weiterer Wechselrichter angeschlossen, Wechselrichter gemäß Anleitung zum Wechselrichter terminieren.
- 5. Wechselrichter schließen, wenn kein weiterer Wechselrichter angeschlossen werden soll.

#### Wechselrichter untereinander verkabeln

- Verkabelung über Netzwerkkabel (Patchkabel).
- Anschlussort: 2 RJ45-Buchsen innen im Wechselrichter.
- Verkabelung der Wechselrichter gemäß Anleitung zum Wechselrichter.

#### Nachfolgende Tabelle für folgende Modelle:

• SUN2000-15KTL-M0, 50KTL-M0, 50KTL-JPM0, 50KTL-JPM1, 60KTL-M0, 63KTL-JPM0, 65KTL-M0, 70KTL-C1, 70KTL-INM0, 75KTL-C1, SUN2000-63KTL-JPH0, SUN2000-100KTL-USH0, SUN2000-100KTL-H1, SUN2000-100KTL-H0, SUN2000-90KTL-H1, SUN2000-95KTL-INH0, SUN2000-90KTL-H0, SUN2000-105KTL-H0, SUN2000-100KTL-H2, SUN2000-105KTL-H1, SUN2000-105KTL-USH0, SUN2000-90KTL-H2, SUN2000-95KTL-INH1, SUN2000- 100KTL-M0, SUN2000-100KTL-M1, SUN2000-100KTL-INM0, SUN2000-110KTL-M0, SUN2000-125KTL-M0, SUN2000-168KTL-H1, SUN2000-193KTL-H0, SUN2000-196KTL-H1

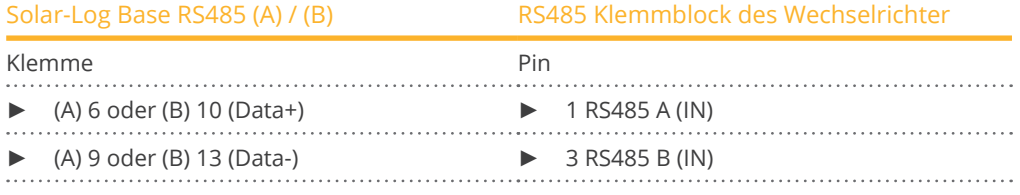

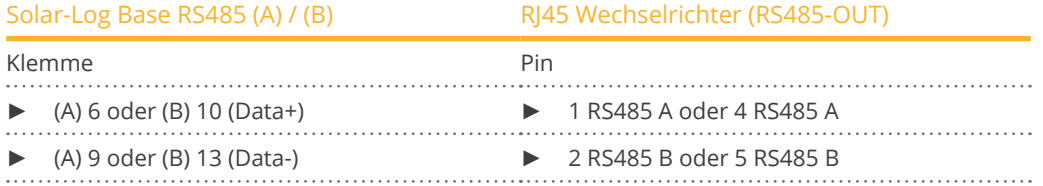

#### Nachfolgende Tabelle für folgende Modelle:

• SUN2000-(2KTL-5KTL)-L0, SUN2000-4.95KTL-JPL0, SUN2000-3KTL-CNL0, SUN2000-4KTL-CNL0, SUN2000-5KTL-CNL0, SUN2000-6KTL-CNL0

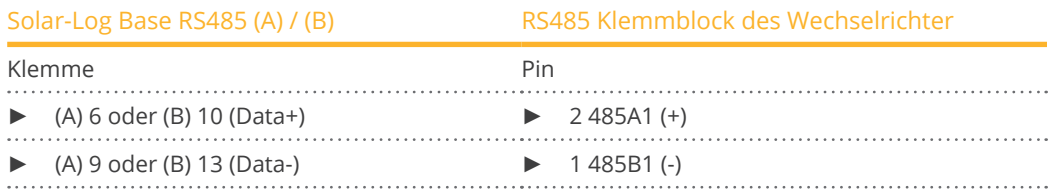

## Nachfolgende Tabelle für folgende Modelle:

• SUN2000-(3.8KTL-11.4KTL)-USL0

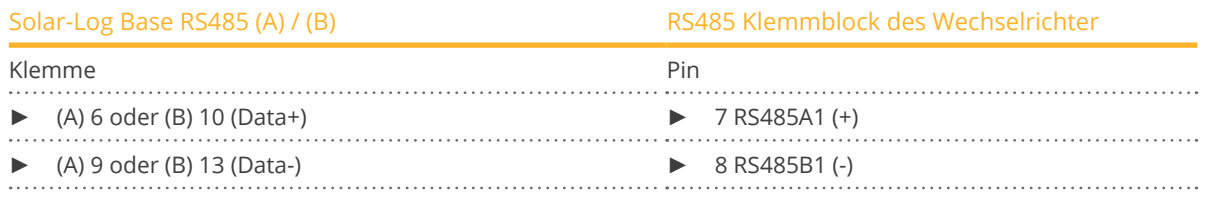

## Nachfolgende Tabelle für folgende Modelle:

• SUN2000-125KTL-JPH0, SUN2000-175KTL-H0, SUN2000-185KTL-INH0, SUN2000-185KTL-H1, SUN2000-196KTL-H0, SUN2000-196KTL-H3, SUN2000-200KTL-H2, SUN2000-215KTL-H0

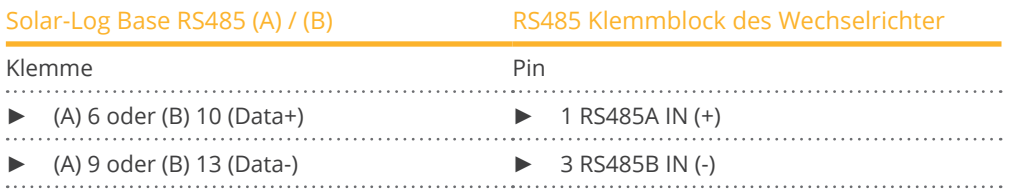

#### Nachfolgende Tabelle für folgende Modelle:

• SUN2000-(3KTL-10KTL)-M0, SUN2000-(12KTL, 17KTL, 20KTL)-M0, SUN2000-(3KTL-10KTL)-M1, SUN2000- 12KTL-M1, SUN2000-8KTL-M2, 10KTL-M2, 12KTL-M2, 15KTL-M2, 17KTL-M2, 20KTL-M2, SUN2000-(15KTL-50KTL)-M3, SUN2000-33KTL-NHM3, SUN2000-40KTL-NHM3, SUN2000-25KTL-NAM3, SUN2000-30KTL-NAM3, SUN2000-33KTL-NAM3, SUN2000-36KTL-NAM3, SUN2000-40KTL-NAM3, SUN2000-43KTL-INM3

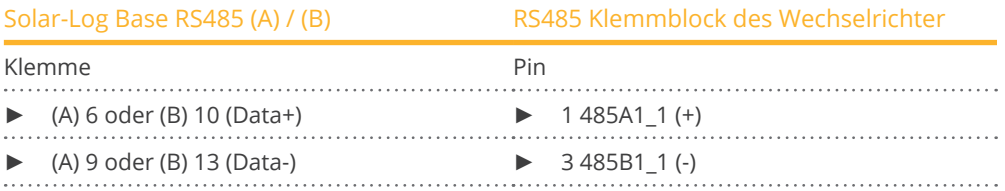

#### Nachfolgende Tabelle für folgende Modelle:

• SUN2000-30KTL-A

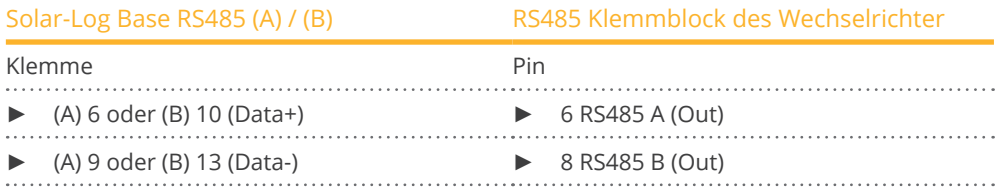

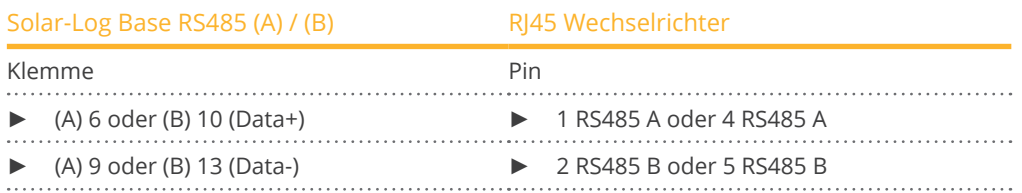

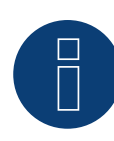

## **Hinweis**

Bitte unbedingt den Installations-Anleitungen des Wechselrichter-Herstellers folgen.

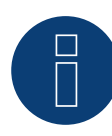

#### **Hinweis zur PM-Regelung!**

Die Wirkleistungsrampe kann für manche Anwendungsfällen zu einer zu langsamen Leistungsanpassung des Wechselrichters führen. In diesen Fällen sollte der Standardwert auf einen höheren Prozentsatz (Bspw. 500%) erhöht werden.

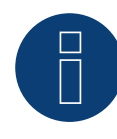

#### **Sehr wichtiger Hinweis!**

Bei einer Verkabelung über RS485 ist ein Parallelbetrieb mit dem Solar-Log und dem WiFi-Dongle nicht möglich!

Sollte der WiFi-Dongle während des Erkennungsprozesses im Wechselrichter eingesteckt sein, ist eine korrekte Erkennung der Wechselrichter über den Solar-Log nicht möglich.

Von einem nachträglichen Einstecken des WiFi-Dongles in den Wechselrichters ist ebenfalls abzuraten, da ansonten die Kommunikation zwischen Wechselrichter und Solar-Log nachhaltig gestört werden kann.

Auch eine zusätzliche Installation des Herstellerdatenloggers im Parallelbetrieb mit dem Solar-Log ist nicht zu empfehlen, da es auch hier zu Kommunikationsproblemen mit dem Solar-Log kommen kann.

# **48.1 Hyundai HPC-050HT-E und HPC-100HT-E**

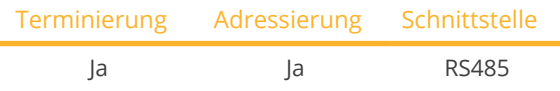

Bei der Geräte-Erkennung "Hyundai" auswählen.

## Übersicht

- Schnittstelle integriert.
- Anschlussort: RJ45-Buchse "CN" außen am Wechselrichter.
- 2-polige Verkabelung.
- Kommunikationsadresse muss vergeben werden.
- Arbeitsschritte:
	- Wechselrichter und Solar-Log™ stromlos schalten.
	- Wechselrichter an Solar-Log™ verkabeln.
	- Wechselrichter untereinander verkabeln.
	- Kommunikationsadresse vergeben.

#### Wechselrichter an Solar-Log™ verkabeln

Die Verkabelung erfolgt über

• vorkonfektioniertes Datenkabel (Zubehör; nicht im Lieferumfang)

oder

• selbstkonfektionierte Kabelverbindung mit RJ45-Stecker.

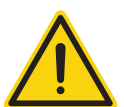

# **Vorsicht**

Gefahr von Gerätedefekt!

Der Solar-Log™ verfügt ebenfalls über eine RJ45-Buchse, die keinesfalls mit der RJ45-Buchse des Wechselrichters verbunden werden darf!

► Wechselrichter nur über die RS485/422-Schnittstelle(n) des Solar-Log™ verbinden.

## Vorgehen

1. Bei Selbstkonfektionierung der Kabelverbindung die Adern nach folgendem Schema anklemmen:

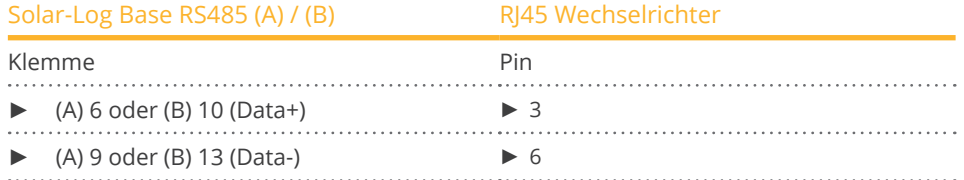

- 2. RJ45-Stecker in Buchse "CN" des Wechselrichters stecken.
- 3. Wird kein weiterer Wechselrichter angeschlossen, Wechselrichter gemäß Anleitung zum Wechselrichter terminieren.

#### Wechselrichter untereinander verkabeln

- Verkabelung über Netzwerkkabel (Patchkabel).<br>• Anschlussort: RI45-Buchsen außen am Wechse
- Anschlussort: RJ45-Buchsen außen am Wechselrichter.

#### Vorgehen:

- 1. RJ45-Stecker in beliebige RJ45-Buchse des Wechselrichters 1 stecken.
- 2. Anderes Kabelende in beliebige RJ45-Buchse des Wechselrichters 2 stecken.
- 3. Weitere Wechselrichter untereinander auf die gleiche Art verbinden.
- 4. Letzten Wechselrichter gemäß Anleitung zum Wechselrichter terminieren.

#### Kommunikationsadresse vergeben

- Empfehlung: Fortlaufende Nummerierung, mit 1 beginnend.<br>• Einstellung: Über Bediendisplay des Wechselrichters.
- Einstellung: Über Bediendisplay des Wechselrichters.
- Vorgehen: Gemäß Anleitung zum Wechselrichter.

# **48.2 Hyundai HPC-250HT-E**

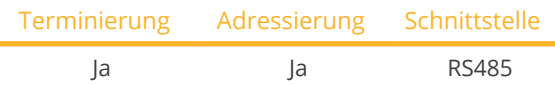

Bei der Geräte-Erkennung "Hyundai" auswählen.

#### Übersicht

- Schnittstelle integriert.
- Anschlussort: 20-polige Anschlussleiste außen am Wechselrichter, am oberen Rand des i-8142iW-Moduls.
- **•** 2-polige Verkabelung.
- Kommunikationsadresse muss vergeben werden.
- Arbeitsschritte:
	- Wechselrichter und Solar-Log™ stromlos schalten.
	- Wechselrichter an Solar-Log™ verkabeln.
	- Wechselrichter untereinander verkabeln.
	- Kommunikationsadresse vergeben.

#### Wechselrichter an Solar-Log™ verkabeln

Die Verkabelung erfolgt über

• vorkonfektioniertes Datenkabel (Zubehör; nicht im Lieferumfang)

oder

• selbstkonfektioniertes geschirmtes, 2-adriges Datenkabel.

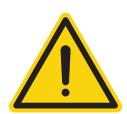

# **Vorsicht**

Gefahr von Gerätedefekt!

Der Solar-Log™ verfügt ebenfalls über eine RJ45-Buchse, die keinesfalls mit der RJ45-Buchse des Wechselrichters verbunden werden darf!

► Wechselrichter nur über die RS485/422-Schnittstelle(n) des Solar-Log™ verbinden.

#### Vorgehen

1. Bei Selbstkonfektionierung der Kabelverbindung die Adern nach folgendem Schema anklemmen:

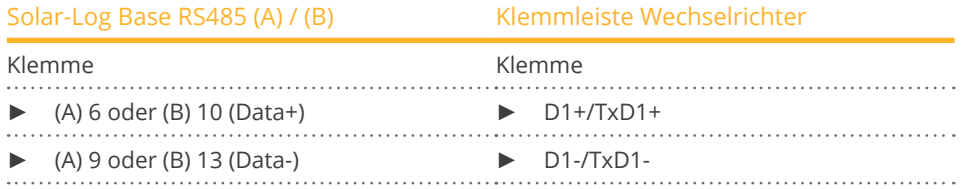

2. Wird kein weiterer Wechselrichter angeschlossen, Wechselrichter gemäß Anleitung zum Wechselrichter terminieren.

#### Wechselrichter untereinander verkabeln

- Verkabelung über 2-adriges geschirmtes Datenkabel.
- Anschlussort: 20-polige Anschlussleiste am Wechselrichter, am oberen Rand des i-8142iW-Moduls.

## Vorgehen:

- 1. Klemme D1+/TxD1+ des Wechselrichters 1 mit Klemme D1+/TxD1+ des Wechselrichters 2 verbinden.
- 2. Klemme D1–/TxD1– des Wechselrichters 1 mit Klemme D1–/TxD1– des Wechselrichters 2 verbinden.
- 3. Weitere Wechselrichter untereinander auf die gleiche Art verbinden.
- 4. Letzten Wechselrichter gemäß Anleitung zum Wechselrichter terminieren.

### Kommunikationsadresse vergeben

- Empfehlung: Fortlaufende Nummerierung, mit 1 beginnend.<br>• Einstellung: Über PC-Software zur Wechselrichterkonfigurier
- Einstellung: Über PC-Software zur Wechselrichterkonfigurierung.
- Vorgehen: Gemäß Anleitung zum Wechselrichter.

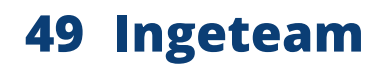

# **49.1 INGECON® SUN 1Play TL M**

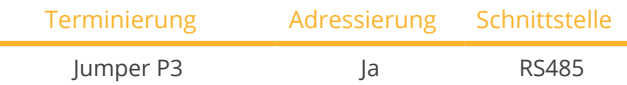

Bei der Geräte-Erkennung "Ingeteam" auswählen.

#### Unterstützte Modelle:

- INGECON® SUN 1Play 2.5TL M
- INGECON® SUN 1Play 3TL M
- INGECON® SUN 1Play 3.3TL M
- INGECON® SUN 1Play 3.68TL M
- INGECON® SUN 1Play 4.6TL M
- INGECON® SUN 1Play 5TL M
- INGECON® SUN 1Play 6TL M

#### Hinweis:

Die Modelle SUN 1Play TL M haben 1 Phase und 2 MPP-Tracker.

#### Übersicht

- Schnittstelle nicht integriert; RS485-Schnittstellenkarte nachrüsten.
- 3-polige Verkabelung.
- Kommunikationsadresse muss vergeben werden.
- Arbeitsschritte:
	- Wechselrichter und Solar-Log™ stromlos schalten.
	- RS485-Schnittstelle in Wechselrichter einbauen.
	- Wechselrichter an Solar-Log™ verkabeln.
	- Wechselrichter untereinander verkabeln.
	- Kommunikationsadresse vergeben.

#### RS485-Schnittstelle einbauen

#### Vorgehen:

► RS485-Schnittstelle gemäß Installationsanleitung zur Schnittstellenkarte in den Wechselrichter einbauen.

#### Wechselrichter an Solar-Log™ verkabeln

Die Verkabelung erfolgt über

• selbstkonfektioniertes geschirmtes, 3-adriges Datenkabel.

### Vorgehen

- 1. Wechselrichter öffnen gemäß Anleitung zum Wechselrichter.
- 2. Frei liegende Adern durch die Kabeldurchführung des Wechselrichters ziehen.
- 3. Bei Selbstkonfektionierung der Kabelverbindung die Adern nach folgendem Schema anklemmen:

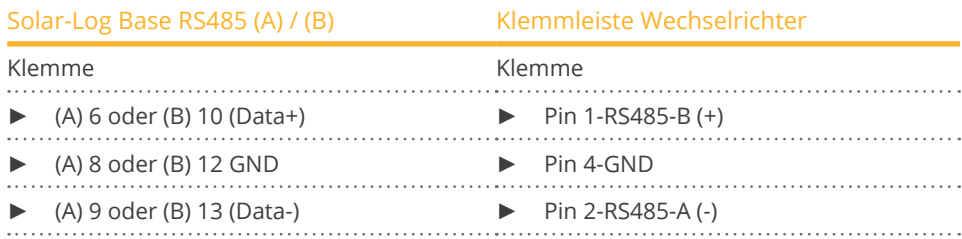

- 4. Wird kein weiterer Wechselrichter angeschlossen, Wechselrichter terminieren: Jumper "JP3" auf der RS485-Karte stecken.
- 5. Wechselrichter schließen, wenn kein weiterer Wechselrichter angeschlossen werden soll.

#### Wechselrichter untereinander verkabeln

- Verkabelung über 3-adriges geschirmtes Datenkabel.<br>• Anschlussort: Klemmleiste innen im Wechselrichter (a
- Anschlussort: Klemmleiste innen im Wechselrichter (auf nachgerüsteter RS485-Schnittstelle).

#### Vorgehen:

- 1. Wechselrichter öffnen gemäß Anleitung zum Wechselrichter.
- 2. Klemmen "Pin 1-RS485-B (+)", "Pin 4-GND" und "Pin 2-RS485-A (-)" des Wechselrichters 1 mit den entsprechenden Klemmen des Wechselrichters 2 verbinden.
- 3. Weitere Wechselrichter untereinander auf die gleiche Art verbinden.
- 4. Wird kein weiterer Wechselrichter angeschlossen, Wechselrichter terminieren: Jumper "JP3" auf der RS485-Karte stecken.
- 5. Wechselrichter schließen.

#### Kommunikationsadresse vergeben

- Empfehlung: Fortlaufende Nummerierung, mit 1 beginnend.
- Einstellung: Über Bediendisplay des Wechselrichters.
- Vorgehen: Gemäß Anleitung zum Wechselrichter.

# **49.2 INGECON® SUN 3Play TL**

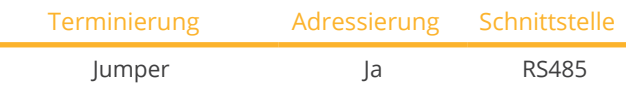

Bei der Geräte-Erkennung "Ingeteam" auswählen.

#### Unterstützte Modelle:

- INGECON® SUN 3Play 10TL
- INGECON® SUN 3Play 15TL
- INGECON® SUN 3Play 20TL
- INGECON® SUN 3Play 28TL
- INGECON® SUN 3Play 33TL

#### Hinweis:

Die Modelle SUN 3Play TL haben 3 Phasen und 1 MPP-Tracker

#### Übersicht

- Schnittstelle ist integriert.
- **•** 3-polige Verkabelung.
- Kommunikationsadresse muss vergeben werden.
- Arbeitsschritte:
	- Wechselrichter und Solar-Log™ stromlos schalten.
	- Wechselrichter an Solar-Log™ verkabeln.
	- Wechselrichter untereinander verkabeln.
	- Kommunikationsadresse vergeben.

#### Wechselrichter an Solar-Log™ verkabeln

Die Verkabelung erfolgt über

• selbstkonfektioniertes geschirmtes, 3-adriges Datenkabel.

#### Vorgehen

- 1. Wechselrichter öffnen gemäß Anleitung zum Wechselrichter.
- 2. Frei liegende Adern durch die Kabeldurchführung des Wechselrichters ziehen.
- 3. Bei Selbstkonfektionierung der Kabelverbindung die Adern nach folgendem Schema anklemmen:

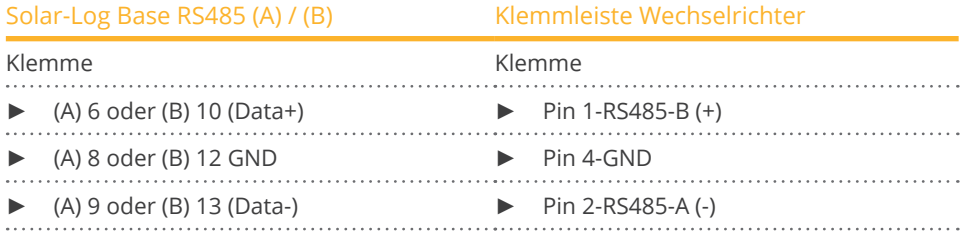

- 4. Wird kein weiterer Wechselrichter angeschlossen, Wechselrichter terminieren: Jumper auf der RS485-Karte stecken.
- 5. Wechselrichter schließen, wenn kein weiterer Wechselrichter angeschlossen werden soll.

#### Wechselrichter untereinander verkabeln

- Verkabelung über 3-adriges geschirmtes Datenkabel.<br>• Anschlussort: Klemmleiste innen im Wechselrichter.
- Anschlussort: Klemmleiste innen im Wechselrichter.

#### Vorgehen:

- 1. Wechselrichter öffnen gemäß Anleitung zum Wechselrichter.
- 2. Klemmen "Pin 1-RS485-B (+)", "Pin 4-GND" und "Pin 2-RS485-A (-)" des Wechselrichters 1 mit den entsprechenden Klemmen des Wechselrichters 2 verbinden.
- 3. Weitere Wechselrichter untereinander auf die gleiche Art verbinden.
- 4. Wird kein weiterer Wechselrichter angeschlossen, Wechselrichter terminieren: Jumper auf der RS485-Karte stecken.
- 5. Wechselrichter schließen.

#### Kommunikationsadresse vergeben

- Empfehlung: Fortlaufende Nummerierung, mit 1 beginnend.
- Einstellung: Über Bediendisplay des Wechselrichters.
- Vorgehen: Gemäß Anleitung zum Wechselrichter.

# **49.3 INGECON® SUN 3Play TL M**

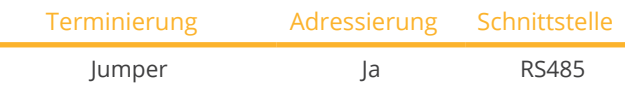

Bei der Geräte-Erkennung "Ingeteam" auswählen.

#### Unterstützte Modelle:

- INGECON® SUN 3Play 10TL M
- INGECON® SUN 3Play 15TL M
- INGECON® SUN 3Play 20TL M
- INGECON® SUN 3Play 24TL M480
- INGECON® SUN 3Play 28TL M
- INGECON® SUN 3Play 33TL M
- INGECON® SUN 3Play 40TL M480

#### Hinweis:

Die Modelle SUN 3Play TL M haben 3 Phasen und 2 MPP-Tracker.

#### Übersicht

- Schnittstelle ist integriert.
- **•** 3-polige Verkabelung.
- Kommunikationsadresse muss vergeben werden.
- Arbeitsschritte:
	- Wechselrichter und Solar-Log™ stromlos schalten.
	- Wechselrichter an Solar-Log™ verkabeln.
	- Wechselrichter untereinander verkabeln.
	- Kommunikationsadresse vergeben.

#### Wechselrichter an Solar-Log™ verkabeln

Die Verkabelung erfolgt über

• selbstkonfektioniertes geschirmtes, 3-adriges Datenkabel.

#### Vorgehen

- 1. Wechselrichter öffnen gemäß Anleitung zum Wechselrichter.
- 2. Frei liegende Adern durch die Kabeldurchführung des Wechselrichters ziehen.
- 3. Bei Selbstkonfektionierung der Kabelverbindung die Adern nach folgendem Schema anklemmen:

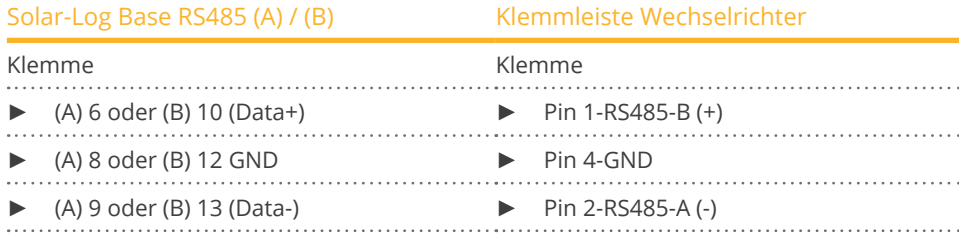

- 4. Wird kein weiterer Wechselrichter angeschlossen, Wechselrichter terminieren: Jumper auf der RS485-Karte stecken.
- 5. Wechselrichter schließen, wenn kein weiterer Wechselrichter angeschlossen werden soll.

#### Wechselrichter untereinander verkabeln

- Verkabelung über 3-adriges geschirmtes Datenkabel.<br>• Anschlussort: Klemmleiste innen im Wechselrichter.
- Anschlussort: Klemmleiste innen im Wechselrichter.

#### Vorgehen:

- 1. Wechselrichter öffnen gemäß Anleitung zum Wechselrichter.
- 2. Klemmen "Pin 1-RS485-B (+)", "Pin 4-GND" und "Pin 2-RS485-A (-)" des Wechselrichters 1 mit den entsprechenden Klemmen des Wechselrichters 2 verbinden.
- 3. Weitere Wechselrichter untereinander auf die gleiche Art verbinden.
- 4. Wird kein weiterer Wechselrichter angeschlossen, Wechselrichter terminieren: Jumper auf der RS485-Karte stecken.
- 5. Wechselrichter schließen.

#### Kommunikationsadresse vergeben

- Empfehlung: Fortlaufende Nummerierung, mit 1 beginnend.
- Einstellung: Über Bediendisplay des Wechselrichters.
- Vorgehen: Gemäß Anleitung zum Wechselrichter.

# **49.4 INGECON® SUN 3Play 40TL U M480**

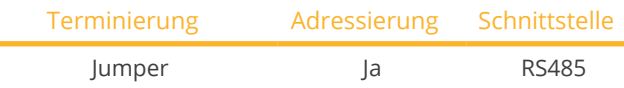

Bei der Geräte-Erkennung "Ingeteam" auswählen.

#### Unterstützte Modelle:

- INGECON® SUN 3Play 24TL U M480
- INGECON® SUN 3Play 40TL U M480

#### Hinweis:

Das Modell SUN 3Play 40TL U M480 hat 3 Phasen und 2 MPP-Tracker.

#### Übersicht

- Schnittstelle ist integriert.
- 3-polige Verkabelung.
- Kommunikationsadresse muss vergeben werden.
- Arbeitsschritte:
	- Wechselrichter und Solar-Log™ stromlos schalten.
	- Wechselrichter an Solar-Log™ verkabeln.
	- Wechselrichter untereinander verkabeln.
	- Kommunikationsadresse vergeben.

#### Wechselrichter an Solar-Log™ verkabeln

Die Verkabelung erfolgt über

• selbstkonfektioniertes geschirmtes, 3-adriges Datenkabel.

#### Vorgehen

- 1. Wechselrichter öffnen gemäß Anleitung zum Wechselrichter.
- 2. Frei liegende Adern durch die Kabeldurchführung des Wechselrichters ziehen.
- 3. Bei Selbstkonfektionierung der Kabelverbindung die Adern nach folgendem Schema anklemmen:

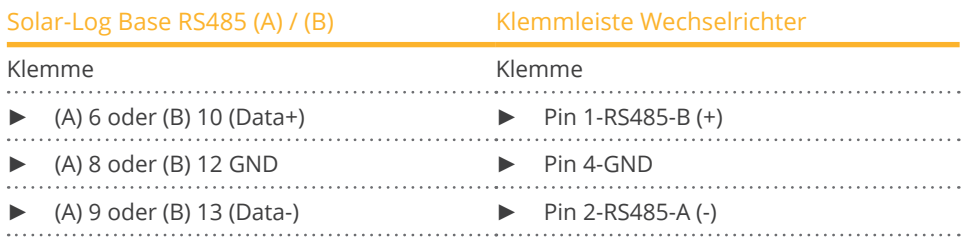

4. Wird kein weiterer Wechselrichter angeschlossen, Wechselrichter terminieren: Jumper auf der RS485-Karte stecken.

5. Wechselrichter schließen, wenn kein weiterer Wechselrichter angeschlossen werden soll.

#### Wechselrichter untereinander verkabeln

- Verkabelung über 3-adriges geschirmtes Datenkabel.<br>• Anschlussort: Klemmleiste innen im Wechselrichter
- Anschlussort: Klemmleiste innen im Wechselrichter.

## Vorgehen:

- 1. Wechselrichter öffnen gemäß Anleitung zum Wechselrichter.
- 2. Klemmen "Pin 1-RS485-B (+)", "Pin 4-GND" und "Pin 2-RS485-A (-)" des Wechselrichters 1 mit den entsprechenden Klemmen des Wechselrichters 2 verbinden.
- 3. Weitere Wechselrichter untereinander auf die gleiche Art verbinden.
- 4. Wird kein weiterer Wechselrichter angeschlossen, Wechselrichter terminieren: Jumper auf der RS485-Karte stecken.
- 5. Wechselrichter schließen.

#### Kommunikationsadresse vergeben

- Empfehlung: Fortlaufende Nummerierung, mit 1 beginnend.
- Einstellung: Über Bediendisplay des Wechselrichters.
- Vorgehen: Gemäß Anleitung zum Wechselrichter.

# **49.5 INGECON® SUN 3Play 100k**

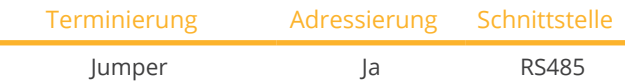

Bei der Geräte-Erkennung "Ingeteam" auswählen.

#### Unterstütztes Modell:

• INGECON® SUN 3Play 100k

#### Hinweis:

Das Modell SUN 3Play 100k hat 3 Phasen und 1 MPP-Tracker.

#### Übersicht

- Schnittstelle ist integriert.
- 3-polige Verkabelung.
- Kommunikationsadresse muss vergeben werden.
- Arbeitsschritte:
	- Wechselrichter und Solar-Log™ stromlos schalten.
	- Wechselrichter an Solar-Log™ verkabeln.
	- Wechselrichter untereinander verkabeln.
	- Kommunikationsadresse vergeben.

#### Wechselrichter an Solar-Log™ verkabeln

Die Verkabelung erfolgt über

• selbstkonfektioniertes geschirmtes, 3-adriges Datenkabel.

#### Vorgehen

- 1. Wechselrichter öffnen gemäß Anleitung zum Wechselrichter.
- 2. Frei liegende Adern durch die Kabeldurchführung des Wechselrichters ziehen.
- 3. Bei Selbstkonfektionierung der Kabelverbindung die Adern nach folgendem Schema anklemmen:

# Solar-Log Base RS485 (A) / (B) Klemmleiste Wechselrichter

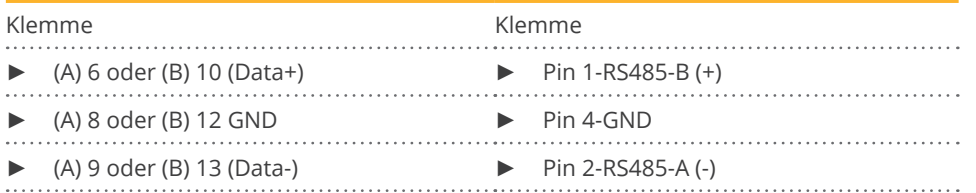

- 4. Wird kein weiterer Wechselrichter angeschlossen, Wechselrichter terminieren: Jumper auf der RS485-Karte stecken.
- 5. Wechselrichter schließen, wenn kein weiterer Wechselrichter angeschlossen werden soll.

#### Wechselrichter untereinander verkabeln

- Verkabelung über 3-adriges geschirmtes Datenkabel.
- Anschlussort: Klemmleiste innen im Wechselrichter.

## Vorgehen:

- 1. Wechselrichter öffnen gemäß Anleitung zum Wechselrichter.
- 2. Klemmen "Pin 1-RS485-B (+)", "Pin 4-GND" und "Pin 2-RS485-A (-)" des Wechselrichters 1 mit den entsprechenden Klemmen des Wechselrichters 2 verbinden.
- 3. Weitere Wechselrichter untereinander auf die gleiche Art verbinden.
- 4. Wird kein weiterer Wechselrichter angeschlossen, Wechselrichter terminieren: Jumper auf der RS485-Karte stecken.
- 5. Wechselrichter schließen.

#### Kommunikationsadresse vergeben

- Empfehlung: Fortlaufende Nummerierung, mit 1 beginnend.
- Einstellung: Über Bediendisplay des Wechselrichters.
- Vorgehen: Gemäß Anleitung zum Wechselrichter.

# **50.1 INVT iMARS / MG-Serie / BG-Serie**

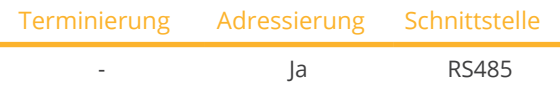

Bei der Geräte-Erkennung "INVT" auswählen.

#### Unterstützte Modelle:

- iMars BG4KTR, iMars BG5KTR, iMars BG6KTR, iMars BG8KTR, iMars BG10KTR, iMars BG12KTR, iMars BG15KTR, iMars BG17KTR, iMars BG20KTR, iMars BG20KTR-M, iMars BG25KTR, iMars BG30KTR, iMars BG33KTR, iMars BG35KTR, iMars BG40KTR, iMars BG50KTR, iMars BG60KTR
- iMars BG7KTR-US, iMars BG9KTR-US, iMars BG10KTR-US, iMars BG12KTR-US, iMars BG15KTR-US, iMars BG-17KTR-US, iMars BG20KTR-US, iMars BG25KTR-US, iMars BG30KTR-US
- iMars MG750TL, iMars MG1KTL, iMars MG1K5TL, IMars MG2KTL, IMars MG3KTL, IMars MG4KTL, iMars MG-4K6TL, iMars MG5KTL, iMars MG3KTL-2M, iMars MG4KTL-2M, iMars MG4K6TL-2M, iMars MG5KTL-2M

#### Übersicht

- Schnittstelle integriert.
- Anschluss über RS485 Konnektor.
- 3-polige Verkabelung.
- Kommunikationsadresse muss vergeben werden (steht per Default auf 1).
- Arbeitsschritte:
	- Wechselrichter und Solar-Log™ stromlos schalten.
	- Wechselrichter an Solar-Log™ verkabeln.
	- Wechselrichter untereinander verkabeln.
	- Kommunikationsadresse vergeben.

#### Wechselrichter an Solar-Log™ verkabeln

Die Verkabelung erfolgt über

• selbstkonfektionierte Kabelverbindung mit RS485 Konnektor.

#### Vorgehen

1. Bei Selbstkonfektionierung der Kabelverbindung die Adern nach folgendem Schema anklemmen:

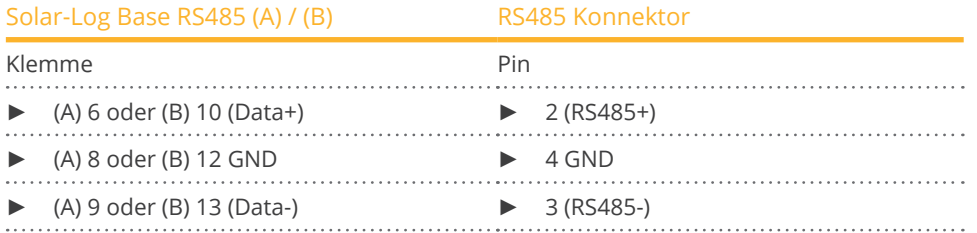

2. RS485 Konnektor an den Wechselrichter gemäß Anleitung zum Wechselrichter anschließen.

#### Wechselrichter untereinander verkabeln

**•** Gemäß Anleitung zum Wechselrichter.

#### Kommunikationsadresse vergeben

**•** Gemäß Anleitung zum Wechselrichter.

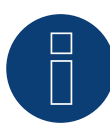

### **Hinweis Einspeisemanagement:**

# **Kleinere Abregelungen als 10% werden von den Wechselrichtern der MG-Serie auf 10% gesetzt.**

► Die Modelle der BG-Serie können zwischen 1-100% abgeregelt werden.

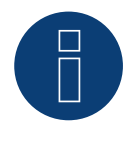

## **Sehr wichtig!**

Bitte beachten Sie für den Anschluss der Geräte des jeweiligen Herstellers, die Herstellerdokumentation in der jeweils gültigen Fassung.

# **50.2 INVT iMARS / XG-Serie (mit Entwicklungsfirmware)**

Terminierung Adressierung Schnittstelle - Ja RS485

Bei der Geräte-Erkennung "INVT" auswählen.

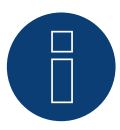

#### **Wichtig!**

Dieses Gerät wird derzeit nur mit einer nicht offiziellen und herunterladbaren Entwicklungsfirmware unterstützt. Bitte wenden Sie sich bei Bedarf über den nachfolgenden Link an unseren Support: [Solar-Log GmbH Kontakt](https://www.solar-log.com/kontakt)

#### Unterstützte Modelle:

• XG17KTR, XG20KTR, XG22KTR, XG25KTR, XG30KTR, XG33KTR, XG36KTR, XG40KTR, XG50KTR, XG50KTRL, XG-60KTR, XG60KTRL, XG66KTRL, XG70KTRL, XG100KTR-F, XG110KTR-F, XG136KTR-LF, XG136KTR-XF, XG1KTL-S, XG1.5KTL-S, XG2KTL-S, XG2.5KTL-S, XG3KTL-S, XG3.68KTL-S, XG4KTL-S, XG4.2KTL-S, XG4.6KTL-S, XG5KTL-S, XG3KTL-2M, XG3.68KTL, XG4KTL, XG4.2KTL, XG4.6KTL, XG5KTL, XG6KTL, XG7KTL, XG8KTL, XG10KTL, XG7KTL1, XG8KTL1, XG10KTL1, XG3KTR-S, XG4KTR-S, XG5KTR-S, XG6KTR-S, XG8KTR-S, XG9KTR-S, XG10KTR-S, XG11KTR-S, XG12KTR-S, XG15KTR1-S

#### Übersicht

- Schnittstelle integriert.
- Anschluss über RS485 Konnektor.
- 3-polige Verkabelung.
- Kommunikationsadresse muss vergeben werden (steht per Default auf 1).
- Arbeitsschritte:
	- Wechselrichter und Solar-Log™ stromlos schalten.
	- Wechselrichter an Solar-Log™ verkabeln.
	- Wechselrichter untereinander verkabeln.
	- Kommunikationsadresse vergeben.

#### Wechselrichter an Solar-Log™ verkabeln

Die Verkabelung erfolgt über

• selbstkonfektionierte Kabelverbindung mit RS485 Konnektor.

#### Vorgehen

1. Bei Selbstkonfektionierung der Kabelverbindung die Adern nach folgendem Schema anklemmen:

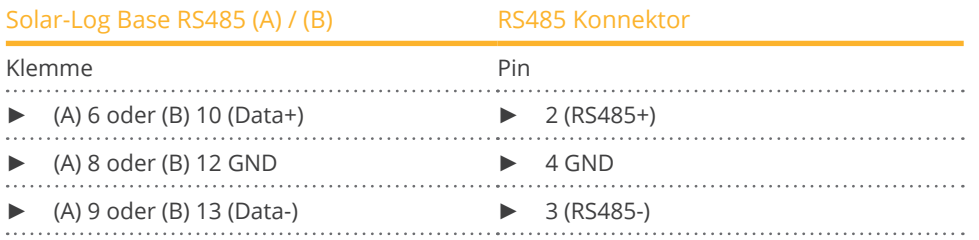

2. RS485 Konnektor an den Wechselrichter gemäß Anleitung zum Wechselrichter anschließen.

#### Wechselrichter untereinander verkabeln

• Gemäß Anleitung zum Wechselrichter.

### Kommunikationsadresse vergeben

• Gemäß Anleitung zum Wechselrichter.

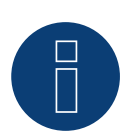

# **Sehr wichtig!**

Bitte beachten Sie für den Anschluss der Geräte des jeweiligen Herstellers, die Herstellerdokumentation in der jeweils gültigen Fassung.

# **51 JFY**

# **51.1 SUNTREE JFY**

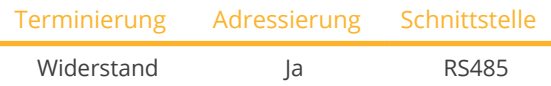

Bei der Geräte-Erkennung "JFY" auswählen.

#### Unterstützte Modelle:

• 5000TL, 5000TL+, 6000TL, 6000TL+, 8000TL, 8000TL+, 10000TL, 10000TL+, 12000TL, 12000TL+, 15000TL, 15000TL+, 17000TL, 17000TL+, 20000TL, 20000TL+, 25000TL+, 28000TL+, 30000TL, 30000TL+, 50000TL+

#### Übersicht

- Schnittstelle integriert.
- Anschlussort: RJ45-Buchse außen am Wechselrichter.
- 2-polige Verkabelung.
- Kommunikationsadresse muss vergeben werden.
- Arbeitsschritte:
	- Wechselrichter und Solar-Log™ stromlos schalten.
	- Wechselrichter an Solar-Log™ verkabeln.
	- Wechselrichter untereinander verkabeln.
	- Kommunikationsadresse vergeben.

## Wechselrichter an Solar-Log™ verkabeln

Die Verkabelung erfolgt über

• selbstkonfektionierte Kabelverbindung mit RJ45-Stecker.

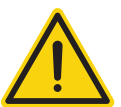

# **Vorsicht**

Gefahr von Gerätedefekt!

Der Solar-Log™ verfügt ebenfalls über eine RJ45-Buchse, die keinesfalls mit der RJ45-Buchse des Wechselrichters verbunden werden darf!

► Wechselrichter nur über die RS485/422-Schnittstelle(n) des Solar-Log™ verbinden.

#### Vorgehen

1. Bei Selbstkonfektionierung der Kabelverbindung die Adern nach folgendem Schema anklemmen:

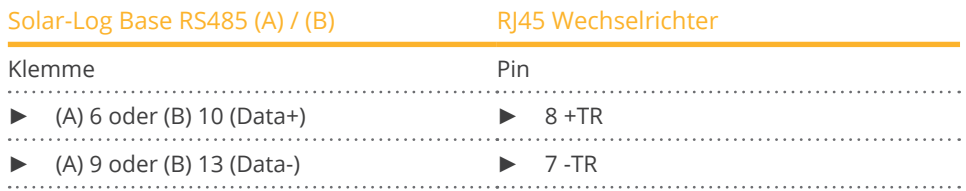

2. RJ45-Stecker in RJ45-Buchse des Wechselrichters stecken.

- 3. Wird kein weiterer Wechselrichter angeschlossen, Wechselrichter terminieren: 120 Ω Widerstand an freie RJ45-Buchse stecken.
- 4. Geräteabdeckung auf der Unterseite des Wechselrichters schließen.

#### Wechselrichter untereinander verkabeln

- Verkabelung über Netzwerkkabel (Patchkabel).<br>• Anschlussort: RI45-Buchsen außen am Wechsel
- Anschlussort: RJ45-Buchsen außen am Wechselrichter.

#### Vorgehen

- 1. RJ45-Stecker in beliebige RJ45-Buchse des Wechselrichters 1 stecken.
- 2. Anderes Kabelende in beliebige RJ45-Buchse des Wechselrichters 2 stecken.
- 3. Weitere Wechselrichter untereinander auf die gleiche Art verbinden.
- 4. Letzten Wechselrichter terminieren: 120 Ω Widerstand an freie RJ45-Buchse stecken.

#### Kommunikationsadresse vergeben

- Empfehlung: Fortlaufende Nummerierung, mit 1 beginnend (1-250).<br>• Einstellung: Über Bediendisplay des Wechselrichters.
- Einstellung: Über Bediendisplay des Wechselrichters.
- Vorgehen: Gemäß Anleitung zum Wechselrichter.

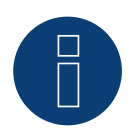

## **Hinweis**

Es können max. 31 Wechselrichter an einem RS485-Bus angeschlossen werden.

# **52.1 Kaco - Powador**

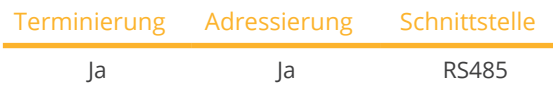

Bei der Geräte-Erkennung "Kaco: Generic" auswählen.

#### Unterstützte Modelle:

• Powador:

6.0 TL, 7.8 TL, 9.0 TL, 10.0 TL3, 12.0 TL3, 14.0 TL3, 14.0 TR3, 16.0 TR3, 18.0 TL3, 18.0 TR3, 20.0 TL3, 30.0 TL3, 33.0 TL3, 36.0 TL3, 36.0 TL3 M1, 37.5 TL3, 39.0 TL3, 39.0 TL3 M1, 40.0 TL3, 48.0 TL3 Park, 60.0 TL3, 72.0 TL3 Park, 1501xi, 2002, 2500xi, 2501xi, 3000 SE, 3000xi, 3002, 3200, 3500xi, 3501xi, 3600xi, 4000xi, 4000 supreme, 4202, 4400, 4500xi, 4501xi, 5000xi, 5001xi, 5002, 5300, 5300 supreme, 5500, 6002, 6400xi, 6400 supreme, 6600, 6650xi, 6650 supreme, 7200 supreme, 7200xi, 7700, 7700 supreme, 7900, 7900 supreme, 8000 supreme, 8000xi, 8600, 8600 supreme, 9600, 9600 supreme, 25000xi, 25000xi (Park), 30000xi, 33000xi (Park), XP100-HV, XP200-HV, XP200-HV TL, XP250-HV, XP250-HV TL, XP350-HV TL, XP500-HV TL (indoor), XP550-HV TL (indoor), XP550-HV TL (outdoor), XP500-HV TL (outdoor)

#### Übersicht

- Schnittstelle integriert.
- Anschlussort: Klemmleiste innen im Wechselrichter.
- 2-polige Verkabelung.
- Kommunikationsadresse muss vergeben werden.
- Arbeitsschritte:
	- Wechselrichter und Solar-Log™ stromlos schalten.
	- Wechselrichter an Solar-Log™ verkabeln.
	- Wechselrichter untereinander verkabeln.
	- Kommunikationsadresse vergeben.

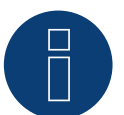

## **Hinweis**

Hinweise und ein Schema für die Verkabelung von Kaco Powador-Wechselrichter im Verbund sind im Anhang zu finden.

#### Wechselrichter an Solar-Log™ verkabeln

Die Verkabelung erfolgt über

• teilkonfektioniertes Datenkabel (Zubehör; nicht im Lieferumfang enthalten)

oder

• selbstkonfektioniertes geschirmtes, 2-adriges Datenkabel.
### Vorgehen

- 1. Wechselrichter öffnen gemäß Anleitung zum Wechselrichter.
- 2. Frei liegende Adern durch die Kabeldurchführung des Wechselrichters ziehen.
- 3. Bei Selbstkonfektionierung der Kabelverbindung die Adern nach folgendem Schema anklemmen:

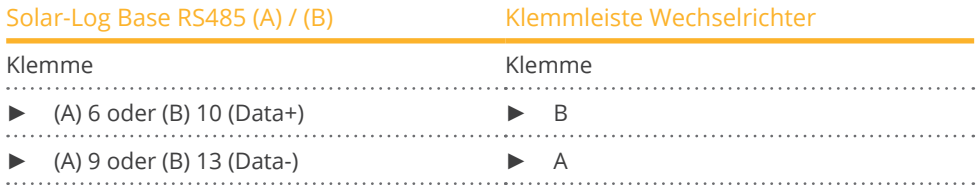

- 4. Wird kein weiterer Wechselrichter angeschlossen, Wechselrichter terminieren: Serie2-Powador: DIP-Schalter innen im Wechselrichter auf "ON" setzen, alle anderen Wechselrichter auf "OFF".
- 5. Wechselrichter schließen, wenn kein weiterer Wechselrichter angeschlossen werden soll.

## Wechselrichter untereinander verkabeln

- Verkabelung über 2-adriges geschirmtes Datenkabel.
- Anschlussort: Klemmleiste innen im Wechselrichter.

Die RS485-Anschlüsse der Klemmleiste sind jeweils doppelt ausgeführt, damit die Verkabelung zum nächsten Wechselrichter weitergeführt werden kann.

#### Vorgehen:

- 1. Datenkabel in freie Klemmen A und B des Wechselrichters 1 klemmen.
- 2. Anderes Kabelende in Klemmen A und B des Wechselrichters 2 stecken.
- 3. Weitere Wechselrichter untereinander auf die gleiche Art verbinden.
- 4. Wird kein weiterer Wechselrichter angeschlossen, Wechselrichter terminieren: Serie2-Powador: DIP-Schalter innen im Wechselrichter auf "ON" setzen, alle anderen Wechselrichter auf "OFF".
- 5. Wechselrichter schließen.

#### Kommunikationsadresse vergeben

- Empfehlung: Fortlaufende Nummerierung, mit 1 beginnend.
- Einstellung: Über Bediendisplay des Wechselrichters.<br>• Vorgehen: Gemäß Anleitung zum Wechselrichter
- Vorgehen: Gemäß Anleitung zum Wechselrichter.

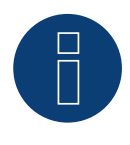

## **Hinweis**

Die Kaco Wechselrichter der Modellreihen 25000xi bis 33000xi werden als 3 eigenständige Wechselrichter im Solar-Log™ dargestellt. Sind z.B. 2 solcher Wechselrichter vorhanden, vergeben Sie die Adressen 1 und 2. Im Solar-Log™ werden die Wechselrichter intern als 1.1 / 1.2 - 2.1 / 2.2 ... angezeigt.

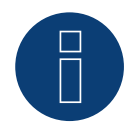

#### **Hinweis**

Es können max. 32 Wechselrichter an einem RS485-Bus angeschlossen werden.

## **52.2 Kaco – PVI-BluePlanet**

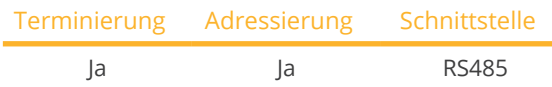

Bei der Geräte-Erkennung "Kaco: Sunspec" oder "Kaco: Generic" auswählen.

## Unterstützte Modelle:

• BluePlanet:

2.0 TL1, 2.6 TL1, 3.0 TL1, 3.5 TL1, 3.7 TL1, 4.0 TL1, 4.6 TL1, 5.0 TL1, 5.0 TL3, 6.5 TL3, 7.5 TL3, 9.0 TL3, 10.0 TL3, 15.0 TL3, 20.0 TL3 (INT), 29.0 TL3 LV, 32.0 TL3 M1 OD, 32.0 TL3 M3 OD, 40.0 TL3 M1 OD, 40.0 TL3 M3 OD, 50.0 TL3, 50.0 TL3 M1 OD, 50.0 TL3 M3 OD, 50.0 TL3 WM, 60.0 TL3, 87 TL3, 92 TL3, 105 TL3, 110 TL3, 110 TL3-US, 125 TL3, 125 TL3-US, 137 TL3, 150 TL3, 155 TL3, 165 TL3, 750 TL3, 875 TL3, 1000 TL3, 2901xi, 3601xi, 1502xi/x, 2502xi/x, 3502xi/x, 5002xi/x, 6400M, 6400xi (supreme), 7000xi (supreme), 7600M, 7600xi (supreme), XP 10U-H4, XP 10U-H4-PSD, XP 10U-H6, XP 10U-H6-PSD, XP83U-H6, XP90U-H6, XP 100U-H2, XP 100U-H4, XP100U-H6

## Übersicht

• Der Solar-Log™ arbeitet nur mit den Kaco BluePlanet Wechselrichtern zusammen, die über eine RS485-Schnittstelle verfügen. Die RS232 Schnittstelle wird nicht unterstützt.

RS232-Modelle: ► RS485-Schnittstelle über Hersteller nachrüstbar. RS485-Modelle: ► Schnittstelle integriert.

- Anschlussort: Klemmleiste innen im Wechselrichter.
- 2-polige Verkabelung.
- Kommunikationsadresse muss vergeben werden.
- Arbeitsschritte:
	- Wechselrichter und Solar-Log™ stromlos schalten.
	- Wechselrichter an Solar-Log™ verkabeln.
	- Wechselrichter untereinander verkabeln.
	- Kommunikationsadresse vergeben.

## Wechselrichter an Solar-Log™ verkabeln

Die Verkabelung erfolgt über

• teilkonfektioniertes Datenkabel (Zubehör; nicht im Lieferumfang)

oder

• selbstkonfektioniertes geschirmtes, 2-adriges Datenkabel.

## Vorgehen:

- 1. Wechselrichter öffnen gemäß Anleitung zum Wechselrichter.
- 2. Frei liegende Adern durch die Kabeldurchführung des Wechselrichters ziehen.
- 3. Bei Selbstkonfektionierung der Kabelverbindung die Adern nach folgendem Schema anklemmen:

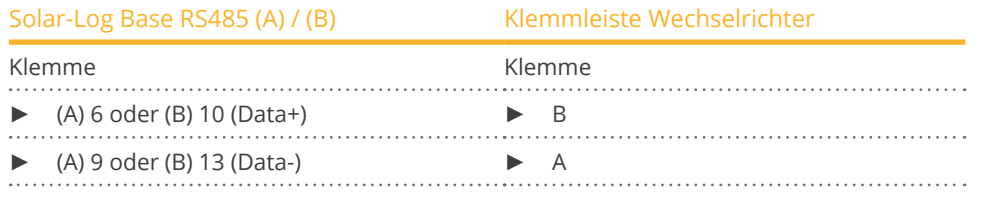

- 4. Wird kein weiterer Wechselrichter angeschlossen, Wechselrichter terminieren:
- Im Wechselrichter freie Klemme A mit Klemme B über mitgelieferten 330 Ω Abschlusswiderstand verbinden.
- 5. Wechselrichter schließen, wenn kein weiterer Wechselrichter angeschlossen werden soll.

### Wechselrichter untereinander verkabeln

- Verkabelung über 2-adriges geschirmtes Datenkabel.
- Anschlussort: Klemmleiste innen im Wechselrichter.

Die RS485-Anschlüsse der Klemmleiste sind jeweils doppelt ausgeführt, damit die Verkabelung zum nächsten Wechselrichter weitergeführt werden kann.

## Vorgehen:

- 1. Wechselrichter öffnen gemäß Anleitung zum Wechselrichter.
- 2. Datenkabel in freie Klemmen A und B des Wechselrichters 1 klemmen.
- 3. Anderes Kabelende in Klemmen A und B des Wechselrichters 2 stecken.
- 4. Weitere Wechselrichter untereinander auf die gleiche Art verbinden.
- 5. Wird kein weiterer Wechselrichter angeschlossen, Wechselrichter terminieren: Freie Klemme A mit Klemme B über mitgelieferten 330 Ω Abschlusswiderstand verbinden.
- 6. Wechselrichter schließen.

## Kommunikationsadresse vergeben

- Empfehlung: Fortlaufende Nummerierung, mit 1 beginnend.<br>• Einstellung: Über DIP-Schalter innen im Wechselrichter.
- Einstellung: Über DIP-Schalter innen im Wechselrichter.
- Vorgehen: Gemäß Anleitung zum Wechselrichter.

## **Hinweis**

Es können max. 32 Wechselrichter an einem RS485-Bus angeschlossen werden.

## **52.3 Kaco – NX3**

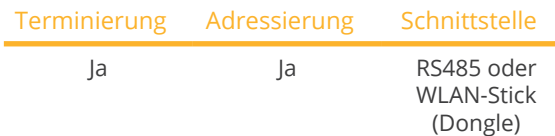

Bei der Geräte-Erkennung "Kaco: Sunspec" oder "Kaco: Generic" auswählen.

## Unterstützte Modelle:

- KACO blueplanet: 3.0 NX3 M2, 3.7 NX3 M2, 4.0 NX3 M2 5.0 NX3 M2, 8.0 NX3 M2, 10.0 NX3 M2, 12.0 NX3 M2, 15.0 NX3 M2, 20.0 NX3 M2, 25.0 NX3 M2, 30.0 NX3 M2, 33.0 NX3 M2
- KACO blueplanet: 50 NX3 M5, 60 NX3 M5

## Übersicht und Beschreibung RS485

- Anschlussort: RJ45 Stecker unten am Wechselrichter.
- 2-polige Verkabelung.
- Kommunikationsadresse muss vergeben werden.
- **•** Arbeitsschritte:
	- Wechselrichter und Solar-Log™ stromlos schalten.
	- Wechselrichter an Solar-Log™ verkabeln.
	- Wechselrichter untereinander verkabeln.
	- Kommunikationsadresse vergeben.

## Wechselrichter an Solar-Log™ verkabeln

Die Verkabelung erfolgt über

• selbstkonfektioniertes geschirmtes RS485-Datenkabel mit RJ45-Stecker.

## Vorgehen:

1. Bei Selbstkonfektionierung der Kabelverbindung die Adern nach folgendem Schema anklemmen:

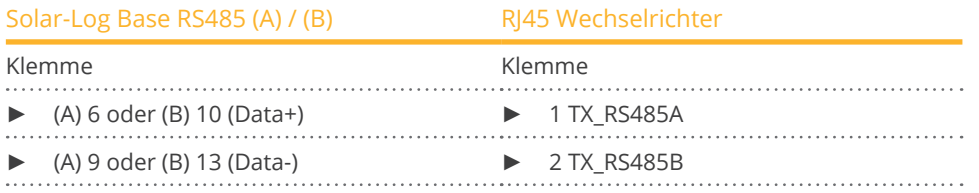

2. Wird kein weiterer Wechselrichter angeschlossen, Wechselrichter gemäß Anleitung zum Wechselrichter terminieren (siehe Hinweistext weiter unten).

## Wechselrichter untereinander verkabeln

- Verkabelung über 2-adriges geschirmtes Datenkabel mit RJ45-Stecker.
- Anschlussort: RJ45 Stecker unten am Wechselrichter.<br>• Siehe Anleitung zum Wechselrichter
- Siehe Anleitung zum Wechselrichter.

### Verkabelung bei KACO blueplanet: 50 NX3 M5 & 60 NX3 M5:

1. Bei Selbstkonfektionierung der Kabelverbindung die Adern nach folgendem Schema anklemmen:

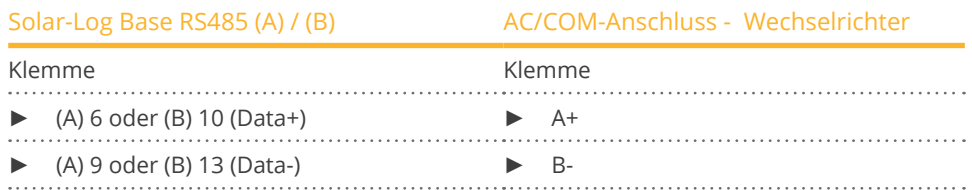

2. Wird kein weiterer Wechselrichter angeschlossen, Wechselrichter gemäß Anleitung zum Wechselrichter terminieren (siehe Hinweistext weiter unten).

#### Wechselrichter untereinander verkabeln bei den Modellen 50 NX3 M5 & 60 NX3 M5:

- Verkabelung über 2-adriges geschirmtes Datenkabel.
- Anschlussort: AC/COM-Anschluss unten am Wechselrichter.
- **•** Siehe Anleitung zum Wechselrichter.

### Kommunikationsadresse vergeben

• Erfolgt mit der App von KACO. Siehe Anleitung des Herstellers.

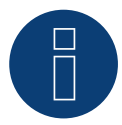

## **Hinweis**

Jedem Wechselrichter muss eine eindeutige IP-Adresse zugewiesen werden. Sollten mehr als 5 Geräte verwendet werden oder die Strecke mehr als 100 m betragen, muss der Bus mit einem konfigurierten RJ45 Stecker mit integriertem 120 Ohm Abschlusswiderstand terminiert werden.

Die maximale Buslänge beträg 1000 m.

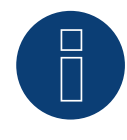

## **Hinweis**

Die Einstellungen, Wartung und Inbetriebnahme wird mittels der KACO App vorgenommen. Der Name der App lautet: "KACO NX Setup".

## Übersicht und Beschreibung WLAN-Stick (Dongle)

- **•** Schnittstelle unten am Wechselrichter.
- Wechselrichter mittels WLAN-Stick (Dongle) mit Router verbinden (siehe Herstellerhandbuch).
- Solar-Log Base mit Router verkabeln.
- IP-Konfiguration prüfen und bei Bedarf manuell konfigurieren.

## Wechselrichter mit Solar-Log™ verbinden

Die Verbindung erfolgt über

- WLAN-Stick (Dongle) und
- Wifi-Ethernet-Router.

## Wechselrichter untereinander verbinden

## Siehe Herstellerhandbuch.

## IP-Adresse vergeben

- Es muss eine statische/feste IP-Adresse vergeben werden. (Siehe Anleitung zum Wechselrichter)
- Bitte wählen Sie eine IP-Adresse aus dem gleichen Klasse C-Subnetz des Solar-Log™. Beispiel: Solar-Log™ hat 192.168.178.49 Die Wechselrichter müssen in diesem Fall eine IP-Adresse aus dem Bereich 192.168.178.xxx haben (xxx steht für eine Zahl zwischen 1 – 254).
- **•** Vorgehen: Gemäß Anleitung zum Wechselrichter.

## Erkennung über Solar-Log™ WEB-Oberfläche

- Für die Erkennung am Solar-Log™ wählen Sie unter Punkt Konfiguration | Geräte | Definition | Schnittstelle über das Plus-Symbol, die Geräteklasse und danach den Hersteller Kaco und Generic / Sunspec aus. Bestätigen Sie Ihre Auswahl durch OK.
- Speichern Sie und starten Sie unter Konfiguration <sup>|</sup> Geräte <sup>|</sup> Erkennung die Geräte-Erkennung.

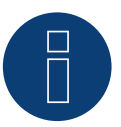

## **Hinweis**

Um eine Kommunikation mit dem Solar-Log Base gewährleisten zu können, müssen am Wechselrichter folgende Einstellungen vorgenommen werden:

- Unter"Überwachung & Steuerung" muss der "Modbus TCP IP Server" und
- **•** unter "Wechselrichter Werte & Einstellungen" muss der "Externe Schreibzugriff" aktiviert werden.

# **53 Kehua**

## **53.1 Kehua (1-phasig)**

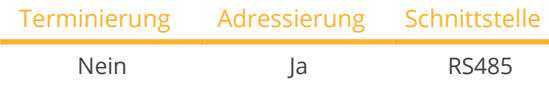

Bei der Geräte-Erkennung "Kehua" auswählen.

## Unterstützte Modelle:

• SPI3000-B2, SPI3600-B2, SPI4000-B2, SPI4600-B2, SPI5000-B2, SPI6000-B2, SPI7000-B2, SPI8000-B2, KF-SPI3000-B2, KF-SPI3600-B2, KF-SPI4000-B2, KF-SPI4600-B2, KF-SPI5000-B2, KF-SPI6000-B2, KF-SPI7000-B2, KF-SPI8000-B2

## Übersicht

- Schnittstelle integriert.
- Anschlussort:
	- Klemmleiste im Wechselrichter.
	- Rundbuchsen außen am Wechselrichter.
- 2-polige Verkabelung,
- Kommunikationsadresse muss vergeben werden.
- Arbeitsschritte:
	- Wechselrichter und Solar-Log™ stromlos schalten.
	- Wechselrichter an Solar-Log™ verkabeln.
	- Wechselrichter untereinander verkabeln.
	- Kommunikationsadresse vergeben.

## Wechselrichter an Solar-Log™ verkabeln

Die Verkabelung erfolgt über

• selbstkonfektioniertes geschirmtes, 2-adriges Datenkabel.

## Vorgehen

- 1. Wechselrichter öffnen gemäß Anleitung zum Wechselrichter.
- 2. Bei Selbstkonfektionierung der Kabelverbindung die Adern nach folgendem Schema anklemmen:

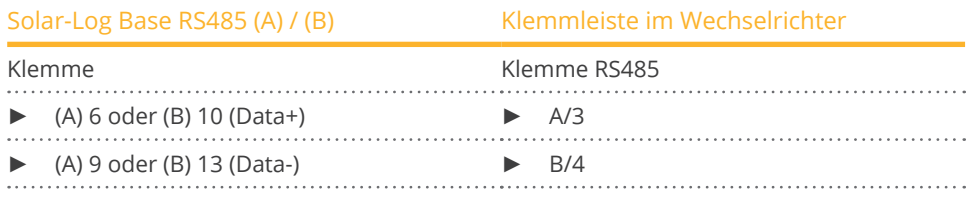

3. Wechselrichter schließen, wenn kein weiterer Wechselrichter angeschlossen werden soll.

## Wechselrichter untereinander verkabeln

- Anschlussort: Klemmleiste im Wechselrichter.<br>• 2-nolige Verkabelung
- 2-polige Verkabelung.
- Verkabelung gemäß Anleitung zum Wechselrichter.

## Alternatives Vorgehen mit Rundbuchse:

### Wechselrichter an Solar-Log™ verkabeln

Die Verkabelung erfolgt über

• selbstkonfektioniertes geschirmtes, 2-adriges Datenkabel mit Rundstecker und Klemmleistenstecker.

### Vorgehen

1. Bei Selbstkonfektionierung der Kabelverbindung die Adern nach folgendem Schema anklemmen:

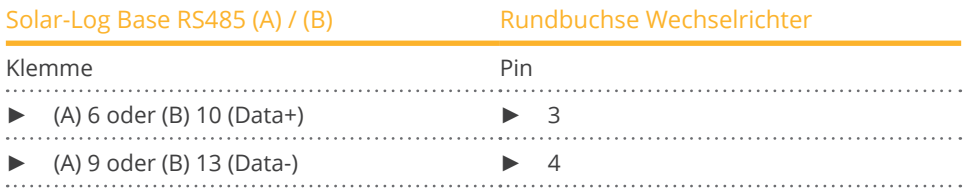

2. Rundstecker in beliebige COM-Rundbuchse des Wechselrichters stecken.

#### Wechselrichter untereinander verkabeln

- Verkabelung über 2-poliges Kabel mit Rundsteckern.
- Anschlussort: Rundbuchsen außen am Wechselrichter.

#### Vorgehen

- 1. Rundstecker in beliebige Rundbuchse des Wechselrichters 1 stecken.
- 2. Anderes Kabelende in beliebige Rundbuchse des Wechselrichters 2 stecken.
- 3. Weitere Wechselrichter untereinander auf die gleiche Art verbinden.
- 4. Klemmleistenstecker in RS485-Buchse des Solar-Log™ stecken.

#### Kommunikationsadresse vergeben

- Empfehlung: Fortlaufende Nummerierung, mit 1 beginnend.
- Adressbereich: 1 bis 247.
- Einstellung: Gemäß Anleitung zum Wechselrichter.
- **•** Vorgehen: Gemäß Anleitung zum Wechselrichter.

## **53.2 Kehua (3-phasig)**

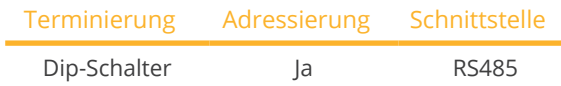

Bei der Geräte-Erkennung "Kehua" auswählen.

## Unterstützte Modelle:

• SPI8K-B, SPI10K-B, SPI12K-B, SPI15K-B, SPI17K-B, SPI20K-B, SPI30K-B, SPI33K-B, SPI36K-B, SPI40K-B, SPI40K-BHV, SPI50K-B, SPI50K-BHV, SPI60K-B, SPI60K-BHV, SPI70K-BHV, SPI80K-BHV, KF-SPI8K-B, KF-SPI10K-B, KF-SPI12K-B, KF-SPI15K-B, KF-SPI17K-B, KF-SPI20K-B, KF-SPI30K-B, KF-SPI33K-B, KF-SPI36K-B, KF-SPI40K-B, KF-SPI40K-BHV, KF-SPI50K-B, KF-SPI50K-BHV, KF-SPI60K-B, KF-SPI60K-BHV, KF-SPI70K-BHV, KF-SPI80K-BHV

## Übersicht

- Schnittstelle integriert.
- Anschlussort:
	- Klemmleiste im Wechselrichter.
	- Rundbuchsen außen am Wechselrichter.
- 2-polige Verkabelung,
- Kommunikationsadresse muss vergeben werden.
- Arbeitsschritte:
	- Wechselrichter und Solar-Log™ stromlos schalten.
	- Wechselrichter an Solar-Log™ verkabeln.
	- Wechselrichter untereinander verkabeln.
	- Kommunikationsadresse vergeben.

## Wechselrichter an Solar-Log™ verkabeln

Die Verkabelung erfolgt über

• selbstkonfektioniertes geschirmtes, 2-adriges Datenkabel.

## Vorgehen

- 1. Wechselrichter öffnen gemäß Anleitung zum Wechselrichter.
- 2. Bei Selbstkonfektionierung der Kabelverbindung die Adern nach folgendem Schema anklemmen:

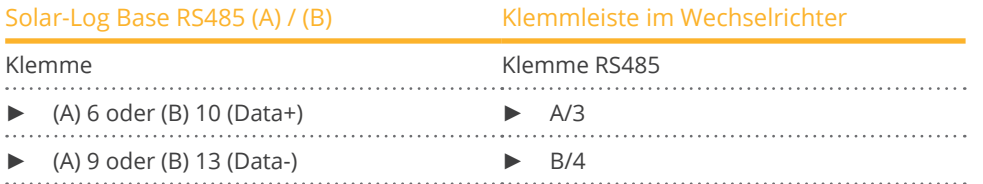

- 3. Wird kein weiterer Wechselrichter angeschlossen, Wechselrichter gemäß Anleitung zum Wechselrichter terminieren.
- 4. Wechselrichter schließen, wenn kein weiterer Wechselrichter angeschlossen werden soll.

## Wechselrichter untereinander verkabeln

- Anschlussort: Klemmleiste im Wechselrichter.
- 2-polige Verkabelung.
- Verkabelung gemäß Anleitung zum Wechselrichter.

## Alternatives Vorgehen mit Rundbuchse:

## Wechselrichter an Solar-Log™ verkabeln

Die Verkabelung erfolgt über

• selbstkonfektioniertes geschirmtes, 2-adriges Datenkabel mit Rundstecker und Klemmleistenstecker

### Vorgehen

1. Bei Selbstkonfektionierung der Kabelverbindung die Adern nach folgendem Schema anklemmen:

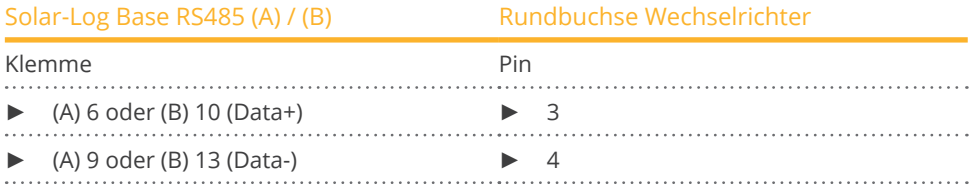

- 2. Wird kein weiterer Wechselrichter angeschlossen, Wechselrichter gemäß Anleitung zum Wechselrichter terminieren.
- 3. Rundstecker in beliebige COM-Rundbuchse des Wechselrichters stecken.

#### Wechselrichter untereinander verkabeln

- Verkabelung über 2-poliges Kabel mit Rundsteckern.
- Anschlussort: Rundbuchsen außen am Wechselrichter.

## Vorgehen

- 1. Rundstecker in beliebige Rundbuchse des Wechselrichters 1 stecken.
- 2. Anderes Kabelende in beliebige Rundbuchse des Wechselrichters 2 stecken.
- 3. Weitere Wechselrichter untereinander auf die gleiche Art verbinden.
- 4. Klemmleistenstecker in RS485-Buchse des Solar-Log™ stecken.

#### Kommunikationsadresse vergeben

- Empfehlung: Fortlaufende Nummerierung, mit 1 beginnend.
- Adressbereich: 1 bis 247.
- Einstellung: Über Bediendisplay des Wechselrichters.
- Vorgehen: Gemäß Anleitung zum Wechselrichter.

## **53.3 Kehua - SPI-Serie (mit Entwicklungsfirmware)**

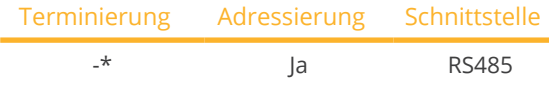

Bei der Geräte-Erkennung "Kehua" auswählen.

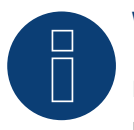

## **Wichtig!**

Dieses Gerät wird derzeit nur mit einer nicht offiziellen und herunterladbaren Entwicklungsfirmware unterstützt. Bitte wenden Sie sich bei Bedarf über den nachfolgenden Link an unseren Support: [Solar-Log GmbH Kontakt](https://www.solar-log.com/kontakt)

#### Unterstützte Modelle:

• SPI100K-B, SPI125K-B, SPI136K-BHV, SPI175K-B-H, SPI200K-B-H, SPI225K-B-H, SPI250K-B-H

## Übersicht

- Schnittstelle integriert.
- Anschlussort: Verkabelungsbox am Wechselrichter.
- 2-polige Verkabelung,
- Kommunikationsadresse muss vergeben werden.
- Arbeitsschritte:
	- Wechselrichter und Solar-Log™ stromlos schalten.
	- Wechselrichter an Solar-Log™ verkabeln.
	- Wechselrichter untereinander verkabeln.
	- Kommunikationsadresse vergeben.

## Wechselrichter an Solar-Log™ verkabeln

Die Verkabelung erfolgt über

• selbstkonfektioniertes geschirmtes, 2-adriges Datenkabel.

## Vorgehen

- 1. Wechselrichter öffnen gemäß Anleitung zum Wechselrichter.
- 2. Bei Selbstkonfektionierung der Kabelverbindung die Adern nach folgendem Schema anklemmen:

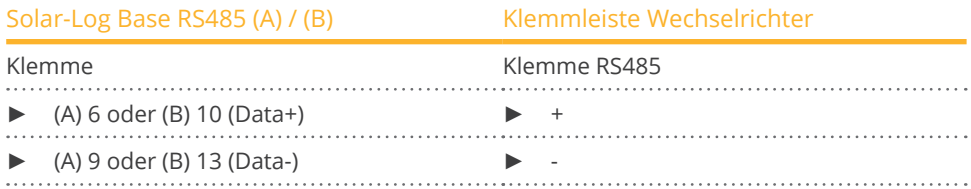

- 3. Wird kein weiterer Wechselrichter angeschlossen, Wechselrichter gemäß Anleitung zum Wechselrichter terminieren\*.
- 4. Wechselrichter schließen, wenn kein weiterer Wechselrichter angeschlossen werden soll.

#### Wechselrichter untereinander verkabeln

- Anschlussort: Klemmleiste in Verkabelungsbox am Wechselrichter.
- 2-polige Verkabelung.
- Verkabelung gemäß Anleitung zum Wechselrichter.

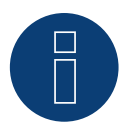

## **Hinweis**

Die Baudrate des Wechselrichters muss über die Kehua-Überwachungssoftware WiseEnergy eingestellt werden (Siehe hierzu das WiseEnergy-Benutzerhandbuch). Die Standard-Baudrate ist 9600.

Die Kommunikationsadresse des Wechselrichters wird im Binärmodus über den Wahlschalter SW1 auf der Kommunikationsplatine eingestellt, bspw. wenn der Wahlschalter SW1 auf "000001 (von links nach rechts, ON ist 1, OFF ist 0)" eingestellt ist, bedeutet dies, dass die Kommunikationsadresse des Wechselrichters auf "000001" steht.

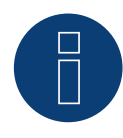

## **Sehr wichtig!**

Bitte beachten Sie für den Anschluss der Geräte des jeweiligen Herstellers, die Herstellerdokumentation in der jeweils gültigen Fassung.

KLNE

## **54.1 KLNE (Solartec und Sunteams)**

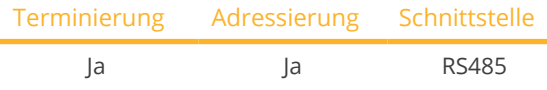

Bei der Geräte-Erkennung "KLNE" auswählen.

## Unterstützte Modelle:

- Solartec: 1500, 2000, 2500, 3000, 3600, 4000, 4600, 5000
- Solartec D: 2500, 3000, 3600, 4000, 4600, 5000, 10000, 12000, 15000, 20000
- Sunteams:

1500, 2000, 2500, 3000, 3600, 4000, 4600, 5000, 6000, 8000, 10000, 12000, 15000, 17000, 20000

## Übersicht

- **•** Schnittstelle integriert.
- Anschlussort: <sup>4</sup> polige Rundbuchsen an der Geräteunterseite.
- 2-polige Verkabelung.
- Kommunikationsadresse muss vergeben werden.
- Arbeitsschritte:
	- Wechselrichter und Solar-Log™ stromlos schalten.
	- Wechselrichter an Solar-Log™ verkabeln.
	- Wechselrichter untereinander verkabeln.
	- Kommunikationsadressen vergeben.

## Wechselrichter an Solar-Log™ verkabeln

Die Verkabelung erfolgt über

- selbstkonfektionierte Kabelverbindung.
- Anschlussort: <sup>4</sup> polige Rundbuchsen an der Geräteunterseite.

## Vorgehen

1. Bei Selbstkonfektionierung der Kabelverbindung die Adern nach folgendem Schema anklemmen:

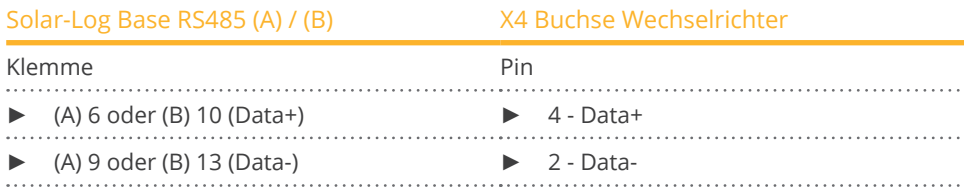

2. Wird kein weiterer Wechselrichter angeschlossen, Wechselrichter gemäß Anleitung zum Wechselrichter terminieren.

## Wechselrichter untereinander verkabeln

• Anschlussort: <sup>4</sup> polige Rundbuchsen an der Geräteunterseite.

## Vorgehen

- 1. Abdeckung abschrauben gemäß Anleitung zum Wechselrichter.
- 2. Bei Selbstkonfektionierung der Kabelverbindung die Adern nach folgendem Schema anklemmen:

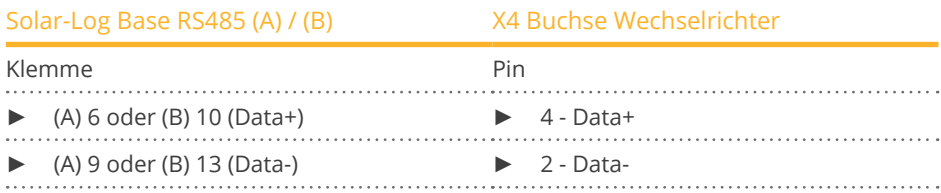

- 3. Kabel vom Solar-Log™ an Buchse A des ersten Wechselrichters anschließen.
- 4. Nach gleichem Verdrahtungsschema Buchse B des 1. Wechselrichters mit Buchse A des 2. Wechselrichters nach folgendem Schema verbinden.

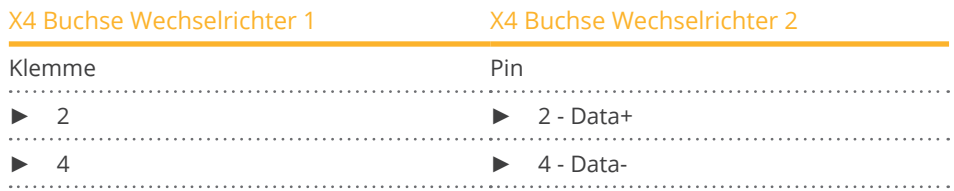

- 5. Weitere Wechselrichter untereinander auf die gleiche Art verbinden.
- 6. Wird kein weiterer Wechselrichter angeschlossen, Wechselrichter gemäß Anleitung zum Wechselrichter terminieren.

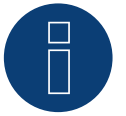

## **Hinweis!**

Nach Angaben des Herstellers können maximal 31 Geräte pro RS485 Bus angeschlossen werden.

# **55 Kostal und Solar-Fabrik**

## **55.1 Kostal Piko- und Solar-Fabrik Convert T-Wechselrichter (RS485)**

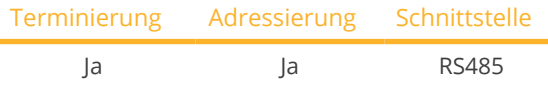

Bei der Geräte-Erkennung "Kostal: Standard" auswählen.

## Unterstützte Modelle:

• Piko:

3, 3.6, 4.2, 4.6, 5.5, 7.0, 8.3, 8.5, 10, 10.1, 12, 15, 17, 20, 36 EPC

- Piko BA:
- 6, 8, 10
- Piko NG: 3.0, 4.2, 4.6, 5.5, 7.0, 8.5, 10, 12, 15, 17, 20
- Convert: 4T, 6T, 8T, 10T

## Übersicht

- Schnittstelle integriert.
- Anschlussort: Klemmleiste innen im Wechselrichter.
- 3-polige Verkabelung.
- Kommunikationsadresse muss vergeben werden.
- Multistringtechnik.

Die Pico/Convert-Wechselrichter sind mit mehreren MPP-Trackern ausgestattet: Jeder String-Eingang wir separat überwacht und optimal an die angeschlossenen Module angepasst.

Der Solar-Log™ kann – abhängig von einer eventuellen Parallel-Verschaltung im Inneren des Wechselrichters – die Daten von bis zu 3 Einzelstrings auslesen.

Der Solar-Log™ erkennt automatisch während der Wechselrichtererkennung, wie viele MPP-Tracker aktiv sind; es werden nur die aktiven MPP-Tracker angezeigt. Für eine erfolgreiche Erkennung muss der Wechselrichter einspeisen.

- Arbeitsschritte:
	- Wechselrichter und Solar-Log™ stromlos schalten.
	- Wechselrichter an Solar-Log™ verkabeln.
	- Wechselrichter untereinander verkabeln.
	- Kommunikationsadresse vergeben.

## Wechselrichter an Solar-Log™ verkabeln

Die Verkabelung erfolgt über

• vorkonfektioniertes Datenkabel (Zubehör; nicht im Lieferumfang)

oder

• selbstkonfektioniertes geschirmtes, 3-adriges Datenkabel.

## Vorgehen:

- 1. Wechselrichter öffnen gemäß Anleitung zum Wechselrichter.
- 2. Frei liegende Adern durch die Kabeldurchführung des Wechselrichters ziehen.
- 3. Bei Selbstkonfektionierung der Kabelverbindung die Adern nach folgendem Schema anklemmen:

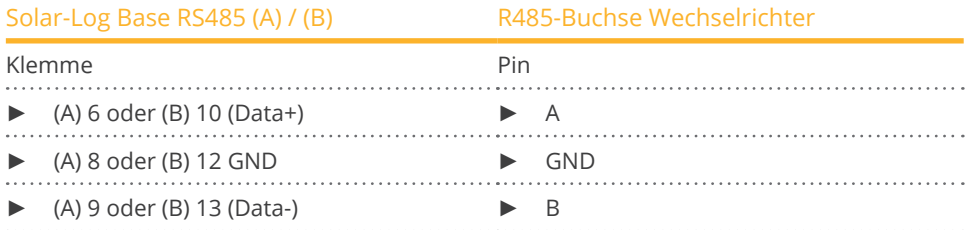

- 4. Wird kein weiterer Wechselrichter angeschlossen, Wechselrichter gemäß Anleitung zum Wechselrichter terminieren.
- 5. Wechselrichter schließen, wenn kein weiterer Wechselrichter angeschlossen werden soll.

## Wechselrichter untereinander verkabeln

- Verkabelung über 3-adriges geschirmtes Datenkabel.<br>• Anschlussort: Klemmleiste innen im Wechselrichter.
- Anschlussort: Klemmleiste innen im Wechselrichter.

## Vorgehen

- 1. Wechselrichter öffnen gemäß Anleitung zum Wechselrichter.
- 2. Klemmen A, B und GND des Wechselrichters 1 mit den entsprechenden Klemmen des Wechselrichters 2 verbinden.
- 3. Weitere Wechselrichter untereinander auf die gleiche Art verbinden.
- 4. Wird kein weiterer Wechselrichter angeschlossen, Wechselrichter gemäß Anleitung zum Wechselrichter terminieren.
- 5. Wechselrichter schließen.

## Kommunikationsadresse vergeben

- Empfehlung: Fortlaufende Nummerierung, mit 1 beginnend.
- Einstellung: Über die dem Wechselrichter beiliegende Software.
- Vorgehen: Gemäß Anleitung zum Wechselrichter.

## **55.2 Kostal Piko CI**

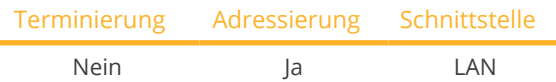

Bei der Geräte-Erkennung "Kostal: Modbus TCP" auswählen.

## Unterstützte Modelle:

• CI-30, CI-50, CI-60

## Übersicht

- Schnittstelle integriert.
- Verkabelung über Netzwerkkabel (Patchkabel) und Ethernet-Router oder Switch.
- Kommunikationsadresse muss vergeben werden.
- Arbeitsschritte:
	- IP-Adresse statisch/fest vergeben.
	- Wechselrichter und Solar-Log™ stromlos schalten.
	- Wechselrichter an Solar-Log™ verkabeln (RJ45).
	- Wechselrichter untereinander verkabeln (RJ45).

## Wechselrichter an Solar-Log™ verkabeln

Die Verkabelung erfolgt über

- Netzwerkkabel (Patchkabel/Crossoverkabel) und
- **•** Ethernet-Router oder -Switch.

## Wechselrichter untereinander verkabeln

Die Verkabelung der Wechselrichter untereinander erfolgt über die RJ45 Schnittstelle und ggf. über einen Router/Switch. Verbindungsaufbau gemäß Anleitung zum Wechselrichter.

## IP-Adresse vergeben

- Es muss eine statische/feste IP-Adresse vergeben werden. (Siehe Anleitung zum Wechselrichter)
- Bitte wählen Sie eine IP-Adresse aus dem gleichen Klasse C-Subnetz des Solar-Log™. Beispiel: Solar-Log™ hat 192.168.178.49 Die Wechselrichter müssen in diesem Fall eine IP-Adresse aus dem Bereich 192.168.178.xxx haben (xxx steht für eine Zahl zwischen 1 – 254).
- Vorgehen: Gemäß Anleitung zum Wechselrichter.

## Erkennung über Solar-Log™ WEB-Oberfläche

- Für die Erkennung am Solar-Log™ wählen Sie unter Punkt Konfiguration | Geräte | Definition | Schnittstelle über das Plus-Symbol, die Geräteklasse und danach den Hersteller Kostal und Typ Modbus TCP aus. Bestätigen Sie Ihre Auswahl durch OK.
- Speichern Sie und starten Sie unter Konfiguration <sup>|</sup> Geräte <sup>|</sup> Erkennung die Geräte-Erkennung.

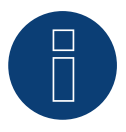

## **Hinweis!**

Einstellungen des Wechselrichters erfolgt über die Kostal Piko CI App unbedingt die Anleitung des Herstellers beachten!

## **55.3 Kostal Piko MP**

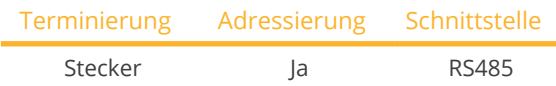

Bei der Geräte-Erkennung "Kostal: Piko MP" auswählen.

## Unterstützte Modelle:

- Kostal Piko 1.5 MP
- Kostal Piko 2.0 MP
- Kostal Piko 2.5 MP
- Kostal Piko 3.0 MP
- Kostal Piko 3.6 MP
- Kostal Piko 4.2 MP

## Übersicht

- Schnittstelle integriert.
- Anschlussort: RJ45-Buchse, Gehäuseunterseite des Wechselrichters.
- **•** 3-polige Verkabelung.
- Kommunikationsadresse muss vergeben werden.
- Arbeitsschritte:
	- Wechselrichter und Solar-Log™ stromlos schalten.
	- Wechselrichter an Solar-Log™ verkabeln.
	- Wechselrichter untereinander verkabeln.
	- Kommunikationsadresse vergeben (Adressbereich 1-99).

## Wechselrichter an Solar-Log™ verkabeln

Die Verkabelung erfolgt über

• selbstkonfektioniertes RS485-Datenkabel mit RJ45-Stecker.

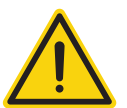

## **Vorsicht**

Gefahr von Gerätedefekt!

Der Solar-Log™ verfügt ebenfalls über eine RJ45-Buchse, die keinesfalls mit der RJ45-Buchse des Wechselrichters verbunden werden darf!

► Wechselrichter nur über die RS485/422-Schnittstelle(n) des Solar-Log™ verbinden.

## Vorgehen

1. Bei Selbstkonfektionierung der Kabelverbindung die Adern nach folgendem Schema anklemmen:

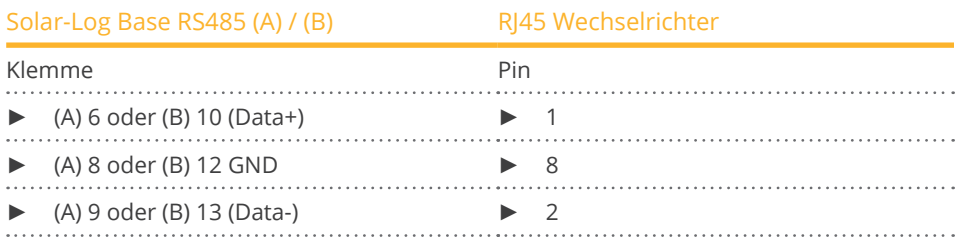

- 2. RJ45-Stecker in die COM1-Buchse des ersten Wechselrichters stecken.
- 3. Wird kein weiterer Wechselrichter angeschlossen, Wechselrichter terminieren: Dazu der Anleitung zum Wechselrichter-Hersteller folgen.

#### Wechselrichter untereinander verkabeln

- Verkabelung über RS485-Datenkabel mit RJ45-Stecker.<br>• Anschlussort: RI45-Buchse. außen am Wechselrichter.
- Anschlussort: RJ45-Buchse, außen am Wechselrichter.

### Vorgehen:

- 1. RJ45-Stecker in freie RJ45-Buchse des Wechselrichters 1 stecken.
- 2. Anderes Kabelende in beliebige RJ45-Buchse des Wechselrichters 2 stecken.
- 3. Weitere Wechselrichter untereinander auf die gleiche Art verbinden.
- 4. Wird kein weiterer Wechselrichter angeschlossen, Wechselrichter terminieren: Abschlussstecker an freie RJ45-Buchse stecken.

### Kommunikationsadresse vergeben

- Empfehlung: Fortlaufende Nummerierung, mit 1 beginnend (Adressbereich 1-99).
- Einstellung: Über Drehschalter auf der Schnittstellenkarte des Wechselrichters.
- Vorgehen: Gemäß Anleitung zum Wechselrichter.

## **55.4 Kostal Piko IQ**

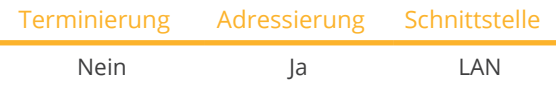

Bei der Geräte-Erkennung "Kostal: Sunspec" auswählen.

## Unterstützte Modelle:

 $\bullet$  4.2, 5.5, 7.0, 8.5, 10

## Übersicht

- Schnittstelle integriert.
- Verkabelung über Netzwerkkabel (Patchkabel) und Ethernet-Router oder Switch.
- Kommunikationsadresse muss vergeben werden.
- Arbeitsschritte:
	- IP-Adresse statisch/fest vergeben.
	- Wechselrichter und Solar-Log™ stromlos schalten.
	- Wechselrichter an Solar-Log™ verkabeln (RJ45).
	- Wechselrichter untereinander verkabeln (RJ45).

## Wechselrichter an Solar-Log™ verkabeln

Die Verkabelung erfolgt über

- Netzwerkkabel (Patchkabel/Crossoverkabel) und
- Ethernet-Router oder –Switch.

## Wechselrichter untereinander verkabeln

Die Verkabelung der Wechselrichter untereinander erfolgt über die RJ45 Schnittstelle und ggf. über einen Router/Switch. Verbindungsaufbau gemäß Anleitung zum Wechselrichter.

## IP-Adresse vergeben

- Es muss eine statische/feste IP-Adresse am Display des Wechselrichters vergeben werden.
- Bitte wählen Sie eine IP-Adresse aus dem gleichen Klasse C-Subnetz des Solar-Log™. Beispiel: Solar-Log™ hat 192.168.178.49 Die Wechselrichter müssen in diesem Fall eine IP-Adresse aus dem Bereich 192.168.178.xxx haben (xxx steht für eine Zahl zwischen 1 – 254).
- Vorgehen: Gemäß Anleitung zum Wechselrichter.

## Erkennung über Solar-Log™ WEB-Oberfläche

- Für die Erkennung am Solar-Log™ wählen Sie unter Punkt Konfiguration | Geräte | Definition | Schnittstelle über das Plus-Symbol, die Geräteklasse und danach den Hersteller Kostal und Typ Modbus TCP aus. Bestätigen Sie Ihre Auswahl durch OK.
- Speichern Sie und starten Sie unter Konfiguration <sup>|</sup> Geräte <sup>|</sup> Erkennung die Geräte-Erkennung.

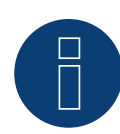

## **Hinweis!**

Um eine Kommunikation mit dem Solar-Log™ durchführen zu können, muss zuvor "Modbus TCP" aktiviert werden.

Dazu muss die lokale Web-Oberfläche des Wechselrichter aufgerufen werden.

Über folgende Browserzeile http://<Inverter\_IP>, wird die Web-Oberfläche des Wechselrichters aufgerufen, anschließend über Einstellungen / Information > Kommunikation > sunspec / Modbus > dort das Kontrollkästchen "Modbus TCP" aktivieren.

## **55.5 Kostal Ethernet-Variante**

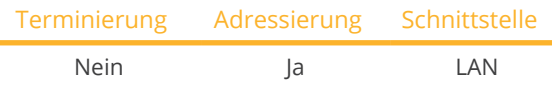

Bei der Geräte-Erkennung "Kostal: Standard" auswählen.

## Unterstützte Modelle:

• Siehe Kostal Piko weiter oben.

## Übersicht

- Schnittstelle integriert.
- Verkabelung über Netzwerkkabel (Patchkabel) und Ethernet-Router oder Switch.
- Kommunikationsadresse muss vergeben werden.
- Arbeitsschritte:
	- IP-Adresse statisch/fest vergeben.
	- Wechselrichter und Solar-Log™ stromlos schalten.
	- Wechselrichter an Solar-Log™ verkabeln (RJ45).
	- Wechselrichter untereinander verkabeln (RJ45).

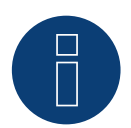

## **Hinweis!**

Die RS485-Busadresse jedes Wechselrichters muss auf 255 konfiguriert sein, damit der Solar-Log mit den Wechselrichtern kommunizieren kann.

- ► Ab FW 3.2.1 werden auch Wechselrichter mit eingestellter Bus-Adresse 1 unterstützt.
- ► Die Busadresse wird einmalig während der Wechselrichter-Erkennung ermittelt. Aus diesem Grund ist eine Änderung dieser im laufenden Betrieb nicht möglich (die Wechselrichter sind für den Solar-Log™ dann nicht mehr erreichbar). Dies kann durch ein erneutes durchführen der Erkennung behoben werden.

## Wechselrichter an Solar-Log™ verkabeln

Die Verkabelung erfolgt über

- Netzwerkkabel (Patchkabel/Crossoverkabel) und
- **•** Ethernet-Router oder -Switch.

#### Wechselrichter untereinander verkabeln

Die Verkabelung der Wechselrichter untereinander erfolgt über die RJ45 Schnittstelle und ggf. über einen Router/Switch. Verbindungsaufbau gemäß Anleitung zum Wechselrichter.

#### IP-Adresse vergeben

- Es muss eine statische/feste IP-Adresse am Display des Wechselrichters vergeben werden.
- Bitte wählen Sie eine IP-Adresse aus dem gleichen Klasse C-Subnetz des Solar-Log™. Beispiel: Solar-Log™ hat 192.168.178.49 Die Wechselrichter müssen in diesem Fall eine IP-Adresse aus dem Bereich 192.168.178.xxx haben (xxx steht für eine Zahl zwischen 1 – 254).
- Vorgehen: Gemäß Anleitung zum Wechselrichter.

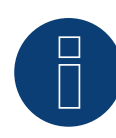

## **Hinweis!**

Jeder Wechselrichter muss einzeln über das Netzwerk erreichbar sein. Hierzu an jedem Wechselrichter die Netzwerkschnittstelle aktivieren (unter dem Menüpunkt "LAN" "LAN aktivieren" auswählen) und die Wechselrichter über einen Switch in das Netzwerk einbinden.

## Erkennung über Solar-Log™ WEB-Oberfläche

- Für die Erkennung am Solar-Log™ wählen Sie unter Punkt Konfiguration | Geräte | Definition | Schnittstelle über das Plus-Symbol, die Geräteklasse und danach den Hersteller Kostal aus. Bestätigen Sie Ihre Auswahl durch OK.
- Speichern Sie und starten Sie unter Konfiguration <sup>|</sup> Geräte <sup>|</sup> Erkennung die Geräte-Erkennung.

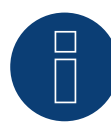

## **Hinweis Power-Management (Einstellungen am Wechselrichter)**

Eine Funktionalität der Leistungsreduzierung ist nur dann gegeben, wenn unter dem Menüpunkt -> Einstellungen / Analogeingänge die Auswahl "Sensoren" aktiviert worden ist.

Damit die Blindleistungssteuerung funktioniert muss bei der Ländereinstellung des Wechselrichters die Niederspannungsrichtlinie gewählt werden (für Deutschland z.B. "DE-NSR" ► Deutschland-Nieder-SpannungsRichtlinie).

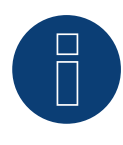

## **Achtung!**

Die Ländereinstellung ist nur einmalig bei der Erstinbetriebnahme konfigurierbar. Falls hier das falsche Land ausgewählt wird, muss der Wechselrichter über das Kostal-eigene Softwaretool "PARAKO" zurückgesetzt werden. Dieses Tool ist bei Kostal gegen Registrierung erhältlich.

# **56 Kstar**

## **56.1 Kstar Multitracker**

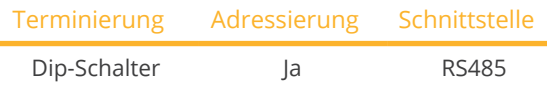

Bei der Geräte-Erkennung "Kstar: KSG DM/TRIO" auswählen.

## Unterstützte Modelle:

- KSG:
	- 10k, 12.5K, 15K, 17K, 20K, 25K, 30K, 36K, 50K, 56K, 60K, 72K
- KSG DM: 3000, 3600, 4200, 5000

## Übersicht

- Schnittstelle integriert.
- **•** 3-polige Verkabelung.
- 2 RJ45-Buchsen außen am Wechselrichter.
- Kommunikationsadresse muss vergeben werden.
- Arbeitsschritte:
	- Wechselrichter und Solar-Log™ stromlos schalten.
	- Wechselrichter an Solar-Log™ verkabeln.
	- Wechselrichter untereinander verkabeln.
	- Kommunikationsadresse vergeben. Adressbereich 1 - 32.

Einstellung am Display des Wechselrichters gemäß Herstellerhandbuch.

## Wechselrichter an Solar-Log™ verkabeln

Die Verkabelung erfolgt über

• selbstkonfektionierte Kabelverbindung mit RJ45-Stecker.

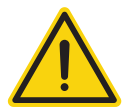

## **Vorsicht**

Gefahr von Gerätedefekt!

Der Solar-Log™ verfügt ebenfalls über eine RJ45-Buchse, die keinesfalls mit der RJ45-Buchse des Wechselrichters verbunden werden darf!

► Wechselrichter nur über die RS485/422-Schnittstelle(n) des Solar-Log™ verbinden.

## Vorgehen

1. Bei Selbstkonfektionierung der Kabelverbindung die Adern nach folgendem Schema anklemmen:

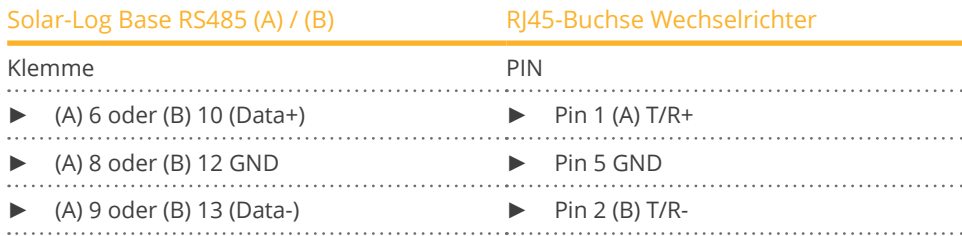

- 2. RJ45-Stecker in RJ45-Buchse des Wechselrichters stecken.
- 3. Wird kein weiterer Wechselrichter angeschlossen, Wechselrichter terminieren: Dip-Schalter auf "ON" stellen.

#### Wechselrichter untereinander verkabeln

- Verkabelung über Netzwerkkabel (Patchkabel) (Kein Crossover-Kabel).<br>• Anschlussort: RI45-Buchsen außen am Wechselrichter.
- Anschlussort: RJ45-Buchsen außen am Wechselrichter.

### Vorgehen:

- 1. RJ45-Stecker in freie RJ45-Buchse des Wechselrichters 1 stecken.
- 2. Anderes Kabelende in beliebige RJ45-Buchse des Wechselrichters 2 stecken.
- 3. Weitere Wechselrichter untereinander auf die gleiche Art verbinden.
- 4. Im letzten Wechselrichter terminieren, Dip-Schalter auf "ON" stellen.

#### Kommunikationsadresse vergeben

- Empfehlung: Fortlaufende Nummerierung, von 1 bis 32.
- Einstellung: Über Bediendisplay des Wechselrichters.
- Vorgehen: Gemäß Anleitung zum Wechselrichter.

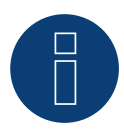

#### **Hinweis**

Damit PM-Parameter angenommen werden können, müssen folgende Einstellung am Wechselrichter getroffen werden:

SETUP ► REMOTE CNTRL ► ENABLE

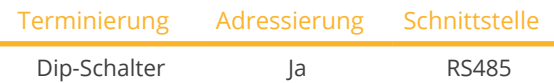

Bei der Geräte-Erkennung "Kstar: KSG-SM" auswählen.

## Unterstützte Modelle:

• KSG SM: 1500, 2000, 3000, 3600

## Übersicht

- Schnittstelle integriert.
- **•** 3-polige Verkabelung.
- **2 RJ45-Buchsen außen am Wechselrichter.**
- Kommunikationsadresse muss vergeben werden.
- Arbeitsschritte:
	- Wechselrichter und Solar-Log™ stromlos schalten.
	- Wechselrichter an Solar-Log™ verkabeln.
	- Wechselrichter untereinander verkabeln.
	- Kommunikationsadresse vergeben. Adressbereich 1 - 254. Einstellung am Display des Wechselrichters gemäß Herstellerhandbuch.

## Wechselrichter an Solar-Log™ verkabeln

Die Verkabelung erfolgt über

• selbstkonfektionierte Kabelverbindung mit RJ45-Stecker.

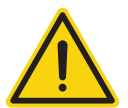

## **Vorsicht**

Gefahr von Gerätedefekt!

Der Solar-Log™ verfügt ebenfalls über eine RJ45-Buchse, die keinesfalls mit der RJ45-Buchse des Wechselrichters verbunden werden darf!

► Wechselrichter nur über die RS485/422-Schnittstelle(n) des Solar-Log™ verbinden.

## Vorgehen

1. Bei Selbstkonfektionierung der Kabelverbindung die Adern nach folgendem Schema anklemmen:

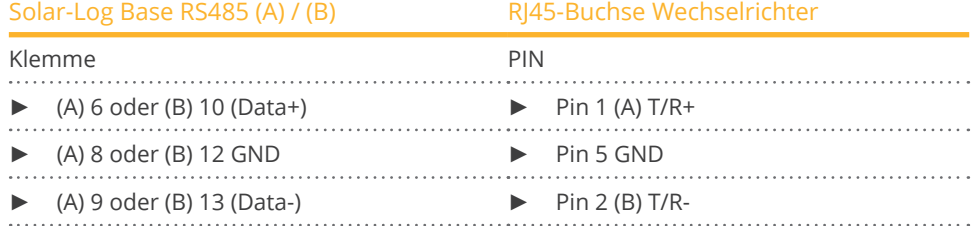

2. RJ45-Stecker in RJ45-Buchse des Wechselrichters stecken.

3. Wird kein weiterer Wechselrichter angeschlossen, Wechselrichter terminieren: Dip-Schalter auf "ON" stellen.

## Wechselrichter untereinander verkabeln

- Verkabelung über Netzwerkkabel (Patchkabel) (Kein Crossover-Kabel).<br>• Anschlussort: RI45-Buchsen außen am Wechselrichter.
- Anschlussort: RJ45-Buchsen außen am Wechselrichter.

## Vorgehen:

- 1. RJ45-Stecker in freie RJ45-Buchse des Wechselrichters 1 stecken.
- 2. Anderes Kabelende in beliebige RJ45-Buchse des Wechselrichters 2 stecken.
- 3. Weitere Wechselrichter untereinander auf die gleiche Art verbinden.
- 4. Im letzten Wechselrichter terminieren, Dip-Schalter auf "ON" stellen.

## Kommunikationsadresse vergeben

- Empfehlung: Fortlaufende Nummerierung, von 1 bis 254.
- Einstellung: Über Bediendisplay des Wechselrichters.
- Vorgehen: Gemäß Anleitung zum Wechselrichter.

## **57.1 Mastervolt (RS485)**

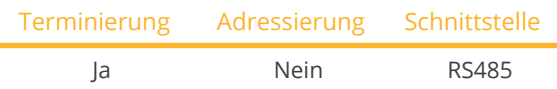

Bei der Geräte-Erkennung "Mastervolt" auswählen.

## Unterstützte Modelle:

- **•** SUNMASTER CS: 7 TL, 10 TL, 12 TL, 15 TL, 20 TL, 30 TL, TL 15k, TL 20k
- SUNMASTER ES:
- 2.2, 3.3, 3.6, 4.6, 5.0
- **SUNMASTER QS:** 1200, 2000, 3200, 3500, 1200 Pro, 2000 Pro, 3200 Pro, 6400-A, 6400-B, 3200 Max-I, 3500 Max-I, 6400-A Max-I, 6400-B Max-I
- SUNMASTER XL: 10+, 15, 3300, 3300+, 5000
- **•** SUNMASTER XS:
	- 2000 single input, 3200 single input, 3300+ single input, 4300 single input, 5000 single input, 6500

## Übersicht

- Schnittstelle integriert.
- Anschlussort: RJ45-Stecker außen am Gehäuseboden.
- 2-polige Verkabelung.
- Kommunikationsadresse muss nicht vergeben werden.
- Multistringtechnik.

Die Mastervolt-Wechselrichter sind je nach Modell mit 1 oder 2 MPP-Trackern ausgestattet. Jeder String-Eingang wird separat überwacht und optimal an die angeschlossenen Module angepasst. Auch werden manche Wechselrichter intern in 2 oder sogar 3 einzelne Wechselrichter unterteilt. Z.B. wird der QS6400 als 2 Wechselrichter mit jeweils 2 Strings erkannt, ein XL15 als 3 eigenständige XL5000.

Der Solar-Log™ erkennt automatisch während der Wechselrichtererkennung, wie viele Wechselrichter und Strings aktiv sind.

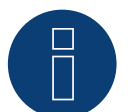

## **Hinweis**

Es können max. 20 Wechselrichter an einem RS485-Bus angeschlossen werden.

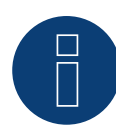

## **Hinweis**

Die Reihenfolge, in der die Wechselrichter nach der Erkennung im Solar-Log™ angezeigt werden ist zufällig. Es wird dringend empfohlen, direkt nach der Erkennung eine Neuordnung der Wechselrichter bei der Inbetriebnahme im Dialog Konfiguration | Geräte | Konfiguration | Reihenfolge durchzuführen.

- ► Die Wechselrichter lassen sich über die angezeigte Seriennummer identifizieren.
- Arbeitsschritte:
	- Wechselrichter und Solar-Log™ stromlos schalten.
	- Wechselrichter an Solar-Log™ verkabeln.
	- Wechselrichter untereinander verkabeln.

## Wechselrichter an Solar-Log™ verkabeln

#### Die Verkabelung erfolgt über

• vorkonfektioniertes Mastervolt-Datenkabel (Zubehör; nicht im Lieferumfang)

oder

• selbstkonfektioniertes Kabelverbindung mit RJ45-Stecker.

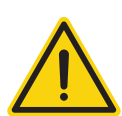

## **Vorsicht**

Gefahr von Gerätedefekt!

Der Solar-Log™ verfügt ebenfalls über eine RJ45-Buchse, die keinesfalls mit der RJ45-Buchse des Wechselrichters verbunden werden darf!

► Wechselrichter nur über die RS485/422-Schnittstelle(n) des Solar-Log™ verbinden.

## Vorgehen

1. Bei Selbstkonfektionierung der Kabelverbindung die Adern nach folgendem Schema anklemmen:

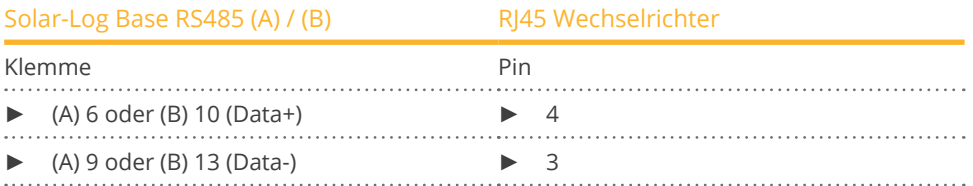

- 2. RJ45-Stecker in RJ45-Buchse des Wechselrichters stecken.
- 3. Wird kein weiterer Wechselrichter angeschlossen, Wechselrichter gemäß Anleitung zum Wechselrichter terminieren.

## Wechselrichter untereinander verkabeln

- Verkabelung über Netzwerkkabel (Patchkabel)
- Anschlussort: RJ45-Buchse außen am Gehäuseboden

## Vorgehen

- 1. RJ45-Stecker in beliebige RJ45-Buchse des Wechselrichters 1 stecken.
- 2. Anderes Kabelende in beliebige RJ45-Buchse des Wechselrichters 2 stecken.
- 3. Weitere Wechselrichter untereinander auf die gleiche Art verbinden.
- 4. Letzten Wechselrichter gemäß Anleitung zum Wechselrichter terminieren.

## **58.1 Mitsubishi mit RS485-Schnittstelle**

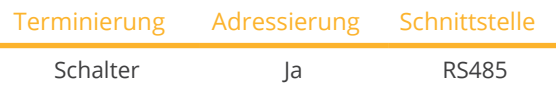

Bei der Geräte-Erkennung "Mitsubishi" auswählen.

## Unterstützte Modelle:

- PV-PNS: 03ATL-xxx, 04ATL-xxx, 06ATL-xxx
- PV-S: 2600, 3200, 4200, 4600, 6000, 6000A

## Übersicht

- Schnittstelle integriert.
- Anschlussort: 2 RJ11-Buchsen innen im Wechselrichter.
- 2-polige Verkabelung.
- Kommunikationsadresse muss vergeben werden.
- Arbeitsschritte:
	- Wechselrichter und Solar-Log™ stromlos schalten.
	- Wechselrichter an Solar-Log™ verkabeln.
	- Wechselrichter untereinander verkabeln.
	- Kommunikationsadresse vergeben.

## Wechselrichter an Solar-Log™ verkabeln

Die Verkabelung erfolgt über

• vorkonfektioniertes RJ11-Datenkabel (Zubehör; nicht im Lieferumfang)

oder

• selbstkonfektionierte Kabelverbindung mit RJ11-Stecker.

## Vorgehen

- 1. Frontplatte des Wechselrichters abschrauben gemäß Anleitung zum Wechselrichter.
- 2. Bei Selbstkonfektionierung der Kabelverbindung die Adern nach folgendem Schema anklemmen:

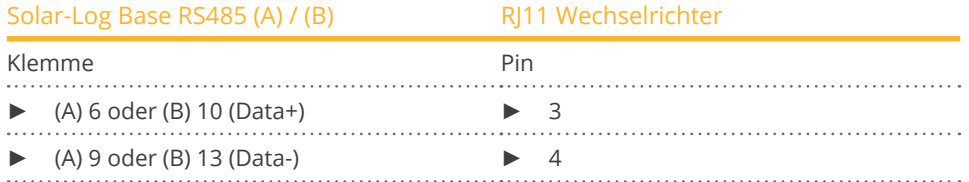

3. RJ11-Stecker in beliebige RJ11-Buchse des Wechselrichters 1 stecken.

- 4. Wenn nur ein Wechselrichter angeschlossen werden soll, muss dieser terminiert werden: Im Wechselrichter DIP-Schalter für Endwiderstand auf "On" setzen.
- 5. Frontplatte des Wechselrichters anschrauben, wenn kein weiterer Wechselrichter angeschlossen werden soll.

## Wechselrichter untereinander verkabeln

- Verkabelung über Datenkabel mit RJ11-Stecker.<br>• Anschlussort: 2 RI11-Buchsen links unten innen
- Anschlussort: 2 RJ11-Buchsen links unten innen im Wechselrichter.

#### Vorgehen

- 1. Frontplatte des Wechselrichters abschrauben gemäß Anleitung zum Wechselrichter.
- 2. RJ11-Stecker in beliebige RJ11-Buchse des Wechselrichters 1 stecken.
- 3. Anderes Kabelende in beliebige RJ11-Buchse des Wechselrichters 2 stecken.
- 4. Weitere Wechselrichter untereinander auf die gleiche Art verkabeln.
- 5. Wird kein weiterer Wechselrichter angeschlossen, Wechselrichter terminieren: DIP-Schalter für Endwiderstand auf "On" setzen
- 6. Frontplatte des Wechselrichters anschrauben.

### Kommunikationsadresse vergeben

- Empfehlung: Fortlaufende Nummerierung, mit 1 beginnend.
- Einstellung: Über Bediendisplay des Wechselrichters.
- Vorgehen: Gemäß Anleitung zum Wechselrichter.

## **59.1 Motech (RS485)**

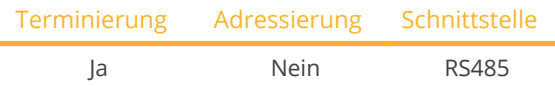

Bei der Geräte-Erkennung "Motech" auswählen.

## Unterstützte Modelle:

• PVMATE:

15E, 20E, 3300MS, 3800MS, 4600MS, 2900U, 3840U, 3900U, 4900U, 5300U, 6500U, 7500U

## Übersicht

- Schnittstelle integriert.
- Anschlussort: RJ45-Buchse außen am Gehäuseboden.
- 2-polige Verkabelung.
- Kommunikationsadresse muss nicht vergeben werden.
- **•** Arbeitsschritte:
	- Wechselrichter und Solar-Log™ stromlos schalten.
	- Wechselrichter an Solar-Log™ verkabeln.
	- Wechselrichter untereinander verkabeln.

## Wechselrichter an Solar-Log™ verkabeln

Die Verkabelung erfolgt über

• vorkonfektioniertes Datenkabel "BRJ2" (Zubehör; nicht im Lieferumfang)

oder

• selbstkonfektionierte Kabelverbindung mit RJ45-Stecker.

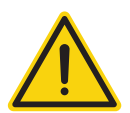

## **Vorsicht**

Gefahr von Gerätedefekt!

Der Solar-Log™ verfügt ebenfalls über eine RJ45-Buchse, die keinesfalls mit der RJ45-Buchse des Wechselrichters verbunden werden darf!

► Wechselrichter nur über die RS485/422-Schnittstelle(n) des Solar-Log™ verbinden.

## Vorgehen

1. Bei Selbstkonfektionierung der Kabelverbindung die Adern nach folgendem Schema anklemmen:

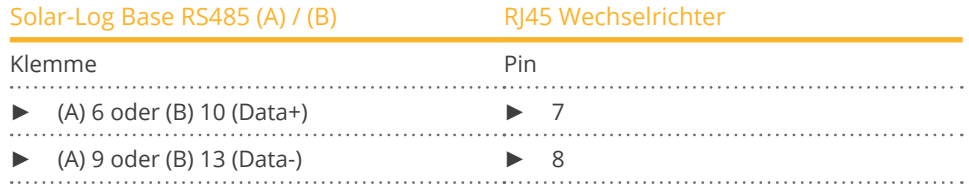

2. RJ45-Stecker in RJ45-Buchse des Wechselrichters stecken.

3. Wird kein weiterer Wechselrichter angeschlossen, Wechselrichter gemäß Anleitung zum Wechselrichter terminieren.

#### Wechselrichter untereinander verkabeln

- Verkabelung über Netzwerkkabel (Patchkabel).<br>• Anschlussort: RI45-Buchsen außen am Wechsel
- Anschlussort: RJ45-Buchsen außen am Wechselrichter.

## Vorgehen

- 1. RJ45-Stecker in beliebige RJ45-Buchse des Wechselrichters 1 stecken.
- 2. Anderes Kabelende in beliebige RJ45-Buchse des Wechselrichters 2 stecken.
- 3. Weitere Wechselrichter untereinander auf die gleiche Art verbinden.
- 4. Am letzten Wechselrichter gemäß Anleitung zum Wechselrichter terminieren.

# **60 Oelmaier**

## **60.1 Oelmaier**

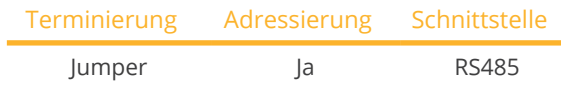

Bei der Geräte-Erkennung "Oelmaier" auswählen.

## Unterstützte Modelle:

- PAC:
	- 2, 3, 4, 5, 7
- PAC-S:
	- 2, 3, 4, 5

## Übersicht

- **•** Schnittstelle integriert.
- Anschlussort: Klemmleiste hinter Servicedeckel.
- 2-polige Verkabelung.
- Kommunikationsadresse muss vergeben werden.
- Arbeitsschritte:
	- Wechselrichter und Solar-Log™ stromlos schalten.
	- Wechselrichter an Solar-Log™ verkabeln.
	- Wechselrichter untereinander verkabeln.
	- Kommunikationsadresse vergeben.

## Wechselrichter an Solar-Log™ verkabeln

Die Verkabelung erfolgt über

• selbstkonfektioniertes geschirmtes, 2-adriges Datenkabel.

## Vorgehen

- 1. Wechselrichter öffnen gemäß Anleitung zum Wechselrichter.
- 2. Bei Selbstkonfektionierung der Kabelverbindung die Adern nach folgendem Schema anklemmen:

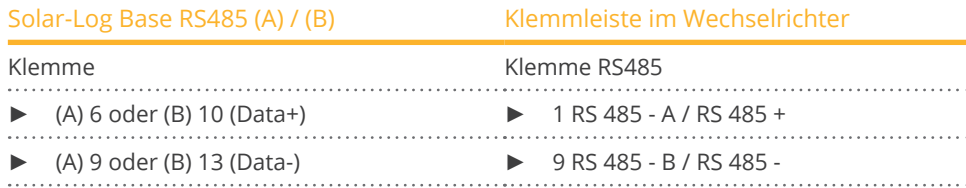

- 3. Klemmen A und B des Wechselrichters 1 mit den entsprechenden Klemmen des Wechselrichters 2 verbinden.
- 4. Weitere Wechselrichter untereinander auf die gleiche Art verbinden.
- 5. Wird kein weiterer Wechselrichter angeschlossen, Wechselrichter gemäß Anleitung zum Wechselrichter terminieren.
- 6. Wechselrichter schließen.

#### Wechselrichter untereinander verkabeln

- Anschlussort: Klemmleiste hinter Servicedeckel.<br>• 2-polige Verkabelung.
- 2-polige Verkabelung.

## Kommunikationsadresse vergeben

- Empfehlung: Fortlaufende Nummerierung, mit 1 beginnend.
- Einstellung: Über Solateursmenü des Wechselrichters.
- Vorgehen: Gemäß Anleitung zum Wechselrichter.

# **61 Omnik**

## **61.1 Omnik (RS422)**

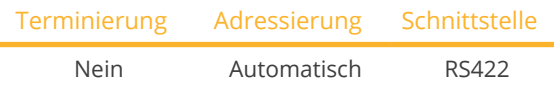

Bei der Geräte-Erkennung "Omnik-RS422" auswählen.

## Unterstützte Modelle:

- OMNIKSOL TL:
	- 1k, 1.5k, 2k, 2.5k, 3k, 4k, 5k, 6k, 8k, 10k, 12k, 13k, 15k, 17k, 20k
- OMNIKSOL TL2: 1.5k, 2k, 2.5k, 3k, 4k, 5k

## Übersicht

- Schnittstelle integriert.
- Anschlussort: RJ45-Buchse außen am Wechselrichter.
- 4-polige Verkabelung nur an der RS422-Schnittstelle.
- Kommunikationsadresse muss nicht vergeben werden.

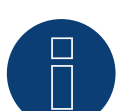

## **Hinweis**

Die Reihenfolge, in der die Wechselrichter nach der Erkennung im Solar-Log™ angezeigt werden ist zufällig. Es wird dringend empfohlen, direkt nach der Erkennung eine Neuordnung der Wechselrichter bei der Inbetriebnahme im Dialog Konfiguration | Geräte | Konfiguration | Reihenfolge durchzuführen.

► Die Wechselrichter lassen sich über die angezeigte Seriennummer identifizieren.

- **Arbeitsschritte** 
	- Wechselrichter und Solar-Log™ stromlos schalten.
	- Wechselrichter an Solar-Log™ verkabeln.
	- Wechselrichter untereinander verkabeln.

## Wechselrichter an Solar-Log™ verkabeln

Die Verkabelung erfolgt über

• selbstkonfektionierte Kabelverbindung mit RJ45-Stecker.

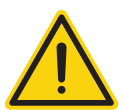

## **Vorsicht**

Gefahr von Gerätedefekt!

Der Solar-Log™ verfügt ebenfalls über eine RJ45-Buchse, die keinesfalls mit der RJ45-Buchse des Wechselrichters verbunden werden darf!

Wechselrichter nur über die RS422-Schnittstelle verbinden.
# Vorgehen

1. Die Adern der Kabelverbindung nach folgendem Schema anklemmen:

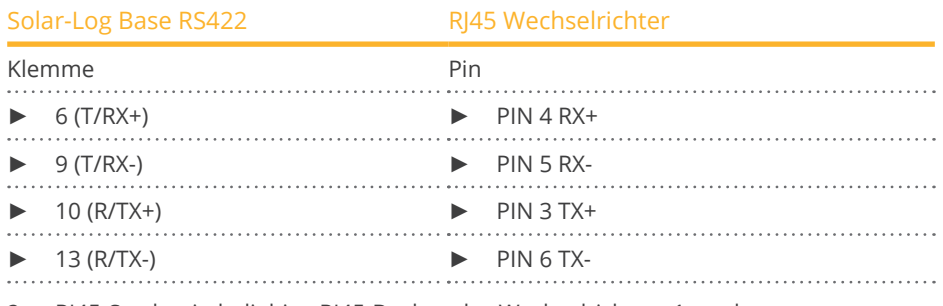

2. RJ45-Stecker in beliebige RJ45-Buchse des Wechselrichters 1 stecken.

#### Wechselrichter untereinander verkabeln

- Verkabelung über Netzwerkkabel (Patchkabel).<br>• Anschlussort: RJ45-Buchse außen im Wechselri
- Anschlussort: RJ45-Buchse außen im Wechselrichter.

- 1. RJ45-Stecker in beliebige RJ45-Buchse des Wechselrichters 1 stecken.
- 2. Anderes Kabelende in beliebige RJ45-Buchse des Wechselrichters 2 stecken.
- 3. Weitere Wechselrichter untereinander auf die gleiche Art verbinden.

# **61.2 Omnik (RS485)**

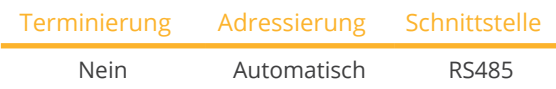

Bei der Geräte-Erkennung "Omnik-RS485" auswählen.

# Unterstützte Modelle:

- OMNIKSOL TL2-M: 1k-TL2-M, 1.5k-TL2-M
- OMNIKSOL TL3: 3k-TL3, 3.68k-TL3, 4k-TL3, 5k-TL3, 6k-TL3
- OMNIKSOL TL3-S: 2k-TL3-S, 2.5k-TL3-S, 3k-TL3-S

# Übersicht

- Schnittstelle integriert.
- Anschlussort: Klemmblock im Wechselrichter.
- **•** 3-polige Verkabelung.
- Kommunikationsadresse muss nicht vergeben werden.
- Arbeitsschritte
	- Wechselrichter und Solar-Log™ stromlos schalten.
	- Wechselrichter an Solar-Log™ verkabeln.
	- Wechselrichter untereinander verkabeln.

# Wechselrichter an Solar-Log™ verkabeln

Die Verkabelung erfolgt über

• selbstkonfektioniertes geschirmtes, 3-adriges Datenkabel und Klemmleistenstecker.

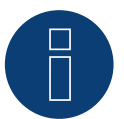

# **Hinweis**

Die Reihenfolge, in der die Wechselrichter nach der Erkennung im Solar-Log™ angezeigt werden ist zufällig. Es wird dringend empfohlen, direkt nach der Erkennung eine Neuordnung der Wechselrichter bei der Inbetriebnahme im Dialog Konfiguration | Geräte | Konfiguration | Reihenfolge durchzuführen.

► Die Wechselrichter lassen sich über die angezeigte Seriennummer identifizieren.

# Vorgehen

1. Die Adern der Kabelverbindung nach folgendem Schema anklemmen:

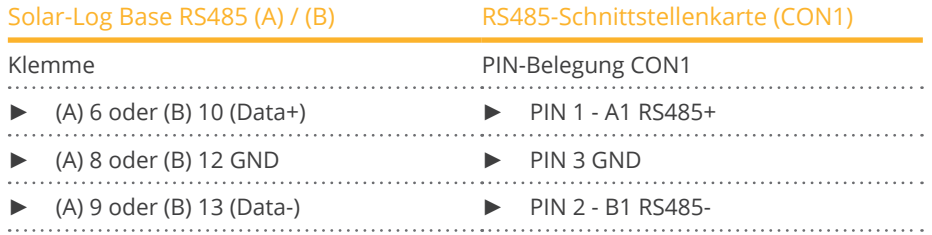

2. Datenkabel mit den Klemmen des CON1 Klemmblocks verbinden.

- Verkabelung erfolgt über Klemmblock CON1/CON2.<br>• Anschlussort: Klemmblock im Wechselrichter.
- Anschlussort: Klemmblock im Wechselrichter.

- 1. Verkabelung Wechselrichter 1 über Klemmblock CON2.
- 2. Verkabelung Wechselrichter 2 über Klemmblock CON1
- 3. Weitere Wechselrichter untereinander auf die gleiche Art verbinden.
- 4. Verkabelung gemäß Anleitung zum Wechselrichter durchführen.

# **62 Omron**

# **62.1 Omron**

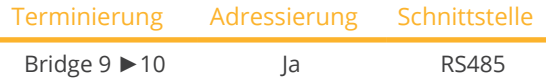

Bei der Geräte-Erkennung "Omron" auswählen.

# Unterstützte Modelle:

- KP:
	- 100L, 125L, 150L, 30K, 30K2, 40K, 40K2, 40K-P, 40K2-P, 55K, 55K-P, 55K2, 55K2-P
- $\bullet$  KP-M: 44M-P, 44M-J4, 44M-PJ4, 55M, 55M-J4, 55M-P, 55M-PJ4

#### Übersicht

- Schnittstelle integriert.
- Anschlussort: Klemmleiste innen im Wechselrichter.
- **•** 3-polige Verkabelung.
- Kommunikationsadresse muss vergeben werden.
- Arbeitsschritte:
	- Wechselrichter und Solar-Log™ stromlos schalten.
	- Wechselrichter an Solar-Log™ verkabeln.
	- Wechselrichter untereinander verkabeln.
	- Kommunikationsadresse vergeben.

# Wechselrichter an Solar-Log™ verkabeln

Die Verkabelung erfolgt über

• selbstkonfektioniertes geschirmtes, 3-adriges Datenkabel.

#### Vorgehen

- 1. Wechselrichter öffnen gemäß Anleitung zum Wechselrichter.
- 2. Kabel nach folgendem Schema anklemmen:

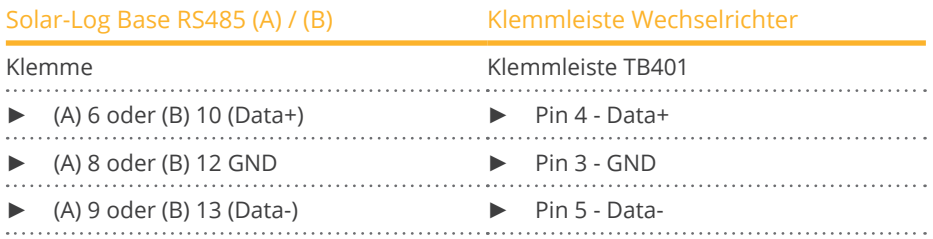

3. Wird kein weiterer Wechselrichter angeschlossen, Wechselrichter terminieren. Dazu ist eine Brücke zwischen Pin 9 und Pin 10 beim Wechselrichter einzubauen.

4. Wechselrichter schließen, wenn kein weiterer Wechselrichter angeschlossen werden soll.

# Wechselrichter untereinander verkabeln

Die Verkabelung erfolgt über

• selbstkonfektioniertes geschirmtes, 3-adriges Datenkabel und Klemmleistenstecker.

# Vorgehen

1. Wechselrichter öffnen gemäß Anleitung zum Wechselrichter.

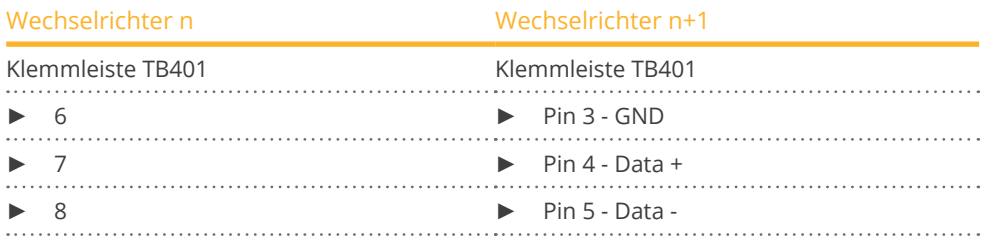

- 2. Klemmen 6,7 und 8 des Wechselrichters 1 mit den Klemmen 3,4 und 5 des Wechselrichters 2 verbinden.
- 3. Weitere Wechselrichter untereinander auf die gleiche Art verbinden.
- 4. Wird kein weiterer Wechselrichter angeschlossen, Wechselrichter terminieren: Brücke zwischen Pin 9 und 10.
- 5. Wechselrichter schließen.

# Einstellungen am Wechselrichter

Folgende Werte müssen im Setup des Wechselrichters eingestellt werten:

- COM\_485 auf 19200bps.
- COM Pari auf Even.
- COM\_Stop auf 2bit.
- Kommunikationsprotokoll auf "Auto" oder "Compoway/F" stellen; nicht "Modbus".

Bitte gehen Sie hier nach den Vorgaben des Herstellers in Handbuch vor.

# Kommunikationsadresse vergeben

- Empfehlung: Fortlaufende Nummerierung, mit 1 beginnend.
- Einstellung: Über Bediendisplay des Wechselrichters.
- Vorgehen: Gemäß Anleitung zum Wechselrichter.

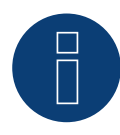

# **Hinweis**

Es können maximal 31 Wechselrichter pro RS485 Bus angeschlossen werden.

# **63 Pairan**

# **63.1 Pairan**

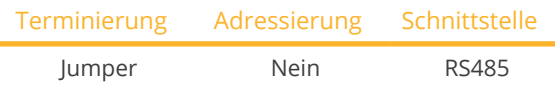

Bei der Geräte-Erkennung "Pairan" auswählen.

# Unterstützte Modelle:

- PAI3phase: PAI-3-5000, PAI-3-8000, PAI-3-10000, PAI-3-12500
- Pesos PVI: PVI5000, PVI8000, PVI10000

# Übersicht

- Schnittstelle integriert.
- Anschlussort: Rundbuchse am Wechselrichter.
- 2-polige Verkabelung.<br>• Kommunikationsadre
- Kommunikationsadresse muss nicht vergeben werden.

# Arbeitsschritte

- Wechselrichter und Solar-Log™ stromlos schalten.
- Wechselrichter an Solar-Log™ verkabeln.
- Wechselrichter untereinander verkabeln.

# Wechselrichter an Solar-Log™ verkabeln

Die Verkabelung erfolgt über

• selbstkonfektionierte Kabelverbindung mit Rundstecker. Der Rundstecker ist beim Hersteller zu beziehen.

# Vorgehen

1. Bei Selbstkonfektionierung der Kabelverbindung die Adern nach folgendem Schema anklemmen.

#### Ansicht Anschlussbuchse

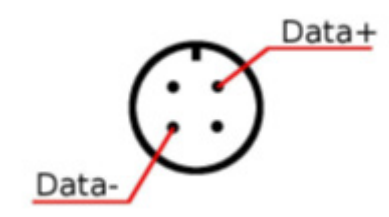

Abb.: Rundbuchse Pairan

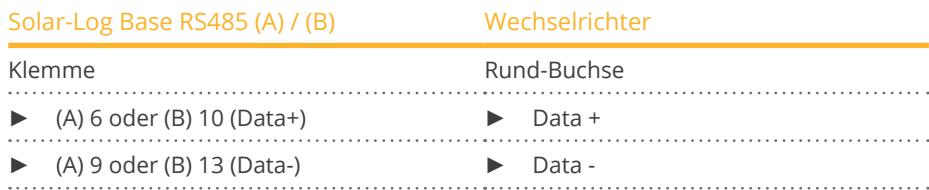

- Verkabelung über 2-adriges geschirmtes Datenkabel.
- Anschlussort: Rundbuchse am Wechselrichter.

- 1. Selbstkonfektionierte Kabelverbindung mit Rundstecker und Klemmleistenstecker herstellen.
- 2. Im 1.Rundstecker auch das Kabel zum nächsten Wechselrichter anschließen.
- 3. Weitere Wechselrichter untereinander auf die gleiche Art verbinden.

# **64 Phoenixtec**

# **64.1 Phoenixtec**

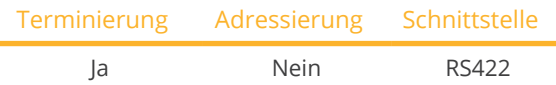

Bei der Geräte-Erkennung "Sunville" auswählen.

# Übersicht

- Schnittstelle nicht integriert; RS485-Schnittstellenkarte nachrüsten.
- 4-polige Verkabelung nur an der RS422-Schnittstelle.
- Kommunikationsadresse muss nicht vergeben werden.
- Multistringtechnik.

Die Sunville-Wechselrichter sind je nach Modell mit 1 oder 3 MPP-Trackern ausgestattet.

Der Solar-Log™ erkennt automatisch während der Wechselrichtererkennung, wie viele Wechselrichter und Strings aktiv sind.

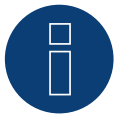

# **Hinweis**

Die Reihenfolge, in der die Wechselrichter nach der Erkennung im Solar-Log™ angezeigt werden ist zufällig. Es wird dringend empfohlen, direkt nach der Erkennung eine Neuordnung der Wechselrichter bei der Inbetriebnahme im Dialog Konfiguration | Geräte | Konfiguration | Reihenfolge durchzuführen.

Die Wechselrichter lassen sich über die angezeigte Seriennummer identifizieren.

#### • Arbeitsschritte:

- Wechselrichter und Solar-Log™ stromlos schalten.
- RS485-Schnittstelle in Wechselrichter einbauen.
- Wechselrichter an Solar-Log™ verkabeln.
- Wechselrichter untereinander verkabeln.

# RS485-Schnittstelle einbauen

#### Vorgehen

► RS485-Schnittstelle gemäß Installationsanleitung zur Schnittstellenkarte einbauen.

# Wechselrichter an Solar-Log™ verkabeln

Die Verkabelung erfolgt über

• vorkonfektioniertes Datenkabel (Zubehör; nicht im Lieferumfang)

oder

• selbstkonfektioniertes geschirmtes, 4-adriges Datenkabel.

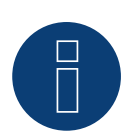

# **Hinweis**

Wechselrichter nur über die RS422-Schnittstelle verbinden.

# Vorgehen

- 1. Wechselrichter öffnen gemäß Anleitung zum Wechselrichter.
- 2. Frei liegende Adern durch die Kabeldurchführung des Wechselrichters ziehen.
- 3. Bei Selbstkonfektionierung der Kabelverbindung die Adern nach folgendem Schema anklemmen:

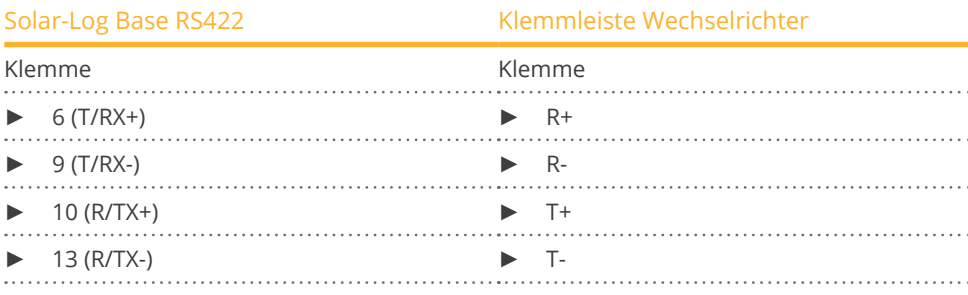

4. Wechselrichter schließen, wenn kein weiterer Wechselrichter angeschlossen werden soll.

# Wechselrichter untereinander verkabeln

- Verkabelung über 4-adriges geschirmtes Datenkabel.
- Anschlussort: Klemmleiste innen im Wechselrichter (auf nachgerüsteter RS485-Schnittstelle).

- 1. Wechselrichter öffnen gemäß Anleitung zum Wechselrichter.
- 2. Klemmen R+, R-, T+ und T- des Wechselrichters 1 mit den entsprechenden Klemmen des Wechselrichters 2 verbinden.
- 3. Weitere Wechselrichter untereinander auf die gleiche Art verbinden.
- 4. Wechselrichter schließen.

# **65 Platinum (vormals Diehl Ako)**

# **65.1 Platinum mit RS485-Schnittstelle**

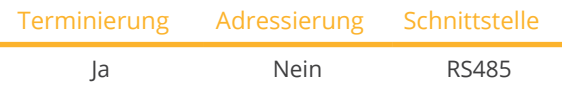

Bei der Geräte-Erkennung "Platinum: EIA485" auswählen.

# Unterstützte Modelle:

- Platinum C: 100 CS, 100 CS-A 208, 100 CS-A 480
- Platinum R3-M: 7000R3-MDX, 9000R3-MDX, 9000R3-MDXB, 11000R3-MDX, 11000R3-M2DXB, 14000R3-M2DXB, 14000 R3-MDX, 16000R3-MDX, 16000R3-M2DXB
- Platinum R3-S: 5500R3-S2B, 7000R3-S2B, 8000R3-S2B, 9000R3-S2B
- Platinum S: 2100 S, 2101 S-A, 2800 S, 3100 S, 3501 S, 3501 S-A, 3800 S, 4300 S, 4301 S, 4301 S-A, 4600 S, 4601 S, 4602 S
- Platinum TL:

100 CTL, 125 CTL, 4300 TL, 4800 TL, 5300 TL, 6300 TL, 7200 TL, 13000 TL, 16000 TL, 19000 TL, 22000 TL

- Platinum TL3: 11000 TL3, 13000 TL3, 17000 TL3, 22000 TL3
- Platinum TLD: 3800 TLD, 3801 TLD, 4300 TLD, 4800 TLD, 5300 TLD, 6300 TLD, 7200 TLD, 13000 TLD, 16000 TLD, 19000 TLD, 22000 TLD, 22001 TLD

# Übersicht

- Schnittstelle integriert.
- Anschlussort: RJ45-Buchse auf der Unterseite des Wechselrichters.
- 2-polige Verkabelung.
- Kommunikationsadresse muss nicht vergeben werden.

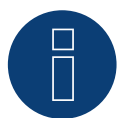

# **Hinweis**

Die Reihenfolge, in der die Wechselrichter nach der Erkennung im Solar-Log™ angezeigt werden ist zufällig. Es wird dringend empfohlen, direkt nach der Erkennung eine Neuordnung der Wechselrichter bei der Inbetriebnahme im Dialog Konfiguration | Geräte | Konfiguration | Reihenfolge durchzuführen.

- ► Die Wechselrichter lassen sich über die angezeigte Seriennummer identifizieren.
- Arbeitsschritte:
	- Wechselrichter und Solar-Log™ stromlos schalten.
	- Wechselrichter an Solar-Log™ verkabeln.
	- Wechselrichter untereinander verkabeln.

# Wechselrichter an Solar-Log™ verkabeln

Die Verkabelung erfolgt über

• vorkonfektioniertes Datenkabel (Zubehör; nicht im Lieferumfang)

#### oder

• selbstkonfektionierte Kabelverbindung mit RJ45-Stecker.

# Vorgehen

1. Bei Selbstkonfektionierung der Kabelverbindung die Adern nach folgendem Schema anklemmen:

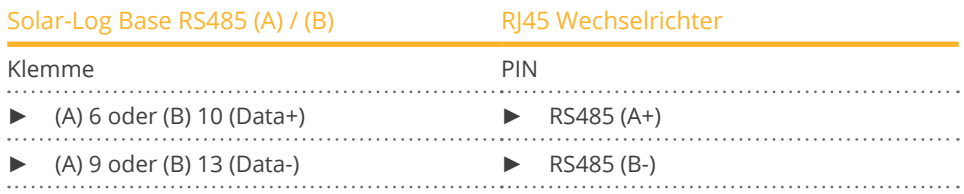

- 2. RJ45-Stecker in RJ45-Buchse des Wechselrichters stecken.
- 3. Wird kein weiterer Wechselrichter angeschlossen, Wechselrichter gemäß Anleitung zum Wechselrichter terminieren.

#### Wechselrichter untereinander verkabeln

- Verkabelung über Netzwerkkabel (Patchkabel).
- Anschlussort: RJ45-Buchsen auf der Unterseite des Wechselrichters.

- 1. RJ45-Stecker in beliebige RJ45-Buchse des Wechselrichters 1 stecken.
- 2. Anderes Kabelende in beliebige RJ45-Buchse des Wechselrichters 2 stecken.
- 3. Weitere Wechselrichter untereinander auf die gleiche Art verbinden.
- 4. Im letzten Wechselrichter gemäß Anleitung zum Wechselrichter terminieren.

# **65.2 Platinum H Serie**

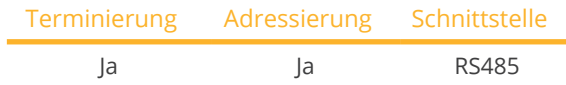

Bei der Geräte-Erkennung "Platinum: H-Serie" auswählen.

# Übersicht

- Schnittstelle integriert.
- Anschlussort: Klemmleiste innen im Wechselrichter.
- **•** 2-polige Verkabelung.
- Kommunikationsadresse muss vergeben werden.
- Arbeitsschritte:
	- Wechselrichter und Solar-Log™ stromlos schalten.
	- Wechselrichter an Solar-Log™ verkabeln.
	- Wechselrichter untereinander verkabeln.
	- Kommunikationsschnittstelle des Wechselrichter konfigurieren.
	- Kommunikationsadresse vergeben.

#### Wechselrichter an Solar-Log™ verkabeln

Die Verkabelung erfolgt über

• selbstkonfektioniertes geschirmtes, 2-adriges Datenkabel.

# Vorgehen

1. Adern nach folgendem Schema anklemmen:

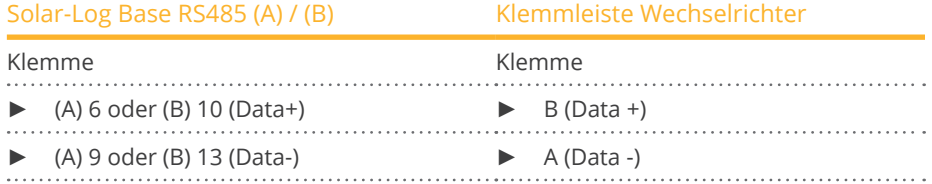

- 2. Wird kein weiterer Wechselrichter angeschlossen, Wechselrichter gemäß Anleitung zum Wechselrichter terminieren.
- 3. Abdeckung des Wechselrichter wieder anbringen, wenn kein weiterer Wechselrichter angeschlossen werden soll.

#### Wechselrichter untereinander verkabeln

Die Verkabelung der Wechselrichter untereinander erfolgt über die RS485 Schnittstelle. Der Aufbau der Verbindungen wird im Handbuch des Wechselrichter-Herstellers erläutert.

# Kommunikationsadresse vergeben

- Empfehlung: Fortlaufende Nummerierung, mit 1 beginnend.<br>• Einstellung: Über Bediendisplay des Wechselrichters.
- Einstellung: Über Bediendisplay des Wechselrichters.<br>• Vorgehen: Gemäß Anleitung zum Wechselrichter.
- Vorgehen: Gemäß Anleitung zum Wechselrichter.

# Weitere Konfiguration

• RS485 Schnittstelle über Bediendisplay des Wechselrichters aktivieren.

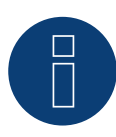

# **Hinweis**

Bitte beachten sie besonders die Hinweise des Herstellers im Installationshandbuch bezüglich Adressierungsarten, Aktivierung der Kommunikationsschnittstellen und Master-Slave Betrieb.

# **66 Polycab**

# **66.1 Polycab**

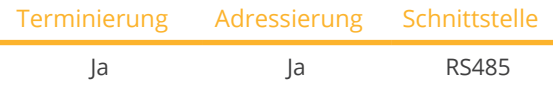

Bei der Geräte-Erkennung "Polycab" auswählen.

# Unterstützte Modelle:

- PSIS Serie: 0.7K, 1K, 1.5K, 2.0K, 2.5K, 3K, 3K-ST, 3.6K, 3.6K-ST, 4K, 4.6K, 5K
- PSIT Serie: 6K, 10K, 15K, 20K, 25K, 30K, 36K, 40K, 50K-DC

# Übersicht:

- Schnittstelle integriert.
- Anschlussort: COM-Rundbuchsen am Wechselrichter.
- 2-polige Verkabelung.
- Kommunikationsadresse muss vergeben werden.
- Arbeitsschritte:
	- Wechselrichter und Solar-Log™ stromlos schalten.
	- Wechselrichter an Solar-Log™ verkabeln.
	- Wechselrichter untereinander verkabeln.
	- Kommunikationsadresse vergeben.

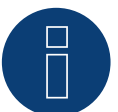

# **Hinweis!**

Unbedingt beachten: Es gibt zwei verschiedene Verkabelungsarten der Polycab-Modelle.

► Siehe die Verkabelungs-Tabellen weiter unten.

# Wechselrichter an Solar-Log™ verkabeln

Die Verkabelung erfolgt über

• vorkonfektioniertes Datenkabel (im Lieferumfang des Wechselrichters)

oder

• selbstkonfektioniertes geschirmtes, 2-adriges Datenkabel mit Rundstecker.

# Vorgehen bei Modellen bis einschließlich 15K

1. Bei Selbstkonfektionierung der Kabelverbindung die Adern nach folgendem Schema anklemmen:

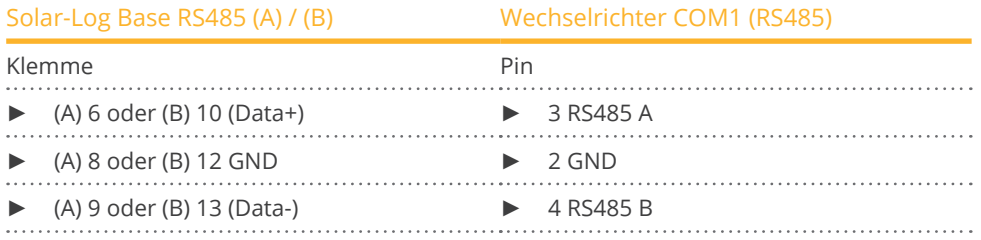

- 2. Rundstecker über COM1-Rundbuchse des Wechselrichters verbinden.
- 3. Wird kein weiterer Wechselrichter angeschlossen, Wechselrichter gemäß Anleitung zum Wechselrichter terminieren.

#### Wechselrichter untereinander verkabeln

- Verkabelung über Daisy-Chain-Kabel von Polycab.<br>• Verkabelung gemäß Anleitung zum Wechselrichte
- Verkabelung gemäß Anleitung zum Wechselrichter.
- Letzten Wechselrichter gemäß Anleitung zum Wechselrichter terminieren.

#### Kommunikationsadresse vergeben

- Empfehlung: Fortlaufende Nummerierung, mit 1 beginnend.
- Voreinstellung im Wechselrichter: Kommunikationsadresse 1.
- Einstellung: Über Bediendisplay des Wechselrichters.
- Vorgehen: Gemäß Anleitung zum Wechselrichter.

#### Vorgehen bei Modellen ab 20K und größer:

1. Bei Selbstkonfektionierung der Kabelverbindung die Adern nach folgendem Schema anklemmen:

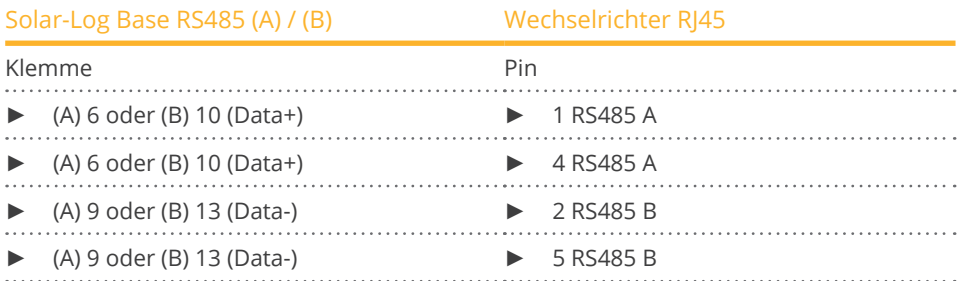

2. RJ45 in COM2-Buchse des Wechselrichters stecken.

3. Wird kein weiterer Wechselrichter angeschlossen, Wechselrichter gemäß Anleitung zum Wechselrichter terminieren.

#### Wechselrichter untereinander verkabeln

- Verkabelung über Daisy-Chain-Kabel von Polycab.<br>• Anschlussort: COM-Rundbuchsen am Wechselrich
- Anschlussort: COM-Rundbuchsen am Wechselrichter.

# Vorgehen:

- 1. RJ45 in COM3 des Wechselrichters 1 stecken.
- 2. Anderes Kabelende in COM2 des Wechselrichters 2 stecken.
- 3. Weitere Wechselrichter untereinander auf die gleiche Art verbinden.
- 4. Letzten Wechselrichter gemäß Anleitung zum Wechselrichter terminieren.

# Kommunikationsadresse vergeben

- Empfehlung: Fortlaufende Nummerierung, mit 1 beginnend.<br>• Voreinstellung im Wechselrichter: Kommunikationsadresse 1
- Voreinstellung im Wechselrichter: Kommunikationsadresse 1.<br>• Einstellung: Über Bediendisplay des Wechselrichters.
- Einstellung: Über Bediendisplay des Wechselrichters.<br>• Vorgehen: Gemäß Anleitung zum Wechselrichter.
- Vorgehen: Gemäß Anleitung zum Wechselrichter.

# **67 Powercom**

# **67.1 Powercom**

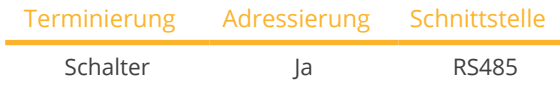

Bei der Geräte-Erkennung "POWERCOM" auswählen.

# Unterstützte Serie:

• SLK-Serie

# Übersicht

- Schnittstelle nicht integriert; RS485-Schnittstellenkarte nachrüsten.
- 4-polige Verkabelung.
- Kommunikationsadresse muss vergeben werden.
- Arbeitsschritte:
	- Kommunikationsadresse vergeben.
	- Wechselrichter und Solar-Log™ stromlos schalten.
	- RS485-Schnittstelle in Wechselrichter einbauen.
	- Wechselrichter an Solar-Log™ verkabeln.
	- Wechselrichter untereinander verkabeln.

# Kommunikationsadresse vergeben

- Empfehlung: Fortlaufende Nummerierung, mit 1 beginnend.
- Einstellung: Über DIP-Schalter auf der Schnittstellenkarte.

Vor dem Einbau der RS485-Schnittstellenkarte:

► Über die 8 DIP-Schalter der Schnittstellenkarte Kommunikationsadresse vergeben:

Beispiel – Kommunikationsadresse 1:

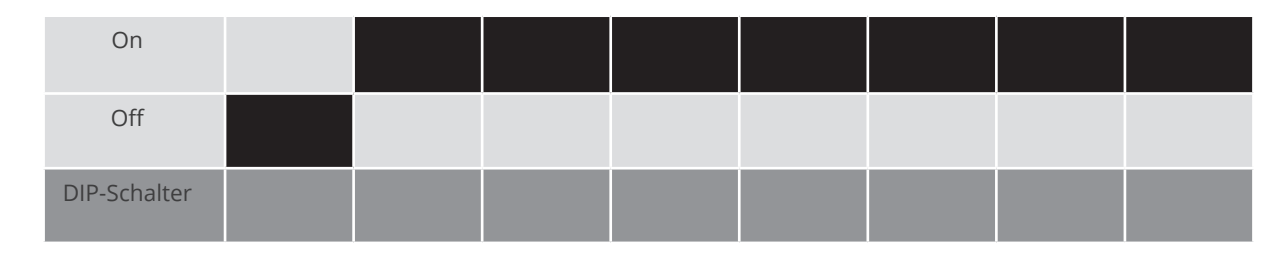

# Beispiel – Kommunikationsadresse 2:

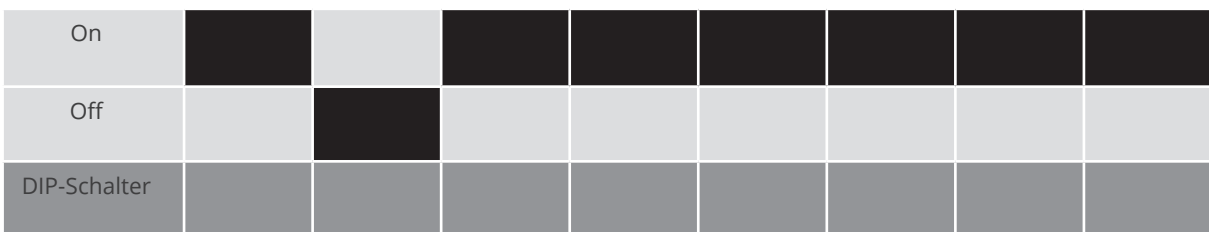

# Beispiel – Kommunikationsadresse 3:

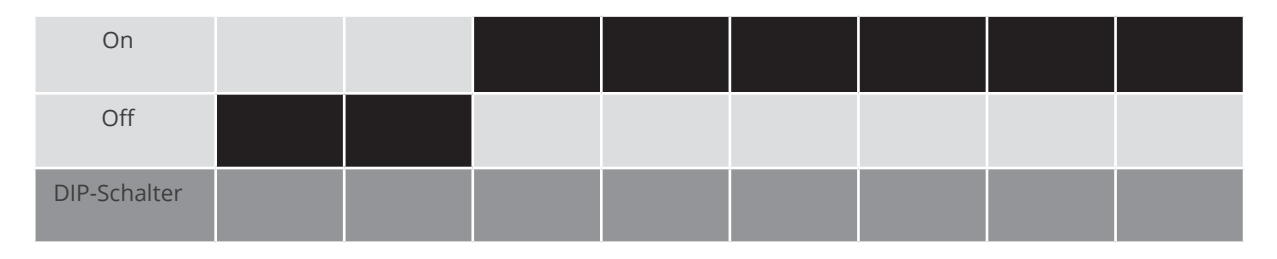

#### Beispiel – Kommunikationsadresse 4:

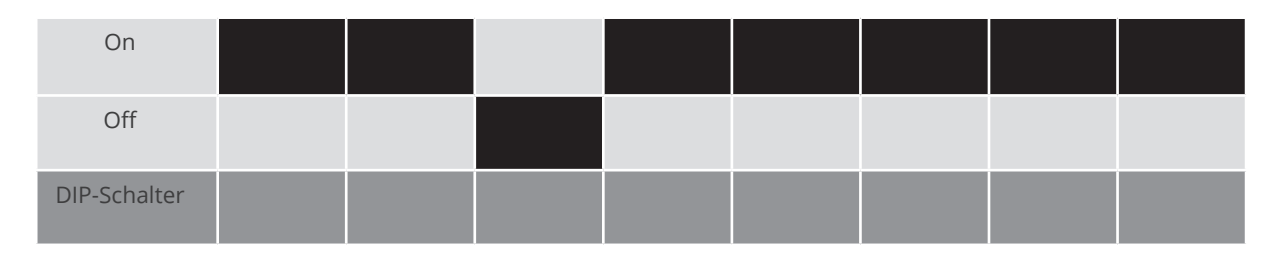

### Beispiel – Kommunikationsadresse 5:

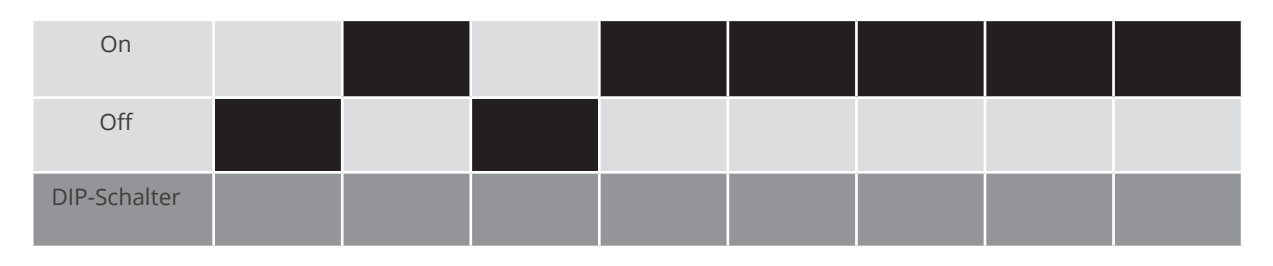

# Weitere Informationen im Internet: http://de.wikipedia.org/wiki/Dualsystem

# RS485-Schnittstelle einbauen

Vorgehen

► RS485-Schnittstelle gemäß Installationsanleitung zur Schnittstellenkarte in den Wechselrichter einbauen.

# Wechselrichter an Solar-Log™ verkabeln

Die Verkabelung erfolgt über

• vorkonfektioniertes Datenkabel "BKL2" (Zubehör; nicht im Lieferumfang)

oder

• selbstkonfektioniertes geschirmtes, 4-adriges Datenkabel und Klemmleistenstecker.

- 1. Wechselrichter öffnen gemäß Anleitung zum Wechselrichter.
- 2. Frei liegende Adern durch die Kabeldurchführung des Wechselrichters ziehen.
- 3. Bei Selbstkonfektionierung der Kabelverbindung die Adern nach folgendem Schema anklemmen:

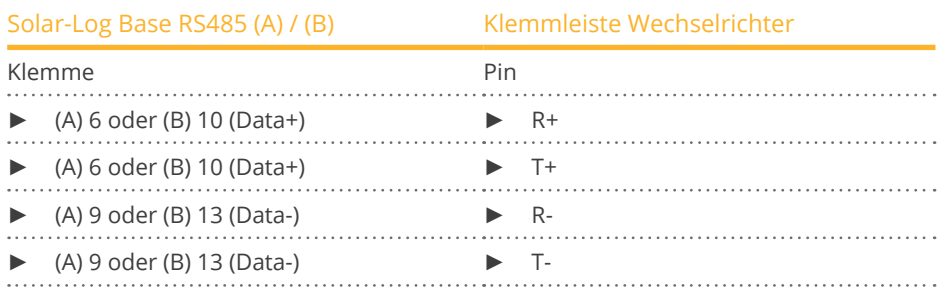

4. Wechselrichter schließen, wenn kein weiterer Wechselrichter angeschlossen werden soll.

### Wechselrichter untereinander verkabeln

- Verkabelung über 4-adriges geschirmtes Datenkabel.
- Anschlussort: Klemmleiste innen im Wechselrichter auf nachgerüsteter RS485-Schnittstellenkarte.

- 1. Wechselrichter öffnen gemäß Anleitung zum Wechselrichter.
- 2. Klemmen R+, T+, R- und R+ des Wechselrichters 1 mit den entsprechenden Klemmen des Wechselrichters 2 verbinden.
- 3. Weitere Wechselrichter untereinander auf die gleiche Art verbinden.
- 4. Wechselrichter schließen.

# **68 Power-One/Aurora**

# **68.1 Power-One/Aurora**

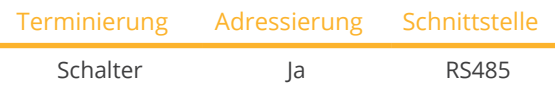

Bei der Geräte-Erkennung "Power-One" auswählen.

# Unterstützte Modelle:

• PVI:

3.0-OUTD, 3.0-TL-OUTD, 3.6-OUTD, 3.6-TL-OUTD, 3.8, 4.2-OUTD, 4.2-TL-OUTD, 4.6-OUTD, 6.0-OUTD, 8.0-OUTD, 10.0-I, 10.0-I (208 VAC), 10.0-I (480 VAC), 10.0-I (600 VAC), 10.0-TL-OUTD, 12.0-I, 12.0-I (480 VAC), 12.0-I (600 VAC), 12.5-OUTD, 55-TL, 110-TL, 134-TL, 165-TL, 200-TL, 220-TL, 267-TL, 275-TL, 330-TL, 334-TL, 400-TL, 2000, 2000-OUTD, 3600, 3600-OUTD, 5000-OUTD, 5000-TL-OUTD, 6000-OUTD, 6000-TL-OUTD

- PVI Central: 50, 100-TL, 150-TL, 200-TL, 250-TL, 300-TL
- TRIO:
	- 5.8, 7.5, 8.5, 20.0, 27.6
- ULTRA: 700, 1050, 1400
- UNO: 2.0-I, 2.5-I, 7.6, 8.6

# Übersicht

• Schnittstelle integriert.

Bei Indoor- und Outdoor-Modellen teilweise unterschiedliche Schnittstellen verbaut.

- Anschlussort: RS485-Klemmleisten innen im Wechselrichter.
- **•** 3-polige Verkabelung.
- Kommunikationsadresse muss vergeben werden.
- Arbeitsschritte:
	- Wechselrichter und Solar-Log™ stromlos schalten.
	- Wechselrichter an Solar-Log™ verkabeln.
	- Wechselrichter untereinander verkabeln.
	- Kommunikationsadresse vergeben.

# Wechselrichter an Solar-Log™ verkabeln

Die Verkabelung erfolgt über

• vorkonfektioniertes Power-One Kabel (Zubehör; nicht im Lieferumfang) oder

• selbstkonfektioniertes geschirmtes, 3-adriges Datenkabel.

# Vorgehen

- 1. Wechselrichter öffnen gemäß Anleitung zum Wechselrichter.
- 2. Frei liegenden Adern durch die Kabeldurchführung des Wechselrichters ziehen.
- 3. Bei Selbstkonfektionierung der Kabelverbindung die Adern nach folgendem Schema anklemmen:

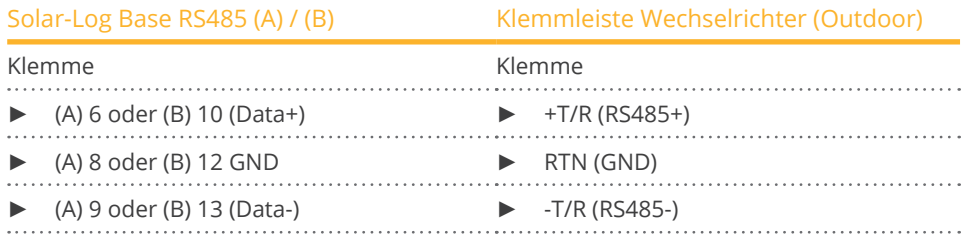

- 4. Wird kein weiterer Wechselrichter angeschlossen, Wechselrichter terminieren: Im Wechselrichter DIP-Schalter für Endwiderstand auf "On" setzen.
- 5. Wechselrichter schließen, wenn kein weiterer Wechselrichter angeschlossen werden soll.

#### Wechselrichter untereinander verkabeln

- Verkabelung über geschirmte, 3-polige Datenkabel.<br>• Anschlussort: RS485-Klemmleisten innen im Wechs
- Anschlussort: RS485-Klemmleisten innen im Wechselrichter.

#### Vorgehen

- 1. Wechselrichter öffnen gemäß Anleitung zum Wechselrichter.
- 2. Klemmen +T/R, -T/R und RTN des Wechselrichters 1 mit den entsprechenden Klemmen des Wechselrichters 2 verbinden.
- 3. Weitere Wechselrichter untereinander auf die gleiche Art verkabeln.
- 4. Wird kein weiterer Wechselrichter angeschlossen, Wechselrichter terminieren: DIP-Schalter für Endwiderstand auf "On" setzen.
- 5. Wechselrichter schließen.

#### Kommunikationsadresse vergeben

- Empfehlung: Fortlaufende Nummerierung ab Solar-Log™, beginnend bei <sup>2</sup> (nicht 1!).
- Einstellung: Über Bediendisplay des Wechselrichters.
- Vorgehen: Gemäß Anleitung zum Wechselrichter.

# **69 PrimeVOLT**

# **69.1 PrimeVOLT**

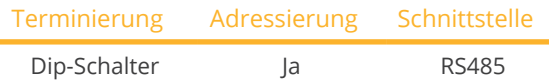

Bei der Geräte-Erkennung "PrimeVOLT" auswählen.

# Unterstützte Modelle:

• PV-N-V:

3000N-V

- PV-T-U: 5000T-U, 8000T-U, 10000T-U, 15000T-U, 20000T-U, 30000T-U
- PV-W-V: 4000W-V, 5000W-V, 5000W-HV

# Übersicht

- Schnittstelle integriert.
- Anschlussort: Klemmleiste im Wechselrichter.
- 2-polige Verkabelung.
- Kommunikationsadresse muss vergeben werden.
- Arbeitsschritte:
	- Wechselrichter und Solar-Log™ stromlos schalten.
	- Wechselrichter an Solar-Log™ verkabeln.
	- Wechselrichter untereinander verkabeln.
	- Kommunikationsadresse vergeben.

# Wechselrichter an Solar-Log™ verkabeln

Die Verkabelung erfolgt über

• selbstkonfektioniertes geschirmtes, 2-adriges Datenkabel.

- 1. Wechselrichter öffnen gemäß Anleitung zum Wechselrichter.
- 2. Bei Selbstkonfektionierung der Kabelverbindung die Adern nach folgendem Schema anklemmen:

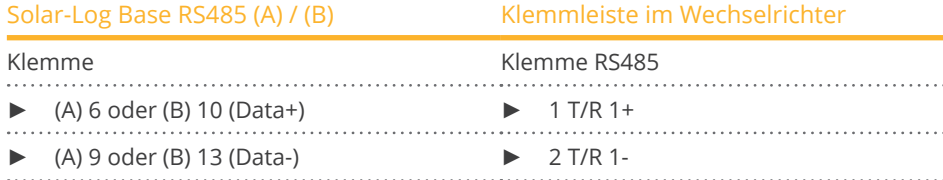

- 3. Wird kein weiterer Wechselrichter angeschlossen, Wechselrichter terminieren: Im Wechselrichter DIP-Schalter für Endwiderstand auf "On" setzen.
- 4. Wechselrichter schließen.

- Anschlussort: Klemmleiste im Wechselrichter.<br>• 2-polige Verkabelung.
- 2-polige Verkabelung.

# Vorgehen

- 1. Wechselrichter öffnen gemäß Anleitung zum Wechselrichter.
- 2. Bei Selbstkonfektionierung der Kabelverbindung die Adern nach folgendem Schema anklemmen:

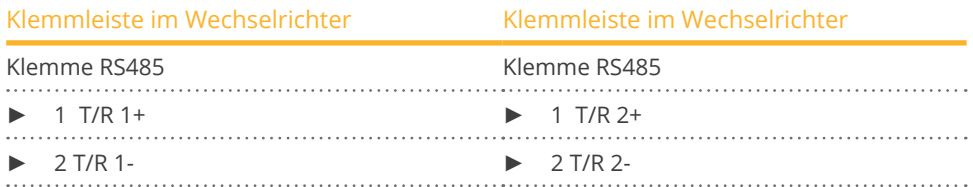

- 3. Klemmen A und B des Wechselrichters 1 mit den entsprechenden Klemmen des Wechselrichters 2 verbinden.
- 4. Weitere Wechselrichter untereinander auf die gleiche Art verbinden.
- 5. Wird kein weiterer Wechselrichter angeschlossen, Wechselrichter terminieren: DIP-Schalter für Endwiderstand auf "On" setzen.
- 6. Wechselrichter schließen.

# Kommunikationsadresse vergeben

- Empfehlung: Fortlaufende Nummerierung, mit 1 beginnend.
- Einstellung: Über Dip-Schalter des Wechselrichters.
- Vorgehen: Gemäß Anleitung zum Wechselrichter.

# **70.1 PVPowered - Zentralwechselrichter RS485**

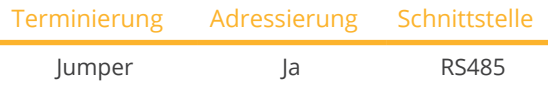

Bei der Geräte-Erkennung "PVPowered" auswählen.

#### Unterstützte Modelle:

• PVP Commercial: 30KW, 35KW, 50KW, 75KW, 100KW, 250KW, 260KW, 500KW

# Übersicht

- Schnittstelle integriert.
- Anschlussort: Buchse Modbus Slave auf Schnittstellenkarte.
- **•** 3-polige Verkabelung.
- Kommunikationsadresse muss vergeben werden.
- Arbeitsschritte:
	- Wechselrichter und Solar-Log™ stromlos schalten.
	- Wechselrichter an Solar-Log™ verkabeln.
	- Adressierung der Wechselrichter.
	- Wechselrichter untereinander verkabeln.

#### Wechselrichter an Solar-Log™ verkabeln

Die Verkabelung erfolgt über

• selbstkonfektionierte 3-polige Kabelverbindung.

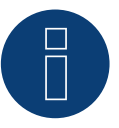

# **Hinweis**

Die Übertragungsrate für Modbus (RS485) ist im Auslieferungszustand auf 9600bps eingestellt. Bitte prüfen Sie diese Einstellungen.

- 1. Wechselrichter öffnen gemäß Anleitung zum Wechselrichter.
- 2. Frei liegende Adern durch die Kabeldurchführung des Wechselrichters ziehen.
- 3. Bei Selbstkonfektionierung der Kabelverbindung die Adern nach folgendem Schema anklemmen:

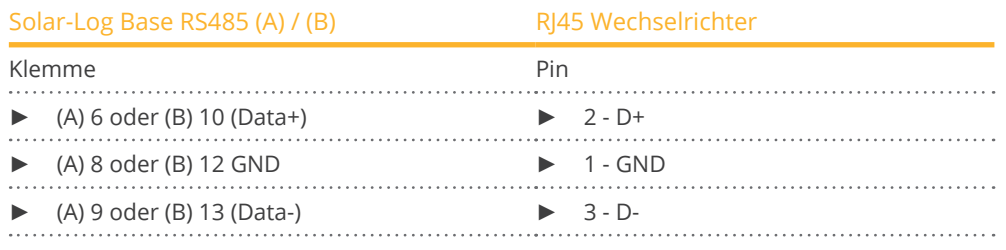

- 4. Wird kein weiterer Wechselrichter angeschlossen, Wechselrichter terminieren: Im Wechselrichter mitgelieferten Jumper "J4" auf "J5" setzen.
- 5. Adressierung des Wechselrichters. Setzten Sie SW1 auf "0" und SW2 auf "1" um den Wechselrichter mit der Adresse "01" zu parametriesieren.
- 6. Wechselrichter schließen, wenn kein weiterer Wechselrichter angeschlossen werden soll.

Die Verkabelung erfolgt über:

- selbstkonfektionierte Kabelverbindung.
- Anschlussort: Klemmleiste innen im Wechselrichter.

# Vorgehen

- 1. Wechselrichter öffnen gemäß Anleitung zum Wechselrichter.
- 2. Frei liegende Adern durch die Kabeldurchführung des Wechselrichters ziehen.
- 3. Bei Selbstkonfektionierung der Kabelverbindung die Adern nach folgendem Schema anklemmen:

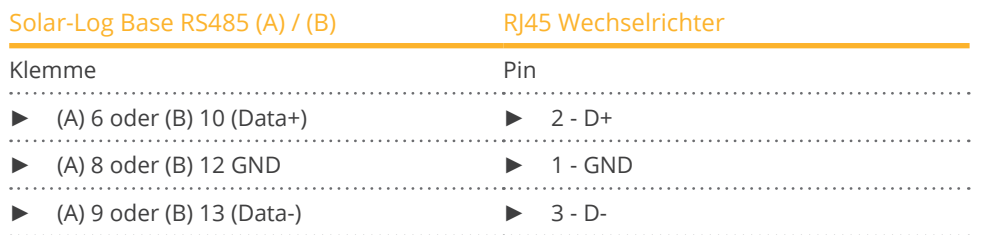

- 4. Klemmen GND, D+ und D- des Wechselrichters 1 mit den entsprechenden Klemmen des Wechselrichters 2 verbinden.
- 5. Weitere Wechselrichter untereinander auf die gleiche Art verbinden.
- 6. Wird kein weiterer Wechselrichter angeschlossen, Wechselrichter terminieren: Im Wechselrichter mitgelieferten Jumper "J4" auf "J5" setzen.
- 7. Adressierung der einzelnen Wechselrichter nach Herstellerhandbuch: Wechselrichter 1 soll der direkt am Solar-Log™ angeschlossene Wechselrichter sein. Dazu SW1 auf "0" setzen. SW2 soll je nach Stelle des Wechselrichters im Bus auf 1-9 eingestellt werden.

Wenn über 9 Wechselrichter mit einem Solar-Log™ verbunden werden sollen, lesen Sie sich in die Anleitung des Herstellers ein.

8. Wechselrichter schließen, wenn kein weiterer Wechselrichter angeschlossen werden soll.

# **70.2 PVPowered - Stringwechselrichter**

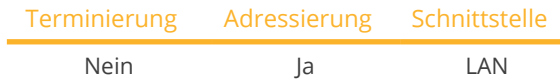

Bei der Geräte-Erkennung "PVPowered" auswählen.

# Unterstützte Modelle:

• PVP Residential:

1100, 2000, 2500, 2800, 3000, 3500, 4600, 4800, 5200

# Übersicht

- Schnittstelle integriert.
- Verkabelung über Netzwerkkabel (Patchkabel) und Ethernet-Router oder Switch.
- Kommunikationsadresse muss vergeben werden.
- Arbeitsschritte:
	- Kommunikationsadresse vergeben.
	- Wechselrichter an Solar-Log™ verkabeln.
	- Wechselrichter untereinander verkabeln.

#### Kommunikationsadresse vergeben

- Empfehlung: Fortlaufende Nummerierung, mit 1 beginnend.<br>• Einstellung: Über Bediendisplay des Wechselrichters.
- Einstellung: Über Bediendisplay des Wechselrichters.
- Vorgehen: Vor Anschluss an Ethernet-Router oder -Switch und Vergabe der IP-Adresse.

# Wechselrichter und Solar-Log™ verbinden

Die Verkabelung erfolgt über

- Netzwerkkabel (Patchkabel) und
- Ethernet-Router oder –Switch.

- 1. An jedem Wechselrichter unterschiedliche Geräte-IDs einstellen gemäß Anleitung zum Wechselrichter.
- 2. Solar-Log™ und Wechselrichter an Router oder Switch anschließen.

# **71.1 Q3 3000-6600**

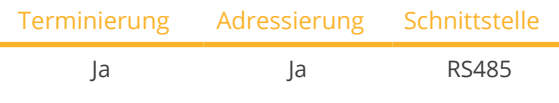

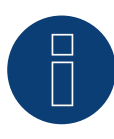

# **Hinweis**

Um eine Kommunikation zwischen Solar-Log™ und Wechselrichter zu gewährleisten, muss an beiden Geräte dasselbe Protokoll ausgewählt sein.

# Protokoll-Auswahl bei der Geräteerkennung:

- Q3: QX Protocol 1
- **Q3: QX Protocol 9**

# Die folgenden Typen sind nach diesem Schema anzuschließen:

• QX3000, QX4200, OX5500, QX6600

### Übersicht

- Schnittstelle integriert.
- Anschlussort: Zwischen den COM-Rundbuchsen außen am Wechselrichter.
- 3-polige Verkabelung.
- Kommunikationsadresse muss vergeben werden.
- Arbeitsschritte:
	- Wechselrichter und Solar-Log™ stromlos schalten.
	- Wechselrichter an Solar-Log™ verkabeln.
	- Wechselrichter untereinander verkabeln.
	- Kommunikationsadresse vergeben.

# Wechselrichter an Solar-Log™ verkabeln

Die Verkabelung erfolgt über ein selbstkonfektioniertes geschirmtes, 3-adriges Datenkabel.

#### Vorgehen

1. Adern nach folgendem Schema anklemmen:

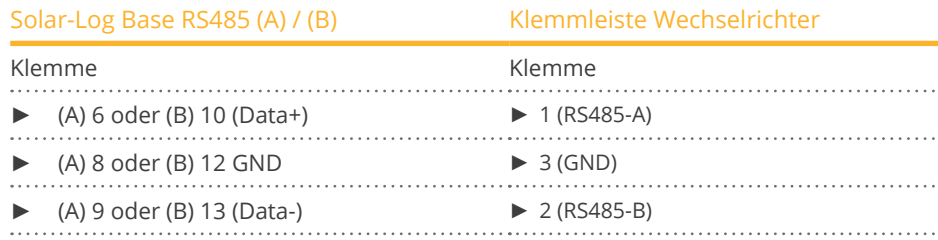

2. Wird kein weiterer Wechselrichter angeschlossen, Wechselrichter gemäß Anleitung zum Wechselrichter terminieren.

- Verkabelung über selbstkonfektionierte Daisy-Chain-Kabel.<br>• Anschlussort: Anschlussbuchse "X2" außen am Wechselrich
- Anschlussort: Anschlussbuchse "X2" außen am Wechselrichter.

# Vorgehen

- 1. Stecker in Buchse "X2" des Wechselrichters 1 stecken.
- 2. Anderes Kabelende in Buchse "X2" des Wechselrichters 2 stecken.
- 3. Weitere Wechselrichter untereinander auf die gleiche Art verbinden.
- 4. Letzten Wechselrichter gemäß Anleitung zum Wechselrichter terminieren.

#### Kommunikationsadresse vergeben

- Empfehlung: Fortlaufende Nummerierung, mit 1 beginnend.<br>• Voreinstellung im Wechselrichter: Kommunikationsadresse 1
- Voreinstellung im Wechselrichter: Kommunikationsadresse 1.<br>• Einstellung: Über Bediendisplay des Wechselrichters.
- Einstellung: Über Bediendisplay des Wechselrichters.

#### Hinweise:

- Im Menü Kommunikation/RS485-Adresse für ProLog wählen.
- Im Menü Kommunikation/Protokoll-Art COM 1 auf "9" einstellen.
- Vorgehen: Gemäß Anleitung zum Wechselrichter.

# **71.2 Q3 12000-14000**

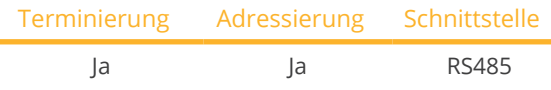

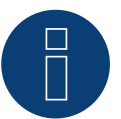

# **Hinweis**

Um eine Kommunikation zwischen Solar-Log™ und Wechselrichter zu gewährleisten, muss an beiden Geräte dasselbe Protokoll ausgewählt sein.

#### Protokoll-Auswahl bei der Geräteerkennung:

- Q3: QX Protocol 1
- Q3: QX Protocol 9

### Die folgenden Typen sind nach diesem Schema anzuschließen:

• QX12000, QX14000

#### Übersicht

- Schnittstelle integriert.
- Anschlussort: Rundstecker außen am Wechselrichter.
- 3-polige Verkabelung.
- Kommunikationsadresse muss vergeben werden.
- Die Wechselrichter müssen geerdet sein, ansonsten kann es zu Problemen bei der Wechselrichtererkennung kommen.
- Arbeitsschritte:
	- Wechselrichter und Solar-Log™ stromlos schalten.
	- Wechselrichter an Solar-Log™ verkabeln.
	- Wechselrichter untereinander verkabeln.
	- Kommunikationsadresse vergeben.

#### Wechselrichter an Solar-Log™ verkabeln

• selbstkonfektioniertes geschirmtes, 3-adriges Datenkabel.

#### Vorgehen

1. Bei Selbstkonfektionierung der Kabelverbindung die Adern nach folgendem Schema anklemmen:

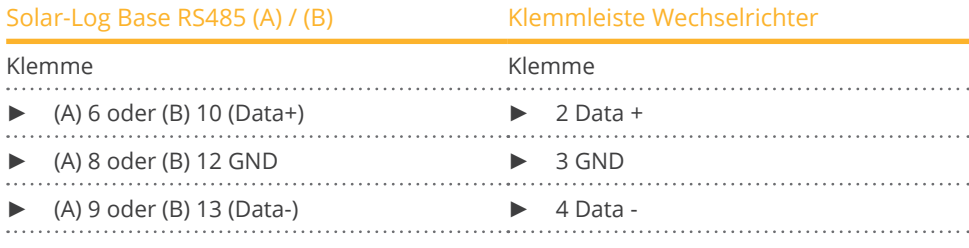

- 2. Am Klemmleistenstecker Pin 1 und Pin 4 am Solar-Log™ über 120 Ω Abschlusswiderstand terminieren.
- 3. Terminierung am Wechselrichter laut Herstellerhandbuch durchführen.

- Verkabelung im Master-Slave-Datenverbund über 1:1 Kabel mit M12-Steckverbindern (als Q3–Zubehör beziehbar) Buchsen X6 und X7 sind elektrisch miteinander verbunden.
- Anschlussort: Rundstecker außen am Wechselrichter.

#### Vorgehen

- 1. Stecker in X6-Buchse des Wechselrichters 1 stecken.
- 2. Anderes Kabelende in in X7-Buchse des Wechselrichters 2 stecken.
- 3. Weitere Wechselrichter untereinander auf die gleiche Art verbinden.
- 4. Letzten Wechselrichter gemäß Anleitung zum Wechselrichter terminieren.

#### Kommunikationsadresse vergeben

- Einstellung: Über Bediendisplay des Wechselrichters. Empfehlung: Fortlaufende Nummerierung, mit 1 beginnend.
- **•** Vorgehen: Gemäß Anleitung zum Wechselrichter.

# **71.3 QX3**

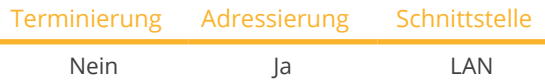

Bei der Geräte-Erkennung "Q3:QX3" auswählen.

# Die folgenden Typen sind nach diesem Schema anzuschließen:

• QX34000, QX3 5000, QX3 6000, QX3 7000, QX3 8000, QX3 10000, QX3 13000, QX3 15000, QX3 18000

### Übersicht

- Schnittstelle integriert.
- IP-Adresse der Wechselrichter muss vergeben werden.
- Verkabelung über Netzwerkkabel (Patchkabel) und Ethernet-Router oder Switch.
- Arbeitsschritte:
	- IP-Adresse am Wechselrichter statisch/fest vergeben.
	- Wechselrichter und Solar-Log™ stromlos schalten.
	- Wechselrichter an Solar-Log™ verkabeln (RJ45).
	- Wechselrichter untereinander verkabeln (RJ45).

#### Wechselrichter an Solar-Log™ verkabeln

Die Verkabelung erfolgt über

- Netzwerkkabel (Patchkabel/Crossoverkabel) und
- Ethernet-Router oder –Switch.

### Wechselrichter untereinander verkabeln

Die Verkabelung der Wechselrichter untereinander erfolgt über die RJ45 Schnittstelle und ggf. über einen Router/Switch. Verbindungsaufbau gemäß Anleitung zum Wechselrichter.

#### IP-Adresse vergeben

- Es muss eine statische/feste IP-Adresse am Display des Wechselrichters vergeben werden.
- Bitte wählen Sie eine IP-Adresse aus dem gleichen Klasse C-Subnetz des Solar-Log™. Beispiel: Solar-Log™ hat 192.168.178.49 Die Wechselrichter müssen in diesem Fall eine IP-Adresse aus dem Bereich 192.168.178.xxx haben (xxx steht für eine Zahl zwischen 1 – 254).
- Vorgehen: Gemäß Anleitung zum Wechselrichter.

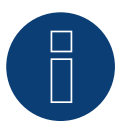

#### **Hinweis**

Jeder Wechselrichter muss einzeln über das Netzwerk erreichbar sein. Hierzu an jedem Wechselrichter die Netzwerkschnittstelle aktivieren (unter dem Menüpunkt "LAN" "LAN aktivieren" auswählen) und die Wechselrichter über einen Switch in das Netzwerk einbinden.

#### Erkennung über Solar-Log™ WEB-Oberfläche

- Für die Erkennung am Solar-Log™ wählen Sie unter Punkt Konfiguration | Geräte | Definition | Schnittstelle über das Plus-Symbol, die Geräteklasse und danach den Hersteller "Q3:QX3" aus. Bestätigen Sie Ihre Auswahl durch OK.
- Speichern Sie und starten Sie unter Konfiguration <sup>|</sup> Geräte <sup>|</sup> Erkennung die Geräte-Erkennung.

Q3

# **Hinweis zum Einspeisemanagement**

Unterstützung des Solar-Log ab Wechselrichter-Firmwareversion .19.

# **Hinweis**

Über die Weboberfläche des Wechselrichters unter "Einstellungen ► Installation ► EVU Einstellungen ► Leistungsreduktion" "externe Steuerung über Netzwerk-Schnittstelle" sowie unter "cos(phi) Einstellungen" "externe Steuerung über Netzwerk-Schnittstelle" auswählen.

# **71.4 QY**

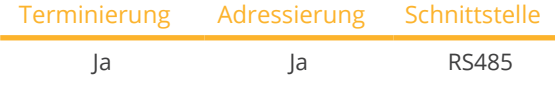

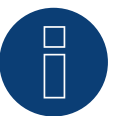

# **Hinweis**

Um eine Kommunikation zwischen Solar-Log™ und Wechselrichter zu gewährleisten, muss an beiden Geräte dasselbe Protokoll ausgewählt sein.

# Protokoll-Auswahl bei der Geräteerkennung:

- QX: Protocol 1
- QX: Protocol 9

# Unterstützte Modelle:

• QY3000/1, QY3000, QY4000, QY5000

#### Übersicht

- Schnittstelle integriert.
- Anschlussort: Rundstecker außen am Wechselrichter.
- 3-polige Verkabelung.
- Kommunikationsadresse muss vergeben werden.
- Die Wechselrichter müssen geerdet sein, ansonsten kann es zu Problemen bei der Wechselrichtererkennung kommen.
- Arbeitsschritte:
	- Wechselrichter und Solar-Log™ stromlos schalten.
	- Wechselrichter an Solar-Log™ verkabeln.
	- Wechselrichter untereinander verkabeln.
	- Kommunikationsadresse vergeben.

#### Wechselrichter an Solar-Log™ verkabeln

• vorkonfektioniertes Datenkabel (Zubehör; nicht im Lieferumfang)

oder

• selbstkonfektioniertes geschirmtes, 3-adriges Datenkabel.

#### Vorgehen

1. Bei Selbstkonfektionierung der Kabelverbindung die Adern nach folgendem Schema anklemmen:

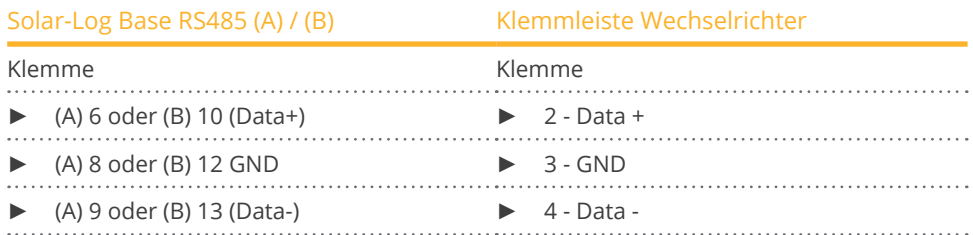

2. Am Klemmleistenstecker Pin 1 und Pin 4 am Solar-Log™ über 120 Ω Abschlusswiderstand terminieren.

- 3. Wird kein weiterer Wechselrichter angeschlossen, Wechselrichter gemäß Anleitung zum Wechselrichter terminieren.
- 4. Wechselrichter schließen, wenn kein weiterer Wechselrichter angeschlossen werden soll.

- Verkabelung im Master-Slave-Datenverbund über 1:1 Kabel mit M12-Steckverbindern.<br>• Buchsen X6 und X7 sind elektrisch miteinander verbunden.
- Buchsen X6 und X7 sind elektrisch miteinander verbunden.
- Anschlussort: Rundstecker außen am Wechselrichter.

# Vorgehen

- 1. Stecker in X6-Buchse des Wechselrichters 1 stecken.
- 2. Anderes Kabelende in in X7-Buchse des Wechselrichters 2 stecken.
- 3. Weitere Wechselrichter untereinander auf die gleiche Art verbinden.
- 4. Letzten Wechselrichter gemäß Anleitung zum Wechselrichter terminieren.

#### Kommunikationsadresse vergeben

- Einstellung: Über Bediendisplay des Wechselrichters im Menü Kommunikation; Parameter 89. Empfehlung: Fortlaufende Nummerierung, mit 1 beginnend. Diese Einstellung im Menüpunkt SPP-Adresse vornehmen.
- **•** Vorgehen: Gemäß Anleitung zum Wechselrichter.

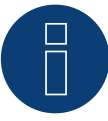

# **Hinweis**

Um die Blind- und Wirkleistungsteuerung nutzen zu können müssen bei allen Wechselrichtern der Modus "fixer cos Phi extern" bzw. "Leistungsreduktion" nach Herstellervorgaben eingestellt werden.

# **72 RCT Power**

# **72.1 RCT Power**

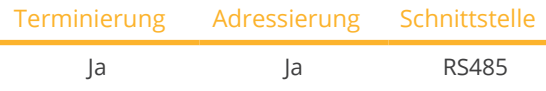

Bei der Geräte-Erkennung "RCT Power" auswählen.

#### Unterstützte Modelle:

• Power Inverter 4.0, Power Inverter 5.0, Power Inverter 6.0

# Übersicht

- Schnittstelle integriert.
- Anschlussort: Klemmleiste X102 innen im Wechselrichter.
- 2-polige Verkabelung.
- Kommunikationsadresse muss vergeben werden.
- Arbeitsschritte:
	- Wechselrichter und Solar-Log™ stromlos schalten.
	- Wechselrichter an Solar-Log™ verkabeln.
	- Kommunikationsadresse vergeben.
	- Wechselrichter terminieren.

# Wechselrichter an Solar-Log™ verkabeln

Verkabelung erfolgt über:

• selbstkonfektioniertes geschirmtes, 2-adriges Datenkabel.

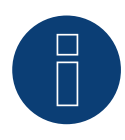

#### **Hinweis**

Um eine Adressierung des Wechselrichters durchführen zu können muss zuvor die RCT PowerApp aus dem PlayStore heruntergeladen werden. Die Adressierung erfolgt gemäß Anleitung zur App.

- 1. Wechselrichter öffnen gemäß Anleitung zum Wechselrichter.
- 2. Die Adern der Kabelverbindung nach folgendem Schema anklemmen:

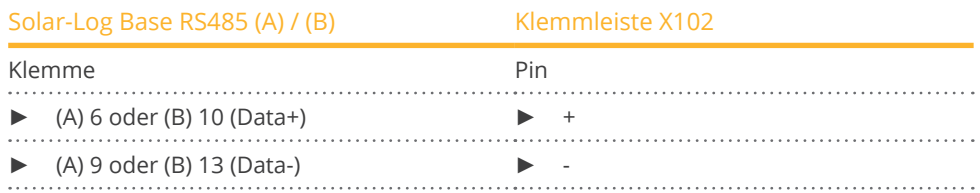

- 3. Wird kein weiterer Wechselrichter angeschlossen, Wechselrichter gemäß Anleitung zum Wechselrichter terminieren.
- 4. Wechselrichter schließen, wenn kein weiterer Wechselrichter angeschlossen werden soll.

- Anschlussort: Klemmleiste X102 im Wechselrichter.
- Wechselrichter untereinander gemäß Anleitung zum Wechselrichter verkabeln.

#### Kommunikationsadresse vergeben

- Empfehlung: Fortlaufende Nummerierung, mit 1 beginnend bis 250.
- **•** Einstellung: Über RCT PowerApp.
- Vorgehen: Gemäß Anleitung zur App.

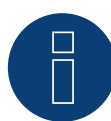

# **Hinweis!**

Es können maximal 32 Wechselrichter pro RS485 Bus angeschlossen werden.

# Hinweis zum Wechselrichter:

Bitte beachten Sie, dass auf dem RCT Power-Gerät die jeweils aktuellste Software-Version (min. 4733) installiert ist und in der APP der RS485-Arbeitsmodus auf "Modbus Slave" gestellt wird. (Standardeinstellung)

#### Hierzu gehen Sie bitte wie folgt vor:

Starten Sie "RCT Power App" und fahren Sie fort mit:

Klicken Sie auf " " $\bigcirc$  " > Loggen Sie sich ein, Passwort "installer" > Gerät > Einstellungen > Schnittstellen > RS485.

Wählen Sie unter "RS485 Arbeitsmodus" die Option "Modbus Slave" und tragen Sie unter "RS485 Adresse" die Kommunikationsadresse des Wechselrichters ein. Nach Abschluss der Einstellung "Flash" drücken.
# **73 REFUSOL**

# **73.1 Refusol**

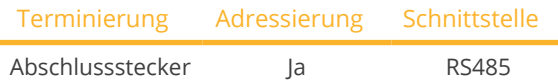

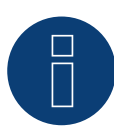

## **Hinweis**

Um eine Kommunikation zwischen Solar-Log™ und Wechselrichter zu gewährleisten, muss an beiden Geräte dasselbe Protokoll ausgewählt sein.

## Protokoll-Auswahl bei der Geräteerkennung:

- RefuSol: Native (bei PM-Steuerung)<br>• RefuSol: Generic
- RefuSol: Generic

## Übersicht

- Schnittstelle integriert.
- Anschlussort: RS485-Buchse auf der Unterseite des Wechselrichters.
- 2-polige Verkabelung.
- Kommunikationsadresse muss vergeben werden.
- Arbeitsschritte:
	- Wechselrichter und Solar-Log™ stromlos schalten.
	- Wechselrichter an Solar-Log™ verkabeln.
	- Wechselrichter untereinander verkabeln.
	- Kommunikationsadresse vergeben.

#### Hinweis zu älteren Solar-Log™/Refu-Installationen

• Kompatibilität einstellen:

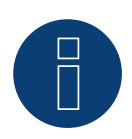

## **Hinweis**

Um die Blind- und Wirkleistungsteuerung nutzen zu können müssen alle Wechselrichter auf:

- Protokoll 1
- 57600 Baud
- Parameter 1164 auf den Wert 2 eingestellt sein.

## Wechselrichter an Solar-Log™ verkabeln

Die Verkabelung erfolgt über

• selbstkonfektioniertes geschirmtes, 2-adriges Datenkabel.

## Vorgehen für nachfolgende Geräte:

• 008k, 010k, 011k, 012k, 013k, 013K (808), 015k, 016k, 017k, 017K (808), 020k, 020K (808), 020K-SCI, 023K-460VAC, 040k (842), 040K-IEC, 046K (842), 046K-IEC

#### 1. Adern nach folgendem Schema anklemmen:

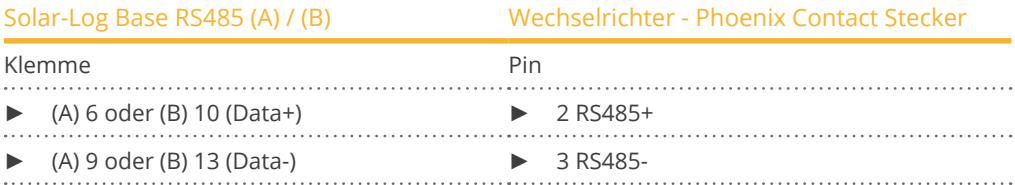

2. Wird kein weiterer Wechselrichter angeschlossen, Wechselrichter terminieren: An den Buchsen "RS485 OUT" mit REFUSOL-Rundstecker die Anschlüsse PIN1 nach PIN2 und PIN3 nach PIN4 brücken.

3. Wechselrichter schließen, wenn kein weiterer Wechselrichter angeschlossen werden soll.

## Wechselrichter untereinander verkabeln

- Verkabelung über:
	- 2-adriges geschirmtes Datenkabel und
	- 4-polige Stecker "SACC-M12MS-4SC" (2 Stück, dem Wechselrichter beiliegend).
- Anschlussort: RS485-Buchsen an Unterseite des Wechselrichters.

Die RS485-Buchsen "IN" und "OUT" sind jeweils doppelt ausgeführt, damit die Verkabelung zum nächsten Wechselrichter weitergeführt werden kann.

#### Vorgehen

- 1. Datenkabel mit Stecker "SACC-M12MS-4SC" verdrahten gemäß Anleitung zum Wechselrichter.
- 2. Einen Stecker in Buchse "OUT" (X14B) des Wechselrichters 1 stecken.
- 3. Anderes Kabelende in Buchse "IN" (X15B) des Wechselrichters 2 stecken.
- 4. Weitere Wechselrichter untereinander auf die gleiche Art verbinden.
- 5. Wird kein weiterer Wechselrichter angeschlossen, Wechselrichter terminieren: An den Buchsen "RS485 OUT" mit REFUSOL-Rundstecker die Anschlüsse PIN1 nach PIN2 und PIN3 nach PIN4 brücken.
- 6. Wechselrichter schließen.

#### Kommunikationsadresse vergeben

• Empfehlung: Fortlaufende Nummerierung, mit 1 beginnend; höchstmögliche Adresse: 31.

Am Bediendisplay des Wechselrichters folgende Parameter einstellen:

- 1. »F1« drücken, Numerische Liste wählen, »ENTER« drücken.
- 2. Parameter Nummer 2000 [Passwortschutz] einstellen, 2x »ENTER« drücken.
- 3. Zahlenwert 72555 eingeben, »ENTER« drücken.
- 4. Parameter Nummer 0406 einstellen, »ENTER« drücken.
- 5. Unterparameter 0406,3 wählen, »ENTER« drücken.
- 6. Zahlenwert für Kommunikationsadresse x eingeben.

[x = Fortlaufende Nummerierung, mit 1 beginnend; höchstmögliche Adresse: 31], »ENTER« drücken.

Nach der Parametrierung am Display:

- 1. Über den eingebauten DC-Trennschalter Wechselrichter kurz aus- und einschalten, damit die Einstellungen aktiv werden.
- 2. Datum und Uhrzeit am Wechselrichter einstellen gemäß Anleitung zum Wechselrichter.

## Ältere Solar-Log™/Refusol-Installationen: Kompatibilität einstellen

Bei früheren Solar-Log™/Refusol-Installationen musste der Wechselrichter mit zusätzlichen Parametern auf Solar-Log™-Kompatibilität eingestellt werden. Dies ist nur noch dann erforderlich, wenn ein Wechselrichter wegen Defekt getauscht wurde oder die Anlage erweitert wird. In diesen Fällen müssen die neuen Wechselrichter ebenfalls wieder mit den erweiterten Parametern versehen werden.

Die erweiterten Parameter sind erst ab Firmware-Version 800.2.20 des Wechselrichters oder höher verfügbar. Die Firmware-Version ist einsehbar über das Menü des Wechselrichters:

► »F1« / Numerische Liste / Parameter 1.1 bis 1.3

Aktuelle Firmware-Versionen und Hinweise zum Einspielvorgang werden unter [www.refu-elektronik.com](https://refu.com/) angeboten.

Am Bediendisplay des Wechselrichters folgende Parameter einstellen:

- 1. »F1« drücken.
- 2. Numerische Liste wählen, »ENTER« drücken.
- 3. Parameter Nummer 0407 einstellen, »ENTER« drücken.
- 4. Unterparameter 0407,3 wählen, »ENTER« drücken.
- 5. Zahlenwert "2" eingeben. [Kommunikationsart RS485: Solarlog], »ENTER« drücken.
- 6. Parameter Nummer 0420 einstellen, »ENTER« drücken.
- 7. Unterparameter 0420,3 wählen, »ENTER« drücken.
- 8. Zahlenwert 9600 eingeben, »ENTER« drücken.
- 9. Über den eingebauten DC-Trennschalter Wechselrichter kurz aus- und einschalten, damit die Einstellungen aktiv werden.

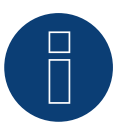

## **Hinweis**

In der Einstellung unter Punkt 5 bezieht sich der Zahlenwert "2" auf das alte Solar-Log-Protokoll und der Zahlenwert "1" auf das Native Protokoll für die Blind- und Wirkleistungssteuerung. Unter Punkt 8 bezieht sich der Zahlenwert auf die Baudrate der Wechselrichter und liegt beim alten Solar-Log-Protokoll bei 9600 und beim Native Protokoll bei 57600.

## Kommunikationsadresse vergeben

- Empfehlung: Fortlaufende Nummerierung, mit 1 beginnend.
- Einstellung: Über Bediendisplay des Wechselrichters.
- **Vorgehen: Gemäß Anleitung zum Wechselrichter.**

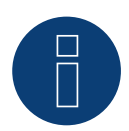

## **Hinweis**

Um die Blind- und Wirkleistungssteuerung nutzen zu können müssen alle Wechselrichter auf:

- Protokoll 1
- 57600 Baud
- Parameter 1164 auf den Wert 2 eingestellt sein.

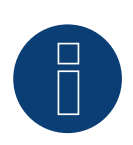

## **Hinweis**

Pro RS485-Bus können bis zu 31 Wechselrichter angeschlossen werden.

## PIN-Belegung der nachfolgenden Modelle:

• 003k, 004k, 005k, 006k

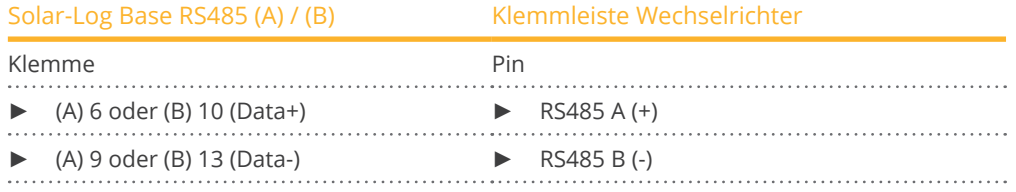

Terminierung bitte dem Handbuch des Wechselrichter-Herstellers entnehmen.

#### PIN-Belegung der nachfolgenden Modelle:

• 012K-UL, 016K-UL, 020K-UL, 024K-UL, 100k (Central inverter), 160k (Central inverter), 333k (Central inverter), 500k (Central inverter), 630k (Central inverter)

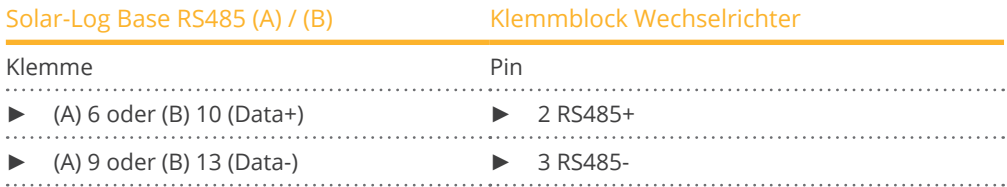

Terminierung bitte dem Handbuch des Wechselrichter-Herstellers entnehmen.

#### PIN-Belegung der nachfolgenden Modelle:

• 20K-2T (850), 33K-2T (850), 50K-3T (850)

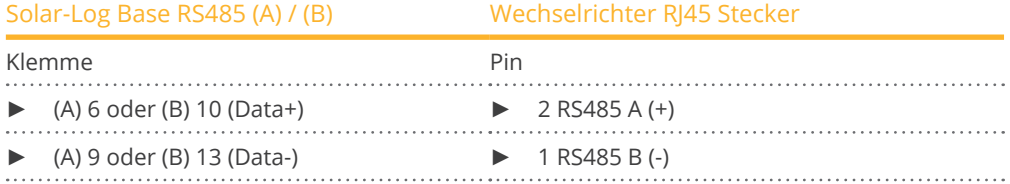

Terminierung bitte dem Handbuch des Wechselrichter-Herstellers entnehmen.

#### PIN-Belegung des nachfolgenden Modells:

• 100K (880)

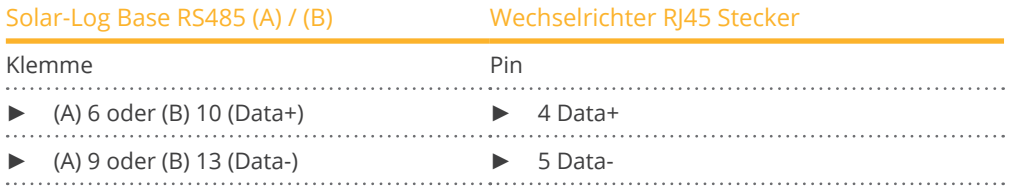

Der letzte Wechselrichter muss mit dem Busabschluss (120 Ω) terminiert werden.

#### Wichtig:

Es werden nur 2 Adern genutzt, die weiteren Pins/Kabelenden sollten isoliert bleiben.

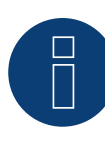

## **Sehr wichtig!**

Bitte beachten Sie für den Anschluss der Geräte des jeweiligen Herstellers, die Herstellerdokumentation in der jeweils gültigen Fassung.

# **74 REP**

# **74.1 REP**

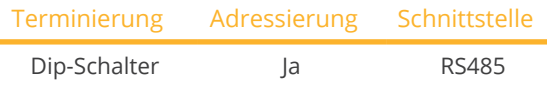

Bei der Geräte-Erkennung "REP" auswählen.

## Unterstützte Modelle:

• PV-3000N-V, PV-5000T-U, PV-5000W-V, PV-8000T-U, PV-10000T-U, PV-15000T-U

## Übersicht

- Schnittstelle integriert.
- Anschlussort: Klemmleiste im Wechselrichter.
- **•** 2-polige Verkabelung.
- Kommunikationsadresse muss vergeben werden.
- Arbeitsschritte:
	- Wechselrichter und Solar-Log™ stromlos schalten.
	- Wechselrichter an Solar-Log™ verkabeln.
	- Wechselrichter untereinander verkabeln.
	- Kommunikationsadresse vergeben.

## Wechselrichter an Solar-Log™ verkabeln

Die Verkabelung erfolgt über

• selbstkonfektioniertes geschirmtes, 2-adriges Datenkabel.

## Vorgehen

- 1. Wechselrichter öffnen gemäß Anleitung zum Wechselrichter.
- 2. Bei Selbstkonfektionierung der Kabelverbindung die Adern nach folgendem Schema anklemmen:

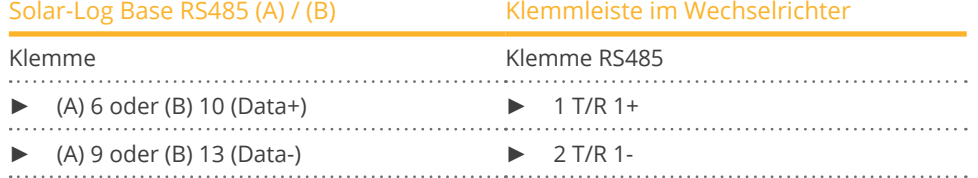

- 3. Wird kein weiterer Wechselrichter angeschlossen, Wechselrichter terminieren: Im Wechselrichter DIP-Schalter für Endwiderstand auf "On" setzen.
- 4. Wechselrichter schließen.

## Wechselrichter untereinander verkabeln

- Anschlussort: Klemmleiste im Wechselrichter.
- 2-polige Verkabelung.

## Vorgehen

- 1. Wechselrichter öffnen gemäß Anleitung zum Wechselrichter.
- 2. Bei Selbstkonfektionierung der Kabelverbindung die Adern nach folgendem Schema anklemmen:

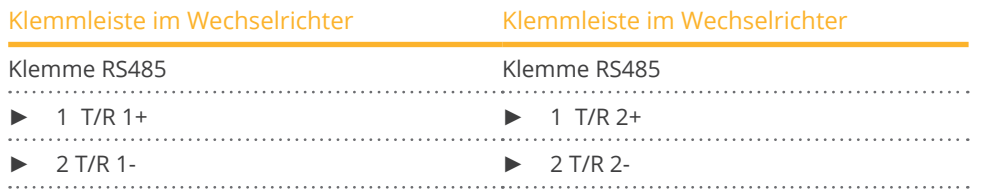

- 3. Klemmen A und B des Wechselrichters 1 mit den entsprechenden Klemmen des Wechselrichters 2 verbinden.
- 4. Weitere Wechselrichter untereinander auf die gleiche Art verbinden.
- 5. Wird kein weiterer Wechselrichter angeschlossen, Wechselrichter terminieren: DIP-Schalter für Endwiderstand auf "On" setzen.
- 6. Wechselrichter schließen.

## Kommunikationsadresse vergeben

- Empfehlung: Fortlaufende Nummerierung, mit 1 beginnend.
- Einstellung: Über Dip-Schalter des Wechselrichters.
- Vorgehen: Gemäß Anleitung zum Wechselrichter.

# **75.1 Reverberi (EDI Serie)**

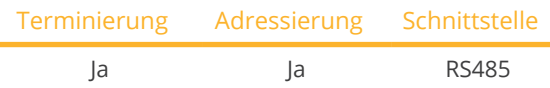

Bei der Geräte-Erkennung "Reverberi" auswählen.

## Unterstützte Modelle:

• EDI 1, EDI 1.3, EDI 2, EDI 2.0, EDI 2.7, EDI 3, EDI 3.3, EDI 4, EDI 5, EDI 5.5, EDI 6, EDI 7

## Übersicht

- Schnittstelle integriert.
- Anschlussort: Klemmleiste innen im Wechselrichter.
- 4-polige Verkabelung.
- Kommunikationsadresse muss vergeben werden.
- Arbeitsschritte:
	- Wechselrichter und Solar-Log™ stromlos schalten.
	- Wechselrichter an Solar-Log™ verkabeln.
	- Kommunikationsadresse vergeben.
	- Wechselrichter terminieren.

## Wechselrichter an Solar-Log™ verkabeln

Verkabelung erfolgt über:

• vorkonfektioniertes Datenkabel (Zubehör; nicht im Lieferumfang).

## Vorgehen:

- 1. Wechselrichter öffnen gemäß Anleitung zum Wechselrichter.
- 2. Frei liegende Adern durch die Kabeldurchführung des Wechselrichters ziehen.
- 3. Bei Selbstkonfektionierung der Kabelverbindung die Adern nach folgendem Schema anklemmen:

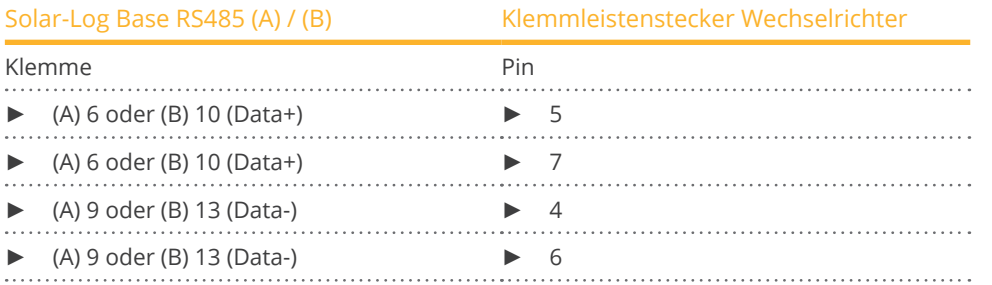

4. Wird kein weiterer Wechselrichter angeschlossen, Wechselrichter gemäß Anleitung zum Wechselrichter terminieren.

5. Wechselrichter schließen, wenn kein weiterer Wechselrichter angeschlossen werden soll.

#### Wechselrichter untereinander verkabeln

- Anschlussort: Klemmleiste innen im Wechselrichter.<br>• 4-polige Verkabelung.
- 4-polige Verkabelung.

#### Vorgehen

- 1. Wechselrichter öffnen gemäß Anleitung zum Wechselrichter.
- 2. Weitere Wechselrichter untereinander auf die gleiche Art verbinden.
- 3. Letzten Wechselrichter gemäß Anleitung zum Wechselrichter terminieren.
- 4. Wechselrichter schließen.
- 5. Kommunikationsadresse vergeben.
- 6. Empfehlung: Fortlaufende Nummerierung ab Solar-Log™, beginnend bei 2 (nicht 1!). Letzte Adresse 247.
- 7. Einstellung: Über Bediendisplay des Wechselrichters.
- 8. Vorgehen: Gemäß Anleitung zum Wechselrichter.

# **Hinweis**

Es können max. 31 Wechselrichter am RS485-Bus angeschlossen werden.

# **76 Riello**

# **76.1 Riello**

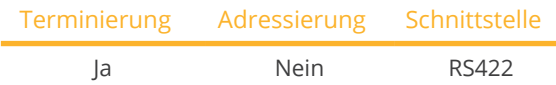

Bei der Geräte-Erkennung "Riello" auswählen.

## Übersicht

- Schnittstelle nicht integriert; RS485-Schnittstellenkarte nachrüsten.
- 4-polige Verkabelung nur an der RS422-Schnittstelle.
- Kommunikationsadresse muss nicht vergeben werden.
- **•** Multistringtechnik.

Die Riello-Wechselrichter sind je nach Modell mit 1 oder 3 MPP-Trackern ausgestattet. Jeder String-Eingang wird separat überwacht und optimal an die angeschlossenen Module angepasst.

Der Solar-Log™ erkennt automatisch während der Wechselrichtererkennung, wie viele Wechselrichter und Strings aktiv sind.

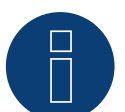

## **Hinweis**

Die Reihenfolge, in der die Wechselrichter nach der Erkennung im Solar-Log™ angezeigt werden ist zufällig. Es wird dringend empfohlen, direkt nach der Erkennung eine Neuordnung der Wechselrichter bei der Inbetriebnahme im Dialog Konfiguration | Geräte | Konfiguration | Reihenfolge durchzuführen.

- ► Die Wechselrichter lassen sich über die angezeigte Seriennummer identifizieren.
- Arbeitsschritte:
	- Wechselrichter und Solar-Log™ stromlos schalten.
	- RS485-Schnittstelle in Wechselrichter einbauen.
	- Wechselrichter an Solar-Log™ verkabeln.
	- Wechselrichter untereinander verkabeln.

## RS485-Schnittstelle einbauen

#### Vorgehen

► RS485-Schnittstelle gemäß Installationsanleitung zur Schnittstellenkarte an der Unterseite des Wechselrichters einführen und verschrauben.

#### Wechselrichter an Solar-Log™ verkabeln

Die Verkabelung erfolgt über

• vorkonfektioniertes Datenkabel (Zubehör; nicht im Lieferumfang)

oder

• selbstkonfektioniertes geschirmtes, 4-adriges Datenkabel.

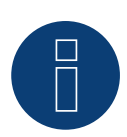

## **Hinweis**

Wechselrichter nur über die RS422-Schnittstelle verbinden.

## Vorgehen

- 1. Wechselrichter öffnen gemäß Anleitung zum Wechselrichter.
- 2. Frei liegende Adern durch die Kabeldurchführung des Wechselrichters ziehen.
- 3. Bei Selbstkonfektionierung der Kabelverbindung die Adern nach folgendem Schema anklemmen:

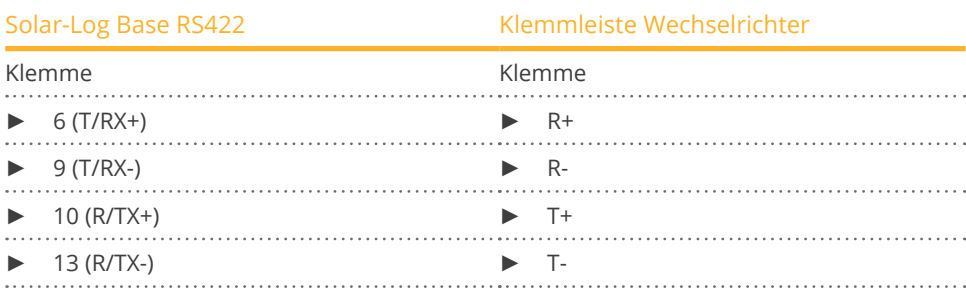

4. Wird kein weiterer Wechselrichter angeschlossen, Wechselrichter gemäß Anleitung zum Wechselrichter terminieren.

5. Wechselrichter schließen, wenn kein weiterer Wechselrichter angeschlossen werden soll.

## Wechselrichter untereinander verkabeln

- Verkabelung über 4-adriges geschirmtes Datenkabel.
- Anschlussort: Klemmleiste innen im Wechselrichter (auf nachgerüsteter RS485-Schnittstelle).

## Vorgehen

- 1. Wechselrichter öffnen gemäß Anleitung zum Wechselrichter.
- 2. Klemmen R+, R-, T+ und T- des Wechselrichters 1 mit den entsprechenden Klemmen des Wechselrichters 2 verbinden.
- 3. Weitere Wechselrichter untereinander auf die gleiche Art verbinden.
- 4. Letzten Wechselrichter gemäß Anleitung zum Wechselrichter terminieren.
- 5. Wechselrichter schließen.

# **77 Rishabh Instruments Pvt. Ltd.**

## **77.1 Rishabh - Radius**

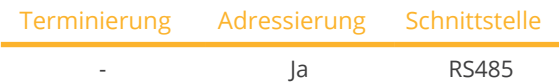

Bei der Geräte-Erkennung "Rishabh: Radius" auswählen.

#### Unterstützte Modelle:

• APV-S-10k-AE-TL-2, APV-S-15k-AE-TL-2, APV-S-20k-AE-TL-2, APV-S-20k-AE-TL-3, APV-S-25k-AE-TL-2

## Übersicht

- Schnittstelle integriert.
- Anschlussort: Klemmleiste innen im Wechselrichter.
- 2-polige Verkabelung.
- Kommunikationsadresse muss vergeben werden.
- Arbeitsschritte:
	- Wechselrichter und Solar-Log™ stromlos schalten.
	- Wechselrichter an Solar-Log™ verkabeln.
	- Kommunikationsadresse vergeben.
	- Wechselrichter terminieren.

## Wechselrichter an Solar-Log™ verkabeln

Verkabelung erfolgt über:

• selbstkonfektioniertes geschirmtes, 2-adriges Datenkabel.

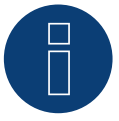

## **Hinweis**

Rishabh Wechselrichter haben 2 RS485 Anschlüsse (A und B) der Solar-Log™ unterstützt aufgrund der benötigten Baudrate von 38400 nur den RS485 A Anschluss.

#### Vorgehen:

- 1. Wechselrichter öffnen gemäß Anleitung zum Wechselrichter.
- 2. Die Adern der Kabelverbindung nach folgendem Schema anklemmen:

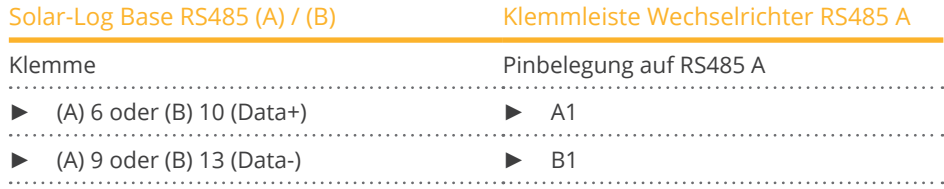

- 3. Wird kein weiterer Wechselrichter angeschlossen, Wechselrichter gemäß Anleitung zum Wechselrichter terminieren.
- 4. Wechselrichter schließen, wenn kein weiterer Wechselrichter angeschlossen werden soll.

#### Wechselrichter untereinander verkabeln

- Anschlussort: Klemmleiste im Wechselrichter.<br>• Wechselrichter untereinander gemäß Anleitur
- Wechselrichter untereinander gemäß Anleitung zum Wechselrichter verkabeln.

## Kommunikationsadresse vergeben

- Empfehlung: Fortlaufende Nummerierung, mit 1 beginnend bis 50.
- Einstellung: Über Bediendisplay des Wechselrichters.
- Vorgehen: Gemäß Anleitung zum Wechselrichter.

# **78 SAJ**

# **78.1 Suntrio Plus/R5**

Terminierung Adressierung Schnittstelle Ja RS485

Bei der Geräte-Erkennung "SAJ" auswählen.

## Unterstützte Modelle:

• R5:

3K-S2, 3.6K-S2, 4K-T2, 5K-S2, 5K-T2, 6K-S2, 6K-T2, 7K-S2, 8K-S2, 8K-T2, 9K-T2, 10K-T2, 12K-T2, 13K-T2, 15K-T2, 17K-T2, 20K-T2

**•** Suntrio Plus: 4k, 5k, 6k, 8k, 10k, 12k, 15k, 17k, 20k, 25k, 33k, 40k, 50k, 60k

## Übersicht

- Schnittstelle integriert.
- Anschlussort: Rundbuchsen außen am Wechselrichter.
- 3-polige Verkabelung.
- Kommunikationsadresse muss vergeben werden.
- Arbeitsschritte:
	- Wechselrichter und Solar-Log™ stromlos schalten.
	- Wechselrichter an Solar-Log™ verkabeln.
	- Wechselrichter untereinander verkabeln.
	- Kommunikationsadresse vergeben.

## Wechselrichter an Solar-Log™ verkabeln

Die Verkabelung erfolgt über

• selbstkonfektioniertes geschirmtes, 3-adriges Datenkabel mit Rundstecker.

## Vorgehen

1. Bei Selbstkonfektionierung der Kabelverbindung die Adern nach folgendem Schema anklemmen:

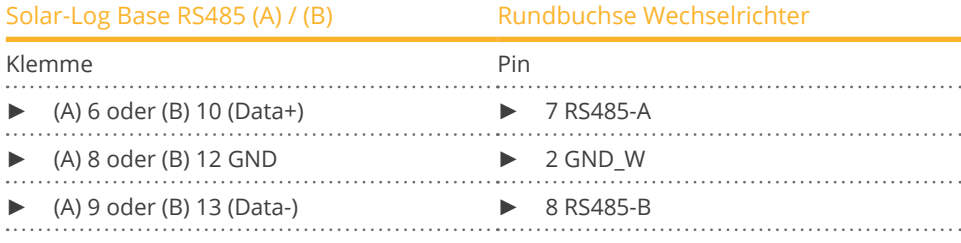

2. Rundstecker in beliebige COM-Rundbuchse des Wechselrichters stecken.

## Wechselrichter untereinander verkabeln

- Verkabelung über 3-poliges Kabel mit Rundsteckern.
- Anschlussort: Rundbuchsen außen am Wechselrichter.

## Vorgehen

- 1. Rundstecker in beliebige Rundbuchse des Wechselrichters 1 stecken.
- 2. Anderes Kabelende in beliebige Rundbuchse des Wechselrichters 2 stecken.
- 3. Weitere Wechselrichter untereinander auf die gleiche Art verbinden.

## Kommunikationsadresse vergeben

- Empfehlung: Fortlaufende Nummerierung, mit 1 beginnend.
- Adressbereich: 1 bis 247.
- Einstellung: Über Bediendisplay des Wechselrichters.
- Vorgehen: Gemäß Anleitung zum Wechselrichter.

## Vorgehen bei folgenden Modellen:

- Suntrio Plus: 4k, 5k, 6k, 8k, 10k
- 1. Bei Selbstkonfektionierung der Kabelverbindung die Adern nach folgendem Schema anklemmen:

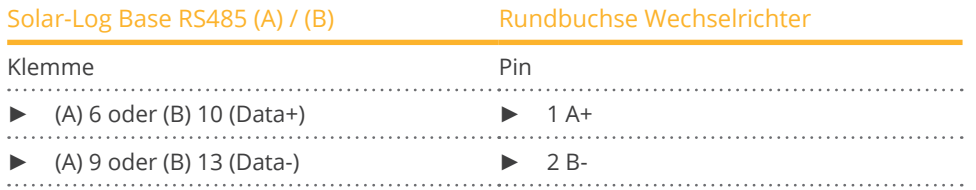

# **79.1 SALICRU EQX**

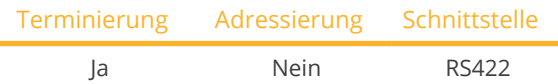

Bei der Geräte-Erkennung "SALICRU: Equinox" auswählen.

## Übersicht

- Schnittstelle nicht integriert; RS485-Schnittstellenkarte nachrüsten.
- 4-polige Verkabelung nur an der RS422-Schnittstelle.
- Kommunikationsadresse muss nicht vergeben werden.
- Multistringtechnik.

Die Wechselrichter sind je nach Modell mit 1 oder 3 MPP-Trackern ausgestattet. Jeder String-Eingang wird separat überwacht und optimal an die angeschlossenen Module angepasst.

Der Solar-Log™ erkennt automatisch während der Wechselrichtererkennung, wie viele Wechselrichter und Strings aktiv sind.

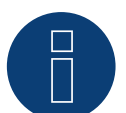

## **Hinweis**

Die Reihenfolge, in der die Wechselrichter nach der Erkennung im Solar-Log™ angezeigt werden ist zufällig. Es wird dringend empfohlen, direkt nach der Erkennung eine Neuordnung der Wechselrichter bei der Inbetriebnahme im Dialog Konfiguration | Geräte | Konfiguration | Reihenfolge durchzuführen.

- ► Die Wechselrichter lassen sich über die angezeigte Seriennummer identifizieren.
- **Arbeitsschritte** 
	- Wechselrichter und Solar-Log™ stromlos schalten.
	- RS485-Schnittstelle in Wechselrichter einbauen.
	- Wechselrichter an Solar-Log™ verkabeln.
	- Wechselrichter untereinander verkabeln.

#### Vorgehen

► RS485-Schnittstelle gemäß Installationsanleitung zur Schnittstellenkarte an der Unterseite des Wechselrichters einführen und verschrauben.

#### Wechselrichter an Solar-Log™ verkabeln

Die Verkabelung erfolgt über

• vorkonfektioniertes Datenkabel "BKL1" (Zubehör; nicht im Lieferumfang)

oder

• selbstkonfektioniertes geschirmtes, 4-adriges Datenkabel.

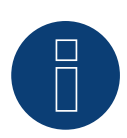

## **Hinweis**

Wechselrichter nur über die RS422-Schnittstelle verbinden.

## Vorgehen

- 1. Wechselrichter öffnen gemäß Anleitung zum Wechselrichter.
- 2. Frei liegende Adern durch die Kabeldurchführung des Wechselrichters ziehen.
- 3. Bei Selbstkonfektionierung der Kabelverbindung die Adern nach folgendem Schema anklemmen:

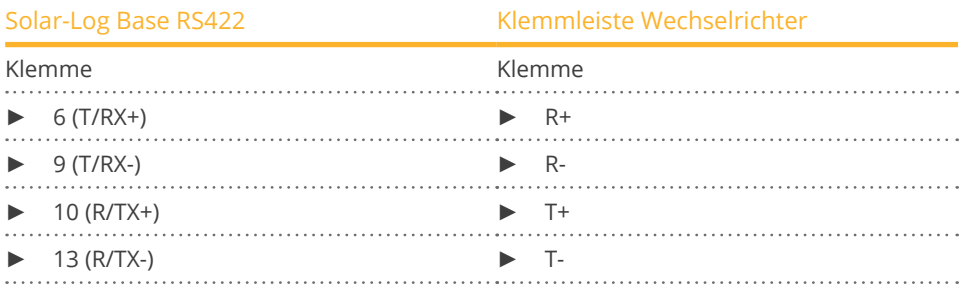

4. Wird kein weiterer Wechselrichter angeschlossen, Wechselrichter terminieren: 120 Ω Abschlusswiderstand stecken.

5. Wechselrichter schließen, wenn kein weiterer Wechselrichter angeschlossen werden soll.

## Wechselrichter untereinander verkabeln

- Verkabelung über 4-adriges geschirmtes Datenkabel.
- Anschlussort: Klemmleiste innen im Wechselrichter (auf nachgerüsteter RS485-Schnittstelle).

## Vorgehen

- 1. Wechselrichter öffnen gemäß Anleitung zum Wechselrichter.
- 2. Klemmen R+, R-, T+ und T- des Wechselrichters 1 mit den entsprechenden Klemmen des Wechselrichters 2 verbinden.
- 3. Weitere Wechselrichter untereinander auf die gleiche Art verbinden.
- 4. Wird kein weiterer Wechselrichter angeschlossen, Wechselrichter terminieren: 120 Ω Abschlusswiderstand stecken.
- 5. Wechselrichter schließen.

## **79.2 SALICRU EQXLV**

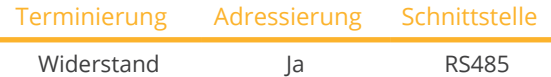

Bei der Geräte-Erkennung "SALICRU: Equinox LV" auswählen.

## Übersicht

- Schnittstelle integriert.
- **•** 2-polige Verkabelung.
- Kommunikationsadresse muss vergeben werden.
- Arbeitsschritte:
	- Wechselrichter und Solar-Log™ stromlos schalten.
	- Wechselrichter an Solar-Log™ verkabeln.
	- Wechselrichter untereinander verkabeln.
	- Kommunikationsadresse vergeben

## Wechselrichter an Solar-Log™ verkabeln

Die Verkabelung erfolgt über

• vorkonfektioniertes Datenkabel (Zubehör; nicht im Lieferumfang)

oder

• selbstkonfektioniertes geschirmtes, 2-adriges Datenkabel.

## Vorgehen

1. Bei Selbstkonfektionierung der Kabelverbindung die Adern nach folgendem Schema anklemmen:

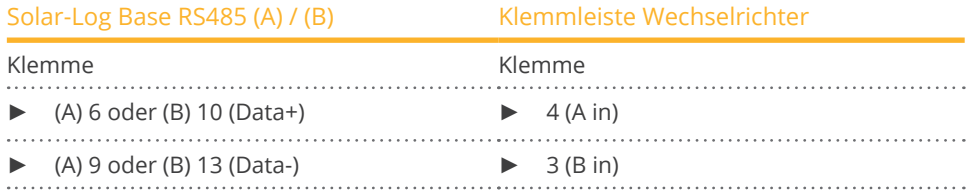

2. Wird kein weiterer Wechselrichter angeschlossen, Wechselrichter terminieren: 120 O Abschlusswiderstand stecken.

#### Wechselrichter untereinander verkabeln

- Verkabelung über 2-adriges geschirmtes Datenkabel.<br>• Anschlussort: Klemmleiste innen im Wechselrichter
- Anschlussort: Klemmleiste innen im Wechselrichter.

## Vorgehen

- 1. Klemme 2 (A out) des Wechselrichters 1 mit Klemme 4 (A in) des Wechselrichters 2 verbinden.
- 2. Klemme 1 (B out) des Wechselrichters 1 mit Klemme 3 (B in) des Wechselrichters 2 verbinden.
- 3. Weitere Wechselrichter untereinander auf die gleiche Art verbinden.
- 4. Wird kein weiterer Wechselrichter angeschlossen, Wechselrichter terminieren: 120 Ω Abschlusswiderstand stecken.

## Kommunikationsadresse vergeben

- Empfehlung: Fortlaufende Nummerierung, mit 1 beginnend.
- Einstellung: Über PC-Software zur Wechselrichterkonfigurierung.
- Vorgehen: Gemäß Anleitung zum Wechselrichter.

# **80 Samil Power**

## **80.1 Samil Power**

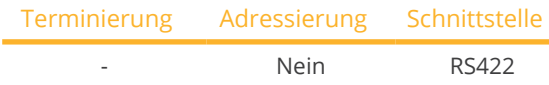

Bei der Geräte-Erkennung "Samil" auswählen.

## Unterstützte Modelle:

• SolarLake TL, SolarOcean (TL), SolarRiver TL -D, SolarRiver TL (-US, /PT, MPPT)

## Übersicht

- Schnittstelle integriert.
- 2 RJ11-Buchsen innen im Wechselrichter.
- 4-polige Verkabelung nur an der RS422-Schnittstelle.
- Kommunikationsadresse muss nicht vergeben werden.

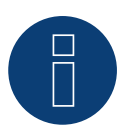

## **Hinweis**

Wechselrichter nur über die RS422-Schnittstelle verbinden.

## Arbeitsschritte:

- Wechselrichter und Solar-Log™ stromlos schalten.
- Wechselrichter an Solar-Log™ verkabeln.
- Wechselrichter untereinander verkabeln.

## Wechselrichter am Solar-Log™ verkabeln

Die Verkabelung erfolgt über

- vorkonfektioniertes Datenkabel (Zubehör; nicht im Lieferumfang).
- selbstkonfektioniertes geschirmtes, 4-adriges Datenkabel.

## Vorgehen

- 1. Wechselrichter öffnen gemäß Anleitung zum Wechselrichter.
- 2. Bei Selbstkonfektionierung der Kabelverbindung die Adern nach folgendem Schema anklemmen:

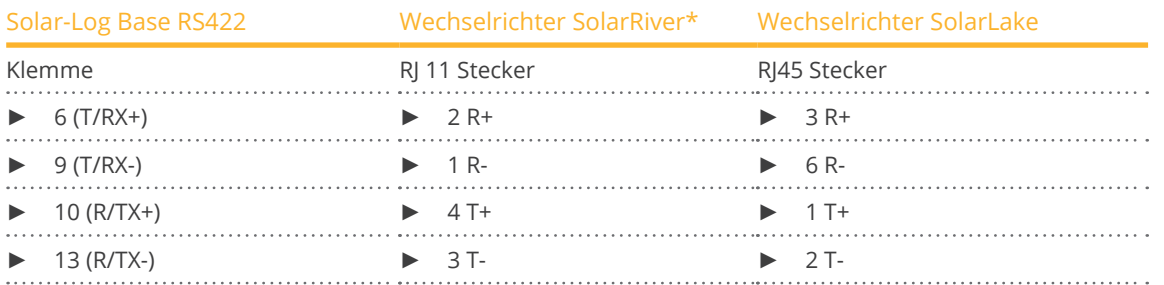

\*Einige Modelle SolarRiver verwenden die gleichen Anschlüsse wie der SolarLake. In diesem Fall bitte laut SolarLake verkabeln.

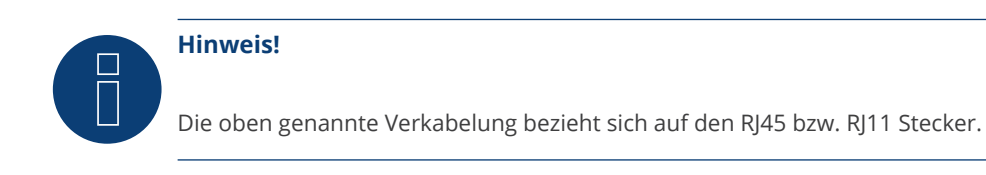

- 3. RJ11-Stecker in beliebige RJ11-Buchse des Wechselrichters 1 stecken.
- 4. Wechselrichter schließen, wenn kein weiterer Wechselrichter angeschlossen werden soll.

#### Wechselrichter untereinander verkabeln

- Verkabelung über 4-adriges geschirmtes Datenkabel.
- Anschlussort: RJ11-Buchsen.

#### Vorgehen

Wechselrichter öffnen gemäß Anleitung zum Wechselrichter.

- 1. Selbstkonfektioniertes Kabel mit RJ11-Stecker in beliebige RJ11-Buchse des Wechselrichters 1 stecken.
- 2. Kabel in 2. RJ11 Buchse des 1. Wechselrichters und RJ11 Buchse des 2. Wechslerichters stecken.
- 3. Weitere Wechselrichter untereinander auf die gleiche Art verbinden.
- 4. Wechselrichter schließen.

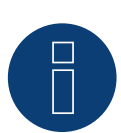

## **Hinweis!**

Es können maximal 32 Wechselrichter pro RS422 Bus angeschlossen werden.

## Pin-Belegung bei Samil Power SolarOcean (TL):

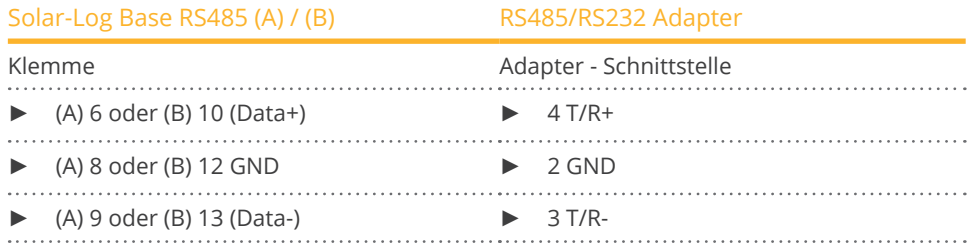

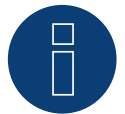

## **Hinweis!**

Bitte hier unbedingt die Anleitung des Herstellers beachten!

# **81 Santerno**

## **81.1 Santerno**

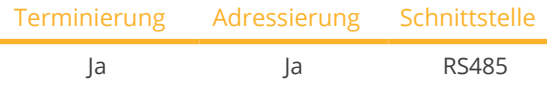

Bei der Geräte-Erkennung "Santerno" auswählen.

## Unterstützte Modelle:

• Sunway M-Plus, Sunway M-XR, Sunway TG, Sunway TG NA

#### Übersicht

- Schnittstelle integriert.
- Anschlussort: 9-polige Buchse außen am Gehäuseboden.
- 2-polige Verkabelung.
- Kommunikationsadresse muss vergeben werden.
- Arbeitsschritte:
	- Wechselrichter und Solar-Log™ stromlos schalten.
	- RS485-Schnittstelle in Wechselrichter einbauen.
	- Wechselrichter an Solar-Log™ verkabeln.
	- Wechselrichter untereinander verkabeln.
	- Kommunikationsadresse vergeben.

## Wechselrichter an Solar-Log™ verkabeln

Die Verkabelung erfolgt über

- vorkonfektioniertes Santerno-Datenkabel (Zubehör; nicht im Lieferumfang)
- oder
- selbstkonfektioniertes geschirmtes, 2-adriges Datenkabel mit 9-poligem Stecker.

## Vorgehen

1. Bei Selbstkonfektionierung der Kabelverbindung die Adern nach folgendem Schema anklemmen:

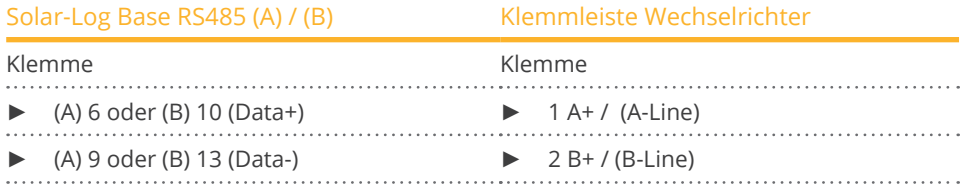

- 2. Stecker in Buchse A des Wechselrichters stecken.
- 3. Wird kein weiterer Wechselrichter angeschlossen, Wechselrichter terminieren: Buchse A des Santerno-Solar-Log™-Datenkabels mit dem Stecker des 1. Santerno-Wechselrichter-Datenkabels verbinden.

## Wechselrichter untereinander verkabeln

- Santerno-Wechselrichter-Datenkabel (Zubehör; nicht im Lieferumfang).<br>• Anschlussort: 9-polige Buchse außen am Gehäuseboden.
- Anschlussort: 9-polige Buchse außen am Gehäuseboden.

## Vorgehen

- 1. Stecker des Santerno-Wechselrichter-Datenkabels in Buchse B des Wechselrichters 1 stecken.
- 2. Stecker des Santerno-Wechselrichter-Datenkabels in Buchse C des Wechselrichters 1 stecken.
- 3. Stecker des anderen Kabelendes in Buchse C des Wechselrichters 2 stecken.
- 4. Weitere Wechselrichter untereinander über Buchse C verbinden.
- 5. Wird kein weiterer Wechselrichter angeschlossen, Wechselrichter terminieren: Buchse A des Santerno-Solar-Log™-Datenkabels mit dem Stecker des 1. Santerno-Datenkabels verbinden.

## Kommunikationsadresse vergeben

- Empfehlung: Fortlaufende Nummerierung, mit 1 beginnend.
- Einstellung: Über Bediendisplay des Wechselrichters.
- **•** Vorgehen: Gemäß Anleitung zum Wechselrichter.

# **82 Schneider Electric**

## **82.1 Schneider Electric SunEzy**

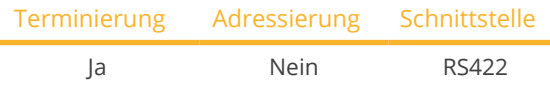

Bei der Geräte-Erkennung "Schneider Electric: SunEzy" auswählen.

## Unterstützte Modelle:

**•** SunEzy: 400E, 600E, 2001, 2800, 2801, 3000, 3043, 4043, 4065, 4665, 6065

## Übersicht

- Schnittstelle nicht integriert; RS485-Schnittstellenkarte nachrüsten.
- 4-polige Verkabelung nur an der RS422-Schnittstelle.
- Kommunikationsadresse muss nicht vergeben werden.
- Multistringtechnik.

Die Wechselrichter sind je nach Modell mit 1 oder 3 MPP-Trackern ausgestattet. Jeder String-Eingang wird separat überwacht und optimal an die angeschlossenen Module angepasst.

Der Solar-Log™ erkennt automatisch während der Wechselrichtererkennung, wie viele Wechselrichter und Strings aktiv sind.

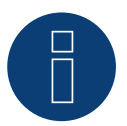

## **Hinweis**

Die Reihenfolge, in der die Wechselrichter nach der Erkennung im Solar-Log™ angezeigt werden ist zufällig. Es wird dringend empfohlen, direkt nach der Erkennung eine Neuordnung der Wechselrichter bei der Inbetriebnahme im Dialog Konfiguration | Geräte | Konfiguration | Reihenfolge durchzuführen.

► Die Wechselrichter lassen sich über die angezeigte Seriennummer identifizieren.

- Arbeitsschritte
	- Wechselrichter und Solar-Log™ stromlos schalten.
	- RS485-Schnittstelle in Wechselrichter einbauen.
	- Wechselrichter an Solar-Log™ verkabeln.
	- Wechselrichter untereinander verkabeln.

## RS485-Schnittstelle einbauen

## Vorgehen

► RS485-Schnittstelle gemäß Installationsanleitung zur Schnittstellenkarte an der Unterseite des Wechselrichters einführen und verschrauben.

#### Wechselrichter an Solar-Log™ verkabeln

Die Verkabelung erfolgt über

• vorkonfektioniertes Datenkabel "BKL1" (Zubehör; nicht im Lieferumfang)

oder

• selbstkonfektioniertes geschirmtes, 4-adriges Datenkabel.

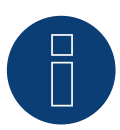

## **Hinweis**

Wechselrichter nur über die RS422-Schnittstelle verbinden.

#### Vorgehen

- 1. Wechselrichter öffnen gemäß Anleitung zum Wechselrichter.
- 2. Frei liegende Adern durch die Kabeldurchführung des Wechselrichters ziehen.
- 3. Bei Selbstkonfektionierung der Kabelverbindung die Adern nach folgendem Schema anklemmen:

## Solar-Log Base RS422 Klemmleiste Wechselrichter Klemme Klemme Klemme  $\triangleright$  6 (T/RX+)  $\triangleright$  R+  $9(T/RX-)$  R- $10 (R/TX+)$   $\longrightarrow$   $T^+$  $\triangleright$  13 (R/TX-)  $\triangleright$  T-

- 4. Wird kein weiterer Wechselrichter angeschlossen, Wechselrichter gemäß Anleitung zum Wechselrichter terminieren.
- 5. Wechselrichter schließen, wenn kein weiterer Wechselrichter angeschlossen werden soll.

#### Wechselrichter untereinander verkabeln

- Verkabelung über 4-adriges geschirmtes Datenkabel.
- Anschlussort: Klemmleiste innen im Wechselrichter (auf nachgerüsteter RS485-Schnittstelle).

#### Vorgehen

- 1. Wechselrichter öffnen gemäß Anleitung zum Wechselrichter.
- 2. Klemmen R+, R-, T+ und T- des Wechselrichters 1 mit den entsprechenden Klemmen des Wechselrichters 2 verbinden.
- 3. Weitere Wechselrichter untereinander auf die gleiche Art verbinden.
- 4. Letzten Wechselrichter gemäß Anleitung zum Wechselrichter terminieren.
- 5. Wechselrichter schließen.

# **82.2 Schneider Electric Xantrex GT30E**

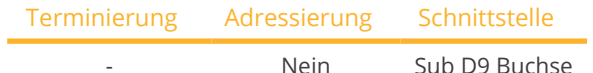

Bei der Geräte-Erkennung "Schneider Electric: XantrexGT30E" auswählen.

## Übersicht

- Schnittstelle integriert.
- Anschlussort: Sub D 9-Buchse X51 innen im Wechselrichter.
- 2-polige Verkabelung.
- Kommunikationsadresse muss am Wechselrichter vergeben werden.
- Arbeitsschritte:
	- Wechselrichter und Solar-Log™ stromlos schalten.
	- Wechselrichter an Solar-Log™ verkabeln.
	- Wechselrichter untereinander verkabeln.

## Wechselrichter an Solar-Log™ verkabeln

Verkabelung erfolgt über:

- vorkonfektioniertes Datenkabel (Zubehör; nicht im Lieferumfang)
- selbstkonfektioniertes geschirmtes, 2-adriges Datenkabel.

#### Vorgehen:

- 1. Wechselrichter öffnen gemäß Anleitung zum Wechselrichter.
- 2. Bei Selbstkonfektionierung der Kabelverbindung die Adern nach folgendem Schema anklemmen:

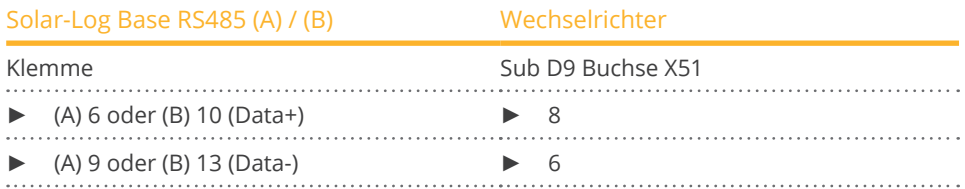

3. Wechselrichter schließen, wenn kein weiterer Wechselrichter angeschlossen werden soll.

#### Wechselrichter untereinander verkabeln

- Verkabelung über 2-adriges geschirmtes Datenkabel.
- Anschlussort: Sub D 9-Buchse X51 innen im Wechselrichter.

#### Vorgehen

1. Bei Selbstkonfektionierung der Kabelverbindung die Adern nach folgendem Schema anklemmen:

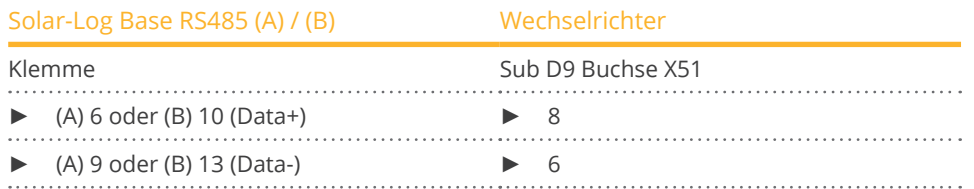

2. Weitere Wechselrichter untereinander auf die gleiche Art (1:1) verbinden.

3. Wechselrichter schließen, wenn kein weiterer Wechselrichter angeschlossen werden soll.

# **82.3 Schneider Electric Conext**

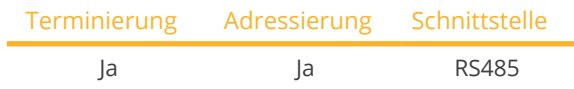

Bei der Geräte-Erkennung "Schneider Electric: Conext CL/RL/TL" auswählen.

## Unterstützte Modelle:

- Conext CL: 18000 NA, 20000, 25000, 25000 NA
- Conext RL: 3000, 4000, 5000
- Conext TL: 8000, 10000, 15000, 20000

## Übersicht

- Schnittstelle integriert.
- Anschlussort: RJ45-Buchse, außen am Wechselrichter.
- **•** 3-polige Verkabelung.
- Kommunikationsadresse muss vergeben werden.
- Arbeitsschritte:
	- Kommunikationsadresse vergeben.
	- Wechselrichter und Solar-Log™ stromlos schalten.
	- Wechselrichter an Solar-Log™ verkabeln.
	- Wechselrichter untereinander verkabeln.

## Wechselrichter an Solar-Log™ verkabeln

Die Verkabelung erfolgt über

• selbstkonfektionierte Kabelverbindung mit RJ45-Stecker.

## Vorgehen

- 1. Wechselrichter öffnen gemäß Anleitung zum Wechselrichter.
- 2. RJ45-Stecker in beliebige RJ45-Buchse des ersten Wechselrichters stecken.
- 3. Bei Selbstkonfektionierung der Kabelverbindung die Adern nach folgendem Schema anklemmen.

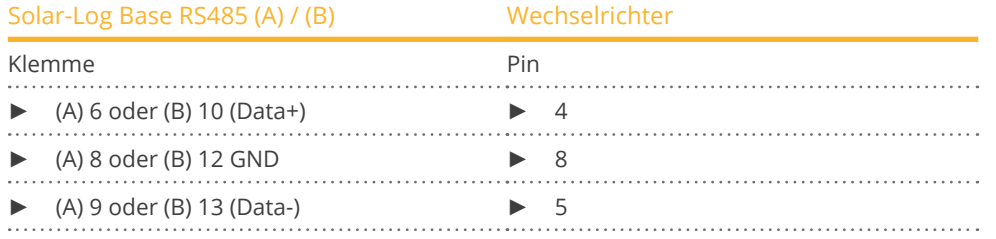

- 4. Wird kein weiterer Wechselrichter angeschlossen, Wechselrichter gemäß Anleitung zum Wechselrichter terminieren.
- 5. Wechselrichter schließen, wenn kein weiterer Wechselrichter angeschlossen werden soll.

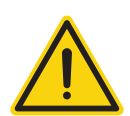

## **Vorsicht**

Gefahr von Gerätedefekt!

Der Solar-Log™ verfügt ebenfalls über eine RJ45-Buchse, die keinesfalls mit der RJ45-Buchse des Wechselrichters verbunden werden darf!

► Wechselrichter nur über die RS485/422-Schnittstelle(n) des Solar-Log™ verbinden.

## Wechselrichter untereinander verkabeln

- Verkabelung über Netzwerkkabel (Patchkabel).
- Anschlussort: 2 RJ45-Buchsen.

## Vorgehen

- 1. Wechselrichter öffnen gemäß Anleitung zum Wechselrichter.
- 2. RJ45-Stecker in beliebige RJ45-Buchse des ersten Wechselrichters stecken.
- 3. Anderes Kabelende in beliebige RJ45-Buchse des Wechselrichters 2 stecken.
- 4. Weitere Wechselrichter untereinander auf die gleiche Art verbinden.
- 5. Letzten Wechselrichter gemäß Anleitung zum Wechselrichter terminieren.
- 6. Wechselrichter schließen, wenn kein weiterer Wechselrichter angeschlossen werden soll.

## Kommunikationsadresse vergeben

- Empfehlung: Fortlaufende Nummerierung, mit 1 beginnend.
- Einstellung: Über Bediendisplay des Wechselrichters.
- Vorgehen: Gemäß Anleitung zum Wechselrichter.

# **82.4 Schneider Conext Sunspec (RS485)**

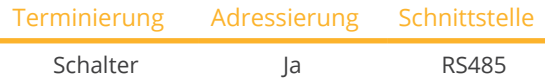

Bei der Geräte-Erkennung "Schneider Electric: Conext Sunspec" auswählen.

## Unterstützte Modelle:

• CL60A, CL60E, CL125

## Übersicht

- Schnittstelle integriert.
- Anschlussort: RJ45-Buchse, außen am Wechselrichter.
- **•** 3-polige Verkabelung.
- Kommunikationsadresse muss vergeben werden.
- Arbeitsschritte:
	- Kommunikationsadresse vergeben.
	- Wechselrichter und Solar-Log™ stromlos schalten.
	- Wechselrichter an Solar-Log™ verkabeln.
	- Wechselrichter untereinander verkabeln.

## Wechselrichter an Solar-Log™ verkabeln

Die Verkabelung erfolgt über

• selbstkonfektionierte Kabelverbindung mit RJ45-Stecker.

## Vorgehen

- 1. Wechselrichter öffnen gemäß Anleitung zum Wechselrichter.
- 2. RJ45-Stecker in RJ45-OUT-Buchse des ersten Wechselrichters stecken.
- 3. Bei Selbstkonfektionierung der Kabelverbindung die Adern nach folgendem Schema anklemmen.

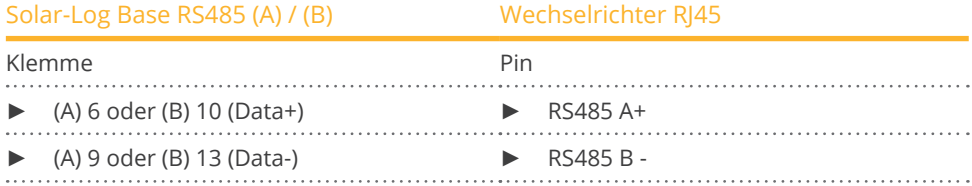

- 4. Letzten Wechselrichter, gemäß Wechselrichter-Handbuch, über Schalter terminieren.
- 5. Wechselrichter schließen, wenn kein weiterer Wechselrichter angeschlossen werden soll.

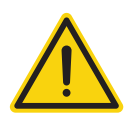

## **Vorsicht**

Gefahr von Gerätedefekt!

Der Solar-Log™ verfügt ebenfalls über eine RJ45-Buchse, die keinesfalls mit der RJ45-Buchse des Wechselrichters verbunden werden darf!

► Wechselrichter nur über die RS485/422-Schnittstelle(n) des Solar-Log™ verbinden.

#### Wechselrichter untereinander verkabeln

- Verkabelung über Netzwerkkabel (Patchkabel).
- Anschlussort: 2 RJ45-Buchsen.

#### Vorgehen

- 1. Wechselrichter öffnen gemäß Anleitung zum Wechselrichter.
- 2. RJ45-Stecker in RJ45-OUT-Buchse des ersten Wechselrichters stecken.
- 3. Anderes Kabelende in RJ45-IN-Buchse des Wechselrichters 2 stecken.
- 4. Weitere Wechselrichter untereinander auf die gleiche Art verbinden.
- 5. Letzten Wechselrichter gemäß Anleitung zum Wechselrichter terminieren.
- 6. Wechselrichter schließen, wenn kein weiterer Wechselrichter angeschlossen werden soll.

#### Kommunikationsadresse vergeben

- Empfehlung: Fortlaufende Nummerierung, mit 1 beginnend (Adressbereich 1-247).
- Einstellung: Über Bediendisplay des Wechselrichters.
- Vorgehen: Gemäß Anleitung zum Wechselrichter.

#### Vorgehen bei CL125

- 1. Wechselrichter öffnen gemäß Anleitung zum Wechselrichter.
- 2. Bei Selbstkonfektionierung der Kabelverbindung die Adern nach folgendem Schema anklemmen.

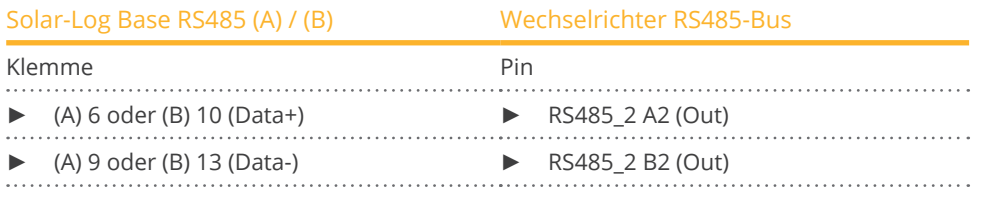

3. Letzten Wechselrichter, gemäß Wechselrichter-Handbuch, über Schalter terminieren.

4. Wechselrichter schließen, wenn kein weiterer Wechselrichter angeschlossen werden soll.

# **82.5 Schneider Conext CL60 Sunspec (LAN)**

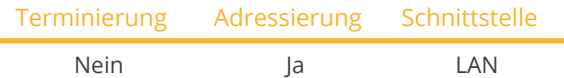

Bei der Geräte-Erkennung "Schneider Electric: Conext Sunspec" auswählen.

## Unterstützte Modelle:

• CL60A, CL60E

## Übersicht

- Schnittstelle integriert.
- IP-Adresse der Wechselrichter muss vergeben werden.
- Verkabelung über Netzwerkkabel (Patchkabel) und Ethernet-Router oder Switch.
- **•** Arbeitsschritte:
	- IP-Adresse statisch/fest vergeben.
	- Wechselrichter und Solar-Log™ stromlos schalten.
	- Wechselrichter an Solar-Log™ verkabeln (RJ45).
	- Wechselrichter untereinander verkabeln (RJ45).

## Wechselrichter an Solar-Log™ verkabeln

Die Verkabelung erfolgt über

- Netzwerkkabel (Patchkabel/Crossoverkabel) und
- Ethernet-Router oder –Switch.

## Wechselrichter untereinander verkabeln

Die Verkabelung der Wechselrichter untereinander erfolgt über die RJ45 Schnittstelle und ggf. über einen Router/Switch. Verbindungsaufbau gemäß Anleitung zum Wechselrichter.

## IP-Adresse vergeben

- Es muss eine statische/feste IP-Adresse am Display des Wechselrichters vergeben werden.
- Bitte wählen Sie eine IP-Adresse aus dem gleichen Klasse C-Subnetz des Solar-Log™ . Beispiel: Solar-Log™ hat 192.168.178.49 Die Wechselrichter müssen in diesem Fall eine IP-Adresse aus dem Bereich 192.168.178.xxx haben (xxx steht für eine Zahl zwischen 1 – 254).
- Vorgehen: Gemäß Anleitung zum Wechselrichter.

## Erkennung über Solar-Log™ WEB-Oberfläche

- Für die Erkennung am Solar-Log™ wählen Sie unter Punkt Konfiguration | Geräte | Definition | Schnittstelle über das Plus-Symbol, die Geräteklasse und danach den Hersteller "Schneider ElectricConext Sunspec" aus. Bestätigen Sie Ihre Auswahl durch OK.
- Speichern Sie und starten Sie unter Konfiguration <sup>|</sup> Geräte <sup>|</sup> Erkennung die Geräte-Erkennung.

# **83 Schüco**

## **83.1 IPE CN Serie**

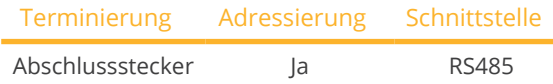

Bei der Geräte-Erkennung "RefuSol" auswählen.

## Unterstützte Modelle:

• IPE 010 CN 04, IPE 013 CN 04, IPE 017 CN 04, IPE 020 CN 04

## Übersicht

- Schnittstelle integriert.
- Anschlussort: RS485-Buchse auf der Unterseite des Wechselrichters.
- 2-polige Verkabelung.
- Kommunikationsadresse muss vergeben werden.
- Arbeitsschritte:
	- Wechselrichter und Solar-Log™ stromlos schalten.
	- Wechselrichter an Solar-Log™ verkabeln.
	- Wechselrichter untereinander verkabeln.
	- Kommunikationsadresse vergeben.

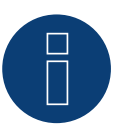

## **Hinweis**

Um die Blind- und Wirkleistungsteuerung nutzen zu können müssen alle Wechselrichter auf:

- Protokoll 1
- 57600 Baud
- Parameter 1164 auf den Wert 2 eingestellt sein

## Wechselrichter an Solar-Log™ verkabeln

Die Verkabelung erfolgt über

• selbstkonfektioniertes geschirmtes, 2-adriges Datenkabel.

## Vorgehen

1. Adern nach folgendem Schema anklemmen:

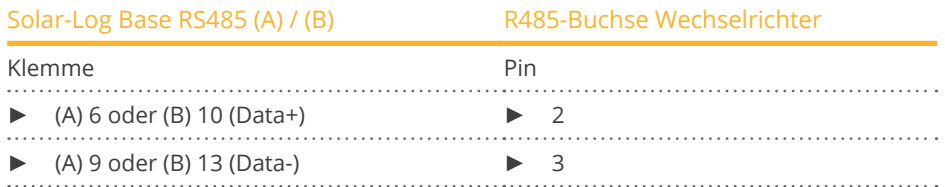

- 2. Wird kein weiterer Wechselrichter angeschlossen, Wechselrichter terminieren: An den Buchsen "RS485 OUT" mit REFUSOL-Rundstecker die Anschlüsse PIN1 nach PIN2 und PIN3 nach PIN4 brücken.
- 3. Wechselrichter schließen, wenn kein weiterer Wechselrichter angeschlossen werden soll.

#### Wechselrichter untereinander verkabeln

- Verkabelung über:
	- 2-adriges geschirmtes Datenkabel und
	- 4-polige Stecker "SACC-M12MS-4SC".
- Anschlussort: RS485-Buchsen an Unterseite des Wechselrichters.

Die RS485-Buchsen "IN" und "OUT" sind jeweils doppelt ausgeführt, damit die Verkabelung zum nächsten Wechselrichter weitergeführt werden kann.

#### Vorgehen

- 1. Datenkabel mit Stecker "SACC-M12MS-4SC" verdrahten gemäß Anleitung zum Wechselrichter.
- 2. Einen Stecker in Buchse "OUT" (X14B) des Wechselrichters 1 stecken.
- 3. Anderes Kabelende in Buchse "IN" (X15B) des Wechselrichters 2 stecken.
- 4. Weitere Wechselrichter untereinander auf die gleiche Art verbinden.
- 5. Wird kein weiterer Wechselrichter angeschlossen, Wechselrichter terminieren: An den Buchsen "RS485 OUT" mit REFUSOL-Rundstecker die Anschlüsse PIN1 nach PIN2 und PIN3 nach PIN4 brücken.
- 6. Wechselrichter schließen.

#### Kommunikationsadresse vergeben

- Empfehlung: Fortlaufende Nummerierung, mit 1 beginnend; höchstmögliche Adresse: 31.
- Kommunikationsadressvergabe gemäß Anleitung zum Wechselrichter.

## **83.2 IPE CT Serie**

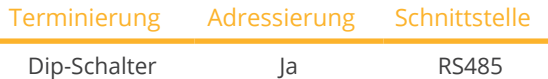

Bei der Geräte-Erkennung "Bonfiglioli" auswählen.

#### Unterstützte Modelle:

• IPE CT

#### Übersicht

- Schnittstelle integriert.
- Anschlussort: Klemmleiste im Wechselrichter.
- 3-polige Verkabelung.
- Kommunikationsadresse muss vergeben werden.
- Arbeitsschritte:
	- Wechselrichter und Solar-Log™ stromlos schalten.
	- Wechselrichter an Solar-Log™ verkabeln.
	- Wechselrichter untereinander verkabeln.
	- Kommunikationsadresse vergeben.

## Wechselrichter an Solar-Log™ verkabeln

Die Verkabelung erfolgt über

• selbstkonfektioniertes geschirmtes, 3-adriges Datenkabel.

 $\blacktriangleright$  (A) 9 oder (B) 13 (Data-)  $\blacktriangleright$  3 B (Data-)

#### Vorgehen

- 1. Schnittstelle am Wechselrichter zugänglich machen.
- 2. Bei Selbstkonfektionierung der Kabelverbindung die Adern nach folgendem Schema anklemmen:

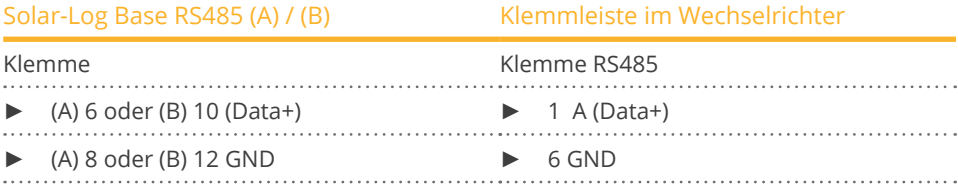

3. Wird kein weiterer Wechselrichter angeschlossen, Wechselrichter terminieren:

Im Wechselrichter DIP-Schalter S1 für Endwiderstand auf "On" setzen.

#### Wechselrichter untereinander verkabeln

- Anschlussort: Klemmleiste am Wechselrichter.
- **•** 3-polige Verkabelung.

## Vorgehen

- 1. Schnittstelle am Wechselrichter zugänglich machen.
- 2. Bei Selbstkonfektionierung der Kabelverbindung die Adern nach folgendem Schema anklemmen:

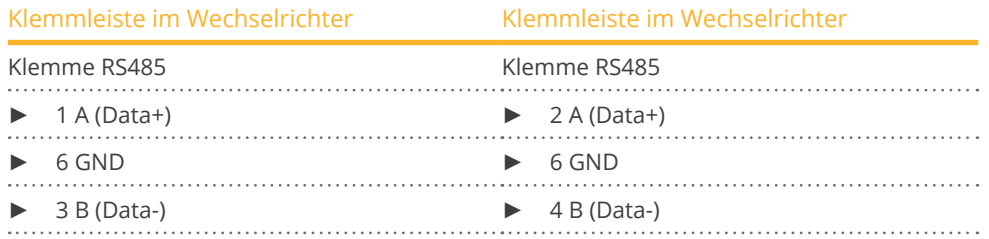

- 3. Klemmen des Wechselrichters 1 mit den entsprechenden Klemmen des Wechselrichters 2 verbinden.
- 4. Weitere Wechselrichter untereinander auf die gleiche Art verbinden.
- 5. Wird kein weiterer Wechselrichter angeschlossen, Wechselrichter terminieren: DIP-Schalter S1 für Endwiderstand auf "On" setzen.

## Kommunikationsadresse vergeben

- Empfehlung: Fortlaufende Nummerierung, mit 1 beginnend bis 30.<br>• Vorgehen: Gemäß Anleitung zum Wechselrichter.
- Vorgehen: Gemäß Anleitung zum Wechselrichter.

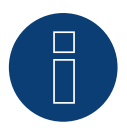

## **Hinweis**

Es können max. 20 Wechselrichter an einem RS485-Bus angeschlossen werden.

## **83.3 IPE SN Serie**

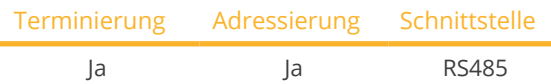

Bei der Geräte-Erkennung "Sunways" auswählen.

#### Unterstützte Modelle:

**• IPE SN 05** 

#### Übersicht

- Schnittstelle integriert.
- Anschlussort: Klemmleiste innen im Wechselrichter.
	- 750 V-Modelle: ► 4 RS485-Klemmen auf 10-poliger Klemmleiste.
	- 850 V-Modelle: ► 4-polige RS485-Klemmleiste.
- 2-polige Verkabelung.
- Kommunikationsadresse muss vergeben werden.
- Arbeitsschritte:
	- Wechselrichter und Solar-Log™ stromlos schalten.
	- Wechselrichter an Solar-Log™ verkabeln.
	- Wechselrichter untereinander verkabeln.
	- Kommunikationsadresse vergeben.

#### Wechselrichter an Solar-Log™ verkabeln

Die Verkabelung erfolgt über

• vorkonfektioniertes Sunways-Datenkabel (Zubehör; nicht im Lieferumfang)

oder

• selbstkonfektioniertes geschirmtes, 2-adriges Datenkabel.

#### Vorgehen

- 1. Wechselrichter öffnen gemäß Anleitung zum Wechselrichter.
- 2. Frei liegende Adern durch die Kabeldurchführung des Wechselrichters ziehen.
- 3. Bei Selbstkonfektionierung der Kabelverbindung die Adern nach folgendem Schema anklemmen:

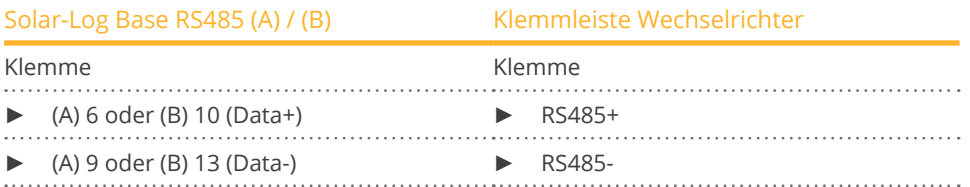

- 4. Wenn kein weiterer Wechselrichter angeschlossen werden soll, diesen gemäß Anleitung zum Wechselrichter terminieren.
- 5. Wechselrichter schließen, wenn kein weiterer Wechselrichter angeschlossen werden soll.

#### Wechselrichter untereinander verkabeln

- Verkabelung über 2-adriges geschirmtes Datenkabel.
- Anschlussort: Klemmleiste innen im Wechselrichter.
	- 750 V-Modelle: 4 RS485-Klemmen auf 10-poliger Klemmleiste.
	- 850 V-Modelle: 4-polige RS485-Klemmleiste.

Die RS485-Anschlüsse der Klemmleiste sind jeweils doppelt ausgeführt, damit die Verkabelung zum nächsten Wechselrichter weitergeführt werden kann.

#### Vorgehen

- 1. Wechselrichter öffnen gemäß Anleitung zum Wechselrichter.
- 2. Klemmen RS485+ und RS485- aller Wechselrichter mit den beiden Adern des Datenkabels verbinden. gemäß Anleitung zum Wechselrichter.
- 3. Letzten Wechselrichter gemäß Anleitung zum Wechselrichter terminieren.
- 4. Wechselrichter schließen.

#### Kommunikationsadresse vergeben

- Empfehlung: Fortlaufende Nummerierung, mit 1 beginnend.
- Einstellung: Über Bediendisplay des Wechselrichters.<br>• Vorgehen: Gemäß Anleitung zum Wechselrichter.
- Vorgehen: Gemäß Anleitung zum Wechselrichter.
# **83.4 SGI-Serie (RS485)**

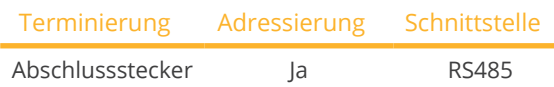

Bei der Geräte-Erkennung "Schüco" auswählen.

#### Unterstützte Modelle:

• SGI13.5k-T, SGI15k-T, SGI25k, SGI30k, SGI33k, SGI1500T, SGI1500Tplus-02, SGI2000, SGI2000plus-02, SGI2500, SGI2500plus-02, SGI2500Tplus-02, SGI3000, SGI3000plus-02, SGI3500, SGI3500plus-02, SGI3500T, SGI3500Tplus-02, SGI4000, SGI4000plus-02, SGI4000Tplus-02, SGI4500, SGI4500plus-02, SGI4500T, SGI4500Tplus-02, SGI5500, SGI5500plus-02

#### Übersicht

- Schnittstelle integriert.
- Anschlussort: RJ45-Buchse auf der Unterseite des Wechselrichters.
- 2-polige Verkabelung.
- Kommunikationsadresse muss vergeben werden.
- Arbeitsschritte:
	- Wechselrichter und Solar-Log™ stromlos schalten.
	- Wechselrichter an Solar-Log™ verkabeln.
	- Wechselrichter untereinander verkabeln.
	- Kommunikationsadresse vergeben.

#### Wechselrichter an Solar-Log™ verkabeln

Die Verkabelung erfolgt über

- vorkonfektioniertes Datenkabel (Zubehör; nicht im Lieferumfang)
- oder
- selbstkonfektionierte Kabelverbindung mit RJ45-Stecker.

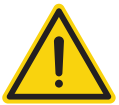

#### **Vorsicht**

Gefahr von Gerätedefekt!

Der Solar-Log™ verfügt ebenfalls über eine RJ45-Buchse, die keinesfalls mit der RJ45-Buchse des Wechselrichters verbunden werden darf!

► Wechselrichter nur über die RS485/422-Schnittstelle(n) des Solar-Log™ verbinden.

#### Vorgehen

1. Bei Selbstkonfektionierung der Kabelverbindung die Adern nach folgendem Schema anklemmen:

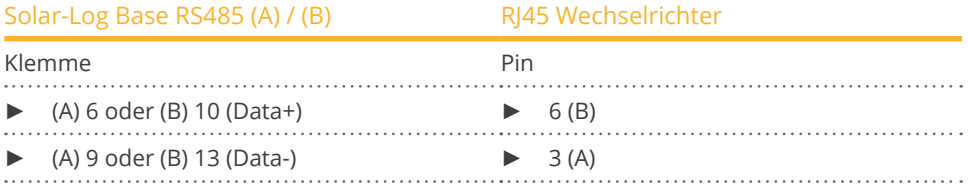

- 2. Geräteabdeckung auf der Unterseite des Wechselrichters öffnen.
- 3. RJ45-Stecker in RJ45-Buchse des Wechselrichters stecken.
- 4. Wird kein weiterer Wechselrichter angeschlossen, Wechselrichter terminieren: IP20-Abschlussstecker an freie RJ45-Buchse stecken (nicht zwingend erforderlich bei Kabellängen bis 100 m).
- 5. Geräteabdeckung auf der Unterseite des Wechselrichters schließen.

#### Wechselrichter untereinander verkabeln

- Verkabelung über Netzwerkkabel (Patchkabel).
- Anschlussort: RJ45-Buchsen auf der Unterseite des Wechselrichters.

#### Vorgehen

- 1. Geräteabdeckung auf der Unterseite des Wechselrichters öffnen.
- 2. RJ45-Stecker in beliebige RJ45-Buchse des Wechselrichters 1 stecken.
- 3. Anderes Kabelende in beliebige RJ45-Buchse des Wechselrichters 2 stecken.
- 4. Weitere Wechselrichter untereinander auf die gleiche Art verbinden.
- 5. Letzten Wechselrichter gemäß Anleitung zum Wechselrichter terminieren: IP20-Abschlussstecker an freie RJ45-Buchse stecken (nicht zwingend erforderlich bei Kabellängen bis 100 m).
- 6. Geräteabdeckung auf der Unterseite des Wechselrichters schließen.

#### Kommunikationsadresse vergeben

- Empfehlung: Fortlaufende Nummerierung, mit 1 beginnend.
- Einstellung: Über Bediendisplay des Wechselrichters.
- **Vorgehen: Gemäß Anleitung zum Wechselrichter.**

#### Vorgehen bei folgenden Modellen:

- SGI9k, SGI10k, SGI12k, SGI25k-02Home, SGI30k-02Home, SGI33k-02Home,
- 1. Bei Selbstkonfektionierung der Kabelverbindung die Adern nach folgendem Schema anklemmen:

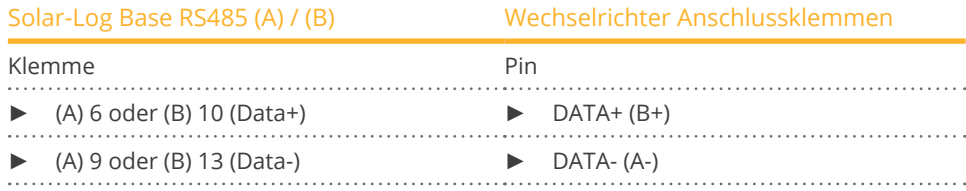

- 2. Kabelverschraubung lösen.
- 3. Anschlusskabel durch die Kabelverschraubung führen und entsprechend der Tabelle verbinden.
- 4. Wird kein weiterer Wechselrichter angeschlossen, Wechselrichter anhand des Dip-Schalters terminieren. (Siehe Anleitung zum Wechselrichter-Hersteller)
- 5. Kaberlverschraubung festziehen.

# **84 Shindengen**

# **84.1 Shindengen**

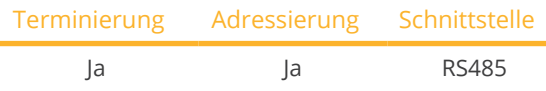

Bei der Geräte-Erkennung "Shindengen" auswählen.

#### Unterstützte Modelle:

• PVS005T200, PVS010S200, PVS010T200, PVS9R9T200, PVS100T200A-DN-SA-S

#### Übersicht

- Schnittstelle integriert.
- Anschlussort: Klemmleiste im Wechselrichter.
- **•** 3-polige Verkabelung.
- Kommunikationsadresse muss vergeben werden.
- Arbeitsschritte:
	- Wechselrichter und Solar-Log™ stromlos schalten.
	- Wechselrichter an Solar-Log™ verkabeln.
	- Wechselrichter untereinander verkabeln.
	- Kommunikationsadresse vergeben.

## Wechselrichter an Solar-Log™ verkabeln

Die Verkabelung erfolgt über

• selbstkonfektioniertes geschirmtes, 3-adriges Datenkabel.

#### Vorgehen

- 1. Wechselrichter öffnen gemäß Anleitung zum Wechselrichter.
- 2. Bei Selbstkonfektionierung der Kabelverbindung die Adern nach folgendem Schema anklemmen:

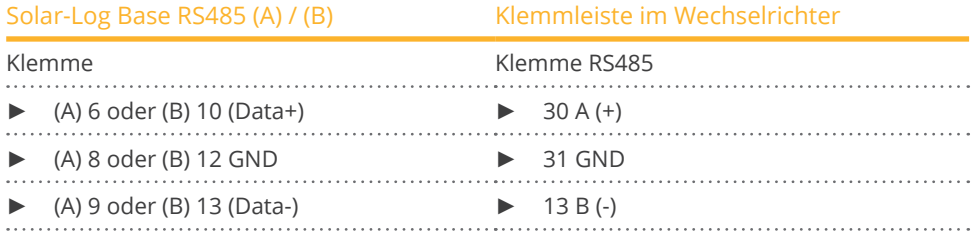

- 3. Wird kein weiterer Wechselrichter angeschlossen, Wechselrichter gemäß Anleitung zum Wechselrichter terminieren.
- 4. Wechselrichter schließen.

#### Wechselrichter untereinander verkabeln

- Anschlussort: Klemmleiste im Wechselrichter.
- **•** 3-polige Verkabelung.

#### Vorgehen

- 1. Wechselrichter öffnen gemäß Anleitung zum Wechselrichter.
- 2. Bei Selbstkonfektionierung der Kabelverbindung die Adern nach folgendem Schema anklemmen:

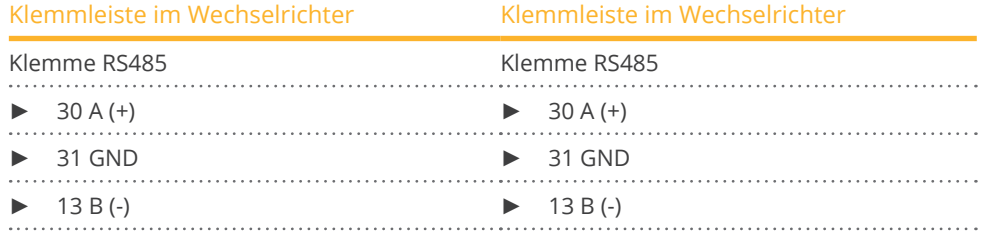

- 3. Klemmen des Wechselrichters 1 mit den entsprechenden Klemmen des Wechselrichters 2 verbinden.
- 4. Weitere Wechselrichter untereinander auf die gleiche Art verbinden.
- 5. Wird kein weiterer Wechselrichter angeschlossen, Wechselrichter gemäß Anleitung zum Wechselrichter terminieren.
- 6. Wechselrichter schließen.

#### Kommunikationsadresse vergeben

- Empfehlung: Fortlaufende Nummerierung, von 1 bis 30.
- Vorgehen: Gemäß Anleitung zum Wechselrichter.

# **85.1 SIEL (1-phasig)**

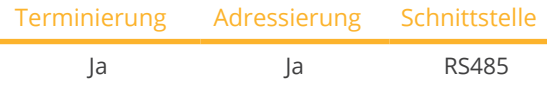

Bei der Geräte-Erkennung "SIEL" auswählen.

#### Unterstützte Modelle:

- Soleil 1F (1-phasig) 1,5, 2, 3, 4, 5, 6
- Soleil 10 TL
- Soleil M 1.5, 2, 4, 4.6, 6

#### Übersicht

- Schnittstelle nicht integriert; RS485-Schnittstellenkarte nachrüsten.
- **•** 2-polige Verkabelung.
- Kommunikationsadresse muss vergeben werden.
- Arbeitsschritte:<br>• Kommunika
	- Kommunikationsadresse vergeben.
	- Wechselrichter und Solar-Log™ stromlos schalten.
	- RS485-Schnittstelle in Wechselrichter einbauen.
	- Wechselrichter an Solar-Log™ verkabeln.
	- Wechselrichter untereinander verkabeln.

#### Kommunikationsadresse vergeben

- Empfehlung: Fortlaufende Nummerierung, mit 1 beginnend.
- Einstellung: Über DIP-Schalter auf der Schnittstellenkarte.

Vor dem Einbau der RS485-Schnittstellenkarte:

► Über die 8 DIP-Schalter der Schnittstellenkarte Kommunikationsadresse vergeben:

Beispiel – Kommunikationsadresse 1:

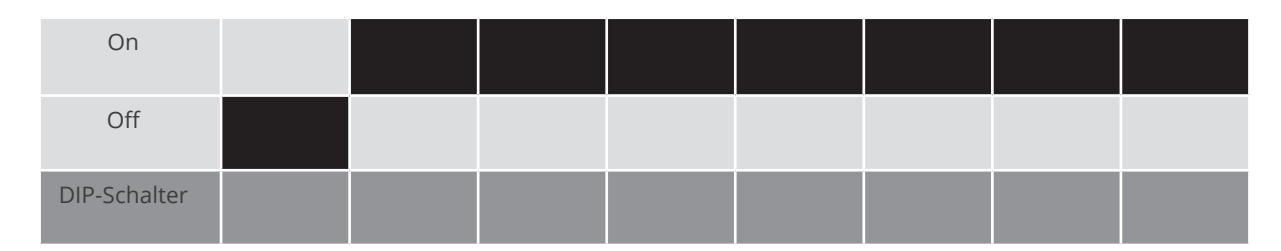

#### Beispiel – Kommunikationsadresse 2:

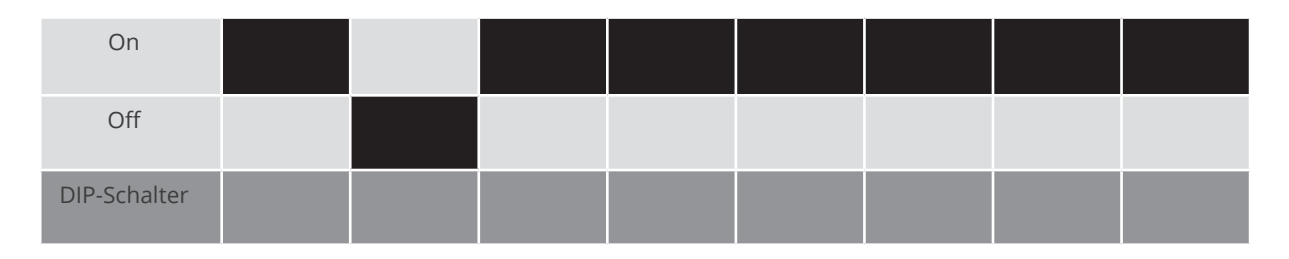

#### Beispiel – Kommunikationsadresse 3:

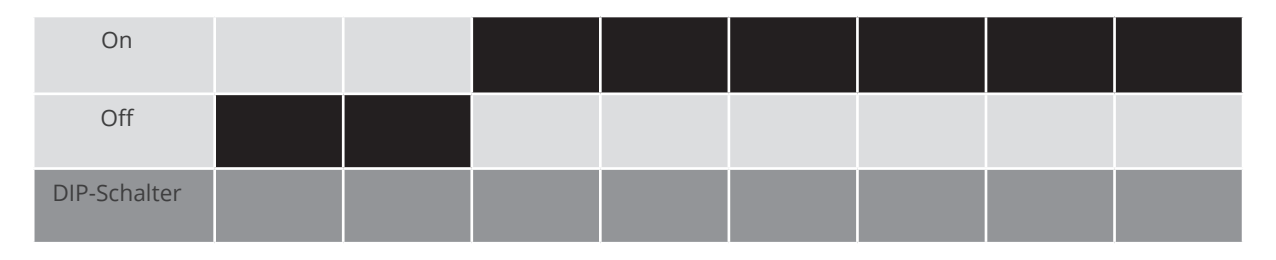

#### Beispiel – Kommunikationsadresse 4:

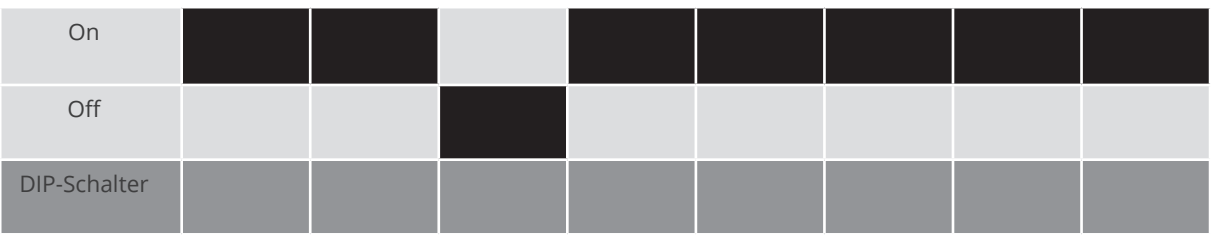

#### Beispiel – Kommunikationsadresse 5:

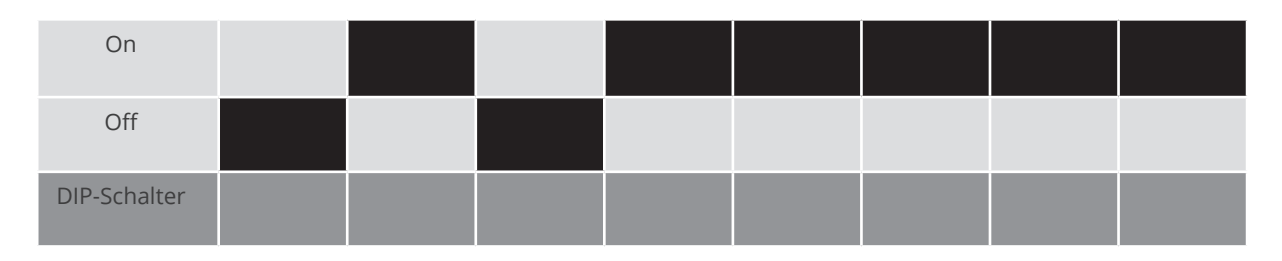

## Weitere Informationen im Internet: http://de.wikipedia.org/wiki/Dualsystem

# RS485-Schnittstelle einbauen

Vorgehen

► RS485-Schnittstelle gemäß Installationsanleitung zur Schnittstellenkarte in den Wechselrichter einbauen.

## Wechselrichter an Solar-Log™ verkabeln

Die Verkabelung erfolgt über

• selbstkonfektioniertes geschirmtes, 2-adriges Datenkabel.

#### Vorgehen

- 1. Wechselrichter öffnen gemäß Anleitung zum Wechselrichter.
- 2. Bei Selbstkonfektionierung der Kabelverbindung die Adern nach folgendem Schema anklemmen:

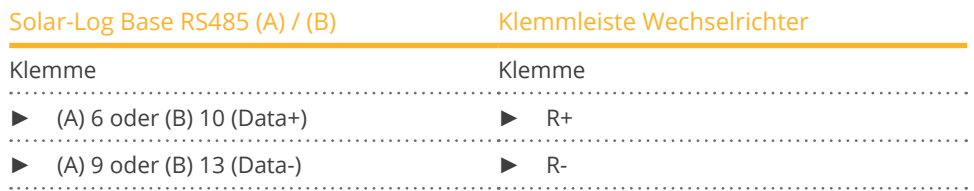

- 3. Wird kein weiterer Wechselrichter angeschlossen, Wechselrichter gemäß Anleitung zum Wechselrichter terminieren.
- 4. Wechselrichter schließen, wenn kein weiterer Wechselrichter angeschlossen werden soll.

#### Wechselrichter untereinander verkabeln

- Verkabelung über 2-adriges geschirmtes Datenkabel.<br>• Anschlussort: Klemmleiste innen im Wechselrichter au
- Anschlussort: Klemmleiste innen im Wechselrichter auf nachgerüsteter RS485-Schnittstellenkarte.

- 1. Wechselrichter öffnen gemäß Anleitung zum Wechselrichter.
- 2. Klemmen T+ und T- des Wechselrichters 1 mit den Klemmen R+ und R- des Wechselrichters 2 verbinden.

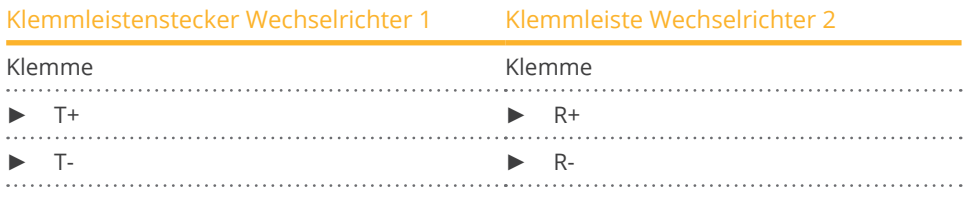

- 3. Weitere Wechselrichter untereinander auf die gleiche Art verbinden.
- 4. Letzten Wechselrichter gemäß Anleitung zum Wechselrichter terminieren.
- 5. Wechselrichter schließen.

# **85.2 SIEL (3-phasig)**

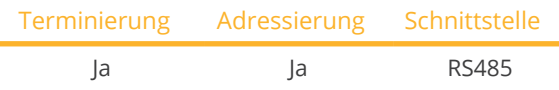

Bei der Geräte-Erkennung "SIEL" auswählen.

### Unterstützte Modelle:

- Soleil 3F (3-phasig) 10, 15, 20
- DSP (nur in Verbindung mit der SIEL-SCB und einer gültigen Lizenz)

#### Übersicht

- Schnittstelle nicht integriert; RS485-Schnittstellenkarte nachrüsten.
- 3-polige Verkabelung.
- Kommunikationsadresse muss vergeben werden.
- Arbeitsschritte:
	- Kommunikationsadresse vergeben.
	- Wechselrichter und Solar-Log™ stromlos schalten.
	- RS485-Schnittstelle in Wechselrichter einbauen.
	- Wechselrichter an Solar-Log™ verkabeln.
	- Wechselrichter untereinander verkabeln.

#### Kommunikationsadresse vergeben

**•** Gemäß Anleitung zum Wechselrichter.

### RS485-Schnittstelle einbauen

Vorgehen

► RS485-Schnittstelle gemäß Installationsanleitung zur Schnittstellenkarte in den Wechselrichter einbauen.

#### Wechselrichter an Solar-Log™ verkabeln

Die Verkabelung erfolgt über

• selbstkonfektioniertes geschirmtes, 3-adriges Datenkabel.

#### Vorgehen

- 1. Wechselrichter öffnen gemäß Anleitung zum Wechselrichter.
- 2. Bei Selbstkonfektionierung der Kabelverbindung die Adern nach folgendem Schema anklemmen:

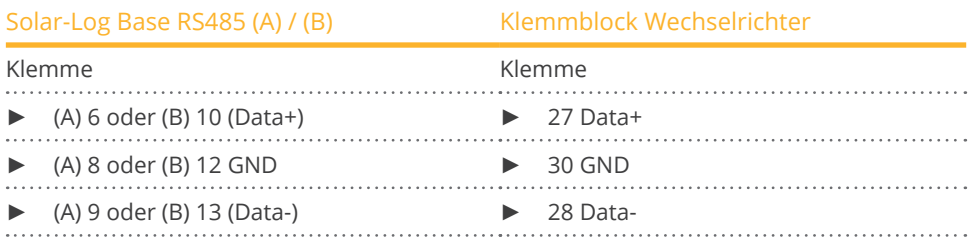

- 3. Wird kein weiterer Wechselrichter angeschlossen, Wechselrichter gemäß Anleitung zum Wechselrichter terminieren.
- 4. Wechselrichter schließen, wenn kein weiterer Wechselrichter angeschlossen werden soll.

#### Wechselrichter untereinander verkabeln

• Gemäß Anleitung zum Wechselrichter verkabeln.

# **86 Siemens**

# **86.1 Siemens**

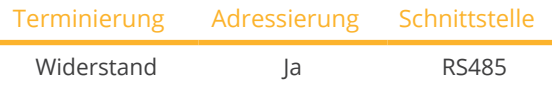

Bei der Geräte-Erkennung "Siemens" auswählen.

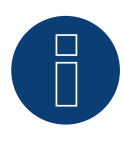

## **Hinweis**

Um eine Kommunikation zwischen Solar-Log™ und Wechselrichter zu gewährleisten, muss an beiden Geräte dasselbe Protokoll ausgewählt sein.

#### Unterstützte Modelle:

• Sinvert PVM10, Sinvert PVM13, Sinvert PVM17, Sinvert PVM20

#### Protokoll-Auswahl bei der Geräteerkennung:

- Siemens: Native (Bei PM-Steuerung)<br>• Siemens: Generic
- Siemens: Generic

#### Übersicht

- Schnittstelle integriert.
- Anschlussort: RS485-Buchse auf der Unterseite des Wechselrichters.
- 2-polige Verkabelung.
- Kommunikationsadresse muss vergeben werden.
- Arbeitsschritte:
	- Wechselrichter und Solar-Log™ stromlos schalten.
	- Wechselrichter an Solar-Log™ verkabeln.
	- Wechselrichter untereinander verkabeln.
	- Kommunikationsadresse vergeben.

#### Wechselrichter an Solar-Log™ verkabeln

Für die Verbindungen zwischen dem Solar-Log™ und den Wechselrichtern fertigen Sie Kabel mit folgender Pin-Belegung an.

#### Verbindung des Solar-Log™ mit dem ersten Wechselrichter

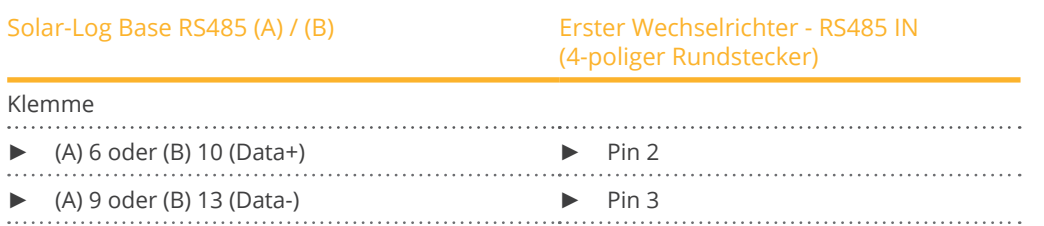

Wird kein weiterer Wechselrichter angeschlossen, Wechselrichter gemäß Anleitung zum Wechselrichter terminieren (siehe auch unter "Busabschluss")

#### Wechselrichter untereinander verkabeln

Die Wechselrichter sind untereinander mit geschirmten Datenkabeln über die am SINVERT PVM befindlichen RS485-Anschlüsse zu verbinden.

Die nachfolgende Grafik zeigt das prinzipielle Anschlussschema.

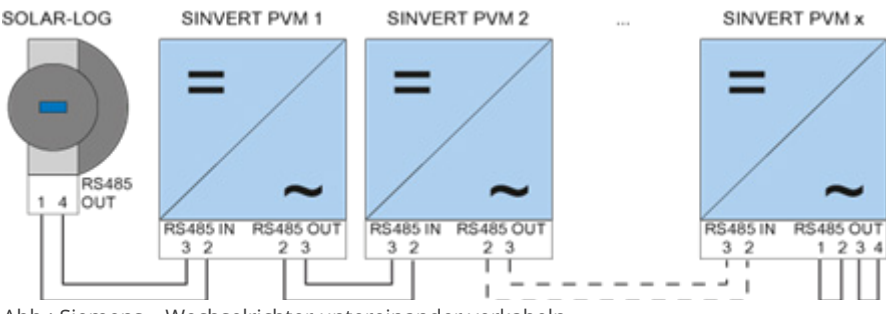

Abb.: Siemens – Wechselrichter untereinander verkabeln

Verwenden Sie für die Datenleitungen die im Lieferumfang des Wechselrichters enthaltenen Steckverbinder SACC-M12MS-4SC.

- Stellen Sie die in der Grafik dargestellten Verbindungen her.
- Schließen Sie die Busleitung am letzten Wechselrichter an der RS485 OUT-Buchse mit einem Abschlusswiderstand ab.

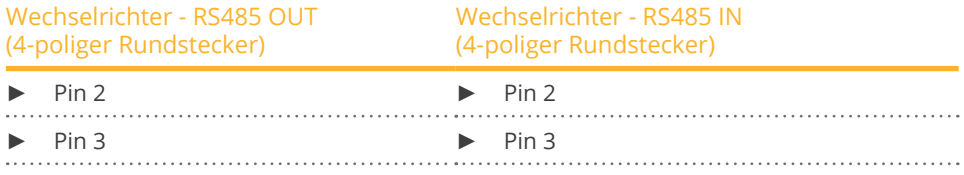

#### Busabschluss

Am Anschluss RS485 OUT des letzten Wechselrichters muss der Bus mit 120 Ω abgeschlossen werden.Verwenden Sie hierzu den internen 120 Ω-Widerstand und schließen Sie in einem 4-poligen Rundstecker folgende Pins mit zwei Drahtbrücken kurz:

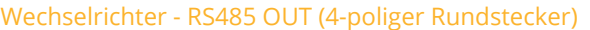

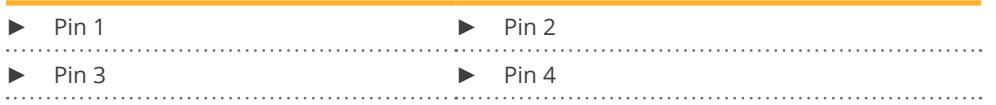

• Stecken Sie diesen Stecker an die RS485 OUT-Buchse des letzten Wechselrichters.

#### Parametrierung

- Die Parametrierung wird über das Display am Wechselrichter durchgeführt.
- Vor den Kommunikationseinstellungen müssen Datum und Uhrzeit korrekt eingestellt und das Passwort "72555" eingegeben werden.
- Die Einstellung der Kommunikationsparameter erfolgt im Untermenü: "F1 -> Konfiguration -> Kommunikation -> RS485".
- Die Auswahl der einzelnen Menüpunkte erfolgt über die Pfeiltasten 1↓ und wird mit "ENTER" bestätigt.
- Jedem SINVERT PVM muss eine fortlaufende Kommunikationsadresse vergeben werden. Es empfiehlt sich, die Adressen fortlaufend bei 1 beginnend festzulegen, also 1, 2, 3 bis maximal 31. Die Adresse "0" besitzt der Solar-Log™.
- Die Baudrate sollte auf 57600 eingestellt werden.

#### Vorgehensweise zur Parametrierung der Kommunikationsadresse

- 1. "USS-Adresse" wählen und "ENTER" drücken.
- 2. Zahlenwert xx [Adresse] eingeben und "ENTER" drücken.
- 3. "Baudrate" wählen und "ENTER" drücken.
- 4. "Zahlenwert [Baudrate]" eingeben und "ENTER" drücken.
- 5. "Protokoll" wählen und "ENTER" drücken.
- 6. Protokollart "1" wählen und "ENTER" drücken.

Nach der Parametrierung am Display muss der Wechselrichter über den eingebauten DC-Trennschalter für eine Minute ausgeschaltet werden. Dadurch werden die Einstellungen übernommen und aktiv gesetzt. Die Vorgehensweise zur Einstellung ist im Handbuch des Wechselrichters beschrieben.

#### Solar-Log™-Kompatibilität bei älteren PVM-Installationen

Bei älteren Solar-Log™/PVM-Installationen musste der Wechselrichter mit zusätzlichen Parametern auf Solar-Log™-Kompatibilität eingestellt werden. Das ist nur noch erforderlich, wenn ein Wechselrichter wegen eines Defekts getauscht wurde oder die Anlage erweitert wird. Nur in diesen Fällen müssen die neuen Wechselrichter wieder mit den erweiterten Parametern versehen werden.

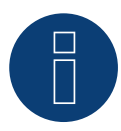

## **Hinweis**

Es können maximal 31 Wechselrichter an einem RS485-Bus angeschlossen werden.

# **87 Siliken**

# **87.1 Siliken - Zentralwechselrichter**

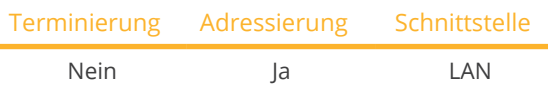

Bei der Geräte-Erkennung "Siliken" auswählen.

#### Unterstützte Modelle:

• SE 85i

### Übersicht

- Schnittstelle integriert.
- IP-Adresse der Wechselrichter muss vergeben werden.
- Verkabelung über Netzwerkkabel (Patchkabel) und Ethernet-Router oder Switch.
- Arbeitsschritte:
	- IP-Adresse am Wechselrichter statisch/fest vergeben.
	- Wechselrichter und Solar-Log™ stromlos schalten.
	- Wechselrichter an Solar-Log™ verkabeln (RJ45).
	- Wechselrichter untereinander verkabeln (RJ45).

#### Wechselrichter an Solar-Log™ verkabeln

Die Verkabelung erfolgt über

- Netzwerkkabel (Patchkabel/Crossoverkabel) und
- **•** Ethernet-Router oder -Switch.

#### Wechselrichter untereinander verkabeln

Die Verkabelung der Wechselrichter untereinander erfolgt über die RJ45 Schnittstelle und ggf. über einen Router/Switch. Verbindungsaufbau gemäß Anleitung zum Wechselrichter.

#### IP-Adresse vergeben

- Es muss eine statische/feste IP-Adresse am Display des Wechselrichters vergeben werden.
- Bitte wählen Sie eine IP-Adresse aus dem gleichen Klasse C-Subnetz des Solar-Log™. Beispiel: Solar-Log™ hat 192.168.178.49 Die Wechselrichter müssen in diesem Fall eine IP-Adresse aus dem Bereich 192.168.178.xxx haben (xxx steht für eine Zahl zwischen 1 – 254).
- Vorgehen: Gemäß Anleitung zum Wechselrichter.

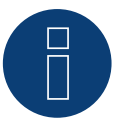

## **Hinweis**

Jeder Wechselrichter muss einzeln über das Netzwerk erreichbar sein. Hierzu an jedem Wechselrichter die Netzwerkschnittstelle, gemäß Anleitung zum Wechselrichter, aktivieren und die Wechselrichter über einen Switch in das Netzwerk einbinden.

#### Erkennung über Solar-Log™ WEB-Oberfläche

- Für die Erkennung am Solar-Log™ wählen Sie unter Punkt Konfiguration | Geräte | Definition | Schnittstelle über das Plus-Symbol, die Geräteklasse und danach den Hersteller Siliken aus. Bestätigen Sie Ihre Auswahl durch OK.
- Speichern Sie und starten Sie unter Konfiguration <sup>|</sup> Geräte <sup>|</sup> Erkennung die Geräte-Erkennung.

# **88.1 SiNeng CP/EP**

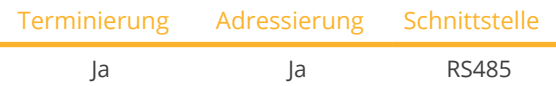

Bei der Geräte-Erkennung "Sineng: CP/EP" auswählen.

#### Unterstützte Modelle:

- CP-1000-B, CP-1000-B-OD, CP-1000-B-OD/10, CP-1000-B-OD/35, CP-2000-B-OD, CP-2000-B-OD/35
- EP-0500-A,EP-0630-A,EP-1000-A, EP-1000-B, EP-1000-HA, EP-1250-HA, EP-1260-A-OD, EP-1260-A-OD/10, EP-1260-A-OD/35, EP-2000-A, EP-2500-AI-OD, EP-2500-HA-OD

#### Übersicht

- Schnittstelle integriert.
- Anschlussort: Klemmblock innen im Wechselrichter.
- 2-polige Verkabelung.
- Kommunikationsadresse muss vergeben werden.
- Arbeitsschritte:
	- Wechselrichter und Solar-Log™ stromlos schalten.
	- Wechselrichter an Solar-Log™ verkabeln.
	- Kommunikationsadresse gemäß Anleitung zum Wechselrichter vergeben. Adressbereich 1-247.
	- Wechselrichter terminieren gemäß Anleitung zum Wechselrichter.

#### Wechselrichter an Solar-Log™ verkabeln

Verkabelung erfolgt über:

• selbstkonfektioniertes geschirmtes, 2-adriges Datenkabel.

- 1. Wechselrichter öffnen gemäß Anleitung zum Wechselrichter.
- 2. Die Adern der Kabelverbindung nach folgendem Schema anklemmen:

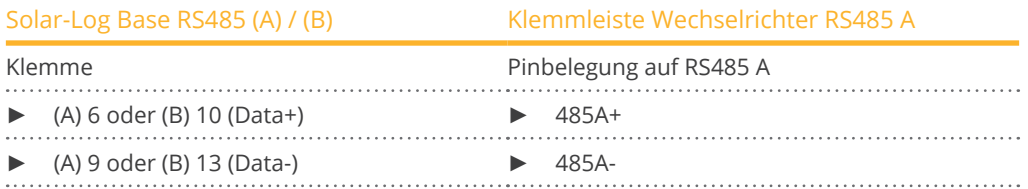

- 3. Wird kein weiterer Wechselrichter angeschlossen, Wechselrichter gemäß Anleitung zum Wechselrichter terminieren.
- 4. Wechselrichter schließen, wenn kein weiterer Wechselrichter angeschlossen werden soll.

#### Wechselrichter untereinander verkabeln

- Anschlussort: Klemmblock im Wechselrichter.<br>• Wechselrichter untereinander gemäß Anleitur
- Wechselrichter untereinander gemäß Anleitung zum Wechselrichter verkabeln.

#### Kommunikationsadresse vergeben

- Empfehlung: Fortlaufende Nummerierung, mit 1 beginnend.
- Einstellung: Über Bediendisplay des Wechselrichters.
- Vorgehen: Gemäß Anleitung zum Wechselrichter.

#### Erkennung über Solar-Log™ WEB-Oberfläche

- Für die Erkennung am Solar-Log™ wählen Sie unter Punkt Konfiguration | Geräte | Definition | Schnittstelle über das Plus-Symbol, die Geräteklasse, danach den Hersteller "SiNeng" sowie den Typ "CP/EP" und die Schnittstelle aus. Bestätigen Sie Ihre Auswahl durch OK.
- Speichern Sie und starten Sie unter Konfiguration <sup>|</sup> Geräte <sup>|</sup> Erkennung die Geräte-Erkennung.

# **88.2 SiNeng SP**

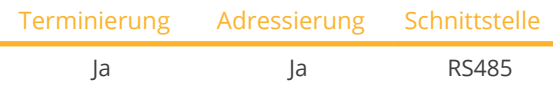

Bei der Geräte-Erkennung "Sineng: SP" auswählen.

#### Unterstützte Modelle:

• SP-8K, SP-10K, SP-12K, SP-20K, SP-40K, SP-40KLB, SP-50K, SP-50KLB, SP-60K, SP-60KLB, SP70KLB

## Übersicht

- Schnittstelle integriert.
- Anschlussort: Klemmblock innen im Wechselrichter.
- **•** 2-polige Verkabelung.
- Kommunikationsadresse muss vergeben werden.
- Arbeitsschritte:
	- Wechselrichter und Solar-Log™ stromlos schalten.
	- Wechselrichter an Solar-Log™ verkabeln.
	- Kommunikationsadresse gemäß Anleitung zum Wechselrichter vergeben. Adressbereich 1-247.
	- Wechselrichter terminieren gemäß Anleitung zum Wechselrichter.

#### Wechselrichter an Solar-Log™ verkabeln

Verkabelung erfolgt über:

• selbstkonfektioniertes geschirmtes, 2-adriges Datenkabel.

#### Vorgehen:

- 1. Wechselrichter öffnen gemäß Anleitung zum Wechselrichter.
- 2. Die Adern der Kabelverbindung nach folgendem Schema anklemmen:

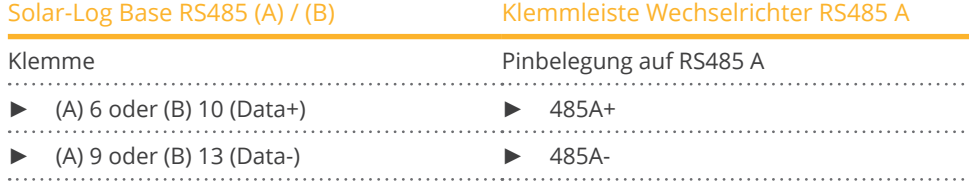

- 3. Wird kein weiterer Wechselrichter angeschlossen, Wechselrichter gemäß Anleitung zum Wechselrichter terminieren.
- 4. Wechselrichter schließen, wenn kein weiterer Wechselrichter angeschlossen werden soll.

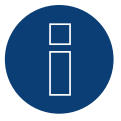

# **Hinweis**

Die Terminierung erfolgt über ein Software-Tool bitte Hinweise des Wechselrichter Handbuches beachten.

#### Wechselrichter untereinander verkabeln

- Anschlussort: Klemmblock im Wechselrichter.<br>• Wechselrichter untereinander gemäß Anleitur
- Wechselrichter untereinander gemäß Anleitung zum Wechselrichter verkabeln.

#### Kommunikationsadresse vergeben

- Empfehlung: Fortlaufende Nummerierung, mit 1 beginnend.
- Einstellung: Über Bediendisplay (am Wechselrichter) oder per APP bzw. über ein Software-Tool (bitte Anleitung zum Wechselrichter beachten).
- Vorgehen: Gemäß Anleitung zum Wechselrichter.

#### Erkennung über Solar-Log™ WEB-Oberfläche

- Für die Erkennung am Solar-Log™ wählen Sie unter Punkt Konfiguration | Geräte | Definition | Schnittstelle über das Plus-Symbol, die Geräteklasse, danach den Hersteller "SiNeng" sowie den Typ "SP" und die Schnittstelle aus. Bestätigen Sie Ihre Auswahl durch OK.
- Speichern Sie und starten Sie unter Konfiguration <sup>|</sup> Geräte <sup>|</sup> Erkennung die Geräte-Erkennung.

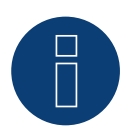

# **Hinweis**

Es können maximal 32 Wechselrichter an einem RS485-Bus angeschlossen werden.

# **89 SMA**

# **89.1 Übersicht**

Die RS485-Schnittstelle ist in SMA-Wechselrichtern nicht integriert.

Folgende RS485-Schnittstellen sind an SMA-Wechselrichtern alternativ nachrüstbar:

- Spezial-RS485-PiggyBack (von Solar-Log GmbH).
- Original-SMA-RS485-PiggyBack (von SMA).

Beide PiggyBacks können in Wechselrichter "SunnyBoy" (mit Ausnahme der Modelle 3000/4000/5000TL-20 Next Generation) oder "Sunny Mini Central" von SMA eingebaut werden. Für die -20 und die Tripower Wechselrichter von SMA wird das SMA RS485 Data Modul benötigt.

## Spezial-RS485-PiggyBack

• Betrieb nur mit Solar-Log™-Geräten.

#### PiggyBack-Mischbetrieb

Wechselrichter mit Spezial-RS485-PiggyBacks und Original-SMA-PiggyBacks bzw. Data-Module können gemischt betrieben werden.

Ein Schema für die Verkabelung im SMA-Mischbetrieb ist im Anhang dargestellt.

# **89.2 SMA-Anschluss über Spezial-RS485-PiggyBack**

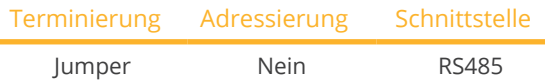

Bei der Geräte-Erkennung "SMA: Data1" auswählen.

## Unterstütztes Modelle:

• Sunny Boy:

700, 1100, 1200, 1300TL-10, 1600TL-10, 1700, 2500, 2800i, 3000, 3300, 3300-11, 3300TL HC, 3800, 3800-11, 4200TL HC, 5000TL-HC Multi-String

• Sunny Mini Central: 4600A, 4600A-11, 5000A, 5000A-11, 6000A, 6000A-11, 6000TL, 7000HV, 7000HV-11, 7000TL, 8000TL, 9000TL-10, 9000TLRP-10, 10000TL-10, 10000TLRP-10, 11000TL-10, 11000TLRP-10

#### Übersicht

- Schnittstelle nicht integriert; Spezial-RS485-PiggyBack nachrüsten.
- Anschlussort: Klemmleiste innen im Wechselrichter, auf dem PiggyBack.<br>• Kommunikationsadresse muss nicht vergeben werden
- Kommunikationsadresse muss nicht vergeben werden.
- **•** 4-polige Verkabelung.
- Arbeitsschritte:
	- Wechselrichter und Solar-Log™ stromlos schalten.
	- Spezial-RS485-PiggyBack in Wechselrichter einbauen.
	- Wechselrichter an Solar-Log™ verkabeln.
	- Wechselrichter untereinander verkabeln.

#### Spezial-RS485-PiggyBack in Wechselrichter einbauen

#### Vorgehen

- 1. Wechselrichter öffnen gemäß Anleitung zum Wechselrichter.
- 2. PiggyBack mit der unteren Stiftleiste linksbündig auf die Steuerplatine des Wechselrichters einsetzen (Abbildung 3, links).

Der Aufdruck "unten" auf der Platine muss links unten zu sehen sein (Abbildung 3, rechts).

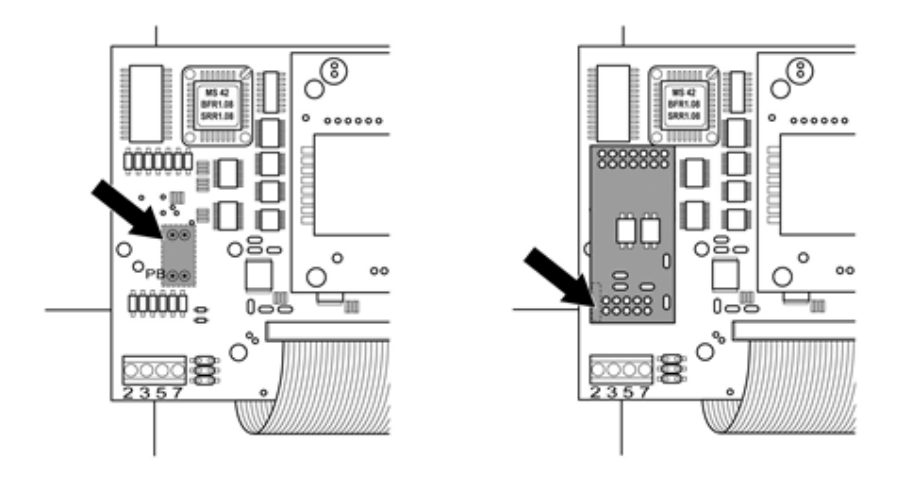

Abb.: Steuerplatine vor und nach Einbau PiggyBack

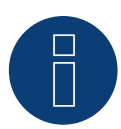

## **Hinweis zum Spezial PiggyBack:**

Wird das Spezial PiggyBack verwendet muss zwingend eine 12V Netzteil verwendet werden.

#### Wechselrichter an Solar-Log™ verkabeln

- Die Verkabelung erfolgt über
	- vorkonfektioniertes Datenkabel (Zubehör; nicht im Lieferumfang) oder
	- selbstkonfektioniertes geschirmtes, 4-adriges Datenkabel.

#### Vorgehen

1. Freiliegende Adern durch die Kabeldurchführung des Wechselrichters ziehen.

Bei Selbstkonfektionierung der Kabelverbindung die Adern nach folgendem Schema anklemmen:

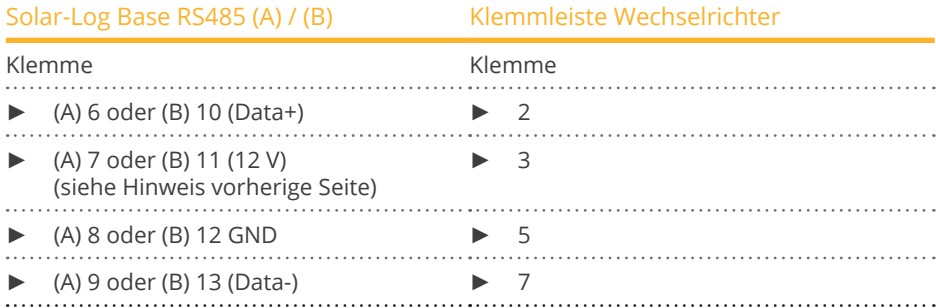

- 2. Kabel im Wechselrichter durch den Isolationsschlauch ziehen, der dem PiggyBack beiliegt. Das Kabel muss innen im Wechselrichter mit dem Isolierschlauch umhüllt sein.
- 3. Masseanschluss setzen: Klemme 5 des Wechselrichters mit dem beiliegenden Flachsteckverteiler am Gehäuse des Wechselrichters verbinden.
- 4. Wird kein weiterer Wechselrichter angeschlossen, Wechselrichter terminieren: Den beiliegenden Jumper auf die unteren Pins der Steckerleiste stecken:

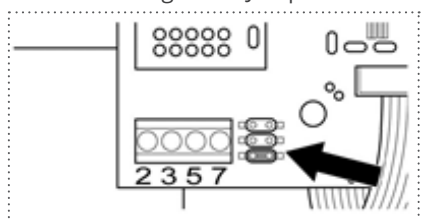

Abb.: PiggyBack – Jumper stecken

5. Wechselrichter schließen, wenn kein weiterer Wechselrichter angeschlossen werden soll.

#### Wechselrichter untereinander verkabeln

- Verkabelung über 4-adriges, geschirmtes Datenkabel (z.B. ein 25 m Ringkabel, Solar-Log GmbH-Bestellnr. 220014).
- Anschlussort: Klemmleiste im Wechselrichter (auf nachgerüsteter RS485-Schnittstelle).

- 1. Kabel im Wechselrichter durch den Isolationsschlauch ziehen, der dem PiggyBack beiliegt. Das Kabel muss im Inneren aller Wechselrichter mit dem Isolierschlauch umhüllt sein.
- 2. Alle 4 Kontakte (2,3,5,7) der Klemmleiste von Wechselrichter 1 mit Wechselrichter 2 verbinden.

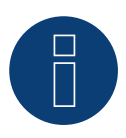

# **Hinweis**

Ein Schema für die Verkabelung im SMA-Mischbetrieb ist im Anhang dargestellt.

- 3. Weitere Wechselrichter untereinander auf die gleiche Art verbinden.
- 4. Letzten Wechselrichter terminieren:

Den beiliegenden Jumper auf die unteren Pins der Steckerleiste stecken:

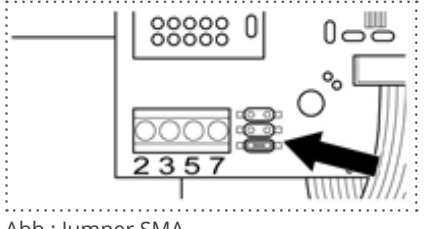

Abb.: Jumper SMA

5. Wechselrichter schließen.

# **89.3 SMA-Anschluss über Original-SMA-RS485-PiggyBack / SMA RS485 Data**

# **Modul**

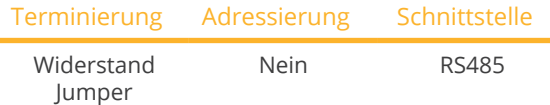

Bei der Geräte-Erkennung "SMA: Data1" auswählen.

#### Unterstützte Modelle PiggyBack:

• Sunny Boy: 700, 1100, 1200, 1300TL-10, 1600TL-10, 1700, 2100TL, 2500, 2800i, 3000, 3300, 3300-11, 3300TL HC, 3800,

3800-11, 4200TL HC, 5000TL-HC Multi-String

• Sunny Mini Central:

4600A, 4600A-11, 5000A, 5000A-11, 6000A, 6000A-11, 6000TL, 7000HV, 7000HV-11, 7000TL, 8000TL, 9000TL-10, 9000TLRP-10, 10000TL-10, 10000TLRP-10, 11000TL-10, 11000TLRP-10

## Unterstützte Modelle Data Modul:

• Sunny Boy:

3.0-US, 3.8-US, 5.0-US, 6.0-US, 7.0-US, 7.7-US, 2000HF-30, 2500HF-30, 2500TLST-21, 3000HF-30, 3000TL-20, 3000TL-21, 3000TL-US-22, 3000TLST-21, 3600TL-21, 3800TL-US-22, 4000TL-20, 4000TL-21, 4000TL-US-22, 5000TL-20, 5000TL-21, 5000TL-US-22, 6000TL-US-22, 7000TL-US-22, 7700TL-US-22

• Sunny Tripower:

5000TL-20, 6000TL-20, 7000TL-20, 8000TL-10, 8000TL-20, 9000TL-20, 10000TL-10, 10000TL-20, 12000TL-10, 12000TL-20, 12000TL-US-10, 15000TL-US-10, 15000TLEE-10, 17000TL-10, 20000TL-30, 20000TL-US-10, 20000TLEE-10, 24000TL-US-10, 25000TL-30, 30000TL-US-10

## Übersicht

- Schnittstelle nicht integriert; SMA-RS485-PiggyBack nachrüsten.
- Anschlussort: Klemmleiste innen im Wechselrichter, auf dem PiggyBack.
- Kommunikationsadresse muss nicht vergeben werden.
- **•** 3-polige Verkabelung.
- Arbeitsschritte:
	- Wechselrichter und Solar-Log™ stromlos schalten.
	- Original-SMA-RS485-PiggyBack in Wechselrichter einbauen.
	- Wechselrichter an Solar-Log™ verkabeln.
	- Wechselrichter untereinander verkabeln.

#### Original-SMA-RS485-PiggyBack in Wechselrichter einbauen.

#### Vorgehen

► Original-SMA-RS485-PiggyBack gemäß Installationsanleitung zur Schnittstellenkarte in den Wechselrichter einbauen.

#### Wechselrichter an Solar-Log™ verkabeln

Die Verkabelung erfolgt über

• vorkonfektioniertes Datenkabel (Zubehör; nicht im Lieferumfang)

oder

• selbstkonfektioniertes geschirmtes, 3-adriges Datenkabel.

#### Vorgehen

- 1. Wechselrichter öffnen gemäß Anleitung zum Wechselrichter.
- 2. Frei liegende Adern durch die Kabeldurchführung des Wechselrichters ziehen.
- 3. Kabel durch den Isolationsschlauch ziehen.

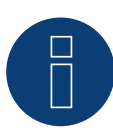

#### **Hinweis**

Das Kabel muss innen im Wechselrichter mit dem Isolierschlauch umhüllt sein.

4. Bei Selbstkonfektionierung der Kabelverbindung die Adern nach folgendem Schema anklemmen:

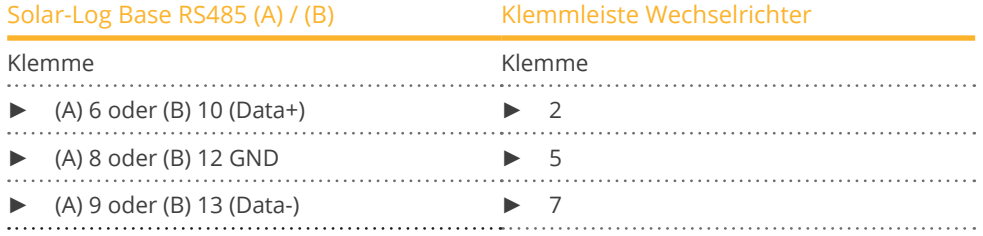

- 5. Masseanschluss setzen: Klemme 5 des Wechselrichters mit dem beiliegenden Flachsteckverteiler am Gehäuse des Wechselrichters verbinden.
- 6. Wird kein weiterer Wechselrichter angeschlossen, Wechselrichter terminieren: Den beiliegenden Jumper auf die unteren Pins der Steckerleiste stecken:

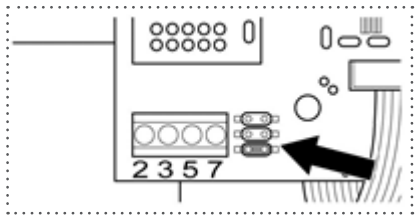

Abb.: Jumper SMA

7. Wechselrichter schließen, wenn kein weiterer Wechselrichter angeschlossen werden soll.

#### Wechselrichter untereinander verkabeln

- Verkabelung über 3-adriges, geschirmtes Datenkabel.
- Anschlussort: Klemmleiste im Wechselrichter (auf nachgerüsteter RS485-Schnittstelle).

## Vorgehen

- 1. Wechselrichter öffnen gemäß Anleitung zum Wechselrichter.
- 2. Wechselrichter gemäß Installationsanleitung zum Wechselrichter verkabeln.
- 3. Wird kein weiterer Wechselrichter angeschlossen, Wechselrichter terminieren: Den beiliegenden Jumper auf die unteren Pins der Steckerleiste stecken:

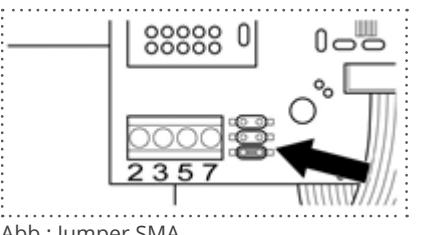

Abb.: Jumper SMA

4. Wechselrichter schließen.

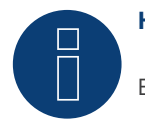

# **Hinweis**

Ein Schema für die Verkabelung im SMA-Mischbetrieb ist im Anhang dargestellt.

An die SMA Meter Connection Box kann ein Energiezähler mit S0 Ausgang angeschlossen werden. Die Meter Connection Box setzt dieses S0 Signal dann auf RS485 Bus um.

Der Anschluss der Meter Connection Box erfolgt wie ein SMA Wechselrichter über den RS485 Anschluss. Im Zuge der Wechselrichtererkennung wird die Box wie ein Wechselrichter erkannt – SMA ist auszuwählen.

Die Konfiguration erfolgt im Bereich Konfiguration | Geräte | Konfiguration.

- 1. Erkennung durchführen.
- 2. Entsprechende Nummer auswählen.
- 3. Generatorleistung eintragen.
- 4. Impulsfaktor des S0 Zählers eingeben.
- 5. Art des Stromzählers auswählen.
- 6. Speichern.

# **89.5 SMA - FLX-Serie**

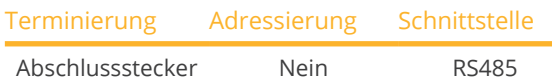

Bei der Geräte-Erkennung "Danfoss" auswählen.

#### Unterstützte Modelle:

• FLX5 Pro, FLX6, FLX6 Pro, FLX7 Pro, FLX8, FLX8 Pro, FLX9 Pro, FLX10, FLX10 Pro, FLX12.5, FLX12.5 Pro, FLX15, FLX15 Pro, FLX17, FLX17 Pro

#### Übersicht

- Schnittstelle integriert.
- Anschlussort: 2 RJ45-Buchsen rechts in der seitlichen Abdeckung.
- Kommunikationsadresse muss nicht vergeben werden.
- **•** 4-polige Verkabelung.
- Arbeitsschritte:
	- Wechselrichter und Solar-Log™ stromlos schalten.
	- Wechselrichter an Solar-Log™ verkabeln.
	- Wechselrichter untereinander verkabeln.

#### Wechselrichter an Solar-Log™ verkabeln

Die Verkabelung erfolgt über

• vorkonfektioniertes RJ45-Datenkabel (Zubehör; nicht im Lieferumfang)

oder

• selbstkonfektionierte Kabelverbindung mit RJ45-Stecker.

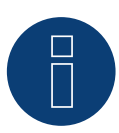

# **Hinweis**

Bei Geräten der Pro Serie muss der Master-Modus deaktiviert werden. Weitere Hinweise finden Sie im entsprechenden Herstellerhandbuch.

- 1. Seitliche Abdeckung abschrauben gemäß Anleitung zum Wechselrichter.
- 2. Bei Selbstkonfektionierung der Kabelverbindung die Adern nach folgendem Schema anklemmen:

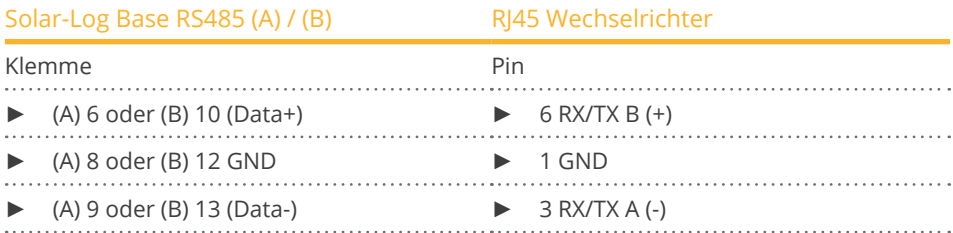

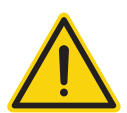

#### **Vorsicht**

Gefahr von Gerätedefekt!

Der Solar-Log™ verfügt ebenfalls über eine RJ45-Buchse, die keinesfalls mit der RJ45-Buchse des Wechselrichters verbunden werden darf!

- ► Wechselrichter nur über die RS485/422-Schnittstelle(n) des Solar-Log™ verbinden.
- 3. Wird kein weiterer Wechselrichter angeschlossen, Wechselrichter terminieren: Im Wechselrichter Abschlussstecker an freie RJ45-Buchse stecken. Der Abschlussstecker ist ein 8-poliger RJ45-Blindstecker, mit gebrückten Adern: Adern 3 und 4 gebrückt sowie Adern 5 und 6 gebrückt.
- 4. Abdeckung des Wechselrichters anschrauben.

#### Wechselrichter untereinander verkabeln

- Verkabelung über Netzwerkkabel (Patchkabel).
- Anschlussort: 2 RJ45-Buchsen rechts in der seitlichen Abdeckung.

- 1. Seitliche Abdeckung abschrauben gemäß Anleitung zum Wechselrichter.
- 2. RJ45-Stecker in beliebige RJ45-Buchse des Wechselrichters 1 stecken.
- 3. Anderes Kabelende in beliebige RJ45-Buchse des Wechselrichters 2 stecken.
- 4. Weitere Wechselrichter untereinander auf die gleiche Art verbinden.
- 5. Wird kein weiterer Wechselrichter angeschlossen, Wechselrichter terminieren: Abschlussstecker an freie RJ45-Buchse stecken.
- 6. Abdeckung des Wechselrichters anschrauben.

# **89.6 SMA SOLID-Q**

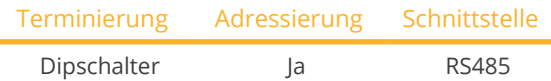

Bei der Geräte-Erkennung "SMA: SOLID-Q" auswählen.

#### Unterstütztes Modell:

• SMA SOLID-O 50

#### Übersicht

- Schnittstelle integriert.
- Anschlussort: Klemmleiste innen im Wechselrichter.
- **•** 3-polige Verkabelung.
- Kommunikationsadresse muss vergeben werden (1 250).
- Arbeitsschritte:
	- Wechselrichter und Solar-Log™ stromlos schalten.
	- Wechselrichter an Solar-Log™ verkabeln.
	- Wechselrichter untereinander verkabeln.
	- Kommunikationsschnittstelle des Wechselrichters konfigurieren.
	- Kommunikationsadresse vergeben.

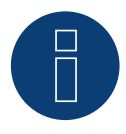

# **Hinweis**

Damit eine Kommunikation über die RS485-Schnittstelle funktioniert, muss im Wechselrichter der Dip-Schalter auf RS485-HD gestellt werden.

#### Wechselrichter an Solar-Log™ verkabeln

Die Verkabelung erfolgt über

• selbstkonfektioniertes geschirmtes, 3-adriges Datenkabel.

#### Vorgehen

1. Adern nach folgendem Schema anklemmen:

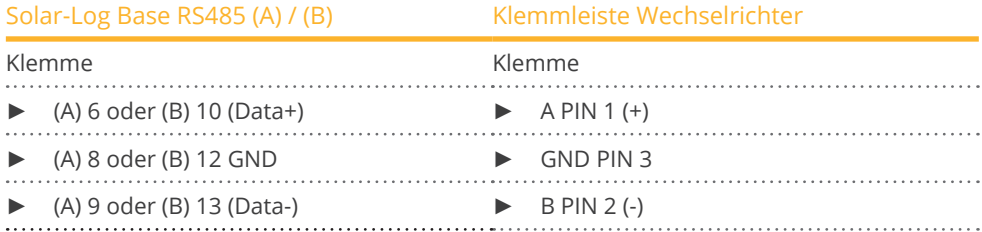

- 2. Wird kein weiterer Wechselrichter angeschlossen, Wechselrichter gemäß Anleitung zum Wechselrichter terminieren. (Siehe auch Hinweis weiter unten)
- 3. Abdeckung des Wechselrichters wieder anbringen, wenn kein weiterer Wechselrichter angeschlossen werden soll.

#### Wechselrichter untereinander verkabeln

Die Verkabelung der Wechselrichter untereinander erfolgt über die RS485-Schnittstelle. Der Aufbau der Verbindungen wird im Handbuch des Wechselrichter-Herstellers erläutert.

#### Kommunikationsadresse vergeben

- Empfehlung: Fortlaufende Nummerierung, mit 1 beginnend bis 250.
- Einstellung: Über Bediendisplay des Wechselrichters
- Vorgehen:
	- Aufrufen des Hauptmenüs.
	- Wählen Sie das Menü Einstellungen > Kommunikationseinstellungen.
	- Drücken Sie Enter.
	- Stellen Sie die gewünschte Modbus-Adresse mit den Pfeiltasten ein.
	- Drücken Sie Enter, um die Einstellung zu übernehmen.
	- Drücken Sie die Esc-Taste, um den Vorgang zu beenden.

#### Hinweis zur Terminierung:

Wird nur ein Wechselrichter angeschlossen müssen beide Dip-Schalter auf OFF gestellt werden. Beim Anschluss von mehreren Wechselrichtern, muss beim letzten Wechselrichter einer der beiden Dip-Schalter auf ON und bei den anderen Wechselrichtern beide Dip-Schalter auf OFF gestellt werden.

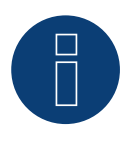

#### **Hinweis**

Es können maximal 50 Wechselrichter an einem RS485-Bus angeschlossen werden.

# **89.7 SMA Speedwire**

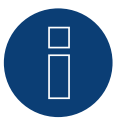

## **Hinweis**

Die Marke "Speedwire" ist ein in vielen Ländern eingetragenes Warenzeichen der SMA Solar Technology AG.

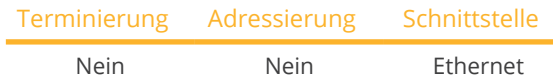

Bei der Geräte-Erkennung "SMA: Speedwire" auswählen.

#### Unterstützte Modelle:

• Sunny Boy:

1.5, 2.0, 2.5, 3.0, 3.0-US, 3.6, 3.8-US, 4.0, 5.0, 5.0-US, 6.0-US, 7.0-US, 7.7-US, 700, 1300TL-10, 1600TL-10, 2100TL, 2500HF-30, 2500TLST-21, 3000TL-21, 3000TL-US-22, 3000TLST-21, 3800TL-US-22, 4000TL-21, 4000TL-US-22, 5000TL-21, 5000TL-HC Multi-String, 5000TL-US-22, 6000TL-US-22, 7000TL-US-22, 7700TL-US-22

• Sunny Tripower:

5000TL-20, 6000TL-20, 7000TL-20, 8000TL-10, 8000TL-20, 9000TL-20, 10000TL-10, 10000TL-20, 12000TL-10, 12000TL-20, 12000TL-US-10, 15000TL-US-10, 15000TLEE-10, 17000TL-10, 20000TL-30, 20000TL-US-10, 20000TLEE-10, 24000TL-US-10, 25000TL-30, 30000TL-US-10

#### Übersicht

- **•** Speedwire-Schnittstelle integriert oder nachrüstbar.
- **IP-Adresse der Wechselrichter muss vergeben werden.**
- Verkabelung über Netzwerkkabel (Patchkabel) und Ethernet-Router oder Switch.
- Arbeitsschritte:
	- IP-Adresse am Wechselrichter statisch/fest vergeben.
	- Wechselrichter und Solar-Log™ stromlos schalten.
	- Wechselrichter an Solar-Log™ verkabeln (RJ45).
	- Wechselrichter untereinander verkabeln (RJ45).

#### SMA-Speedwire Nachrüst-Modul in Wechselrichter einbauen.

#### Vorgehen

► Speedwire-Modul gemäß Installationsanleitung zur Schnittstellenkarte in den Wechselrichter einbauen.

#### Wechselrichter an Solar-Log™ verkabeln

Die Verkabelung erfolgt über

- Netzwerkkabel (Patchkabel/Crossoverkabel) und
- Ethernet-Router oder -Switch.

- 1. Wechselrichter öffnen gemäß Anleitung zum Wechselrichter.
- 2. Netzwerkkabel durch die Kabeldurchführung des Wechselrichters ziehen und mit der Speedwire-Schnittstelle verbinden.
- 3. Abdeckung des Wechselrichter wieder anbringen, wenn kein weiterer Wechselrichter angeschlossen werden soll.
- 4. Netzwerkkabel in RJ45-Buchse (Ethernet) des Solar-Log™ stecken.

#### Wechselrichter untereinander verkabeln

Die Verkabelung der Wechselrichter untereinander erfolgt über die RJ45 Schnittstelle und ggf. über einen Router/Switch. Verbindungsaufbau gemäß Anleitung zum Wechselrichter.

#### IP-Adresse vergeben

- Es muss eine statische/feste IP-Adresse am Wechselrichter vergeben werden. Diese steht standardmäßig auf automatische Vergabe. Nähere Informationen hierzu entnehmen Sie dem Benutzerhandbuch der Wechselrichter.
- Bitte wählen Sie eine IP-Adresse aus dem gleichen Subnetz des Solar-Log™. Beispiel: Solar-Log™ hat 192.168.178.49 Die Wechselrichter müssen in diesem Fall eine IP-Adresse aus dem Bereich 192.168.178.xxx haben (xxx steht für eine Zahl zwischen 2 – 254).
- Vorgehen: Gemäß Anleitung zum Wechselrichter.

#### Erkennung über Solar-Log™ WEB-Oberfläche

- Für die Erkennung am Solar-Log™ wählen Sie unter Punkt Konfiguration | Geräte | Definition | Schnittstelle über das Plus-Symbol, die Geräteklasse und danach den Hersteller SMA aus. Bestätigen Sie Ihre Auswahl durch OK.
- Speichern Sie und starten Sie unter Konfiguration <sup>|</sup> Geräte <sup>|</sup> Erkennung die Geräte-Erkennung.

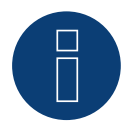

#### **Hinweis zum Einspeisemanagement**

Die Funktionen des Einspeisemanagement stehen auch über die Speedwire-Schnittstelle zur Verfügung. Bitte beachten Sie, dass hierfür Einstellungen am Wechselrichter mittels Software des Wechselrichter Herstellers vorgenommen werden müssen. Nähere Informationen hierzu entnehmen Sie dem Benutzerhandbuch der Wechselrichter.

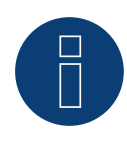

## **Hinweis**

Bitte beachten sie besonders die Hinweise des Herstellers im Installationshandbuch bezüglich der Konfiguration der IP-Adressierung.

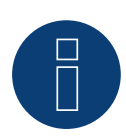

#### **Hinweis**

Verkabeln im Bus.

Bei den integrierten Speedwire-Schnittstellen ist je Wechselrichter nur ein Netzwerkanschluss verfügbar. Bei Verwendung von mehreren Wechselrichter oder der Nutzung des Internetanschlusses über die Ethernet (RJ45) Schnittstelle des Solar-Log™ ist somit ein Router bzw. Switch notwendig.

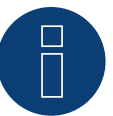

## **Hinweis zur Wechselrichter-Erkennung**

Für eine erfolgreiche Wechselrichter-Erkennung ist es erforderlich das Benutzer- und Installateurspasswort des Wechselrichters im WEB-Menü des Solar-Log™, unter Konfiguration | Geräte | Konfiguration | Anlagenpasswörter, einzutragen.

► Wichtig:

Um den Punkt Anlagenpasswörter aufrufen zu können muss vorher SMA an der Schnittstelle ausgewählt worden sein.

# **89.8 SMA - Sunny Central**

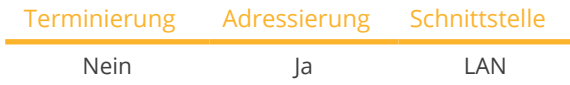

Bei der Geräte-Erkennung "SMA: Sunny Central CP" auswählen.

#### Unterstützte Modelle:

- 500 (CP-XT, CP-US, CP-IP)
- 630 (CP-XT, CP-US, CP-JP)
- 720 (CP-XT, CP-US)
- 750 (CP-US)
- 760 (CP-XT)
- 800 (CP-XT, CP-US, CP-JP)
- 850 (CP-XT, CP-US)
- 900 (CP-XT, CP-US)
- 1000 (CP-XT)

#### Übersicht

- Schnittstelle integriert.
- Verkabelung über Netzwerkkabel (Patchkabel) und Ethernet-Router oder Switch.
- Kommunikationsadresse muss vergeben werden.
- Arbeitsschritte:
	- Kommunikationsadresse vergeben.
	- Wechselrichter an Solar-Log™ verkabeln.
	- Wechselrichter untereinander verkabeln.

#### Kommunikationsadresse vergeben

• IP-Adressen Vergabe gemäß Anleitung zum Wechselrichter.

#### Wechselrichter und Solar-Log™ verbinden

Die Verkabelung erfolgt über

- Netzwerkkabel (Patchkabel) und
- Fthernet-Router oder -Switch.

#### Vorgehen

- 1. Solar-Log™ und Wechselrichter an Router oder Switch anschließen.
- 2. Jedem Wechselrichter eine IP-Adresse zuweisen. IP-Adressen-Zuweisung gemäß Anleitung zum Wechselrichter.

Die ersten drei Zahlenblöcke wie Solar-Log™, z.B. 192.168.178.49 Vierter Zahlenblock: eine freie Stelle des Netzwerks, z.B. 192.168.178.50

# **89.9 SMA - Sunny Tripower CORE1**

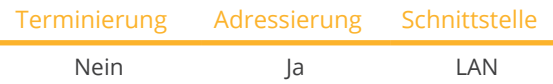

Bei der Geräte-Erkennung "SMA: Sunspec v2" auswählen.

## Unterstützte Modelle:

• STP33-41, STP33-US-41, STP 50-40, STP 50-JP-40, STP 50-US-40, STP 50-41, STP 50-JP-41, STP50-US-41, STP 62-41, STP62-US-41

#### Übersicht

- Schnittstelle integriert.
- Verkabelung über Netzwerkkabel (Patchkabel) und Ethernet-Router oder Switch.
- Kommunikationsadresse muss vergeben werden.
- Arbeitsschritte:
	- Kommunikationsadresse vergeben.
	- Wechselrichter an Solar-Log™ verkabeln.
	- Wechselrichter untereinander verkabeln.

#### Kommunikationsadresse vergeben

• IP-Adressen Vergabe gemäß Anleitung zum Wechselrichter.

#### Wechselrichter und Solar-Log™ verbinden

Die Verkabelung erfolgt über

- Netzwerkkabel (Patchkabel) und
- Ethernet-Router oder -Switch.

#### Vorgehen

- 1. Solar-Log™ und Wechselrichter an Router oder Switch anschließen.
- 2. Jedem Wechselrichter eine IP-Adresse zuweisen. IP-Adressen-Zuweisung gemäß Anleitung zum Wechselrichter.

Die ersten drei Zahlenblöcke wie Solar-Log™, z.B. 192.168.178.49 Vierter Zahlenblock: eine freie Stelle des Netzwerks, z.B. 192.168.178.50

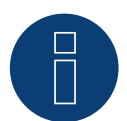

# **Hinweis**

Jeder Wechselrichter muss einzeln über das Netzwerk erreichbar sein.

Hierzu, über den SMA SUNNY EXPLORER, an jedem Wechselrichter die Netzwerkschnittstelle aktivieren und die Wechselrichter über einen Switch in das Netzwerk einbinden. Vorgehen:

► SMA SUNNY EXPLORER unter dem Menüpunkt "TCP Server" auf "EIN" stellen; Port=502.

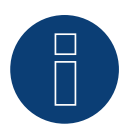

#### **Hinweis**

Um eine Geräte-Erkennung der Wechselrichter durchführen zu können, muss die Modbus Geräte-ID über die Weboberfläche des SMA-Gerätes auf 3 eingestellt werden.

Ferner muss über den SMA SUNNY EXPLORER über den Menüpunkt "TCP Server" auf "EIN" geschaltet werden und der Port auf 502 bleiben. Standardmäßig steht dieser Eintrag auf "NEIN".

► Nach dem Umstellen sollte man sicherheitshalber den Wechselrichter neu starten.

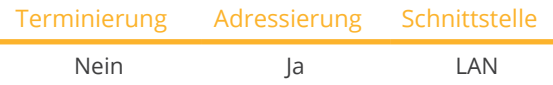

Bei der Geräte-Erkennung "SMA: Sunspec v2" auswählen.

## Unterstützte Modelle:

• STP 100-60, STP 110-60

### Übersicht

- Schnittstelle integriert.
- Verkabelung über Netzwerkkabel (Patchkabel) und Ethernet-Router oder Switch.
- Kommunikationsadresse muss vergeben werden.
- Arbeitsschritte:
	- Kommunikationsadresse vergeben.
	- Wechselrichter an Solar-Log™ verkabeln.
	- Wechselrichter untereinander verkabeln.

#### Kommunikationsadresse vergeben

• IP-Adressen Vergabe gemäß Anleitung zum Wechselrichter.

#### Wechselrichter und Solar-Log™ verbinden

Die Verkabelung erfolgt über

- Netzwerkkabel (Patchkabel) und
- **•** Ethernet-Router oder –Switch.

#### Vorgehen

- 1. Solar-Log™ und Wechselrichter an Router oder Switch anschließen.
- 2. Jedem Wechselrichter eine IP-Adresse zuweisen. IP-Adressen-Zuweisung gemäß Anleitung zum Wechselrichter.

Die ersten drei Zahlenblöcke wie Solar-Log™, z.B. 192.168.178.49 Vierter Zahlenblock: eine freie Stelle des Netzwerks, z.B. 192.168.178.50

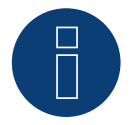

#### **Hinweis**

Um eine Direktverbindung via Ethernet aufbauen zu können müssen folgende Voraussetzungen erfüllt sein:

- ► Der Sunny Tripower CORE2 muss in Betrieb genommen sein.
- ► Es muss ein Endgerät (bspw. PC oder Laptop) mit einer Ethernet-Schnittstelle vorhanden sein.
- Der Sunny Tripower CORE2 muss direkt mit dem Endgerät verbunden sein.
- ► Einer der folgenden Webbrowser muss auf dem Endgerät installiert sein: Google Chrome (Version 65 oder höher), Internet Explorer (Version 11 oder höher) oder Safari (Version 11 oder höher).
- ► IP-Adresse des Wechselrichters: Die Standard-IP-Adresse des Wechselrichters für Direktverbindung via Ethernet lautet: 169.254.12.3
- ► Weitere Informationen siehe Anleitung zum Wechselrichter.
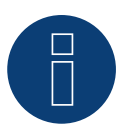

# **Hinweis**

Standardmäßig ist die Modbusschnittstelle aktiviert und der Kommunikations-Port auf 502 eingestellt.

# **89.11 SMA - Sunpec Modbus**

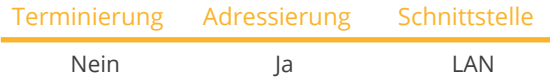

Bei der Geräte-Erkennung "SMA: SunSpec Modbus" auswählen.

# Unterstützte Modelle:

- Sunny Tripower 60, 60-10
- **•** Sunny Highpower 75-10 (Peak1/SHP75)

#### Übersicht

- Schnittstelle integriert.
- IP-Adresse der Wechselrichter wird per DHCP vergeben.
- Verkabelung über Netzwerkkabel (Patchkabel) und Ethernet-Router oder Switch.
- Verkabelung des SMA Inverter Manager.
- Arbeitsschritte:
	- Solar-Log™ stromlos schalten.
	- Wechselrichter untereinander verkabeln.
	- Wechselrichter an SMA Inverter Manager verkabeln.
	- SMA Inverter Manager an Router/Switch verkabeln.
	- IP-Adresse Vergabe der Wechselrichter erfolgt, über den SMA Inverter Manager per DHCP (ist voreingestellt).
	- Solar-Log™ an Router/Switch verkabeln.

#### Wechselrichter untereinander verkabeln

Die Verkabelung der Wechselrichter untereinander erfolgt gemäß Anleitung zum Wechselrichter.

#### Wechselrichter an SMA Inverter Manager verkabeln

• Die Verkabelung erfolgt gemäß Anleitung zum Wechselrichter.

#### Verkabelung Solar-Log™/ SMA Inverter Manager

- Solar-Log™ an Router/Switch anschliessen.
- SMA Inverter Manager an Router/Switch anschliessen.

#### IP-Adresse vergeben

• IP-Adressen Vergabe an die Wechselrichter erfolgt über den SMA Inverter Manager.

#### Erkennung über Solar-Log™ WEB-Oberfläche

- Für die Erkennung am Solar-Log™ wählen Sie unter Punkt Konfiguration | Geräte | Definition | Schnittstelle über das Plus-Symbol, die Geräteklasse und danach den Hersteller SMA, sowie den Typ Sunspec V2 aus. Bestätigen Sie Ihre Auswahl durch OK.
- Speichern Sie und starten Sie unter Konfiguration <sup>|</sup> Geräte <sup>|</sup> Erkennung die Geräte-Erkennung.

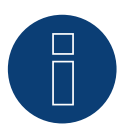

# **Hinweis**

Um eine Geräte-Erkennung der Wechselrichter durchführen zu können, müssen die Wechselrichter vorher gemäß Anleitung von SMA in Betrieb genommen worden sein.

# **89.12 SMA - Sunny Tripower Modbus**

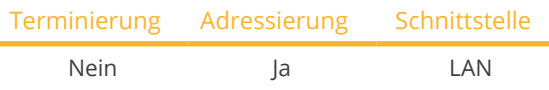

Bei der Geräte-Erkennung "SMA: Modbus" auswählen.

# Unterstützte Modelle:

- STP 2.0-3AV-40, STP 3.0-3AV-40, STP 4.0-3AV-40, STP 5.0-3AV-40, STP6.0-3AV-40, STP8.0-3AV-40, STP10.0-3AV-40, STP 15000TL-30, STP 20000TL-30, STP 25000TL-30
- SHP 100-20, SHP 150-20, SHP 125-US-20, SHP 150-US-20, SHP 100-JP-20, SHP 150-JP-20

#### Übersicht

- Arbeitsschritte:
	- Wechselrichter und Solar-Log™ stromlos schalten.
	- Wechselrichter an Solar-Log™ verkabeln (RJ45).
	- Wechselrichter untereinander verkabeln (RJ45).
	- IP-Adresse am Wechselrichter statisch/fest vergeben.

#### Wechselrichter an Solar-Log™ verkabeln

Die Verkabelung erfolgt über

- Netzwerkkabel (Patchkabel/Crossoverkabel) und
- Ethernet-Router oder –Switch.

### Wechselrichter untereinander verkabeln

Die Verkabelung der Wechselrichter untereinander erfolgt über die RJ45 Schnittstelle und ggf. über einen Router/Switch. Verbindungsaufbau gemäß Anleitung zum Wechselrichter.

#### IP-Adresse vergeben

- Es muss eine statische/feste IP-Adresse über die Web-Oberfläche des Wechselrichters vergeben werden.
- Bitte wählen Sie eine IP-Adresse aus dem gleichen Klasse C-Subnetz des Solar-Log™.

Beispiel: Solar-Log™ hat 192.168.178.49 Die Wechselrichter müssen in diesem Fall eine IP-Adresse aus dem Bereich 192.168.178.xxx haben (xxx steht für eine Zahl zwischen 1 – 254).

• Vorgehen: Gemäß Anleitung zum Wechselrichter.

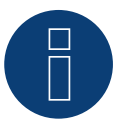

#### **Hinweis**

Um eine Geräte-Erkennung der Wechselrichter durchführen zu können, muss die Modbus Geräte-ID über die Weboberfläche des SMA-Gerätes auf 3 eingestellt werden.

Ferner muss über den SMA SUNNY EXPLORER über den Menüpunkt "TCP Server" auf "EIN" geschaltet werden und der Port auf 502 bleiben. Standardmäßig steht dieser Eintrag auf "NEIN".

► Bitte starten Sie den Wechselrichter nach der Änderung der Netzwerkeinstellungen neu.

# Erkennung über Solar-Log™ WEB-Oberfläche

- Für die Erkennung am Solar-Log™ wählen Sie unter Punkt Konfiguration | Geräte | Definition | Schnittstelle über das Plus-Symbol, die Geräteklasse und danach den Hersteller SMA, sowie den Typ Modbus aus. Bestätigen Sie Ihre Auswahl durch OK.
- Speichern Sie und starten Sie unter Konfiguration <sup>|</sup> Geräte <sup>|</sup> Erkennung die Geräte-Erkennung.

# **89.13 SMA - Sunny Tripower X (mit Entwicklungsfirmware)**

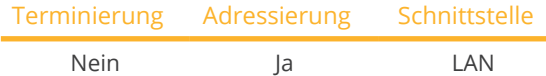

Bei der Geräte-Erkennung "SMA: Sunspec v2" auswählen.

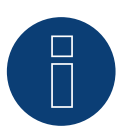

# **Wichtig!**

Dieses Gerät wird derzeit nur mit einer nicht offiziellen und herunterladbaren Entwicklungsfirmware unterstützt. Bitte wenden Sie sich bei Bedarf über den nachfolgenden Link an unseren Support: [Solar-Log GmbH Kontakt](https://www.solar-log.com/kontakt)

### Unterstützte Modelle:

• Sunny Tripower X 12, Sunny Tripower X 15, Sunny Tripower X 20, Sunny Tripower X 25

### Übersicht

- Arbeitsschritte:
	- Wechselrichter und Solar-Log™ stromlos schalten.
	- Wechselrichter an Solar-Log™ verkabeln (RJ45).
	- Wechselrichter untereinander verkabeln (RJ45).
	- IP-Adresse am Wechselrichter statisch/fest vergeben.

### Wechselrichter an Solar-Log™ verkabeln

Die Verkabelung erfolgt über

- Netzwerkkabel (Patchkabel/Crossoverkabel) und
- Ethernet-Router oder –Switch.

#### Wechselrichter untereinander verkabeln

Die Verkabelung der Wechselrichter untereinander erfolgt über die RJ45 Schnittstelle und ggf. über einen Router/Switch. Verbindungsaufbau gemäß Anleitung zum Wechselrichter.

#### P-Adresse vergeben

- Es muss eine statische/feste IP-Adresse über die Web-Oberfläche des Wechselrichters vergeben werden.
- Bitte wählen Sie eine IP-Adresse aus dem gleichen Klasse C-Subnetz des Solar-Log™. Beispiel: Solar-Log™ hat 192.168.178.49 Die Wechselrichter müssen in diesem Fall eine IP-Adresse aus dem Bereich 192.168.178.xxx haben (xxx steht für eine Zahl zwischen 1 – 254).
- Vorgehen: Gemäß Anleitung zum Wechselrichter.

# Erkennung über Solar-Log™ WEB-Oberfläche

- Für die Erkennung am Solar-Log™ wählen Sie unter Punkt Konfiguration | Geräte | Definition | Schnittstelle über das Plus-Symbol, die Geräteklasse und danach den Hersteller SMA, sowie den Typ Sunspec v2 aus. Bestätigen Sie Ihre Auswahl durch OK.
- Speichern Sie und starten Sie unter Konfiguration <sup>|</sup> Geräte <sup>|</sup> Erkennung die Geräte-Erkennung.

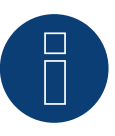

# **Hinweis**

Um eine erfolgreiche Kommunikation mit dem Solar-Log herstellen zu können, muss unbedingt der Modbus-Server im Wechselrichter aktiviert werden.

# **90 SOCOMEC**

# **90.1 SOCOMEC Sunsys B-Serie**

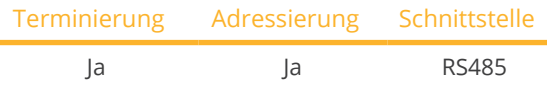

Bei der Geräte-Erkennung "Socomec" auswählen.

#### Unterstützte Modelle:

• Sunsys B12, Sunsys B15, Sunsys B20, Sunsys B30

# Übersicht

- Schnittstelle integriert.
- Anschlussort: RJ45-Buchsen innen im Wechselrichter.
- **•** 3-polige Verkabelung.
- Kommunikationsadresse muss vergeben werden.
- Arbeitsschritte:
	- Wechselrichter und Solar-Log™ stromlos schalten.
	- Wechselrichter an Solar-Log™ verkabeln.
	- Wechselrichter untereinander gemäß Anleitung zum Wechselrichter verkabeln.
	- Kommunikationsadresse gemäß Anleitung zum Wechselrichter vergeben. Adressbereich 1-255.

#### Wechselrichter an Solar-Log™ verkabeln

Die Verkabelung erfolgt über

• selbstkonfektionierte Kabelverbindung mit RJ45-Stecker.

#### Vorgehen

- 1. Wechselrichter öffnen gemäß Anleitung zum Wechselrichter.
- 2. Bei Selbstkonfektionierung der Kabelverbindung die Adern nach folgendem Schema anklemmen:

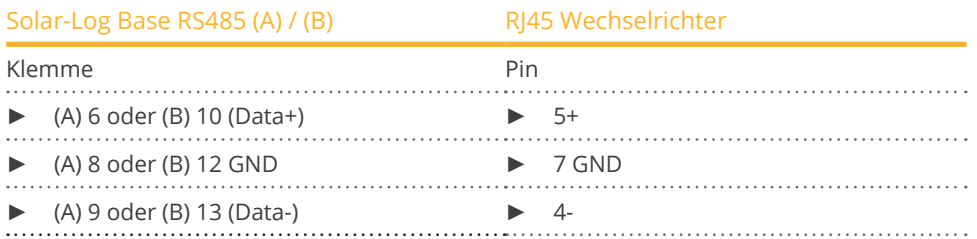

- 3. RJ45-Stecker in RJ45-Buchse des Wechselrichters 1 stecken.
- 4. Wird kein weiterer Wechselrichter angeschlossen, Wechselrichter gemäß Anleitung zum Wechselrichter terminieren.
- 5. Wechselrichter schließen, wenn kein weiterer Wechselrichter angeschlossen werden soll.

#### Wechselrichter untereinander verkabeln

- Verkabelung über Datenkabel mit RJ45-Stecker.
- Anschlussort: RJ45-Buchsen im Wechselrichter.

- 1. Öffnen des Wechselrichters gemäß Anleitung zum Wechselrichter.
- 2. RJ45-Stecker in RJ45-Buchse des Wechselrichters 1 stecken.
- 3. Anderes Kabelende in RJ45-Buchse des Wechselrichters 2 stecken.
- 4. Weitere Wechselrichter untereinander auf die gleiche Art verkabeln.
- 5. Letzten Wechselrichter gemäß Anleitung zum Wechselrichter terminieren.
- 6. Wechselrichter schließen.

#### Kommunikationsadresse vergeben

- Empfehlung: Fortlaufende Nummerierung, mit 1 beginnend. Adressbereich 1-255.
- Vorgehen: Gemäß Anleitung zum Wechselrichter.

# **91 SofarSolar**

# **91.1 SofarSolar G2**

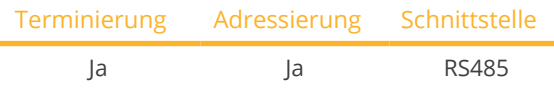

Bei der Geräte-Erkennung "SofarSolar: G1/G2" auswählen.

#### Unterstützte Modelle (Verkabelung über RJ45):

- Sofar 4.4KTL-X 12KTL-X
- Sofar 50KTL, 60KTL
- Sofar 10000TL 20000TL
- Sofar 30000TL 40000TL
- Sofar 50000TL 70000TL

#### Unterstützte Modelle (Verkabelung über RS485-PIN-Leiste):

- Sofar 1100TL –3000TL
- Sofar 3300TL-G3
- Sofar 70000TL-HV
- Sofar 3000TLM 6000TLM
- Sofar 7.5KTLM
- Sofar 3KTLM-G2 -SOFAR 6KTLM-G2

### Übersicht

- Schnittstelle integriert.
- Anschlussort: RS485-PIN-Leiste, innen im Wechselrichter.
- Anschlussort: RJ45-Buchse, innen im Wechselrichter.
- 2-polige Verkabelung.
- Kommunikationsadresse muss vergeben werden.
- Arbeitsschritte:
	- Wechselrichter und Solar-Log™ stromlos schalten.
	- Wechselrichter an Solar-Log™ verkabeln.
	- Wechselrichter untereinander verkabeln, gemäß Anleitung zum Wechselrichter.

#### Wechselrichter an Solar-Log™ verkabeln (über RJ45)

Die Verkabelung erfolgt über

• selbstkonfektionierte Kabelverbindung mit RJ45-Stecker.

#### Vorgehen

- 1. Wechselrichters öffnen gemäß Anleitung zum Wechselrichter.
- 2. Bei Selbstkonfektionierung der Kabelverbindung die Adern nach folgendem Schema anklemmen:

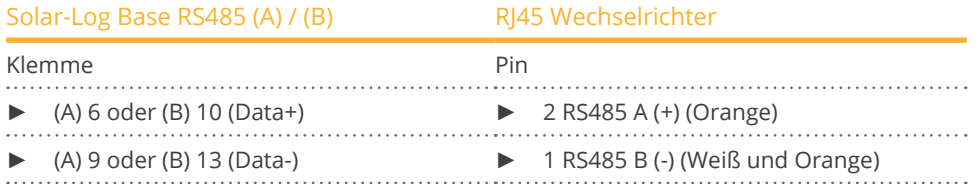

- 3. RJ45-Stecker in RJ45-Buchse OUT des Wechselrichters 1 stecken.
- 4. Wird kein weiterer Wechselrichter angeschlossen, Wechselrichter gemäß Anleitung zum Wechselrichter terminieren.
- 5. Wechselrichter schließen, wenn kein weiterer Wechselrichter angeschlossen werden soll.

#### Wechselrichter untereinander verkabeln

- Verkabelung über Datenkabel mit RJ45-Stecker.<br>• Anschlussort: RJ45-Buchsen im Wechselrichter
- Anschlussort: RJ45-Buchsen im Wechselrichter.

#### Wechselrichter an Solar-Log™ verkabeln (über RS485-PIN-Leiste)

Die Verkabelung erfolgt über

• selbstkonfektioniertes geschirmtes, 2-adriges Datenkabel und Klemmleistenstecker

#### Vorgehen

- 1. Wechselrichters öffnen gemäß Anleitung zum Wechselrichter.
- 2. Bei Selbstkonfektionierung der Kabelverbindung die Adern nach folgendem Schema anklemmen:

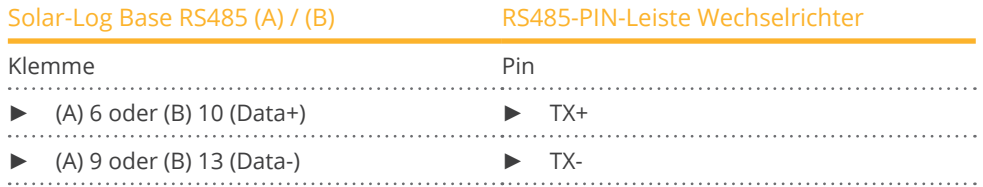

- 3. Wird kein weiterer Wechselrichter angeschlossen, Wechselrichter gemäß Anleitung zum Wechselrichter terminieren.
- 4. Wechselrichter schließen, wenn kein weiterer Wechselrichter angeschlossen werden soll.

#### Wechselrichter untereinander verkabeln

• Wechselrichter untereinander verkabeln, gemäß Anleitung zum Wechselrichter.

#### Kommunikationsadresse vergeben

- Empfehlung: Fortlaufende Nummerierung, mit 1 beginnend: Adressbereich 1-31
- Einstellung: Über Bediendisplay des Wechselrichters.
- Vorgehen: Gemäß Anleitung zum Wechselrichter.

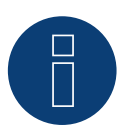

# **Hinweis**

Es können maximal 31 Wechselrichter pro RS485 Bus angeschlossen werden.

# **91.2 SofarSolar G3**

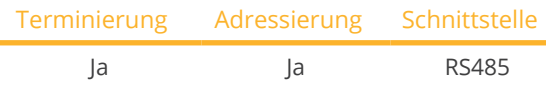

Bei der Geräte-Erkennung "SofarSolar: G3" auswählen.

# Unterstützte Modelle:

• Sofar:

3KTLM-G3, 3.3KTLX-G3, 3.6KTLM-G3, 3.68KTLM-G3, 4KTLM-G3, 4.4KTLX-G3, 4.6KTLM-G3, 5KTLM-G3, 5KTLX-G3-A, 5.5KTLX-G3, 6KTLM-G3, 6.6KTLX-G3, 8.8KTLX-G3, 8.8KTLX-G3-A, 10KTLX-G3-A, 11KTLX-G3, 11KT-LX-G3-A, 12KTLX-G3, 15KTLX-G3, 15KTLX-G3-A, 17KTLX-G3, 20KTLX-G3, 20KTLX-G3-A, 22KTLX-G3, 24KTLX-G3, 24KTLX-G3-A, 25KTLX-G3, 30KTLX-G3, 30KTLX-G3-A, 33KTLX-G3, 36KTLX-G3, 40KTLX-G3, 40KTLX-G3-HV, 45KTLX-G3, 50KTLX-G3, 50KTLX-G3-HV, 80KTL, 100KTL, 100KTL-HV, 100KTLX-G4, 110KTL, 110KTLX-G4, 125KTL-HV, 125KTLX-G4, 136KTL-HV, 250KTL-HV, 255KTL-HV, ESI 3K-S1, ESI 3.68K-S1, ESI 4K-S1, ESI 4.6K-S1, ESI 5K-S1, ESI 5K-S1-A, ESI 6K-S1, 100KTLX-G4, 110KTLX-G4, 125KTLX-G4

### Übersicht

- Schnittstelle integriert.
- Anschlussort: COM-Schnittstelle unten am Gerät.
- 2-polige Verkabelung.
- Kommunikationsadresse muss vergeben werden.
- Arbeitsschritte:
	- Wechselrichter und Solar-Log™ stromlos schalten.
	- Wechselrichter an Solar-Log™ verkabeln.
	- Wechselrichter untereinander verkabeln, gemäß Anleitung zum Wechselrichter.

# Wechselrichter an Solar-Log™ verkabeln

Die Verkabelung erfolgt über

• selbstkonfektioniertes geschirmtes, 2-adriges Datenkabel.

#### Vorgehen

1. Bei Selbstkonfektionierung der Kabelverbindung die Adern nach folgendem Schema anklemmen:

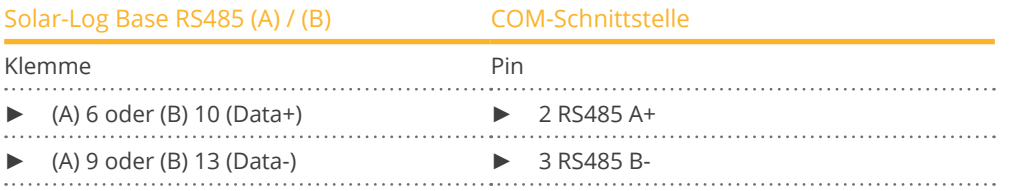

2. Wird kein weiterer Wechselrichter angeschlossen, Wechselrichter gemäß Anleitung zum Wechselrichter terminieren.

#### Wechselrichter untereinander verkabeln

- Verkabelung über 2-adriges geschirmtes Datenkabel.
- Anschlussort: COM-Schnittstelle unten am Gerät.
- **•** Vorgehen: Gemäß Anleitung zum Wechselrichter.

# Kommunikationsadresse vergeben

- Empfehlung: Fortlaufende Nummerierung, mit 1 beginnend: Adressbereich 1-31
- Einstellung: Über Bediendisplay des Wechselrichters.
- Vorgehen: Gemäß Anleitung zum Wechselrichter.

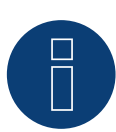

# **Hinweis!**

Die RS485 Leitung darf nicht mehr als 1000m lang sein.

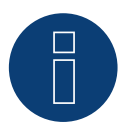

# **Hinweis!**

Bitte den richtigen Ländercode einstellen. Siehe Handbuch des Wechselrichters.

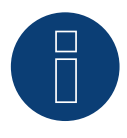

#### **Sehr wichtig!**

Bitte beachten Sie für den Anschluss der Geräte des jeweiligen Herstellers, die Herstellerdokumentation in der jeweils gültigen Fassung.

# **92 SolarEdge**

# **92.1 SolarEdge**

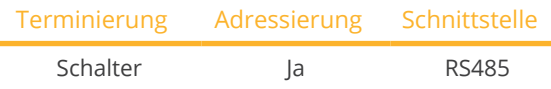

Bei der Geräte-Erkennung "SolarEdge" auswählen.

### Unterstützte Modelle:

• SE:

5k, 7k, 8k, 9k, 9KUS, 10k, 10KUS, 10.5k-KOR, 12k, 12.5k, 14.4KUS, 15k, 16k, 17k, 20KUS, 25K, 27.6K, 33.3K, 33.3KUS, 43.2KUS, 50K, 55k, 66.6K, 66.6KUS, 82.8K, 90K, 100K, 100KUS, 120K, 2200, 3000, 3000A-US, 3300, 3500, 3800A-US, 4000, 4000-16A, 5000, 5000A-US, 6000, 6000A-US, 7000A-US, 7600A-US, 10000A-US, 11400A-US

# Übersicht

- Schnittstelle integriert.
- Anschlussort: Klemmleiste innen im Wechselrichter.
- Kommunikationsadresse muss vergeben werden.
- 3-polige Verkabelung.
- Arbeitsschritte:
	- Wechselrichter und Solar-Log™ stromlos schalten.
	- Wechselrichter an Solar-Log™ verkabeln.
	- Wechselrichter adressieren und Protokoll einstellen.
	- Wechselrichter untereinander verkabeln.

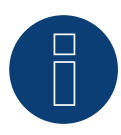

#### **Hinweis**

SolarEdge-Gateway:

Es kann vorkommen, dass zwischen den SolarEdge Wechselrichtern und dem Solar-Log™ ein "SolarEdge-Gateway" installiert ist. Dies kann zu Kommunikation-Problemen zwischen dem Solar-Log™ und den Wechselrichtern führen. Damit die Kommunikation mit dem Solar-Log™ weiterhin korrekt funktioniert, muss der Funkpaket-Schalter auf der jeweiligen Schnittstelle aktiviert werden.

#### Wechselrichter an Solar-Log™ verkabeln

Die Verkabelung erfolgt über

• selbstkonfektionierte Kabelverbindung.

- 1. Wechselrichter öffnen gemäß Anleitung zum Wechselrichter.
- 2. Frei liegende Adern durch die Kabeldurchführung des Wechselrichters ziehen.
- 3. Bei Selbstkonfektionierung der Kabelverbindung die Adern nach folgendem Schema anklemmen:

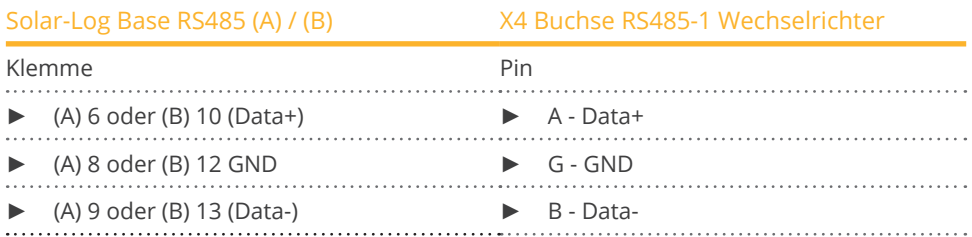

4. Wird kein weiterer Wechselrichter angeschlossen, Wechselrichter gemäß Anleitung zum Wechselrichter terminieren: über Dip Schalter 1 auf "On" terminiert werden.

5. Abdeckung des Wechselrichters anschrauben.

#### Wechselrichter untereinander verkabeln

• Anschlussort: Klemmleiste innen im Wechselrichter.

#### Vorgehen

- 1. Wechselrichter öffnen gemäß Anleitung zum Wechselrichter.
- 2. Frei liegende Adern durch die Kabeldurchführung des Wechselrichters ziehen.
- 3. Bei Selbstkonfektionierung der Kabelverbindung die Adern nach folgendem Schema anklemmen:

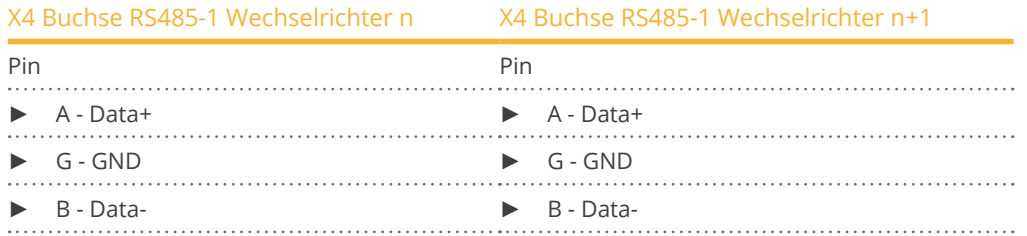

- 4. Weitere Wechselrichter untereinander auf die gleiche Art verbinden.
- 5. Wird kein weiterer Wechselrichter angeschlossen, Wechselrichter gemäß Anleitung zum Wechselrichter terminieren: über Dip Schalter 1 auf "On" terminiert werden.
- 6. Abdeckung des Wechselrichters anschrauben.

### Kommunikationsadresse vergeben

- Empfehlung: Fortlaufende Nummerierung, mit 1 beginnend (maximal 247).
- Einstellung: Über Bediendisplay des Wechselrichters.
- Vorgehen: Gemäß Anleitung zum Wechselrichter.

#### Einstellungen am Wechselrichter

Vor der Wechselrichtererkennung sind folgende zwei Einstellungen am Bediendisplay der Wechselrichter zu prüfen und ggf. entsprechend einzustellen:

- 1. Unter dem Menüpunkt Kommunikation // RS485-1 Conf // Device Type muss Non-SE Logger eingestellt werden.
- 2. Unter dem Menüpunkt Kommunikation // RS485-1 Conf // Protocol muss SunSpec aktiviert sein.

# **92.2 SolarEdge - Anschluss über Ethernet**

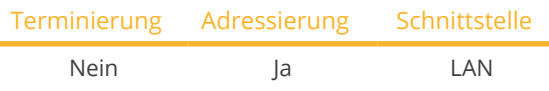

Bei der Geräte-Erkennung "SolarEdge" auswählen.

# Unterstützte Modelle:

• SE:

5k, 7k, 8k, 9k, 9KUS, 10k, 10KUS, 10.5k-KOR, 12k, 12.5k, 14.4KUS, 15k, 16k, 17k, 20KUS, 25K, 27.6K, 33.3K, 33.3KUS, 43.2KUS, 50K, 55k, 66.6K, 66.6KUS, 82.8K, 90K, 100K, 100KUS, 120K, 2200, 3000, 3000A-US, 3300, 3500, 3800A-US, 4000, 4000-16A, 5000, 5000A-US, 6000, 6000A-US, 7000A-US, 7600A-US, 10000A-US, 11400A-US

# Übersicht

- Schnittstelle integriert.
- IP-Adresse der Wechselrichter muss statisch/fest vergeben werden.
- Verkabelung über Netzwerkkabel (Patchkabel) und Ethernet-Router oder Switch.
- Arbeitsschritte:
	- IP-Adresse am Wechselrichter statisch/fest vergeben.
	- Wechselrichter und Solar-Log™ stromlos schalten.
	- Wechselrichter an Solar-Log™ verkabeln (RJ45).
	- Wechselrichter untereinander verkabeln (RJ45).

# Wechselrichter an Solar-Log™ verkabeln

Die Verkabelung erfolgt über

- Netzwerkkabel (Patchkabel/Crossoverkabel) und
- Ethernet-Router oder –Switch.

# Wechselrichter untereinander verkabeln

Die Verkabelung der Wechselrichter untereinander erfolgt gemäß Anleitung zum Wechselrichter.

# IP-Adresse vergeben

- Die IP-Adresse muss statisch/fest vergeben werden (siehe Anleitung zum Wechselrichter).
- Bitte wählen Sie eine IP-Adresse aus dem gleichen Klasse C-Subnetz des Solar-Log™. Beispiel: Solar-Log™ hat 192.168.178.49 Die Wechselrichter müssen in diesem Fall eine IP-Adresse aus dem Bereich 192.168.178.xxx haben (xxx steht für eine Zahl zwischen 1 – 254).
- Vorgehen: Gemäß Anleitung zum Wechselrichter.

# Erkennung über Solar-Log™ WEB-Oberfläche

- Für die Erkennung am Solar-Log™ wählen Sie unter Punkt Konfiguration | Geräte | Definition | Schnittstelle über das Plus-Symbol, die Geräteklasse und danach den Hersteller SolarEgde aus. Bestätigen Sie Ihre Auswahl durch OK.
- Speichern Sie und starten Sie unter Konfiguration <sup>|</sup> Geräte <sup>|</sup> Erkennung die Geräte-Erkennung.

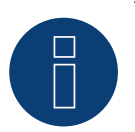

# **Hinweis**

Damit eine Kommunikation zwischen dem Solar-Log™ und dem SolarEdge erfolgen kann, muss der Modbus TCP Port auf 502 gestellt werden. (Port-Einstellung siehe Anleitung vom Hersteller)

# **93.1 SolarMax - SHT, SMT und SP-Serie**

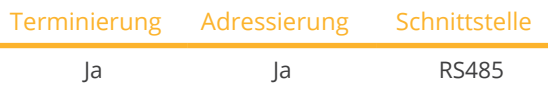

Bei der Geräte-Erkennung "SolarMax" auswählen.

#### Unterstützte Modelle:

- SHT-Serie: 17SHT, 20SHT, 22HT, 25HT, 28HT, 30HT
- SMT-Serie: 6SMT, 8SMT, 10SMT, 13SMT, 15SMT
- SP-Serie: 1000SP, 1500SP, 2000SP, 2500SP, 3000SP, 3600SP, 4000SP, 4600SP, 5000SP

### Übersicht

- Schnittstelle integriert.
- Anschlussort: Leiterplattensteckverbinder im Wechselrichter.
- 2-polige Verkabelung.
- Kommunikationsadresse muss vergeben werden.
- Arbeitsschritte:
	- Wechselrichter und Solar-Log™ stromlos schalten.
	- Wechselrichter an Solar-Log™ verkabeln.
	- Wechselrichter untereinander verkabeln.
	- Kommunikationsadresse vergeben.

#### Wechselrichter an Solar-Log™ verkabeln

Die Verkabelung erfolgt über

• selbstkonfektioniertes RS485-Datenkabel.

#### Vorgehen

1. Bei der Kabelverbindung die Adern nach folgendem Schema anklemmen:

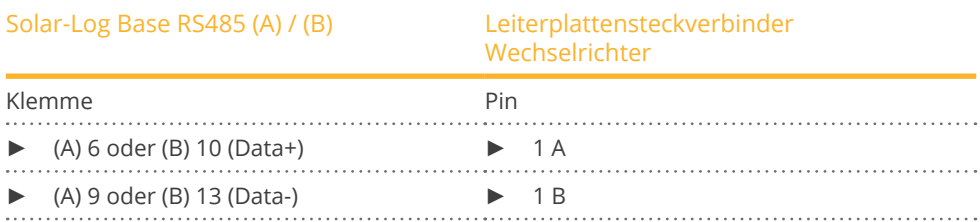

2. Verkabelung über Leiterplattensteckverbinder im Wechselrichter.

#### Wechselrichter untereinander verkabeln

- Verkabelung über RS485-Datenkabel mit Leiterplatensteckverbinder im Wechselrichter.
- Anschlussort: Leiterplattensteckverbinder im Wechselrichter (Unterseite des Gerätes).

#### Vorgehen

- 1. Verkabelung über Leiterplattensteckverbinder im Wechselrichters 1 über 2 A und 2 B auf Wechselrichter 2 auf 1 A und 1 B (siehe Tabelle weiter unten).
- 2. Weitere Wechselrichter untereinander auf die gleiche Art verbinden (siehe Handbuch des Wechselrichter-Herstellers).

#### Tabelle Wechselrichter-Verkabelung:

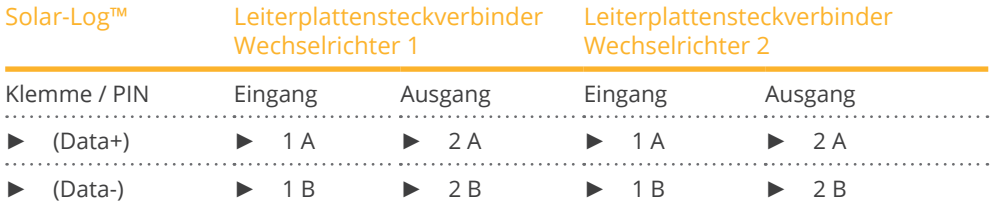

#### Kommunikationsadresse vergeben

- Empfehlung: Fortlaufende Nummerierung, mit 1 beginnend.
- Einstellung: Über die MaxLink-App.
- Vorgehen: Gemäß Anleitung im Wechselrichter-Handbuch des Herstellers.

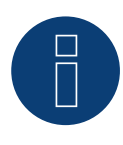

#### **Hinweis für Terminierung der Wechselrichter**

#### Serie SHT und SMT:

Um die Terminierung der Wechselrichter vornehmen zu können muss die MaxLink-App aus dem PlayStore oder Apple Store heruntergeladen werden. Folgen Sie hierzu der Anleitung im Wechselrichter-Handbuch des Herstellers.

#### Serie SP:

Hier erfolgt die Terminierung der Wechselrichter über den DIP-Schalter auf der RS485 Platine im Wechselrichter.

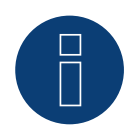

#### **Hinweis zur Adressierung / Einstellungen der Wechselrichter**

Die Adressierung der Wechselrichter erfolgt über die MaxLink-App. Diese muss aus dem PlayStore oder Apple Store heruntergeladen werden. Folgen Sie hierzu der Anleitung im Wechselrichter-Handbuch des Herstellers.

Der "Remote Mode" ist für die Serien SHT, SMT und SP standardmäßig aktiviert.

# **93.2 SolarMax - HT, MT, P, S, TS und TS-SV-Serie**

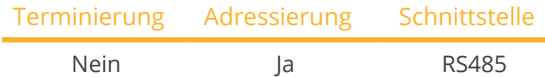

Bei der Geräte-Erkennung "SolarMax" auswählen.

# Unterstützte Modelle:

• HT-Serie:

20HT2, 20HT4, 25HT2, 25HT4, 30HT4, 32HT2, 32HT4

- MT-Serie: 6MT2, 6MT2 CH, 8MT2, 10MT, 10MT2, 12MT2 A, 13MT, 13MT2, 13MT3, 15MT, 15MT2, 15MT3, 15MT3 A, 18MT3 A
- P-Serie: 2000P, 3000P, 4000P, 4600P, 5000P
- S-Serie: 20S, 25S, 30S, 35S, 2000S, 3000S, 4200S, 6000S
- TS-Serie: 50TS, 75TS A, 80TS, 100TS, 300TS ST, 300TS MT
- TS-SV-Serie: 330TS-SV ST, 330TS-SV MT, 360TS-SV MT, 360TS-SV ST, 660TS-SV ST, 720TS-SV MT, 720TS-SV ST, 990TS-SV ST, 1080TS-SV ST, 1320TS-SV ST, 1440TS-SV ST

### Übersicht

- Schnittstelle integriert.
- Anschlussort: RJ45-Buchse, außen am Wechselrichter.
- Anschlussort HT-Serie: RJ45 Buchse, innen im Wechselrichter.
- 2-polige Verkabelung.
- Kommunikationsadresse muss vergeben werden.
- Arbeitsschritte:
	- Wechselrichter und Solar-Log™ stromlos schalten.
	- Wechselrichter an Solar-Log™ verkabeln.
	- Wechselrichter untereinander verkabeln.
	- Kommunikationsadresse vergeben.

#### Wechselrichter an Solar-Log™ verkabeln

#### Die Verkabelung erfolgt über

• vorkonfektioniertes Datenkabel (Zubehör; nicht im Lieferumfang)

oder

• selbstkonfektioniertes RS485-Datenkabel mit RJ45-Stecker.

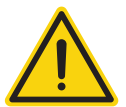

# **Vorsicht**

Gefahr von Gerätedefekt!

Der Solar-Log™ verfügt ebenfalls über eine RJ45-Buchse, die keinesfalls mit der RJ45-Buchse des Wechselrichters verbunden werden darf!

► Wechselrichter nur über die RS485/422-Schnittstelle(n) des Solar-Log™ verbinden.

1. Bei Selbstkonfektionierung der Kabelverbindung die Adern nach folgendem Schema anklemmen:

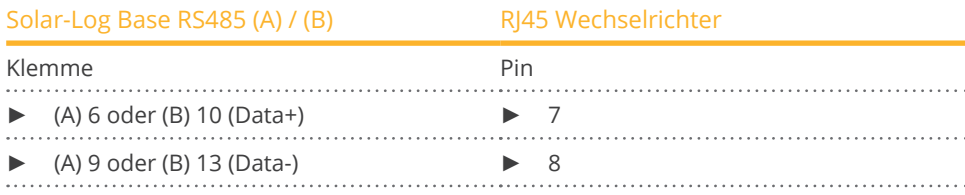

2. RJ45-Stecker in beliebige RJ45-Buchse des ersten Wechselrichters stecken.

#### Wechselrichter untereinander verkabeln

- Verkabelung über RS485-Datenkabel mit RJ45-Stecker.
- Anschlussort: RJ45-Buchse, außen am Wechselrichter.
- Anschlussort HT-Serie: RJ45 Buchse, innen im Wechselrichter.

#### Vorgehen

- 1. RJ45-Stecker in freie RJ45-Buchse des Wechselrichters 1 stecken.
- 2. Anderes Kabelende in beliebige RJ45-Buchse des Wechselrichters 2 stecken.
- 3. Weitere Wechselrichter untereinander auf die gleiche Art verbinden.

#### Kommunikationsadresse vergeben

- Empfehlung: Fortlaufende Nummerierung, mit 1 beginnend.
- Einstellung: Über Bediendisplay des Wechselrichters.
- **•** Vorgehen: Gemäß Anleitung zum Wechselrichter.

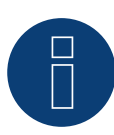

#### **Hinweis zur RS485-Verkabelung der SolarMax P-Serie**

Die P-Serie von SolarMax unterstützt kein "Daisy chain" per RS485,. Deshalb funktioniert keine "Reihenverkabelung" mehrerer Geräte.

Aus diesem Grund kann am Solar-Log pro RS485-Bus nur ein Wechselrichter der P-Serie angeschlossen werden.

► Um mehrere Wechselrichter zu verbinden, ist die Ethernet-Anbindung zwischen Wechselrichter und Solar-Log, eine Alternative zur RS485-Variante.

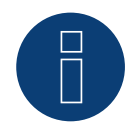

#### **Hinweis**

Die Werkseinstellung des Wechselrichters ist Kommunikationsadresse 255.

Am Bediendisplay des Wechselrichters die Kommunikationsadresse manuell auf 1 setzen, auch wenn nur ein einziger Wechselrichter mit dem Solar-Log™ verbunden wird.

►S-Serie:

Beim Einstellen der Kommunikationsadresse am Wechselrichter-Display darf nur die RS485-Schnittstelle aktiviert sein (ab Werk voreingestellt), nicht die ebenfalls im Wechselrichter eingebaute Ethernet-Schnittstelle.

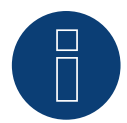

#### **Hinweis zur HT-Serie**

Gerätemodelle, die mehr als 3 MPP-Tracker besitzen, werden vom Solar-Log™ in mehrere "virtuelle" Geräte unterteilt.

So werden bspw. für den Gerätetyp 32HT4 mit 4 MPP-Trackern zwei virtuelle Geräte erkannt. ► Grund hierfür ist die Begrenzung des Solar-Log™ auf maximal 3 MPP-Tracker pro Gerät.

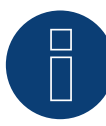

#### **Hinweis zum Einspeisemanagement**

Um die Blindleistungsregelung durchführen zu können muss am Wechselrichter "Remote Mode" mit Hilfe von MaxTalk 2 (SolarMax-eigene Software) auf dem Wechselrichter selbst konfiguriert sein. Folgen Sie dazu der Anleitung zum Wechselrichter.

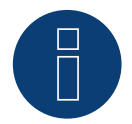

# **Hinweis**

Eine Leistungsreduzierung der Wechselrichter der SolarMax S-Serie funktioniert nur ab der Firmware-Version - 1.5.12800.

Geräte ab der Seriennummer 186288, können durch einen Installateur mit einem Update der Firmware versehen werden.

Geräte mit einer Seriennummer < 186288 können leider nicht geregelt werden.

# **93.3 SolarMax – C-Serie**

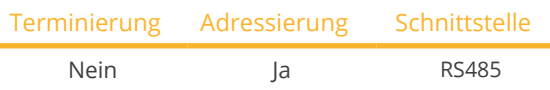

Bei der Geräte-Erkennung "SolarMax" auswählen.

### Unterstützte Modelle:

• C-Serie:

20C, 25C, 30C, 35C, 50C, 80C, 100C, 300C, 330C-SV, 2000C, 3000C, 4000C, 4200C, 6000C

#### Übersicht

- Schnittstelle integriert.
- Anschlussort: RJ45-Buchse, außen am Wechselrichter.
- 6-polige Verkabelung.
- Kommunikationsadresse muss vergeben werden.
- Arbeitsschritte:
	- Wechselrichter und Solar-Log™ stromlos schalten.
	- Wechselrichter an Solar-Log™ verkabeln.
	- Wechselrichter untereinander verkabeln.
	- Kommunikationsadresse vergeben.

### Wechselrichter an Solar-Log™ verkabeln

Die Verkabelung erfolgt über

- vorkonfektioniertes Datenkabel (Zubehör; nicht im Lieferumfang) oder<br>• selbstkonfektioniertes RS485-Datenkabel mit RI45-Stecker
- selbstkonfektioniertes RS485-Datenkabel mit RJ45-Stecker.

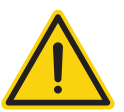

# **Vorsicht**

Gefahr von Gerätedefekt!

Der Solar-Log™ verfügt ebenfalls über eine RJ45-Buchse, die keinesfalls mit der RJ45-Buchse des Wechselrichters verbunden werden darf!

► Wechselrichter nur über die RS485/422-Schnittstelle(n) des Solar-Log™ verbinden.

#### Vorgehen

1. Bei Selbstkonfektionierung der Kabelverbindung die Adern nach folgendem Schema anklemmen:

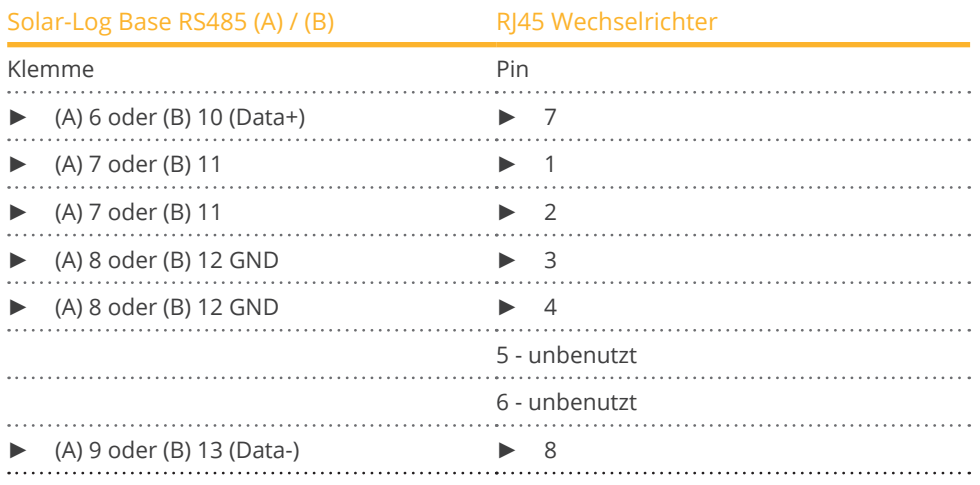

2. RJ45-Stecker in beliebige RJ45-Buchse des ersten Wechselrichters stecken.

#### Wechselrichter untereinander verkabeln

- Verkabelung über RS485-Datenkabel mit RJ45-Stecker.
- Anschlussort: RJ45-Buchse, außen am Wechselrichter.

#### Vorgehen

- 1. RJ45-Stecker in freie RJ45-Buchse des Wechselrichters 1 stecken.
- 2. Anderes Kabelende in beliebige RJ45-Buchse des Wechselrichters 2 stecken.
- 3. Weitere Wechselrichter untereinander auf die gleiche Art verbinden.

#### Kommunikationsadresse vergeben

- Empfehlung: Fortlaufende Nummerierung, mit 1 beginnend.
- Einstellung: Über Bediendisplay des Wechselrichters.
- **Vorgehen: Gemäß Anleitung zum Wechselrichter.**

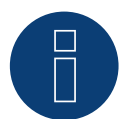

# **Hinweis**

Die Werkseinstellung des Wechselrichters ist Kommunikationsadresse 255. ► Am Bediendisplay des Wechselrichters die Kommunikationsadresse manuell auf 1 setzen, auch wenn nur ein einziger Wechselrichter mit dem Solar-Log™ verbunden wird.

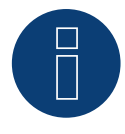

#### **Hinweis zum Einspeisemanagement**

Um die Blindleistungsregelung durchführen zu können muss am Wechselrichter "Remote Mode" mit Hilfe von MaxTalk 2 (SolarMax-eigene Software) auf dem Wechselrichter selbst konfiguriert sein. Folgen Sie dazu der Anleitung zum Wechselrichter.

# **93.4 SolarMax – E-Serie**

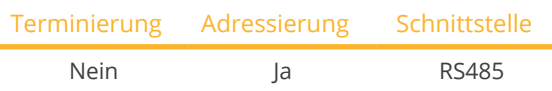

Bei der Geräte-Erkennung "SolarMax" auswählen.

# Unterstützte Modelle:

• 2000E, 3000E, 4000E, 6000E

#### Übersicht

- Schnittstelle nicht integriert; RS485-Schnittstellenkarte nachrüsten.
- 6-polige Verkabelung.
- Kommunikationsadresse muss vergeben werden.
- Arbeitsschritte:
	- Wechselrichter und Solar-Log™ stromlos schalten.
	- RS485-Schnittstelle in Wechselrichter einbauen.
	- Wechselrichter an Solar-Log™ verkabeln.
	- Wechselrichter untereinander verkabeln.
	- Kommunikationsadresse vergeben.

# RS485-Schnittstelle einbauen

Vorgehen

► RS485-Schnittstelle gemäß Installationsanleitung zur Schnittstellenkarte in den Wechselrichter einbauen.

# Wechselrichter an Solar-Log™ verkabeln

Die Verkabelung erfolgt über

• vorkonfektioniertes Datenkabel (Zubehör; nicht im Lieferumfang)

oder

• selbstkonfektionierte Kabelverbindung mit RS485-Datenkabel, RJ45-Stecker.

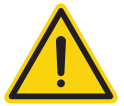

# **Vorsicht**

Gefahr von Gerätedefekt!

Der Solar-Log™ verfügt ebenfalls über eine RJ45-Buchse, die keinesfalls mit der RJ45-Buchse des Wechselrichters verbunden werden darf!

► Wechselrichter nur über die RS485/422-Schnittstelle(n) des Solar-Log™ verbinden.

- 1. Wechselrichter öffnen gemäß Anleitung zum Wechselrichter.
- 2. Bei Selbstkonfektionierung der Kabelverbindung die Adern nach folgendem Schema anklemmen:

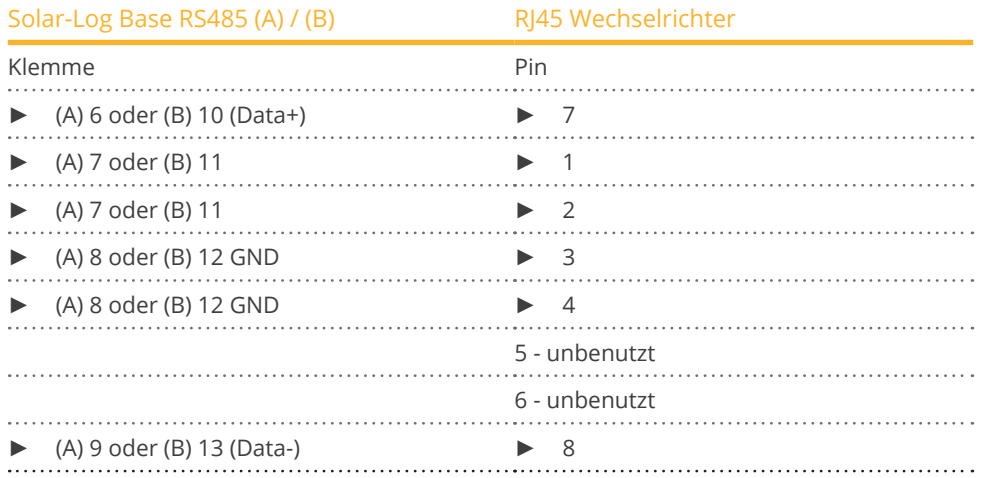

- 3. Kabel vom Solar-Log™ zu Wechselrichter 1 durch die Kabeldurchführung an der Geräteunterseite führen.
- 4. Im Wechselrichter RI45-Stecker in Buchse "RS-485 out" stecken.
- 5. Wechselrichter schließen, wenn kein weiterer Wechselrichter angeschlossen werden soll.

#### Wechselrichter untereinander verkabeln

- Verkabelung über RS485-Datenkabel mit RJ45-Stecker.
- Anschlussort: RJ45-Buchse innen im Wechselrichter (auf nachgerüsteter RS485-Schnittstelle).

#### Vorgehen

- 1. Wechselrichter öffnen gemäß Anleitung zum Wechselrichter.
- 2. Kabel von Wechselrichter 1 zu Wechselrichter 2 durch die Kabeldurchführung an der Geräteunterseite führen.
- 3. RJ45-Stecker in Buchse "RS-485 in" des Wechselrichters 1 stecken.
- 4. Anderes Kabelende mit RJ45-Stecker in Buchse "RS-485 out" des Wechselrichters 2 stecken.
- 5. Weitere Wechselrichter jeweils über "RS-485 in" und "RS-485 out" verbinden.
- 6. Es werden je Wechselrichter zwei Kabel durchgeführt.
- 7. Wechselrichter schließen.

#### Kommunikationsadresse vergeben

- Empfehlung: Fortlaufende Nummerierung, mit 1 beginnend.
- Einstellung: Über Bediendisplay des Wechselrichters.
- **Vorgehen: Gemäß Anleitung zum Wechselrichter.**

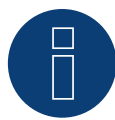

### **Hinweis zum Einspeisemanagement**

Um die Blindleistungsregelung durchführen zu können muss am Wechselrichter "Remote Mode" mit Hilfe von MaxTalk 2 (SolarMax-eigene Software) auf dem Wechselrichter selbst konfiguriert sein. Folgen Sie dazu der Anleitung zum Wechselrichter.

# **93.5 SolarMax über Ethernetschnittstelle**

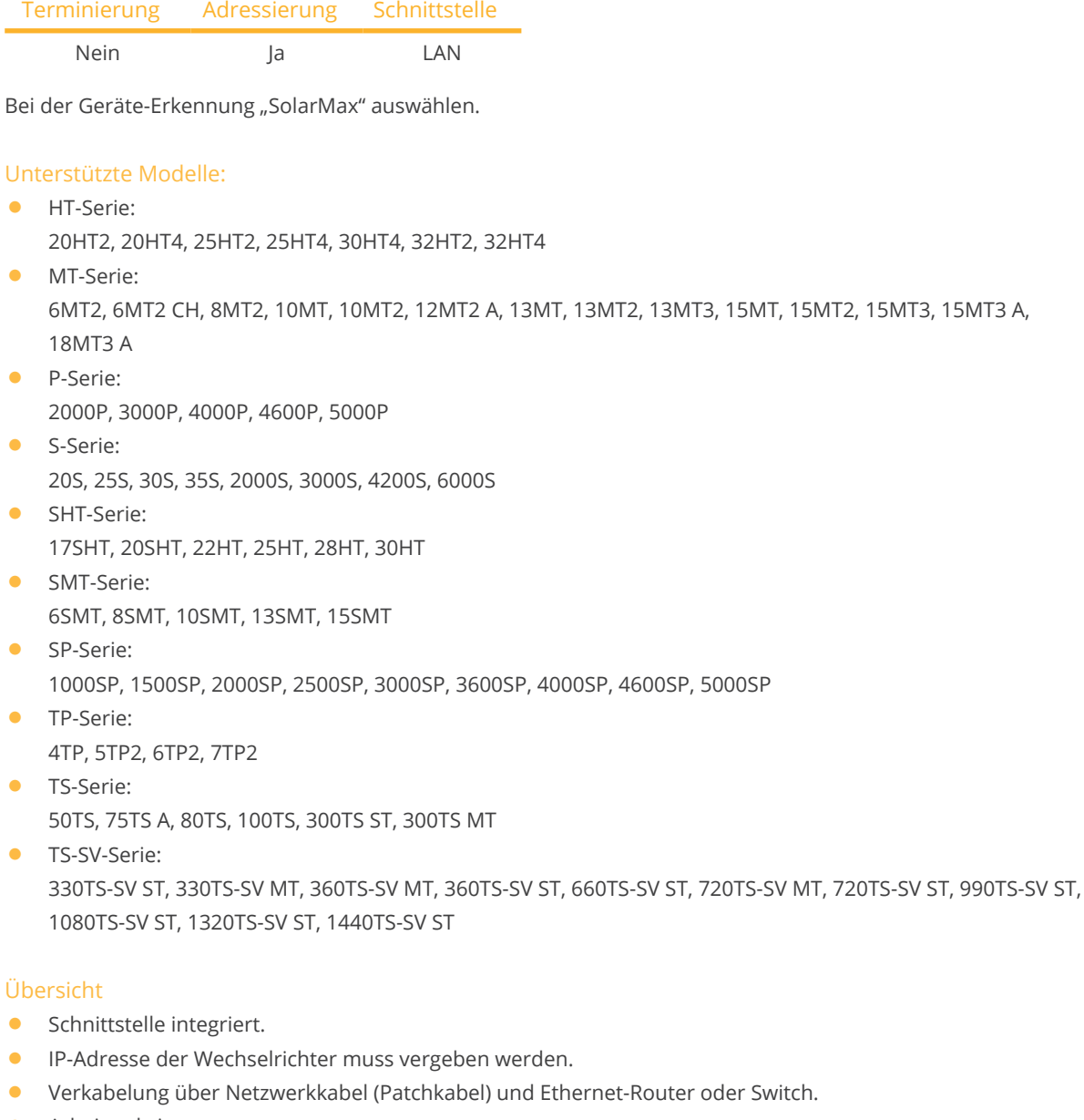

- Arbeitsschritte:
	- IP-Adresse am Wechselrichter statisch/fest vergeben.
	- Wechselrichter und Solar-Log™ stromlos schalten.
	- Wechselrichter an Solar-Log™ verkabeln (RJ45).
	- Wechselrichter untereinander verkabeln (RJ45).

# Wechselrichter an Solar-Log™ verkabeln

Die Verkabelung erfolgt über

- Netzwerkkabel (Patchkabel/Crossoverkabel) und<br>• Ethernet-Router oder Switch
- Ethernet-Router oder Switch.

# Wechselrichter untereinander verkabeln

Die Verkabelung der Wechselrichter untereinander erfolgt über die RJ45 Schnittstelle und ggf. über einen Router/Switch. Verbindungsaufbau gemäß Anleitung zum Wechselrichter.

#### IP-Adresse vergeben

- Es muss eine statische/feste IP-Adresse am Display des Wechselrichters vergeben werden.
- Bitte wählen Sie eine IP-Adresse aus dem gleichen Klasse C-Subnetz des Solar-Log™. Beispiel: Solar-Log™ hat 192.168.178.49 Die Wechselrichter müssen in diesem Fall eine IP-Adresse aus dem Bereich 192.168.178.xxx haben (xxx steht für eine Zahl zwischen 1 – 254).
- **•** Vorgehen: Gemäß Anleitung zum Wechselrichter.

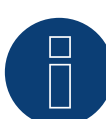

#### **Hinweise zur Wechselrichter-Konfiguration**

- ► Die Ethernetschnittstelle des Wechselrichters muss aktiviert sein.
- ► Nur der TCP-Port "12345" wird unterstützt.

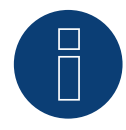

#### **Hinweis zum Einspeisemanagement**

Um die Blindleistungsregelung durchführen zu können muss am Wechselrichter "Remote Mode" mit Hilfe von MaxTalk 2 (SolarMax-eigene Software) auf dem Wechselrichter selbst konfiguriert sein. Folgen Sie dazu der Anleitung zum Wechselrichter.

# **94 SolaX Power**

# **94.1 SolaX Power X1**

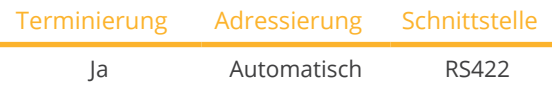

Bei der Geräte-Erkennung "SolaXPower: X1 1phase/2phase" auswählen.

#### Unterstützte Modelle:

• SL-TL1500, SL-TL2200, SL-TL2500, SL-TL2800, SL-TL3000, SL-TL3300T, SL-TL3600T, SL-TL4400T, SL-TL5000T

#### Übersicht

- Schnittstelle integriert.
- 2 RJ45-Buchsen außen am Wechselrichter.
- 4-polige Verkabelung nur an RS422-Schnittstelle.
- Kommunikationsadresse muss nicht vergeben werden.
- Arbeitsschritte:
	- Wechselrichter und Solar-Log™ stromlos schalten.
	- Wechselrichter an Solar-Log™ verkabeln.
	- Wechselrichter untereinander verkabeln.

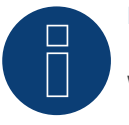

# **Hinweis**

Wechselrichter nur über die RS422-Schnittstelle verbinden.

#### Wechselrichter am Solar-Log™ verkabeln

Die Verkabelung erfolgt über

- selbstkonfektioniertes geschirmtes, 8-adriges Datenkabel.<br>• Anschlussort: RI45 Buchse am Wechselrichter
- Anschlussort: RJ45 Buchse am Wechselrichter.

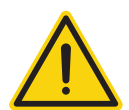

# **Vorsicht**

Gefahr von Gerätedefekt!

Der Solar-Log™ verfügt ebenfalls über eine RJ45-Buchse, die keinesfalls mit der RJ45-Buchse des Wechselrichters verbunden werden darf!

► Wechselrichter nur über die RS422-Schnittstelle des Solar-Log™ verbinden.

1. Bei Selbstkonfektionierung der Kabelverbindung die Adern nach folgendem Schema anklemmen.

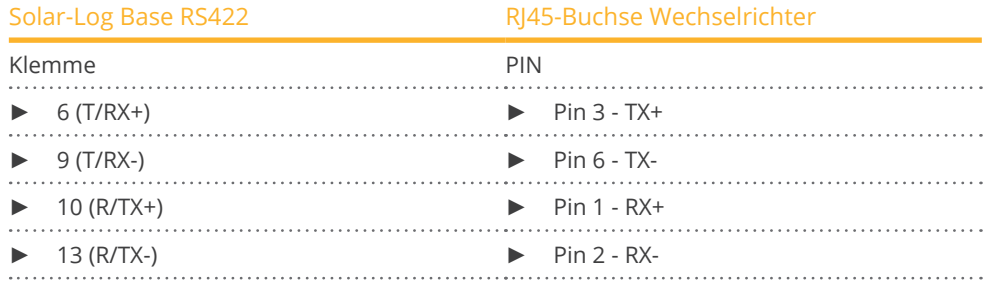

- 2. RJ45-Stecker in beliebige RJ45-Buchse des Wechselrichters 1 stecken.
- 3. Wenn kein weiterer Wechselrichter angeschlossen werden soll, diesen gemäß Anleitung zum Wechselrichter terminieren.

#### Wechselrichter untereinander verkabeln

- Verkabelung über RJ45 Kabel (Patchkabel).
- Anschlussort: RJ45-Buchsen.

#### Vorgehen

- 1. Selbstkonfektioniertes Kabel mit RJ45-Stecker in beliebige RJ45-Buchse des Wechselrichters 1 stecken. Am anderen Ende mit dem Solar-Log™ verbinden .
- 2. RJ45-Kabel in 2. RJ45 Buchse des 1. Wechselrichters und in belibige RJ45 Buchse des 2. Wechslerichters stecken.
- 3. Weitere Wechselrichter untereinander auf die gleiche Art verbinden.
- 4. Letzten Wechselrichter gemäß Anleitung zum Wechselrichter terminieren.

# **94.2 SolaX Power X3-Commercial (mit Entwicklungsfirmware)**

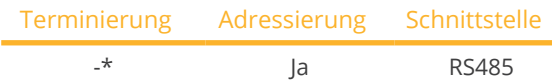

Bei der Geräte-Erkennung "SolaXPower: X3 3phase" auswählen.

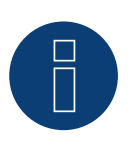

# **Wichtig!**

Dieses Gerät wird derzeit nur mit einer nicht offiziellen und herunterladbaren Entwicklungsfirmware unterstützt. Bitte wenden Sie sich bei Bedarf über den nachfolgenden Link an unseren Support: [Solar-Log GmbH Kontakt](https://www.solar-log.com/kontakt)

#### Unterstützte Modelle:

• X3-MGA-40K-G2, X3-MGA-50K-G2, X3-MGA-60K-G2, X3-MGA-20K-G2-LV, X3-MGA-25K-G2-LV, X3-MGA-30K-G2- LV, X3-MGA-35K-G2-LV, X3-FTH-80K, X3-FTH-100K, X3-FTH-110K, X3-FTH-120K, X3-FTH-125K, X3-FTH-136K-MV, X3-FTH-150K-MV, X3-FTH-40K-LV, X3-FTH-50K-LV, X3-FTH-60K-LV, X3-FTH-70K-LV

### Übersicht

- Schnittstelle integriert.
- Anschlussort: Com-Anschluss unten am Wechselrichter
- 3-polige Verkabelung.
- Kommunikationsadresse muss vergeben werden.
- Arbeitsschritte:
	- Wechselrichter und Solar-Log™ stromlos schalten.
	- Wechselrichter an Solar-Log™ verkabeln.
	- Wechselrichter untereinander verkabeln.
	- Kommunikationsadresse vergeben.
		- Einstellung am Display des Wechselrichters gemäß Herstellerhandbuch.

#### Wechselrichter am Solar-Log™ verkabeln

Die Verkabelung erfolgt über

• selbstkonfektionierte Kabelverbindung mit RS485-Datenkabel.

#### Vorgehen

1. Bei Selbstkonfektionierung der Kabelverbindung die Adern nach folgendem Schema anklemmen:

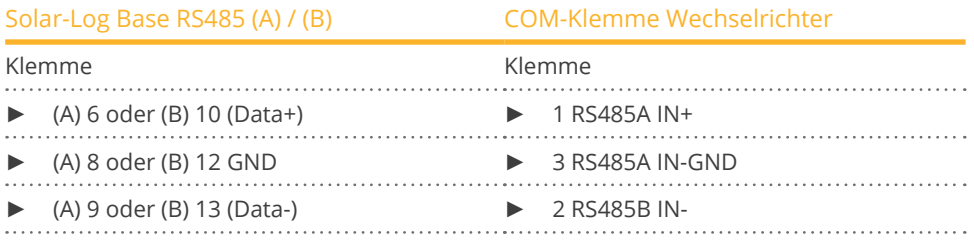

2. Weitere Wechselrichter untereinander über OUT / IN verbinden.

#### Wechselrichter untereinander verkabeln

- Anschlussort: Com-Anschluss unten am Wechselrichter.
- Wechselrichter gemäß Anleitung zum Wechselrichter verkabeln.

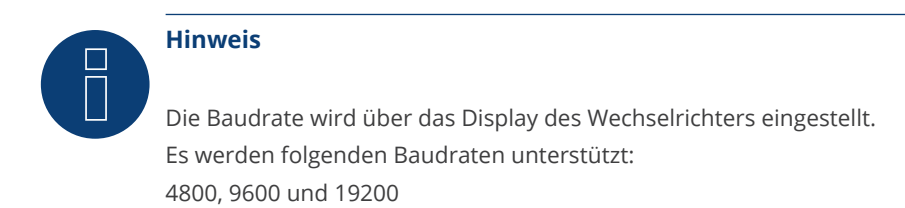

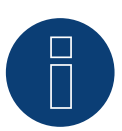

# **\*Hinweis**

Terminierung der Wechselrichter bitte der Anleitung des Herstellers entnehmen.

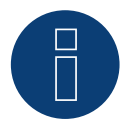

# **Sehr wichtig!**

Bitte beachten Sie für den Anschluss der Geräte des jeweiligen Herstellers, die Herstellerdokumentation in der jeweils gültigen Fassung.

# **94.3 SolaX Power ZDNY-Serie**

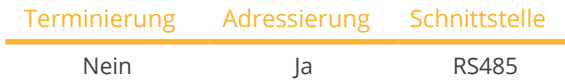

Bei der Geräte-Erkennung "SolaXPower: X3 3phase" auswählen.

# Unterstützte Modelle:

• ZDNY-TL10000, ZDNY-TL12000, ZDNY-TL15000, ZDNY-TL17000

#### Übersicht

- Schnittstelle integriert.
- **2 RJ45-Buchsen außen am Wechselrichter.**
- 2-polige Verkabelung.
- Kommunikationsadresse muss vergeben werden.
- Arbeitsschritte:
	- Wechselrichter und Solar-Log™ stromlos schalten.
	- Wechselrichter an Solar-Log™ verkabeln.
	- Wechselrichter untereinander verkabeln.
	- Kommunikationsadresse vergeben.
	- Adressbereich 1 247.
	- Einstellung am Display des Wechselrichters gemäß Herstellerhandbuch.

# Wechselrichter am Solar-Log™ verkabeln

Die Verkabelung erfolgt über

- selbstkonfektioniertes geschirmtes, 8-adriges Datenkabel.
- **•** Anschlussort: RJ45 Buchse am Wechselrichter.

#### Vorgehen

1. Bei Selbstkonfektionierung der Kabelverbindung die Adern nach folgendem Schema anklemmen:

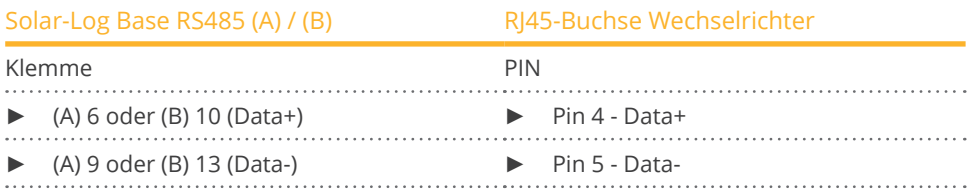

2. RJ45-Stecker in beliebige RJ45-Buchse des Wechselrichters 1 stecken.

#### Wechselrichter untereinander verkabeln

- Verkabelung über RJ45 Kabel.
- Anschlussort: RJ45-Buchsen.

- 1. Selbstkonfektioniertes Kabel mit RJ45-Stecker in beliebige RJ45-Buchse des Wechselrichters 1 stecken. Am anderen Ende mit dem Solar-Log™ verbinden.
- 2. RJ45-Kabel in 2. RJ45 Buchse des 1. Wechselrichters und in belibige RJ45 Buchse des 2. Wechslerichters stecken.
- 3. Weitere Wechselrichter untereinander auf die gleiche Art verbinden.

#### Kommunikationsadresse vergeben

- 1. Empfehlung: Fortlaufende Nummerierung mit 1 beginnend. Adressbereich 1 - 247.
- 2. Einstellung: Über Bediendisplay des Wechselrichters.
- 3. Vorgehen: Gemäß Anleitung zum Wechselrichter.

# **95 Solectria**

# **95.1 Solectria V1 (>9k)**

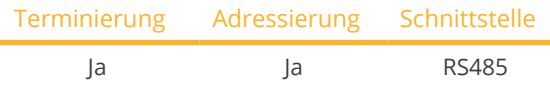

Bei der Geräte-Erkennung "Solectria V1" auswählen.

#### Unterstützte Modelle:

• PVI: 10KW, 13KW, 15KW, 100KW

#### Übersicht

- Schnittstelle integriert.
- Anschlussort: Klemmleiste innen im Wechselrichter.
- 3-polige Verkabelung.
- Kommunikationsadresse muss kontrolliert werden.
- Arbeitsschritte:
	- Wechselrichter und Solar-Log™ stromlos schalten.
	- Wechselrichter an Solar-Log™ verkabeln.
	- Wechselrichter untereinander verkabeln.
	- Kommunikationsadressen gegeben falls ändern. Jede Adresse darf nur ein Mal vergeben werden. Adressbereich 1-16.

#### Wechselrichter an Solar-Log™ verkabeln

Die Verkabelung erfolgt über

- selbstkonfektionierte Kabelverbindung.
- Anschlussort: Klemmleiste innen im Wechselrichter.

#### Vorgehen

1. Bei Selbstkonfektionierung der Kabelverbindung die Adern nach folgendem Schema anklemmen:

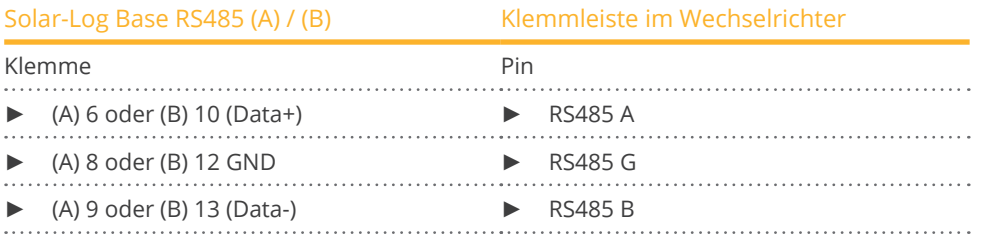

2. Wird kein weiterer Wechselrichter angeschlossen, Wechselrichter gemäß Anleitung zum Wechselrichter terminieren.

### Wechselrichter untereinander verkabeln

- Verbindung über Twisted-Pair-Kabel, geschirmt.
- Anschlussort: Klemmleiste innen im Wechselrichter.

1. Bei Selbstkonfektionierung der Kabelverbindung die Adern nach Schema anklemmen:

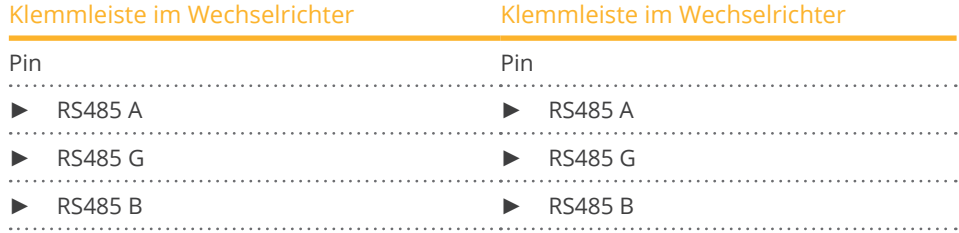

- 2. Weitere Wechselrichter untereinander nach Herstellerangaben verkabeln.
- 3. Letzten Wechselrichter gemäß Anleitung zum Wechselrichter terminieren.

Die RS485-Anschlüsse auf der Klemmleiste sind jeweils doppelt ausgeführt, so dass die Verkabelung zum nächsten Wechselrichter ebenfalls angeschlossen werden kann.

#### Vorgehen

- 1. Schließen Sie die Datenleitung an die freien Klemmen A, B und G des Wechselrichters 1.
- 2. Stecken Sie das andere Ende des Kabels in den Terminals A, B und G des Wechselrichters 2.
- 3. Schließen Sie die anderen Wechselrichter auf die gleiche Weise an.
- 4. Letzten Wechselrichter nach Herstellervorgaben terminieren.
- 5. Wechselrichter schließen, wenn kein weiterer Wechselrichter angeschlossen werden soll.

# Hinweise zur Wechselrichteradresse

- Empfehlung: Fortlaufende Nummerierung, beginnend mit 1.
- Einstellungen: Am Display des Wechselrichters.
- Vorgehensweise: Gehen Sie dazu nach der Herstellerdokumentation am Wechselrichter vor.

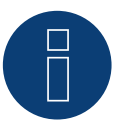

# **Hinweis**

Wechselrichter auf Baudrate hin prüfen. Die Baud Rate muss auf 19200 mit einem Stop-Bit und ohne Parität (19200-8N1) eingestellt werden. Einstellung der Baudrate gemäß Anleitung zum Wechselrichter.

# **95.2 Solectria V2 (<9k)**

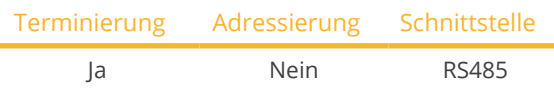

Bei der Geräte-Erkennung "Solectria V2" auswählen.

### Unterstützte Modelle:

• PVI:

3000, 4000, 5000, 5300

#### Übersicht

- Schnittstelle integriert.
- Anschlussort: RJ45-Buchse außen am Gehäuseboden.
- **•** 3-polige Verkabelung.
- Kommunikationsadresse muss nicht vergeben werden.
- Arbeitsschritte:
	- Wechselrichter und Solar-Log™ stromlos schalten.
	- Wechselrichter an Solar-Log™ verkabeln.
	- Wechselrichter untereinander verkabeln.

### Wechselrichter an Solar-Log™ verkabeln

Die Verkabelung erfolgt über

• vorkonfektioniertes Datenkabel "BRJ2" (Zubehör; nicht im Lieferumfang)

oder

• selbstkonfektionierte Kabelverbindung mit RJ45-Stecker.

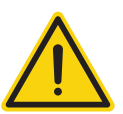

# **Vorsicht**

Gefahr von Gerätedefekt!

Der Solar-Log™ verfügt ebenfalls über eine RJ45-Buchse, die keinesfalls mit der RJ45-Buchse des Wechselrichters verbunden werden darf!

► Wechselrichter nur über die RS485/422-Schnittstelle(n) des Solar-Log™ verbinden.

#### Vorgehen

1. Bei Selbstkonfektionierung der Kabelverbindung die Adern nach folgendem Schema anklemmen:

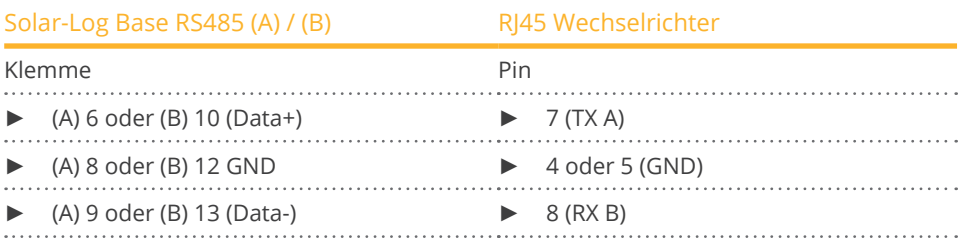

- 2. RJ45-Stecker in RJ45-Buchse des Wechselrichters stecken.
- 3. Wird kein weiterer Wechselrichter angeschlossen, Wechselrichter gemäß Anleitung zum Wechselrichter terminieren (über DIP Schalter im Gerät).

#### Wechselrichter untereinander verkabeln

- Verkabelung über Netzwerkkabel (Patchkabel).<br>• Anschlussort: RI45-Buchsen (RI45 R und L) auße
- Anschlussort: RJ45-Buchsen (RJ45 R und L) außen am Wechselrichter.

#### Vorgehen

- 1. RJ45-Stecker in freie RJ45-Buchse des Wechselrichters 1 stecken.
- 2. Anderes Kabelende in beliebige RJ45-Buchse des Wechselrichters 2 stecken.
- 3. Weitere Wechselrichter untereinander auf die gleiche Art verbinden.
- 4. Letzten Wechselrichter gemäß Anleitung zum Wechselrichter terminieren

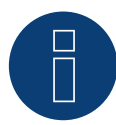

# **Hinweis**

Jeder Wechselrichter muss eine eindeutige ID-Nummer (Adresse) zwischen 1 und 16 verfügen. Wenn Sie Wechselrichter mit der gleichen ID-Nummer haben, kontaktieren Sie bitte Solectria Renewables für Unterstützung.

► Eine Änderung der ID ist nur durch den Hersteller möglich.

# **95.3 Solectria V3 (<3k)**

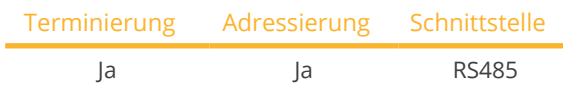

Bei der Geräte-Erkennung "Solectria V3" auswählen.

#### Unterstützte Modelle:

• PVI:

1800, 2500

### Übersicht

- Schnittstelle integriert.
- Anschlussort: Klemmleiste innen im Wechselrichter.
- **•** 3-polige Verkabelung.
- Kommunikationsadresse muss vergeben werden.
- Arbeitsschritte:
	- Wechselrichter und Solar-Log™ stromlos schalten.
	- Wechselrichter an Solar-Log™ verkabeln.
	- Kommunikationsadresse gemäß Anleitung zum Wechselrichter vergeben. Adressbereich 1-254.
	- Wechselrichter terminieren gemäß Anleitung zum Wechselrichter.

### Wechselrichter an Solar-Log™ verkabeln

Verkabelung erfolgt über:

• selbstkonfektioniertes Datenkabel.

#### Vorgehen:

- 1. Wechselrichter öffnen gemäß Anleitung zum Wechselrichter.
- 2. Frei liegende Adern durch die Kabeldurchführung des Wechselrichters ziehen.
- 3. Bei Selbstkonfektionierung der Kabelverbindung die Adern nach folgendem Schema anklemmen:

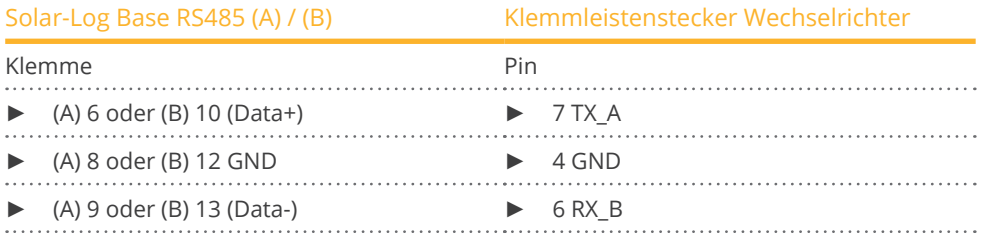

- 4. Wird kein weiterer Wechselrichter angeschlossen, Wechselrichter gemäß Anleitung zum Wechselrichter terminieren.
- 5. Wechselrichter schließen, wenn kein weiterer Wechselrichter angeschlossen werden soll.

#### Wechselrichter untereinander verkabeln

- Anschlussort: Innen im Wechselrichter.<br>• *Pemäß* Anleitung zum Wechselrichter vo
- gemäß Anleitung zum Wechselrichter verkabeln.

- 1. Wechselrichter öffnen gemäß Anleitung zum Wechselrichter.
- 2. Weitere Wechselrichter untereinander auf die gleiche Art verbinden.
- 3. Letzten Wechselrichter gemäß Anleitung zum Wechselrichter terminieren.
- 4. Wechselrichter schließen.
- 5. Kommunikationsadresse über Display, gemäß Anleitung zum Wechselrichter vergeben.
- 6. Empfehlung: Fortlaufende Nummerierung beginnend bei 1. Adressbereich 1-254.

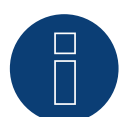

# **Hinweis**

Wechselrichter auf Baudrate hin prüfen . Die Baud Rate muss auf 19200 mit einem Stop-Bit und ohne Parität (19200-8N1) eingestellt werden. Einstellung der Baudrate gemäß Anleitung zum Wechselrichter.
### **95.4 Solectria V4**

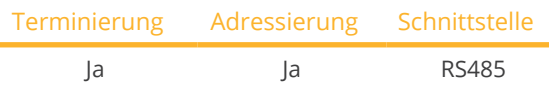

Bei der Geräte-Erkennung "Solectria V4" auswählen.

### Unterstützte Modelle:

• PVI:

14TL, 20TL, 23TL, 28TL, 36TL, 50TL, 60TL

### Übersicht

- Schnittstelle integriert.
- Anschlussort: Klemmleiste innen im Wechselrichter.
- 4-polige Verkabelung.
- Kommunikationsadresse muss vergeben werden.
- Arbeitsschritte:
	- Wechselrichter und Solar-Log™ stromlos schalten.
	- Wechselrichter an Solar-Log™ verkabeln.
	- Wechselrichter untereinander verkabeln.
	- Kommunikationsadresse vergeben. Adressbereich 1 - 254.

Einstellung am Display des Wechselrichter gemäß Herstellerhandbuch.

### Wechselrichter an Solar-Log™ verkabeln

Die Verkabelung erfolgt über

- selbstkonfektionierte Kabelverbindung.
- Anschlussort: Klemmleiste innen im Wechselrichter.

### Vorgehen

1. Bei Selbstkonfektionierung der Kabelverbindung die Adern nach folgendem Schema anklemmen:

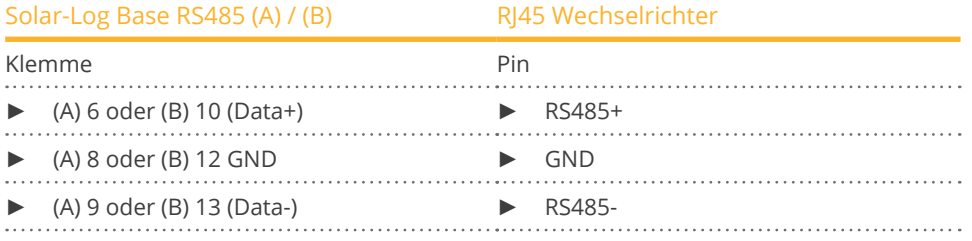

2. Wird kein weiterer Wechselrichter angeschlossen, Wechselrichter gemäß Anleitung zum Wechselrichter terminieren.

#### Wechselrichter untereinander verkabeln

- Verkabelung über Netzwerkkabel (Patchkabel).
- Anschlussort: RJ45-Buchsen innen im Wechselrichter.

### Vorgehen

- 1. RJ45-Stecker in freie RJ45-Buchse des Wechselrichters 1 stecken.
- 2. Anderes Kabelende in beliebige RJ45-Buchse des Wechselrichters 2 stecken.
- 3. Weitere Wechselrichter untereinander auf die gleiche Art verbinden.
- 4. Letzten Wechselrichter gemäß Anleitung zum Wechselrichter terminieren.

### **95.5 Solectria V5**

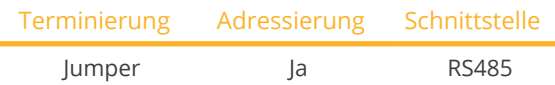

Bei der Geräte-Erkennung "Solectria V5" auswählen.

### Unterstützte Modelle:

• PVI: 3800 TL, 5200 TL, 6600 TL, 7600 TL

### Übersicht

- Schnittstelle integriert.
- Anschlussort: Klemmblock innen im Wechselrichter.
- **•** 3-polige Verkabelung.
- Kommunikationsadresse muss vergeben werden.
- Arbeitsschritte:
	- Wechselrichter und Solar-Log™ stromlos schalten.
	- Wechselrichter an Solar-Log™ verkabeln.
	- Wechselrichter untereinander verkabeln.
	- Kommunikationsadresse vergeben. Adressbereich 1 - 16. Einstellung am Display des Wechselrichters gemäß Herstellerhandbuch.

### Wechselrichter an Solar-Log™ verkabeln

Die Verkabelung erfolgt über

- selbstkonfektionierte Kabelverbindung.
- Anschlussort: Klemmblock innen im Wechselrichter.

### Vorgehen

1. Bei Selbstkonfektionierung der Kabelverbindung die Adern nach folgendem Schema anklemmen:

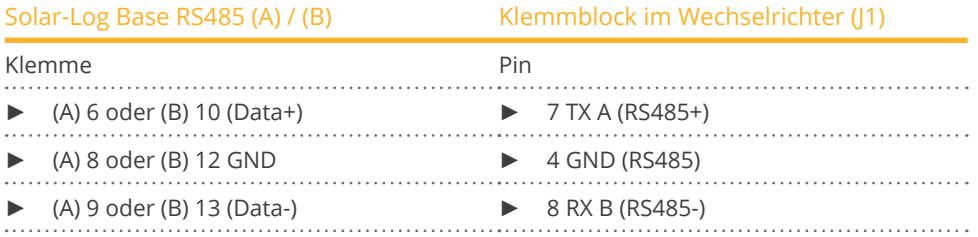

2. Wird kein weiterer Wechselrichter angeschlossen, Wechselrichter terminieren: Jumper auf "On" stecken (siehe Anleitung zum Wechselrichter).

#### Wechselrichter untereinander verkabeln

- Verbindung über Twisted-Pair-Kabel, geschirmt.
- Anschlussort: Klemmleiste innen im Wechselrichter.

### Vorgehen

- 1. Wechselrichter öffnen gemäß Anleitung zum Wechselrichter.
- 2. Datenleitung mit den Klemmen in J1 des Wechselrichters 1 (gemäß Anleitung zum Wechselrichter) verbinden, weitere Datenleitung mit den Klemmen J2 des Wechselrichter 1 (gemäß Anleitung zum Wechselrichter) verbinden, anschließend über J1 mit Wechselrichter 2 (gemäß Anleitung zum Wechselrichter) verbinden.
- 3. Weitere Wechselrichter untereinander auf die gleiche Art verbinden
- 4. Letzten Wechselrichter terminieren:

Jumper auf "On" stecken (siehe Anleitung zum Wechselrichter).

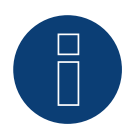

### **Hinweis**

Es können max. 16 Wechselrichter pro RS485-Bus adressiert werden. Die maximale Kabellänge beträgt 1000 m.

# **96 Solplanet**

### **96.1 Solplanet**

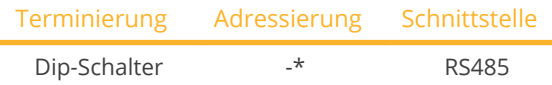

Bei der Geräte-Erkennung "Solplanet" auswählen.

### Unterstützte Modelle:

• ASW3K-LT-G2, ASW4K-LT-G2, ASW5K-LT-G2, ASW6K-LT-G2, ASW8K-LT-G2, ASW10K-LT-G2, ASW12K-LT-G2, ASW13K-LT-G2, ASW15K-LT-G2, ASW17K-LT-G2, ASW20K-LT-G2, ASW3K-LT-G2-Pro, ASW4K-LT-G2-Pro, ASW5K-LT-G2-Pro, ASW6K-LT-G2-Pro, ASW8K-LT-G2-Pro, ASW10K-LT-G2-Pro, ASW12K-LT-G2-Pro, ASW13K-LT-G2-Pro, ASW15K-LT-G2-Pro, ASW17K-LT-G2-Pro, ASW20K-LT-G2-Pro, ASW25K-LT-G3, ASW27K-LT-G3, ASW30K-LT-G2, ASW30K-LT-G3, ASW33K-LT-G2, ASW33K-LT-G3, ASW36K-LT-G2, ASW36K-LT-G3, AS-W40K-LT-G2, ASW40K-LT-G3, ASW45K-LT-G2, ASW45K-LT-G3, ASW50K-LT-G2, ASW50K-LT-G3, ASW60K-LT-G3 ASW75K-LT, ASW80K-LT, ASW100K-LT, ASW110K-LT

### Übersicht

- Schnittstelle integriert.
- Anschlussort: Unterseite am Wechselrichter.
- 3-polige Verkabelung.
- Kommunikationsadresse (siehe Hinweis\*).
- Arbeitsschritte:
	- Wechselrichter und Solar-Log™ stromlos schalten.
	- Wechselrichter an Solar-Log™ verkabeln.
	- Wechselrichter untereinander verkabeln.

### Wechselrichter an Solar-Log™ verkabeln

Die Verkabelung erfolgt über

- selbstkonfektionierte Kabelverbindung.
- Anschlussort: Unterseite am Wechselrichter.

### Vorgehen

1. Die Adern nach folgendem Schema anklemmen:

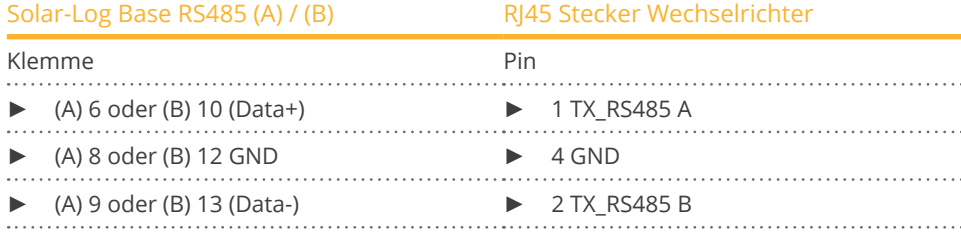

2. Wird kein weiterer Wechselrichter angeschlossen, Wechselrichter gemäß Anleitung zum Wechselrichter terminieren.

#### Wechselrichter untereinander verkabeln

• Wechselrichter untereinander verkabeln, gemäß Anleitung zum Wechselrichter.

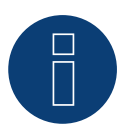

### **Hinweis**

Die maximale Kabellänge beträgt 1000 m.

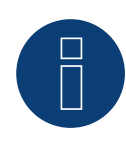

### **\*Hinweis**

Adressierung sowie die maximale Anzahl der Wechselrichter im Bus bitte beim Service des Herstellers erfragen.

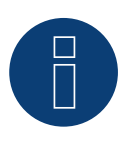

### **Hinweis!**

Einstellungen des Wechselrichters erfolgt über die Solplanet App unbedingt die Anleitung des Herstellers beachten!

### Vorgehen für folgende Modelle:

- ASW75K-LT, ASW80K-LT, ASW100K-LT, ASW110K-LT
- 1. Die Adern nach folgendem Schema anklemmen:

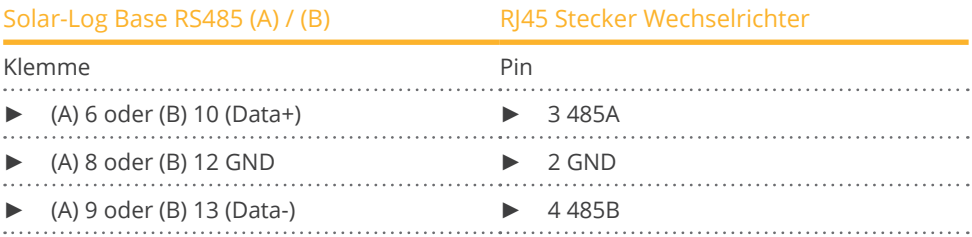

2. Wird kein weiterer Wechselrichter angeschlossen, Wechselrichter gemäß Anleitung zum Wechselrichter terminieren.

### **97.1 Solutronic SP-Serie**

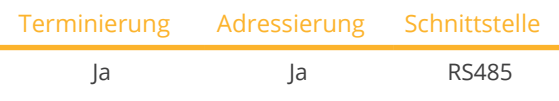

### Unterstützte Modelle:

 $\bullet$  SP:

25, 35, 50, 55

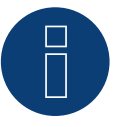

### **Hinweis**

Um eine Kommunikation zwischen Solar-Log™ und Wechselrichter zu gewährleisten, muss an beiden Geräte dasselbe Protokoll ausgewählt sein.

### Protokoll-Auswahl bei der Geräteerkennung:

- Solutronic: Protocol 1
- Solutronic: Protocol 9

### Übersicht

- Schnittstelle integriert.
- Anschlussort: Klemmleiste außen am Wechselrichter.
- 3-polige Verkabelung.
- Kommunikationsadresse muss vergeben werden.
- Alle Wechselrichter müssen mit Firmware-Version 1.2.39 oder höher ausgerüstet sein.
- Die Wechselrichter müssen geerdet sein, ansonsten kann es zu Problemen bei der Wechselrichtererkennung kommen.
- Arbeitsschritte:
	- Wechselrichter und Solar-Log™ stromlos schalten.
	- Wechselrichter an Solar-Log™ verkabeln.
	- Wechselrichter untereinander verkabeln.
	- Kommunikationsadresse vergeben.

### Wechselrichter an Solar-Log™ verkabeln

Die Verkabelung erfolgt über

• vorkonfektioniertes Datenkabel (Zubehör; nicht im Lieferumfang)

oder

• selbstkonfektioniertes geschirmtes, 3-adriges Datenkabel.

### Vorgehen

1. Bei Selbstkonfektionierung der Kabelverbindung die Adern nach folgendem Schema anklemmen:

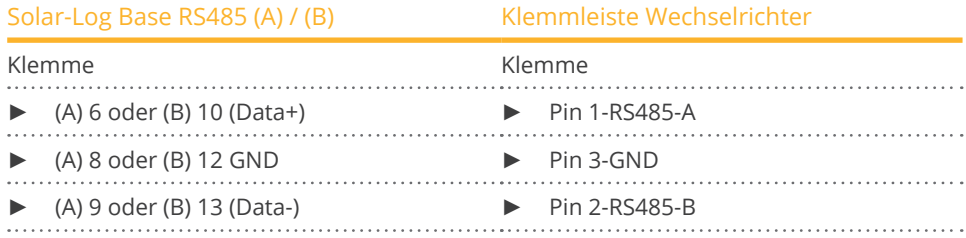

- 2. Wird kein weiterer Wechselrichter angeschlossen, Wechselrichter gemäß Anleitung zum Wechselrichter terminieren. Eine detaillierte Anleitung zur Einstellung der Wechselrichter finden Sie auf der Solutronic Webseite.
- 3. Wechselrichter schließen, wenn kein weiterer Wechselrichter angeschlossen werden soll.

### Wechselrichter untereinander verkabeln

- Verkabelung über 3-adriges geschirmtes Datenkabel.
- Anschlussort: Klemmleiste außen am Wechselrichter.

### Vorgehen

- 1. Stecker in X2-Buchse des Wechselrichters 1 stecken.
- 2. Anderes Kabelende in in X2-Buchse des Wechselrichters 2 stecken.
- 3. Weitere Wechselrichter untereinander auf die gleiche Art verbinden.
- 4. Letzten Wechselrichter gemäß Anleitung zum Wechselrichter terminieren. Eine detaillierte Anleitung zur Einstellung der Wechselrichter finden Sie auf der Solutronic Webseite.

### Kommunikationsadresse vergeben

- Empfehlung: Fortlaufende Nummerierung, mit 1 beginnend.
- Einstellung: Über Bediendisplay des Wechselrichters (Ab Wechselrichter-Firmware 2.62 Parameter 89, bei älterer Firmware Parameter 230);
- Zusätzlich COM-Schnittstelle auf "Protokoll 1 "Solutronic Protokoll" (Parameter 265) einstellen.
- **•** Vorgehen: Gemäß Anleitung zum Wechselrichter.

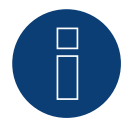

### **Hinweis**

Um die Blind- und Wirkleistungsteuerung nutzen zu können müssen bei allen Wechselrichtern der Modus "fixer cosPhi extern" bzw. "Leistungsreduktion" nach Herstellervorgaben eingestellt werden.

### **97.2 Solutronic SP-Serie / SE-Serie**

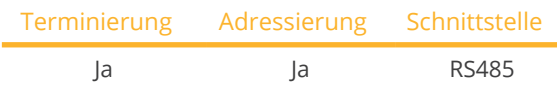

Unterstützte Modelle:

• SP:

80, 100, 120

• SE: 40S1, 40S2, 50S2, 60S2

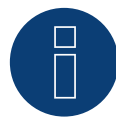

### **Hinweis**

Um eine Kommunikation zwischen Solar-Log™ und Wechselrichter zu gewährleisten, muss an beiden Geräte dasselbe Protokoll ausgewählt sein.

### Protokoll-Auswahl bei der Geräteerkennung:

- Solutronic: Protocol 1
- Solutronic: Protocol 9

### Übersicht

- Schnittstelle integriert.
- Anschlussort: Rundstecker außen am Wechselrichter.
- **•** 3-polige Verkabelung.
- Kommunikationsadresse muss vergeben werden.
- Alle Wechselrichter müssen mit Firmware-Version 1.2.39 oder höher ausgerüstet sein.
- Die Wechselrichter müssen geerdet sein, ansonsten kann es zu Problemen bei der Wechselrichtererkennung kommen.
- Arbeitsschritte:
	- Wechselrichter und Solar-Log™ stromlos schalten.
	- Wechselrichter an Solar-Log™ verkabeln.
	- Wechselrichter untereinander verkabeln.
	- Kommunikationsadresse vergeben.

### Wechselrichter an Solar-Log™ verkabeln

• vorkonfektioniertes Datenkabel (Zubehör; nicht im Lieferumfang)

oder

• selbstkonfektioniertes geschirmtes, 3-adriges Datenkabel.

### Vorgehen

1. Bei Selbstkonfektionierung der Kabelverbindung die Adern nach folgendem Schema anklemmen:

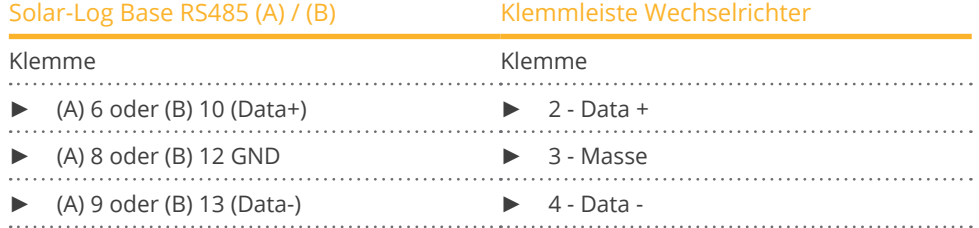

- 2. Am Klemmleistenstecker Pin 1 und Pin 4 am Solar-Log™ über 120 Ω Abschlusswiderstand terminieren.
- 3. Wird kein weiterer Wechselrichter angeschlossen, Wechselrichter gemäß Anleitung zum Wechselrichter terminieren.
- 4. Wechselrichter schließen, wenn kein weiterer Wechselrichter angeschlossen werden soll.

#### Wechselrichter untereinander verkabeln

- Verkabelung im Master-Slave-Datenverbund über 1:1 Kabel mit M12-Steckverbindern (als Solutronic–Zubehör beziehbar).
- Buchsen X6 und X7 sind elektrisch miteinander verbunden.
- Anschlussort: Rundstecker außen am Wechselrichter.

### Vorgehen

- 1. Stecker in X6-Buchse des Wechselrichters 1 stecken.
- 2. Anderes Kabelende in in X7-Buchse des Wechselrichters 2 stecken.
- 3. Weitere Wechselrichter untereinander auf die gleiche Art verbinden.
- 4. Letzten Wechselrichter gemäß Anleitung zum Wechselrichter terminieren.

### Kommunikationsadresse vergeben

- Einstellung: Über Bediendisplay des Wechselrichters im Menü Kommunikation; Parameter 89. Empfehlung: Fortlaufende Nummerierung, mit 1 beginnend.
- Diese Einstellung im Menüpunkt SPP-Adresse vornehmen.
- **•** Vorgehen: Gemäß Anleitung zum Wechselrichter.

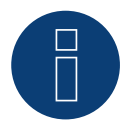

### **Hinweis**

Um die Blind- und Wirkleistungsteuerung nutzen zu können müssen bei allen Wechselrichtern der Modus "fixer cos Phi extern" bzw. "Leistungsreduktion" nach Herstellervorgaben eingestellt werden.

## **98 Steca**

### **98.1 Steca**

Terminierung Adressierung Schnittstelle Abschlussstecker Ja RS485

Bei der Geräte-Erkennung "Steca: Standard" auswählen.

### Unterstützte Modelle:

- coolcept StecaGrid: 1500, 1800, 2000, 2300, 2500, 3000, 3010, 3600, 4200
- coolcept-x StecaGrid: 1800x, 2300x, 3010x, 3600x, 4200x
- coolcept<sup>3</sup> StecaGrid: 3203, 4003, 4803, 5003, 5503, 6003
- coolcept<sup>3</sup>-x StecaGrid: 3203x, 4003x, 4803x, 5503x • StecaGrid 3phase:
- 8000, 8000+, 10000, 10000+

### Übersicht

- **•** Schnittstelle integriert.
- Anschlussort: RJ45-Buchse, außen auf der Schnittstellenkarte des Wechselrichters.
- 2-polige Verkabelung.
- Kommunikationsadresse muss vergeben werden.
- Arbeitsschritte:
	- Wechselrichter und Solar-Log™ stromlos schalten.
	- Wechselrichter an Solar-Log™ verkabeln.
	- Wechselrichter untereinander verkabeln.
	- Kommunikationsadresse vergeben.

### Wechselrichter an Solar-Log™ verkabeln

### Die Verkabelung erfolgt über

• vorkonfektioniertes Datenkabel (Zubehör; nicht im Lieferumfang)

oder

• selbstkonfektioniertes RS485-Datenkabel mit RJ45-Stecker.

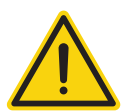

### **Vorsicht**

Gefahr von Gerätedefekt!

Der Solar-Log™ verfügt ebenfalls über eine RJ45-Buchse, die keinesfalls mit der RJ45-Buchse des Wechselrichters verbunden werden darf!

► Wechselrichter nur über die RS485/422-Schnittstelle(n) des Solar-Log™ verbinden.

### Vorgehen

1. Bei Selbstkonfektionierung der Kabelverbindung die Adern nach folgendem Schema anklemmen:

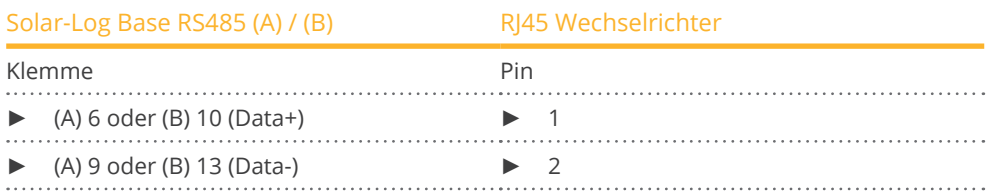

- 2. RJ45-Stecker in beliebige RJ45-Buchse des ersten Wechselrichters stecken.
- 3. Wird kein weiterer Wechselrichter angeschlossen, Wechselrichter terminieren: Am Wechselrichter Abschlussstecker an freie RJ45-Buchse stecken.

#### Wechselrichter untereinander verkabeln

- Verkabelung über RS485-Datenkabel mit RJ45-Stecker; Verbindungskabel zwischen den Wechselrichtern liegen den Wechselrichtern bei: Diese verwenden.
- Anschlussort: RJ45-Buchse, außen am Wechselrichter.

### Vorgehen

- 1. RJ45-Stecker in freie RJ45-Buchse des Wechselrichters 1 stecken.
- 2. Anderes Kabelende in beliebige RJ45-Buchse des Wechselrichters 2 stecken.
- 3. Weitere Wechselrichter untereinander auf die gleiche Art verbinden.
- 4. Wird kein weiterer Wechselrichter angeschlossen, Wechselrichter terminieren: Abschlussstecker an freie RJ45-Buchse stecken.

#### Kommunikationsadresse vergeben

- 1. Empfehlung: Fortlaufende Nummerierung, mit 1 beginnend.
- 2. Einstellung: Über Drehschalter auf der Schnittstellenkarte des Wechselrichters.
- 3. Vorgehen: Gemäß Anleitung zum Wechselrichter.

### **98.2 Steca (>=17k)**

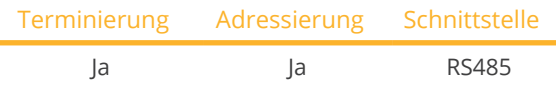

Bei der Geräte-Erkennung "Steca: USS / >=17kW" auswählen.

### Unterstützte Modelle:

• StecaGrid 3phase: 20000, 23000

### Übersicht

- Schnittstelle integriert.
- Anschlussort: RS485-Buchse auf der Unterseite des Wechselrichters.
- 2-polige Verkabelung.
- Kommunikationsadresse muss vergeben werden.
- Arbeitsschritte:
	- Wechselrichter und Solar-Log™ stromlos schalten.
	- Wechselrichter an Solar-Log™ verkabeln.
	- Wechselrichter untereinander verkabeln.

Bei der Anfangskonfiguration ist der Wechselrichter Steca >=17k auszuwählen.

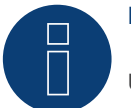

### **Hinweis**

Um die Blind- und Wirkleistungsteuerung nutzen zu können müssen alle Wechselrichter auf:

- Protokoll 1
- 57600 Baud
- Parameter 1164 auf den Wert 2 eingestellt sein.

### Wechselrichter an Solar-Log™ verkabeln

Die Verkabelung erfolgt über

• selbstkonfektioniertes geschirmtes, 2-adriges Datenkabel.

### Vorgehen

1. Adern nach folgendem Schema anklemmen:

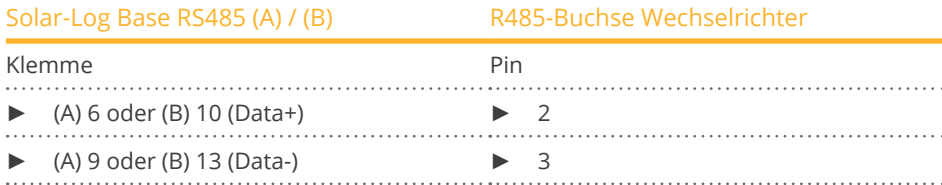

- 2. Wird kein weiterer Wechselrichter angeschlossen, Wechselrichter terminieren: An den Buchsen "RS485 OUT" mit SACC-M12MS-4SC-Rundstecker die Anschlüsse PIN1 nach PIN2 und PIN3 nach PIN4 brücken.
- 3. Wechselrichter schließen, wenn kein weiterer Wechselrichter ange¬schlossen werden soll.

### Wechselrichter untereinander verkabeln

Verkabelung über

- 2-adriges geschirmtes Datenkabel und
- 4-polige Stecker "Phoenix Contact Typ M12MS SACC-4SC SH" (2 Stück, dem Wechselrichter beiliegend).
- Anschlussort: RS485-Buchsen an Unterseite des Wechselrichters.

Die RS485-Buchsen "IN" und "OUT" sind jeweils doppelt ausgeführt, damit die Verkabelung zum nächsten Wechselrichter weitergeführt werden kann.

### Vorgehen

- 1. Datenkabel mit Stecker "Phoenix Contact Typ M12MS SACC-4SC SH" verdrahten gemäß Anleitung zum Wechselrichter.
- 2. Einen Stecker in Buchse "OUT" (X14B) des Wechselrichters 1 stecken.
- 3. Anderes Kabelende in Buchse "IN" (X15B) des Wechselrichters 2 stecken.
- 4. Weitere Wechselrichter untereinander auf die gleiche Art verbinden.
- 5. Letzten Wechselrichter gemäß Anleitung zum Wechselrichter terminieren: An den Buchsen "RS485 OUT" mit Stecker "Phoenix Contact Typ M12MS SACC-4SC SH" die Anschlüsse PIN1 nach PIN2 und PIN3 nach PIN4 brücken.
- 6. Wechselrichter schließen.

### Kommunikationsadresse vergeben

Empfehlung: Fortlaufende Nummerierung, mit 1 beginnend; höchstmögliche Adresse: 31.

Am Bediendisplay des Wechselrichters folgende Parameter einstellen:

- »F1« drücken, Numerische Liste wählen, »ENTER« drücken.
- Parameter Nummer 2000 [Passwortschutz] einstellen, 2x »ENTER« drücken.
- Zahlenwert 72555 eingeben, »ENTER« drücken.
- Parameter Nummer 0406 einstellen, »ENTER« drücken.
- Unterparameter 0406,3 wählen, »ENTER« drücken.
- Zahlenwert für Kommunikationsadresse x eingeben.

[x = Fortlaufende Nummerierung, mit 1 beginnend; höchstmögliche Adresse: 31], »ENTER« drücken.

### Nach der Parametrierung am Display:

- Über den eingebauten DC-Trennschalter Wechselrichter kurz aus- und einschalten, damit die Einstellungen aktiv werden.
- Datum und Uhrzeit am Wechselrichter einstellen gemäß Anleitung zum Wechselrichter.

# **99 Sungrow**

### **99.1 Sungrow**

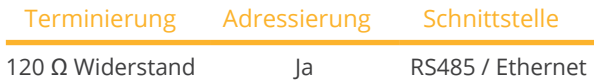

Bei der Geräte-Erkennung "Sungrow" auswählen.

### Unterstützte Modelle:

• SG-String:

SG1K5TL, SG2KTL, SG2KTL-S, SG2K5TL, SG2K5TL-S, SG3K-B, SG3KTL, SG3KTL-EC, SG3KTL-ECV21, SG3KTL-D, SG-3KTL-M, SG3KTL-S, SG3K6TL-D, SG3K6TL-S, SG4KTL, SG4K4J, SG4KTL-EC, SG4KTL-ECV21, SG4KTL-M, SG4KTL-S, SG4K6TL-D, SG5K-B, SG5K-C, SG5KTL, SG5KTL-EC, SG5KTL-M, SG6K-B, SG6K-C, SG6KTL, SG6KTL-EC, SG8KTL, SG8KTL-EC, SG10K3, SG10KTL, SG10KTL-EC, SG12KTL, SG12KTL-EC, SG15KTL, SG15KTL-EC, SG16K6J, SG20KTL, SG20KU, SG24MX, SG30K3, SG30KJ, SG30KTL, SG30KTL-V31, SG30KTL-V21SG34KJ, SG30KU, SG33KTL-M, SG-36KTL, SG36KU, SG40KTL, SG40KTL-M, SG49K5J, SG50K3, SG50KTL, SG50KTL-M, SG55KTL, SG56KTL, SG56KU, SG60KTL, SG60KTL-M, SG60KU, SG60KU-M, SG80KTL, SG80KTL-M

• SG-Central:

SG100J, SG100J-V21, SG100K3, SG100KC, SG100KC-O, SG100KLV, SG100KU, SG100KU-O, SG125K, SG250K3, SG250KC, SG250KTL, SG250KU, SG500J-V11, SG500K3, SG500KTL, SG630KTL, SG500LV, SG500MX, SG500MX-M, SG630MX, SG630MX-M, SG750MX, SG800MX, SG1000HV, SG1000HV-V12, SG1000KTL, SG1000MX, SG1000TL, SG1250, SG1250HV, SG1250-MV, SG1500HV, SG2000, SG2000-MV

**•** String:

LP-P34KSG

• SG-String CX:

SG33CX, SG36CX-US, SG40CX, SG50CX, SG60CX-US, SG110CX

- SG-String CX-P2: SG25CX-P2, SG30CX-P2, SG33CX-P2, SG36CX-P2, SG40CX-P2, SG50CX-P2, SG110CX-P2, SG125CX-P2
- SG-String HX: SG110HX-CN, SG125HX-JP, SG250HX, SG250HX-US, SG285HX, SG320HX, SG333HX, SG350HX
- SG-String RT: SG3.0RT, SG4.0RT, SG5.0RT, SG6.0RT, SG7.0RT, SG8.0RT, SG10RT, SG12RT, SG15RT, SG17RT, SG20RT

### Übersicht

- Schnittstelle integriert.
- Anschlussort: RJ45 Buchse / bei einzelnen Modellen alternativ über RS485-Klemmblock (Bitte, das Handbuch des Herstellers beachten).
- 2-polige Verkabelung.
- Kommunikationsadresse muss vergeben werden.
- Arbeitsschritte:
	- Wechselrichter und Solar-Log™ stromlos schalten.
	- Wechselrichter an Solar-Log™ verkabeln.
	- Wechselrichter untereinander verkabeln.
	- Kommunikationsadresse vergeben.

### Wechselrichter an Solar-Log™ verkabeln

Die Verkabelung erfolgt über

• selbstkonfektioniertes geschirmtes, 2-adriges Datenkabel.

### Vorgehen bei nachfolgenden Modellen:

- SG1K5TL, SG2K5TL, SG3KTL, SG3KTL-EC, SG3KTL-M, SG4KTL, SG4KTL-EC, SG4KTL-M, SG5KTL-EC, SG5KTL-M, SG6KTL-EC, SG8KTL-EC, SG10K3, SG10KTL, SG10KTL-EC, SG12KTL, SG12KTL-EC, SG15KTL, SG15KTL-EC, SG-20KTL, SG30K3, SG30KU, SG33KTL-M, SG36KU, SG40KTL, SG50K3, SG50KTL-M, SG60KTL, SG60KTL-M, SG60KU, SG60KU-M, SG80KTL, SG100K3, SG100KC, SG100KU, SG250K3, SG500KTL
- 1. Bei Selbstkonfektionierung der Kabelverbindung die Adern nach folgendem Schema anklemmen:

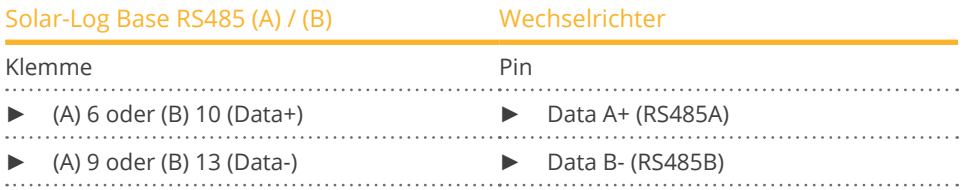

2. Wird kein weiterer Wechselrichter angeschlossen, Wechselrichter gemäß Anleitung zum Wechselrichter terminieren.

#### Wechselrichter untereinander verkabeln

• Verkabelung gemäß Anleitung zum Wechselrichter.

#### Kommunikationsadresse vergeben

- Empfehlung: Fortlaufende Nummerierung, mit 1 beginnend.
- Einstellung: Über Bediendisplay des Wechselrichters.
- **•** Vorgehen: Gemäß Anleitung zum Wechselrichter.

### Vorgehen bei nachfolgendem Modell:

 $\bullet$  SG110CX

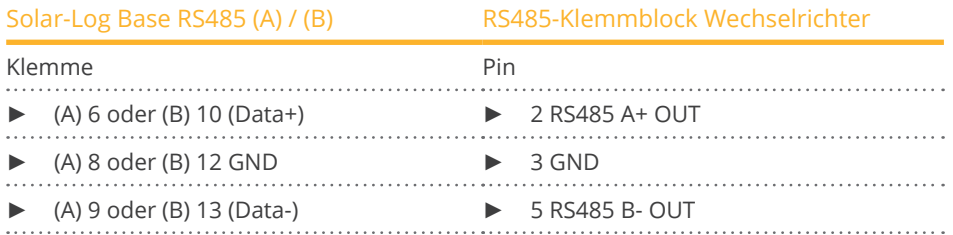

### Vorgehen bei nachfolgenden Modellen:

• SG30CX, SG33CX, SG40CX, SG50CX

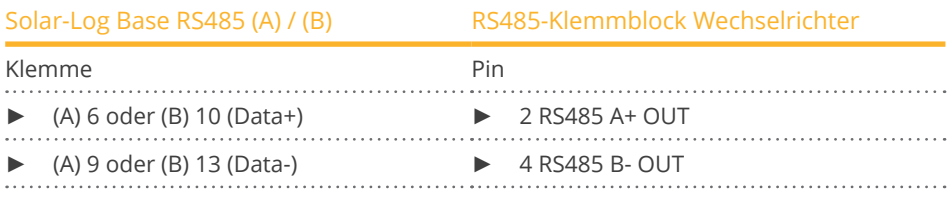

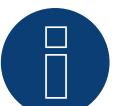

### **Hinweis!**

Manche Wechselrichter können auch über Ethernet angeschlossen werden. Siehe Beschreibung weiter unten.

Bitte unbedingt auch hier das Handbuch des Herstellers beachten!

### Wechselrichter an Solar-Log™ verkabeln

Die Verkabelung erfolgt über

- Netzwerkkabel (Patchkabel/Crossoverkabel) und
- Ethernet-Router.

### Wechselrichter untereinander verkabeln

Die Verkabelung der Wechselrichter untereinander erfolgt über die RJ45 Schnittstelle und ggf. über einen Router. Verbindungsaufbau gemäß Anleitung zum Wechselrichter.

### IP-Adresse vergeben

- Es kann sowohl eine statische/feste IP-Adresse, als auch eine dynamische IP-Adresse\* vergeben werden.
- Bitte wählen Sie eine IP-Adresse aus dem gleichen Klasse C-Subnetz des Solar-Log™. Beispiel: Solar-Log™ hat 192.168.178.49 Der Wechselrichter muss in diesem Fall eine IP-Adresse aus dem Bereich 192.168.178.xxx haben (xxx steht für eine Zahl zwischen 1 – 254).
- Vorgehen: Gemäß Anleitung zum Wechselrichter.

### \*Dynamisch IP-Adresse (DHCP) für die Erkennung und Kommunikation:

Die Geräte, Solar-Log™, Wechselrichter und Router müssen auf IP-Adresse automatisch beziehen gestellt werden (DHCP) und sich im gleichen Klasse C-Subnetz befinden.

### Vorgehen bei nachfolgenden Modellen:

• SG25CX-P2, SG30CX-P2, SG33CX-P2, SG36CX-P2, SG36CX-US, SG40CX-P2, SG50CX-P2, SG60CX-US, SG110CX-P2, SG125HX-JP, SG125CX-P2, SG250HX, SG250HX-US, SG3.0RT, SG4.0RT, SG5.0RT, SG6.0RT, SG7.0RT, SG8.0RT, SG10RT, SG12RT, SG15RT, SG17RT, SG20RT

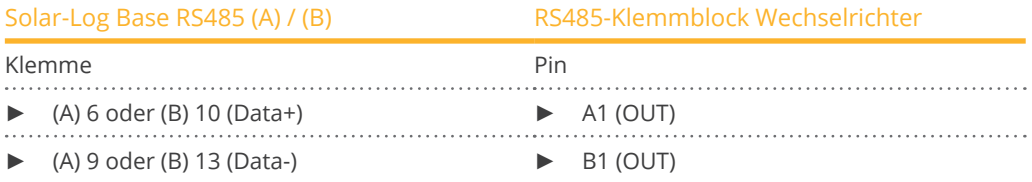

### Vorgehen bei nachfolgenden Modellen:

• SG285HX, SG320HX, SG333HX, SG350HX

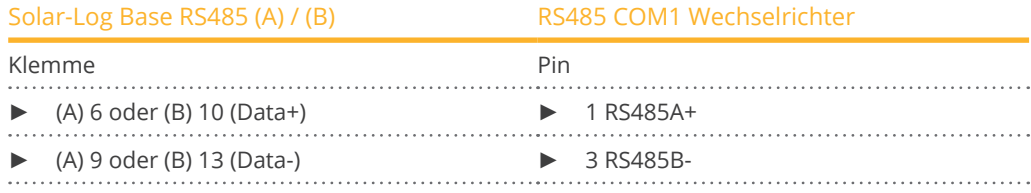

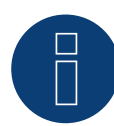

### **Hinweis zur RT-Serie!**

Es können nur max. 5 Wechselrichter an einem Bus angeschlossen werden.

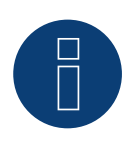

### **Hinweis!**

Einstellungen des Wechselrichters erfolgt über die Sungrow App unbedingt die Anleitung des Herstellers beachten!

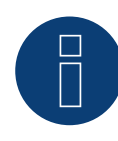

### **Sehr wichtiger Hinweis!**

Bei einer Verkabelung über RS485 ist ein Parallelbetrieb mit dem Solar-Log und dem WiFi-Dongle nicht möglich!

Sollte der WiFi-Dongle während des Erkennungsprozesses im Wechselrichter eingesteckt sein, ist eine korrekte Erkennung der Wechselrichter über den Solar-Log nicht möglich.

Von einem nachträglichen Einstecken des WiFi-Dongles in den Wechselrichters ist ebenfalls abzuraten, da ansonten die Kommunikation zwischen Wechselrichter und Solar-Log nachhaltig gestört werden kann.

Auch eine zusätzliche Installation des Herstellerdatenloggers im Parallelbetrieb mit dem Solar-Log ist nicht zu empfehlen, da es auch hier zu Kommunikationsproblemen mit dem Solar-Log kommen kann.

### **100.1 Sunpower SPR-F-Modelle mit Fronius ComCard**

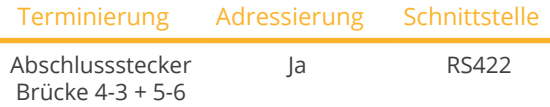

Bei der Geräte-Erkennung "Fronius" auswählen

### Unterstützte Modelle:

• SPR-F:

10000F, 10001F, 11401f, 12000F, 12001F-3, 3300F, 3301F, 3501F-1, 3801F, 4000F, 4001F-1, 6500F, 6501F, 7501F, 8000F, 8001F

### Übersicht

- RS422-Schnittstelle "Fronius ComCard" optional integriert; ansonsten per "ComCard retrofit" nachrüstbar.
- Anschlussort: RJ45-Buchse außen am Wechselrichter.
- **•** 4-polige Verkabelung.
- Kommunikationsadresse muss vergeben werden.
	- Empfehlung: Fortlaufende Nummerierung, mit 1 beginnend.
	- Einstellung: Über Bediendisplay des Wechselrichters.
	- Vorgehen: Gemäß Anleitung zum Wechselrichter.
- Arbeitsschritte:
	- Wechselrichter und Solar-Log™ stromlos schalten.
	- (RS485-Schnittstelle "Fronius ComCard" in Wechselrichter einbauen).
	- Wechselrichter an Solar-Log™ verkabeln.
	- Wechselrichter untereinander verkabeln.
	- Kommunikationsadresse vergeben.

### RS485-Schnittstelle "Fronius ComCard" einbauen

### Vorgehen

► RS485-Schnittstelle "Fronius ComCard" gemäß Installationsanleitung zur Schnittstellenkarte in den Wechselrichter einbauen.

### Wechselrichter an Solar-Log™ verkabeln

Die Verkabelung erfolgt über

• vorkonfektioniertes Fronius-Datenkabel (Zubehör; nicht im Lieferumfang)

oder

• selbstkonfektionierte Kabelverbindung mit RJ45-Stecker.

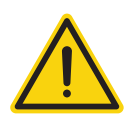

### **Vorsicht**

Gefahr von Gerätedefekt!

Der Solar-Log™ verfügt ebenfalls über eine RJ45-Buchse, die keinesfalls mit der RJ45-Buchse des Wechselrichters verbunden werden darf!

► Wechselrichter nur über die RS422-Schnittstelle des Solar-Log™ verbinden.

### Vorgehen

1. Bei Selbstkonfektionierung der Kabelverbindung die Adern nach folgendem Schema anklemmen:

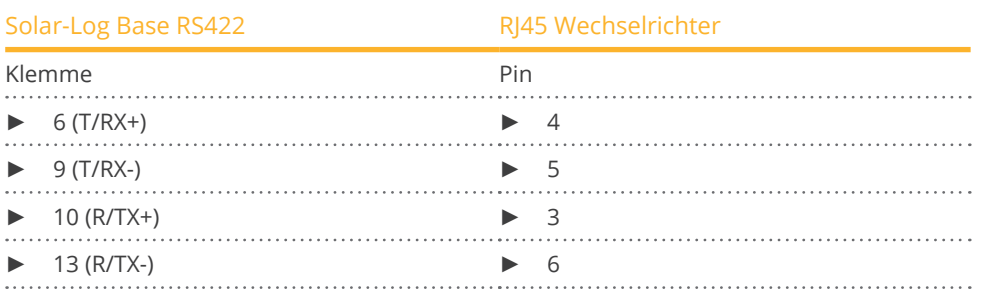

- 2. Am Wechselrichter RJ45-Stecker in Buchse "IN" stecken.
- 3. Wird kein weiterer Wechselrichter angeschlossen, Wechselrichter terminieren: Am Wechselrichter mitgelieferten Abschlussstecker in RJ45-Buchse "OUT" stecken. Der Abschlussstecker ist ein 8-poliger RJ45-Blindstecker, mit gebrückten Adern: Adern 3 und 4 gebrückt sowie Adern 5 und 6 gebrückt.

### Wechselrichter untereinander verkabeln

- Verkabelung über Netzwerkkabel (Patchkabel).
- Anschlussort: RJ45-Buchse außen am Wechselrichter.

### Vorgehen

- 1. RJ45-Stecker in Wechselrichter 1 in Buchse "OUT" stecken.
- 2. Anderes Kabelende in Buchse "IN" des Wechselrichters 2 stecken.
- 3. Weitere Wechselrichter untereinander auf die gleiche Art verbinden.
- 4. Letzten Wechselrichter gemäß Anleitung zum Wechselrichter terminieren: Mitgelieferten Abschlussstecker in RJ45-Buchse "OUT" stecken
- 5. Wechselrichter schließen.

### Kommunikationsadresse vergeben

- Empfehlung: Fortlaufende Nummerierung, mit 1 beginnend.
- Einstellung: Über Bediendisplay des Wechselrichters.
- Vorgehen: Gemäß Anleitung zum Wechselrichter.

### **100.2 Sunpower SRP-M-Modelle über Spezial-RS485-PiggyBack**

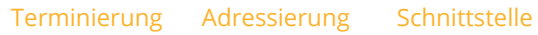

Jumper Nein RS485

Bei der Geräte-Erkennung "SMA: Data1" auswählen.

### Unterstützte Modelle:

• SPR-M:

1100M, 2500M, 3300M, 3800M, 4600M, 5000M, 6000M, 7000M

### Übersicht

- Schnittstelle nicht integriert; Spezial-RS485-PiggyBack nachrüsten.
- Anschlussort: Klemmleiste innen im Wechselrichter, auf dem PiggyBack.
- Kommunikationsadresse muss nicht vergeben werden.
- **•** 4-polige Verkabelung.
- Arbeitsschritte:
	- Wechselrichter und Solar-Log™ stromlos schalten.
	- Spezial-RS485-PiggyBack in Wechselrichter einbauen.
	- Wechselrichter an Solar-Log™ verkabeln.
	- Wechselrichter untereinander verkabeln.

### Spezial-RS485-PiggyBack in Wechselrichter einbauen

### Vorgehen

- 1. Wechselrichter öffnen gemäß Anleitung zum Wechselrichter.
- 2. PiggyBack mit der unteren Stiftleiste linksbündig auf die Steuerplatine des Wechselrichters einsetzen (Abbildung 3, links).

Der Aufdruck "unten" auf der Platine muss links unten zu sehen sein (Abbildung 3, rechts).

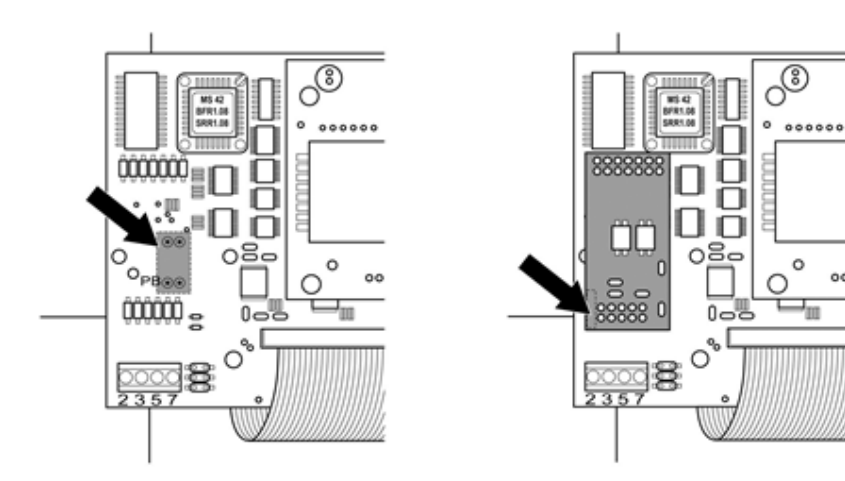

Abb.: Steuerplatine vor und nach Einbau PiggyBack

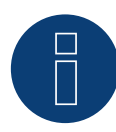

### **Hinweis zum Spezial PiggyBack:**

Wird das Spezial PiggyBack verwendet muss zwingend eine 12V Netzteil verwendet werden.

### Wechselrichter an Solar-Log™ verkabeln

- Die Verkabelung erfolgt über
	- vorkonfektioniertes Datenkabel (Zubehör; nicht im Lieferumfang)

oder

- selbstkonfektioniertes geschirmtes, 4-adriges Datenkabel.

### Vorgehen

1. Frei liegende Adern durch die Kabeldurchführung des Wechselrichters ziehen.

Bei Selbstkonfektionierung der Kabelverbindung die Adern nach folgendem Schema anklemmen:

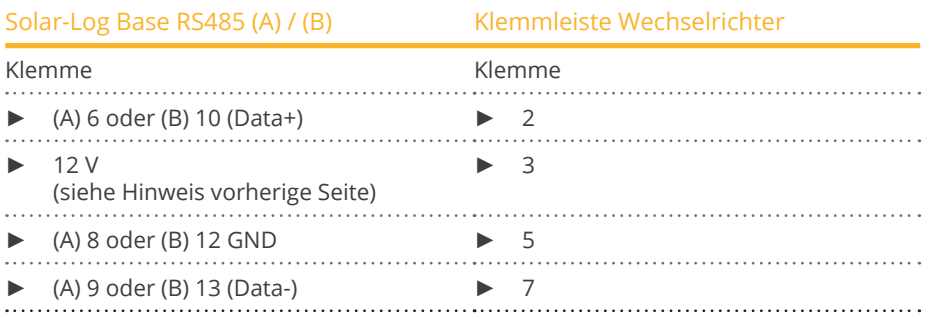

- 2. Kabel im Wechselrichter durch den Isolationsschlauch ziehen, der dem PiggyBack beiliegt. Das Kabel muss innen im Wechselrichter mit dem Isolierschlauch umhüllt sein.
- 3. Masseanschluss setzen: Klemme 5 des Wechselrichters mit dem beiliegenden Flachsteckverteiler am Gehäuse des Wechselrichters verbinden.
- 4. Wird kein weiterer Wechselrichter angeschlossen, Wechselrichter terminieren: Den beiliegenden Jumper auf die unteren Pins der Steckerleiste stecken:

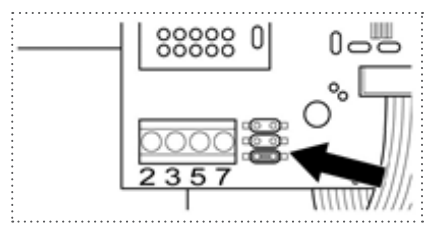

Abb.: PiggyBack – Jumper stecken

5. Wechselrichter schließen, wenn kein weiterer Wechselrichter angeschlossen werden soll.

#### Wechselrichter untereinander verkabeln

- Verkabelung über 4-adriges, geschirmtes Datenkabel (z.B. ein 25 m Ringkabel, Solar-Log GmbH-Bestellnr. 220014).
- Anschlussort: Klemmleiste im Wechselrichter (auf nachgerüsteter RS485-Schnittstelle).

#### Vorgehen

- 1. Kabel im Wechselrichter durch den Isolationsschlauch ziehen, der dem PiggyBack beiliegt. Das Kabel muss im Inneren aller Wechselrichter mit dem Isolierschlauch umhüllt sein.
- 2. Alle 4 Kontakte (2,3,5,7) der Klemmleiste von Wechselrichter 1 mit Wechselrichter 2 verbinden.

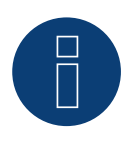

### **Hinweis**

Ein Schema für die Verkabelung im SMA-Mischbetrieb ist im Anhang dargestellt.

- 3. Weitere Wechselrichter untereinander auf die gleiche Art verbinden.
- 4. Wird kein weiterer Wechselrichter angeschlossen, Wechselrichter terminieren: Den beiliegenden Jumper auf die unteren Pins der Steckerleiste stecken:

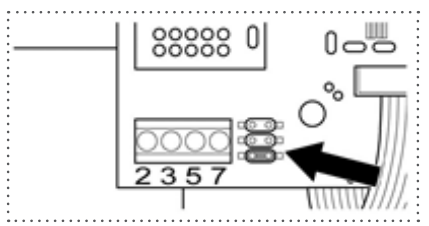

Abb.: Jumper SMA

5. Wechselrichter schließen.

### **100.3 Sunpower SPR-M-Modelle Anschluss über SMA-RS485-PiggyBack /**

### **-Data Modul**

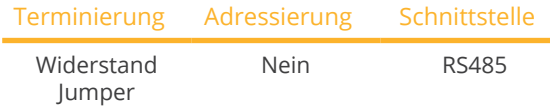

Bei der Geräte-Erkennung "SMA: Data1" auswählen.

### Unterstützte Modelle:

• SPR-M: 1100M, 2500M, 3300M, 3800M, 4600M, 5000M, 6000M, 7000M

### Übersicht

- Schnittstelle nicht integriert; SMA-RS485-PiggyBack nachrüsten.
- Anschlussort: Klemmleiste innen im Wechselrichter, auf dem PiggyBack.
- Kommunikationsadresse muss nicht vergeben werden.
- 3-polige Verkabelung.
- Arbeitsschritte:
	- Wechselrichter und Solar-Log™ stromlos schalten.
	- Original-SMA-RS485-PiggyBack in Wechselrichter einbauen.
	- Wechselrichter an Solar-Log™ verkabeln.
	- Wechselrichter untereinander verkabeln.

### Original-SMA-RS485-PiggyBack in Wechselrichter einbauen.

### Vorgehen

► Original-SMA-RS485-PiggyBack gemäß Installationsanleitung zur Schnittstellenkarte in den Wechselrichter einbauen.

### Wechselrichter an Solar-Log™ verkabeln

Die Verkabelung erfolgt über

• vorkonfektioniertes Datenkabel (Zubehör; nicht im Lieferumfang)

oder

• selbstkonfektioniertes geschirmtes, 3-adriges Datenkabel.

### Vorgehen

- 1. Wechselrichter öffnen gemäß Anleitung zum Wechselrichter.
- 2. Frei liegende Adern durch die Kabeldurchführung des Wechselrichters ziehen.
- 3. Kabel durch den Isolationsschlauch ziehen.

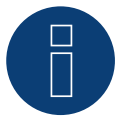

### **Hinweis**

Das Kabel muss innen im Wechselrichter mit dem Isolierschlauch umhüllt sein.

4. Bei Selbstkonfektionierung der Kabelverbindung die Adern nach folgendem Schema anklemmen:

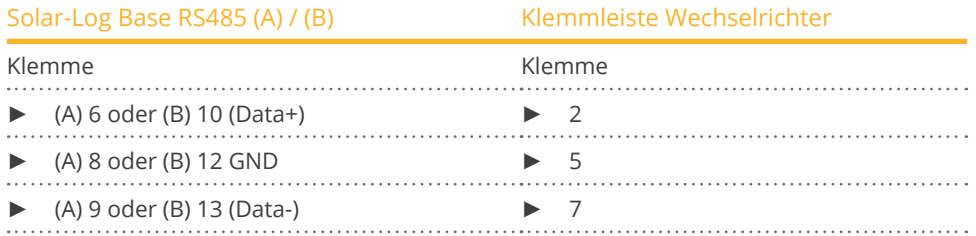

- 5. Masseanschluss setzen: Klemme 5 des Wechselrichters mit dem beiliegenden Flachsteckverteiler am Gehäuse des Wechselrichters verbinden.
- 6. Wird kein weiterer Wechselrichter angeschlossen, Wechselrichter terminieren: Den beiliegenden Jumper auf die unteren Pins der Steckerleiste stecken:

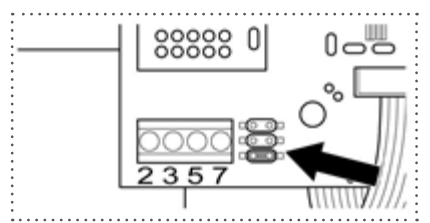

Abb.: Jumper SMA

7. Wechselrichter schließen, wenn kein weiterer Wechselrichter angeschlossen werden soll.

### Wechselrichter untereinander verkabeln

- Verkabelung über 3-adriges, geschirmtes Datenkabel.
- Anschlussort: Klemmleiste im Wechselrichter (auf nachgerüsteter RS485-Schnittstelle).

### Vorgehen

- 1. Wechselrichter öffnen gemäß Anleitung zum Wechselrichter.
- 2. Wechselrichter gemäß Installationsanleitung zum Wechselrichter verkabeln.
- 3. Wird kein weiterer Wechselrichter angeschlossen, Wechselrichter terminieren: Den beiliegenden Jumper auf die unteren Pins der Steckerleiste stecken:

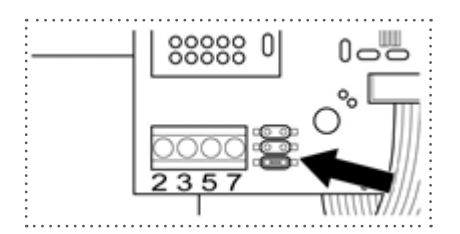

Abb.: Jumper SMA

4. Wechselrichter schließen.

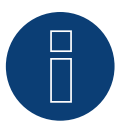

### **Hinweis**

Ein Schema für die Verkabelung im SMA-Mischbetrieb ist im Anhang dargestellt.

# **101 Suntigua**

### **101.1 Suntigua**

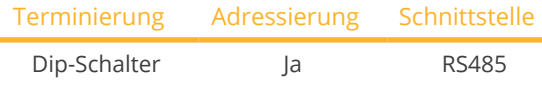

Bei der Geräte-Erkennung "Suntigua" auswählen.

### Unterstützte Modelle:

• ST3000, ST4000, ST5000, ST 5000T, ST 8000T, ST 10000T, ST 15000T

### Übersicht

- Schnittstelle integriert.
- Anschlussort: Klemmleiste im Wechselrichter.
- 2-polige Verkabelung.
- Kommunikationsadresse muss vergeben werden.
- Arbeitsschritte:
	- Wechselrichter und Solar-Log™ stromlos schalten.
	- Wechselrichter an Solar-Log™ verkabeln.
	- Wechselrichter untereinander verkabeln.
	- Kommunikationsadresse vergeben.

### Wechselrichter an Solar-Log™ verkabeln

Die Verkabelung erfolgt über

• selbstkonfektioniertes geschirmtes, 2-adriges Datenkabel.

### Vorgehen

- 1. Wechselrichter öffnen gemäß Anleitung zum Wechselrichter.
- 2. Bei Selbstkonfektionierung der Kabelverbindung die Adern nach folgendem Schema anklemmen:

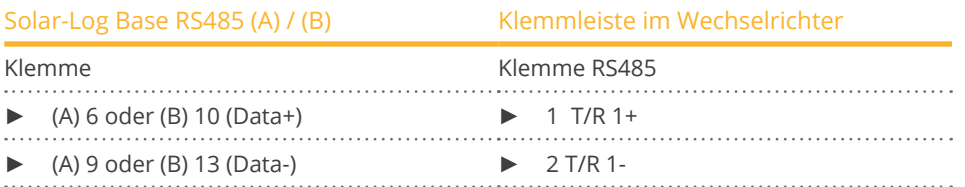

- 3. Wird kein weiterer Wechselrichter angeschlossen, Wechselrichter terminieren: Im Wechselrichter DIP-Schalter für Endwiderstand auf "On" setzen.
- 4. Wechselrichter schließen.

### Wechselrichter untereinander verkabeln

- Anschlussort: Klemmleiste im Wechselrichter.<br>• 2-nolige Verkabelung
- 2-polige Verkabelung.

### Vorgehen

- 1. Wechselrichter öffnen gemäß Anleitung zum Wechselrichter.
- 2. Bei Selbstkonfektionierung der Kabelverbindung die Adern nach folgendem Schema anklemmen:

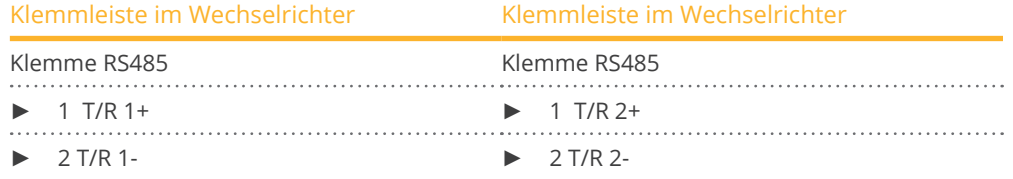

- 3. Klemmen A und B des Wechselrichters 1 mit den entsprechenden Klemmen des Wechselrichters 2 verbinden.
- 4. Weitere Wechselrichter untereinander auf die gleiche Art verbinden.
- 5. Wird kein weiterer Wechselrichter angeschlossen, Wechselrichter terminieren: DIP-Schalter für Endwiderstand auf "On" setzen.
- 6. Wechselrichter schließen.

### Kommunikationsadresse vergeben

- Empfehlung: Fortlaufende Nummerierung, mit 1 beginnend.<br>• Einstellung: Über Dip-Schalter des Wechselrichters.
- Einstellung: Über Dip-Schalter des Wechselrichters.
- Vorgehen: Gemäß Anleitung zum Wechselrichter.

# **102 Sunville**

### **102.1 Sunville**

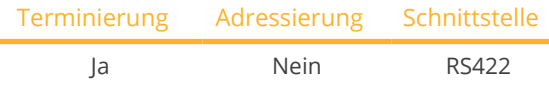

Bei der Geräte-Erkennung "Sunville" auswählen.

### Übersicht

- Schnittstelle nicht integriert; RS485-Schnittstellenkarte nachrüsten.
- 4-polige Verkabelung nur an der RS422-Schnittstelle.
- Kommunikationsadresse muss nicht vergeben werden.
- Multistringtechnik.

Die Sunville-Wechselrichter sind je nach Modell mit 1 oder 3 MPP-Trackern ausgestattet. Jeder String-Eingang wird separat überwacht und optimal an die angeschlossenen Module angepasst.

Der Solar-Log™ erkennt automatisch während der Wechselrichtererkennung, wie viele Wechselrichter und Strings aktiv sind.

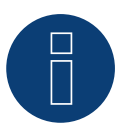

### **Hinweis**

Die Reihenfolge, in der die Wechselrichter nach der Erkennung im Solar-Log™ angezeigt werden ist zufällig. Es wird dringend empfohlen, direkt nach der Erkennung eine Neuordnung der Wechselrichter bei der Inbetriebnahme im Dialog Konfiguration | Geräte | Konfiguration | Reihenfolge durchzuführen.

- ► Die Wechselrichter lassen sich über die angezeigte Seriennummer identifizieren.
- Arbeitsschritte:
	- Wechselrichter und Solar-Log™ stromlos schalten.
	- RS485-Schnittstelle in Wechselrichter einbauen.
	- Wechselrichter an Solar-Log™ verkabeln.
	- Wechselrichter untereinander verkabeln.

### RS485-Schnittstelle einbauen

#### Vorgehen

► RS485-Schnittstelle gemäß Installationsanleitung zur Schnittstellenkarte an der Unterseite des Wechselrichters einführen und verschrauben.

### Wechselrichter an Solar-Log™ verkabeln

Die Verkabelung erfolgt über

• vorkonfektioniertes Datenkabel (Zubehör; nicht im Lieferumfang)

#### oder

• selbstkonfektioniertes geschirmtes, 4-adriges Datenkabel.

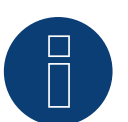

### **Hinweis**

Wechselrichter nur über die RS422-Schnittstelle verbinden.

### Vorgehen

- 1. Wechselrichter öffnen gemäß Anleitung zum Wechselrichter.
- 2. Frei liegende Adern durch die Kabeldurchführung des Wechselrichters ziehen.
- 3. Bei Selbstkonfektionierung der Kabelverbindung die Adern nach folgendem Schema anklemmen:

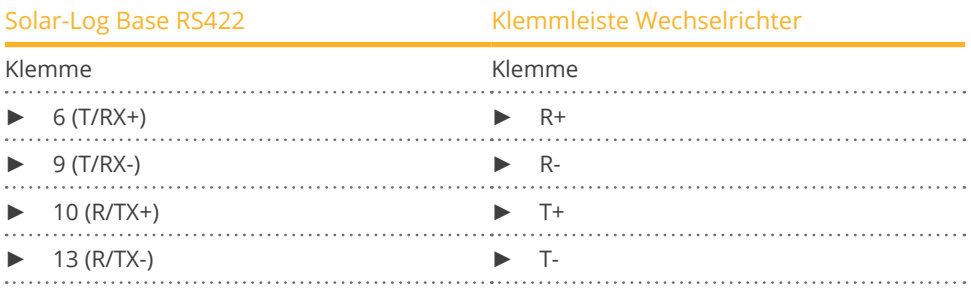

4. Wechselrichter schließen, wenn kein weiterer Wechselrichter angeschlossen werden soll.

### Wechselrichter untereinander verkabeln

- Verkabelung über 4-adriges geschirmtes Datenkabel.<br>• Anschlussort: Klemmleiste innen im Wechselrichter (a
- Anschlussort: Klemmleiste innen im Wechselrichter (auf nachgerüsteter RS485-Schnittstelle).

### Vorgehen

- 1. Wechselrichter öffnen gemäß Anleitung zum Wechselrichter.
- 2. Klemmen R+, R-, T+ und T- des Wechselrichters 1 mit den entsprechenden Klemmen des Wechselrichters 2 verbinden.
- 3. Weitere Wechselrichter untereinander auf die gleiche Art verbinden.
- 4. Wechselrichter schließen.

# **103 Sunways**

### **103.1 Sunways - AT/NT/PT**

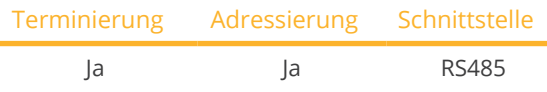

Bei der Geräte-Erkennung "Sunways" auswählen.

### Unterstützte Modelle:

- AT-Serie:
	- Alle
- NT-Serie:
	- NT up to 10 kW, NT3+ 10000, NT3+ 11000, NT3+ 12000
- PT-Serie:
	- PT30k, PT33k

### Übersicht

- Schnittstelle integriert.
- Anschlussort: Klemmleiste innen im Wechselrichter.
	- 750 V-Modelle: ► 4 RS485-Klemmen auf 10-poliger Klemmleiste.
	- 850 V-Modelle: ► 4-polige RS485-Klemmleiste.
- 2-polige Verkabelung.
- Kommunikationsadresse muss vergeben werden.
- Arbeitsschritte:
	- Wechselrichter und Solar-Log™ stromlos schalten.
	- Wechselrichter an Solar-Log™ verkabeln.
	- Wechselrichter untereinander verkabeln.
	- Kommunikationsadresse vergeben.

### Wechselrichter an Solar-Log™ verkabeln

Die Verkabelung erfolgt über

• vorkonfektioniertes Sunways-Datenkabel (Zubehör; nicht im Lieferumfang)

oder

• selbstkonfektioniertes geschirmtes, 2-adriges Datenkabel.

### Vorgehen

- 1. Wechselrichter öffnen gemäß Anleitung zum Wechselrichter.
- 2. Frei liegende Adern durch die Kabeldurchführung des Wechselrichters ziehen.
- 3. Bei Selbstkonfektionierung der Kabelverbindung die Adern nach folgendem Schema anklemmen:

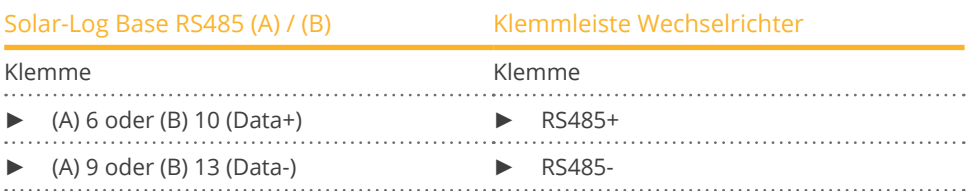

- 4. Wird kein weiterer Wechselrichter angeschlossen, Wechselrichter gemäß Anleitung zum Wechselrichter terminieren.
- 5. Wechselrichter schließen, wenn kein weiterer Wechselrichter angeschlossen werden soll.

### Wechselrichter untereinander verkabeln

- Verkabelung über 2-adriges geschirmtes Datenkabel.
- Anschlussort: Klemmleiste innen im Wechselrichter.
	- 750 V-Modelle: 4 RS485-Klemmen auf 10-poliger Klemmleiste.
	- 850 V-Modelle: 4-polige RS485-Klemmleiste.

Die RS485-Anschlüsse der Klemmleiste sind jeweils doppelt ausgeführt, damit die Verkabelung zum nächsten Wechselrichter weitergeführt werden kann.

### Vorgehen

- 1. Wechselrichter öffnen gemäß Anleitung zum Wechselrichter.
- 2. Klemmen RS485+ und RS485- aller Wechselrichter mit den beiden Adern des Datenkabels verbinden gemäß Anleitung zum Wechselrichter.
- 3. Letzten Wechselrichter, gemäß Anleitung zum Wechselrichter terminieren.
- 4. Wechselrichter schließen.

### Kommunikationsadresse vergeben

- Empfehlung: Fortlaufende Nummerierung, mit 1 beginnend.
- Einstellung: Über Bediendisplay des Wechselrichters.<br>• Vorgehen: Gemäß Anleitung zum Wechselrichter.
- Vorgehen: Gemäß Anleitung zum Wechselrichter.

# **104 Surpass SSE / SPS-Serie**

### **104.1 Surpass SSE / SPS-Serie**

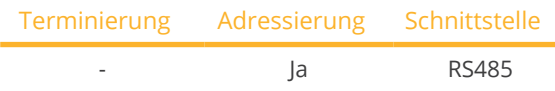

Bei der Geräte-Erkennung "Surpass" auswählen.

### Unterstützte Modelle:

• SPS1KS-C, SPS1K5S-C, SPS2KS-C, SPS3KD-C, SPS3K6D-C, SPS3K6S-C, SPS3KS-C, SPS4KTL-B, SPS4K2D-C, SPS4K2S-C, SPS4K6D-C, SPS4K6S-C, SPS4KTL-B, SPS5KTL-B, SPS6KTL-B, SPS8KTL, SPS10KTL-B, SPS12KTL-B, SPS15KTL-B, SPS17KTL-B, SPS20KTL-B, SPS20KTL-BM, SPS25KTL-B, SPS30KTL, SPS33KTL, SPS35KTL, SPS40KTL, SPS50KTL, SPS60KTL, SPS750S-C

### Übersicht

- Schnittstelle integriert.
- Anschluss über RS485 Konnektor.
- 3-polige Verkabelung.
- Kommunikationsadresse muss vergeben werden (steht per Default auf 1).
- Arbeitsschritte:
	- Wechselrichter und Solar-Log™ stromlos schalten.
	- Wechselrichter an Solar-Log™ verkabeln.
	- Wechselrichter untereinander verkabeln.
	- Kommunikationsadresse vergeben.

### Wechselrichter an Solar-Log™ verkabeln

Die Verkabelung erfolgt über

• selbstkonfektionierte Kabelverbindung mit RS485 Konnektor.

#### Vorgehen

1. Bei Selbstkonfektionierung der Kabelverbindung die Adern nach folgendem Schema anklemmen:

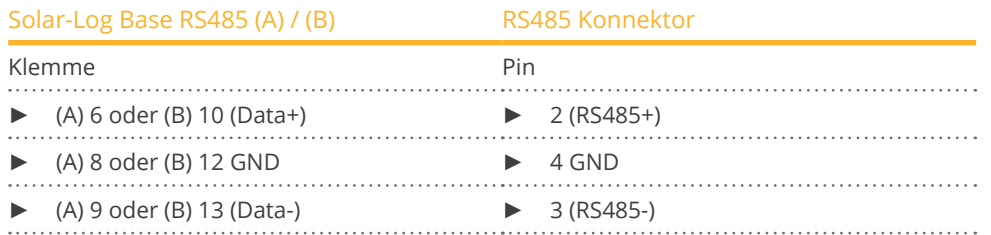

2. RS4885 Konnektor an den Wechselrichter, gemäß Anleitung zum Wechselrichter, anschliessen.

#### Wechselrichter untereinander verkabeln

• Gemäß Anleitung zum Wechselrichter.

#### Kommunikationsadresse vergeben

**•** Gemäß Anleitung zum Wechselrichter.

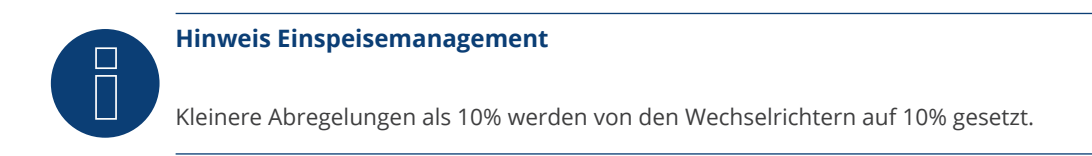

# $\Box$

### **Sehr wichtig!**

Bitte beachten Sie für den Anschluss der Geräte des jeweiligen Herstellers, die Herstellerdokumentation in der jeweils gültigen Fassung.

# **105 Sustainable Energy**

### **105.1 Sustainable Energy**

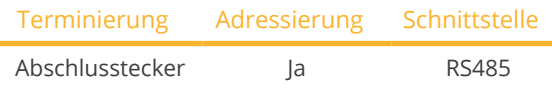

Bei der Geräte-Erkennung "Sunergy" auswählen.

### Unterstützte Modelle:

- PARALAX:
	- Paralex 5000A, Paralex 5000A60, Paralex 5000C, Paralex 5000C60
- **•** SUNERGY: Sunergy 6200E60
- **•** SUNERGY ELV:
- Sunergy ELV 208, Sunergy ELV 230, Sunergy ELV 240
- **•** SUNERGY LV: Sunergy LV 208, Sunergy LV 240

### Übersicht

- Schnittstelle integriert.
- 2-polige Verkabelung.
- Kommunikationsadresse muss vergeben werden.
- Arbeitsschritte:
	- Wechselrichter und Solar-Log™ stromlos schalten.
	- Wechselrichter an Solar-Log™ verkabeln.
	- Wechselrichter untereinander verkabeln.
	- Kommunikationsadresse vergeben.

### Wechselrichter an Solar-Log™ verkabeln

Die Verkabelung erfolgt über

• vorkonfektioniertes Datenkabel (Zubehör; nicht im Lieferumfang)

oder

• selbstkonfektioniertes geschirmtes, 2-adriges Datenkabel.

### Vorgehen

1. Bei Selbstkonfektionierung der Kabelverbindung die Adern nach folgendem Schema anklemmen:

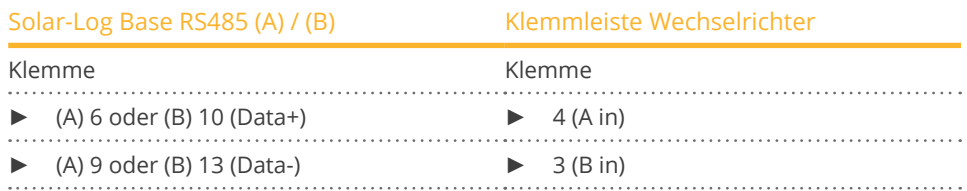

2. Wird kein weiterer Wechselrichter angeschlossen, Wechselrichter terminieren: 120 O Abschlusswiderstand stecken.

### Wechselrichter untereinander verkabeln

- Verkabelung über 2-adriges geschirmtes Datenkabel.<br>• Anschlussort: Klemmleiste innen im Wechselrichter.
- Anschlussort: Klemmleiste innen im Wechselrichter.

### Vorgehen

- 1. Klemme 2 (A out) des Wechselrichters 1 mit Klemme 4 (A in) des Wechselrichters 2 verbinden.
- 2. Klemme 1 (B out) des Wechselrichters 1 mit Klemme 3 (B in) des Wechselrichters 2 verbinden.
- 3. Weitere Wechselrichter untereinander auf die gleiche Art verbinden.
- 4. Letzten Wechselrichter terminieren: 120 Ω Abschlusswiderstand stecken.

### Kommunikationsadresse vergeben

- Empfehlung: Fortlaufende Nummerierung, mit 1 beginnend.
- Einstellung: Über PC-Software zur Wechselrichterkonfigurierung.
- Vorgehen: Gemäß Anleitung zum Wechselrichter.

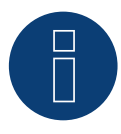

### **Sehr wichtig!**

Bitte beachten Sie für den Anschluss der Geräte des jeweiligen Herstellers, die Herstellerdokumentation in der jeweils gültigen Fassung.

### **106.1 TBEA**

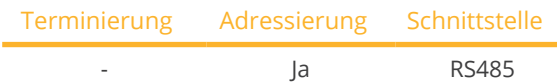

Unterstützte Modelle (Auswahl bei der Geräte-Erkennung "TBEA: Sunoasis 10-20k"):

• TS10KTL, TS12KTL, TS15KTL, TS17KTL, TS20KTL

Unterstützte Modelle (Auswahl bei der Geräte-Erkennung "TBEA: Sunoasis TS50/60KTL"):

• TS50KTL-S

### Übersicht

- Schnittstelle integriert.
- Anschlussort: Rundbuchsen außen am Wechselrichter.
- 2-polige Verkabelung.
- Kommunikationsadresse muss vergeben werden.
- Arbeitsschritte:
	- Wechselrichter und Solar-Log™ stromlos schalten.
	- Wechselrichter an Solar-Log™ verkabeln.
	- Wechselrichter untereinander verkabeln.
	- Kommunikationsadresse vergeben. Adressbereich 1-247.

### Wechselrichter an Solar-Log™ verkabeln

• selbstkonfektioniertes geschirmtes, 2-adriges Datenkabel mit Rundstecker.

### Vorgehen

1. Bei Selbstkonfektionierung der Kabelverbindung die Adern nach folgendem Schema anklemmen:

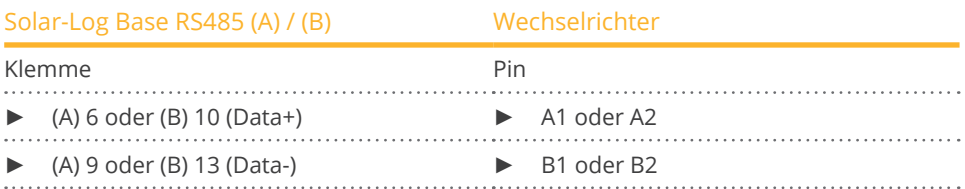

- 2. Rundstecker in Rundbuchse 1 des Wechselrichters stecken.
- 3. Wird kein weiterer Wechselrichter angeschlossen, Wechselrichter gemäß Anleitung zum Wechselrichter terminieren.

### Wechselrichter untereinander verkabeln

- Verkabelung über Datenkabel mit Rundstecker.
- Anschlussort: Rundbuchsen außen am Wechselrichter.

### Vorgehen

- 1. Rundstecker in Rundbuchse 1 des Wechselrichters 1 stecken.
- 2. Weitere Wechselrichter untereinander gemäß Anleitung zum Wechselrichter verbinden.
- 3. Letzten Wechselrichter gemäß Anleitung zum Wechselrichter terminieren.

### Kommunikationsadresse vergeben

- Empfehlung: Fortlaufende Nummerierung, mit 1 beginnend. Adressbereich 1-247.
- Einstellung: Über DIP-Schalter.<br>• Vorgehen: Gemäß Anleitung zu
- Vorgehen: Gemäß Anleitung zum Wechselrichter.

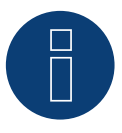

### **Hinweis**

Es müssen immer beide Busenden termiert werden.

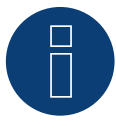

### **Sehr wichtig!**

Bitte beachten Sie für den Anschluss der Geräte des jeweiligen Herstellers, die Herstellerdokumentation in der jeweils gültigen Fassung.
# **107 Trannergy**

## **107.1 Trannergy**

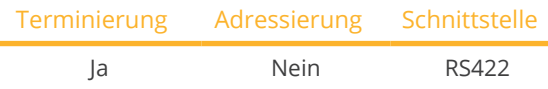

Bei der Geräte-Erkennung "Trannergy" auswählen.

#### Unterstützte Modelle:

- HYI:
	- 3200TL, 5400TL
- PVI:

3.6KTL-T, 4.2KTL-T, 6KTL-T, 8KTL, 10KTL, 12KTL, 17KTL, 20KTL, 1300TL, 2300TL, 2700TL, 3000TL, 3200TL, 4000TL, 4600TL, 5400TL

• TRB:

4000TL, 5000TL, 6000TL, 8000TL, 9000TL

- TRI: 025KTL, 030KTL, 033KTL
- TRM: 025KTL, 030KTL, 033KTL, 035KTL
- TRM: 010KTL, 012KTL, 015KTL, 017KTL, 020KTL, 025KTL

#### Übersicht

- Schnittstelle nicht integriert; RS485-Schnittstellenkarte nachrüsten.
- 4-polige Verkabelung nur an der RS422-Schnittstelle.
- Kommunikationsadresse muss nicht vergeben werden.
- Multistringtechnik.

Die Trannergy-Wechselrichter sind je nach Modell mit 1 oder 3 MPP-Trackern ausgestattet. Jeder String-Eingang wird separat überwacht und optimal an die angeschlossenen Module angepasst.

Der Solar-Log™ erkennt automatisch während der Wechselrichtererkennung, wie viele Wechselrichter und Strings aktiv sind.

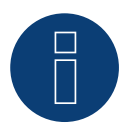

### **Hinweis!**

Die Reihenfolge, in der die Wechselrichter nach der Erkennung im Solar-Log™ angezeigt werden ist zufällig. Es wird dringend empfohlen, direkt nach der Erkennung eine Neuordnung der Wechselrichter bei der Inbetriebnahme im Dialog Konfiguration | Geräte | Konfiguration | Reihenfolge durchzuführen.

► Die Wechselrichter lassen sich über die angezeigte Seriennummer identifizieren.

- Arbeitsschritte:
	- Wechselrichter und Solar-Log™ stromlos schalten.
	- RS485-Schnittstelle in Wechselrichter einbauen.
	- Wechselrichter an Solar-Log™ verkabeln.
	- Wechselrichter untereinander verkabeln.

#### RS485-Schnittstelle einbauen

#### Vorgehen

► RS485-Schnittstelle gemäß Installationsanleitung zur Schnittstellenkarte an der Unterseite des Wechselrichters einführen und verschrauben.

#### Wechselrichter an Solar-Log™ verkabeln

Die Verkabelung erfolgt über

• vorkonfektioniertes Datenkabel (Zubehör; nicht im Lieferumfang)

oder

• selbstkonfektioniertes geschirmtes, 4-adriges Datenkabel.

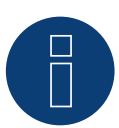

## **Hinweis**

Wechselrichter nur über die RS422-Schnittstelle verbinden.

#### Vorgehen

- 1. Wechselrichter öffnen gemäß Anleitung zum Wechselrichter.
- 2. Frei liegende Adern durch die Kabeldurchführung des Wechselrichters ziehen.
- 3. Bei Selbstkonfektionierung der Kabelverbindung die Adern nach folgendem Schema anklemmen:

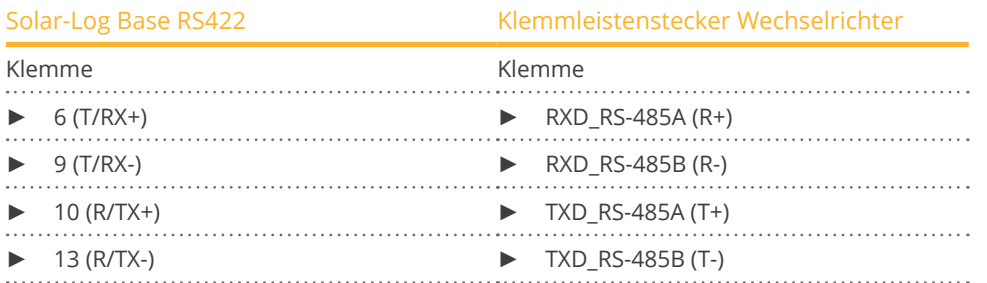

- 4. Wird kein weiterer Wechselrichter angeschlossen, Wechselrichter gemäß Anleitung zum Wechselrichter terminieren.
- 5. Wechselrichter schließen, wenn kein weiterer Wechselrichter angeschlossen werden soll.

#### Wechselrichter untereinander verkabeln

- Verkabelung über 4-adriges geschirmtes Datenkabel.
- Anschlussort: Klemmleiste innen im Wechselrichter (auf nachgerüsteter RS485-Schnittstelle).

#### Vorgehen

- 1. Wechselrichter öffnen gemäß Anleitung zum Wechselrichter.
- 2. Klemmen R+, R-, T+ und T- des Wechselrichters 1 mit den entsprechenden Klemmen des Wechselrichters 2 verbinden.
- 3. Weitere Wechselrichter untereinander auf die gleiche Art verbinden.
- 4. Letzten Wechselrichter gemäß Anleitung zum Wechselrichter terminieren.
- 5. Wechselrichter schließen.

## **108.1 Vaillant – auroPOWER VPI /1 und VPI (RS485)**

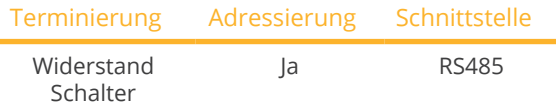

Bei der Geräte-Erkennung "Vaillant" auswählen.

#### Übersicht

- VPI bis 2005: ► RS485-Schnittstelle über Hersteller nachrüstbar.<br>VPI/1: ► Schnittstelle integriert über Bediendisplay aktiv
	- ► Schnittstelle integriert über Bediendisplay aktivieren!
- Anschlussort: Klemmleiste innen im Wechselrichter.
- 2-polige Verkabelung.
- Kommunikationsadresse muss vergeben werden.
- Arbeitsschritte:
	- Wechselrichter und Solar-Log™ stromlos schalten.
	- Modelle bis 2005: RS485-Schnittstelle nachrüsten.
	- Wechselrichter an Solar-Log™ verkabeln.
	- Wechselrichter untereinander verkabeln.
	- Kommunikationsadresse vergeben.

#### Wechselrichter an Solar-Log™ verkabeln

Die Verkabelung erfolgt über

- vorkonfektioniertes Datenkabel (Zubehör; nicht im Lieferumfang) oder
- selbstkonfektioniertes geschirmtes, 2-adriges Datenkabel.

#### Vorgehen

- 1. Wechselrichter öffnen gemäß Anleitung zum Wechselrichter.
- 2. Frei liegende Adern durch die Kabeldurchführung des Wechselrichters ziehen.
- 3. Bei Selbstkonfektionierung der Kabelverbindung die Adern nach folgendem Schema anklemmen:

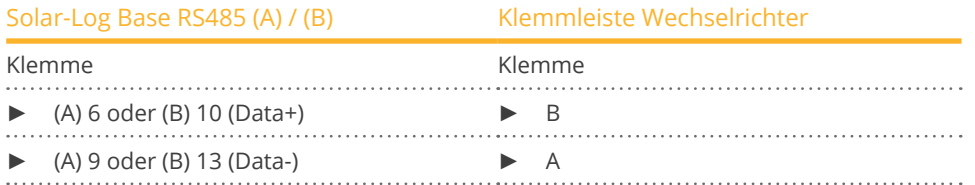

- 4. Wird kein weiterer Wechselrichter angeschlossen, Wechselrichter terminieren: Im Wechselrichter freie Klemme A mit Klemme B über mitgelieferten 330 Ω Abschlusswiderstand verbinden. Geräte ohne Trafo: Ab Gerätegeneration VPI xx00 /2 wird der 330 Ω Widerstand über DIP-Schalter zugeschaltet. Im Auslieferungszustand ist der Abschlusswiderstand zugeschaltet.
- 5. Wechselrichter schließen, wenn kein weiterer Wechselrichter angeschlossen werden soll.

#### Wechselrichter untereinander verkabeln

- Verkabelung über 2-adriges geschirmtes Datenkabel.
- Anschlussort: Klemmleiste innen im Wechselrichter.

Die RS485-Anschlüsse der Klemmleiste sind jeweils doppelt ausgeführt, damit die Verkabelung zum nächsten Wechselrichter weitergeführt werden kann.

#### Vorgehen

- 1. Wechselrichter öffnen gemäß Anleitung zum Wechselrichter.
- 2. Klemme A des Wechselrichters 1 mit Klemme A des Wechselrichters 2 verbinden.
- 3. Weitere Wechselrichter untereinander auf die gleiche Art verbinden.
- 4. Letzten Wechselrichter terminieren:

Im Wechselrichter freie Klemme A mit Klemme B über mitgelieferten 330 Ω Abschlusswiderstand verbinden. Geräte ohne Trafo: Ab Gerätegeneration VPI xx00 /2 wird der 330 Ω Widerstand über DIP-Schalter zugeschaltet. Im Auslieferungszustand ist der Abschlusswiderstand zugeschaltet.

5. Wechselrichter schließen.

#### Kommunikationsadresse vergeben

- Empfehlung: Fortlaufende Nummerierung, mit 1 beginnend.
- Einstellung:

Geräte ohne Trafo: über DIP-Schalter innen im Wechselrichter.

Geräte mit Trafo: über Bediendisplay des Wechselrichters.

**•** Vorgehen: Gemäß Anleitung zum Wechselrichter.

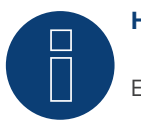

## **Hinweis**

Es können maximal 32 Wechselrichter pro RS485 Bus angeschlossen werden.

# **109 Valenia**

## **109.1 Valenia**

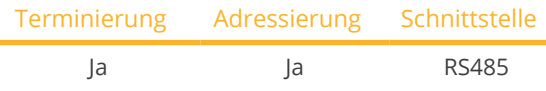

Bei der Geräte-Erkennung "Valenia" auswählen.

#### Unterstützte Modelle:

• Aurus: 20, 30, 40, 42, 50, 52, 60, 62, 80, 82

#### Übersicht

- Schnittstelle integriert.
- Anschlussort: Klemmleise auf interner Schnittstellenkarte.
- 3-polige Verkabelung.
- Kommunikationsadresse muss vergeben werden.
- Arbeitsschritte:
	- Wechselrichter und Solar-Log™ stromlos schalten.
	- Wechselrichter an Solar-Log™ verkabeln.
	- Wechselrichter untereinander verkabeln.
	- Adressierung der Wechselrichter.

#### Wechselrichter an Solar-Log™ verkabeln

Die Verkabelung erfolgt über

• selbstkonfektionierte 3-polige Kabelverbindung.

#### Vorgehen

- 1. Wechselrichter öffnen gemäß Anleitung zum Wechselrichter.
- 2. Bei Selbstkonfektionierung der Kabelverbindung die Adern nach folgendem Schema anklemmen:

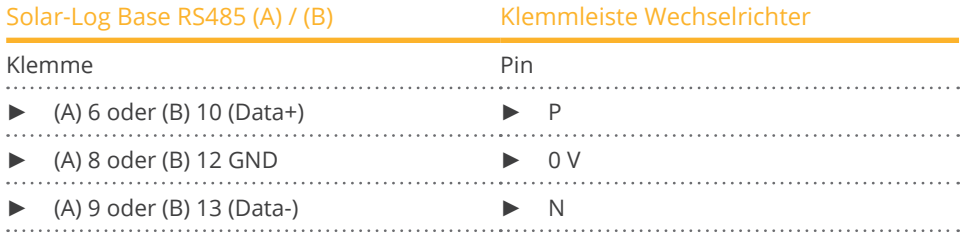

3. Wird kein weiterer Wechselrichter angeschlossen, Wechselrichter gemäß Anleitung zum Wechselrichter terminieren.

- 4. Adressierung des Wechselrichters am Wechselrichter.
- 5. Wechselrichter schließen, wenn kein weiterer Wechselrichter angeschlossen werden soll.

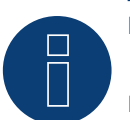

## **Hinweis**

Der 5V Ausgang der Wechselrichterklemmleiste darf nicht am Solar-Log™ angeschlossen werden.

#### Wechselrichter untereinander verkabeln

Die Verkabelung erfolgt über:

- selbstkonfektionierte Kabelverbindung und Klemmleistenstecker.<br>• Anschlussort: Klemmleise auf interner Schnittstellenkarte.
- Anschlussort: Klemmleise auf interner Schnittstellenkarte.

#### Vorgehen

- 1. Wechselrichter öffnen gemäß Anleitung zum Wechselrichter.
- 2. Klemmen P, N und 0V des ersten Wechselrichters mit den entsprechenden Klemmen des nächsten Wechselrichter verbinden.
- 3. Weitere Wechselrichter untereinander auf die gleiche Art verbinden.
- 4. Letzten Wechselrichter gemäß Anleitung zum Wechselrichter terminieren.
- 5. Adressierung der einzelnen Wechselrichter nach Herstellerhandbuch:
- 6. Wechselrichter schließen, wenn kein weiterer Wechselrichter angeschlossen werden soll.

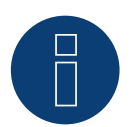

#### **Hinweis**

Es können maximal 32 Wechselrichter pro RS485 Bus angeschlossen werden.

# **110 Vectron**

## **110.1 Vectron**

Die Wechselrichter der Bonfiglioli Vectron GmbH wurden bis zur Firmwareversion 3.1.2 unter Vectron aufgelistet, ab Firmware 3.1.3 wurde die Bezeichnung in Bonfiglioli geändert.

## **111.1 Vision Multitracker**

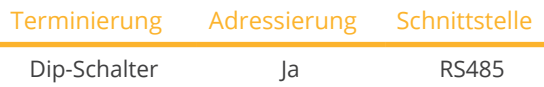

Bei der Geräte-Erkennung "Vision: VIS DM/TRIO" auswählen.

#### Unterstützte Modelle:

• VIS:

3K-DM, 3.6K-DM, 4.2K-DM, 5K-DM, 10K, 12.5K, 15K, 17K, 20K, 25K, 30K, 36K, 50K, 56K, 60K, 72K

#### Übersicht

- Schnittstelle integriert.
- **•** 3-polige Verkabelung.
- 2 RJ45-Buchsen außen am Wechselrichter.
- Kommunikationsadresse muss vergeben werden.
- Arbeitsschritte:
	- Wechselrichter und Solar-Log™ stromlos schalten.
	- Wechselrichter an Solar-Log™ verkabeln.
	- Wechselrichter untereinander verkabeln.
	- Kommunikationsadresse vergeben. Adressbereich 1 - 32.

Einstellung am Display des Wechselrichter gemäß Herstellerhandbuch.

#### Wechselrichter an Solar-Log™ verkabeln

Die Verkabelung erfolgt über

• selbstkonfektionierte Kabelverbindung mit RJ45-Stecker.

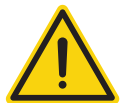

#### **Vorsicht**

Gefahr von Gerätedefekt!

Der Solar-Log™ verfügt ebenfalls über eine RJ45-Buchse, die keinesfalls mit der RJ45-Buchse des Wechselrichters verbunden werden darf!

► Wechselrichter nur über die RS485/422-Schnittstelle(n) des Solar-Log™ verbinden.

#### Vorgehen

1. Bei Selbstkonfektionierung der Kabelverbindung die Adern nach folgendem Schema anklemmen:

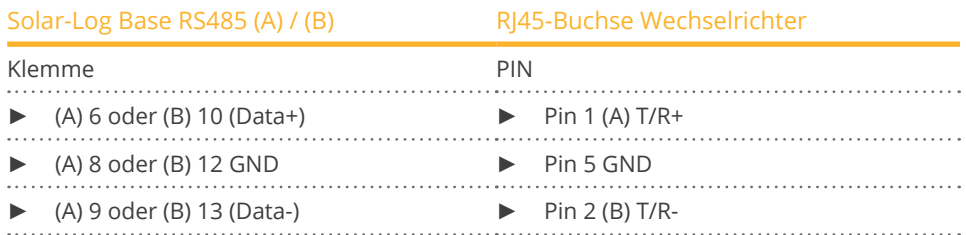

- 2. RJ45-Stecker in RJ45-Buchse des Wechselrichters stecken.
- 3. Wird kein weiterer Wechselrichter angeschlossen, Wechselrichter terminieren: Dip-Schalter auf "ON" stellen.

#### Wechselrichter untereinander verkabeln

- Verkabelung über Netzwerkkabel (Patchkabel) (Kein Crossover-Kabel).<br>• Anschlussort: RI45-Buchsen außen am Wechselrichter.
- Anschlussort: RJ45-Buchsen außen am Wechselrichter.

#### Vorgehen

- 1. RJ45-Stecker in freie RJ45-Buchse des Wechselrichters 1 stecken.
- 2. Anderes Kabelende in beliebige RJ45-Buchse des Wechselrichters 2 stecken.
- 3. Weitere Wechselrichter untereinander auf die gleiche Art verbinden.
- 4. Letzten Wechselrichter terminieren: Dip-Schalter auf "ON" stellen.

#### Kommunikationsadresse vergeben

- Empfehlung: Fortlaufende Nummerierung, von 1 bis 32.
- Einstellung: Über Bediendisplay des Wechselrichters.
- Vorgehen: Gemäß Anleitung zum Wechselrichter.

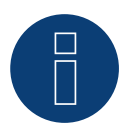

#### **Hinweis**

Damit PM-Parameter angenommen werden können, müssen folgende Einstellung am Wechselrichter getroffen werden:

SETUP ► REMOTE CNTRL ► ENABLE

## **111.2 Vision Singletracker**

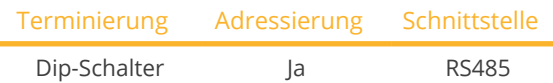

Bei der Geräte-Erkennung "Vision: VIS-SM" auswählen.

#### Unterstützte Modelle:

• VIS: 1.5K-SM, 2K-SM, 3K-SM, 3.6K-SM

#### Übersicht

- Schnittstelle integriert.
- **•** 3-polige Verkabelung.
- **2 RJ45-Buchsen außen am Wechselrichter.**
- Kommunikationsadresse muss vergeben werden.
- Arbeitsschritte:
	- Wechselrichter und Solar-Log™ stromlos schalten.
	- Wechselrichter an Solar-Log™ verkabeln.
	- Wechselrichter untereinander verkabeln.
	- Kommunikationsadresse vergeben. Adressbereich 1 - 254. Einstellung am Display des Wechselrichter gemäß Herstellerhandbuch.

#### Wechselrichter an Solar-Log™ verkabeln

Die Verkabelung erfolgt über

• selbstkonfektionierte Kabelverbindung mit RJ45-Stecker.

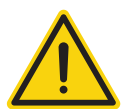

#### **Vorsicht**

Gefahr von Gerätedefekt!

Der Solar-Log™ verfügt ebenfalls über eine RJ45-Buchse, die keinesfalls mit der RJ45-Buchse des Wechselrichters verbunden werden darf!

► Wechselrichter nur über die RS485/422-Schnittstelle(n) des Solar-Log™ verbinden.

#### Vorgehen

1. Bei Selbstkonfektionierung der Kabelverbindung die Adern nach folgendem Schema anklemmen:

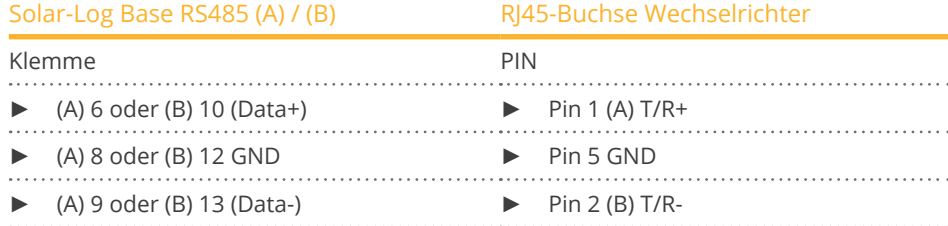

2. RJ45-Stecker in RJ45-Buchse des Wechselrichters stecken.

3. Wird kein weiterer Wechselrichter angeschlossen, Wechselrichter terminieren: Dip-Schalter auf "ON" stellen.

#### Wechselrichter untereinander verkabeln

- Verkabelung über Netzwerkkabel (Patchkabel) (Kein Crossover-Kabel).<br>• Anschlussort: RI45-Buchsen außen am Wechselrichter.
- Anschlussort: RJ45-Buchsen außen am Wechselrichter.

#### Vorgehen

- 1. RJ45-Stecker in freie RJ45-Buchse des Wechselrichters 1 stecken.
- 2. Anderes Kabelende in beliebige RJ45-Buchse des Wechselrichters 2 stecken.
- 3. Weitere Wechselrichter untereinander auf die gleiche Art verbinden.
- 4. Letzten Wechselrichter terminieren: Dip-Schalter auf "ON" stellen.

#### Kommunikationsadresse vergeben

- Empfehlung: Fortlaufende Nummerierung, von 1 bis 254.
- Einstellung: Über Bediendisplay des Wechselrichters.
- Vorgehen: Gemäß Anleitung zum Wechselrichter.

# **112WINAICO**

## **112.1 WINAICO**

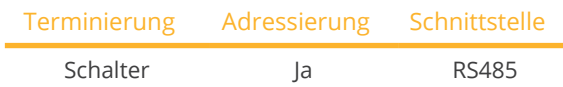

Bei der Geräte-Erkennung "WINAICO" auswählen.

#### Unterstützte Modelle:

• WSI-130wP, WSI-135wP

#### Übersicht

- Schnittstelle nicht integriert; RS485-Schnittstellenkarte nachrüsten.
- 4-polige Verkabelung.
- Kommunikationsadresse muss vergeben werden.
- Arbeitsschritte:
	- Kommunikationsadresse vergeben.
	- Wechselrichter und Solar-Log™ stromlos schalten.
	- RS485-Schnittstelle in Wechselrichter einbauen.
	- Wechselrichter an Solar-Log™ verkabeln.
	- Wechselrichter untereinander verkabeln.

#### Kommunikationsadresse vergeben

- Empfehlung: Fortlaufende Nummerierung, mit 1 beginnend.
- Einstellung: Über DIP-Schalter auf der Schnittstellenkarte.
- Vor dem Einbau der RS485-Schnittstellenkarte:
- ► Über die 8 DIP-Schalter der Schnittstellenkarte Kommunikationsadresse vergeben:

#### Beispiel – Kommunikationsadresse 1:

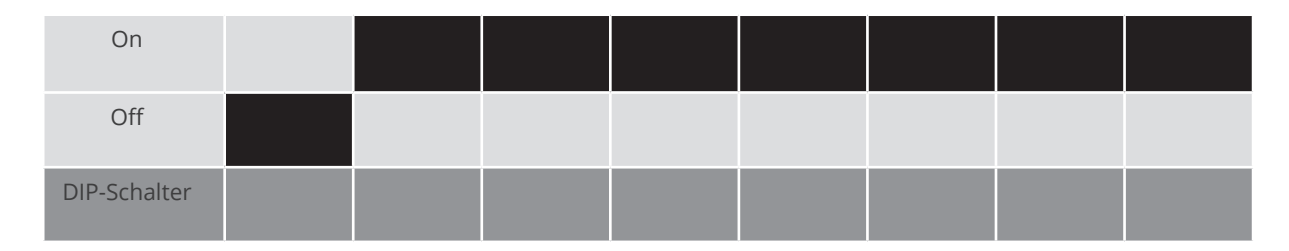

#### Beispiel – Kommunikationsadresse 2:

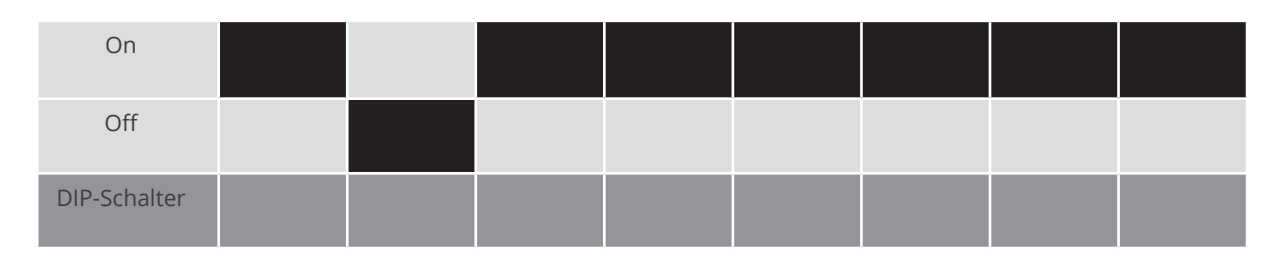

#### Beispiel – Kommunikationsadresse 3:

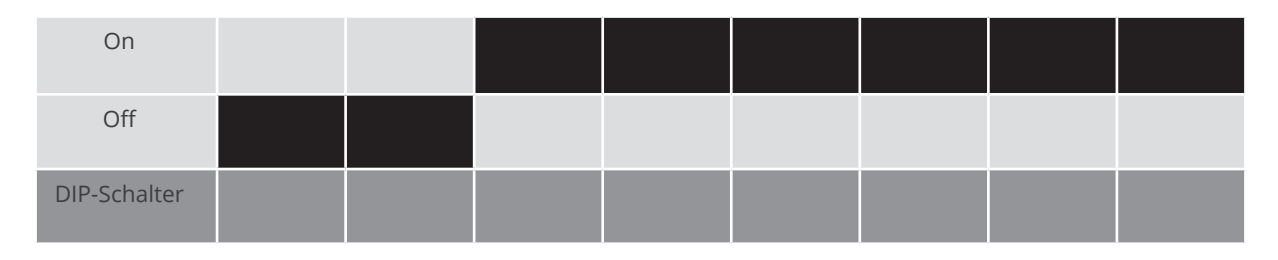

#### Beispiel – Kommunikationsadresse 4:

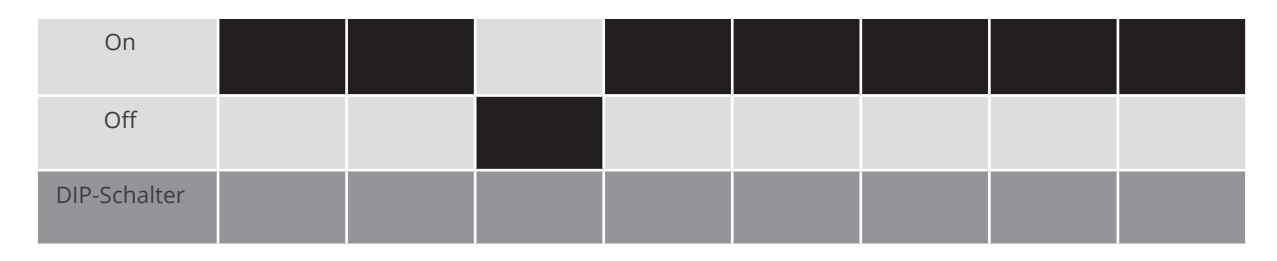

#### Beispiel – Kommunikationsadresse 5:

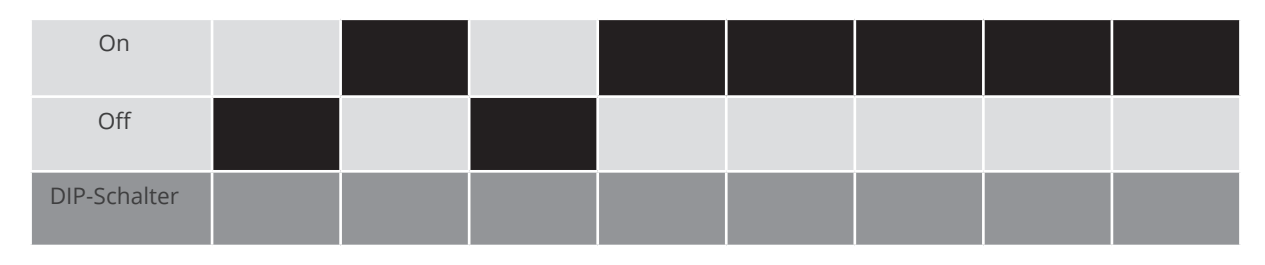

#### Weitere Informationen im Internet: http://de.wikipedia.org/wiki/Dualsystem

#### RS485-Schnittstelle einbauen Vorgehen

► RS485-Schnittstelle gemäß Installationsanleitung zur Schnittstellenkarte in den Wechselrichter einbauen.

#### Wechselrichter an Solar-Log™ verkabeln

Die Verkabelung erfolgt über

- vorkonfektioniertes Datenkabel "BKL2" (Zubehör; nicht im Lieferumfang)
- oder
- selbstkonfektioniertes geschirmtes, 4-adriges Datenkabel.

#### Vorgehen

- 1. Wechselrichter öffnen gemäß Anleitung zum Wechselrichter.
- 2. Frei liegende Adern durch die Kabeldurchführung des Wechselrichters ziehen.
- 3. Bei Selbstkonfektionierung der Kabelverbindung die Adern nach folgendem Schema anklemmen:

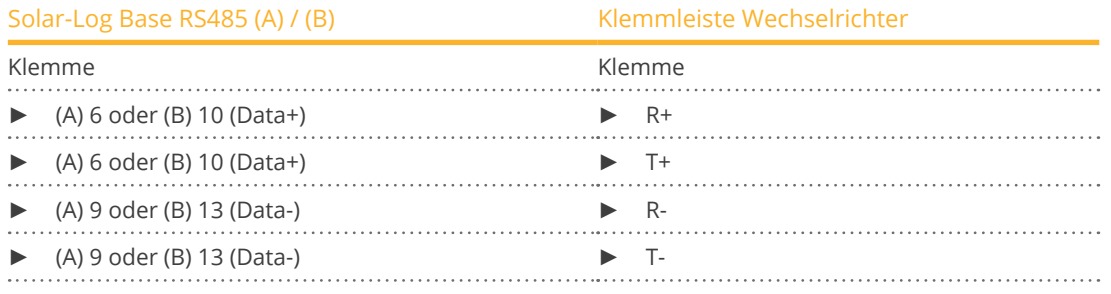

- 4. Wird kein weiterer Wechselrichter angeschlossen, Wechselrichter gemäß Anleitung zum Wechselrichter terminieren.
- 5. Wechselrichter schließen, wenn kein weiterer Wechselrichter angeschlossen werden soll.

#### Wechselrichter untereinander verkabeln

- Verkabelung über 4-adriges geschirmtes Datenkabel.
- Anschlussort: Klemmleiste innen im Wechselrichter auf nachgerüsteter RS485-Schnittstellenkarte.

#### Vorgehen

- 1. Wechselrichter öffnen gemäß Anleitung zum Wechselrichter.
- 2. Klemmen R+, T+, R- und R+ des Wechselrichters 1 mit den entsprechenden Klemmen des Wechselrichters 2 verbinden.
- 3. Weitere Wechselrichter untereinander auf die gleiche Art verbinden.
- 4. Letzten Wechselrichter gemäß Anleitung zum Wechselrichter terminieren.
- 5. Wechselrichter schließen.

# **113 Würth**

## **113.1 Würth SolarStar-Serie**

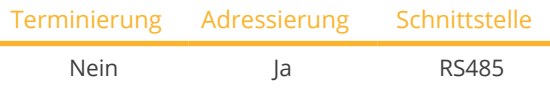

Bei der Geräte-Erkennung "SolarMax" auswählen.

#### Unterstützte Modelle:

- SolarStar a2000
- SolarStar a3000
- SolarStar a4200
- SolarStar a6000

#### Übersicht

- Schnittstelle integriert.
- Anschlussort: RJ45-Buchse, außen am Wechselrichter.
- **•** 6-polige Verkabelung.
- Kommunikationsadresse muss vergeben werden.
- Arbeitsschritte:
	- Wechselrichter und Solar-Log™ stromlos schalten.
	- Wechselrichter an Solar-Log™ verkabeln.
	- Wechselrichter untereinander verkabeln.
	- Kommunikationsadresse vergeben.

#### Wechselrichter an Solar-Log™ verkabeln

Die Verkabelung erfolgt über

• vorkonfektioniertes Datenkabel (Zubehör; nicht im Lieferumfang)

oder

• selbstkonfektioniertes RS485-Datenkabel mit RJ45-Stecker.

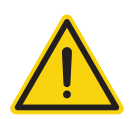

#### **Vorsicht**

Gefahr von Gerätedefekt!

Der Solar-Log™ verfügt ebenfalls über eine RJ45-Buchse, die keinesfalls mit der RJ45-Buchse des Wechselrichters verbunden werden darf!

► Wechselrichter nur über die RS485/422-Schnittstelle(n) des Solar-Log™ verbinden.

#### Vorgehen

1. Bei Selbstkonfektionierung der Kabelverbindung die Adern nach folgendem Schema anklemmen:

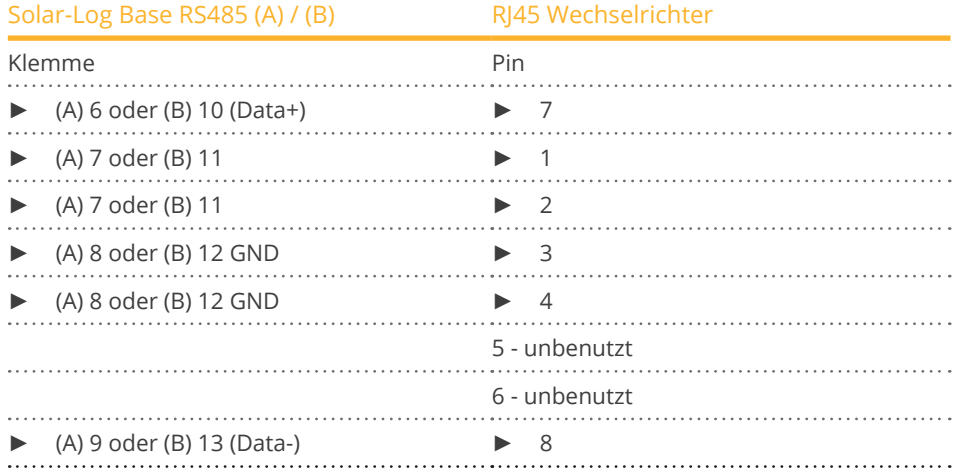

2. RJ45-Stecker in beliebige RJ45-Buchse des ersten Wechselrichters stecken.

#### Wechselrichter untereinander verkabeln

- Verkabelung über RS485-Datenkabel mit RJ45-Stecker.
- Anschlussort: RJ45-Buchse, außen am Wechselrichter.

#### Vorgehen

- 1. RJ45-Stecker in freie RJ45-Buchse des Wechselrichters 1 stecken.
- 2. Anderes Kabelende in beliebige RJ45-Buchse des Wechselrichters 2 stecken.
- 3. Weitere Wechselrichter untereinander auf die gleiche Art verbinden.

#### Kommunikationsadresse vergeben

- Empfehlung: Fortlaufende Nummerierung, mit 1 beginnend.
- Einstellung: Über Bediendisplay des Wechselrichters.
- Vorgehen: Gemäß Anleitung zum Wechselrichter.

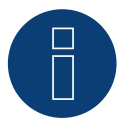

#### **Hinweis**

Die Werkseinstellung des Wechselrichters ist Kommunikationsadresse 255. ► Am Bediendisplay des Wechselrichters die Kommunikationsadresse manuell auf 1 setzen, auch wenn nur ein einziger Wechselrichter mit dem Solar-Log™ verbunden wird.

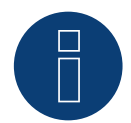

#### **Hinweis zum Einspeisemanagement**

Um die Blindleistungsregelung durchführen zu können muss am Wechselrichter "Remote Mode" mit Hilfe von MaxTalk 2 (SolarMax-eigene Software) auf dem Wechselrichter selbst konfiguriert sein. Folgen Sie dazu der Anleitung zum Wechselrichter.

# **114 Yaskawa**

## **114.1 Yaskawa**

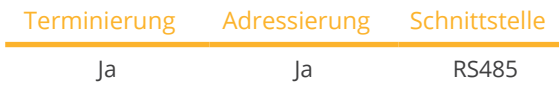

Bei der Geräte-Erkennung "Yaskawa" auswählen.

#### Unterstützte Modelle:

• CEPT:

L1AA4P5, L1AA5P8, P1AA2010, P1AA29P9, P1AAB010, P1AAB9P9, P1ASB010, P1HD2100, P1HD4100, S1AA4P5, S1AA5P8

#### Übersicht

- Schnittstelle integriert.
- Anschlussort: Klemmleiste innen im Wechselrichter.
- Kommunikationsadresse muss vergeben werden.
- 3-polige Verkabelung.
- Arbeitsschritte:
	- Wechselrichter und Solar-Log™ stromlos schalten.
	- Wechselrichter an Solar-Log™ verkabeln.
	- Wechselrichter adressieren.
	- Wechselrichter untereinander verkabeln.
	- Wechselrichter gemäß Anleitung zum Wechselrichter terminieren.

#### Wechselrichter an Solar-Log™ verkabeln

Die Verkabelung erfolgt über

• selbstkonfektionierte Kabelverbindung.

#### Vorgehen

- 1. Wechselrichter öffnen gemäß Anleitung zum Wechselrichter.
- 2. Frei liegende Adern durch die Kabeldurchführung des Wechselrichters ziehen.
- 3. Bei Selbstkonfektionierung der Kabelverbindung die Adern nach folgendem Schema anklemmen:

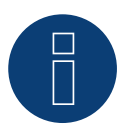

### **Hinweis**

Bitte beachten sie die Anschlussbezeichnung (z.B. 2-6) bedeutet Klemmleiste Reihe 2 Anschluss 6.

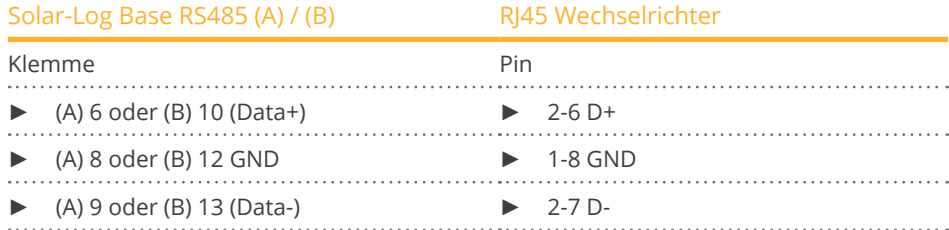

- 4. Wird kein weiterer Wechselrichter angeschlossen, Wechselrichter gemäß Anleitung zum Wechselrichter terminieren.
- 5. Abdeckung des Wechselrichter wieder anbringen, wenn kein weiterer Wechselrichter angeschlossen werden soll.

#### Wechselrichter untereinander verkabeln

Die Verkabelung der Wechselrichter untereinander erfolgt über die RS485 Schnittstelle. Der Aufbau der Verbindungen wird im Handbuch des Wechselrichter-Herstellers erläutert.

#### Kommunikationsadresse vergeben

- Empfehlung: Fortlaufende Nummerierung, mit 1 beginnend (maximal 247).<br>• Einstellung: Über Bediendisplay des Wechselrichters.
- Einstellung: Über Bediendisplay des Wechselrichters.<br>• Vorgehen: Gemäß Anleitung zum Wechselrichter.
- Vorgehen: Gemäß Anleitung zum Wechselrichter.

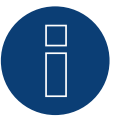

#### **Hinweis**

Bitte beachten sie besonders die Hinweise des Herstellers im Installationshandbuch bezüglich Adressierung.

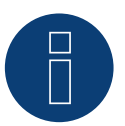

#### **Hinweis**

Es können maximal 31 Wechselrichter pro RS485 Bus angeschlossen werden.

# **115 Zentral Solar Deutschland**

## **115.1 Zentral Solar Deutschland TLQ (RS485)**

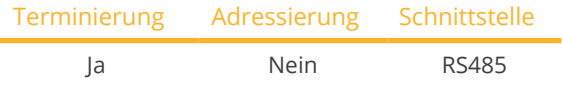

Bei der Geräte-Erkennung "ZSD Solar: ZSD-Power" auswählen.

#### Unterstützte Modelle:

• ZSD-Power 4.500 TLQ, ZSD-Power 5.000 TLQ, ZSD-Power 6.000 TLQ, ZSD-Power 17.000 TLQ, ZSD-Power 23.000 TLQ

#### Übersicht

- Schnittstelle integriert.
- Anschlussort: RJ45-Buchse außen am Gehäuseboden.
- 2-polige Verkabelung.
- Kommunikationsadresse muss nicht vergeben werden.
- Arbeitsschritte:
	- Wechselrichter und Solar-Log™ stromlos schalten.
	- Wechselrichter an Solar-Log™ verkabeln.
	- Wechselrichter untereinander verkabeln.

#### Wechselrichter an Solar-Log™ verkabeln

Die Verkabelung erfolgt über

• vorkonfektioniertes Datenkabel "BRJ2" (Zubehör; nicht im Lieferumfang)

oder

• selbstkonfektionierte Kabelverbindung mit RJ45-Stecker.

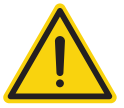

#### **Vorsicht**

Gefahr von Gerätedefekt!

Der Solar-Log™ verfügt ebenfalls über eine RJ45-Buchse, die keinesfalls mit der RJ45-Buchse des Wechselrichters verbunden werden darf!

► Wechselrichter nur über die RS485/422-Schnittstelle(n) des Solar-Log™ verbinden.

#### Vorgehen

1. Bei Selbstkonfektionierung der Kabelverbindung die Adern nach folgendem Schema anklemmen:

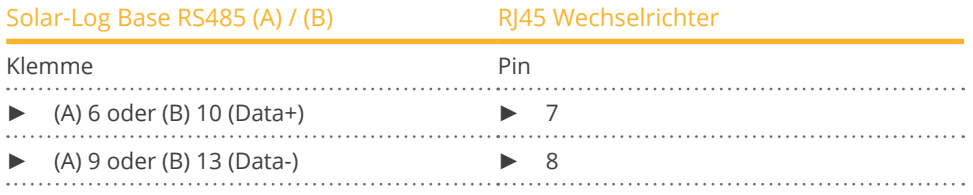

2. RJ45-Stecker in RJ45-Buchse des Wechselrichters stecken.

3. Wird kein weiterer Wechselrichter angeschlossen, Wechselrichter gemäß Anleitung zum Wechselrichter terminieren.

#### Wechselrichter untereinander verkabeln

- Verkabelung über Netzwerkkabel (Patchkabel).<br>• Anschlussort: RI45-Buchsen außen am Wechsel
- Anschlussort: RJ45-Buchsen außen am Wechselrichter.

#### Vorgehen

- 1. RJ45-Stecker in beliebige RJ45-Buchse des Wechselrichters 1 stecken.
- 2. Anderes Kabelende in beliebige RJ45-Buchse des Wechselrichters 2 stecken.
- 3. Weitere Wechselrichter untereinander auf die gleiche Art verbinden.
- 4. Letzten Wechselrichter gemäß Anleitung zum Wechselrichter terminieren.

## **115.2 Zentral Solar Deutschland - zentralpower**

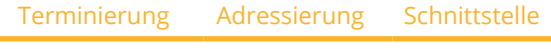

- Ja RS485

Bei der Geräte-Erkennung "ZSD Solar: zentralpower" auswählen.

#### Unterstützte Modelle:

• Zentralpower: 2.5 S, 3.0 S, 3.6 S, 4.2 S, 5.0 S, 10.0 T, 12.0 T, 18.0 T, 20.0 T

#### Übersicht

- Schnittstelle integriert.
- Anschlussort: RJ45 Buchse außen am Wechselrichter.
- 2-polige Verkabelung.
- Kommunikationsadresse (1-247) muss vergeben werden.
- Arbeitsschritte:
	- Wechselrichter und Solar-Log™ stromlos schalten.
	- Wechselrichter an Solar-Log™ verkabeln.
	- Wechselrichter untereinander verkabeln.
	- Kommunikationsadresse vergeben.

#### Wechselrichter an Solar-Log™ verkabeln

Die Verkabelung erfolgt über

• selbstkonfektioniertes geschirmtes, 2-adriges Datenkabel mit RJ45 Stecker.

#### Vorgehen

1. Bei Selbstkonfektionierung der Kabelverbindung die Adern nach folgendem Schema anklemmen:

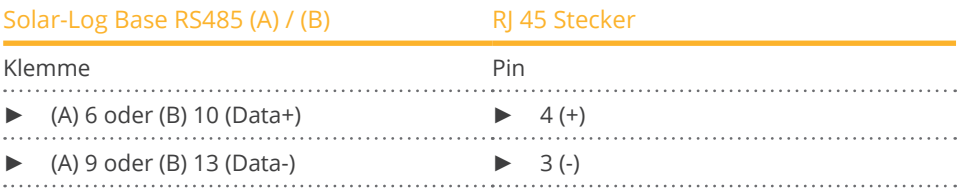

2. RJ45-Stecker in RJ45-Buchse des Wechselrichters stecken.

#### Wechselrichter untereinander verkabeln

- Verkabelung über 2-poliges Kabel mit Rundsteckern.
- Anschlussort: Rundbuchsen außen am Wechselrichter.

#### Vorgehen

- 1. RJ45-Stecker in RJ45-Buchse des Wechselrichters 1 stecken.
- 2. Anderes Kabelende in beliebige RJ45-Buchse des Wechselrichters 2 stecken.
- 3. Weitere Wechselrichter untereinander auf die gleiche Art verbinden.

#### Kommunikationsadresse vergeben

- Empfehlung: Fortlaufende Nummerierung, mit 1 beginnend.
- Adressbereich: 1 bis 247.
- Einstellung: Über Bediendisplay des Wechselrichters.
- Vorgehen: Gemäß Anleitung zum Wechselrichter.

# **116 Zeversolar**

## **116.1 Zeversolar**

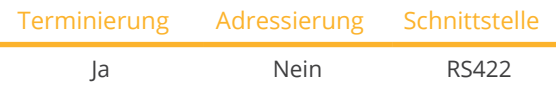

Bei der Geräte-Erkennung "Zeversolar" auswählen.

#### Unterstützte Modelle:

• Evershine TL3680, Evershine TL5000, Eversol TL1000, Eversol TL1500, Eversol TL2000, Eversol TL2100, Eversol TL3000, Eversol TL3200, Eversol TL3680, Eversol TL4600 VDE, Eversol TL5000, Eversol TL5400 VDE, Eversol TLC10K, Eversol TLC12K, Eversol TLC15K, Eversol TLC17K, Eversol TLC20K, Zeverlution 3680, Zeverlution 4000, Zeverlution 5000, Zeverlution 1000S, Zeverlution 1500S, Zeverlution 2000S, Zeverlution 3000S, Zeverlution Pro 33K

#### Übersicht

- Schnittstelle integriert.
- Anschlussort: RJ45-Buchse außen am Wechselrichter.
- 4-polige Verkabelung nur an der RS422-Schnittstelle.
- Kommunikationsadresse muss nicht vergeben werden.

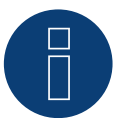

#### **Hinweis**

Die Reihenfolge, in der die Wechselrichter nach der Erkennung im Solar-Log™ angezeigt werden ist zufällig. Es wird dringend empfohlen, direkt nach der Erkennung eine Neuordnung der Wechselrichter bei der Inbetriebnahme im Dialog Konfiguration | Geräte | Konfiguration | Reihenfolge durchzuführen.

- ► Die Wechselrichter lassen sich über die angezeigte Seriennummer identifizieren.
- Arbeitsschritte:
	- Wechselrichter und Solar-Log™ stromlos schalten.
	- RS485-Schnittstelle in Wechselrichter einbauen.
	- Wechselrichter an Solar-Log™ verkabeln.
	- Wechselrichter untereinander verkabeln.

#### Wechselrichter an Solar-Log™ verkabeln

Die Verkabelung erfolgt über

• vorkonfektioniertes Datenkabel "BRJ1" (Zubehör nicht im Lieferumfang) oder

• selbstkonfektionierte Kabelverbindung mit RJ45-Stecker.

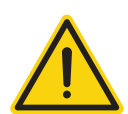

#### **Vorsicht**

Gefahr von Gerätedefekt!

Der Solar-Log™ verfügt ebenfalls über eine RJ45-Buchse, die keinesfalls mit der RJ45-Buchse des Wechselrichters verbunden werden darf!

► Wechselrichter nur über die RS422-Schnittstelle des Solar-Log™ verbinden.

#### Vorgehen

1. Bei Selbstkonfektionierung der Kabelverbindung die Adern nach folgendem Schema anklemmen:

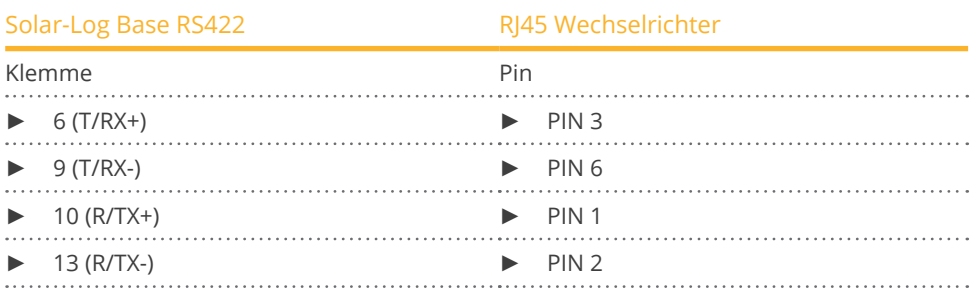

2. RJ45-Stecker in beliebige RJ45-Buchse des Wechselrichters 1 stecken.

3. Wird kein weiterer Wechselrichter angeschlossen, Wechselrichter gemäß Anleitung zum Wechselrichter terminieren.

#### Wechselrichter untereinander verkabeln

- Verkabelung über Netzwerkkabel (Patchkabel).
- Anschlussort: RJ45-Buchse außen am Wechselrichter.

#### Vorgehen

- 1. RJ45-Stecker in beliebige RJ45-Buchse des Wechselrichters 1 stecken.
- 2. Anderes Kabelende in beliebige RJ45-Buchse des Wechselrichters 2 stecken.
- 3. Weitere Wechselrichter untereinander auf die gleiche Art verbinden.
- 4. Letzten Wechselrichter gemäß Anleitung zum Wechselrichter terminieren.

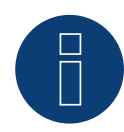

#### **Hinweis**

Alle Zeverlution S, Zeverlution 3680/4000/5000 und Evershine TLC Wechselrichter Modelle können als zusätzliche Option mit einer bereits integrierten Monitoring Lösung (ComBox) seitens Zeversolar ausgeliefert werden. Falls eines dieser Modelle mit einer integrierten Lösung gekauft werden sollte, ist der Anschluss eines Überwachungssystems von einem Drittanbieter nicht möglich. Somit ist keine Kompatibilität zu Solar-Log™ gegeben.

# **117 Zucchetti Centro Sistemi S.p.a**

## **117.1 Azzurro V2**

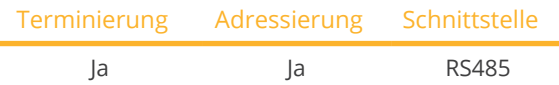

Bei der Geräte-Erkennung "Azzurro: V1/V2" auswählen.

#### Unterstützte Modelle (Verkabelung über RJ45):

- Azzurro 4.4KTL, 5.5KTL, 6.6KTL, 8.8KTL, 11KTL, 12KTL
- Azzurro 10000TL, 15000TL, 17000TL, 20000TL
- Azzurro 20000TL-G2, 25000TL-G2, 30000TL-G2, 33000TL-G2
- Azzurro 30000TL, 33000TL, 40000TL
- Azzurro 50000TL, 60000TL, 70000TL

#### Unterstützte Modelle (Verkabelung über RS485-PIN-Leiste):

- Azzurro 1100TL, 1600TL, 2200TL, 2700TL, 3000TL
- Azzurro 3300TL-V3
- Azzurro 3000TLM, 3680TLM, 4000TLM, 4600TLM, 5000TLM, 6000TLM
- Azzurro 3KTLM, 3.6KTLM, 4KTLM, 4.6KTLM, 5KTLM, 6KTLM

#### Übersicht

- Schnittstelle integriert.
- Anschlussort: RS485-PIN-Leiste, innen im Wechselrichter.
- Anschlussort: RJ45-Buchse, innen im Wechselrichter.
- 2-polige Verkabelung.
- Kommunikationsadresse muss vergeben werden.
- Arbeitsschritte:
	- Wechselrichter und Solar-Log™ stromlos schalten.
	- Wechselrichter an Solar-Log™ verkabeln.
	- Wechselrichter untereinander verkabeln, gemäß Anleitung zum Wechselrichter.

#### Wechselrichter an Solar-Log™ verkabeln (über RJ45)

Die Verkabelung erfolgt über

• selbstkonfektionierte Kabelverbindung mit RJ45-Stecker.

#### Vorgehen

- 1. Wechselrichters öffnen gemäß Anleitung zum Wechselrichter.
- 2. Bei Selbstkonfektionierung der Kabelverbindung die Adern nach folgendem Schema anklemmen:

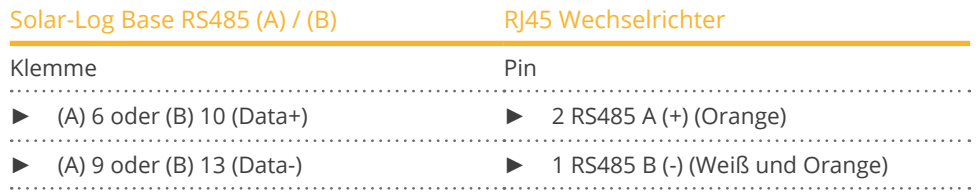

- 3. RJ45-Stecker in RJ45-Buchse OUT des Wechselrichters 1 stecken.
- 4. Wird kein weiterer Wechselrichter angeschlossen, Wechselrichter gemäß Anleitung zum Wechselrichter terminieren.
- 5. Wechselrichter schließen, wenn kein weiterer Wechselrichter angeschlossen werden soll.

#### Wechselrichter untereinander verkabeln

- Verkabelung über Datenkabel mit RJ45-Stecker.<br>• Anschlussort: RI45-Buchsen im Wechselrichter
- Anschlussort: RJ45-Buchsen im Wechselrichter.

#### Wechselrichter an Solar-Log™ verkabeln (über RS485-PIN-Leiste)

Die Verkabelung erfolgt über

• selbstkonfektioniertes geschirmtes, 2-adriges Datenkabel.

#### Vorgehen

- 1. Wechselrichters öffnen gemäß Anleitung zum Wechselrichter.
- 2. Bei Selbstkonfektionierung der Kabelverbindung die Adern nach folgendem Schema anklemmen:

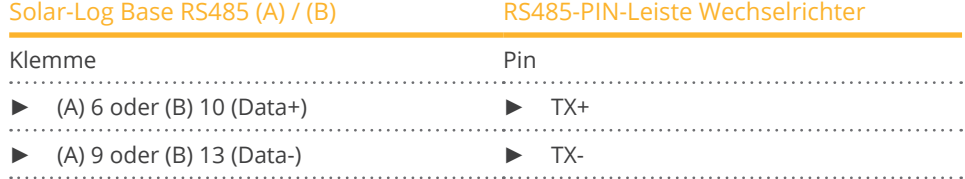

- 3. Wird kein weiterer Wechselrichter angeschlossen, Wechselrichter gemäß Anleitung zum Wechselrichter terminieren.
- 4. Wechselrichter schließen, wenn kein weiterer Wechselrichter angeschlossen werden soll.

#### Wechselrichter untereinander verkabeln

• Wechselrichter untereinander verkabeln, gemäß Anleitung zum Wechselrichter.

#### Kommunikationsadresse vergeben

- Empfehlung: Fortlaufende Nummerierung, mit 1 beginnend: Adressbereich 1-31
- Einstellung: Über Bediendisplay des Wechselrichters.
- Vorgehen: Gemäß Anleitung zum Wechselrichter.

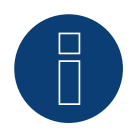

#### **Hinweis**

Es können maximal 31 Wechselrichter pro RS485 Bus angeschlossen werden.

## **117.2 Azzurro V3**

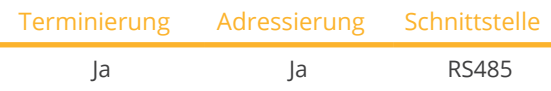

Bei der Geräte-Erkennung "Azzurro: V3" auswählen.

#### Unterstützte Modelle:

• 1PH 3000 TLM-V3, 1PH 3680 TLM-V3, 1PH 4000 TLM-V3, 1PH 4600 TLM-V3, 1PH 5000 TLM-V3, 1PH 6000 TLM-V3, 3PH 3.3KTL-V3, 3PH 4.4KTL-V3, 3PH 5.5KTL-V3, 3PH 6.6KTL-V3, 3PH 8.8KTL-V3, 3PH 11KTL-V3, 3PH 12KTL-V3, 3PH 25KTL-V3, 3PH 30KTL-V3, 3PH 33KTL-V3, 3PH 36KTL-V3, 3PH 40KTL-V3, 3PH 45KTL-V3, 3PH 50KTL-V3, 3PH 80KTL-LV, 3PH 100KTL-HV, 3PH 100KTL-LV, 3PH 110KTL-LV, 3PH 125KTL-HV, 3PH 136KTL-HV, 3PH 250KTL-HV, 3PH 255KTL-HV, 3000TLM-V3, 3680TLM-V3, 4000TLM-V3, 4600TLM-V3, 5000TLM-V3, 6000TLM-V3 3PH 15000TL-V3, 3PH 17000TL-V3, 3PH 20000TL-V3, 3PH 22000TL-V3, 3PH 24000TL-V3, 3PH 100-110KTL-V4

#### Übersicht

- Schnittstelle integriert.
- Anschlussort: COM-Schnittstelle unten am Gerät.
- 2-polige Verkabelung.
- Kommunikationsadresse muss vergeben werden.
- Arbeitsschritte:
	- Wechselrichter und Solar-Log™ stromlos schalten.
	- Wechselrichter an Solar-Log™ verkabeln.
	- Wechselrichter untereinander verkabeln, gemäß Anleitung zum Wechselrichter.

#### Wechselrichter an Solar-Log™ verkabeln

Die Verkabelung erfolgt über

• selbstkonfektioniertes geschirmtes, 2-adriges Datenkabel.

#### Vorgehen

1. Bei Selbstkonfektionierung der Kabelverbindung die Adern nach folgendem Schema anklemmen:

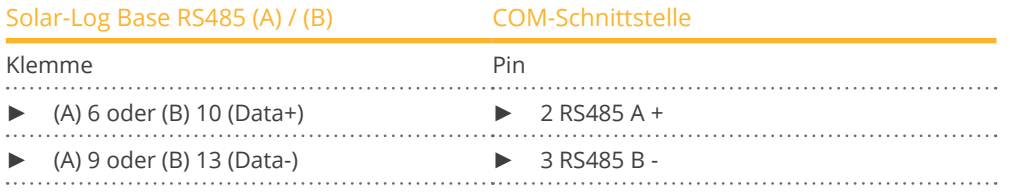

2. Wird kein weiterer Wechselrichter angeschlossen, Wechselrichter gemäß Anleitung zum Wechselrichter terminieren.

#### Wechselrichter untereinander verkabeln

- Verkabelung über 2-adriges geschirmtes Datenkabel.
- Anschlussort: COM-Schnittstelle unten am Gerät.
- **•** Vorgehen: Gemäß Anleitung zum Wechselrichter.

#### Kommunikationsadresse vergeben

- Empfehlung: Fortlaufende Nummerierung, mit 1 beginnend: Adressbereich 1-31
- Einstellung: Über Bediendisplay des Wechselrichters.
- Vorgehen: Gemäß Anleitung zum Wechselrichter.

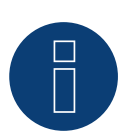

#### **Hinweis!**

Die RS485 Leitung darf nicht mehr als 1000m lang sein.

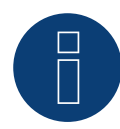

#### **Hinweis!**

Bitte den richtigen Ländercode einstellen. Siehe Handbuch des Wechselrichters.

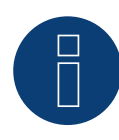

#### **Sehr wichtig!**

Bitte beachten Sie für den Anschluss der Geräte des jeweiligen Herstellers, die Herstellerdokumentation in der jeweils gültigen Fassung.

# **118 Anhang Wechselrichter**

## **118.1 Mischverkabelung SMA**

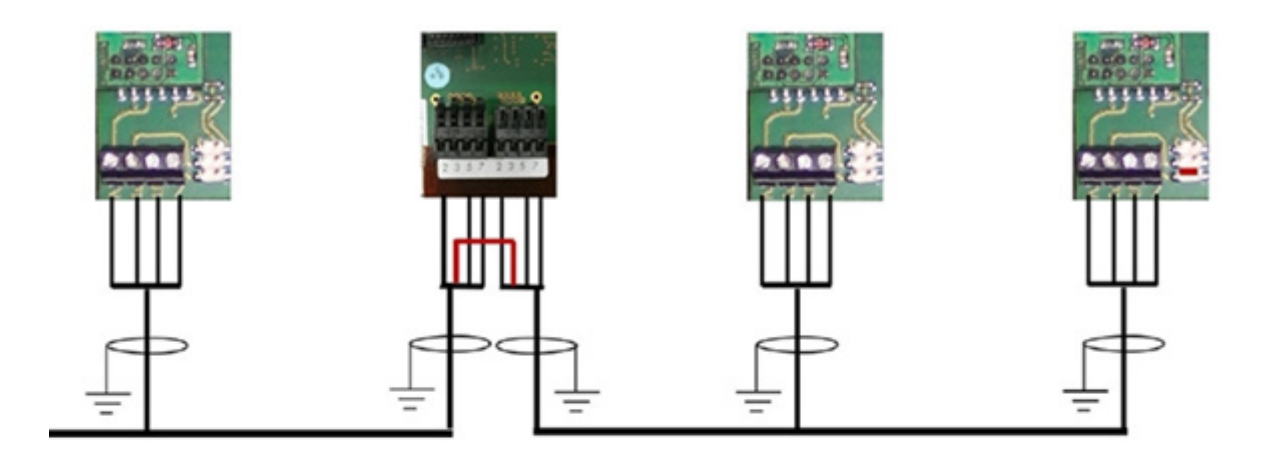

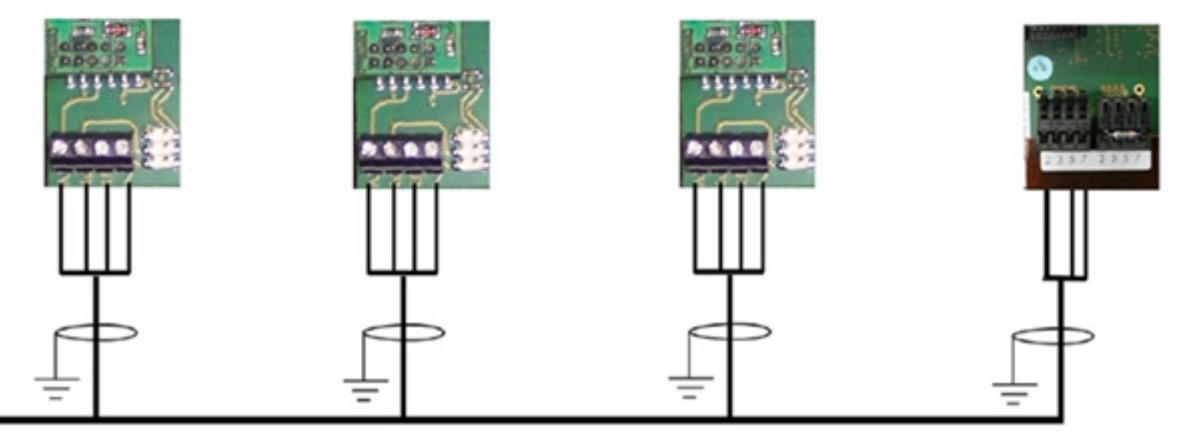

Abb.: Mischverkabelung SMA

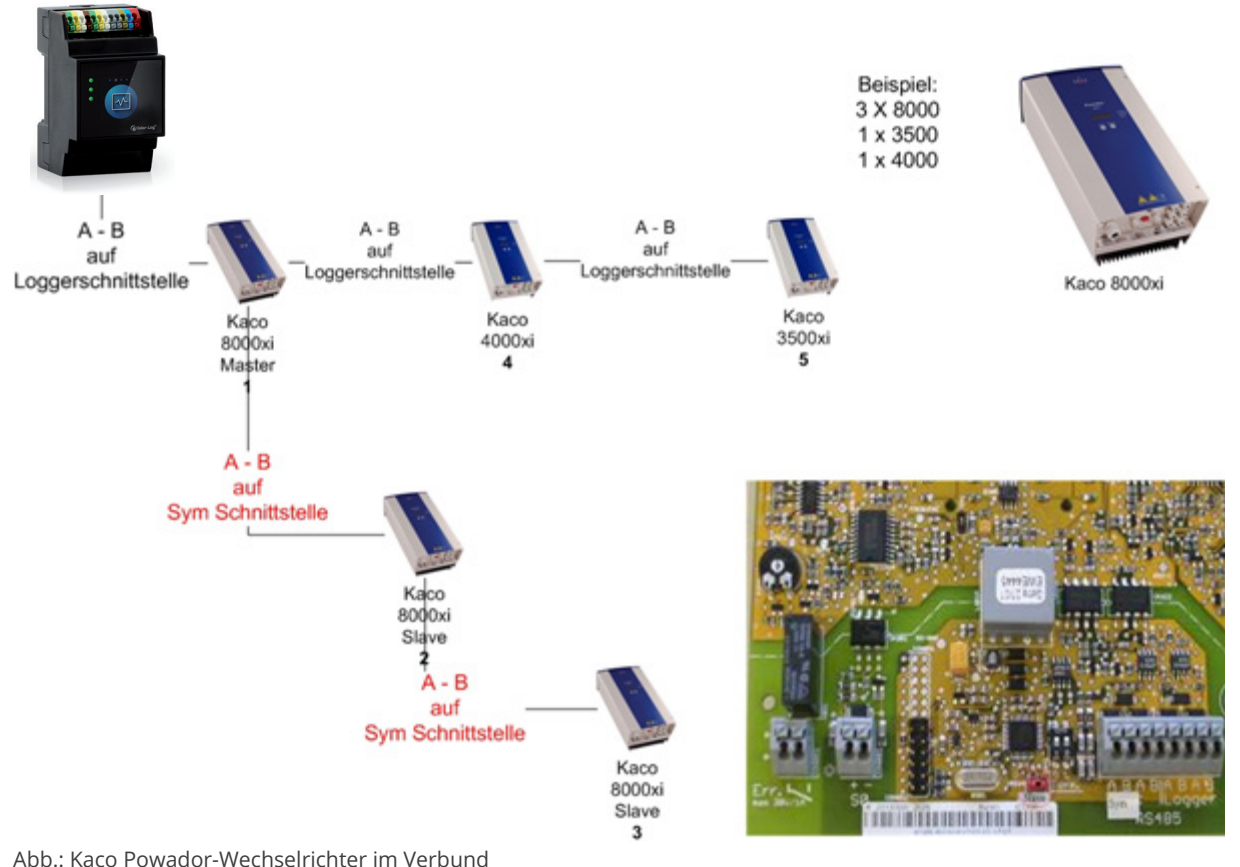

## **118.2 Kaco Powador-Wechselrichter im Verbund**

#### Hinweise zu Powador 6400xi und 8000xi

- Powador 6400Xi und 8000xi im Verbund:
	- ► 1 Wechselrichter als "Master" setzen, 2 als "Slaves"; Beschriftung auf der Platine des Wechselrichters beachten!
	- ► Datenkabel von Solar Log™ an Klemmleiste "LOGGER" des Master-Wechselrichters klemmen.
	- ► Die Wechselrichter im Verbund zusätzlich untereinander über Klemmleiste "SYM" anschließen.
	- ► Eventuell weitere Wechselrichter über die "Logger"-Klemmleiste weiterführen.
	- ► Am Bediendisplay des Wechselrichters: Kommunikationsadressen fortlaufend einstellen.
	- ► Am Bediendisplay des Wechselrichters: "SYM-Bus" auf aktiv schalten.
- Powador 6400Xi und 8000xi Einzelbetrieb:
	- ► Wechselrichter als "Slave" setzen, unabhängig von Beschriftung auf der Platine.
	- ► Datenkabel von Solar Log™ an Klemmleiste "SYM-Bus klemmen.
	- ► Am Bediendisplay des Wechselrichters: "SYM-Bus" auf inaktiv schalten.
	- ► Am Bediendisplay des Wechselrichters: Kommunikationsadressen fortlaufend einstellen.

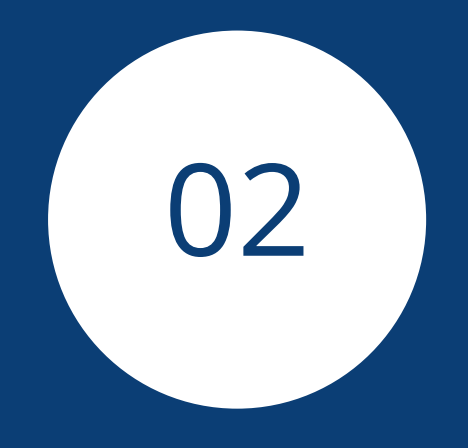

# **[Hybridsysteme](#page-3-0)**

# **1 ABB (FIMER S.p.A.) Microgrid (Hybridsystem)**

## **1.1 ABB (FIMER S.p.A.) Microgrid (Hybridsystem)**

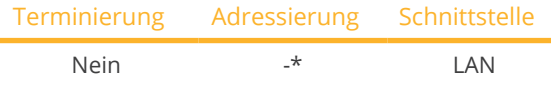

Bei der Geräte-Erkennung das Hybrid-System "ABB" auswählen.

#### Unterstützte Modelle:

• MGS100

#### Übersicht

- Schnittstelle integriert.
- Verkabelung über Netzwerkkabel (Patchkabel) und Ethernet-Router.
- Kommunikationsadresse kann nicht vergeben werden.
- Arbeitsschritte:
	- Hybridsystem und Solar-Log™ stromlos schalten.
	- Hybridsystem an Solar-Log™ verkabeln (RJ45).
	- Solar-Log™ mit Router verbinden.

#### Hybridsystem an Solar-Log™ verkabeln

Die Verkabelung erfolgt über

- Netzwerkkabel (Patchkabel/Crossoverkabel) und
- Ethernet-Router.

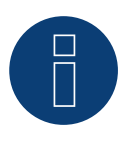

#### **Hinweis!\***

Der ABB Microgrid hat standardmäßig die IP-Adresse 10.10.10.1, diese ist nicht änderbar. Unbedingt darauf achten, dass der Solar-Log™ im gleichen IP-Bereich ist.

#### IP-Adresse des Solar-Log™ anpassen:

Damit eine Kommunikation mit dem Hybridsystem funktioniert, muss die IP-Adresse des Solar-Log™ angepasst werden. Dazu die WEB-Oberfläche des Solar-Log™ aufrufen und über Konfiguration | Netzwerk | Ethernet die Einstellung entsprechend anpassen.

#### Erkennung über Solar-Log™ WEB-Oberfläche

- Für die Erkennung am Solar-Log™ wählen Sie unter Punkt Konfiguration | Geräte | Definition | Schnittstelle über das Plus-Symbol, die Geräteklasse (Hybrid-System) und danach den Hersteller ABB auswählen. Bestätigen Sie Ihre Auswahl durch OK.
- Speichern Sie und starten Sie unter Konfiguration <sup>|</sup> Geräte <sup>|</sup> Erkennung die Geräte-Erkennung.

#### **Hinweis**

Der Solar-Log Base unterstützt nur den Betrieb eines angeschlossenen Batterie- / Hybridsystems.

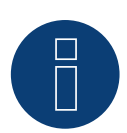

## **Sehr wichtig!**

Bitte beachten Sie für den Anschluss der Geräte des jeweiligen Herstellers, die Herstellerdokumentation in der jeweils gültigen Fassung.

# **2 FoxESS (Hybridsystem)**

## **2.1 FoxESS-H3/AIO-Serie**

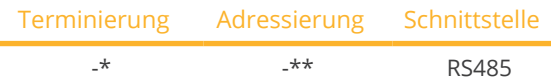

Bei der Geräte-Erkennung das Hybrid-System "FoxESS" auswählen.

#### Unterstützte Modelle:

- H3-5.0-E, H3-6.0-E, H3-8.0-E, H3-10.0-E, H3-12.0-E
- AIO-H3-5.0, AIO-H3-6.0, AIO-H3-8.0, AIO-H3-10.0

#### Übersicht

- Schnittstelle integriert.
- Anschlussort: auf der Unterseite des Wechselrichters (siehe Beschreibung des Herstellers).
- \*\*Kommunikationsadresse vergeben.
- 2-polige Verkabelung.
- Arbeitsschritte:
	- Wechselrichter und Solar-Log™ stromlos schalten.
	- Wechselrichter an Solar-Log™ verkabeln.
	- Wechselrichter/Hybridsystem untereinander verkabeln (siehe Herstellerhandbuch).
	- \*\*Kommunikationsadresse gemäß Herstellerhandbuch vergeben.

#### Wechselrichter an Solar-Log™ verkabeln

Die Verkabelung erfolgt über

• selbstkonfektioniertes geschirmtes Datenkabel.

#### Vorgehen gemäß Anleitung des Herstellers

- 1. Zugang zur Kommunikationsschnittstelle gemäß Anleitung zum Wechselrichter vorbereiten.
- 2. Bei Selbstkonfektionierung der Kabelverbindung die Adern nach folgendem Schema anklemmen:

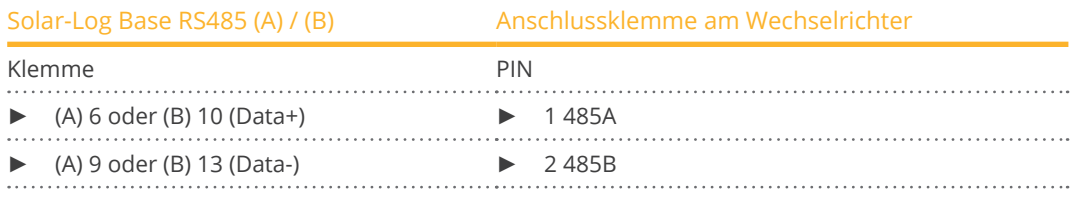

3. \*Terminierung des letzten Wechselrichters gemäß Anleitung des Herstellers.

#### Wechselrichter untereinander verkabeln:

• Siehe Handbuch des Herstellers.

#### \*\*Kommunikationsadresse vergeben:

**•** Vorgehen: Gemäß Anleitung vom Hersteller.

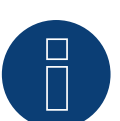

#### **Hinweis**

Der Solar-Log Base unterstützt nur den Betrieb eines angeschlossenen Batterie- / Hybridsystems.

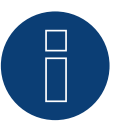

#### **Sehr wichtig!**

Bitte beachten Sie für den Anschluss der Geräte, die Herstellerdokumentation in der jeweils gültigen Fassung.

# **3 Fronius (Hybridsystem)**

## **3.1 Fronius Symo-Hybrid über Ethernet**

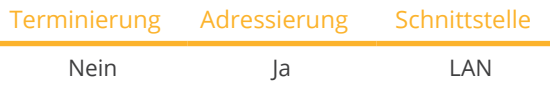

Bei der Geräte-Erkennung das Hybrid-System "Fronius: SunSpec Modbus/SolarAPI" auswählen.

#### Unterstützte Modelle:

• Symo Hybrid 3.0-3-S, Symo Hybrid 4.0-3-S, Symo Hybrid 5.0-3-S

#### Übersicht

- Schnittstelle integriert.
- IP-Adresse der Wechselrichter muss vergeben werden.
- Verkabelung über Netzwerkkabel (Patchkabel) und Ethernet-Router oder Switch.
- Arbeitsschritte:
	- IP-Adresse am Wechselrichter statisch/fest vergeben.
	- Wechselrichter und Solar-Log™ stromlos schalten.
	- Wechselrichter an Solar-Log™ verkabeln (RJ45).
	- Wechselrichter untereinander verkabeln (RJ45).

#### Wechselrichter an Solar-Log™ verkabeln

Die Verkabelung erfolgt über

- Netzwerkkabel (Patchkabel/Crossoverkabel) und
- **•** Ethernet-Router oder -Switch.

#### Wechselrichter untereinander verkabeln

Die Verkabelung der Wechselrichter untereinander erfolgt über die RJ45 Schnittstelle und ggf. über einen Router/ Switch. Verbindungsaufbau gemäß Anleitung zum Wechselrichter.

#### IP-Adresse vergeben

- Es muss eine statische/feste IP-Adresse am Display des Wechselrichters vergeben werden.
- Bitte wählen Sie eine IP-Adresse aus dem gleichen Klasse C-Subnetz des Solar-Log™. Beispiel: Solar-Log™ hat 192.168.178.49

Die Wechselrichter müssen in diesem Fall eine IP-Adresse aus dem Bereich 192.168.178.xxx haben (xxx steht für eine Zahl zwischen 1 – 254).

• Vorgehen: Gemäß Anleitung zum Wechselrichter.

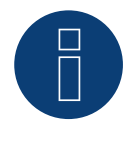

#### **Hinweis**

Um eine erfolgreiche Wechselrichter-Erkennung durchführen zu können, muss im Fronius Symo Wechselrichter die Einstellung von "Data export via Modbus" auf "TCP" gestellt werden.

► Vorgehensweise gemäß Hersteller-Handbuch des Wechselrichter-Hersteller.

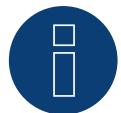

#### **Hinweis**

Wurde die Einstellung auf TCP umgestellt, sollten die automatisch übernommenen Einstellungen des Wechselrichters nicht verändert werden, da sonst keine Kommunikation mit dem Solar-Log™ stattfinden kann.

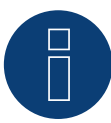

#### **Hinweis**

Damit eine Wechselrichter-Erkennung mit dem Solar-Log™ funktioniert, muss die Wechselrichter-Nummer unbedingt auf 1 gestellt sein. Diese lässt sich am Wechselrichter-Display unter Einstellungen / Datacom / WR-Nummer einstellen.

Weitere Verkabelungshinweise siehe Wechselrichter-Handbuch von Fronius.

#### Erkennung über Solar-Log™ WEB-Oberfläche

- Für die Erkennung am Solar-Log™ wählen Sie unter Punkt Konfiguration | Geräte | Definition | Schnittstelle über das Plus-Symbol, die Geräteklasse und danach den Hersteller Fronius aus. Bestätigen Sie Ihre Auswahl durch OK.
- Speichern Sie und starten Sie unter Konfiguration <sup>|</sup> Geräte <sup>|</sup> Erkennung die Geräte-Erkennung.

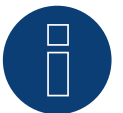

#### **Hinweis**

Bei der Erkennung über Ethernet ist es möglich (sofern installiert) auch eine angeschlossene Batterie und einen angeschlossenen Verbrauchszähler zu erfassen.

- ► Ohne angeschlossene Batterie wird ein Wechselrichter erkannt, mit angeschlossener Batterie ein Hybrid-System.
- ► Ist ein Fronius-Verbrauchszähler am Hybrid-System angeschlossen, wird bei der Erkennung durch den Solar-Log™ zusätzlich ein Verbrauchszähler (2-Richtungszähler) erkannt und aufgezeichnet.

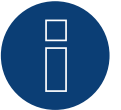

#### **Hinweis**

Der Solar-Log Base unterstützt nur den Betrieb eines angeschlossenen Batterie- / Hybridsystems.
# **3.2 Fronius Primo / Symo (GEN24) (Hybridsystem)**

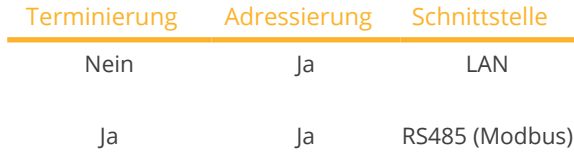

Bei der Geräte-Erkennung das Hybrid-System: "Fronius: Gen24" auswählen.

# Unterstützte Modelle:

#### Fronius Primo Gen24

• 3.0 Plus, 3.6 Plus, 4.0 Plus, 4.6 Plus, 5.0 Plus, 6.0 Plus

# Fronius Symo Gen24

• 3.0 Plus, 4.0 Plus, 5.0 Plus, 6.0 Plus, 8.0 Plus, 10.0 Plus

# Übersicht - RS485 (Modbus)

- Schnittstelle integriert.
- Anschlussort: Schnittstelle im Wechselrichter.
- 3-polige Verkabelung.
- Kommunikationsadresse muss vergeben werden.
	- Empfehlung: Fortlaufende Nummerierung, mit 1 beginnend.
	- Einstellung: Über die Weboberfläche des Wechselrichters.
	- Vorgehen: Gemäß Anleitung zum Wechselrichter.
- Arbeitsschritte:
	- Wechselrichter und Solar-Log™ stromlos schalten.
	- Wechselrichter an Solar-Log™ verkabeln.
	- Wechselrichter untereinander verkabeln.
	- Kommunikationsadresse vergeben.

# Vorgehen - RS485 (Modbus)

1. Bei Selbstkonfektionierung der Kabelverbindung die Adern nach folgendem Schema anklemmen:

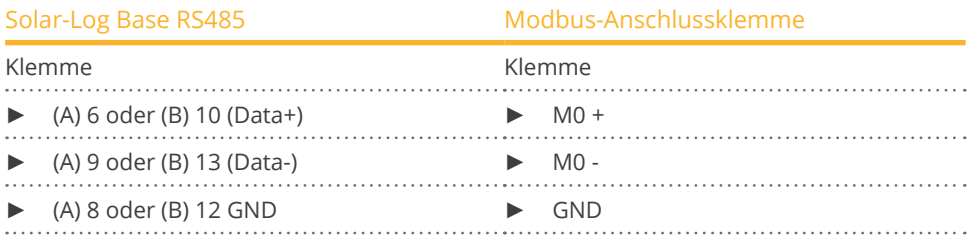

2. Wird kein weiterer Wechselrichter angeschlossen, gemäß Anleitung zum Wechselrichter terminieren.

# Wechselrichter untereinander verkabeln

- Verkabelung über Kommunikationskabel (siehe Anleitung zum Wechselrichter).
- Anschlussort: Schnittstelle im Wechselrichter.

# Vorgehen

**•** Gemäß Anleitung zum Wechselrichter.

#### Kommunikationsadresse vergeben

- Empfehlung: Fortlaufende Nummerierung, mit 1 beginnend.
- Einstellung: Über Weboberfläche des Wechselrichters.
- **Vorgehen: Gemäß Anleitung zum Wechselrichter.**

#### Übersicht - Ethernet

- Schnittstelle integriert.
- IP-Adresse der Wechselrichter kann sowohl per DHCP als auch statisch/fest vergeben werden.
- Verkabelung über Netzwerkkabel (Patchkabel) und Ethernet-Router oder Switch.
- Arbeitsschritte:
	- IP-Adresse am Wechselrichter statisch/fest oder per DHCP vergeben.
	- Wechselrichter und Solar-Log™ stromlos schalten.
	- Wechselrichter an Solar-Log™ verkabeln (RJ45).
	- Wechselrichter untereinander verkabeln (RJ45).

#### Wechselrichter an Solar-Log™ verkabeln

Die Verkabelung erfolgt über

- Netzwerkkabel (Patchkabel/Crossoverkabel) und
- **•** Ethernet-Router oder -Switch.

#### Wechselrichter untereinander verkabeln

Die Verkabelung der Wechselrichter untereinander erfolgt gemäß Anleitung zum Wechselrichter.

#### IP-Adresse vergeben

- Es kann sowohl eine IP-Adresse per DHCP bezogen als auch via statische/feste IP-Adresse über die Weboberfläche des Wechselrichters vergeben werden (siehe Anleitung zum Wechselrichter).
- Bitte wählen Sie eine IP-Adresse aus dem gleichen Klasse C-Subnetz des Solar-Log™. Beispiel: Solar-Log™ hat 192.168.178.49 Die Wechselrichter müssen in diesem Fall eine IP-Adresse aus dem Bereich 192.168.178.xxx haben (xxx steht für eine Zahl zwischen 1 – 254).
- **•** Vorgehen: Gemäß Anleitung zum Wechselrichter.

#### Erkennung über Solar-Log™ WEB-Oberfläche

- Für die Erkennung am Solar-Log™ wählen Sie unter Punkt Konfiguration | Geräte | Definition | Schnittstelle über das Plus-Symbol, die Geräteklasse und danach den Hersteller Fronius und GEN24 aus. Bestätigen Sie Ihre Auswahl durch OK.
- Speichern Sie und starten Sie unter Konfiguration <sup>|</sup> Geräte <sup>|</sup> Erkennung die Geräte-Erkennung.

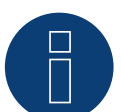

# **Hinweis**

Verbindung über LAN immer über die LAN 1 - Schnittstelle des Wechselrichter durchführen, da die LAN 2 - Schnittstelle für die Kommunikation der Wechselrichter untereinander reserviert ist.

► Die Standard IP-Adresse des Wechselrichter lautet: 169.254.0.180

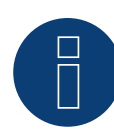

# **Hinweis**

Damit eine Kommunikation zwischen dem Solar-Log™ und dem Fronius GEN24 erfolgen kann, müssen über die Konfigurationsoberfläche des Wechselrichters, in den Einstellungen unter "Modbus", nachfolgende Schieberegler aktiviert werden:

- Slave als Modbus TCP<br>• Wechselrichter-Steuer
- Wechselrichter-Steuerung über Modbus
- Weitere Einstellungen:
- Modbus-Port 502
- SunSpec Model Type int + SF (bei Bedarf auch "float" möglich)
- Zähleradresse <sup>200</sup>

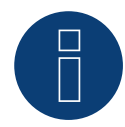

# **Hinweis**

# **4 GoodWe (Hybridsystem)**

# **4.1 GoodWe (Hybridsystem)**

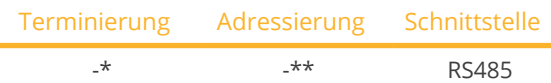

Bei der Geräte-Erkennung das Hybrid-System: "GoodWe" auswählen.

# Unterstützte Modelle:

• GW5K-ET, GW6.5K-ET, GW8K-ET, GW10K-ET, GW15K-ET, GW20K-ET, GW25K-ET, GW29.9K-ET, GW5KN-ET, GW6.5KN-ET, GW8KN-ET, GW10KN-ET

# Übersicht

- Schnittstelle integriert.
- Anschlussort: RJ45 Stecker auf der Unterseite des Wechselrichters (siehe Beschreibung des Herstellers).
- **\*\***Kommunikationsadresse vergeben.
- **•** 2-polige Verkabelung.
- Arbeitsschritte:
	- Wechselrichter und Solar-Log™ stromlos schalten.
	- Wechselrichter an Solar-Log™ verkabeln.
	- Wechselrichter/Hybridsystem untereinander verkabeln (siehe Herstellerhandbuch).
	- \*\*Kommunikationsadresse gemäß Herstellerhandbuch vergeben.

# Wechselrichter an Solar-Log™ verkabeln

Die Verkabelung erfolgt über

• selbstkonfektioniertes geschirmtes, Datenkabel mit RJ45-Stecker.

# Vorgehen gemäß Anleitung des Herstellers

- 1. Zugang zur Kommunikationsschnittstelle gemäß Anleitung zum Wechselrichter vorbereiten.
- 2. Bei Selbstkonfektionierung der Kabelverbindung die Adern nach folgendem Schema anklemmen:

# Gilt für folgende Modelle:

• GW5K-ET, GW6.5K-ET, GW8K-ET, GW10K-ET, GW5KN-ET, GW6.5KN-ET, GW8KN-ET, GW10KN-ET

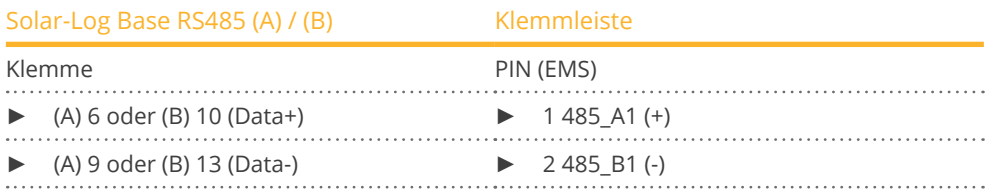

3. \*Terminierung des letzten Wechselrichters gemäß Anleitung des Herstellers.

1. Bei Selbstkonfektionierung der Kabelverbindung die Adern nach folgendem Schema anklemmen:

# Gilt für folgende Modelle:

• GW15K-ET, GW20K-ET, GW25K-ET, GW29.9K-ET

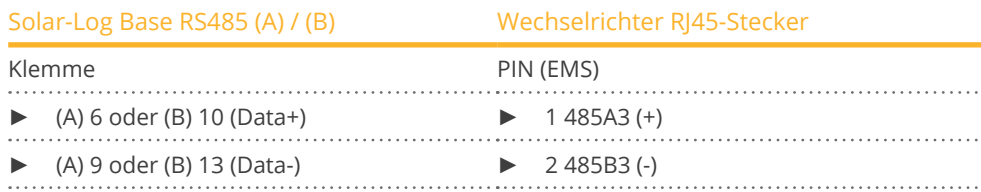

2. \*Terminierung des letzten Wechselrichters gemäß Anleitung des Herstellers.

### Wechselrichter untereinander verkabeln

• Siehe Handbuch des Herstellers.

# \*\*Kommunikationsadresse vergeben:

• Vorgehen: Gemäß Anleitung vom Hersteller.

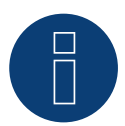

# **Hinweis**

Der Solar-Log Base unterstützt nur den Betrieb eines angeschlossenen Batterie- / Hybridsystems.

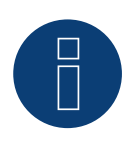

# **Sehr wichtig!**

Bitte beachten Sie für den Anschluss der Geräte des jeweiligen Herstellers, die Herstellerdokumentation in der jeweils gültigen Fassung.

# **5 Huawei (Hybridsystem)**

# **5.1 Huawei (Hybridsystem)**

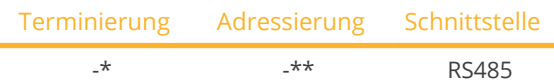

Bei der Geräte-Erkennung das Hybrid-System: "Huawei" auswählen.

# Unterstützte Modelle:

• SUN2000-(2KTL-6KTL)-L1, SUN2000-(3KTL-10KTL)-M0, SUN2000-(3KTL-10KTL)-M1, SUN2000-12KTL-M1, SUN2000-(3.8KTL-11.4KTL)-USL0, SUN2000L-5KTL, SUN2000L-4.6KTL, SUN2000L-4KTL, SUN2000L-3.68KTL, SUN2000L-3KTL, SUN2000L-2KTL, SUN2000L-5KTL-CN, SUN2000L-5KTL-CN-4G, SUN2000L-4KTL-CN, SUN2000L-4KTL-CN-4G, SUN2000L-3KTL-CN, SUN2000L-3KTL-CN-4G, SUN2000L-7.6KTL-US, SUN2000L-7.6KTL-US-4G, SUN2000L-7.6KTL-US-Zb, SUN2000L-5KTL-US, SUN2000L-5KTL-US-4G, SUN2000L-5KTL-US-Zb, SUN2000L-3.8KTL-US, SUN2000L-3.8KTL-US-4G, SUN2000L-3.8KTL-US-Zb, SUN2000L-11.4KTL-US, SUN2000L-11.4KTL-US-4G, SUN2000L-11.4KTL-US-Zb, SUN2000L-9KTL-US, SUN2000L-9KTL-US-4G, SUN2000L-9KTL-US-Zb, SUN2000L-5.9KTL-JP-B, SUN2000L-5.5KTL-JP-B, SUN2000L-4.4KTL-JP-B, SUN2000L-4.95KTL-JP, SUN2000L-4.125KTL-JP, SUN2000L-10KTL-US, SUN2000L-10KTL-US-4G

# Übersicht

- **•** Schnittstelle integriert.
- Anschlussort: COM-Anschluss auf der Unterseite des Wechselrichters (siehe Beschreibung des Herstellers).
- \*\*Kommunikationsadresse vergeben.
- 2-polige Verkabelung.
- Arbeitsschritte:
	- Wechselrichter und Solar-Log™ stromlos schalten.
	- Wechselrichter an Solar-Log™ verkabeln.
	- Wechselrichter/Hybridsystem untereinander verkabeln (siehe Herstellerhandbuch).
	- \*\*Kommunikationsadresse gemäß Herstellerhandbuch vergeben.

# Wechselrichter an Solar-Log™ verkabeln

Die Verkabelung erfolgt über

• selbstkonfektioniertes geschirmtes, Datenkabel mit COM-Anschluss.

# Vorgehen gemäß Anleitung des Herstellers

- 1. Zugang zur Kommunikationsschnittstelle gemäß Anleitung zum Wechselrichter vorbereiten.
- 2. Bei Selbstkonfektionierung der Kabelverbindung die Adern nach folgendem Schema anklemmen:

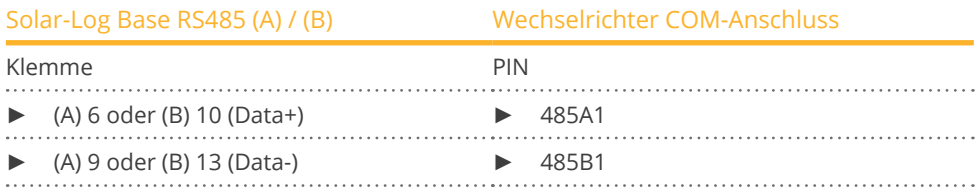

3. \*Terminierung des letzten Wechselrichters gemäß Anleitung des Herstellers.

#### Wechselrichter untereinander verkabeln

• Siehe Handbuch des Herstellers.

#### \*\*Kommunikationsadresse vergeben:

• Vorgehen: Gemäß Anleitung vom Hersteller.

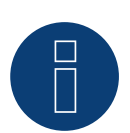

### **Hinweis**

Der Solar-Log Base unterstützt nur den Betrieb eines angeschlossenen Batterie- / Hybridsystems.

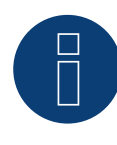

# **Sehr wichtig!**

Der WLAN-Dongle darf nicht installiert sein, da sonst keine Kommunikation mit dem Solar-Log Base möglich ist.

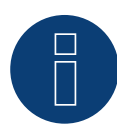

#### **Sehr wichtig!**

Bitte beachten Sie für den Anschluss der Geräte des jeweiligen Herstellers, die Herstellerdokumentation in der jeweils gültigen Fassung.

# **6 Kostal (Hybridsystem)**

# **6.1 Kostal Plenticore plus (Hybridsystem)**

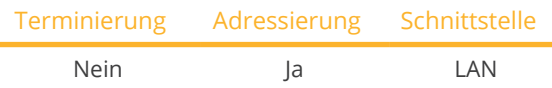

Bei der Geräte-Erkennung das Hybrid-System: "Kostal: Modbus TCP" auswählen.

# Unterstützte Modelle:

• PLENTICORE plus 4.2, PLENTICORE plus 5.5, PLENTICORE plus 7.0, PLENTICORE plus 8.5, PLENTICORE plus 10.0

# Übersicht

- Schnittstelle integriert.
- Verkabelung über Netzwerkkabel (Patchkabel) und Ethernet-Router oder Switch.
- Kommunikationsadresse muss vergeben werden.
- Arbeitsschritte:
	- IP-Adresse statisch/fest vergeben.
	- Wechselrichter und Solar-Log™ stromlos schalten.
	- Wechselrichter an Solar-Log™ verkabeln (RJ45).
	- Wechselrichter untereinander verkabeln (RJ45).

# Wechselrichter an Solar-Log™ verkabeln

Die Verkabelung erfolgt über

- Netzwerkkabel (Patchkabel/Crossoverkabel) und
- **•** Ethernet-Router oder –Switch.

# Wechselrichter untereinander verkabeln

Die Verkabelung der Wechselrichter untereinander erfolgt über die RJ45 Schnittstelle und ggf. über einen Router/Switch. Verbindungsaufbau gemäß Anleitung zum Wechselrichter.

# IP-Adresse vergeben

- Es muss eine statische/feste IP-Adresse am Display des Wechselrichters vergeben werden.
- Bitte wählen Sie eine IP-Adresse aus dem gleichen Klasse C-Subnetz des Solar-Log™. Beispiel: Solar-Log™ hat 192.168.178.49 Die Wechselrichter müssen in diesem Fall eine IP-Adresse aus dem Bereich 192.168.178.xxx haben (xxx steht für eine Zahl zwischen 1 – 254).
- Vorgehen: Gemäß Anleitung zum Wechselrichter.

# Erkennung über Solar-Log™ WEB-Oberfläche

- Für die Erkennung am Solar-Log™ wählen Sie unter Punkt Konfiguration | Geräte | Definition | Schnittstelle über das Plus-Symbol, die Geräteklasse und danach den Hersteller Kostal und Typ Modbus TCP aus. Bestätigen Sie Ihre Auswahl durch OK.
- Speichern Sie und starten Sie unter Konfiguration <sup>|</sup> Geräte <sup>|</sup> Erkennung die Geräte-Erkennung.

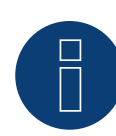

# **Hinweis!**

Um eine Kommunikation mit dem Solar-Log™ durchführen zu können, muss zuvor "Modbus TCP" aktiviert werden.

Dazu muss die lokale Web-Oberfläche des Wechselrichter aufgerufen werden.

Über folgende Browserzeile http://<Inverter\_IP>, wird die Web-Oberfläche des Wechselrichters aufgerufen, anschließend über Einstellungen / Information > Kommunikation > sunspec / Modbus > dort das Kontrollkästchen "Modbus TCP" aktivieren.

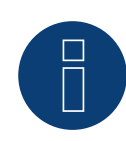

# **Hinweis!**

Bei der Erkennung über Ethernet ist es möglich (sofern installiert) auch eine angeschlossene Batterie zu erfassen.

► Ohne angeschlossene Batterie wird der Kostal Plenticore plus als ein Wechselrichter erkannt, mit angeschlossener Batterie, als ein Hybrid-System mit dem zugehörigen 2-Richtungszähler.

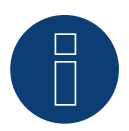

# **Hinweis**

# **7 Kyocera (Hybridsystem)**

# **7.1 Kyocera Wechselrichter/Batteriesystem (Hybridsystem)**

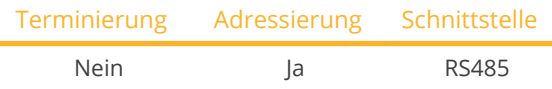

Bei der Geräte-Erkennung das Hybrid-System: "Kyocera" auswählen.

# Unterstützte Modelle:

• KD260AH-4PG

# Übersicht

- **•** Schnittstelle integriert.
- Anschlussort: Klemmleiste unter dem Abdeckblech auf der Unterseite.
- Kommunikationsadresse muss vergeben werden.
- 2-polige Verkabelung.
- Arbeitsschritte:
	- Wechselrichter und Solar-Log™ stromlos schalten.
	- Wechselrichter an Solar-Log™ verkabeln.
	- Wechselrichter/Batteriesystem untereinander verkabeln.
	- Kommunikationsadresse gemäß Herstellerhandbuch vergeben.

# Wechselrichter an Solar-Log™ verkabeln

Die Verkabelung erfolgt über

• selbstkonfektioniertes geschirmtes, 4-adriges Datenkabel.

# Vorgehen

- 1. Abdeckung abschrauben gemäß Anleitung zum Wechselrichter.
- 2. Bei Selbstkonfektionierung der Kabelverbindung die Adern nach folgendem Schema anklemmen:

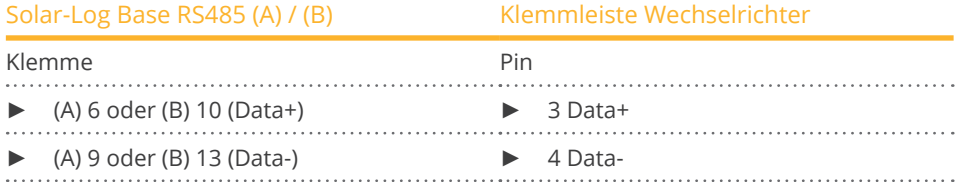

3. Abdeckung des Wechselrichter anschrauben.

#### Wechselrichter untereinander verkabeln

• Anschlussort: Klemmleiste unter dem Abdeckblech auf der Unterseite.

#### Vorgehen

- 1. Abdeckung abschrauben gemäß Anleitung zum Wechselrichter.
- 2. Selbstkonfektioniertes RS-485 Kabel mit Klemmleiste des Wechselrichter 1 verbinden.
- 3. Anderes Kabelende mit Klemmleiste des Wechselrichter 2 oder dem Batteriesystem verbinden.
- 4. Weitere Wechselrichter untereinander auf die gleiche Art verbinden.
- 5. Abdeckung des Wechselrichters anschrauben.

# Kommunikationsadresse vergeben:

• Vorgehen: Gemäß Anleitung vom Hersteller.

Wurde die Verkabelung an allen Geräten durchgeführt, müssen diese zur Erkennung mit Strom versorgt werden.

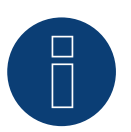

# **Hinweis**

# **8 Phonosolar (Hybridsystem)**

# **8.1 PhonoCube (Hybridsystem)**

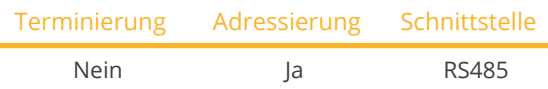

Bei der Geräte-Erkennung das Hybrid-System: "PhonoSolar" auswählen.

# Unterstützte Modelle:

• PhonoCube 7.2

# Übersicht

- Schnittstelle integriert.
- Anschlussort: Klemmleiste unter dem Abdeckblech auf der Rückseite.
- Kommunikationsadresse muss vergeben werden.
- **•** 2-polige Verkabelung.
- Arbeitsschritte:
	- PhonoCube und Solar-Log™ stromlos schalten.
	- PhonoCube an Solar-Log™ verkabeln.
	- PhonoCubes untereinander verkabeln.
	- Kommunikationsadresse vergeben. Adressbereich 1 - 247. Einstellung gemäß Herstellerhandbuch.

# PhonoCube an Solar-Log™ verkabeln

Die Verkabelung erfolgt über

• selbstkonfektioniertes geschirmtes, 4-adriges Datenkabel.

# Vorgehen

- 1. Abdeckung abschrauben gemäß Anleitung zum PhonoCube.
- 2. Bei Selbstkonfektionierung der Kabelverbindung die Adern nach folgendem Schema anklemmen:

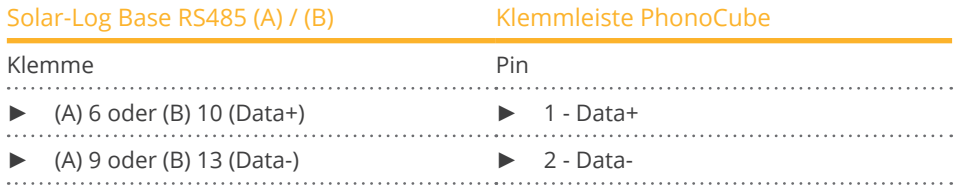

3. Abdeckung des PhonoCube anschrauben.

#### PhonoCubes untereinander verkabeln

• Anschlussort: Klemmleiste unter dem Abdeckblech auf der Rückseite.

# Vorgehen

- 1. Abdeckung abschrauben gemäß Anleitung zum PhonoCube.
- 2. Selbstkonfektioniertes RS485 Kabel mit Klemmleiste des PhonoCube 1 verbinden.
- 3. Anderes Kabelende mit Klemmleiste des PhonoCube 2 verbinden.
- 4. Weitere PhonoCubes untereinander auf die gleiche Art verbinden.
- 5. Abdeckung des Wechselrichters anschrauben.

#### Kommunikationsadresse vergeben

- Empfehlung: Fortlaufende Nummerierung, von 1 bis 247.
- Vorgehen: Gemäß Anleitung zum PhonoCube.

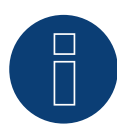

# **Hinweis**

Der Solar-Log Base unterstützt nur den Betrieb eines angeschlossenen Batterie- / Hybridsystems.

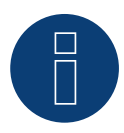

# **Hinweis**

Bei der Erkennung eines PhonoCubes werden immer 2 Geräte erkannt. Das 1. Gerät beinhaltet den Wechselrichter und die Batteriewerte. Das 2. Gerät einen Verbrauchszähler, der beim PhonoCube integriert ist.

# **9 QCells (Hybridsystem)**

# **9.1 Q-Home + ESS-G1 (Hybridsystem)**

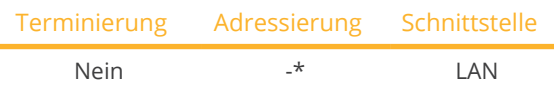

Bei der Geräte-Erkennung das Hybrid-System "QCells" auswählen.

# Unterstützte Modelle:

• ESS-G1 8.0

# Übersicht

- **•** Schnittstelle integriert.
- Verkabelung über Netzwerkkabel (Patchkabel) und Ethernet-Router.
- Kommunikationsadresse kann nicht vergeben werden (erfolgt ausschließlich über DHCP)\*.
- Arbeitsschritte:
	- Hybridsystem und Solar-Log™ stromlos schalten.
	- Hybridsystem an Solar-Log™ verkabeln (RJ45).
	- Solar-Log™ mit Router verbinden.

# Hybridsystem an Solar-Log™ verkabeln

Die Verkabelung erfolgt über

- Netzwerkkabel (Patchkabel/Crossoverkabel) und
- **•** Ethernet-Router.

# \*Dynamisch IP-Adresse (DHCP) für die Erkennung und Kommunikation:

Beide Geräte, der Solar-Log™, sowie der QCells müssen auf IP-Adresse automatisch beziehen gestellt werden (DHCP) und sich im gleichen Klasse C-Subnetz befinden.

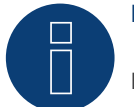

# **Hinweis!**

Bitte beachten, der DCHP-Server muss so eingestellt werden, dass der QCells immer die gleiche IP-Adresse bekommt. (Siehe Handbuch des Routers)

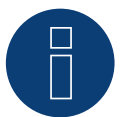

# **Hinweis!**

Damit eine Kommunikation zwischen dem Solar-Log™ und QCells stattfinden kann, müssen unbedingt alle Schritte des Quickstartguide von QCells erfolgreich durchgeführt werden.

# Erkennung über Solar-Log™ WEB-Oberfläche

- Für die Erkennung am Solar-Log™ wählen Sie unter Punkt Konfiguration | Geräte | Definition | Schnittstelle über das Plus-Symbol, die Geräteklasse (Hybrid-System) und danach den Hersteller QCells auswählen. Bestätigen Sie Ihre Auswahl durch OK.
- Speichern Sie und starten Sie unter Konfiguration <sup>|</sup> Geräte <sup>|</sup> Erkennung die Geräte-Erkennung.

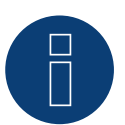

# **Hinweis**

# **10 RCT Power Storage DC (Hybridsystem)**

# **10.1 RCT Power Storage DC (Hybridsystem)**

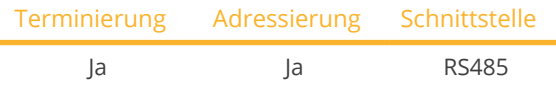

Bei der Geräte-Erkennung das Hybrid-System "RCT Power" auswählen.

# Unterstützte Modelle:

• Power Storage DC 4.0, Power Storage DC 5.0, Power Storage DC 6.0, Power Storage DC 8.0, Power Storage DC 10.0

# Übersicht

- Schnittstelle integriert.
- Anschlussort: Klemmleiste X102 innen im Gerät.
- **•** 2-polige Verkabelung.
- Kommunikationsadresse muss vergeben werden.
- Arbeitsschritte:
	- Das Gerät und Solar-Log™ stromlos schalten.
	- Das Gerät an Solar-Log™ verkabeln.
	- Kommunikationsadresse vergeben.
	- Das Gerät terminieren.

# Das Gerät an Solar-Log™ verkabeln

Verkabelung erfolgt über:

• selbstkonfektioniertes geschirmtes, 2-adriges Datenkabel.

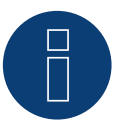

# **Hinweis**

Um eine Adressierung des Geräts durchführen zu können muss zuvor die RCT PowerApp aus dem PlayStore heruntergeladen werden. Die Adressierung erfolgt gemäß Anleitung zur App.

# Vorgehen:

- 1. Das Gerät gemäß Anleitung zum Hersteller öffnen.
- 2. Die Adern der Kabelverbindung nach folgendem Schema anklemmen:

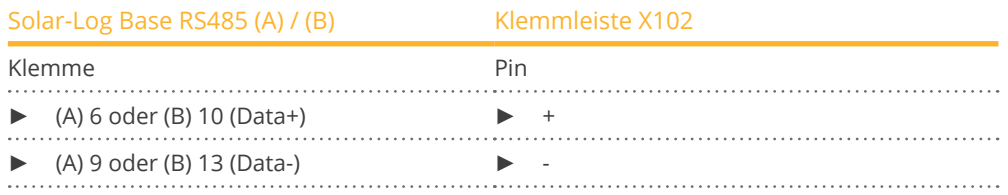

- 3. Wird kein weiteres Gerät angeschlossen, das Gerät gemäß Anleitung zum Hersteller terminieren.
- 4. Das Gerät schließen, wenn kein weiteres Gerät angeschlossen werden soll.

# Geräte untereinander verkabeln

- Anschlussort: Klemmleiste X102 im Wechselrichter.
- Geräte untereinander gemäß Anleitung zum Hersteller verkabeln.

#### Kommunikationsadresse vergeben

- Empfehlung: Fortlaufende Nummerierung, mit 1 beginnend bis 250.
- **•** Einstellung: Über RCT PowerApp.
- **•** Vorgehen: Gemäß Anleitung zur App.

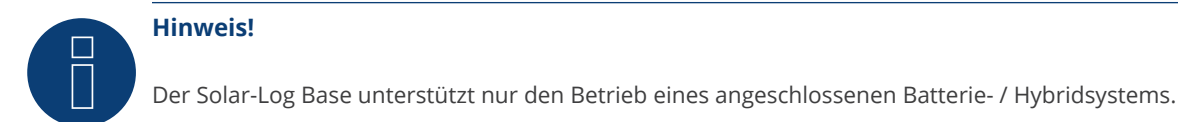

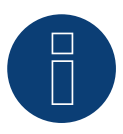

# **Hinweis!**

Die Darstellung des Pac im Solar-Log™ unterscheidet sich zu der in der RCT Power App, wenn das Hybridsystem geladen oder entladen wird. Im RCT Power System ist die Batterieladung und -entladung im Pac enthalten und im Solar-Log™ wird der Wert ohne Batterieeinflüsse dargestellt.

#### Hinweis zum Wechselrichter:

Bitte beachten Sie, dass auf dem RCT Power-Gerät die jeweils aktuellste Software-Version (min. 4733) installiert ist und in der APP der RS485-Arbeitsmodus auf "Modbus Slave" gestellt wird. (Standardeinstellung)

# Hierzu gehen Sie bitte wie folgt vor:

Starten Sie "RCT Power App" und fahren Sie fort mit:

Klicken Sie auf " " > Loggen Sie sich ein, Passwort "installer" > Gerät > Einstellungen > Schnittstellen → RS485.

Wählen Sie unter "RS485 Arbeitsmodus" die Option "Modbus Slave" und tragen Sie unter "RS485 Adresse" die Kommunikationsadresse des Wechselrichters ein. Nach Abschluss der Einstellung "Flash" drücken.

# **11 Sofar Solar (Hybridsystem)**

# **11.1 Sofar Solar (Hybridsystem)**

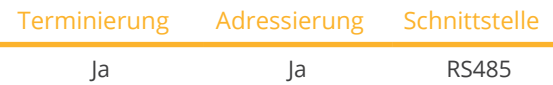

Bei der Geräte-Erkennung das Hybrid-System "Sofarsolar: G3" auswählen

# Unterstützte Modelle:

- HYD 3000-EP, HYD 3600-EP, HYD 4000-EP, HYD 4600-EP, HYD 5000-EP, HYD 5500-EP, HYD 6000-EP
- HYD 3000-ES, HYD 3600-ES, HYD 4000-ES, HYD 4600-ES, HYD 5000-ES, HYD 6000-ES
- HYD 5KTL-3PH, HYD 6KTL-3PH, HYD 8KTL-3PH, HYD 10KTL-3PH, HYD 10KTL-3PH-A, HYD 15KTL-3PH, HYD 20KTL-3PH

# Übersicht

- Schnittstelle integriert.
- Anschlussort: COM-Schnittstelle unten am Gerät.
- 2-polige Verkabelung.
- Kommunikationsadresse muss vergeben werden.
- Arbeitsschritte:
	- Das Gerät und Solar-Log™ stromlos schalten.
	- Das Gerät an Solar-Log™ verkabeln.
	- Kommunikationsadresse vergeben.
	- Das Gerät terminieren.

# Das Gerät an Solar-Log™ verkabeln

Verkabelung erfolgt über:

• selbstkonfektioniertes geschirmtes, 2-adriges Datenkabel.

# Vorgehen bei den folgenden Modellen:

- HYD 5KTL-3PH, HYD 6KTL-3PH, HYD 8KTL-3PH, HYD 10KTL-3PH, HYD 10KTL-3PH-A, HYD 15KTL-3PH, HYD 20KTL-3PH
- 1. Die Adern der Kabelverbindung nach folgendem Schema anklemmen:

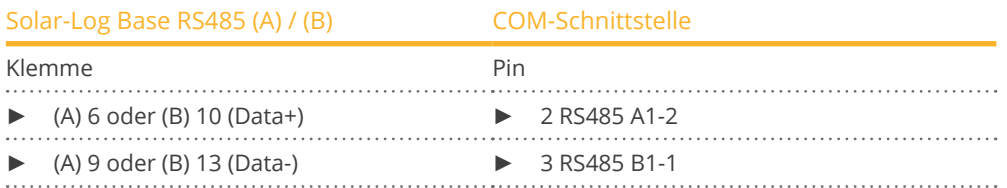

#### 2. Den Wechselrichter gemäß Anleitung zum Hersteller terminieren.

# Kommunikationsadresse vergeben

- Adressbereich: 1 bis 31.
- Vorgehen: Gemäß Anleitung zum Wechselrichter (über das LCD-Display des Wechselrichters).

### Vorgehen bei den folgenden Modellen:

- HYD 3000-ES, HYD 3600-ES, HYD 4000-ES, HYD 4600-ES, HYD 5000-ES, HYD 6000-ES
- 1. Die Adern der Kabelverbindung nach folgendem Schema anklemmen:

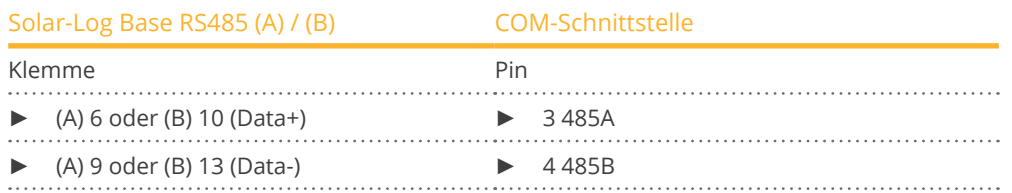

2. Den Wechselrichter gemäß Anleitung zum Hersteller terminieren.

#### Vorgehen bei den folgenden Modellen:

- HYD 3000-EP, HYD 3600-EP, HYD 4000-EP, HYD 4600-EP, HYD 5000-EP, HYD 5500-EP, HYD 6000-EP
- 1. Die Adern der Kabelverbindung nach folgendem Schema anklemmen:

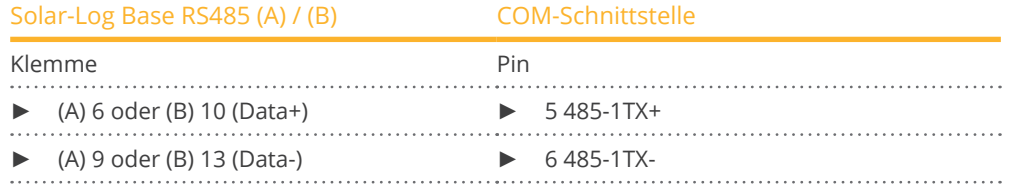

2. Den Wechselrichter gemäß Anleitung zum Hersteller terminieren.

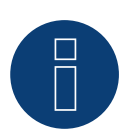

# **Hinweis!**

Der Solar-Log Base unterstützt nur den Betrieb eines angeschlossenen Batterie- / Hybridsystems.

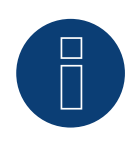

#### **Hinweis!**

Die RS485 Leitung darf nicht mehr als 1000m lang sein.

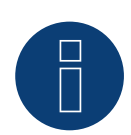

# **Hinweis!**

Bitte den richtigen Ländercode einstellen. Siehe Handbuch des Wechselrichters.

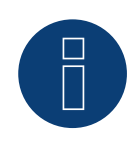

#### **Sehr wichtig!**

Bitte beachten Sie für den Anschluss der Geräte des jeweiligen Herstellers, die Herstellerdokumentation in der jeweils gültigen Fassung.

# **12 SolarEdge - StoreEdge (Hybridsystem)**

# **12.1 SolarEdge - StoreEdge (Hybridsystem)**

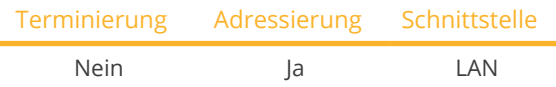

Bei der Geräte-Erkennung das Hybrid-System "SolarEdge" auswählen.

# Unterstützte Modelle:

• SE2200H-RWS, SE3000H-RWS, SE3680H-RWS, SE4000H-RWS, SE5000H-RWS, SE5K-RWS, SE7K-RWS, SE8K-RWS, SE10K-RWS

# Übersicht

- Schnittstelle integriert.
- **IP-Adresse der Wechselrichter muss statisch/fest vergeben werden.**
- Verkabelung über Netzwerkkabel (Patchkabel) und Ethernet-Router oder Switch.
- Arbeitsschritte:
	- IP-Adresse am Wechselrichter statisch/fest vergeben.
	- Wechselrichter und Solar-Log™ stromlos schalten.
	- Wechselrichter an Solar-Log™ verkabeln (RJ45).
	- Wechselrichter untereinander verkabeln (RJ45).

# Wechselrichter an Solar-Log™ verkabeln

Die Verkabelung erfolgt über

- Netzwerkkabel (Patchkabel/Crossoverkabel) und
- Ethernet-Router oder –Switch.

# Wechselrichter untereinander verkabeln

Die Verkabelung der Wechselrichter untereinander erfolgt gemäß Anleitung zum Wechselrichter.

# IP-Adresse vergeben

- Die IP-Adresse muss statisch/fest vergeben werden (siehe Anleitung zum Wechselrichter).
- Bitte wählen Sie eine IP-Adresse aus dem gleichen Klasse C-Subnetz des Solar-Log™. Beispiel: Solar-Log™ hat 192.168.178.49 Die Wechselrichter müssen in diesem Fall eine IP-Adresse aus dem Bereich 192.168.178.xxx haben (xxx steht für eine Zahl zwischen 1 – 254).
- Vorgehen: Gemäß Anleitung zum Wechselrichter.

# Erkennung über Solar-Log™ WEB-Oberfläche

- Für die Erkennung am Solar-Log™ wählen Sie unter Punkt Konfiguration | Geräte | Definition | Schnittstelle über das Plus-Symbol, die Geräteklasse und danach den Hersteller SolarEgde aus. Bestätigen Sie Ihre Auswahl durch OK.
- Speichern Sie und starten Sie unter Konfiguration <sup>|</sup> Geräte <sup>|</sup> Erkennung die Geräte-Erkennung.

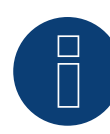

# **Hinweis**

Damit eine Kommunikation zwischen dem Solar-Log™ und dem SolarEdge erfolgen kann, muss der Modbus TCP Port auf 502 gestellt werden. (Port-Einstellung siehe Anleitung vom Hersteller)

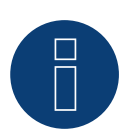

# **Hinweis**

# **13 Sungrow (Hybridsystem)**

# **13.1 Sungrow Residential Hybridsystem**

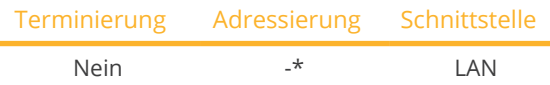

Bei der Geräte-Erkennung das Hybrid-System "Sungrow" auswählen.

# Unterstützte Modelle:

• SH3.0RS, SH3K6, SH3K6-30, SH3.6RS, SH4.0RS, SH4K6, SH4K6-30, SH4.6RS, SH5K-V13, SH5K-30, SH5.0RS, SH5.0RT, SH5.0RT-20, SH5.0RT-V112, SH5.0RT-V122, SH5K-20, SH6.0RS, SH6.0RT, SH6.0RT-20, SH6.0RT-V112, SH6.0RT-V122, SH8.0RT, SH8.0RT-20, SH8.0RT-V112, SH8.0RT-V122, SH10RT, SH10RT-20, SH10RT-V112, SH10RT-V122

# Übersicht

- Schnittstelle integriert.
- Verkabelung über Netzwerkkabel (Patchkabel) und Ethernet-Router.
- \*Kommunikationsadresse kann vergeben werden (standardmäßig ist DHCP eingestellt).
- Arbeitsschritte:
	- Hybridsystem und Solar-Log™ stromlos schalten.
	- Hybridsystem an Solar-Log™ verkabeln (RJ45).
	- Solar-Log™ mit Router verbinden.

# Hybridsystem an Solar-Log™ verkabeln

Die Verkabelung erfolgt über

- Netzwerkkabel (Patchkabel/Crossoverkabel) und
- **•** Fthernet-Router.

# Wechselrichter untereinander verkabeln

Die Verkabelung und der Verbindungsaufbau gemäß Anleitung zum Wechselrichter.

# IP-Adresse vergeben

- Es kann eine statische/feste IP-Adresse am Display des Wechselrichters vergeben werden.
- Bitte wählen Sie eine IP-Adresse aus dem gleichen Klasse C-Subnetz des Solar-Log™. Beispiel: Solar-Log™ hat 192.168.178.49 Die Wechselrichter müssen in diesem Fall eine IP-Adresse aus dem Bereich 192.168.178.xxx haben (xxx steht

für eine Zahl zwischen 1 – 246).

• Vorgehen: Gemäß Anleitung zum Wechselrichter.

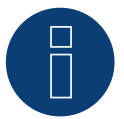

# **Hinweis!**

Um die IP-Adresse zu ändern muss in den Einstellungen des Wechselrichters DHCP auf "Off" gestellt werden. Standarmäßig ist DHCP auf "On".

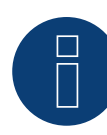

# **Hinweis für die Sungrow SH-RT- / SH-RS-Serie!**

Der Dongle WiNet-S (WLAN/Ethernet) darf nicht installiert sein, da sonst keine Kommunikation mit dem Solar-Log Base möglich ist.

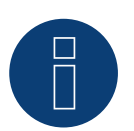

# **Hinweis**

# **14 Zucchetti Centro Sistemi S.p.a (Hybridsystem)**

# **14.1 Azzurro (Hybridsystem)**

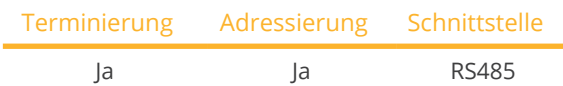

Bei der Geräte-Erkennung das Hybrid-System "Azzurro" auswählen.

# Unterstütze Modelle:

• HYD 3000-ZSS, HYD 3600-ZSS, HYD 4000-ZSS, HYD 4600-ZSS, HYD 5000-ZSS, HYD 6000-ZSS 3PH HYD5000 ZSS, HYD 3000-ZSS HP, HYD 3600-ZSS HP, HYD 4000-ZSS HP, HYD 4600-ZSS HP, HYD 5000-ZSS HP, HYD 6000-ZSS HP, 3PH HYD6000 ZSS, 3PH HYD8000 ZSS, 3PH HYD10000 ZSS, 3PH HYD15000 ZSS, 3PH HYD20000 ZSS

# Übersicht

- Schnittstelle integriert.
- Anschlussort: COM-Schnittstelle unten am Gerät.
- 2-polige Verkabelung.
- Kommunikationsadresse muss vergeben werden.
- Arbeitsschritte:
	- Das Gerät und Solar-Log™ stromlos schalten.
	- Das Gerät an Solar-Log™ verkabeln.
	- Kommunikationsadresse vergeben.
	- Das Gerät terminieren.

# Das Gerät an Solar-Log™ verkabeln

Verkabelung erfolgt über:

• selbstkonfektioniertes geschirmtes, 2-adriges Datenkabel.

# Vorgehen bei den folgenden Modellen:

- 3PH HYD5000 ZSS, 3PH HYD6000 ZSS, 3PH HYD8000 ZSS, 3PH HYD10000 ZSS, 3PH HYD15000 ZSS, 3PH HYD20000 ZSS
- 1. Die Adern der Kabelverbindung nach folgendem Schema anklemmen:

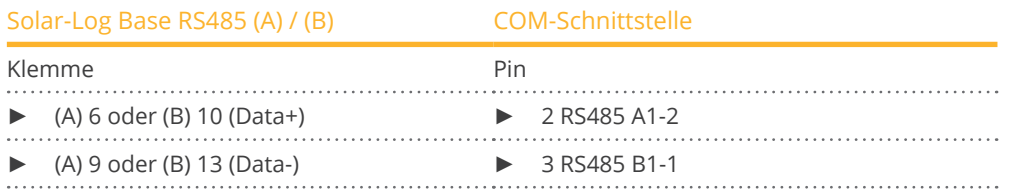

2. Den Wechselrichter gemäß Anleitung zum Hersteller terminieren.

#### Kommunikationsadresse vergeben

- Adressbereich: 1 bis 31.
- Vorgehen: Gemäß Anleitung zum Wechselrichter (über das LCD-Display des Wechselrichters).

#### Vorgehen bei den folgenden Modellen:

- HYD 3000-ZSS, HYD 3600-ZSS, HYD 4000-ZSS, HYD 4600-ZSS, HYD 5000-ZSS, HYD 6000-ZSS
- 1. Die Adern der Kabelverbindung nach folgendem Schema anklemmen:

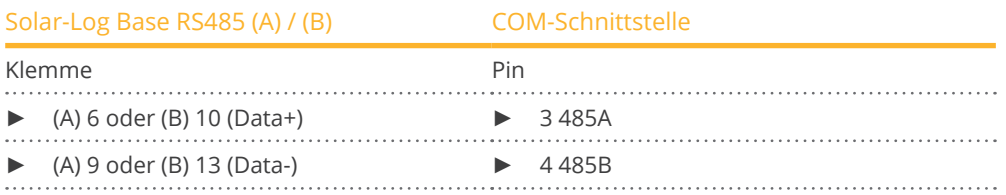

2. Den Wechselrichter gemäß Anleitung zum Hersteller terminieren.

# Vorgehen bei den folgenden Modellen:

- HYD 3000-ZSS HP, HYD 3600-ZSS HP, HYD 4000-ZSS HP, HYD 4600-ZSS HP, HYD 5000-ZSS HP, HYD 6000-ZSS HP
- 1. Die Adern der Kabelverbindung nach folgendem Schema anklemmen:

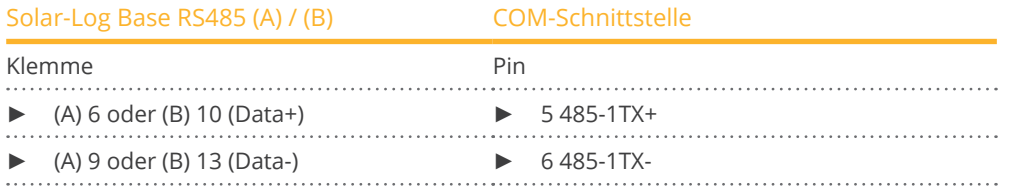

2. Den Wechselrichter gemäß Anleitung zum Hersteller terminieren.

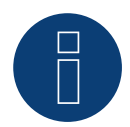

# **Hinweis!**

Der Solar-Log Base unterstützt nur den Betrieb eines angeschlossenen Batterie- / Hybridsystems.

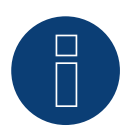

# **Hinweis!**

Die RS485 Leitung darf nicht mehr als 1000m lang sein.

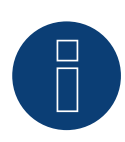

# **Hinweis!**

Bitte den richtigen Ländercode einstellen. Siehe Handbuch des Wechselrichters.

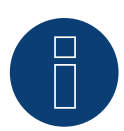

# **Sehr wichtig!**

Bitte beachten Sie für den Anschluss der Geräte des jeweiligen Herstellers, die Herstellerdokumentation in der jeweils gültigen Fassung.

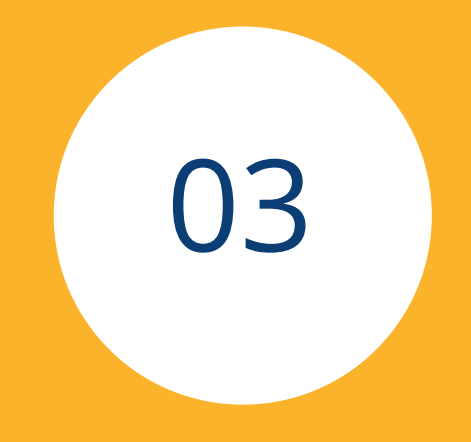

# **[Batteriespeichersysteme](#page-3-0)**

# **1 Intilion (Batteriespeichersysteme) (mit Entwicklungsfirmware)**

# **1.1 Intilion (Batteriespeichersysteme)**

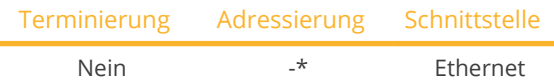

Bei der Geräte-Erkennung "Intilion" auswählen.

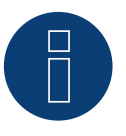

# **Wichtig!**

Dieses Gerät wird derzeit nur mit einer nicht offiziellen und herunterladbaren Entwicklungsfirmware unterstützt. Bitte wenden Sie sich bei Bedarf über den nachfolgenden Link an unseren Support: [Solar-Log GmbH Kontakt](https://www.solar-log.com/kontakt)

# Unterstützte Modelle:

• scalebloc energy, scalebloc power, scalebloc power boost

# Übersicht

- **•** Schnittstelle integriert.
- Verkabelung über Netzwerkkabel (Patchkabel) und Ethernet-Router.
- Kommunikationsadresse steht standardmäßig auf 192.168.2.2, und die Subnetzmaske auf 255.255.255.0\*.
- Arbeitsschritte:
	- Batteriesystem und Solar-Log™ stromlos schalten.
	- Batteriesystem an Solar-Log™ verkabeln.
	- Wechselrichter an Solar-Log™ gemäß Anleitung zum Wechselrichter-Hersteller verkabeln.
	- Kommunikationsadresse des Wechselrichter (falls notwendig) gemäß Anleitung zum Wechselrichter-Hersteller vergeben.

# Batteriesystem an Solar-Log™ verkabeln

Die Verkabelung erfolgt über

• Netzwerkkabel CAT5 besser noch CAT6.

# Wechselrichter untereinander verkabeln

Die Verkabelung der Wechselrichter untereinander erfolgt gemäß Anleitung zum Wechselrichter.

# \*IP-Adresse:

- Bei Bedarf kann die IP-Adresse des Intilion Batteriespeichersystem über die WEB-Oberfläche angepasst werden. (Bitte Hersteller-Anleitung beachten)
- Bitte beachten Sie auch, dass der Solar-Log Base und das Batteriespeichersystem dabei im selben Klasse C-Subnetz liegen.

#### Erkennung über Solar-Log™ WEB-Oberfläche

- Für die Erkennung am Solar-Log™ wählen Sie unter Punkt Konfiguration | Geräte | Definition | Schnittstelle über das Plus-Symbol, die Geräteklasse und danach den Hersteller Intilion aus. Bestätigen Sie Ihre Auswahl durch OK.
- Speichern Sie und starten Sie unter Konfiguration <sup>|</sup> Geräte <sup>|</sup> Erkennung die Geräte-Erkennung.

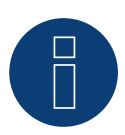

# **Hinweis!**

Bei der Anbindung des Solar-Log Base bitte darauf achten, den Port XF13 des ControlShields, des Intilion Batteriesystems zu verwenden.

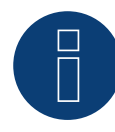

# **Hinweis!**

Der Batteriespeicher ist standardmäßig über die IP-Adresse 192.168.2.2 erreichbar, welche über die Weboberfläche geändert werden kann. Bitte Anleitung des Herstellers beachten.

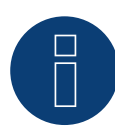

#### **Hinweis!**

# **2 RCT Power Storage AC (Batteriespeichersysteme)**

# **2.1 RCT Power Storage AC (Batteriespeichersysteme)**

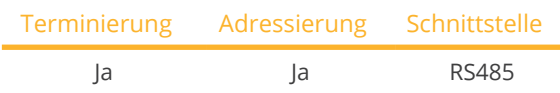

Auswählbar unter Batterie und Hersteller: "RCT Power"

#### Unterstützte Modelle:

• Power Storage AC 4.0, Power Storage AC 5.0, Power Storage AC 6.0

# Übersicht

- Schnittstelle integriert.
- Anschlussort: Klemmleiste X102 innen im Gerät.
- 2-polige Verkabelung.
- Kommunikationsadresse muss vergeben werden.
- Arbeitsschritte:
	- Das Gerät und Solar-Log™ stromlos schalten.
	- Das Gerät an Solar-Log™ verkabeln.
	- Kommunikationsadresse vergeben.
	- Gerät terminieren.

# Gerät an Solar-Log™ verkabeln

Verkabelung erfolgt über:

• selbstkonfektioniertes geschirmtes, 2-adriges Datenkabel.

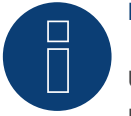

# **Hinweis**

Um eine Adressierung des Geräts durchführen zu können muss zuvor die RCT PowerApp aus dem PlayStore heruntergeladen werden. Die Adressierung erfolgt gemäß Anleitung zur App.

#### Vorgehen:

- 1. Das Gerät gemäß Anleitung zum Hersteller öffnen.
- 2. Die Adern der Kabelverbindung nach folgendem Schema anklemmen:

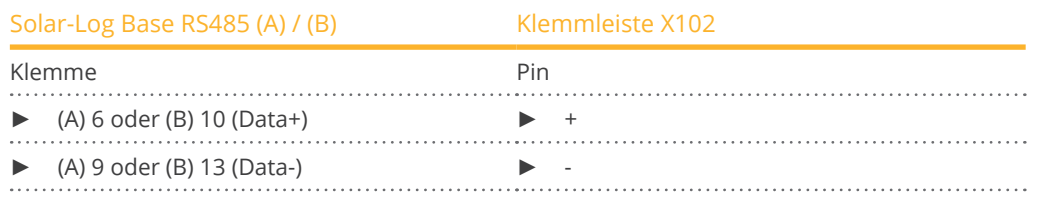

- 3. Wird kein weiteres Gerät angeschlossen, das Gerät gemäß Anleitung zum Hersteller terminieren.
- 4. Das Gerät schließen, wenn kein weiteres Gerät angeschlossen werden soll.

#### Geräte untereinander verkabeln

- Anschlussort: Klemmleiste X102 im Gerät.
- Geräte untereinander gemäß Anleitung zum Hersteller verkabeln.

#### Kommunikationsadresse vergeben

- Empfehlung: Fortlaufende Nummerierung, mit 1 beginnend bis 250.
- **•** Einstellung: Über RCT PowerApp.
- Vorgehen: Gemäß Anleitung zur RCT PowerApp.

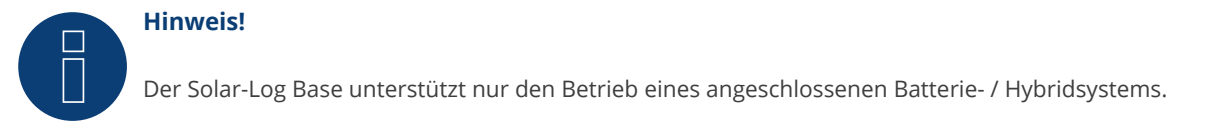

#### Hinweis zum Wechselrichter:

Bitte beachten Sie, dass auf dem RCT Power-Gerät die jeweils aktuellste Software-Version (min. 4733) installiert ist und in der APP der RS485-Arbeitsmodus auf "Modbus Slave" gestellt wird. (Standardeinstellung)

#### Hierzu gehen Sie bitte wie folgt vor:

Starten Sie "RCT Power App" und fahren Sie fort mit: Klicken Sie auf "  $\mathbb{Q}$  "  $\blacktriangleright$  Loggen Sie sich ein, Passwort "installer"  $\blacktriangleright$  Gerät  $\blacktriangleright$  Einstellungen  $\blacktriangleright$  Schnittstellen  $\blacktriangleright$ RS485.

Wählen Sie unter "RS485 Arbeitsmodus" die Option "Modbus Slave" und tragen Sie unter "RS485 Adresse" die Kommunikationsadresse des Wechselrichters ein. Nach Abschluss der Einstellung "Flash" drücken.

# **3 SMA - Batteriespeichersysteme**

# **3.1 SMA - Sunny Island (Batteriespeichersysteme)**

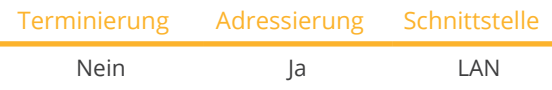

Auswählbar unter Batterie: SMA: Sunny Island.

#### Unterstützte Modelle:

- SI3.0M-11
- SI4.4M-11
- SI6.0H-11
- SI8.0H-11
- SI4.4M-12
- SI6.0H-12
- SI8.0H-12

#### Hinweis für die Modelle mit der Endung -11:

Die Modelle benötigen ein "Speedwire data module Sunny Island" => SWDMSI-NR10, um über Ethernet zu kommunizieren.

# Übersicht

- Schnittstelle integriert (siehe Hinweis weiter oben).
- Verkabelung über Netzwerkkabel (Patchkabel) und Ethernet-Router.
- Kommunikationsadresse muss vergeben werden.
- **•** Arbeitsschritte:
	- Batteriesystem und Solar-Log™ stromlos schalten.
	- Batteriesystem an Solar-Log™ verkabeln.
	- Solar-Log™ mit Router verbinden.
	- Kommunikationsadresse des Wechselrichter gemäß Anleitung vom Wechselrichter-Hersteller vergeben.

#### Batteriesystem an Solar-Log™ verkabeln

Die Verkabelung erfolgt entweder über

- Netzwerkkabel (Patchkabel/Crossoverkabel) und
- Ethernet-Router

#### IP-Adresse vergeben

- Es muss eine statische/feste IP-Adresse vergeben werden.
- Bitte wählen Sie eine IP-Adresse aus dem gleichen Klasse C-Subnetz des Solar-Log™. Beispiel: Solar-Log™ hat 192.168.178.49 Das Batteriesystem muss in diesem Fall eine IP-Adresse aus dem Bereich 192.168.178.xxx haben (xxx steht für eine Zahl zwischen 1 – 254).
- Vorgehen: Gemäß Anleitung vom Hersteller.

# Erkennung über Solar-Log™ WEB-Oberfläche

- Für die Erkennung am Solar-Log™ wählen Sie unter Punkt Konfiguration | Geräte | Definition | Schnittstelle über das Plus-Symbol, die Geräteklasse: "Batterie" und danach den Hersteller "SMA" aus. Bestätigen Sie Ihre Auswahl durch OK.
- Speichern Sie und starten Sie unter Konfiguration <sup>|</sup> Geräte <sup>|</sup> Erkennung die Geräte-Erkennung.

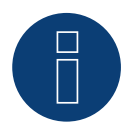

# **Hinweis**

Der Solar-Log Base unterstützt nur den Betrieb eines angeschlossenen Batterie- / Hybridsystems.

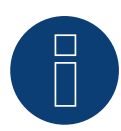

# **Hinweis**

Sunny Island Batteriesysteme können in einem Verbund bis zu 3 Sunny Island verbunden werden (Cluster) in diesem Verbund ist ein Sunny Island der Master, während die anderen die Slaves sind. In solchen Fällen muss nur der Master von diesem Cluster vom Solar-Log™, über Ethernet, erkannt werden.

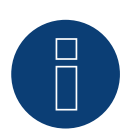

# **Hinweis**

Jeder Wechselrichter muss einzeln über das Netzwerk erreichbar sein.

Hierzu, über den SMA SUNNY EXPLORER, an jedem Wechselrichter die Netzwerkschnittstelle aktivieren und die Wechselrichter über einen Switch in das Netzwerk einbinden.

Vorgehen:

=> SMA SUNNY EXPLORER unter dem Menüpunkt "TCP Server" auf "EIN" stellen; Port=502.

# **4 sonnen (Batteriespeichersysteme)**

# **4.1 sonnen Eco 6.0 / 7.0 (Batteriespeichersysteme)**

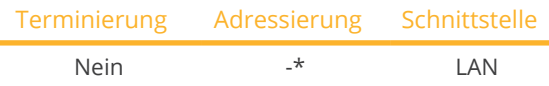

Bei der Geräte-Erkennung "sonnen: Eco 6/7" auswählen.

#### Unterstützte Modelle:

- Eco 6.0
- Eco 7.0

# Übersicht

- Schnittstelle integriert.
- Verkabelung über Netzwerkkabel (Patchkabel) und Ethernet-Router.
- Kommunikationsadresse kann nicht vergeben werden (erfolgt ausschließlich über DHCP)\*.
- Arbeitsschritte:
	- Batteriesystem und Solar-Log™ stromlos schalten.
	- Batteriesystem an Solar-Log™ verkabeln.
	- Wechselrichter an Solar-Log™ gemäß Anleitung zum Wechselrichter-Hersteller verkabeln.
	- Kommunikationsadresse des Wechselrichter (falls notwendig) gemäß Anleitung zum Wechselrichter-Hersteller vergeben.

# Batteriesystem an Solar-Log™ verkabeln

Die Verkabelung erfolgt über

- Netzwerkkabel (Patchkabel/Crossoverkabel) und
- Ethernet-Router.

#### Wechselrichter untereinander verkabeln

Die Verkabelung der Wechselrichter untereinander erfolgt gemäß Anleitung zum Wechselrichter.

# \*Dynamisch IP-Adresse (DHCP) für die Erkennung und Kommunikation:

Beide Geräte, der Solar-Log™, sowie die sonnen Eco 6.0 / 7.0 müssen auf IP-Adresse automatisch beziehen gestellt werden (DHCP) und sich im gleichen Klasse C-Subnetz befinden. (Die Einstellung auf DHCP erfolgt gemäß Hersteller-Anleitung sonnen Eco 6.0 / 7.0)

#### Erkennung über Solar-Log™ WEB-Oberfläche

- Für die Erkennung am Solar-Log™ wählen Sie unter Punkt Konfiguration | Geräte | Definition | Schnittstelle über das Plus-Symbol, die Geräteklasse und danach den Hersteller sonnen aus. Bestätigen Sie Ihre Auswahl durch OK.
- Speichern Sie und starten Sie unter Konfiguration <sup>|</sup> Geräte <sup>|</sup> Erkennung die Geräte-Erkennung.

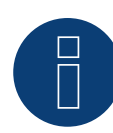

# **Hinweis**

Bei der Erkennung wird zusätzlich zur Batterie ein Verbrauchszähler und ein Produktionszähler erkannt. (Nach der Erkennung steht der Verbrauchszähler auf aktiviert und der Produktionszähler auf deaktiviert).

Somit ist es möglich, durch Aktivierung des Produktionszählers im Wechselrichtermodus eine Anlage auch ohne direkte Wechselrichteranbindung zu monitoren.

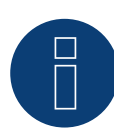

#### **Hinweis**

# **4.2 sonnen Eco 8.0 (Batteriespeichersysteme)**

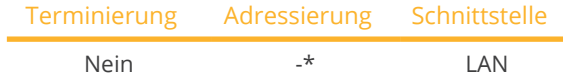

Bei der Geräte-Erkennung "sonnen: Eco 8.0" auswählen.

#### Unterstützte Modelle:

- Eco 8.0
- Hybrid 8.1

#### Übersicht

- Schnittstelle integriert.
- Verkabelung über Netzwerkkabel (Patchkabel) und Ethernet-Router.
- Kommunikationsadresse kann nicht vergeben werden (erfolgt ausschließlich über DHCP)\*.
- Arbeitsschritte:
	- Batteriesystem und Solar-Log™ stromlos schalten.
	- Batteriesystem an Solar-Log™ verkabeln.
	- Wechselrichter an Solar-Log™ gemäß Anleitung zum Wechselrichter-Hersteller verkabeln.
	- Kommunikationsadresse des Wechselrichter (falls notwendig) gemäß Anleitung zum Wechselrichter-Hersteller vergeben.

#### Batteriesystem an Solar-Log™ verkabeln

Die Verkabelung erfolgt über

- Netzwerkkabel (Patchkabel/Crossoverkabel) und
- Ethernet-Router.

#### Wechselrichter untereinander verkabeln

Die Verkabelung der Wechselrichter untereinander erfolgt gemäß Anleitung zum Wechselrichter.

# \*Dynamisch IP-Adresse (DHCP) für die Erkennung und Kommunikation:

Der sonnen Eco 8.0 steht standardmäßig immer auf DHCP, es ist daher nicht möglich dem sonnen Eco 8.0 eine feste IP-Adresse zuzuweisen. Beide Geräte müssen sich im gleichen Subnetz befinden.

# Erkennung über Solar-Log™ WEB-Oberfläche

- Für die Erkennung am Solar-Log™ wählen Sie unter Punkt Konfiguration | Geräte | Definition | Schnittstelle über das Plus-Symbol, die Geräteklasse und danach den Hersteller "sonnen" aus. Bestätigen Sie Ihre Auswahl durch OK.
- Speichern Sie und starten Sie unter Konfiguration <sup>|</sup> Geräte <sup>|</sup> Erkennung die Geräte-Erkennung.
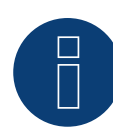

#### **Hinweis**

Bei der Erkennung wird zusätzlich zur Batterie ein Verbrauchszähler und ein Produktionszähler erkannt. (Nach der Erkennung steht der Verbrauchszähler auf aktiviert und der Produktionszähler auf deaktiviert).

Somit ist es möglich, durch Aktivierung des Produktionszählers im Wechselrichtermodus eine Anlage auch ohne direkte Wechselrichteranbindung zu überwachen.

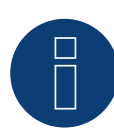

#### **Hinweis**

Der Solar-Log Base unterstützt nur den Betrieb eines angeschlossenen Batterie- / Hybridsystems.

# **5 VARTA (Batteriespeichersysteme)**

# **5.1 VARTA House (Batteriespeichersysteme)**

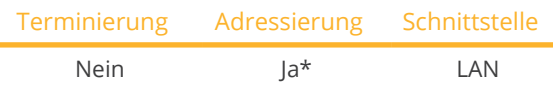

Bei der Geräte-Erkennung "VARTA: House" auswählen.

#### Unterstützte Batteriesysteme:

- VARTA home
- VARTA family
- VARTA element
- VARTA one:
	- one L
	- one XL
- VARTA pulse

#### Übersicht

- Schnittstelle integriert.
- Verkabelung über Netzwerkkabel (Patchkabel) und Ethernet-Router oder Switch (bei Vergabe einer statischen IP-Adresse).
- \*Kommunikationsadresse muss vergeben werden. Das Varta-Batteriesystem steht standardmäßig auf DHCP, es kann jedoch auch eine statische IP-Adresse vergeben werden. (Siehe Anleitung des Herstellers).
- Arbeitsschritte:
	- IP-Adresse kann sowohl dynamisch, als auch statisch vergeben werden.
	- Batteriesystem und Solar-Log™ stromlos schalten.
	- Batteriesystem an Solar-Log™ verkabeln.
	- Wechselrichter an Solar-Log™ gemäß Anleitung zum Wechselrichter-Hersteller verkabeln.
	- Verbrauchszähler an Solar-Log™ gemäß Anleitung (Solar-Log™ Handbuch) verkabeln.
	- Kommunikationsadresse des Wechselrichter (falls notwendig) gemäß Anleitung zum Wechselrichter-Hersteller vergeben.

#### **Hinweis!**

Für eine funktionierende Batterieüberwachung müssen folgende Komponenten vorhanden sein.

- Batteriesystem mit saldierenden Zähler (mindestens Firmware 3.0.2)
- Wechselrichter
- Verbrauchszähler
- ► Der Verbrauchszähler ist so zu installieren, dass er den Batterie-Ladezustand nicht erfasst. Zusätzlich muss über die WEB-Oberfläche unter Konfiguration | Geräte | Konfiguration | Batterie die Einstellung "Verbrauchszähler erfasst Batterieladung" deaktiviert werden.

#### Batteriesystem an Solar-Log™ verkabeln

Die Verkabelung erfolgt über

- Netzwerkkabel (Patchkabel/Crossoverkabel) und
- Ethernet-Router oder Switch (bei Vergabe einer statischen IP-Adresse).

#### Wechselrichter untereinander verkabeln

Die Verkabelung der Wechselrichter untereinander erfolgt gemäß Anleitung zum Wechselrichter.

#### Verbrauchszähler an Solar-Log™ verkabeln

Die Verkabelung erfolgt über

- RS485 oder über
- S0-Schnittstelle.

#### IP-Adresse vergeben

- Es kann sowohl eine statische/feste IP-Adresse, als auch eine dynamische IP-Adresse vergeben werden.
- Bitte wählen Sie eine IP-Adresse aus dem gleichen Klasse C-Subnetz des Solar-Log™. Beispiel: Solar-Log™ hat 192.168.178.49 Das Batteriesystem muss in diesem Fall eine IP-Adresse aus dem Bereich 192.168.178.xxx haben (xxx steht für eine Zahl zwischen 1 – 254).
- Vorgehen: Gemäß Anleitung zum Batteriesystem.

#### \*Dynamisch IP-Adresse (DHCP) für die Erkennung und Kommunikation:

Beide Geräte, der Solar-Log™, sowie das Varta Batteriesystem müssen auf IP-Adresse automatisch beziehen gestellt werden (DHCP) und sich im gleichen Klasse C-Subnetz befinden.

#### Erkennung über Solar-Log™ WEB-Oberfläche

- Für die Erkennung am Solar-Log™ wählen Sie unter Punkt Konfiguration | Geräte | Definition | Schnittstelle über das Plus-Symbol, die Geräteklasse und danach den Hersteller Varta aus. Bestätigen Sie Ihre Auswahl durch OK.
- Speichern Sie und starten Sie unter Konfiguration <sup>|</sup> Geräte <sup>|</sup> Erkennung die Geräte-Erkennung.

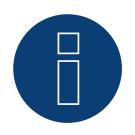

#### **Hinweis**

Der Solar-Log Base unterstützt nur den Betrieb eines angeschlossenen Batterie- / Hybridsystems.

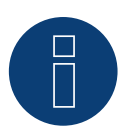

#### **Hinweis zu VARTA pulse**

Ist ein Varta-Verbrauchszähler am Batteriesystem angeschlossen, wird bei der Erkennung durch den Solar-Log™ zusätzlich ein Verbrauchszähler (2-Richtungszähler) erkannt und aufgezeichnet. (Nach der Erkennung steht der Verbrauchszähler auf aktiviert).

#### Zusätzliche Information zu Varta

#### Funktion der Batterie-Ladezeit-Verschiebung:

Wenn die Anlage eine X %-Regelung erfüllen muss (EEG/Subvention), kann der Solar-Log™ die Ladung der Batterie in den Zeitraum der Produktionsspitzen verschieben, somit müssen diese nicht abgeregelt werden. Dabei lässt der Solar-Log™ neben den Wetterprognosedaten auch die Verbrauchsdaten der Anlage, in die Batterie-Steuerung mit einfließen. Dies bedeutet, dass der Solar-Log™ die typischen Verbrauchsdaten aus der Vergangenheit gespeichert hat und diese kontrolliert, um zu errechnen, ob eine 100 % Ladung der Batterie ausreicht. Bei Bedarf wird der Ladezeitraum entsprechend weiter angepasst.

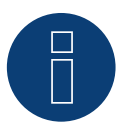

#### **Hinweis**

Zum Bezug der Wetterdaten ist die Anbindung an ein WEB-Enerest™-Portal (nur per HTTP) und eine korrekte Konfiguration von Anlagenstandort und Ausrichtung/Neigung der Solarmodule notwendig.

# **5.2 VARTA Industrial (Batteriespeichersysteme)**

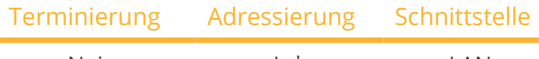

Nein Ja\* LAN

Bei der Geräte-Erkennung "VARTA: Industrial" auswählen.

#### Unterstützte Batteriesysteme:

- VARTA flex storage E
- VARTA flex storage P

#### Übersicht

- Schnittstelle integriert.
- Verkabelung über Netzwerkkabel (Patchkabel) und Ethernet-Router oder Switch (bei Vergabe einer statischen IP-Adresse).
- \*Kommunikationsadresse muss vergeben werden. Das VARTA-Batteriesystem steht standardmäßig auf DHCP, es kann jedoch auch eine statische IP-Adresse vergeben werden. (Siehe Anleitung des Herstellers).
- Arbeitsschritte:
	- IP-Adresse kann sowohl dynamisch, als auch statisch vergeben werden.
	- Batteriesystem und Solar-Log™ stromlos schalten.
	- Batteriesystem an Solar-Log™ verkabeln.
	- Wechselrichter an Solar-Log™ gemäß Anleitung zum Wechselrichter-Hersteller verkabeln.
	- Verbrauchszähler an Solar-Log™ gemäß Anleitung (Solar-Log™ Handbuch) verkabeln.
	- Kommunikationsadresse des Wechselrichter (falls notwendig) gemäß Anleitung zum Wechselrichter-Hersteller vergeben.

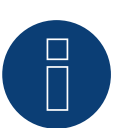

#### **Hinweis!**

Für eine funktionierende Batterieüberwachung müssen folgende Komponenten vorhanden sein.

- Batteriesystem mit saldierenden Zähler (mindestens Firmware 3.0.2)
- Wechselrichter
- Verbrauchszähler

=> Der Verbrauchszähler ist so zu installieren, dass er den Batterie-Ladezustand nicht erfasst. Zusätzlich muss über die WEB-Oberfläche unter Konfiguration | Geräte | Konfiguration | Batterie die Einstellung "Verbrauchszähler erfasst Batterieladung" deaktiviert werden.

#### Batteriesystem an Solar-Log™ verkabeln

Die Verkabelung erfolgt über

- Netzwerkkabel (Patchkabel/Crossoverkabel) und
- Ethernet-Router oder Switch (bei Vergabe einer statischen IP-Adresse).

#### Wechselrichter untereinander verkabeln

Die Verkabelung der Wechselrichter untereinander erfolgt gemäß Anleitung zum Wechselrichter.

#### Verbrauchszähler an Solar-Log™ verkabeln

Die Verkabelung erfolgt über

- RS485 oder über
- S0-Schnittstelle.

#### IP-Adresse vergeben

- Es kann sowohl eine statische/feste IP-Adresse, als auch eine dynamische IP-Adresse vergeben werden.
- Bitte wählen Sie eine IP-Adresse aus dem gleichen Klasse C-Subnetz des Solar-Log™. Beispiel: Solar-Log™ hat 192.168.178.49 Das Batteriesystem muss in diesem Fall eine IP-Adresse aus dem Bereich 192.168.178.xxx haben (xxx steht für eine Zahl zwischen 1 – 254).
- Vorgehen: Gemäß Anleitung zum Batteriesystem.

#### \*Dynamisch IP-Adresse (DHCP) für die Erkennung und Kommunikation:

Beide Geräte, der Solar-Log™, sowie das Varta Batteriesystem müssen auf IP-Adresse automatisch beziehen gestellt werden (DHCP) und sich im gleichen Klasse C-Subnetz befinden.

#### Erkennung über Solar-Log™ WEB-Oberfläche

- Für die Erkennung am Solar-Log™ wählen Sie unter Punkt Konfiguration | Geräte | Definition | Schnittstelle über das Plus-Symbol, die Geräteklasse und danach den Hersteller VARTA aus. Bestätigen Sie Ihre Auswahl durch OK.
- Speichern Sie und starten Sie unter Konfiguration <sup>|</sup> Geräte <sup>|</sup> Erkennung die Geräte-Erkennung.

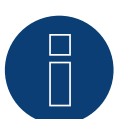

#### **Hinweis**

Der Solar-Log Base unterstützt nur den Betrieb eines angeschlossenen Batterie- / Hybridsystems.

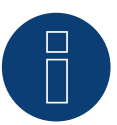

#### **Hinweis**

Ist ein Varta-Verbrauchszähler am Batteriesystem angeschlossen, wird bei der Erkennung durch den Solar-Log™ zusätzlich ein Verbrauchszähler (2-Richtungszähler) erkannt und aufgezeichnet. (Nach der Erkennung steht der Verbrauchszähler auf aktiviert).

#### Zusätzliche Information zu Varta

#### Funktion der Batterie-Ladezeit-Verschiebung:

Wenn die Anlage eine X %-Regelung erfüllen muss (EEG/Subvention), kann der Solar-Log™ die Ladung der Batterie in den Zeitraum der Produktionsspitzen verschieben, somit müssen diese nicht abgeregelt werden. Dabei lässt der Solar-Log™ neben den Wetterprognosedaten auch die Verbrauchsdaten der Anlage, in die Batterie-Steuerung mit einfließen. Dies bedeutet, dass der Solar-Log™ die typischen Verbrauchsdaten aus der Vergangenheit gespeichert hat und diese kontrolliert, um zu errechnen, ob eine 100 % Ladung der Batterie ausreicht. Bei Bedarf wird der Ladezeitraum entsprechend weiter angepasst.

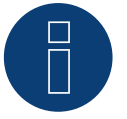

#### **Hinweis**

Zum Bezug der Wetterdaten ist die Anbindung an ein WEB-Enerest™-Portal (nur per HTTP) und eine korrekte Konfiguration von Anlagenstandort und Ausrichtung/Neigung der Solarmodule notwendig.

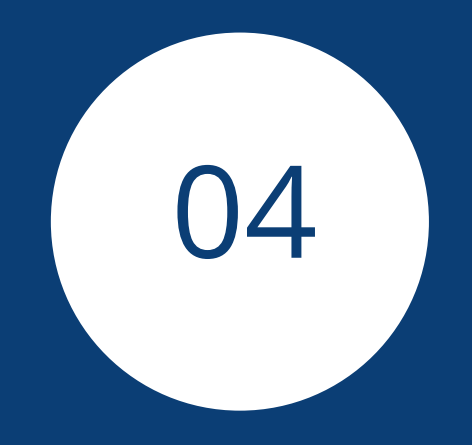

# **[Zähler](#page-3-0)**

# **1 Externe Strom-Zähler**

# **1.1 Erfassung des Energieflusses mit externen Strom-Zählern**

An jedem Solar-Log Base können externe Stromzähler über den S0-Eingang und/oder über den RS485-Bus angeschlossen werden.

Der Solar-Log Base verfügt über einen S0-In Eingang.

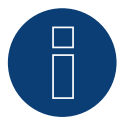

### **Hinweis**

Der Solar-Log™ setzt eine S0-Impulsdauer von mindestens 30ms oder länger voraus. Deshalb empfehlen wir die von uns angebotenen und getesteten Zähler zu verwenden.

Für andere Produkte können wir deren Funktion nicht gewährleisten.

Zudem sollte die maximale Kabellänge zwischen Stromzähler und Solar-Log™ 10 m nicht überschreiten.

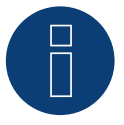

#### **Hinweis**

S0-Zähler übermitteln die gemessene Energie (z.B. 1 kWh) anhand einer festgelegten Impulsanzahl. Dadurch nimmt die Impulsfrequenz bei sinkender Leistung ab. Für Regelungsaufgaben wird die Momentanleistung benötigt, welche systembedingt nur mit geringer Genauigkeit übertragen wird. Daher empfehlen wir S0-Zählern **nicht** zur Umsetzung von Regelungsaufgaben einzusetzen.

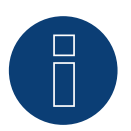

#### **Hinweis**

Verbrauchszähler können Anlagengruppen zugeordnet werden. Die Zuordnung ist erst möglich, wenn im Einspeisemanagement Konfiguration | Einspeisemanagement eine Regelung mit Verrechnung des Eigenverbrauchs aktiviert wurde.

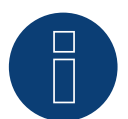

#### **Hinweis**

Mit dem Solar-Log™ lässt sich die Einspeisung der PV Anlage ins Stromnetz begrenzen. Die Begrenzung kann als Fixwert (kW oder %) oder unter Berücksichtigung des Eigenverbrauchs erfolgen. Bei einer Regelung mit Berücksichtigung des Eigenverbrauchs nimmt die Erfassung des aktuellen Verbrauchs eine zentrale Rolle ein.

Um eine Genauigkeit von +/- 2% zu erreichen muss eine reine Verbrauchsmessung realisiert werden. Bei einer Verbrauchserfassung über einen bidirektionalen Zähler am Netzverknüpfungspunkt kann diese Genauigkeit i.d.R. nicht erreicht werden. Durch unterschiedliche Mess-, Auslese- und Steuerungsintervalle können sich Unregelmäßigkeiten und Grenzwertüberschreitungen bei der Einspeisung ergeben. Somit wird von einer solchen Installation und der Verwendung von S0-Zählern dringend abgeraten.

#### **Hinweis**

Der Solar-Log™ besitzt die Möglichkeit der "Festabregelung mit Verrechnung Eigenstromverbrauch auf X%". Generelle Voraussetzung für eine Regelung auf x% ist, dass der eingesetzte Wechselrichter eine Leistungsreduzierung über Solar-Log™ ermöglicht.

Bei den Solar-Log™ kompatiblen Wechselrichtern gibt es gravierende Unterschiede bei der Leistungsbegrenzung.

Einige Wechselrichter lassen sich nicht auf 0W bzw. 0% der Generatorleistung steuern, sondern erzeugen auch bei einer Ansteuerung auf 0 eine gewisse Restleistung. Dies ist bei der Auslegung der 0% Anlage zu berücksichtigen; zum Beispiel so, dass die Grundlast im Objekt immer größer als die Restleistung ist.

Weiterhin gibt es deutliche Unterschiede in der Reaktionszeit der Wechselrichter, diese ist zusätzlich abhängig von der Anzahl der verbauten Geräte. Von der Verwendung von S0 Zählern für 0% Regelung wird abgeraten.

- ► Aus diesen Gründen kann Solar-Log GmbH eine tatsächliche Null-Einspeisung nicht garantieren.
- In jedem Fall ist die Regelung mit dem Verteilnetzbetreiber abzustimmen.

### **Externe Stromzähler/Saldierende Zähler**

Bei mehrphasigen Zählern wird grundsätzlich zwischen phasengenauen und saldierenden Zählern unterschieden.

Saldierende Zähler sind Zähler bei denen die Werte aller drei Phasen aufsummiert werden. Der Zähler errechnet intern die Summe der Leistungen (Bezug und Einspeisung) der einzelnen Phasen und gibt dies als einen Wert aus.

Im Beispiel: Phase 1 speist über einen Wechselrichter (einphasig) 3 kW ein. Phase 2 bezieht 2 kW (Energie) Phase 3 bezieht 1 kW (Energie) Hieraus ergibt sich bei einem saldierenden Zähler der summierte Wert 0 kW.

Beispiele für saldierende Zähler sind der Janitza UMG 104 / UMG 604 und der Solar-Log™ PRO380.

# **2 Zähler-Betriebsmodi des Solar-Log™**

# **2.1 Bedeutung der Zähler-Betriebsmodi des Solar-Log™**

Es gibt beim Solar-Log™ in der Konfiguration für die Zähler, verschiedene Einstellungsmöglichkeiten. Diese sind im Speziellen:

- Deaktiviert: Die Aufzeichnung wurde oder ist deaktiviert.
- Generator: Die Werte des Zählers werden als Erzeugungswerte behandelt.
- Verbrauchszähler: Zähler, über den ausschließlich der Verbrauch erfasst wird.
- Verbrauchszähler (2-Richtungszähler) : Zähler erfaßt Verbrauch und Produktion gesammelt durch Abfrage der Wechselrichter wird tatsächlicher Verbrauch ermittelt.
- Unterverbraucher : Zähler zur Erfassung einzelner Verbraucher, welche mit einem übergeordneten Verbrauchszähler bereits erfasst werden.
- Batteriezähler (2-Richtungszähler): Erfasst Ladung und Entladung der Batterie.
- Gesamtanlagenzähler: Die Summe der Produktion aller Wechselrichter.
- Utility Meter (U+I): Zähler für Steuer-/Regelungsaufgaben einschließlich Strommessung, nötigenfalls mit Stromwandlern.
- Utility Meter (U+I) <sup>+</sup> Verbrauch (2-Richtungszähler): Zähler welche als Utility Meter (U+I) eingesetzt werden können, sind in diesem Modus gleichzeitig auch als Verbrauchszähler (2-Richtungszähler) einsetzbar.
- Utility Meter (U): Zähler für Steuer-/Regelungsaufgaben nur Spannungsmessung.

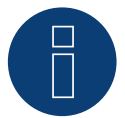

#### **Hinweis**

Achten Sie bitte darauf, dass bei der Zählerkonfiguration unter Konfiguration | Geräte | Konfiguration | Konfiguration im Bereich "Modulfeld, Leistung & Bezeichnung", der Wert, der in das Feld "Maximale AC-Leistung" eingetragen wird, den aufzuzeichnenden Messbereich und die Skalierung der Grafik des Verbrauchs, im Solar-Log™ sowie im WEB bestimmt.

# **3 Allgemeines zur Verkabelung**

# **3.1 Verkabelung S0 Zähler**

Der S0-Anschluss des externen Stromzählers wird wie folgt am Solar-Log Base angeschlossen:

#### S0-Zähler allgemein

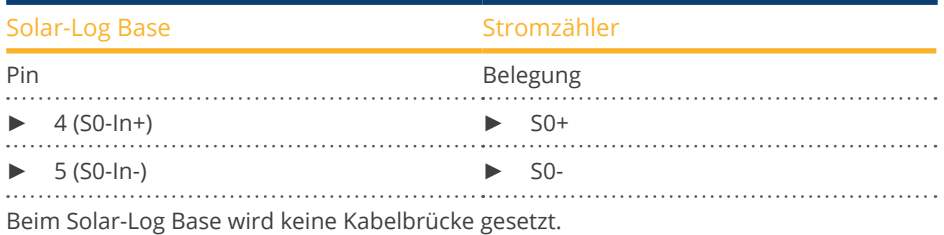

# **3.2 Verkabelung RS485 Zähler**

Der RS485 Ausgang der Zähler kann an jeder RS485 Schnittstelle (A oder B) des Solar-Log™ angeschlossen werden.

#### Übersicht

• 2-polige Verkabelung.

#### Arbeitsschritte

- Zähler und Solar-Log™ stromlos schalten.
- Zähler an Solar-Log™ verkabeln.

# **3.3 Verkabelung Zähler zur Eigenverbrauchserfassung**

Zur Erfassung des Energieverbrauchs über den Solar-Log™ gibt es zwei Optionen:

- **•** Messung des reinen Verbrauch.
- Messung über bidirektionale Messung (Zwei Wege Messung) am Netzverknüpfungspunkt, hinter dem EVU-Zähler.

Grundsätzlich ist für die Erfassung des Energieverbrauchs ein separater Zähler zu installieren. Die von den EVU eingesetzten Zähler können in der Regel nicht durch den Solar-Log™ ausgelesen werden.

# **Zähler-Anschlussmöglichkeiten mit Erfassung des Gesamtverbauchs über RS485-/S0-Schnittstelle.**

Dieser Zähler muss den gesamten Verbrauch des Hauses messen.

Die von den Netzbetreibern installierten Zähler bzw. Zwei-Wege-Zähler können für die Umsetzung dieser Funktion nicht verwendet werden.

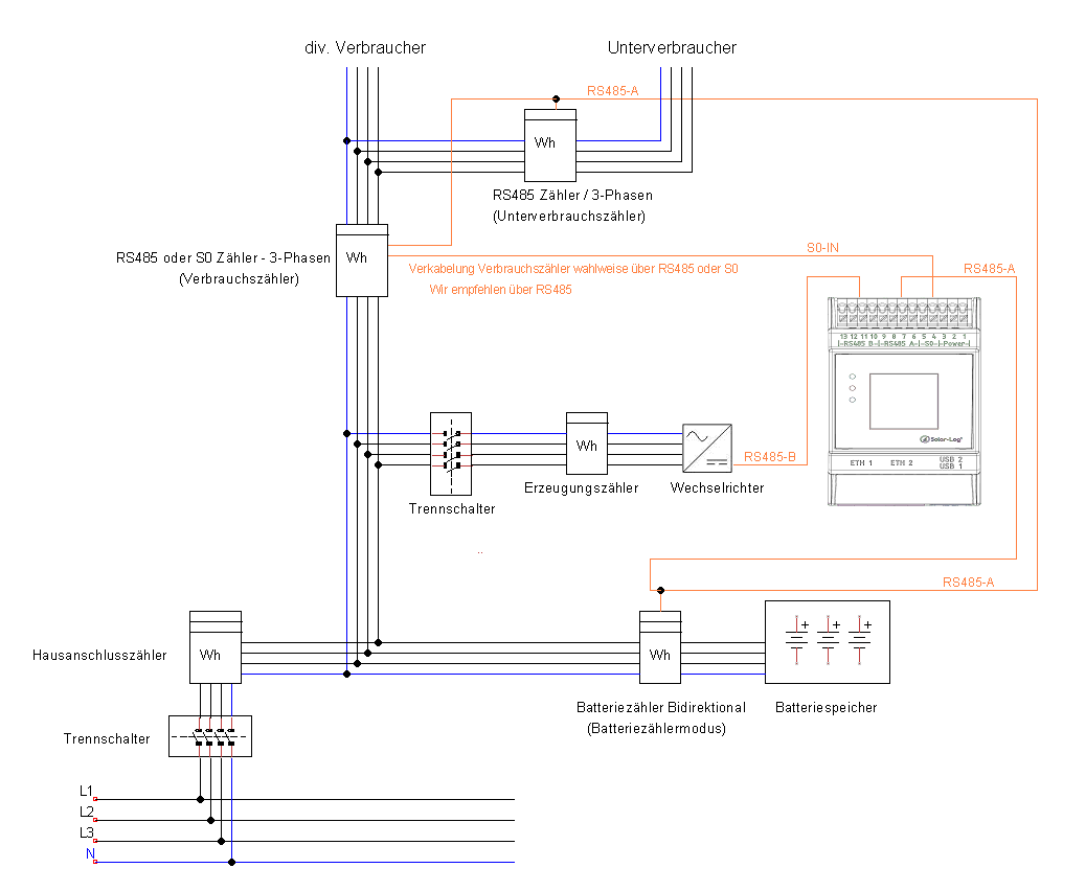

Abb.: Beispiel-Stromlaufplan Eigenverbrauchserfassung. (Optional mit Batteriespeicher)

### **Zähler-Anschlussmöglichkeit mit bidirektonalen Erfassung des Gesamtverbrauchs über RS485**

Erfolgt keine Leistungsbegrenzung der Erzeugung unter Berücksichtigung des Eigenverbrauchs, kann über einen bidirektionalen Zähler die Einspeisung und der Netzbezug erfasst werden. Der Solar-Log™ kann dadurch in Verbindung mit den Produktionswerten den Verbrauch ermitteln.

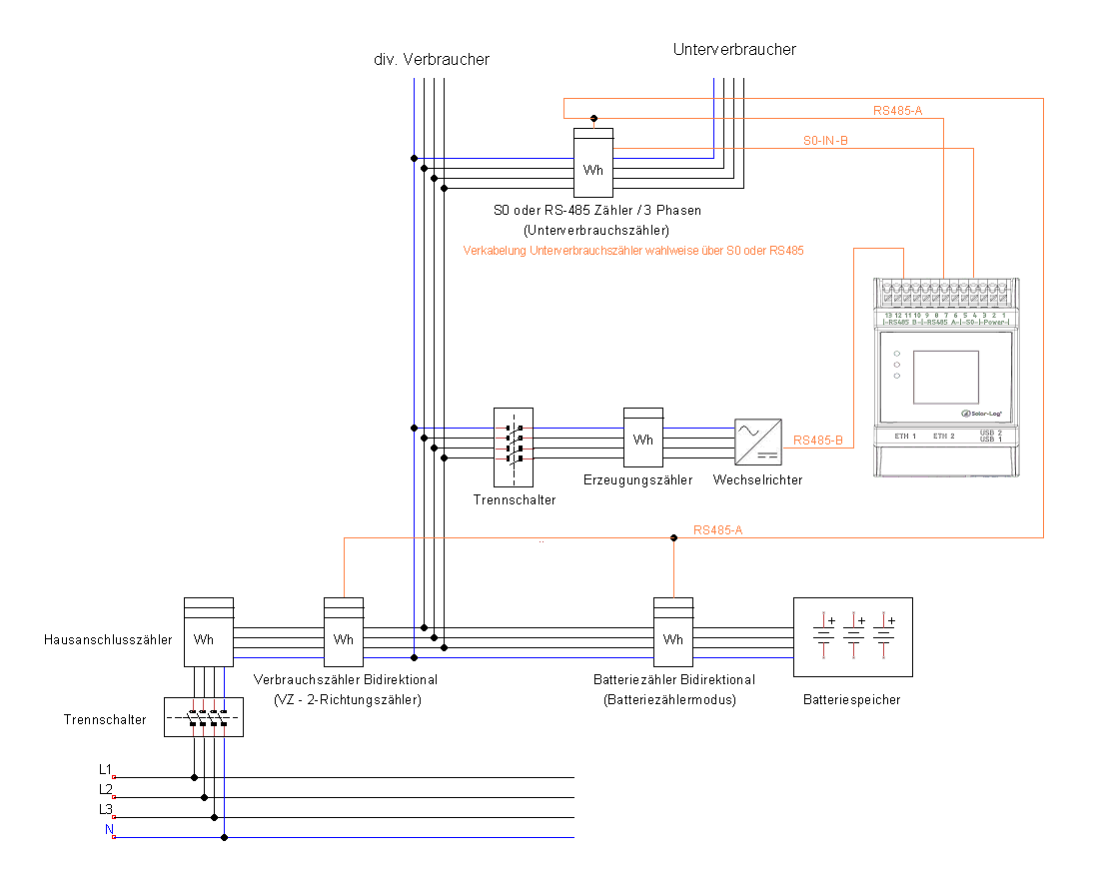

Abb.: Beispiel-Stromlaufplan Eigenverbrauchserfassung - bidirektionale Messung. (Optional mit Batteriespeicher)

#### **Hinweis zur möglichen Zählerverwendung bei Verbrauchserfassung:**

- Bidirektionaler Zähler (nur über RS485) im Betriebsmodus "Verbrauchszähler (2-Richtungszähler)": wenn als Verbrauchszähler ein Bidirektionaler Zähler eingesetzt wird, können weitere Verbrauchszähler lediglich im Modus "Unterverbrauchszähler" konfiguriert werden.
- Einrichtungszähler (RS485 oder S0) Betriebsmodus "Verbrauchszähler": mehrere Zähler am Solar-Log™ möglich, die zum Verbrauchswert addiert werden und weitere Zähler im Betriebsmodus "Unterverbrauchszähler" möglich.
- Zähler im Betriebsmodus "Unterverbrauchszähler" dienen zur Darstellung der Verbrauchswerte einzelner Verbraucher. Dieser Verbrauchswert muss über Verbrauchszähler (Bidirektionaler-Zähler oder Einrichtungszähler) bereits im Gesamtverbrauch miterfasst sein.

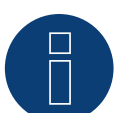

# **Hinweis**

Mit dem Solar-Log™ lässt sich die Einspeisung der PV Anlage ins Stromnetz begrenzen. Die Begrenzung kann als Fixwert (kW oder %) oder unter Berücksichtigung des Eigenverbrauchs erfolgen. Bei einer Regelung mit Berücksichtigung des Eigenverbrauchs nimmt die Erfassung des aktuellen Verbrauchs eine zentrale Rolle ein.

Um eine Genauigkeit von +/- 2% zu erreichen muss eine reine Verbrauchsmessung realisiert werden. Bei einer Verbrauchserfassung über einen bidirektionalen Zähler am Netzverknüpfungspunkt kann diese Genauigkeit i.d.R. nicht erreicht werden. Durch unterschiedliche Mess-, Auslese- und Steuerungsintervalle können sich Unregelmäßigkeiten und Grenzwertüberschreitungen bei der Einspeisung ergeben. Somit wird von einer solchen Installation und der Verwendung von S0-Zählern dringend abgeraten.

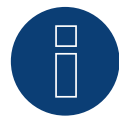

#### **Hinweis**

Der Solar-Log™ besitzt die Möglichkeit der "Festabregelung mit Verrechnung Eigenstromverbrauch auf X%". Generelle Voraussetzung für eine Regelung auf x% ist, dass der eingesetzte Wechselrichter eine Leistungsreduzierung über Solar-Log™ ermöglicht.

Bei den Solar-Log™ kompatiblen Wechselrichtern gibt es gravierende Unterschiede bei der Leistungsbegrenzung.

Einige Wechselrichter lassen sich nicht auf 0W bzw. 0% der Generatorleistung steuern, sondern erzeugen auch bei einer Ansteuerung auf 0 eine gewisse Restleistung. Dies ist bei der Auslegung der 0% Anlage zu berücksichtigen; zum Beispiel so, dass die Grundlast im Objekt immer größer als die Restleistung ist.

Weiterhin gibt es deutliche Unterschiede in der Reaktionszeit der Wechselrichter, diese ist zusätzlich abhängig von der Anzahl der verbauten Geräte. Von der Verwendung von S0 Zählern für 0% Regelung wird abgeraten.

- ► Aus diesen Gründen kann Solar-Log GmbH eine tatsächliche Null-Einspeisung nicht garantieren.
- In jedem Fall ist die Regelung mit dem Verteilnetzbetreiber abzustimmen.

# **4 Solar-Log™ PRO**

# **4.1 Solar-Log™ PRO1**

Auswählbar unter "Solar-Log/Pro/RS485"

#### Übersicht

- Kommunikationsadresse muss vergeben werden.
- 2-polige Verkabelung.
- Arbeitsschritte:
	- Zähler und Solar-Log™ stromlos schalten.
	- Zähler an Solar-Log™ verkabeln.

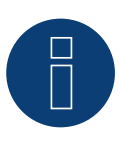

#### **Hinweis**

Die Kommunikationsadresse ist standardmäßig auf 1 gesetzt, kann aber verändert werden, sobald mehrere Zähler in einem RS485 BUS verwendet werden.

Max. Anzahl an Zähler: ca. 60 Zähler auf dem Bus\*#

Reichweite: ca. 1000m.

\* Bitte beachten Sie, dass die maximale Zähleranzahl aufgrund des verwendeten Pegelwandlers, Baudrate und weiteren Installationsumständen variieren kann.

#Es können bis zu 11 Zähler visualisiert, jedoch bis zu 60 Zähler datentechnisch ausgewertet werden.

#### Zähler an Solar-Log™ verkabeln

Die Verkabelung erfolgt über

• selbstkonfektionierte Kabelverbindung.

#### **Anschlussschema**

#### Nach Schaltungstyp 1000 (DIN 43856)

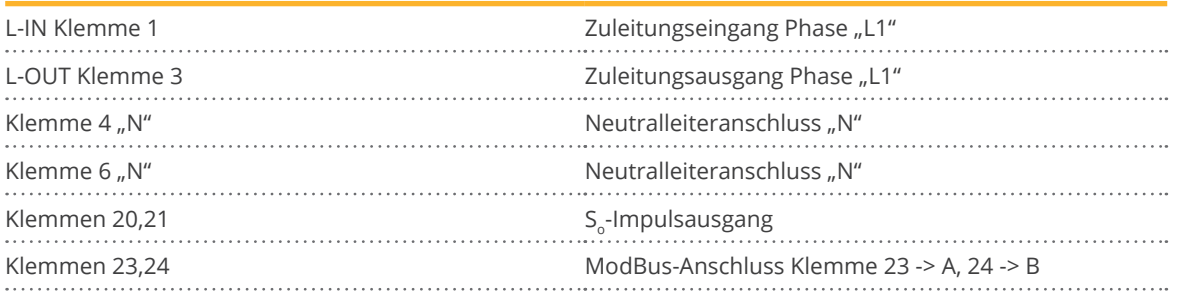

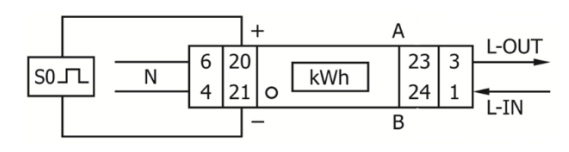

Abb.: Pin-Belegung

# **Anschlussschema bei unterschiedlichen Betriebsmodi**

Die Zähler verfügen über Bezeichnungen IN und OUT

Anschlussbelegung Solar-Log™ PRO1 (RS485 oder S0)

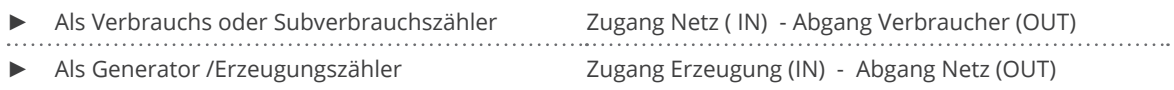

#### Anschlussbelegung Solar-Log™ PRO1 (nur RS485)

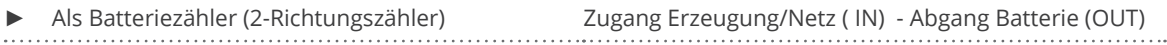

#### Kabelverbindung über RS485:

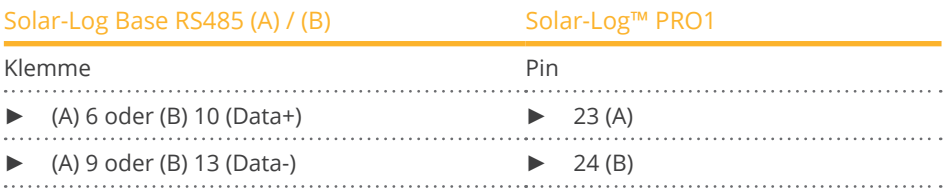

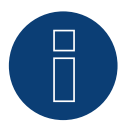

#### **Hinweis**

Ist der Zähler, das letzte Gerät im Bus, muss dieser zusätzlich über die Klemme 23 und 24 mit einem (120 Ohm / 0,25W) Widerstand terminiert werden.

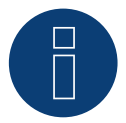

#### **Hinweis**

Der Solar-Log™ PRO1 kann nicht mit Wechselrichtern zusammen an einem Bus kombiniert werden. Verwenden Sie daher, einen RS485 Anschluss für die Wechselrichter und einen RS485-Anschluss für den Solar-Log™ PRO1.

► Eine Kombination mit einem M&T-Sensor sowie mit dem Solar-Log™ PRO380-CT, dem Solar-Log™ PRO380 und dem Solar-Log™ PRO2 im selben Bus, sind möglich.

Mögliche Zähler-Betriebsmodi des Solar-Log™ PRO1 über RS485:

- Batteriezähler (2-Richtungszähler)
- **•** Unterverbrauchszähler
- Verbrauchszähler
- Generator

#### Kabelverbindung über S0 (IN):

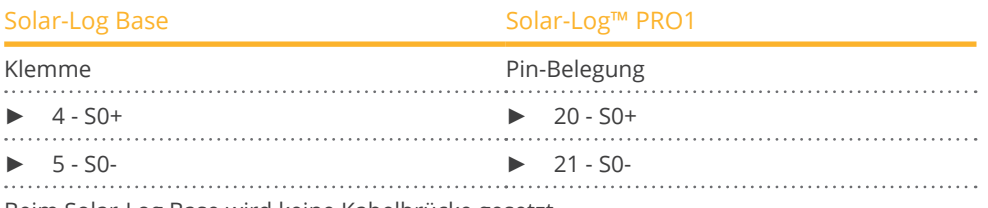

Beim Solar-Log Base wird keine Kabelbrücke gesetzt.

#### Mögliche Zähler-Betriebsmodi des Solar-Log™ PRO1 über S0-Verkabelung (IN):

- Gesamtanlagenzähler
- **•** Unterverbrauchszähler
- Verbrauchszähler
- Generator

Impuls-Faktor des Zählers: 1000 p / kWh

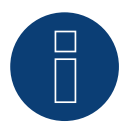

#### **Hinweis für die S0-Impulslänge des Solar-Log™ PRO1**

Folgende Werte der S0-Impulslänge des PRO1 sind bekannt:

- $\blacktriangleright$   $\leq$  5625W = Impulslänge 32ms
- ► > 5625W = Impulslänge 11,2ms

Der Solar-Log™ kann S0-Impulse von einer minimalen Länge von 30ms verarbeiten. Dies bedeutet, dass der S0-Ausgang des Solar-Log™ PRO1 für maximal 5625W verwendet werden kann.

# **4.2 Solar-Log™ PRO2**

Auswählbar unter "Solar-Log/Pro/RS485"

#### Übersicht

- Kommunikationsadresse muss vergeben werden.
- **•** 2-polige Verkabelung.
- Arbeitsschritte:
	- Zähler und Solar-Log™ stromlos schalten.
	- Zähler an Solar-Log™ verkabeln.

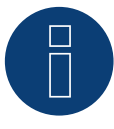

#### **Hinweis**

Die Kommunikationsadresse ist standardmäßig auf 1 gesetzt, kann aber verändert werden,

sobald mehrere Zähler in einem RS485 BUS verwendet werden.

Max. Anzahl an Zähler: ca. 60 Zähler auf dem Bus\*#

Reichweite: ca. 1000m.

\* Bitte beachten Sie, dass die maximale Zähleranzahl aufgrund des verwendeten Pegelwandlers, Baudrate und weiteren Installationsumständen variieren kann.

#Es können bis zu 11 Zähler visualisiert, jedoch bis zu 60 Zähler datentechnisch ausgewertet werden.

#### Zähler an Solar-Log™ verkabeln

Die Verkabelung erfolgt über

**•** selbstkonfektionierte Kabelverbindung.

#### **Anschlussschema**

#### Nach Schaltungstyp 1000 (DIN 43856)

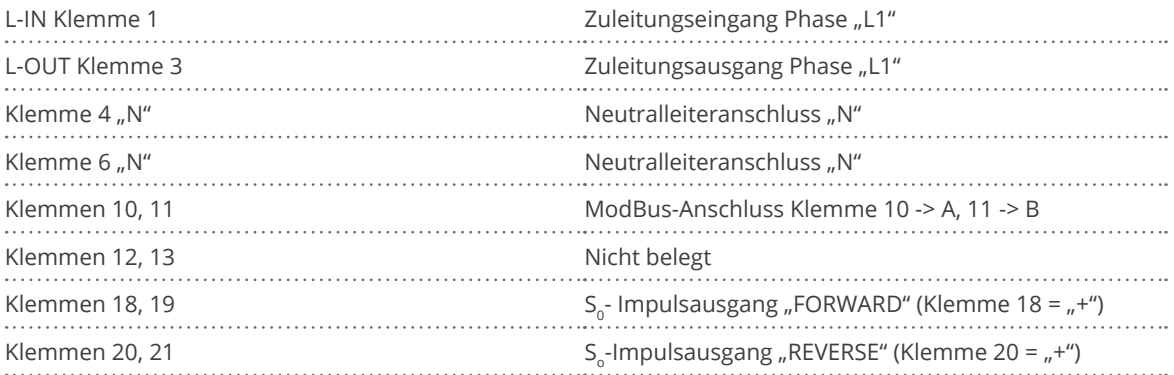

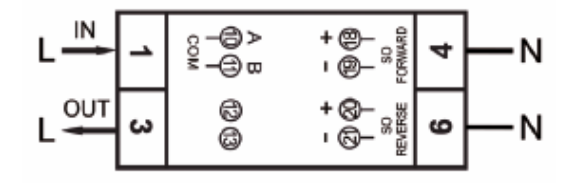

Abb.: Pin-Belegung

# **Anschlussschema bei unterschiedlichen Betriebsmodi**

#### Die Zähler verfügen über Bezeichnungen IN und OUT

Anschlussbelegung Solar-Log™ PRO2 (RS485 oder S0)

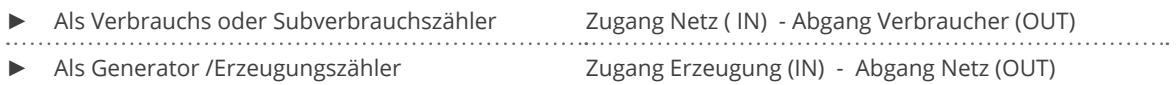

#### Anschlussbelegung Solar-Log™ PRO2 (nur RS485)

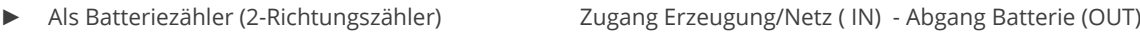

#### Kabelverbindung über RS485:

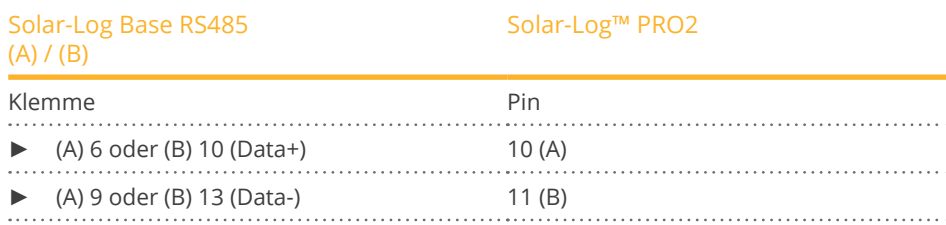

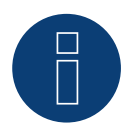

#### **Hinweis**

Ist der Zähler, das letzte Gerät im Bus, muss dieser zusätzlich über die Klemme 10 und 11 mit einem (120 Ohm / 0,25W) Widerstand terminiert werden.

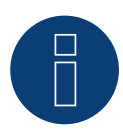

#### **Hinweis**

Der Solar-Log™ PRO2 kann nicht mit Wechselrichtern zusammen an einem Bus kombiniert werden. Verwenden Sie daher, einen RS485 Anschluss für die Wechselrichter und einen RS485-Anschluss für den Solar-Log™ PRO2.

► Eine Kombination mit einem M&T-Sensor sowie mit dem Solar-Log™ PRO380-CT, dem Solar-Log™ PRO380 und dem Solar-Log™ PRO1 im selben Bus, sind möglich.

Mögliche Zähler-Betriebsmodi des Solar-Log™ PRO2 über RS485:

- Batteriezähler (2-Richtungszähler)
- **•** Unterverbrauchszähler
- Verbrauchszähler
- Generator

### Kabelverbindung über S0 (IN):

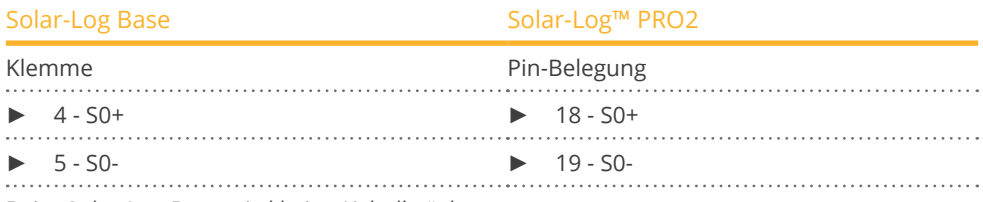

Beim Solar-Log Base wird keine Kabelbrücke gesetzt.

# Mögliche Zähler-Betriebsmodi des Solar-Log™ PRO2 über S0-Verkabelung (IN):

- Gesamtanlagenzähler
- Unterverbrauchszähler
- Verbrauchszähler
- Generator

Impulse-Faktor des Zählers: 1000 p / kWh

# **4.3 Solar-Log™ PRO380**

Auswählbar unter "Solar-Log Pro"

#### Übersicht

- Kommunikationsadresse muss vergeben werden.
- 2-polige Verkabelung.
- Arbeitsschritte:
	- Zähler und Solar-Log™ stromlos schalten.
	- Zähler an Solar-Log™ verkabeln.

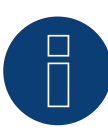

#### **Hinweis**

Die Kommunikationsadresse ist standardmäßig auf 1 gesetzt, kann aber verändert werden, sobald mehrere Zähler in einem RS485 BUS verwendet werden.

Max. Anzahl an Zähler: ca. 60 Zähler auf dem Bus\*#

Reichweite: ca. 1000m.

\* Bitte beachten Sie, dass die maximale Zähleranzahl aufgrund des verwendeten Pegelwandlers, Baudrate und weiteren Installationsumständen variieren kann.

#Es können bis zu 11 Zähler visualisiert, jedoch bis zu 60 Zähler datentechnisch ausgewertet werden.

#### Zähler an Solar-Log™ verkabeln

Die Verkabelung erfolgt über

• selbstkonfektionierte Kabelverbindung.

### **Anschlussschema**

#### Nach Schaltungstyp 1000 (DIN 43856)

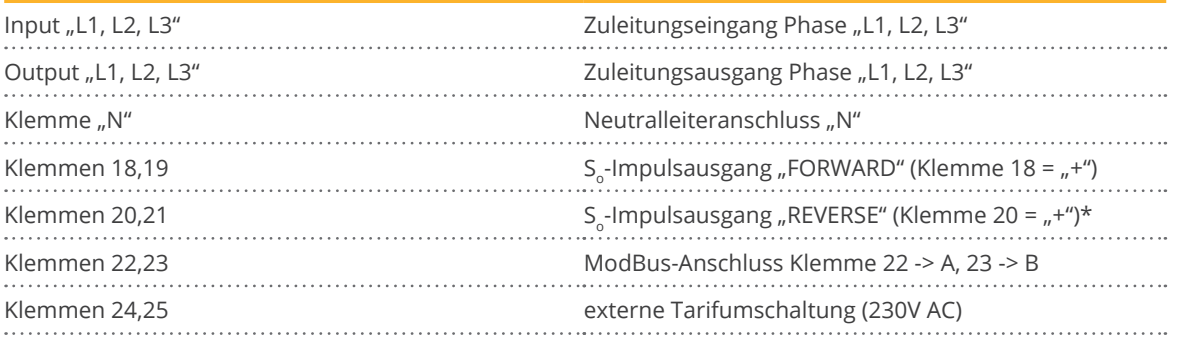

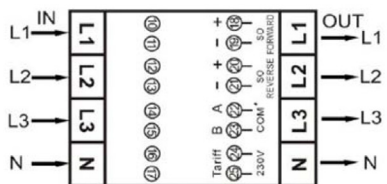

Abb.: Pin-Belegung

# **Anschlussschema bei unterschiedlichen Betriebsmodi**

Die Zähler verfügen über Bezeichnungen IN (unten) und OUT (oben)

Anschlussbelegung Solar-Log™ PRO380 (RS485 oder S0)

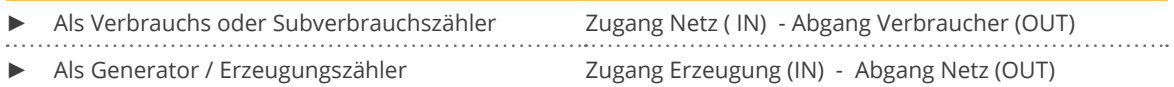

#### Anschlussbelegung Solar-Log™ PRO380 (nur RS485)

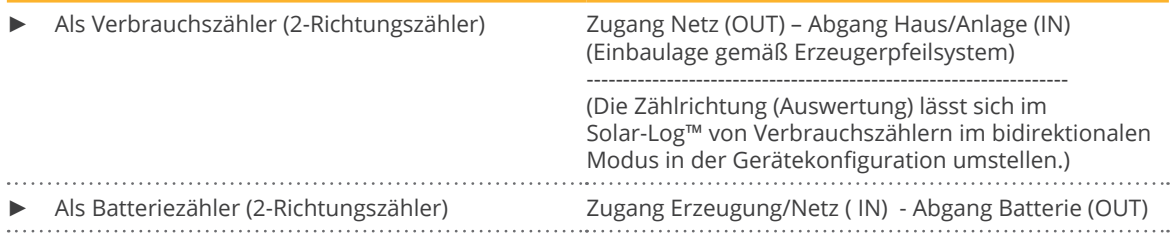

#### Kabelverbindung über RS485:

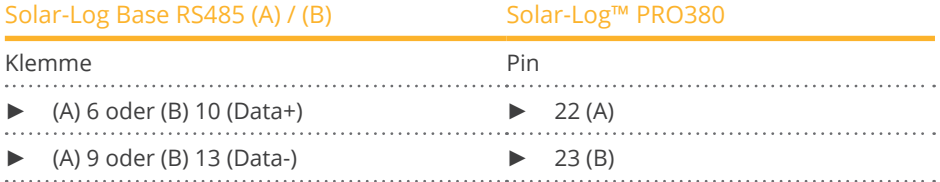

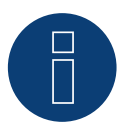

#### **Hinweis**

Ist der Zähler, das letzte Gerät im Bus, muss dieser zusätzlich über die Klemme 22 und 23 mit einem (120 Ohm / 0,25W) Widerstand terminiert werden.

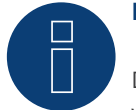

#### **Hinweis**

Der Solar-Log™ PRO380 kann nicht mit Wechselrichtern zusammen an einem Bus kombiniert werden. Verwenden Sie daher, einen RS485 Anschluss für die Wechselrichter und einen RS485-Anschluss für den Solar-Log™ PRO380.

► Eine Kombination mit einem M&T-Sensor sowie mit dem Solar-Log™ PRO380-CT, dem Solar-Log™ PRO1 und dem Solar-Log™ PRO2 im selben Bus, sind möglich.

Mögliche Zähler-Betriebsmodi des Solar-Log™ PRO380 über RS485:

- Batteriezähler (2-Richtungszähler)
- Gesamtanlagenzähler
- **•** Unterverbrauchszähler
- Verbrauchszähler
- Verbrauchszähler (2-Richtungszähler)
- Generator

#### Kabelverbindung über S0 (IN):

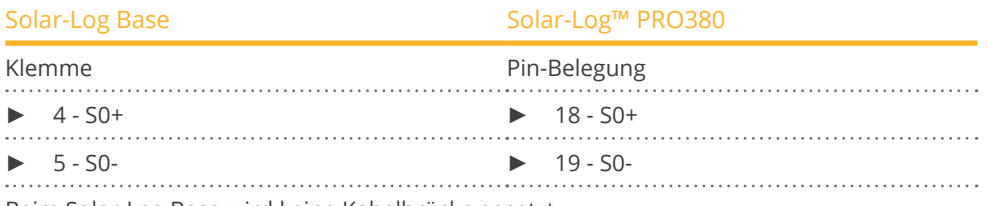

Beim Solar-Log Base wird keine Kabelbrücke gesetzt.

#### Mögliche Zähler-Betriebsmodi des Solar-Log™ PRO380 über S0-Verkabelung (IN):

- Gesamtanlagenzähler
- Unterverbrauchszähler
- Verbrauchszähler
- Generator

Impuls-Faktor des Zählers: 1000 p / kWh

# **4.4 Solar-Log™ PRO380-CT**

Auswählbar unter "Solar-Log Pro".

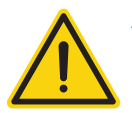

#### **Achtung!**

Bei diesen Messwandlerzählern ist das Wandlerverhältnis nur einmalig einstellbar!

► Unbedingt vor erstmaliger Inbetriebnahme klären, welches Wandlerverhältnis am Zähler eingestellt werden soll!

Wird der Zähler erstmalig an Spannung angeschlossen erscheint im Display die Meldung "Set CT" und "CT5 0005".

Wird eine Pfeiltaste betätigt, blinkt die erste Zahl von links. Hier wählen Sie mit den Pfeiltasten den Sekundärstrom zwischen /1A oder /5A aus und bestätigen diesen anschließend mit gleichzeitigem Drücken beider Pfeiltasten für 3 Sekunden. Danach stellen Sie den Primärstrom ein, indem Sie von links nach rechts alle 4 Ziffern mit den Tasten nacheinander anwählen und mit den Pfeiltasten einstellen. Der Primärstrom kann beliebig von 0005 - 9995 frei ausgewählt werden. Die ersten drei Ziffern können von 0 bis 9, die letzte nur zwischen 0 und 5 ausgewählt werden. Bestätigen Sie jede Ziffer durch betätigen beider Pfeiltasten für 3 Sekunden.

Das Wandlerverhältnis ist jetzt eingestellt und kann nicht mehr verändert werden.

#### Übersicht

- Kommunikationsadresse muss vergeben werden.
- 2-polige Verkabelung.
- Arbeitsschritte:
	- Zähler und Solar-Log™ stromlos schalten.
	- Zähler an Solar-Log™ verkabeln.

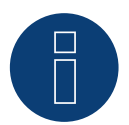

#### **Hinweis**

Die Kommunikationsadresse ist standardmäßig auf 1 gesetzt, kann aber verändert werden, sobald mehrere Zähler in einem RS485 BUS verwendet werden.

Max. Anzahl an Zähler: ca. 60 Zähler auf dem Bus\*#

Reichweite: ca. 1000m.

\* Bitte beachten Sie, dass die maximale Zähleranzahl aufgrund des verwendeten Pegelwandlers, Baudrate und weiteren Installationsumständen variieren kann.

#Es können bis zu 11 Zähler visualisiert, jedoch bis zu 60 Zähler datentechnisch ausgewertet werden.

#### Zähler an Solar-Log™ verkabeln

Die Verkabelung erfolgt über

• selbstkonfektionierte Kabelverbindung.

### **Anschlussschema**

#### Nach Schaltungstyp 1000 (DIN 43856)

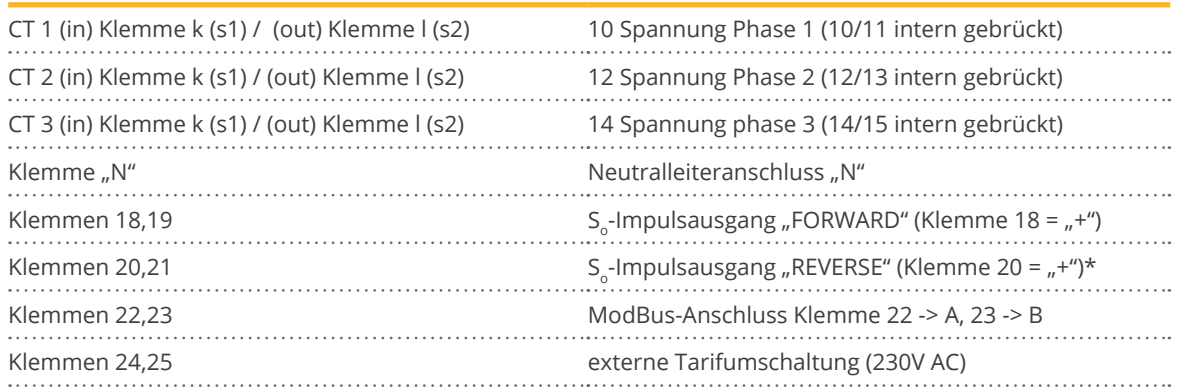

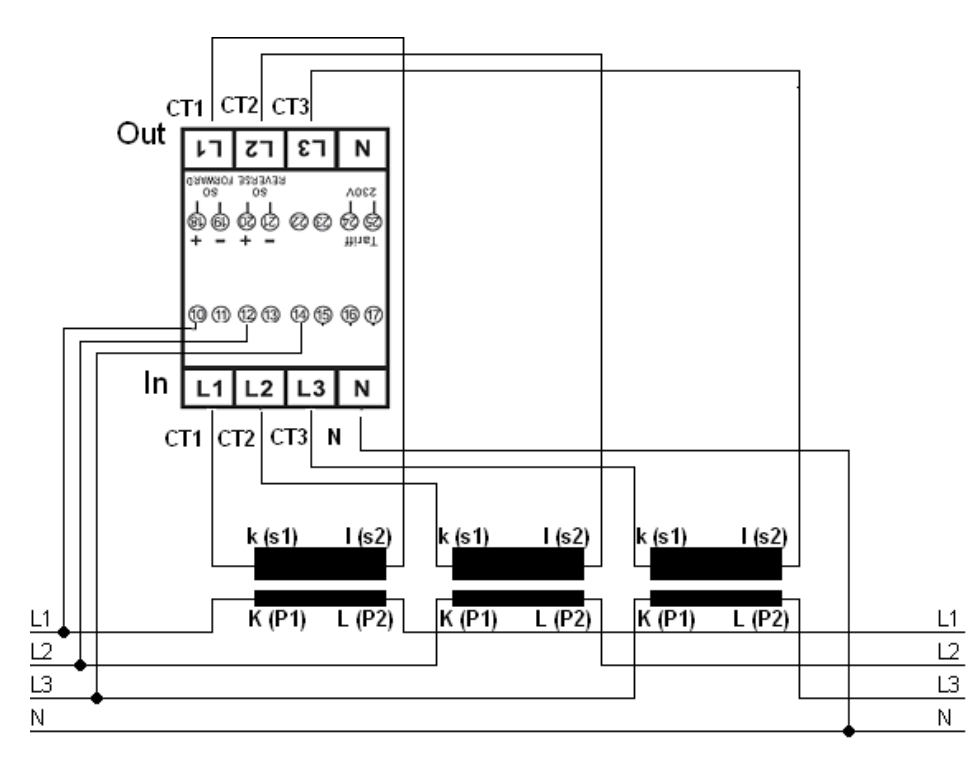

Abb.: Pin-Belegung

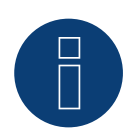

### **Hinweis**

Wir empfehlen die Anschlussleitungen für die Spannungsmessung entsprechend der örtlichen Vorschriften und Verordnungen mit passenden Trennschalter oder Überstromschutzvorrichtungen abzusichern.

# **Anschlussschema bei unterschiedlichen Betriebsmodi**

Die Anschlussbelegung bezieht sich auf die Abbildung weiter oben

#### Anschlussbelegung Solar-Log™ PRO380-CT (RS485 oder S0)

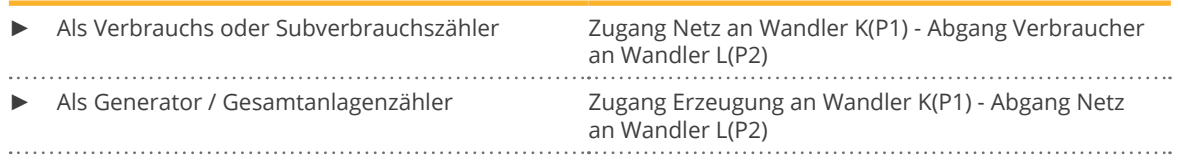

#### Anschlussbelegung Solar-Log™ PRO380-CT (nur RS485)

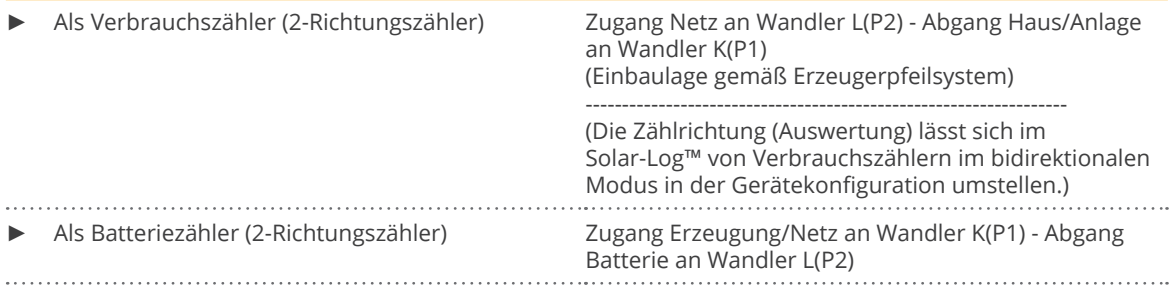

#### Kabelverbindung über RS485:

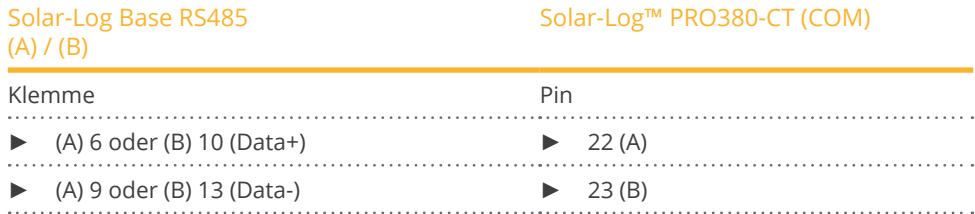

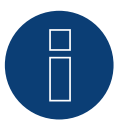

#### **Hinweis**

Ist der Zähler, das letzte Gerät im Bus, muss dieser zusätzlich über die Klemme 22 und 23 mit einem (120 Ohm / 0,25W) Widerstand terminiert werden.

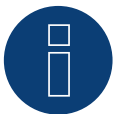

#### **Hinweis**

Der Solar-Log™ PRO380-CT kann nicht mit Wechselrichtern zusammen an einem Bus kombiniert werden.

Verwenden Sie daher, einen RS485 Anschluss für die Wechselrichter und einen RS485-Anschluss für den Solar-Log™ PRO380-CT.

► Eine Kombination mit einem M&T-Sensor sowie mit dem Solar-Log™ PRO380, dem Solar-Log™ PRO1 und dem Solar-Log™ PRO2 im selben Bus, sind möglich.

#### Mögliche Zähler-Betriebsmodi des Solar-Log™ PRO380-CT über RS485:

- Batteriezähler (2-Richtungszähler)
- Gesamtanlagenzähler
- **•** Unterverbrauchszähler
- Verbrauchszähler
- Verbrauchszähler (2-Richtungszähler)
- Generator

#### Kabelverbindung über S0 (IN):

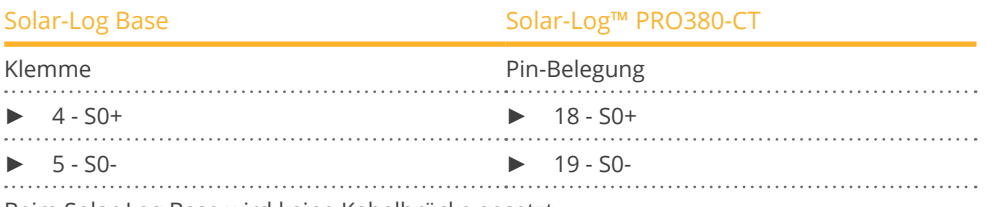

Beim Solar-Log Base wird keine Kabelbrücke gesetzt.

# Mögliche Zähler-Betriebsmodi des Solar-Log™ PRO380-CT über S0-Verkabelung (IN):

- Gesamtanlagenzähler
- Unterverbrauchszähler
- Verbrauchszähler
- Generator

Impuls-Faktor des Zählers: 10000 p / kWh

# **5 Elkor - WattsOn**

# **5.1 Elkor - WattsOn-1100 (3phasig)**

Auswählbar unter "WattsOn".

#### Übersicht

- Kommunikationsadresse muss vergeben werden, steht standardmäßig auf "1".
- 2-polige Verkabelung.
- Arbeitsschritte:
	- Zähler und Solar-Log™ stromlos schalten.
	- Zähler an Solar-Log™ verkabeln.

#### Zähler an Solar-Log™ verkabeln

Die Verkabelung erfolgt über

• selbstkonfektionierte Kabelverbindung.

#### Kabelverbindung über RS485:

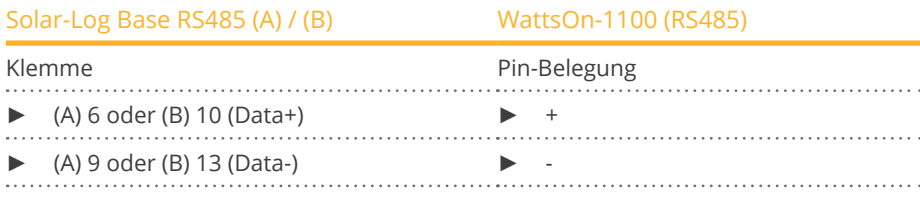

Letzten Zähler mit einem 120 Ohm Widerstand terminieren.

#### Mögliche Zähler-Betriebsmodi des WattsOn-1100:

- Batteriezähler (2-Richtungszähler)
- Gesamtanlagenzähler
- Unterverbraucher
- **•** Utility Meter (U)
- Utility Meter (U+I)
- Utility Meter (U+I) <sup>+</sup> Verbrauchszähler (2-Richtungszähler)
- Verbrauchszähler
- Verbrauchszähler (2-Richtungszähler)
- Generator

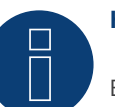

#### **Hinweis!**

Beachten Sie, bezüglich der Montage, Verkabelung und Konfiguration des Gerätes, bitte die Erläuterungen und Hinweise im Handbuch des Herstellers.

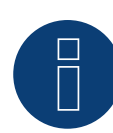

#### **Hinweis**

Die Konfiguration erfolgt über die Elkor WattsOn Console Software. Adressierung kann hierüber per Dip-Schalter angepasst werden und steht standardmäßig auf "1". Die Baudrate ist standardmäßig auf "9600" gesetzt.

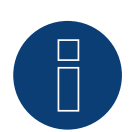

# **Hinweis**

Die maximale Anzahl der Geräte pro Schnittstelle beträgt 32.

# **5.2 Elkor - WattsOn-Mark II (3phasig)**

Auswählbar unter "WattsOn".

#### Übersicht

- Kommunikationsadresse muss vergeben werden, steht standardmäßig auf "1".
- 2-polige Verkabelung.
- Arbeitsschritte:
	- Zähler und Solar-Log™ stromlos schalten.
	- Zähler an Solar-Log™ verkabeln.

#### Zähler an Solar-Log™ verkabeln

Die Verkabelung erfolgt über

• selbstkonfektionierte Kabelverbindung.

#### Kabelverbindung über RS485:

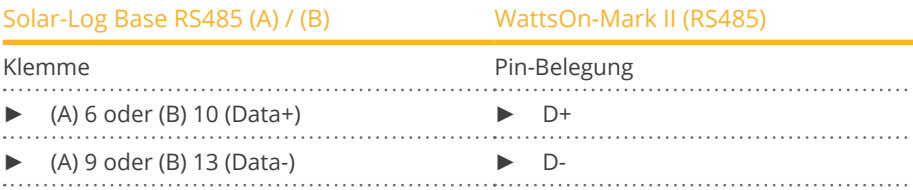

Letzten Zähler mit einem 120 Ohm Widerstand terminieren.

#### Mögliche Zähler-Betriebsmodi des WattsOn-Mark II:

- Batteriezähler (2-Richtungszähler)
- Gesamtanlagenzähler
- Unterverbraucher
- **•** Utility Meter (U)
- Utility Meter (U+I)
- Utility Meter (U+I) <sup>+</sup> Verbrauchszähler (2-Richtungszähler)
- Verbrauchszähler
- Verbrauchszähler (2-Richtungszähler)
- Generator

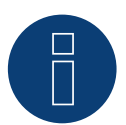

### **Hinweis!**

Beachten Sie, bezüglich der Montage, Verkabelung und Konfiguration des Gerätes, bitte die Erläuterungen und Hinweise im Handbuch des Herstellers.

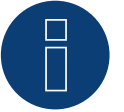

#### **Hinweis**

Die maximale Anzahl der Geräte pro Schnittstelle beträgt 32.

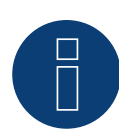

#### **Hinweis**

Die Default-RS485-Kommunikationsparameter des WattsOn-Mark II (Model 1) sind: Baud Rate: 9600 Data bits: 8 Parity: Keine Stop bits: 1 Geräte-Adresse 1

► Die Einstellungen, Konfiguration sowie die Anpassung der Kommunikations-Adresse und Terminierung, siehe Herstellerhandbuch.

# **6 Inepro**

# **6.1 Inepro 75D**

Auswählbar unter "Inepro / DMM"

#### Übersicht

- Kommunikationsadresse kann nicht frei vergeben werden.
- **•** 2-polige Verkabelung.
- Arbeitsschritte:
	- Zähler und Solar-Log™ stromlos schalten.
	- Zähler an Solar-Log™ verkabeln.

#### Zähler an Solar-Log™ verkabeln

Die Verkabelung erfolgt über

• selbstkonfektionierte Kabelverbindung.

#### Kabelverbindung über RS485:

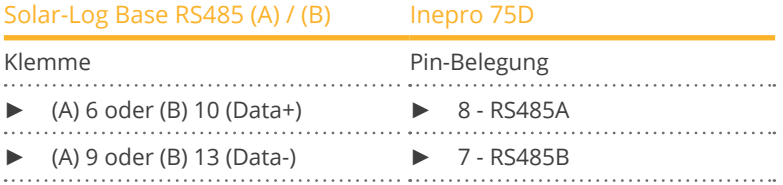

#### Mögliche Zähler-Betriebsmodi des Inepro-Zähler 75D über RS485:

- Gesamtanlagenzähler
- **•** Unterverbrauchszähler
- Verbrauchszähler
- Generator

#### Kabelverbindung über S0:

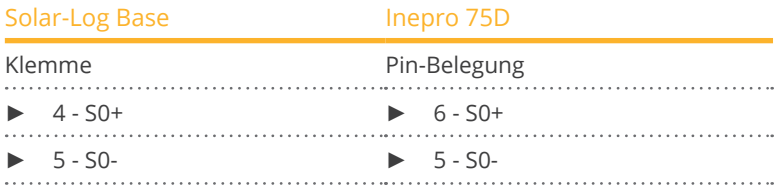

Beim Solar-Log Base wird keine Kabelbrücke gesetzt.

#### Mögliche Zähler-Betriebsmodi des Inepro-Zähler 75D über S0:

- Gesamtanlagenzähler
- Unterverbrauchszähler<br>• Verbrauchszähler
- Verbrauchszähler<br>• Generator
- **Generator**

Impuls-Faktor des Zählers: 1600 p / kWh

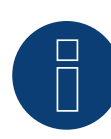

#### **Hinweis**

Es kann nur ein Inepro RS485 Zähler pro RS485-Schnittstelle verwendet werden.

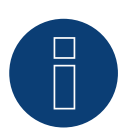

#### **Hinweis**

Der Inepro 75D kann nicht mit RS422 gekoppelten Wechselrichtern am gleichen Bus-Eingang verwendet werden.

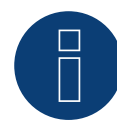

#### **Hinweis**

Der Inepro Zähler 75D wird während der Geräte-Erkennung automatisch vom Solar-Log™ mit der Modbus-Adresse 234 versehen.

Diese Adresse darf daher nicht für andere Geräte verwendet werden. Nach der Konfiguration wechselt die Anzeige des Inepro Zähler zwischen dem Zählerstand und der Adressanzeige (ID=EA); daran erkennen Sie die korrekte Erkennung durch den Solar-Log™.

Alle RS485 Zähler müssen zwischen den zwei verwendeten Pins mit einem 120 Ohm Widerstand terminiert werden.

# **6.2 Inepro 1250D**

Auswählbar unter "Inepro / DMM"

#### Übersicht

- Kommunikationsadresse kann nicht frei vergeben werden.<br>• 2-polige Verkabelung.
- 2-polige Verkabelung.
- Arbeitsschritte:
	- Zähler und Solar-Log™ stromlos schalten.
	- Zähler an Solar-Log™ verkabeln.

#### Zähler an Solar-Log™ verkabeln

Die Verkabelung erfolgt über

• selbstkonfektionierte Kabelverbindung.

#### Kabelverbindung über RS485:

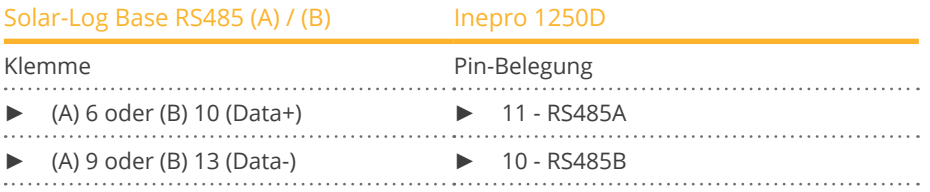

#### Mögliche Zähler-Betriebsmodi des Inepro-Zähler 1250D über RS485:

- Gesamtanlagenzähler
- **•** Unterverbrauchszähler
- Verbrauchszähler
- Generator

#### Kabelverbindung über S0:

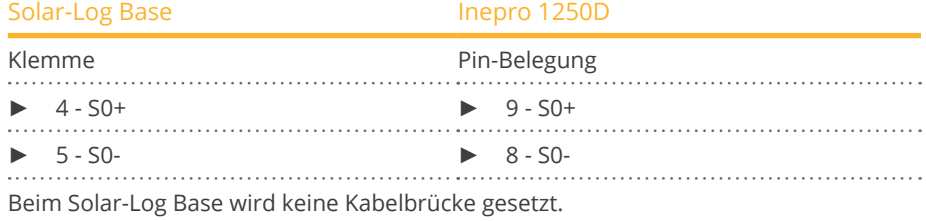

#### Mögliche Zähler-Betriebsmodi des Inepro-Zähler 1250D über S0:

- Gesamtanlagenzähler<br>• Unterverbrauchszähle
- Unterverbrauchszähler
- Verbrauchszähler
- Generator

Impuls-Faktor des Zählers: 400 p / kWh

# **Anschlussschema bei unterschiedlichen Betriebsmodi**

#### Anschlussbelegung Solar-Log™ Inepro 1250D (RS485 oder S0)

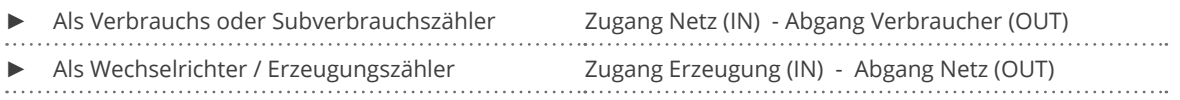

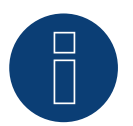

#### **Hinweis**

Es kann nur ein Inepro RS485 Zähler pro RS485-Schnittstelle verwendet werden.

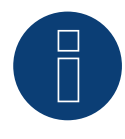

#### **Hinweis**

Der Inepro 1250D kann nicht mit RS422 gekoppelten Wechselrichtern am gleichen Bus-Eingang verwendet werden.

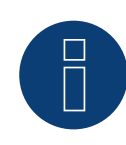

#### **Hinweis**

Für eine fehlerfreie Erkennung des Zählers durch den Solar-Log™ müssen alle drei Phasen angeschlossen sein.

Wenn ein Inepro 1250D eingesetzt wird, muss während des kompletten Erkennungsvorgangs die PRG-Taste am Zähler gedrückt und in dieser Position gehalten werden.

Sollte es nicht möglich sein, die PRG-Taste während der gesamten Erkennung gedrückt zu halten, empfehlen wir nach der Installation des Zähler diesen vorläufig mit dem Solar-Log™ über ein kurzes Kabel zu verbinden um eine Erkennung mit gedrückter PRG-Taste durchzuführen.

Bei einem zweiten Erkennungslauf mit Wechselrichter wird der Zähler dann auch ohne gedrückte PRG-Taste vom Solar-Log™ erkannt.

Die Nacherkennung des Inepro 1250D bei einer bestehenden Installation kann bis zu 15 Minuten dauern. Nach der Erkennung erfolgt eine Restrukturierung der Daten, welche je nach Datenbestand im Gerät, bis zu 45 Minuten dauern kann.

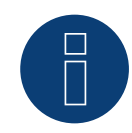

### **Hinweis**

Der Inepro 1250D Zähler wird während der Geräte-Erkennung automatisch vom Solar-Log™ mit der Modbus-Adresse 234 versehen. Diese Adresse darf daher nicht für andere Geräte verwendet werden. Nach der Konfiguration wechselt die Anzeige des Inepro Zähler zwischen dem Zählerstand und der Adressanzeige (ID=EA); daran erkennen Sie die korrekte Erkennung durch den Solar-Log™.

Alle RS485 Zähler müssen zwischen den zwei verwendeten Pins mit einem 120 Ohm Widerstand terminiert werden.

# **7 Iskra**

# **7.1 Iskra WS0021**

#### Übersicht

- 2-polige Verkabelung.
- Arbeitsschritte:
	- Zähler und Solar-Log™ stromlos schalten.
	- Zähler an Solar-Log™ verkabeln.

#### Zähler an Solar-Log™ verkabeln

Die Verkabelung erfolgt über

• selbstkonfektionierte Kabelverbindung.

#### Kabelverbindung über S0:

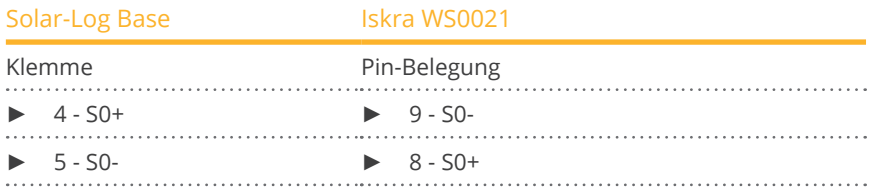

Beim Solar-Log Base wird keine Kabelbrücke gesetzt.

#### Mögliche Zähler-Betriebsmodi des Iskra-Zähler WS0021 über S0:

- Gesamtanlagenzähler
- **•** Unterverbrauchszähler
- Verbrauchszähler
- Generator

Impuls-Faktor des Zählers: 1000 p / kWh
# **7.2 Iskra WS0031**

# Übersicht

- 2-polige Verkabelung.
- Arbeitsschritte:<br>• 7ähler und
	- Zähler und Solar-Log™ stromlos schalten.
	- Zähler an Solar-Log™ verkabeln.

### Zähler an Solar-Log™ verkabeln

Die Verkabelung erfolgt über

• selbstkonfektionierte Kabelverbindung.

### Kabelverbindung über S0:

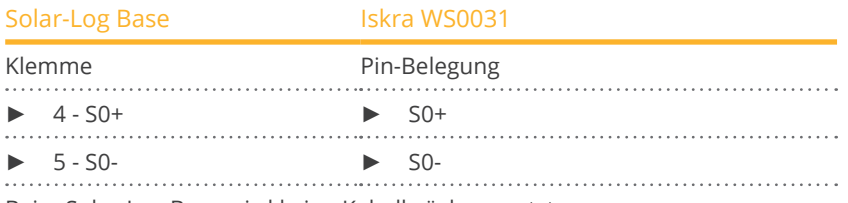

Beim Solar-Log Base wird keine Kabelbrücke gesetzt.

### Mögliche Zähler-Betriebsmodi des Iskra-Zähler WS0031 über S0:

- Gesamtanlagenzähler
- **•** Unterverbrauchszähler
- Verbrauchszähler
- Generator

Impuls-Faktor des Zählers: 500 p / kWp

# **7.3 Iskra WS1102**

Auswählbar unter "Iskra".

### Übersicht

- 2-polige Verkabelung.
- Arbeitsschritte:
	- Zähler und Solar-Log™ stromlos schalten.
	- Zähler an Solar-Log™ verkabeln.

### Zähler an Solar-Log™ verkabeln

Die Verkabelung erfolgt über

• selbstkonfektionierte Kabelverbindung.

### Kabelverbindung über RS485:

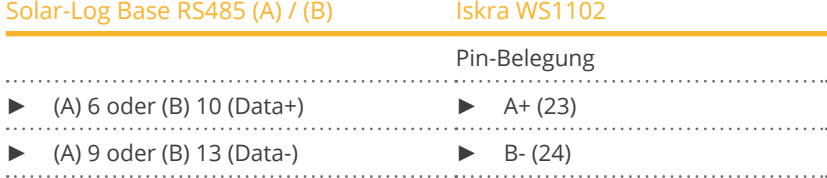

Mögliche Zähler-Betriebsmodi des Iskra-Zähler WS1102 über RS485:

- Gesamtanlagenzähler
- **•** Unterverbrauchszähler
- Verbrauchszähler
- Generator

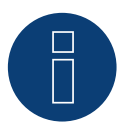

#### **Hinweis**

Ist der Zähler, das letzte Gerät im Bus, muss dieser zusätzlich über die Pins A (23) und B (24) mit einem (120 Ohm) Widerstand terminiert werden.

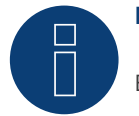

### **Hinweis**

Es können pro Bus maximal 32 Geräte angeschlossen werden.

# **8 Janitza "Utility Meter"**

# **8.1 Janitza UMG 104/UMG 604/UMG 604-PRO (12V / 24V)**

Bei der Geräte-Erkennung "Janitza" auswählen.

### **Hinweis**

Alle Angaben und Werte sind dem Janitza-Handbuch entnommen. Es wird keine Gewähr übernommen. Bitte Hersteller Dokumente überprüfen.

Das Solar-Log™ Utility Meter ist ein universelles Messgerät. Es kann ins Niederspannungs- als auch ins Mittelspannungsnetz (über Wandler) integriert werden und wird für verschiedene Funktionen benötigt:

- spannungsgeführte Blindleistungsregelung Q(U).
- **•** Blindleistungsregelung am Einspeisepunkt.
- Erfassung von Messwerten für die Rückmeldung an den Netzbetreiber.

Bei der spannungsgeführten Blindleistungsregelung Q(U) wird lediglich eine Spannungsmessung benötigt (Wir empfehlen trotzdem eine Spannungsmessung und Strommessung vorzunehmen um eine einwandfreie Funktion der Regelung prüfen zu können). Für die anderen Funktionen wird Strom- und Spannungsmessung benötigt.

Versorgungsspannung Utility Meter:

• 95-240Vac, 45-65Hz bzw. 135-340Vdc

Die Messeingänge des Utility Meter haben folgende Grenzwerte:

- Spannung N-L AC (ohne Spannungswandler): 10…300 V AC
- Spannung L-L, AC (ohne Spannungswandler): 17…520 V AC
- **•** Strom (ohne Stromwandler): 0,005..7,5 A
- Frequenz der Grundschwingung: 45 ..65 Hz

Diese Grenzwerte dürfen nicht überschritten werden. Daher ist in den meisten Anwendungsfällen eine Wandler-Messung zu installieren.

Wir empfehlen folgende Wandlerverhältnisse:

- Spannung: Sekundär 100V z.B. bei 20kV Netz Wandler 20000:100V
- **•** Strom: Sekundär 5A z.B. 100:5A

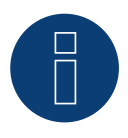

# **Hinweis**

Das von uns verwendete "Utility Meter" wird von der Firma Janitza hergestellt. Weitere technische Details finden Sie im Handbuch des Janitza UMG 104 / UMG 604 / UMG 604-PRO.

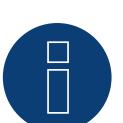

# **Hinweis**

Der Utility Meter kann nicht mit Wechselrichtern zusammen an einem Bus kombiniert werden. Verwenden Sie daher, einen RS485-Anschluss für die Wechselrichter und einen separaten RS485-Anschluss für den Utility Meter.

# **Anschluss Utility Meter ans Stromnetz**

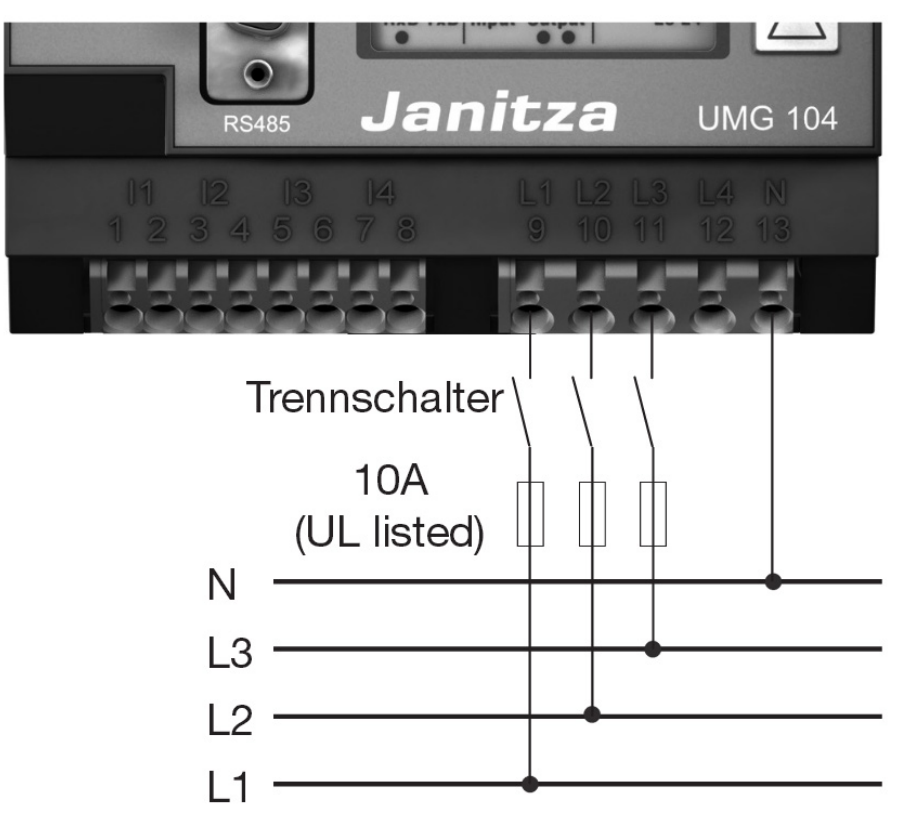

Abb.: Beispiel - Anschlussschema Spannungsmessung im Niederspannungsnetz mit UMG 104 Utility Meter

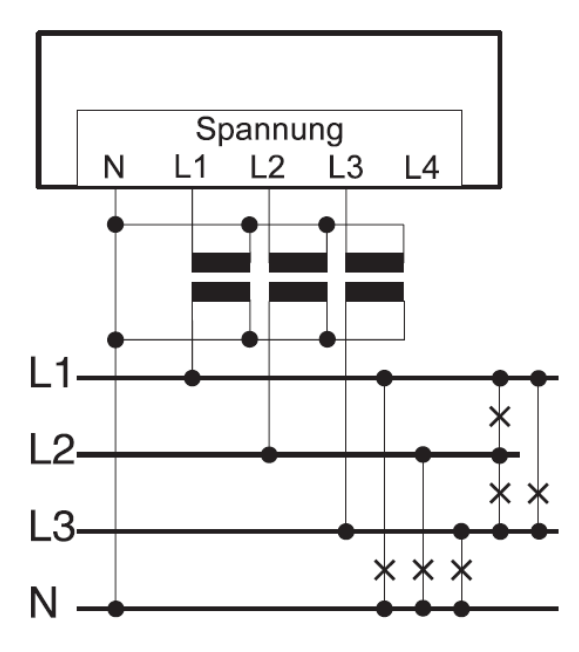

Abb.: Anschlussschema Spannungsmessung mit Messwandlern (Mittelspannung) mit Utility Meter

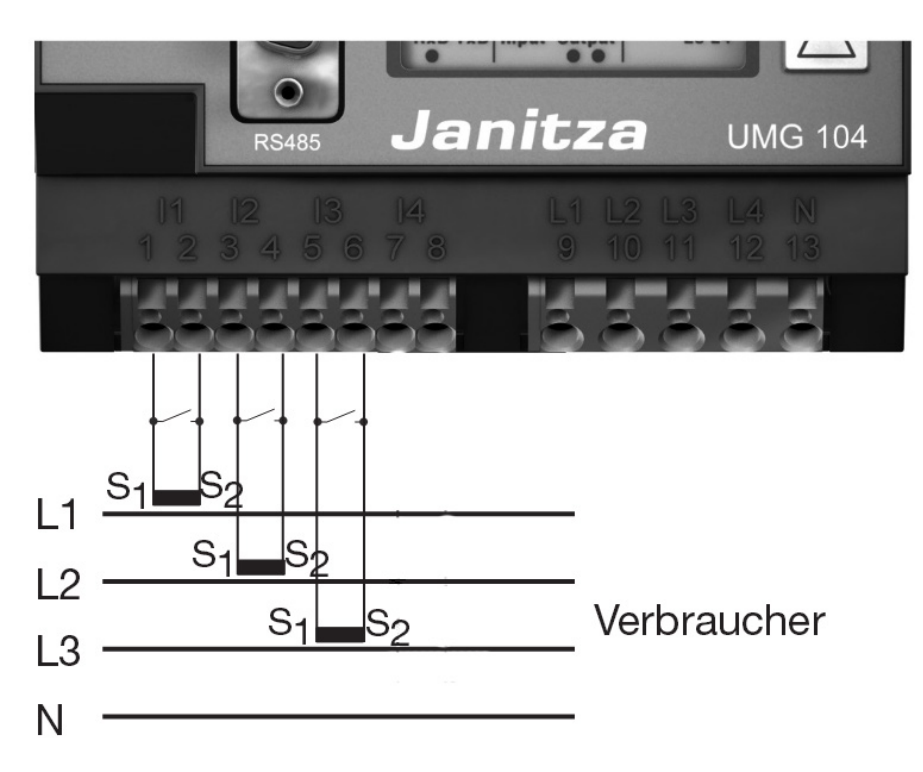

Abb.: Beispiel - Anschlussschema Strommessung UMG 104 Utility Meter mit Messwandlern

### Vorgehen

• Versorgungsspannung am Utility Meter anlegen.

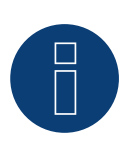

# **Hinweis**

Wir empfehlen die Anschlussleitungen für die Versorgungsspannung über eine Sicherung abzusichern. Bitte beachten Sie die Hinweise im Handbuch des Janitza UMG 104/UMG 604/UMG 604-PRO.

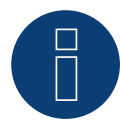

### **Hinweis**

Versorgungsspannungen, die nicht der Typenschildangabe entsprechen, können zu Fehlfunktionen und zur Zerstörung des Gerätes führen.

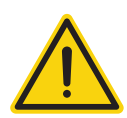

### **Vorsicht**

Die Eingänge für die Versorgungsspannung sind berührungsgefährlich.

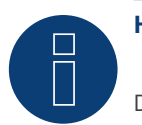

# **Hinweis**

Die Messspannung muss effektiv mindestens 10V betragen, sonst kann keine exakte Messung durchgeführt werden.

# Kabelverbindung über RS485:

1. Bei der Kabelverbindung die Adern nach folgendem Schema anklemmen:

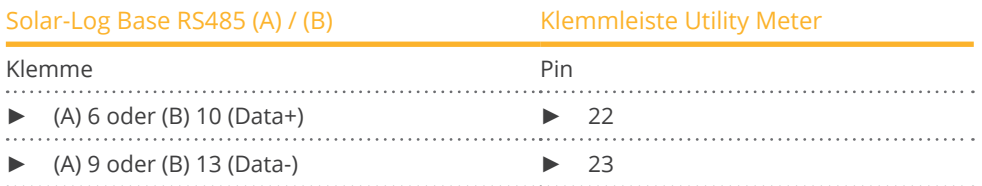

- 2. Der RS485 Bus muss terminiert werden. Zur Terminierung einen 120 Ohm, 0,25 W Widerstand zwischen Pin 22 und 23 des Utility Meter verbauen.
- 3. Konfiguration am Display des Utility Meter: Einstellung MODBUS Adresse (PRG 200 = 1) Einstellung Baudrate RS485 (PRG 202 = 2) Einstellung Modus (PRG 203 = 0) Einstellung Stromwandler primär (PRG 000) Einstellung Stromwandler sekundär (PRG 001) Einstellung Spannungswandler primär (PRG 002) Einstellung Spannungswandler sekundär (PRG 003) Die Vorgehensweise für die Konfiguration des UMG 104/UMG 604/UMG 604-PRO entnehmen Sie der dem Gerät beiliegenden Anleitung.

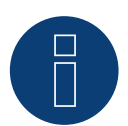

# **Hinweis**

Die Einstellungen dieser Parameter muss vor der Geräteerkennung erfolgen. Mit abweichenden Parametern wird das Utility Meter vom Solar-Log™ nicht erkannt.

- Geräte-Erkennung durchführen. Siehe Solar-Log™-Handbuch Kapitel "Geräte-Erkennung durchführen".
- Utility Meter unter Konfiguration <sup>|</sup> Geräte <sup>|</sup> Konfiguration zuweisen, entsprechenden Betriebsmodus auswählen und SPEICHERN.

#### Kontrolle

• Zeigt das Utility Meter bei einspeisenden Wechselrichtern positive Werte, der aktuellen Leistung (kW), an? Sollte dies nicht der Fall sein, ist die Strommessung falsch angeschlossen. Tauschen sie ggf. die Polarität der Messeingänge.

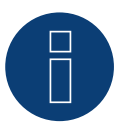

### **Hinweis**

Beim Tausch der Polarität, darf die Leitung nicht stromführend sein, da der Wandler sonst zerstört werden kann.

Mögliche Zähler-Betriebsmodi des Janitza UMG 104/UMG 604/UMG 604-PRO über RS485:

- Batteriezähler (2-Richtungszähler)
- Gesamtanlagenzähler
- Unterverbraucher
- Utility Meter (U)
- Utility Meter (U+I)
- Utility Meter (U+I) <sup>+</sup> Verbrauchszähler (2-Richtungszähler)
- Verbrauchszähler
- Verbrauchszähler (2-Richtungszähler)
- Generator

# **Anschlussbelegung / Einbaulage vom Janitza UMG 104/UMG 604/UMG 604-PRO (12V / 24V) (Utility Meter) in Verbindung mit Solar-Log™**

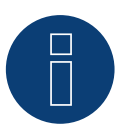

### **Hinweis**

Für die Unterschiedlichen Betriebsmodi des Janitza UMG 104/UMG 604/UMG 604-PRO gilt die Einbaulage der Stromwandler zu prüfen.

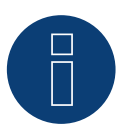

### **Hinweis**

Auf richtige Phasenzuordnung der Spannungsmessung zur Strommessung ist zu achten.

### Bei richtiger Einbaulage sind in den einzelnen Betriebsmodi folgende Leistungswerte zu messen.

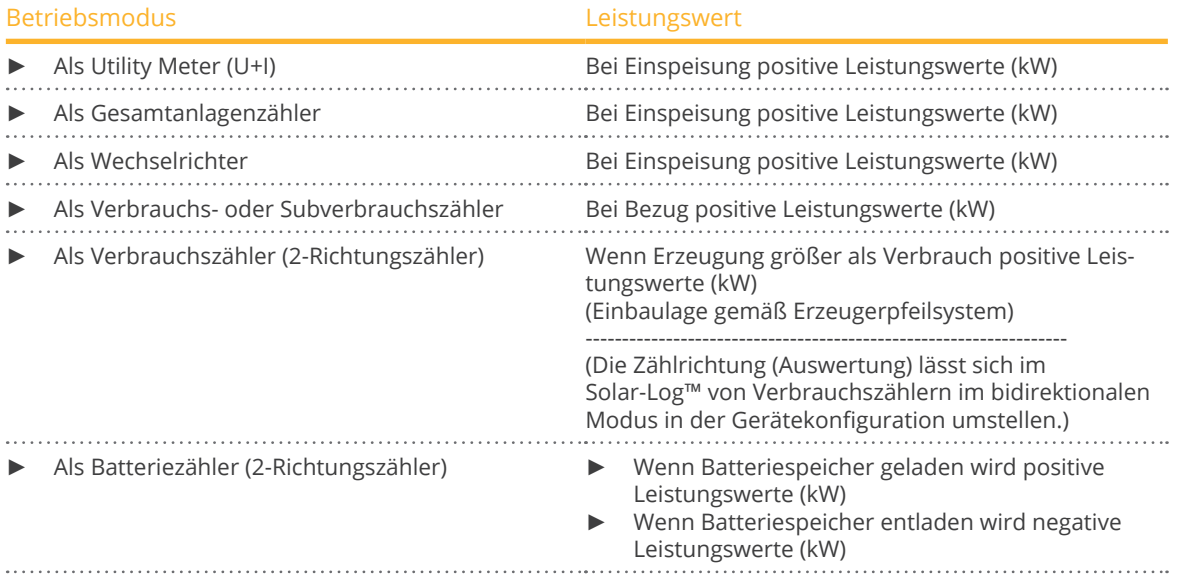

# **8.2 Janitza UMG 604/UMG 604-PRO (12V / 24V) über Ethernet**

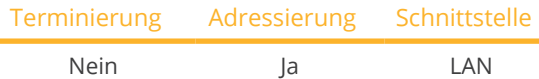

Bei der Geräte-Erkennung "Janitza" auswählen.

### Übersicht

- Schnittstelle integriert.
- Verkabelung über Netzwerkkabel (Patchkabel) und Ethernet-Router oder Switch.
- Kommunikationsadresse muss statisch vergeben werden.
- Arbeitsschritte:
	- Janitza und Solar-Log™ stromlos schalten.
	- Janitza an Solar-Log™ verkabeln.

### Janitza an Solar-Log™ verkabeln

Die Verkabelung erfolgt über

- Netzwerkkabel (Patchkabel/Crossoverkabel) und
- Ethernet-Router oder Switch.

### IP-Adressen Vergabe für die Erkennung und Kommunikation:

IP-Adressen Vergabe gemäß Hersteller-Anleitung. Beide Geräte müssen sich im gleichen Subnetz befinden.

### Erkennung über Solar-Log™ WEB-Oberfläche

- Für die Erkennung am Solar-Log™ wählen Sie unter Punkt Konfiguration | Geräte | Definition | Schnittstelle über das Plus-Symbol, die Geräteklasse und danach den Hersteller Janitza aus. Bestätigen Sie Ihre Auswahl durch OK.
- Speichern Sie und starten Sie unter Konfiguration <sup>|</sup> Geräte <sup>|</sup> Erkennung die Geräte-Erkennung.

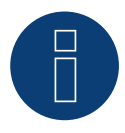

### **Hinweis**

Für eine erfolgreiche Geräteerkennung über Ethernet ist neben der Vergabe einer festen IP-Adresse darauf zu achten, dass die Register mit Adresse 200 bis 204, die RS232 und RS485 betreffen auf der werkseitigen Voreinstellung bleiben müssen.

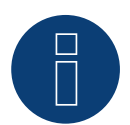

### **Hinweis**

Die Zähler-Betriebsmodi über Ethernet, sind identisch mit denen der RS485-Variante.

# **8.3 Janitza UMG 96-PA-/-MID/-MID+ über RS485**

Bei der Geräte-Erkennung "Janitza" auswählen.

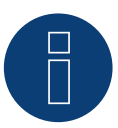

### **Hinweis**

Alle Angaben und Werte sind dem Janitza-Handbuch entnommen. Es wird keine Gewähr übernommen. Bitte Hersteller Dokumente überprüfen.

Versorgungsspannung Janitza UMG 96-PA-/-MID/-MID+: Option 230 V: Nennbereich: • AC 90 V - 277 V (50/60 Hz) oder DC 90 V - 250 V, 300 V CATIII Leistungsaufnahme:

• max. 4,5 VA / 2 W

Option 24 V:

Nennbereich:

• AC 24 V - 90 V (50/60Hz) oder DC 24 V - 90 V, 150 V CATIII

Leistungsaufnahme:

 $\bullet$  max. 4,5 VA / 2 W

Die Messeingänge des Janitza UMG 96-PA-/-MID+ haben folgende Grenzwerte:

- Spannung N-L: 01) .. 600 Vrms (max. Überspannung 800 Vrms)
- Spannung L-L: 01) .. 1040 Vrms (max. Überspannung 1350 Vrms )
- **•** Strom: 0,005 .. 6 Arms
- Frequenz der Grundschwingung: 45 Hz .. 65 Hz

<sup>1</sup>) Das Gerät ermittelt Messwerte nur, wenn am Spannungsmesseingang V1 eine Spannung L1-N von größer 20 Veff (4-Leitermessung) oder eine Spannung L1-L2 von größer 34 Veff (3-Leitermessung) anliegt.

Diese Grenzwerte dürfen nicht überschritten werden. Daher ist in den meisten Anwendungsfällen eine Wandler-Messung zu installieren.

Wir empfehlen folgende Wandlerverhältnisse:

- Spannung: Sekundär 100V
- z.B. bei 20kV Netz Wandler 20000:100V
- Strom: Sekundär 5A z.B. 100:5A

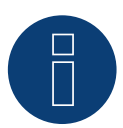

### **Hinweis**

Das von uns verwendete "Utility Meter" wird von der Firma Janitza hergestellt. Weitere technische Details finden Sie im Handbuch des Janitza UMG 96-PA-/-MID/-MID+.

### **Hinweis**

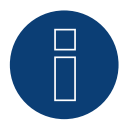

Der Utility Meter kann nicht mit Wechselrichtern zusammen an einem Bus kombiniert werden. Verwenden Sie daher, einen RS485 Anschluss für die Wechselrichter und einen separaten RS485-Anschluss für den Utility Meter.

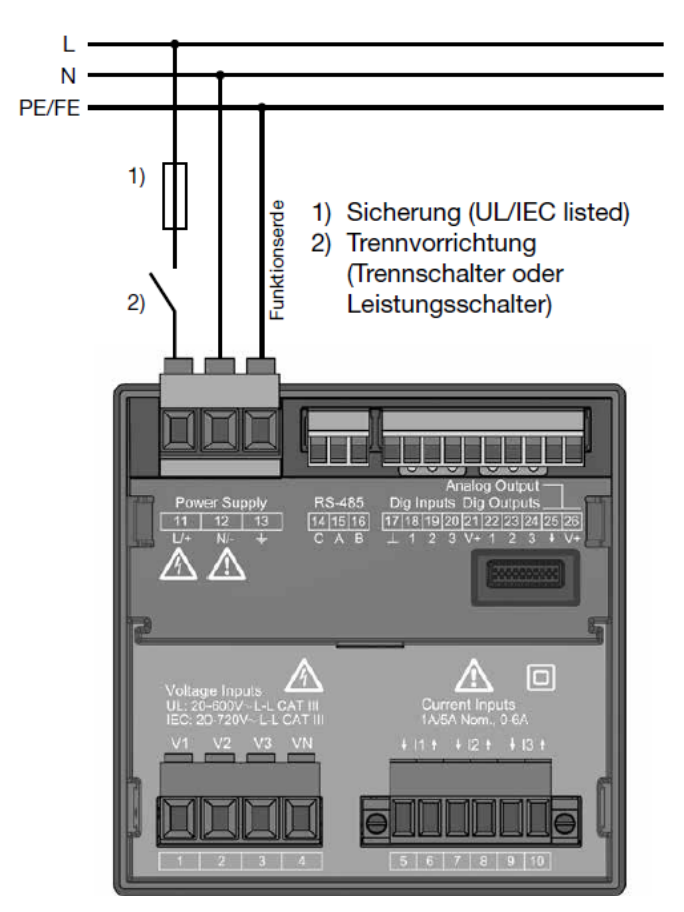

# **Anschluss Janitza UMG 96-PA-/-MID/-MID+ ans Stromnetz**

Abb.: Anschlussbeispiel "Versorgungsspannung"

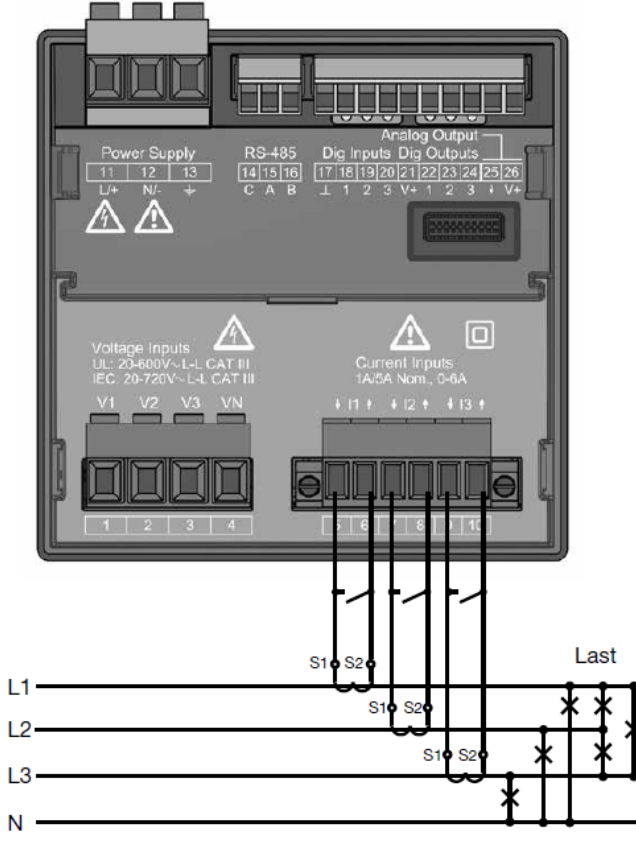

Abb.: Anschlussbeispiel "Strommessung über Stromwandler"

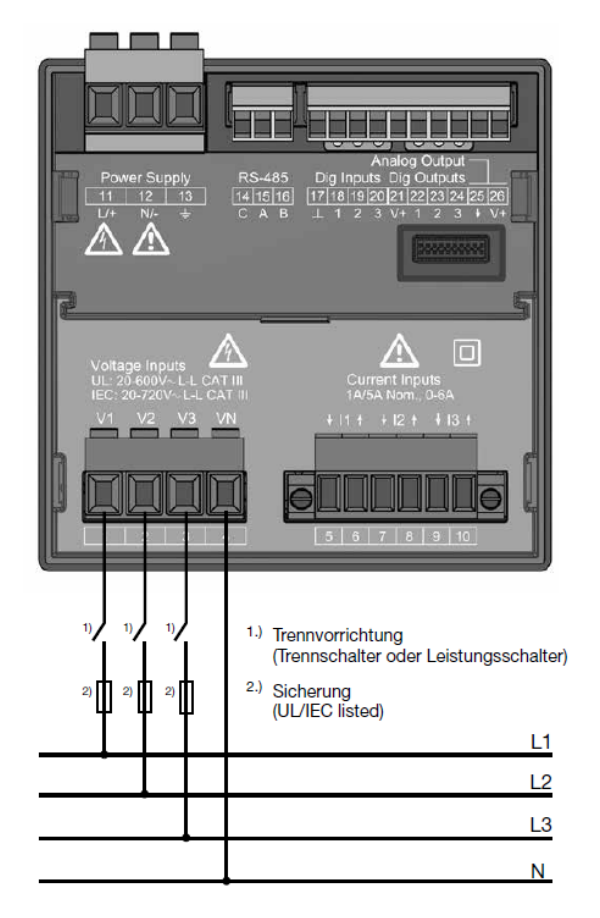

Abb.: Anschlussbeispiel für die Spannungsmessung.

### Vorgehen

• Versorgungsspannung am UMG 96-PA-/-MID/-MID+ anlegen

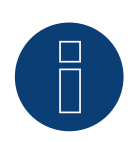

# **Hinweis**

Wir empfehlen die Anschlussleitungen für die Versorgungsspannung über eine Sicherung abzusichern. Bitte beachten Sie die Hinweise im Handbuch des Janitza UMG 96-PA-/-MID/-MID+.

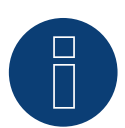

# **Hinweis**

Versorgungsspannungen, die nicht der Typenschildangabe entsprechen, können zu Fehlfunktionen und zur Zerstörung des Gerätes führen.

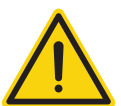

### **Vorsicht**

Die Eingänge für die Versorgungsspannung sind berührungsgefährlich.

### **Hinweis**

Die Messspannung muss effektiv mindestens 10 V betragen, sonst kann keine exakte Messung durchgeführt werden.

# Kabelverbindung über RS485:

1. Bei der Kabelverbindung die Adern nach folgendem Schema anklemmen:

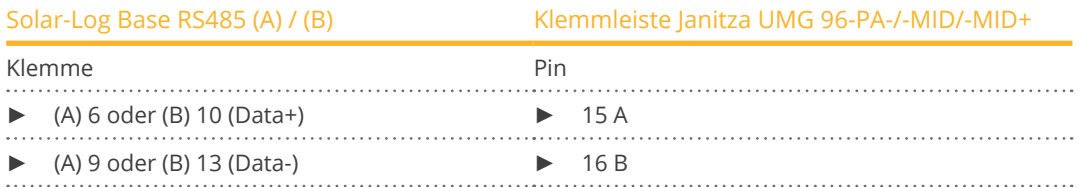

- 2. Der RS485 Bus muss terminiert werden. Zur Terminierung einen 120 Ohm, 0,25 W Widerstand zwischen Pin 15 und 16 des Janitza UMG 96-PA-/-MID/- MID+ verbauen.
- 3. Konfiguration am Display des Utility Meter:
	- Einstellung MODBUS Adresse (1 = Standardeinstellung)
	- Einstellung Baudrate RS485 (38400 kbps)
	- Einstellung Datenrahmen (2 stopbit)

Die Vorgehensweise für die Konfiguration des UMG 96-PA-/-MID/-MID+ entnehmen Sie der dem Gerät beiliegenden Anleitung.

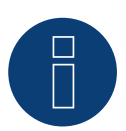

# **Hinweis**

Bei mehreren Zählern in einem Bus, müssen unterschiedliche MODBUS Adressen vergeben werden.

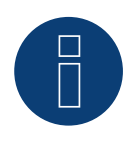

## **Hinweis**

Die Einstellungen dieser Parameter muss vor der Geräteerkennung erfolgen. Mit abweichenden Parametern wird das Janitza UMG 96-PA-/-MID/-MID+ vom Solar-Log™ nicht erkannt.

- Geräte-Erkennung durchführen Siehe Solar-Log™ Handbuch Kapitel "Geräte-Erkennung".
- Janitza unter Konfiguration <sup>|</sup> Geräte <sup>|</sup> Konfiguration zuweisen, entsprechenden Betriebsmodus auswählen und SPEICHERN.

## Kontrolle

• Sie können die Werte unter Diagnose <sup>|</sup> Einspeisemanagement <sup>|</sup> Utility Meter auf Plausibilität hin überprüfen.

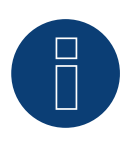

# **Hinweis**

Beim Tausch der Polarität, darf die Leitung nicht stromführend sein, da der Wandler sonst zerstört werden kann.

Mögliche Zähler-Betriebsmodi des Janitza UMG 96-PA-/-MID/-MID+:

- Batteriezähler (2-Richtungszähler)
- Gesamtanlagenzähler
- Unterverbraucher
- **•** Utility Meter (U)
- **•** Utility Meter (U+I)
- Utility Meter (U+I) <sup>+</sup> Verbrauch (2-Richtungszähler)
- Verbrauchszähler
- Verbrauchszähler (2-Richtungszähler)
- Generator

# **GeneratorAnschlussbelegung / Einbaulage vom Janitza UMG 96-PA-/-MID/-MID+ in Verbindung mit Solar-Log™**

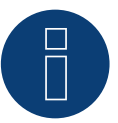

### **Hinweis**

Für die Unterschiedlichen Betriebsmodi des Janitza UMG 96-PA-/-MID/-MID+ gilt die Einbaulage der Stromwandler zu prüfen.

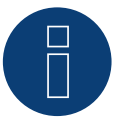

### **Hinweis**

Auf richtige Phasenzuordnung der Spannungsmessung zur Strommessung ist zu achten.

### Bei richtiger Einbaulage sind in den einzelnen Betriebsmodi folgende Leistungswerte zu messen.

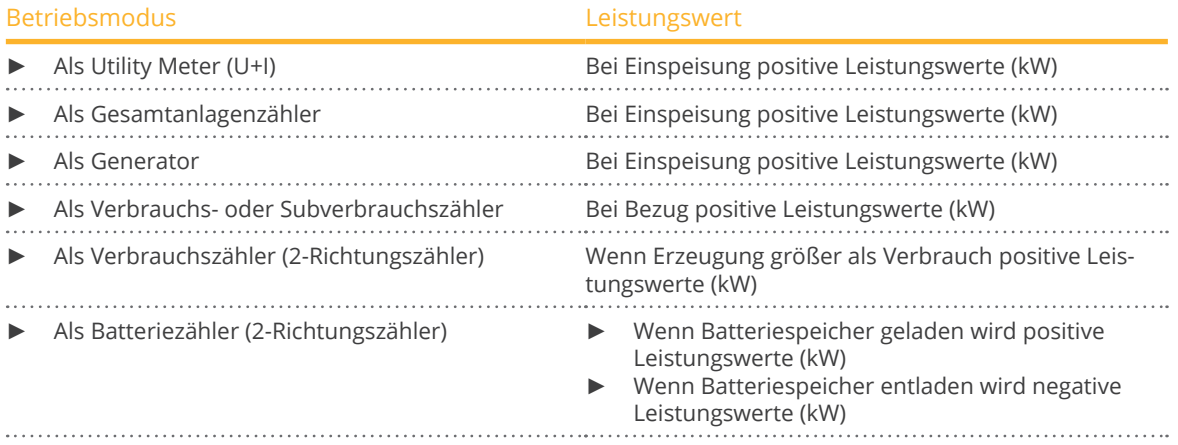

# **9 Larsen & Toubro**

# **9.1 Larsen & Toubro (WDM313CDNC)**

Auswählbar unter "L&T:Vega"

### Übersicht

- Kommunikationsadresse muss vergeben werden.
- 2-polige Verkabelung.
- Arbeitsschritte:<br>Täbler und
	- Zähler und Solar-Log™ stromlos schalten.
	- Zähler an Solar-Log™ verkabeln.

### Zähler an Solar-Log™ verkabeln

Die Verkabelung erfolgt über

• selbstkonfektionierte Kabelverbindung.

## Kabelverbindung über RS485:

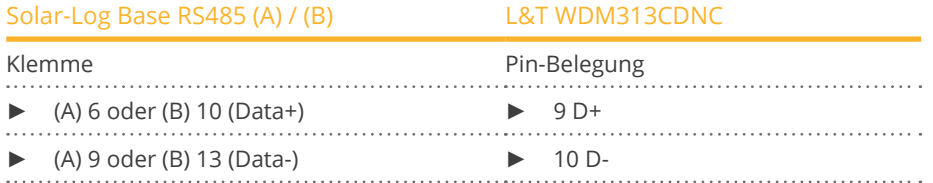

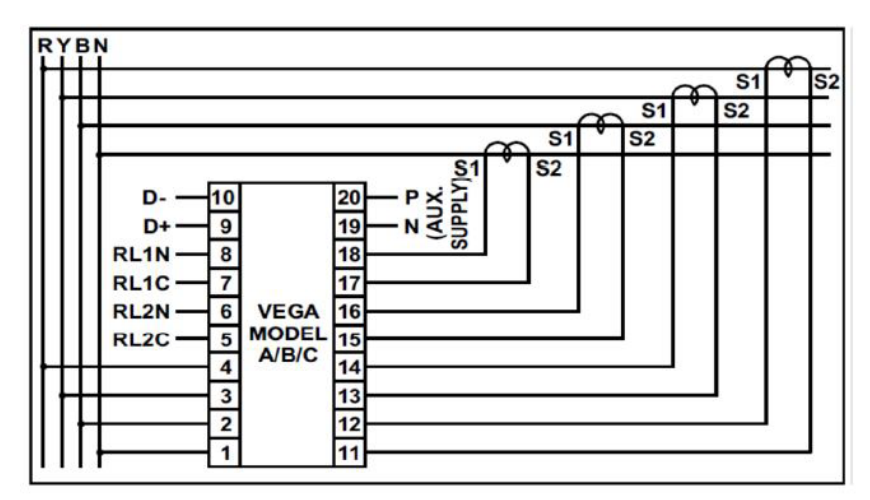

Abb.: Pin-Belegung

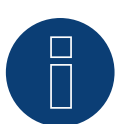

### **Hinweis**

Vor der Geräte-Erkennung müssen nachfolgende Parameter überprüft werden, da sonst der Zähler nicht erkannt wird: Kommunikations-Adresse vergeben (bei 1 beginnend) Baud Rate: 9600 bps Data bits: 8 Stop bits: 1 Parity: Gerade

► Einstellungen erfolgen über das Display des Gerätes. (Beachten Sie hierbei die Hinweise und Erläuterungen im Handbuch des Herstellers)

### Mögliche Zähler-Betriebsmodi des L&T WDM313CDNC über RS485:

- Batteriezähler (2-Richtungszähler)
- Gesamtanlagenzähler
- **•** Unterverbraucher
- **•** Utility Meter (U)
- **•** Utility Meter (U+I)
- Utility Meter (U+I) <sup>+</sup> Verbrauchszähler (2-Richtungszähler)
- Verbrauchszähler
- Verbrauchszähler (2-Richtungszähler)
- Generator

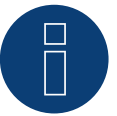

# **Hinweis**

Der Zähler kann nicht mit Wechselrichtern zusammen an einem Bus kombiniert werden. Verwenden Sie daher, einen RS485-Anschluss für die Wechselrichter und einen separaten RS485-Anschluss für den Zähler.

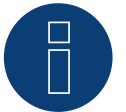

### **Hinweis**

Es können pro Bus maximal 32 Geräte angeschlossen werden.

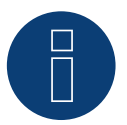

### **Hinweis!**

Beachten Sie, bezüglich der Montage, Verkabelung und Konfiguration des Gerätes, bitte die Erläuterungen und Hinweise im Handbuch des Herstellers.

# **10 Mikro PowerMeter**

# **10.1 Mikro PowerMeter DPM680**

Auswählbar unter "Mikro: DPM680"

### Übersicht

- Kommunikationsadresse muss vergeben werden.
- **•** 3-polige Verkabelung.
- Arbeitsschritte:
	- Zähler und Solar-Log™ stromlos schalten.
	- Zähler an Solar-Log™ verkabeln.

### Zähler an Solar-Log™ verkabeln

Die Verkabelung erfolgt über

• selbstkonfektionierte Kabelverbindung.

### Kabelverbindung über RS485:

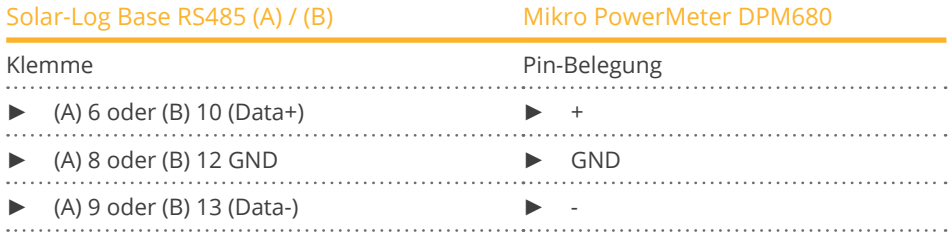

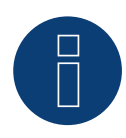

### **Hinweis**

Die Default-RS485-Kommunikationsparameter des Zählers sind: Baud Rate: 38400 Data bits: 8 Parity: Keine Stop bits: 1

Nur mit diesen Einstellungen am Zähler kann der Solar-Log™ mit dem Zähler kommunizieren. Unbedingt vor der Geräte-Erkennung überprüfen.

- ► Kommunikations-Adresse vergeben (gemäß Herstellerhandbuch).
- ► Einstellungen erfolgen über das Display des Gerätes. (Beachten Sie hierbei die Hinweise und Erläuterungen im Handbuch des Herstellers).

Mögliche Zähler-Betriebsmodi des Mikro PowerMeter DPM680 über RS485:

- Batteriezähler (2-Richtungszähler)
- Gesamtanlagenzähler
- Unterverbraucher
- **•** Utility Meter (U)
- **•** Utility Meter (U+I)
- Utility Meter (U+I) <sup>+</sup> Verbrauchszähler (2-Richtungszähler)
- Verbrauchszähler
- Verbrauchszähler (2-Richtungszähler)
- Generator

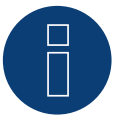

## **Hinweis**

Es können pro Bus maximal 32 Geräte angeschlossen werden.

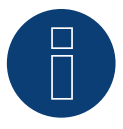

#### **Hinweis!**

Beachten Sie, bezüglich der Montage, Verkabelung und Konfiguration des Gerätes, bitte die Erläuterungen und Hinweise im Handbuch des Herstellers.

# **11 Real Energy Systems - Prisma-Zähler**

# **11.1 Prisma-Zähler über Ethernet**

Auswählbar unter "Real Energy Systems: Prisma".

### Unterstützte Modelle:

- Prisma 310A
- Prisma 310A-Lite

## Übersicht

- Schnittstelle integriert.
- Verkabelung über Netzwerkkabel (Patchkabel) und Ethernet-Router oder Switch.
- Kommunikationsadresse muss statisch vergeben werden.
- Arbeitsschritte:
	- Zähler und Solar-Log™ stromlos schalten.
	- Verkabeln des Prisma-Zählers mit dem Router oder Switch und laut Anleitung des Herstellers konfigurieren.
	- Verkabeln Sie den Solar-Log™ mit einem Router oder Switch. Stellen Sie sicher, dass sich beide Geräte im gleichen Netzwerk befinden. (Hersteller-Anleitung beachten.)

### Die Verkabelung erfolgt über

- Netzwerkkabel (Patchkabel/Crossoverkabel) und
- Ethernet-Router oder Switch.

## IP-Adressen Vergabe für die Erkennung und Kommunikation:

IP-Adressen Vergabe gemäß Hersteller-Anleitung. Beide Geräte müssen sich im gleichen Subnetz befinden.

### Erkennung über Solar-Log™ WEB-Oberfläche

- Für die Erkennung am Solar-Log™ wählen Sie unter Punkt Konfiguration | Geräte | Definition | Schnittstelle über das Plus-Symbol, den Hersteller "Real Energy Systems" und dann den Typ "Prisma" auswählen. Bestätigen Sie Ihre Auswahl durch OK.
- Speichern Sie und starten Sie unter Konfiguration <sup>|</sup> Geräte <sup>|</sup> Erkennung die Geräte-Erkennung.

### Möglicher Betriebsmodus des Prisma-Zählers:

• Verbrauchszähler (2-Richtungszähler)

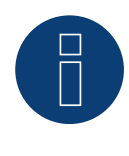

### **Hinweis!**

Um eine Kommunikation über Modbus TCP/IP zu gewährleisten und eine erfolgreiche Geräteerkennung über Ethernet durchzuführen zu können, muss der Port 502 zwischen den beiden Geräte geöffnet sein.

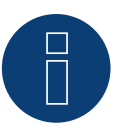

# **Hinweis!**

Nur kompatibel mit der Betriebsart Bidirektionaler Zähler.

# **12 Schneider Electric**

# **12.1 Schneider EM6400NG (3-phasig)**

Auswählbar unter "Schneider Electric: EM6400NG".

### Übersicht

- Kommunikationsadresse muss vergeben werden.
- 2-polige Verkabelung.
- Arbeitsschritte:
	- Zähler und Solar-Log™ stromlos schalten.
	- Zähler an Solar-Log™ verkabeln.

### Zähler an Solar-Log™ verkabeln

Die Verkabelung erfolgt über

• selbstkonfektionierte Kabelverbindung.

### Kabelverbindung über RS485:

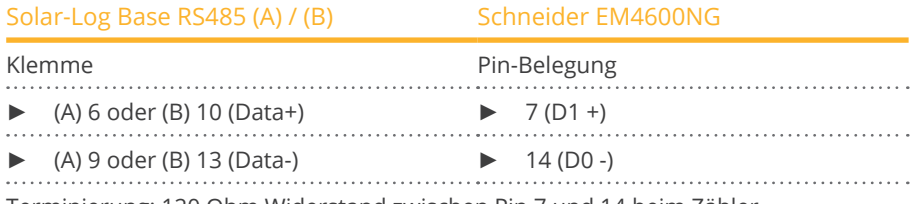

Terminierung: 120 Ohm Widerstand zwischen Pin 7 und 14 beim Zähler

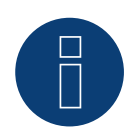

## **Hinweis**

Vor der Geräte-Erkennung müssen nachfolgende Parameter überprüft werden, da sonst der Zähler nicht erkannt wird: Baud Rate: 19200 bps

Data bits: 8 Stop bits: 1 Parity: Gerade

► Einstellungen erfolgen über das Display des Gerätes. (Beachten Sie hierbei die Hinweise und Erläuterungen im Handbuch des Zählers)

Mögliche Zähler-Betriebsmodi des Schneider EM6400NG über RS485:

- Batteriezähler (2-Richtungszähler)<br>• Gesamtanlagenzähler
- Gesamtanlagenzähler
- **•** Unterverbraucher
- Verbrauchszähler
- Verbrauchszähler (2-Richtungszähler)
- Generator

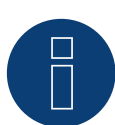

#### **Hinweis**

Der Zähler kann nicht mit Wechselrichtern zusammen in einem Bus kombiniert werden. Verwenden Sie daher, einen RS485 Anschluss für die Wechselrichter und einen separaten RS485-Anschluss für den Zähler.

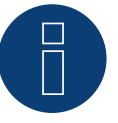

#### **Hinweis!**

Es können keine verschiedenen Modell-Serien vom gleichen Hersteller im selben Bus betrieben werden.

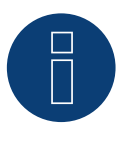

### **Hinweis**

Es können pro Bus maximal 32 Geräte angeschlossen werden. Maximale Buslänge 900m.

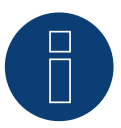

#### **Hinweis!**

Beachten Sie, bezüglich der Montage, Verkabelung und Konfiguration des Gerätes, bitte die Erläuterungen und Hinweise im Handbuch des Herstellers.

# **12.2 Schneider EM6400S (3-phasig)**

Auswählbar unter "Schneider Electric: EM6400S".

### Übersicht

- Kommunikationsadresse muss vergeben werden.
- 2-polige Verkabelung.
- Arbeitsschritte:
	- Zähler und Solar-Log™ stromlos schalten.
	- Zähler an Solar-Log™ verkabeln.

## Zähler an Solar-Log™ verkabeln

Die Verkabelung erfolgt über

• selbstkonfektionierte Kabelverbindung.

### Kabelverbindung über RS485:

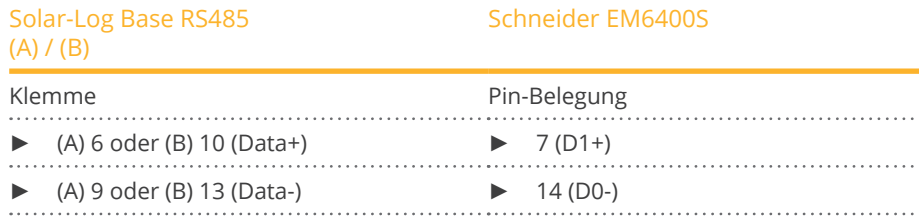

Terminierung: 120 Ohm Widerstand zwischen Pin 7 und 14 beim Zähler

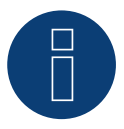

## **Hinweis**

Vor der Geräte-Erkennung müssen nachfolgende Parameter überprüft werden, da sonst der Zähler nicht erkannt wird: Baud Rate: 9600 bps Data bits: 8 Stop bits: 1 Parity: Gerade

► Einstellungen erfolgen über das Display des Gerätes. (Beachten Sie hierbei die Hinweise und Erläuterungen im Handbuch des Zählers)

#### Mögliche Zähler-Betriebsmodi des Schneider EM6400S über RS485:

- Batteriezähler (2-Richtungszähler)
- Gesamtanlagenzähler
- Unterverbraucher
- Verbrauchszähler
- Verbrauchszähler (2-Richtungszähler)
- Generator

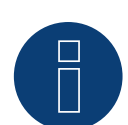

# **Hinweis**

Der Zähler kann nicht mit Wechselrichtern zusammen an einem Bus kombiniert werden. Verwenden Sie daher, einen RS485 Anschluss für die Wechselrichter und einen separaten RS485-Anschluss für den Zähler.

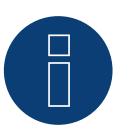

### **Hinweis**

Es können pro Bus maximal 32 Geräte angeschlossen werden.

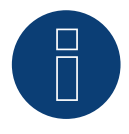

# **Hinweis!**

Beachten Sie, bezüglich der Montage, Verkabelung und Konfiguration des Gerätes, bitte die Erläuterungen und Hinweise im Handbuch des Herstellers.

# **12.3 Schneider iEM3000 Serie (3-phasig)**

Auswählbar unter "Schneider Electric: iEM3000 Serie".

### Unterstützte Modelle:

• 3150, 3155, 3250, 3255, 3350, 3355, 3455, 3555

### Übersicht

- Kommunikationsadresse muss vergeben werden (Adressbereich 1-247).
- 2-polige Verkabelung.
- Arbeitsschritte:
	- Zähler und Solar-Log™ stromlos schalten.
	- Zähler an Solar-Log™ verkabeln.

### Zähler an Solar-Log™ verkabeln

Die Verkabelung erfolgt über

• selbstkonfektionierte Kabelverbindung.

### Kabelverbindung über RS485:

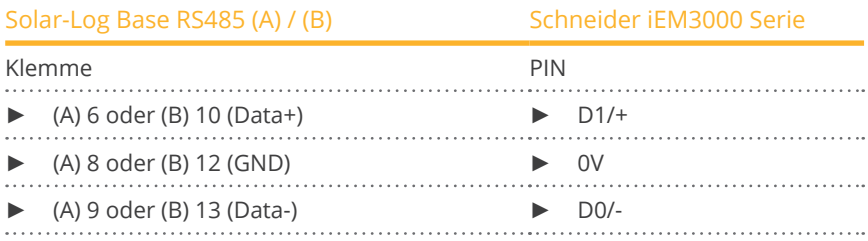

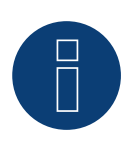

# **Hinweis**

Vor der Geräte-Erkennung müssen nachfolgende Parameter überprüft werden, da sonst der Zähler nicht erkannt wird: Baud Rate: 19200 bps

Data bits: 8 Stop bits: 1

Parity: Gerade

► Einstellungen erfolgen über das Display des Gerätes. (Beachten Sie hierbei die Hinweise und Erläuterungen im Handbuch des Zählers)

Mögliche Zähler-Betriebsmodi des Schneider iEM3000 Serie über RS485:

- Batteriezähler (2-Richtungszähler)
- Gesamtanlagenzähler
- Unterverbraucher
- Verbrauchszähler
- Verbrauchszähler (2-Richtungszähler)
- Generator

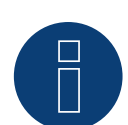

# **Hinweis**

Der Zähler kann nicht mit Wechselrichtern zusammen an einem Bus kombiniert werden. Verwenden Sie daher, einen RS485 Anschluss für die Wechselrichter und einen separaten RS485-Anschluss für den Zähler.

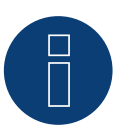

### **Hinweis**

Es können pro Bus maximal 32 Geräte angeschlossen werden.

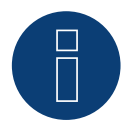

# **Hinweis!**

Beachten Sie, bezüglich der Montage, Verkabelung und Konfiguration des Gerätes, bitte die Erläuterungen und Hinweise im Handbuch des Herstellers.

# **13 Secure Meters**

# **13.1 Secure Meters (3-phasig)**

Auswählbar unter "Secure".

### Unterstützte Serie/Modelle:

- Serie Elite 440:
- Modelle:
	- 445, 446, 447, 448

### Übersicht

- Kommunikationsadresse muss vergeben werden.
- 2-polige Verkabelung.
- Arbeitsschritte:
	- Zähler und Solar-Log™ stromlos schalten.
	- Zähler an Solar-Log™ verkabeln.

### Zähler an Solar-Log™ verkabeln

Die Verkabelung erfolgt über

• selbstkonfektionierte Kabelverbindung.

### Kabelverbindung über RS485:

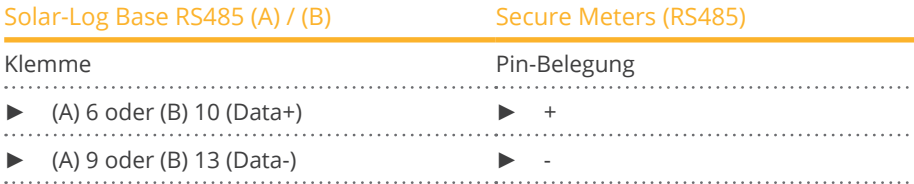

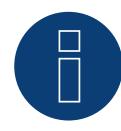

### **Hinweis**

Vor der Geräte-Erkennung müssen nachfolgende Parameter überprüft werden, da sonst der Zähler nicht erkannt wird: Baud Rate: 9600 bps Data bits: 8 Stop bits: 1 Parity: No

► Einstellungen erfolgen über das Display des Gerätes. (Beachten Sie hierbei die Hinweise und Erläuterungen im Handbuch des Zählers)

### Mögliche Zähler-Betriebsmodi des Secure Meters:

- Batteriezähler (2-Richtungszähler)
- Gesamtanlagenzähler
- Unterverbraucher
- Verbrauchszähler
- Verbrauchszähler (2-Richtungszähler)
- Generator

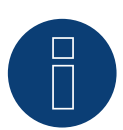

### **Hinweis!**

Beachten Sie, bezüglich der Montage, Verkabelung und Konfiguration des Gerätes, bitte die Erläuterungen und Hinweise im Handbuch des Herstellers.

# **14 WattNode (CCS)**

# **14.1 WattNode (CCS) (3-phasig / 1-phasig)**

Auswählbar unter "WattNode".

#### Unterstützte Modelle:

• WND-WR-MB

## Übersicht

- Kommunikationsadresse muss vergeben werden.
- 3-polige Verkabelung.
- Arbeitsschritte:
	- Zähler und Solar-Log™ stromlos schalten.
	- Zähler an Solar-Log™ verkabeln.

#### Zähler an Solar-Log™ verkabeln

Die Verkabelung erfolgt über

• selbstkonfektionierte Kabelverbindung.

### Kabelverbindung über RS485:

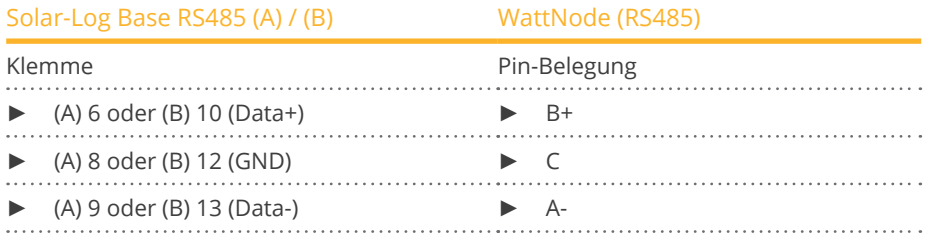

Terminierung: Über Dip-Schalter 7 (siehe Zähler-Handbuch des Herstellers)

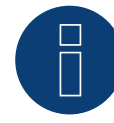

### **Hinweis**

Vor der Geräte-Erkennung müssen nachfolgende Parameter überprüft werden, da sonst der Zähler nicht erkannt wird: Baud Rate: 115200 bps Data bits: 8 Stop bits: 1 Parity: No

► Einstellungen erfolgen über das Display des Gerätes. (Beachten Sie hierbei die Hinweise und Erläuterungen im Handbuch des Zählers)

### Mögliche Zähler-Betriebsmodi des WattNode (CCS):

- Batteriezähler (2-Richtungszähler)
- Gesamtanlagenzähler
- Unterverbraucher
- Verbrauchszähler
- Verbrauchszähler (2-Richtungszähler)
- Generator

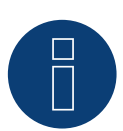

### **Hinweis!**

Beachten Sie, bezüglich der Montage, Verkabelung und Konfiguration des Gerätes, bitte die Erläuterungen und Hinweise im Handbuch des Herstellers.

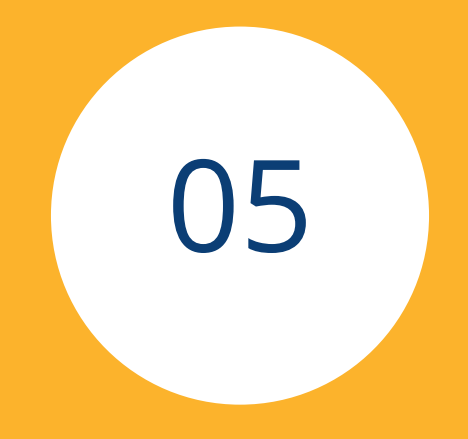

# **Heizstäbe & Steuerung**

# **1 EGO-Heizstab**

# **1.1 EGO-Heizstab (RS485)**

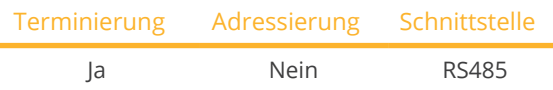

Bei der Geräte-Erkennung "EGO" auswählen.

### Übersicht

- Schnittstelle integriert.
- Anschlussort: Klemmleiste innen im Heizstab.
- 3-polige Verkabelung.
- Kommunikationsadresse muss nicht vergeben werden.
- Arbeitsschritte:
	- Heizstab und Solar-Log™ stromlos schalten.
	- Heizstab an Solar-Log™ verkabeln.

### EGO-Heizstab an Solar-Log™ verkabeln

Die Verkabelung erfolgt über

• selbstkonfektioniertes geschirmtes, 3-adriges Datenkabel.

### Allgemeiner Hinweis zur Steuerung und Priorisierung der EGO-Heizstäbe über Smart Energy

Der Solar-Log™ kann bis zu 6 EGO Smart Heater, über die Smart Energy Funktion steuern und priorisieren. Die Anbindung der Heizstäbe kann dabei in unterschiedlichen Varianten erfolgen.

Dies soll anhand von zwei Beispielen verdeutlicht werden:

Beispiel 1

6 Heizstäbe werden über die Ethernet-Variante eingebunden, es sind keine weiteren Einbindungen von Heizstäben über die RS485-Schnittstellen möglich.

Beispiel 2

Über die RS485 A und RS485/422 B-Schnittstelle wird je Schnittstelle ein Heizstab eingebunden, somit können über Ethernet noch 4 Heizstäbe eingebunden werden.

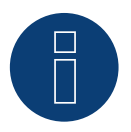

### **Hinweis**

Pro RS485-Schnittstelle kann nur ein EGO Smart Heater betrieben werden.

## Vorgehen

- 1. Heizstab gemäß Anleitung öffnen.
- 2. Adern nach folgendem Schema anklemmen:

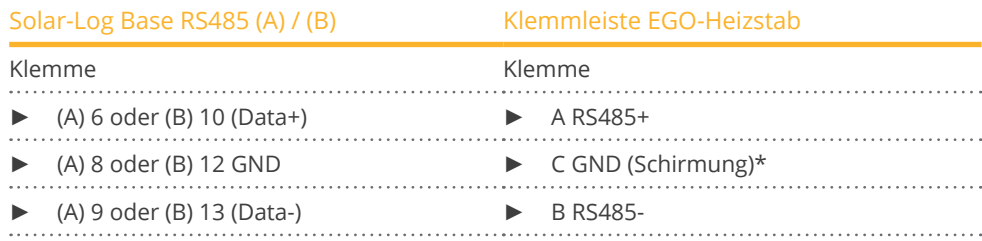

- 3. Heizstab, gemäß Anleitung terminieren.
- 4. Abdeckung des Heizstabes wieder anbringen.

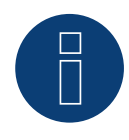

## **Hinweis**

Damit die Steuerung des EGO Heizstabs korrekt funktioniert, sollte der manuelle Temperaturregler des EGO-Heizstab auf maximale Temperatur eingestellt sein. Die Temperatur die der Solar-Log™ steuern soll, ist über die WEB-Oberfläche des Solar-Log™ unter Konfiguration | Geräte | Konfiguration zu definieren.

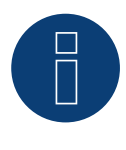

### **\*)Hinweis**

Schirmung einseitig kontaktieren. Entweder am EGO Smart Heater oder an der Steuerung (Gegenstelle).

# **1.2 EGO-Heizstab über Ethernet**

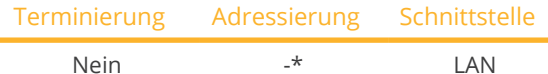

Bei der Geräte-Erkennung "EGO" auswählen.

### Übersicht

- Schnittstelle integriert.
- Verkabelung über Netzwerkkabel (Patchkabel) und Ethernet-Router.
- Kommunikationsadresse kann nicht vergeben werden (erfolgt ausschließlich über DHCP)\*.
- Arbeitsschritte:
	- EGO-Heizstab und Solar-Log™ stromlos schalten.
	- EGO-Heizstab an Solar-Log™ verkabeln.

# EGO-Heizstab an Solar-Log™ verkabeln

Die Verkabelung erfolgt über

- Netzwerkkabel (Patchkabel/Crossoverkabel) und
- Ethernet-Router.

### \*Dynamisch IP-Adresse (DHCP) für die Erkennung und Kommunikation:

Der EGO-Heizstab steht standardmäßig immer auf DHCP, es ist daher nicht möglich dem EGO-Heizstab eine feste IP-Adresse zuzuweisen. Beide Geräte müssen sich im gleichen Subnetz befinden.

### Erkennung über Solar-Log™ WEB-Oberfläche

- Für die Erkennung am Solar-Log™ wählen Sie unter Punkt Konfiguration | Geräte | Definition | Schnittstelle über das Plus-Symbol, die Geräteklasse und danach den Hersteller EGO aus. Bestätigen Sie Ihre Auswahl durch OK.
- Speichern Sie und starten Sie unter Konfiguration <sup>|</sup> Geräte <sup>|</sup> Erkennung die Geräte-Erkennung.

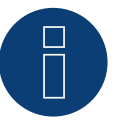

### **Hinweis**

Mit der Ethernet-Variante von EGO können bis zu 6 Heizstäbe, über die Smart Energy Funktion des Solar-Log™, gesteuert und priorisiert werden.

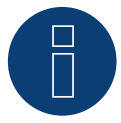

### **Hinweis**

Damit die Steuerung des EGO Heizstabs korrekt funktioniert, sollte der manuelle Temperaturregler des EGO-Heizstab auf maximale Temperatur eingestellt sein. Die Temperatur die der Solar-Log™ steuern soll, ist über die WEB-Oberfläche des Solar-Log™ unter Konfiguration | Geräte | Konfiguration zu definieren.

# **2 my-PV - Heizstab**

# **2.1 my-PV - Heizstab AC ELWA-E über Ethernet**

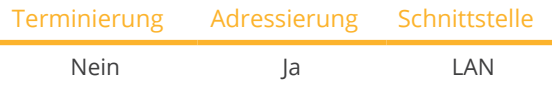

Bei der Geräte-Erkennung "my-PV: AC ELWA-E / AC-THOR" auswählen.

## Übersicht

- Schnittstelle integriert.
- Verkabelung über Netzwerkkabel (Patchkabel) und Ethernet-Router oder Switch.
- Kommunikationsadresse muss statisch vergeben werden.
- Arbeitsschritte:
	- my-PV-Heizstab und Solar-Log™ stromlos schalten.
	- my-PV-Heizstab an Solar-Log™ verkabeln.

### my-PV-Heizstab an Solar-Log™ verkabeln

Die Verkabelung erfolgt über

- Netzwerkkabel (Patchkabel/Crossoverkabel) und
- Ethernet-Router oder Switch.

### IP-Adressen Vergabe für die Erkennung und Kommunikation:

Der my-PV-Heizstab steht standardmäßig immer auf DHCP, im Webinterface des my-PV muss eine statische IP-Adresse eingestellt werden. Beide Geräte müssen sich im gleichen Subnetz befinden.

### Erkennung über Solar-Log™ WEB-Oberfläche

- Für die Erkennung am Solar-Log™ wählen Sie unter Punkt Konfiguration | Geräte | Definition | Schnittstelle über das Plus-Symbol, die Geräteklasse und danach den Hersteller my-PV aus. Bestätigen Sie Ihre Auswahl durch OK.
- Speichern Sie und starten Sie unter Konfiguration <sup>|</sup> Geräte <sup>|</sup> Erkennung die Geräte-Erkennung.

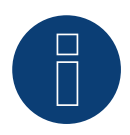

### **Hinweis**

Damit die Kommunikation mit dem Solar-Log™ funktioniert muss im Webinterface des Heizstabes bei Ansteuerungstyp auf "Modbus TCP" umgestellt und der "Power Timeout" (Zeitablauf Ansteuerung) auf 60 gesetzt werden.

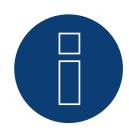

### **Hinweis**

Es können bis zu 6 Heizstäbe, über die Smart Energy Funktion des Solar-Log™, gesteuert und priorisiert werden.

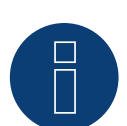

# **Hinweis**

Damit die Steuerung des my-PV Heizstabs korrekt funktioniert, sollte der manuelle Temperaturregler des my-PV-Heizstab auf maximale Temperatur eingestellt sein. Die Temperatur die der Solar-Log™ steuern soll, ist über die WEB-Oberfläche des Solar-Log™ unter Konfiguration | Geräte | Konfiguration zu definieren.

=> Empfehlung von my-PV max. 60°C bei Trinkwasser (sonst höhere Gefahr der Verkalkung)

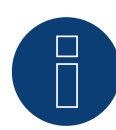

### **Hinweis**

Da auch die optionale Regelung einer Speicher-Mindesttemperatur über den Solar-Log™ erfolgt, ist eine Verwendung der my-PV (AC ELWA-E) internen Funktion der Warmwassersicherstellung nicht möglich bzw. erforderlich!
## **2.2 my-PV - Heizstab AC ELWA-E (2) über Ethernet**

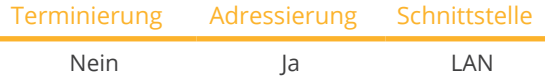

Bei der Geräte-Erkennung "my-PV: AC ELWA-E / AC-THOR" auswählen.

#### Übersicht

- Schnittstelle integriert.
- Verkabelung über Netzwerkkabel (Patchkabel) und Ethernet-Router oder Switch.
- Kommunikationsadresse muss statisch vergeben werden.
- Arbeitsschritte:
	- my-PV-Heizstab und Solar-Log™ stromlos schalten.
	- my-PV-Heizstab an Solar-Log™ verkabeln.

#### my-PV-Heizstab an Solar-Log™ verkabeln

Die Verkabelung erfolgt über

- Netzwerkkabel (Patchkabel/Crossoverkabel) und
- **•** Ethernet-Router oder Switch.

#### IP-Adressen Vergabe für die Erkennung und Kommunikation:

Der my-PV-Heizstab steht standardmäßig immer auf DHCP, im Webinterface des my-PV muss eine statische IP-Adresse eingestellt werden. Beide Geräte müssen sich im gleichen Subnetz befinden.

#### Erkennung über Solar-Log™ WEB-Oberfläche

- Für die Erkennung am Solar-Log™ wählen Sie unter Punkt Konfiguration | Geräte | Definition | Schnittstelle über das Plus-Symbol, die Geräteklasse und danach den Hersteller my-PV aus. Bestätigen Sie Ihre Auswahl durch OK.
- Speichern Sie und starten Sie unter Konfiguration <sup>|</sup> Geräte <sup>|</sup> Erkennung die Geräte-Erkennung.

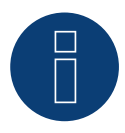

#### **Hinweis**

Damit die Kommunikation mit dem Solar-Log™ funktioniert muss im Webinterface des Heizstabes bei Ansteuerungstyp auf "Modbus TCP" umgestellt und der "Power Timeout" (Zeitablauf Ansteuerung) auf 60 gesetzt werden.

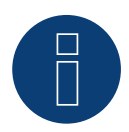

#### **Hinweis**

Es können bis zu 6 Heizstäbe, über die Smart Energy Funktion des Solar-Log™, gesteuert und priorisiert werden.

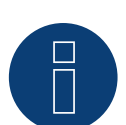

#### **Hinweis**

Damit die Steuerung des my-PV Heizstabs korrekt funktioniert, sollte der manuelle Temperaturregler des my-PV-Heizstab auf maximale Temperatur eingestellt sein. Die Temperatur die der Solar-Log™ steuern soll, ist über die WEB-Oberfläche des Solar-Log™ unter Konfiguration | Geräte | Konfiguration zu definieren.

=> Empfehlung von my-PV max. 60°C bei Trinkwasser (sonst höhere Gefahr der Verkalkung)

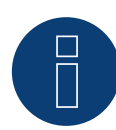

#### **Hinweis**

Da auch die optionale Regelung einer Speicher-Mindesttemperatur über den Solar-Log™ erfolgt, ist eine Verwendung der my-PV (AC ELWA-E) internen Funktion der Warmwassersicherstellung nicht möglich bzw. erforderlich!

## **3 my-PV - AC-THOR - Steuerungsgerät**

## **3.1 my-PV - AC THOR über Ethernet**

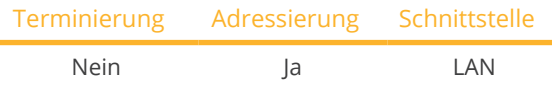

Bei der Geräte-Erkennung "my-PV: AC ELWA-E / AC-THOR" auswählen.

#### Unterstützte Modelle:

- AC-THOR
- AC-THOR 9s

#### Übersicht

- Schnittstelle integriert.
- Verkabelung über Netzwerkkabel (Patchkabel) und Ethernet-Router oder Switch.
- Kommunikationsadresse muss statisch vergeben werden.
- Arbeitsschritte:
	- my-PV AC-THOR und Solar-Log™ stromlos schalten.
	- my-PV AC-THOR an Solar-Log™ verkabeln.

#### my-PV - AC-THOR an Solar-Log™ verkabeln

Die Verkabelung erfolgt über

- Netzwerkkabel (Patchkabel/Crossoverkabel) und
- Ethernet-Router oder Switch.

#### IP-Adressen Vergabe für die Erkennung und Kommunikation:

Der my-PV - AC-THOR steht standardmäßig immer auf DHCP, im Webinterface des my-PV kann eine statische IP-Adresse eingestellt werden. Beide Geräte müssen sich im gleichen Subnetz befinden.

#### Erkennung über Solar-Log™ WEB-Oberfläche

- Für die Erkennung am Solar-Log™ wählen Sie unter Punkt Konfiguration | Geräte | Definition | Schnittstelle über das Plus-Symbol, die Geräteklasse und danach den Hersteller my-PV und AC-ELWA-E/AC-THOR aus. Bestätigen Sie Ihre Auswahl durch OK.
- Speichern Sie und starten Sie unter Konfiguration <sup>|</sup> Geräte <sup>|</sup> Erkennung die Geräte-Erkennung.

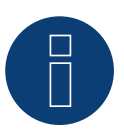

#### **Hinweis**

Damit die Kommunikation mit dem Solar-Log™ funktioniert muss im Webinterface des AC-THOR bei Ansteuerungstyp auf "Modbus TCP" umgestellt und der "Power Timeout" (Zeitablauf Ansteuerung) auf 60 gesetzt werden.

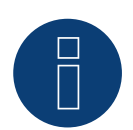

#### **Hinweis**

Es kann ein AC-THOR über den Solar-Log™ gesteuert werden.

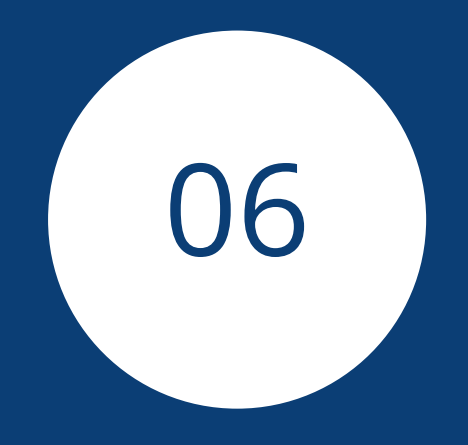

# **[Wärmepumpen](#page-3-0)**

## **1 IDM-Wärmepumpe**

### **1.1 IDM-Wärmepumpe**

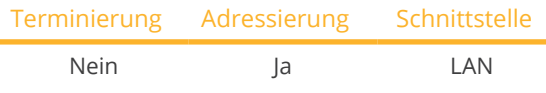

Bei der Geräte-Erkennung "IDM" auswählen.

#### Unterstützte Modelle:

- AERO ALM:
	- 2-8, 4-12, 6-15, 10-24, 10-50 Max
- AERO ILM:
- 2-7, 4-13, 7-13
- AERO SLM: 3-11 (HGL)
- iPump:
- A 3-11, T 3-13
- **•** TERRA AL:

17 Twin, 24 Twin, 32 Twin, 60 Max

- **•** TERRA IL:
	- 7 (HGL), 9 (HGL), 11 (HGL)
- **•** TERRA ILM:
- 7-13
- **•** TERRA ML: 6-8, 8-13, 11-18
- **•** TERRA SW:

6, 8, 10, 13, 17, 18 H, 28 H, 50 Max H, 55 Max, 70 Max, 70 Max H, 85 Max, 90 Max H, 110 Max, 140 Max, 140 Max H, 170 Max, 180 Max H, 220 Max, 280 Max

**•** TERRA SWM:

3-13

#### Übersicht

- Schnittstelle integriert.
- IP-Adresse der IDM-Wärmepumpe muss angepasst werden.
- Verkabelung über Netzwerkkabel (Patchkabel) und Ethernet-Router oder Switch (bei Vergabe einer statischen IP-Adresse).
	- Alternativ über Crossoverkabel direkt mit der Hauptplatine des Navigators.
- Arbeitsschritte:
	- IP-Adresse an der IDM-Wärmepumpe statisch/fest vergeben oder die IDM-Wärmepumpe auf DHCP stellen.
	- IDM-Wärmepumpe mit Switch (bei statischer IP-Adresse) oder Ethernet-Router verbinden.
	- Solar-Log™ mit Switch (bei statischer IP-Adresse) oder Ethernet-Router verbinden.

#### IP-Adresse vergeben

- Adressen-Konfiguration gemäß Anleitung vom Hersteller durchführen.
- Der DHCP-Range bzw. die IP-Adresse der Wärmepumpe muss im gleichen Subnetz wie der Solar-Log™ liegen.
- **•** Vorgehen: Gemäß Anleitung des Herstellers.

#### Erkennung über Solar-Log™ WEB-Oberfläche

- Für die Erkennung am Solar-Log™ wählen Sie unter Punkt Konfiguration | Geräte | Definition | Schnittstelle über das Plus-Symbol, die Geräteklasse und danach den Hersteller IDM aus. Bestätigen Sie Ihre Auswahl durch OK.
- Speichern Sie und starten Sie unter Konfiguration <sup>|</sup> Geräte <sup>|</sup> Erkennung die Geräte-Erkennung.

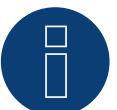

#### **Hinweis**

Die IDM-Wärmepumpe muss mindestens mit dem Navigator 1.7 ausgestattet sein. Pro Solar-Log™ kann nur eine IDM-Wärmepumpe angeschlossen und visualisiert werden.

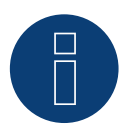

#### **Hinweis**

Bei IDM-Wärmepumpen die mit dem Navigator 2.0 ausgestattet sollte folgendes beachtet werden: Um eine Erkennung gewährleisten zu können, muss beim Navigator unter dem Menüpunkt "Photovoltaik" das PV-Signal auf Solar-Log™ gestellt werden.

## **2 Stiebel-Eltron**

## **2.1 Stiebel Eltron-Wärmepumpe (ISG)**

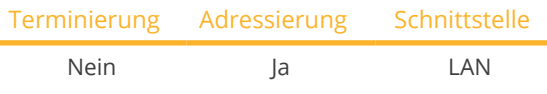

Bei der Geräte-Erkennung "Stiebel Eltron" auswählen.

#### Unterstützte Modelle:

- WPC:
	- 04, 05, 07, 10, 13
- WPF: 04, 05, 07, 10, 13, 16
- WPL: 10 AC, 10 I, 15 AS, 19 I, 20 A, 24 I 25 A, 33 HT

#### Übersicht

- Schnittstelle integriert.
- IP-Adresse der Stiebel-Eltron Wärmepumpe muss angepasst werden.
- Verkabelung über Netzwerkkabel (Patchkabel) und Ethernet-Router oder Switch (bei Vergabe einer statischen IP-Adresse).
- Arbeitsschritte:
	- IP-Adresse an der Wärmepumpe entweder statisch/fest vergeben oder über DHCP (standardmäßig aktiviert).
	- Wärmepumpe mit Switch (nur mit statischer IP-Adresse) oder Ethernet-Router verbinden.
	- Solar-Log™ mit Switch (nur mit statischer IP-Adresse) oder Ethernet-Router verbinden.

#### IP-Adresse vergeben

- Adressen-Konfiguration gemäß Anleitung vom Hersteller durchführen.
- Der DHCP-Range bzw. die IP-Adresse der Wärmepumpe muss im gleichen Subnetz wie der Solar-Log™ liegen.
- Vorgehen: Gemäß Anleitung des Herstellers.

#### Erkennung über Solar-Log™ WEB-Oberfläche

- Für die Erkennung am Solar-Log™ wählen Sie unter Punkt Konfiguration | Geräte | Definition | Schnittstelle über das Plus-Symbol, die Geräteklasse "Wärmepumpe" und danach den Hersteller "Stiebel-Eltron" aus. Bestätigen Sie Ihre Auswahl durch OK.
- Speichern Sie und starten Sie unter Konfiguration <sup>|</sup> Geräte <sup>|</sup> Erkennung die Geräte-Erkennung.
- Nach der Erkennung erscheint die Stiebel-Eltron wie ein Schaltgerät unter Konfiguration | Smart Energy | Schaltgruppen.
- Schaltkontakt der Stiebel-Wärmepumpe, (nur softwareseitig ein Schaltkontakt es wird keine Hardware benötigt) einer Schaltgruppe zuordnen und eine gewünschte Steuerung für die Wärmepumpe konfigurieren. Funktionsweise, Konfiguration und Anwendungsbeispiele für Smart Energy (Anwendungsbeispiel Kapitel 5.2 Wärmepumpe über EVU Sperrsignal ansteuern) - siehe unter folgendem Link: [https://www.solar-log.com/manuals/manuals/de\\_DE/SolarLog\\_Handbuch\\_Smart\\_Energy\\_DE.pdf](https://www.solar-log.com/fileadmin/user_upload/documents/Handbuecher_und_Inlet/de_DE/SolarLog_Handbuch_Smart_Energy_DE.pdf)
- die Wärmepumpe erscheint unter Diagnose | Smart Energy | Status (aktuell) sowie Historie (auch mit mehreren Temperaturwerten, welche von der Wärmepumpe abgefragt und aufgezeichnet werden).

#### Zur Fertigstellung der Konfiguration muss die WEB-Oberfläche des Solar-Log™ aufgerufen werden.

#### Anschließendes Vorgehen:

- Nach der Erkennung erscheint die Stiebel-Eltron wie ein Schaltgerät unter Konfiguration | Smart Energy | Schaltgruppen.
- Schaltkontakt der Stiebel-Wärmepumpe, (nur softwareseitig ein Schaltkontakt es wird keine Hardware benötigt) einer Schaltgruppe zuordnen und eine gewünschte Steuerung für die Wärmepumpe konfigurieren. Funktionsweise, Konfiguration und Anwendungsbeispiele für Smart Energy (Anwendungsbeispiel Kapitel 5.2 Wärmepumpe über EVU Sperrsignal ansteuern) - siehe unter folgendem Link: [SolarLog\\_Handbuch\\_Smart\\_Energy\\_DE.pdf](https://www.solar-log.com/fileadmin/user_upload/documents/Handbuecher_und_Inlet/de_DE/SolarLog_Handbuch_Smart_Energy_DE.pdf)
- die Wärmepumpe erscheint unter Diagnose | Smart Energy | Status (aktuell) sowie Historie (auch mit mehreren Temperaturwerten, welche von der Wärmepumpe abgefragt und aufgezeichnet werden).

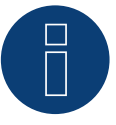

#### **Hinweis**

Bei Überschreiten des in der Konfiguration des Solar-Log™ festgelegten Überschusses, erhält die Wärmepumpe ein Freigabesignal auf Protokollebene. Dieses Signal wird von der Wärmepumpensteuerung geprüft und von dort freigegeben.

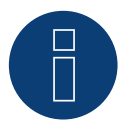

#### **Hinweis**

Ohne die Zuordnung einer Schaltgruppe werden zwar Daten der Wärmepumpe aufgezeichnet jedoch nicht in der Web-Oberfläche visualisiert.

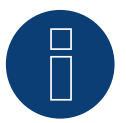

#### **Hinweis**

Standardmäßig ist DHCP aktiviert. Um manuell eine IP-Adresse zuzuordnen, muss DHCP deaktiviert werden (siehe dazu Handbuch von Stiebel-Eltron).

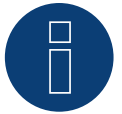

#### **Hinweis**

Um die Daten aus der Stiebel-Eltron Wärmepumpe auslesen zu können, muss zusätzlich zur Wärmepumpe der "Stiebel ISG" (Internet Service Gateway) installiert, sowie die im ISG vorhandene Modbus Schnittstelle per Lizenz freigeschaltet werden.

Wenden Sie sich wegen der Lizenz direkt an Stiebel-Eltron.

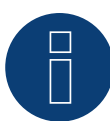

### **Hinweis**

Pro Solar-Log™ kann nur eine Stiebel-Eltron Wärmepumpe angeschlossen und visualisiert werden.

#### Zusätzliche Information

Es wird empfohlen den Verbrauch der Wärmepumpe mit einem geeigneten Zähler (bspw.: Solar-Log™ PRO380) zu erfassen, da die Wärmepumpe selbst keine Verbrauchswerte übermittelt.

Dieser, als Unterverbrauchszähler definierte, Zähler kann zusätzlich der zuständigen Schaltgruppe zugeordnet werden, um die Überschussermittlung zu optimieren. Die Wärmepumpe wird dadurch auch in der Verbrauchsgrafik visualisiert.

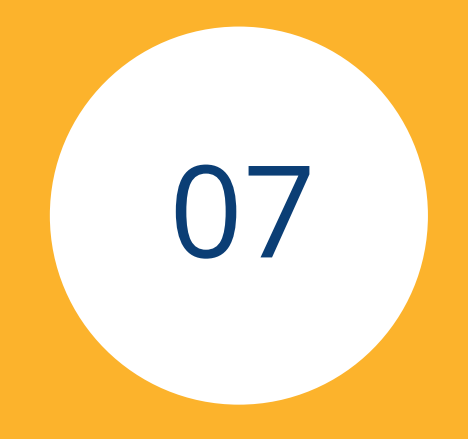

## **[Sensoren](#page-3-1)**

## **1 Sensor Basic**

### **Eigenschaften**

- Sensorelement: Kristalline-Solarzelle, 20 mm x 34 mm.<br>• Messbereich Bestrahlungsstärke: 0 1400 W/m<sup>2.</sup>
- Messbereich Bestrahlungsstärke: 0 1400 W/m<sup>2.</sup><br>• Messfehler maximal +/- 2 K bei 25 °C Zelltemp
- Messfehler maximal +/- 2 K bei 25 °C Zelltemperatur.
- Sensorelement: KTY83-110.
- Messbereich Zelltemperatur: -25 +75 °C.
- Fehler maximal +/- 8 % (FSR) bei senkrechtem Lichteinfall und Standard Testbedingungen (STC).
- Differenzielle Datenübertragung.
- Anschlusskabel bis <sup>50</sup> <sup>m</sup> verlängerbar.

#### Sensorgehäuse

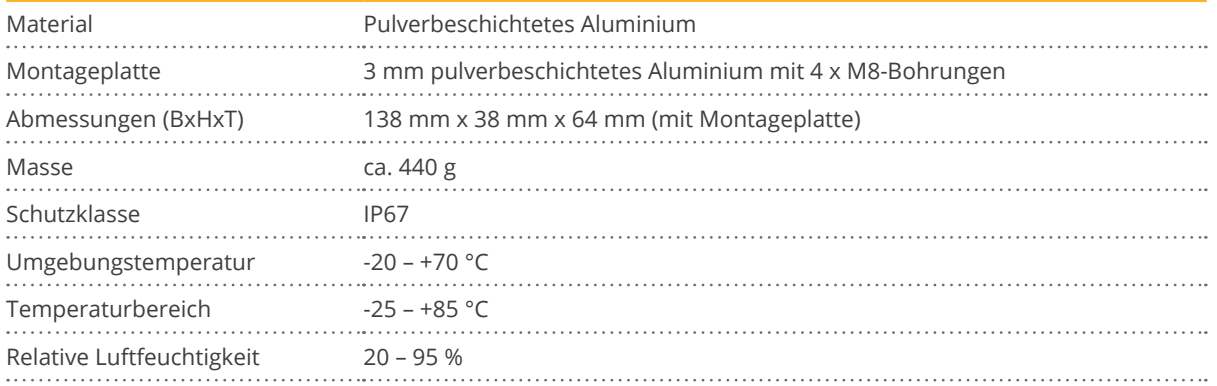

#### Elektronik

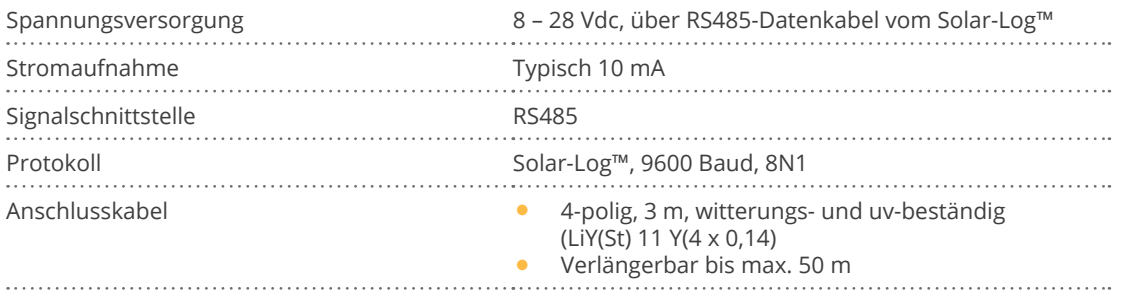

#### **Montagehinweise**

Der Solarstrahlungssensor vom "Ingenieurbüro Mencke & Tegtmeyer GmbH" muss so angebracht werden, dass die Solarzelle des Sensors und die Module der Solaranlage möglichst gleich zur Sonne ausgerichtet sind, d.h. der Sensor muss die gleiche Ausrichtung und Neigung erhalten. Die Position des Sensors sollte so gewählt werden, dass möglichst keine Verschattung auftritt, auch Schnee im Winter die Funktion des Sensors nicht unverhältnismäßig lange beeinträchtigen kann. Hierfür wird eine Montage seitlich oder oberhalb der Solaranlage empfohlen. Bei Dachparallelanlagen können meist überstehende Montageschienen als Montagefläche genutzt werden. In anderen Fällen ist ggf. eine geeignete Montagehilfe zu beschaffen.

Empfohlene Montage Nicht erlaubt

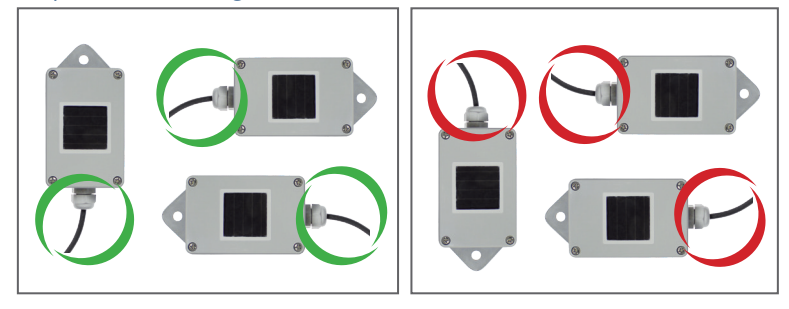

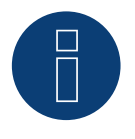

#### **Achtung!**

Ein Öffnen des Sensors ist für die Montage nicht erforderlich. Wenn das Gehäuse dennoch geöffnet wird, kann keine Gewährleistung für die Dichtigkeit und Funktion übernommen werden!

Verkabelung der Datenleitung zum Solar-Log™

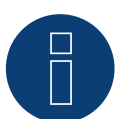

#### **Achtung!**

Ein Vertauschen der Anschlussleitungen kann zur Beschädigung des Sensors führen.

- Das Anschlusskabel ist 4-adrig und umfasst die 12 V- Stromversorgung und die Datenleitung zum Solar-Log™.
- Kein separates Netzteil erforderlich .
- Das Anschlusskabel kann verlängert werden (max. <sup>50</sup> m), es muss jedoch die Versorgungsspannung von mind. 8 V am Ende der Kabelleitung sichergestellt sein .
- Im Außenbereich muss die Kabelverbindung entsprechend geschützt sein. Die Verkabelung im Innenbereich kann mit einem geschirmten Datenkabel erfolgen.
- Der Anschluss des Sensor Basic erfolgt über die RS485-Schnittstelle am Solar-Log™ parallel zum Wechselrichter Bus oder über eine freie RS485 Schnittstelle.
- Die Abschirmung muss mit einem Potentialausgleich verbunden werden.
- Die vier Adern des Anschlusskabels sind mit dem 4-poligen Anschlussstecker des Solar-Log™ zu verbinden. Die Anschlussbelegung ist auf der Sensor-Rückseite aufgedruckt und ist durchzuführen wie folgt:

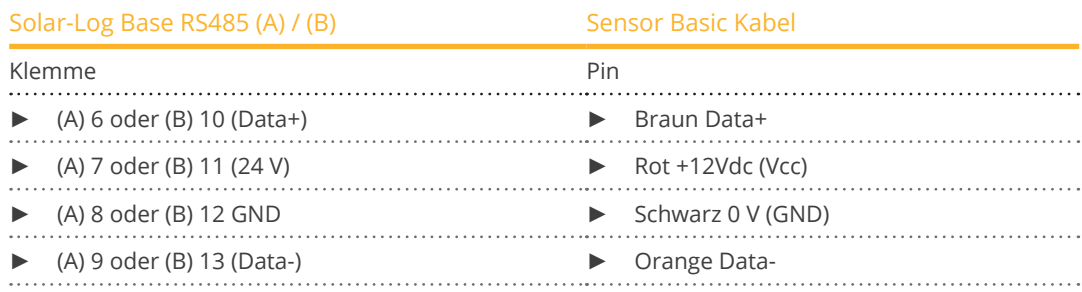

#### Inbetriebnahme

- Mit dem Einschalten des Solar-Log™ wird automatisch auch der Sensor Basic mit Strom versorgt.
- Anschließend muss der Sensor Basic auf die gewünschte RS485-Schnittstelle konfiguriert werden:
	- 1. Rufen Sie die Weboberfläche des Solar-Log™ auf.
		- 2. Bei der Wechselrichterauswahl über Konfiguration | Geräte | Definition | Schnittstellen unter Geräteklasse Sensor und dann "M&T Sensor" auswählen.
		- 3. Wechselrichtererkennung durchführen der Sensor Basic wird wie ein Wechselrichter in das System eingebunden.

## **2 Sensor Box Professional**

### **2.1 Technische Beschreibung**

Die Sensor Box Professional ist mit einer hochwertigen monokristallinen Zelle ausgestattet. Der Sensor ist robust und speziell für den dauerhaften Einsatz im Außenbereich konzipiert (IP65).

Der Solar-Log™ gleicht kontinuierlich die Ertragsdaten der PV-Anlage mit den Messergebnissen der Sensoren ab. Stellt der Solar-Log™ eine definierbare Abweichung fest, wird eine Fehlermeldung generiert.

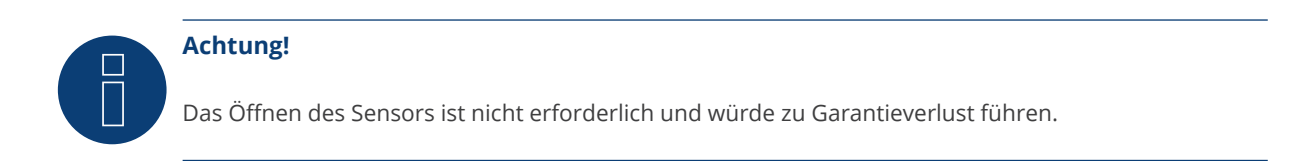

### **2.2 Montage Sensor Box Professional**

Die Sensor Box Professional muss parallel, d.h. mit der gleichen Ausrichtung und Neigung zu den Modulen mit Hilfe der Befestigungsschrauben an einer Schiene der Unterkonstruktion befestigt werden. Für die Montage sollte ein Ort gewählt werden, an dem möglichst keine Verschattung auftritt. Die aufwendige Montage eines Zelltemperaturfühlers entfällt, da dieser im Einstrahlsensor integriert ist.

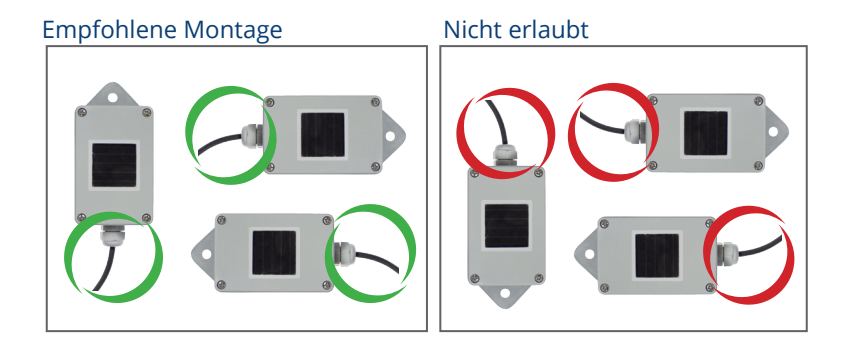

Bitte achten Sie bei der Montage des Sensors darauf, das Anschlusskabel entsprechend der Zeichnung anzuordnen.

### **2.3 Verkabelung der Datenleitungen zum Solar-Log™**

Der Anschluss der Sensor Box Professional erfolgt über die RS485-Schnittstelle am Solar-Log™. Das Verbindungskabel zwischen Einstrahlsensor und Solar-Log™ ist 4-adrig und umfasst die 12 V-Stromversorgung und die Datenleitung zum Solar-Log™. Ein separates Netzteil ist nicht erforderlich.

Das Verbindungskabel kann verlängert werden (max. 50 m), es muss jedoch die Versorgungsspannung von 10,5 V am Ende der Kabelleitung sichergestellt sein. Bitte wählen sie bei längeren Strecken einen größeren Kabelquerschnitt.

Im Außenbereich muss die Kabelverbindung entsprechend geschützt sein (IP54). Die Verkabelung im Innenbereich kann mit einem geschirmten Datenkabel erfolgen. Die Abschirmung muss mit einem Potentialausgleich verbunden werden. Die vier Adern des Anschlusskabels sind mit dem 4-poligen Anschlussstecker des Solar-Log™ zu verbinden.

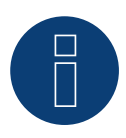

#### **Achtung!**

Ein Vertauschen der Anschlussleitungen kann zur Beschädigung des Sensors führen.

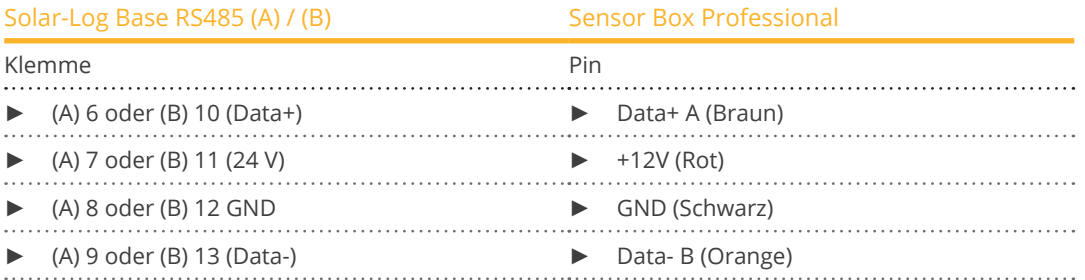

### **2.4 Inbetriebnahme am Solar-Log™**

Mit dem Einschalten des Solar-Log™ wird automatisch auch die Sensor Box Professional mit Strom versorgt. Anschließend muss die Sensor Box Professional auf die gewünschte freie RS485 Schnittstelle konfiguriert werden:

- Über die WEB Oberfläche den Dialog Konfiguration <sup>|</sup> Geräte <sup>|</sup> Definition <sup>|</sup> Schnittstelle aufrufen. Siehe dazu auch das Solar-Log™-Handbuch die Kapitel "Zubehör anschließen", "Konfiguration angeschlossener Geräte" und "Inbetriebnahme".
- Über das Plus-Symbol Geräteklasse und Hersteller auswählen.
- Geräteerkennung durchführen.

Die Sensor Box Professional wird wie ein Wechselrichter in das System eingebunden. Die weitere Konfiguration erfolgt über die Weboberfläche des Solar-Log™.

### **2.5 Technische Daten**

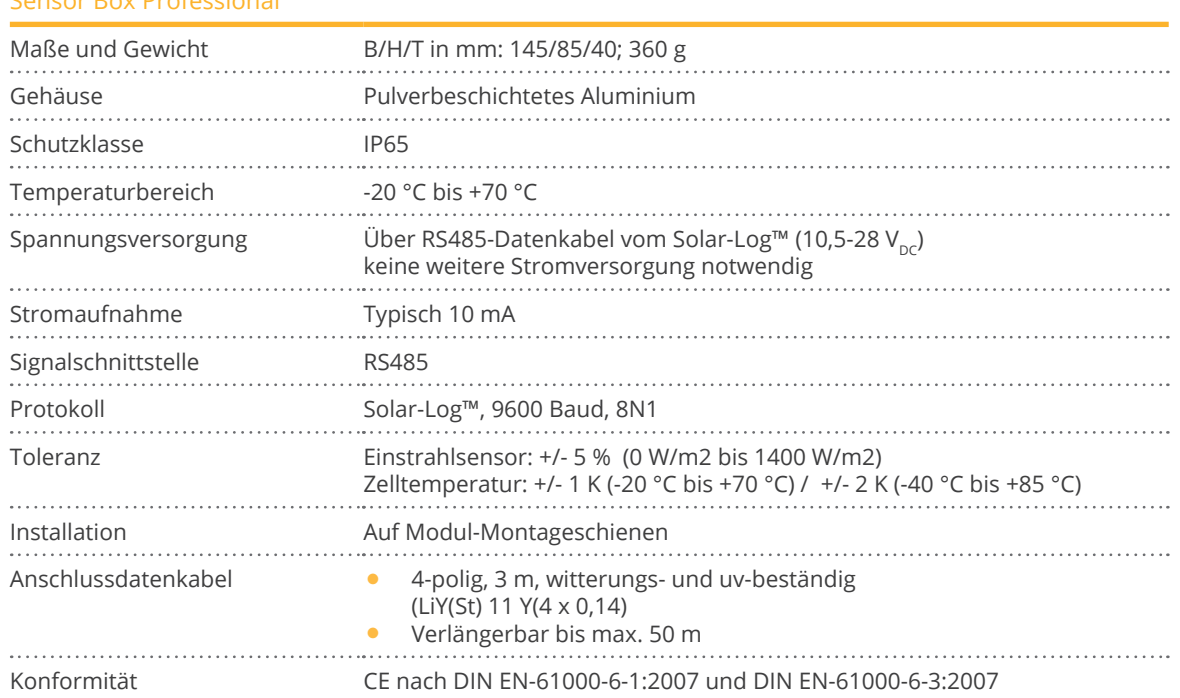

#### Sensor Box Professional

## **3 Sensor Box Professional Plus**

## **3.1 Technische Beschreibung**

Die Sensor Box Professional Plus ist mit einer hochwertigen monokristallinen Zelle ausgestattet. Der Sensor und das optionale Zubehör sind robust und speziell für den dauerhaften Einsatz im Außenbereich konzipiert (IP65).

Der Solar-Log™ gleicht kontinuierlich die Ertragsdaten der PV-Anlage mit den Messergebnissen der Sensoren ab. Stellt der Solar-Log™ eine definierbare Abweichung fest, wird eine Fehlermeldung generiert.

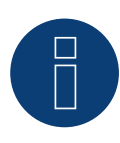

### **Achtung!**

Das Öffnen des Sensors ist nicht erforderlich und würde zu Garantieverlust führen.

### **3.2 Montage Sensor Box Professional Plus**

Die Sensor Box Professional Plus muss parallel, d.h. mit der gleichen Ausrichtung und Neigung zu den Modulen mit Hilfe der Befestigungsschrauben an einer Schiene der Unterkonstruktion befestigt werden. Für die Montage sollte ein Ort gewählt werden, an dem möglichst keine Verschattung auftritt. Die aufwendige Montage eines Zelltemperaturfühlers entfällt, da dieser im Einstrahlsensor integriert ist.

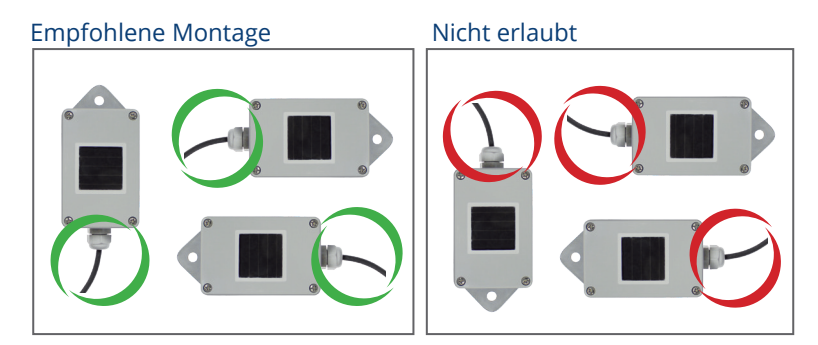

Bitte achten Sie bei der Montage des Sensors darauf, das Anschlusskabel entsprechend der Zeichnung anzuordnen.

### **3.3 Montage optionale Sensoren**

Der Temperatursensor ist an einer schattigen Stelle mit einer Wandhalterung zu montieren. Der Anschlussstecker wird fest in den 3-poligen Eingang des Einstrahlsensors eingeschraubt.

Das Windsensor möglichst über den Montagewinkel an einer hohen, exponierten Stelle anbringen. Der Anschlussstecker wird fest in den 2-poligen Eingang des Einstrahlsensors eingeschraubt.

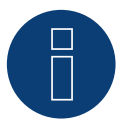

#### **Achtung!**

Die Kabel der optionalen Sensoren dürfen nicht verlängert werden. Der Sensor muss waagerecht montiert werden.

### **3.4 Verkabelung der Datenleitungen zum Solar-Log™**

Der Anschluss der Sensor Box Professional Plus erfolgt über die RS485-Schnittstelle am Solar-Log™. Das Verbindungskabel zwischen Einstrahlsensor und Solar-Log™ ist 4-adrig und umfasst die 12 V-Stromversorgung und die Datenleitung zum Solar-Log™. Ein separates Netzteil ist nicht erforderlich.

Das Verbindungskabel kann verlängert werden (max. 50 m), es muss jedoch die Versorgungsspannung von 10,5 V am Ende der Kabelleitung sichergestellt sein. Bitte wählen sie bei längeren Strecken einen größeren Kabelquerschnitt.

Im Außenbereich muss die Kabelverbindung entsprechend geschützt sein (IP54). Die Verkabelung im Innenbereich kann mit einem geschirmten Datenkabel erfolgen. Die Abschirmung muss mit einem Potentialausgleich verbunden werden. Die vier Adern des Anschlusskabels sind mit dem 4-poligen Anschlussstecker des Solar-Log™ zu verbinden.

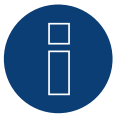

#### **Achtung!**

Ein Vertauschen der Anschlussleitungen kann zur Beschädigung des Sensors führen.

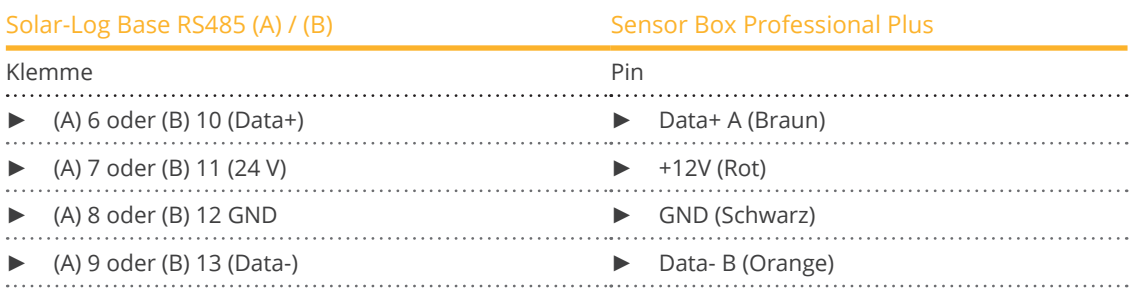

### **3.5 Inbetriebnahme am Solar-Log™**

Mit dem Einschalten des Solar-Log™ wird automatisch auch die Sensor Box Professional Plus mit Strom versorgt. Anschließend muss die Sensor Box Professional Plus auf die gewünschte freie RS485 Schnittstelle konfiguriert werden:

- Über die WEB Oberfläche den Dialog Konfiguration <sup>|</sup> Geräte <sup>|</sup> Definition <sup>|</sup> Schnittstelle aufrufen. Siehe dazu auch Solar-Log™-Handbuch die Kapitel "Zubehör anschließen", "Konfiguration angeschlossener Geräte" und "Inbetriebnahme".
- Über das Plus-Symbol Geräteklasse und Hersteller auswählen.
- Geräteerkennung durchführen.

Die Sensor Box Professional Plus wird wie ein Wechselrichter in das System eingebunden. Die weitere Konfiguration erfolgt über die Weboberfläche des Solar-Log™.

## **3.6 Technische Daten**

#### Sensor Box Professional Plus

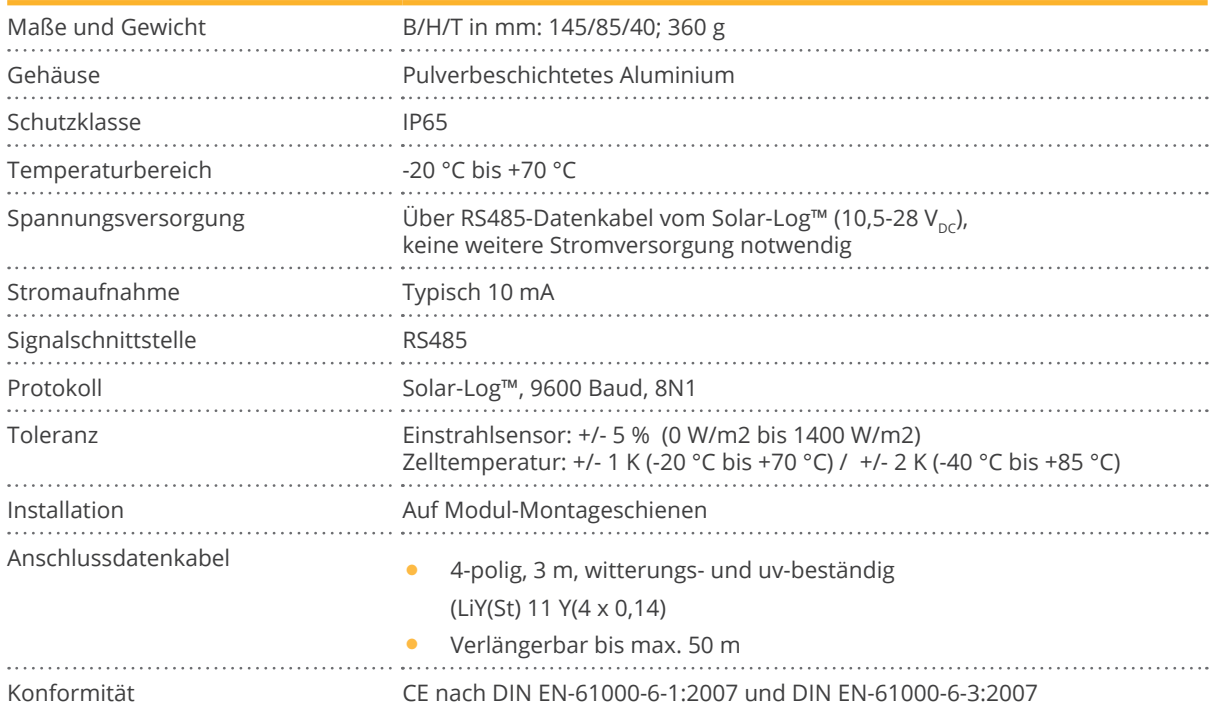

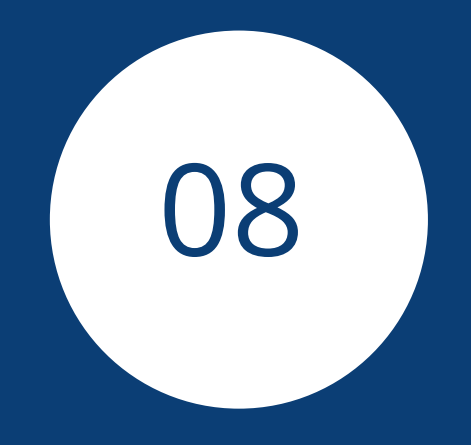

# **[Pyranometer](#page-3-2)**

## **1 Kipp & Zonen - Pyranometer**

## **1.1 Kipp & Zonen - Pyranometer**

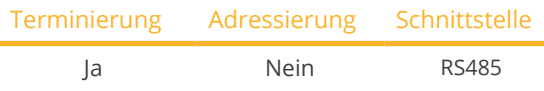

Bei der Geräte-Erkennung "Kipp & Zonen" auswählen.

#### Unterstützte Modelle:

- SMP3
- SMP11

#### Übersicht

- Schnittstelle integriert.
- Anschlussort: Rundbuchse an der Unterseite.
- Kommunikationsadresse muss vergeben werden.
- 4-polige Verkabelung.
- Arbeitsschritte:<br>• Pyranomet
	- Pyranometer und Solar-Log™ stromlos schalten.
	- Pyranometer an Solar-Log™ verkabeln.

Die Verkabelung erfolgt über

• vorkonfektioniertes Datenkabel (ist im Lieferumfang des Pyranometers enthalten).

#### PIN-Belegung:

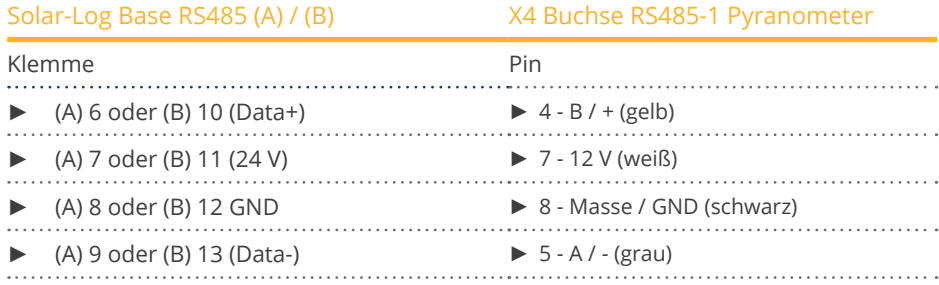

#### Terminierung:

Die Terminierung erfragen Sie bei der Fa. Kipp & Zonen.

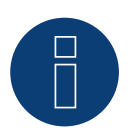

#### **Hinweis**

Pro Solar-Log™ kann nur ein Pyranometer angeschlossen und visualisiert werden.

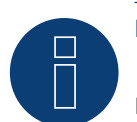

#### **Hinweis**

Folgende Parameter gemäß Anleitung vom Hersteller überprüfen und/oder einstellen: Baudrate: 19200, Datenbits: 8, Parität: Gerade, Stopbits: 1.

## **2 Lufft - Pyranometer**

## **2.1 Lufft - Pyranometer**

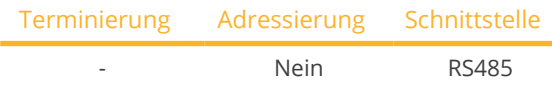

Bei der Geräte-Erkennung "Lufft" auswählen.

#### Unterstützte Modelle:

- WS 501 UMB
- WS 503

#### Übersicht

- Schnittstelle integriert.
- Anschlussort: Rundbuchse an der Unterseite.
- Kommunikationsadresse muss nicht vergeben werden.
- 4-polige Verkabelung.
- Arbeitsschritte:<br>• Pyranometer
	- Pyranometer und Solar-Log™ stromlos schalten.
	- Pyranometer an Solar-Log™ verkabeln.

Die Verkabelung erfolgt über

• selbstkonfektioniertes geschirmtes, 4-adriges Datenkabel.

#### Vorgehen

1. Bei Selbstkonfektionierung der Kabelverbindung die Adern nach folgendem Schema anklemmen:

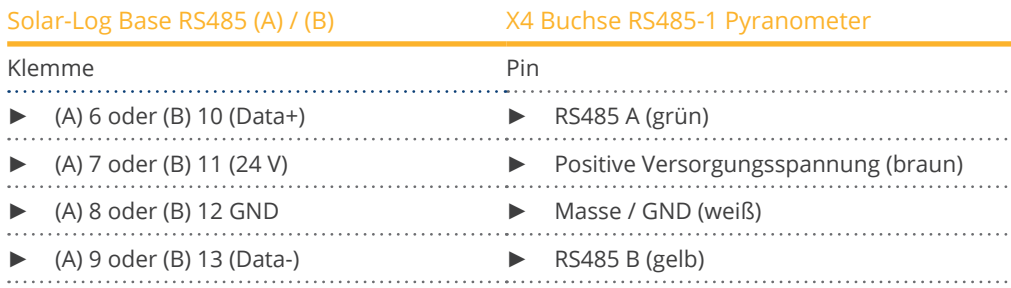

#### Terminierung:

Die Terminierung erfragen Sie bei der Fa. Lufft.

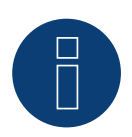

#### **Hinweis**

Pro Solar-Log™ kann nur ein Pyranometer angeschlossen und visualisiert werden.

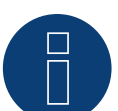

#### **Hinweis**

Folgende Parameter gemäß Anleitung vom Hersteller überprüfen und/oder einstellen: Baudrate: 19200, Datenbits: 8, Parität: keine, Stopbits: keine, UMB-Binärprotokoll auswählen und Geräte ID: 1

## **3 Rainwise - PVMet™-200 (Wetterstation)**

## **3.1 PVMet™-200 (Wetterstation)**

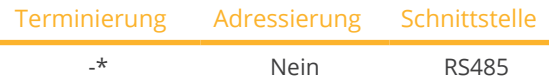

Bei der Geräte-Erkennung "Sensor/Rainwise/PVMet200" auswählen.

#### Übersicht

- Schnittstelle integriert.
- Anschlussort: Unter der Abdeckung, Klemmleiste an der Leiterplatte.
- Kommunikationsadresse muss nicht vergeben werden.
- 4-polige Verkabelung.
- Arbeitsschritte:
	- das PVMet™-200 und Solar-Log™ stromlos schalten.
	- das PVMet™-200 an Solar-Log™ verkabeln.

Die Verkabelung erfolgt über

• selbstkonfektioniertes geschirmtes, 4-adriges Datenkabel.

#### Vorgehen

1. Bei Selbstkonfektionierung der Kabelverbindung die Adern nach folgendem Schema anklemmen:

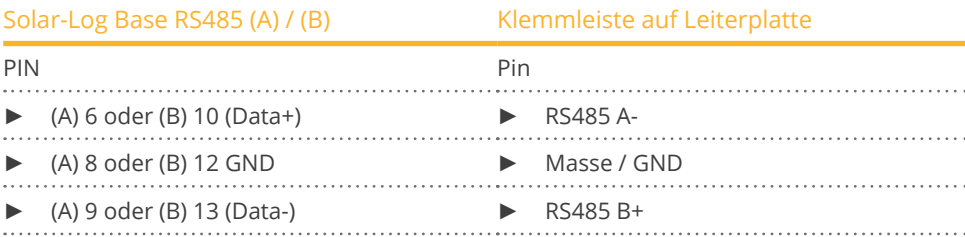

#### \*Terminierung:

Die Terminierung erfragen Sie bei der Fa. Rainwise.

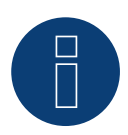

#### **Hinweis**

Pro Solar-Log™ kann nur ein PVMet™ -200 angeschlossen und visualisiert werden.

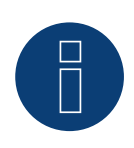

#### **Hinweis**

Das Gerät mus im Modbus-Modus (default) betrieben werden, damit das PVMet™-200 (Wetterstation) mit Solar-Log™ kommunizieren kann. (Einstellungen der Parameter gemäß Anleitung vom Hersteller)

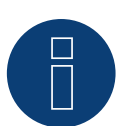

#### **Hinweis**

Die Bus-Adresse der Rainwise PVMet™-200 ist standardmäßig auf 60 eingestellt.

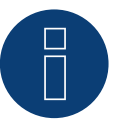

#### **Hinweis**

Folgende Parameter gemäß Anleitung vom Hersteller überprüfen und/oder einstellen: Baudrate: 9600, Datenbits: 8, Parität: keine, Stopbits: 1.

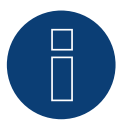

#### **Hinweis**

Die maximale Buslänge beträgt 1200m.

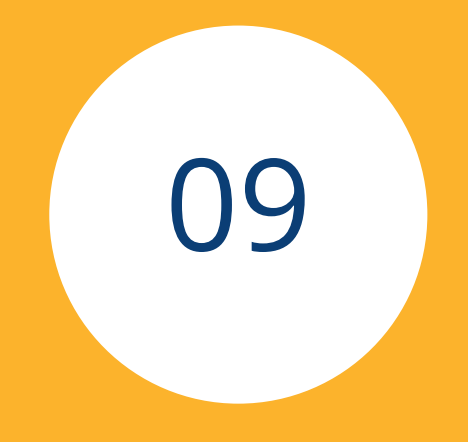

# **[Smart Plug Komponenten](#page-3-3)**

## **1 Allnet Netzwerksteckdosen**

### **1.1 Allnet Netzwerksteckdosen**

Über die Allnet Netzwerksteckdosen lassen sich elektrische Geräte ein- und ausgeschalten, diese Schaltvorgänge können manuell, zeitgesteuert oder verbrauchsabhängig programmiert werden. Die Allnet Netzwerksteckdosen kann per LAN-Kabel ins Netzwerk eingebunden werden.

#### Unterstützte Modelle:

- Allnet 3000RF (Bei der Geräte-Erkennung "Allnet: 3000RF" auswählen)
- Allnet 3073 (Bei der Geräte-Erkennung "Allnet: 3073" auswählen)
- Allnet 3075, <sup>3076</sup> (Bei der Geräte-Erkennung "Allnet: 3075/3076" auswählen)
- Allnet 3075V2, 3076V2 (Bei der Geräte-Erkennung "Allnet: 3075/3076V2" auswählen)
- Allnet 3075V3 (Bei der Geräte-Erkennung "Allnet: 3075V3" auswählen)

Um diese Funktionen über den Solar-Log™ nutzen zu können müssen Sie folgende Schritte durchführen:

#### Vorgehensweise:

- 1. Schließen Sie die Allnet über ein LAN-Kabel an einen Laptop oder PC an und stecken Sie die Allnet in eine Steckdose ein.
- 2. Anschließend öffnen Sie die Systemsteuerung ihres Rechners (gemäß Handbuch ihres Betriebssystems).
- 3. Wählen Sie in der Systemsteuerung den Punkt "Netzwerk- und Freigabecenter" aus (gemäß Handbuch ihres Betriebssystems).
- 4. Klicken Sie hier auf "LAN-Verbindung" und anschliessend auf Eigenschaften.
- 5. Gehen Sie auf Internetprotokoll Version 4 (TCP/IPv4) und rufen Sie die Eigenschaften auf.

#### Achtung!

Notieren Sie sich die angezeigten Werte, bevor Sie diese ändern, da diese nachher wieder benötigt werden.

6. Stellen Sie die angezeigten Werte folgendermaßen um (folgende IP-Adresse verwenden): IP-Adresse: 192.168.0.101 Subnetzmaske: 255.255.255.0 Gateway: 0.0.0.0

und bestätigen Sie die Einstellungen mit "OK".

- 7. Geben Sie in Ihren Internet-Browser die IP Adresse 192.168.0.100 ein, die Allnet-Seite der Steckdose wird aufgerufen.
- 8. Klicken Sie auf Einstellungen und gehen Sie auf Konfiguration | LAN-Einstellungen.
- 9. Konfigurieren Sie die IP Adresse und geben Sie, sofern mehrere vorhanden sind, jeder Allnet-Netzwerksteckdose eine eigene Adresse (IP-Adresse, Subnetzmaske usw.) die sich im gleichen Netzwerk, wie der Laptop/PC befindet (an dieser Stelle müssen die ursprünglichen Werte berücksichtigt werden). Sollte die ursprüngliche IP-Adresse des Laptop/PC bspw. 192.168.178.2 sein, dann müssen die Allnet -Steckdosen mit der Adresse 192.168.178.3 usw. weitergeführt werden. Die Subnetzmaske (Netmask) muss mit der des Laptop/PC identisch sein zum Beispiel 255.255.255.0. Beim Gateway ist die IP-Adresse des Routers oder Switch einzutragen, an dem der Laptop/PC später wieder angeschlossen wird. Sind die Einstellungen komplett, diese speichern.
- 10. Nach Einrichten der Netzwerk-Steckdose, den Laptop/PC wieder auf die ursprünglichen Werte (die Sie sich notiert haben) setzen.
- 11. Damit ist die Konfiguration abgeschlossen.

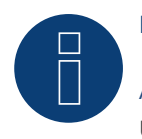

## **Hinweis**

ALL3075v3:

Um eine Funktionalität mit dem Solar-Log™ zu gewährleisten muss die ALL3075v3 noch in der Konfiguration der Allnet-Netzwerksteckdose auf Fernsteuerung gestellt werden.

#### **Anbindung der Allnet an den Solar-Log™**

Um die Allnet mit dem Solar-Log™ zu verbinden muss diese über die Geräteerkennung definiert werden. Dazu gehen Sie über die WEB-Oberfläche des Solar-Log™ auf Konfiguration | Geräte | Definition und wählen Sie über das blaue Plussymbol die Geräteklasse "Schalter" aus, danach Hersteller "Allnet", sowie den Typ und die Anzahl der Geräte. Anschliessend mit OK bestätigen und über Konfiguration | Geräte | Erkennung die Erkennung starten. Diese bitte komplett durchlaufen lassen. Abschließend über die Konfiguration | Geräte | Konfiguration das entsprechende Gerät auswählen und die IP-Adresse eintragen, sowie die restliche Konfiguration durchführen, nach Beendigung speichern.

Als letzter Schritt sind die Smart Energy Logiken zu konfigurieren. Hinweise dazu entnehmen Sie bitte dem Solar-Log ™ Smart Energy Handbuch auf unserer Homepage [\(https://www.solar-log.com/de/support/downloads/](https://www.solar-log.com/fileadmin/user_upload/documents/Handbuecher_und_Inlet/de_DE/SolarLog_Handbuch_Smart_Energy_DE.pdf) [handbuecher\)](https://www.solar-log.com/fileadmin/user_upload/documents/Handbuecher_und_Inlet/de_DE/SolarLog_Handbuch_Smart_Energy_DE.pdf).

## **2 Smart Relais Station v2**

## **2.1 Smart Relais Station v2**

Eine genaue Beschreibung zur Smart Relais Station finden Sie als PDF-Datei auf unserer Homepage unter [https://www.solar-log.com/de/support/downloads](https://www.solar-log.com/fileadmin/user_upload/documents/Handbuecher_und_Inlet/de_DE/SolarLog_Manual_Smart_Relais_Station_DE.pdf)

## **3 Solar-Log™ Smart Relais Box**

## **3.1 Solar-Log™ Smart Relais Box**

Die Smart Relais Box ermöglicht es 8 Relais in Abhängigkeit der momentanen Produktion (Überschuss) durch die Smart-Energy Steuerlogiken zu Schalten.

#### Die Relais Box verfügt über:

- 4 Wechslerkontakte
- 4 Schließerkontakte

#### Eigenschaften der Relais:

Maximale Strombelastung: 0.5 A @ 120  $V_{AC}$ 0.25 A @ 240  $V_{AC}$ 1 A  $\omega$  30 $V_{\text{nc}}$  $0.3 A @ 110V_{DC}$ 

#### Vorgehen:

• Relais Box mit RS485 Bus des Solar-Log™ nach folgendem Schema verbinden:

#### Verkabelung Relais Box

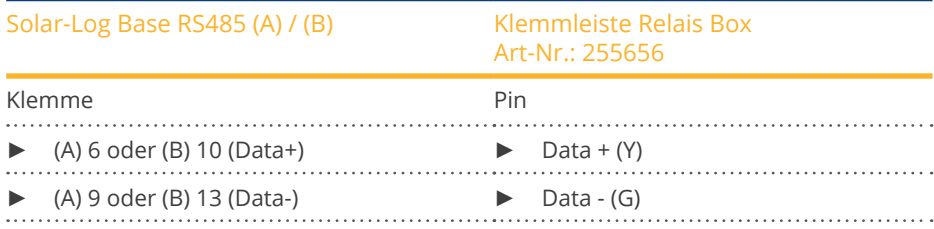

- Eine Erkennung dieses Geräts ist nicht notwendig.
- Wird das Gerät unter Konfiguration | Smart Energy ausgewählt, ist es auch aktiviert.
- Die Spannungsversorgung erfolgt über das im Lieferumfang der Relais Box enthaltene Hutschienennetzteil.

#### Spannungsversorgung Relais Box

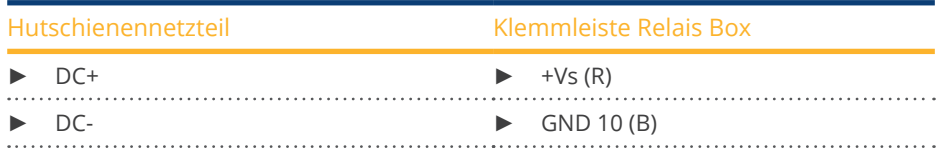

## **Hinweis**

Für die Konfiguration der Relais Box, muss diese unter Konfiguration | Geräte | Definition | Schnittstellen über das Plus-Symbol, als Schalter definiert werden.

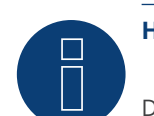

#### **Hinweis**

Die Solar-Log™ Smart Relais Box kann nicht gemeinsam mit Wechselrichtern an einer RS485 Schnittstelle angeschlossen werden. Die Relais Box benötigt einen exclusiven RS485 Bus. Die Kombination mit Utility Meter und Sensoren ist möglich.

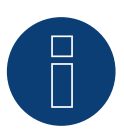

#### **Hinweis**

Die Solar-Log™ Smart Relais Box kann nicht gemeinsam mit PM-Paketen an einem Solar-Log™ betrieben werden.

#### Belegung der Relaisausgänge:

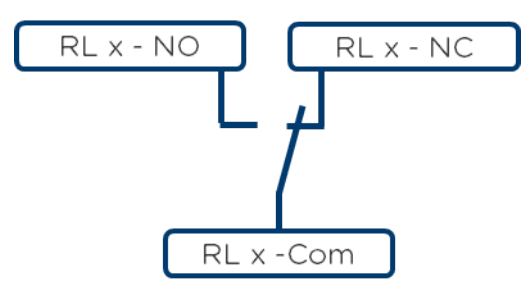

Abb.: Schema Relaisausgänge (Wechslerkontakt) Smart Relais Box

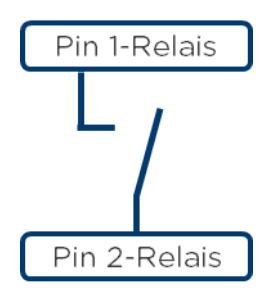

Abb: Schema Relaisausgänge (Schließerkontakt) Smart Relais Box

## **4 WeMo Insight Switch**

## **4.1 WeMo Insight Switch**

Über die WeMo Insight Switch, können WLAN-fähige Geräte im Haushalt vernetzt werden, um diese bspw. an- und abzuschalten, zusätzlich können diese Geräte überwacht und Informationen über den Energieverbrauch an ein Smartphone oder Tablet gesendet werden. Um diese Funktionen über den Solar-Log™ nutzen zu können müssen Sie, die nachstehende Anleitung durchführen.

#### Vorgehensweise:

- 1. PC oder Laptop, sowie den Solar-Log™ per LAN-Kabel mit dem Router verbinden.
- 2. Mit dem Handy die WeMo-App down loaden.
- 3. WeMo Insight Switch zurücksetzen (Resetknopf für 5 sec. drücken und währenddessen den WeMo Insight Switch mit Strom versorgen).
- 4. WeMo im WLAN des Handys suchen.
- 5. WeMo App öffnen und die WeMo Insight Switch dem WLAN-Netz des Routers zuordnen.
- 6. Den Solar-Log™ über die WEB-Oberfläche des PC oder Laptop unter Konfiguration | Geräte | Definition aufrufen.
- 7. Über +Plus-Button die Geräteklasse "Schalter" auswählen.
- 8. Hersteller "Belkin" und Typ "WeMo Insight", sowie die Anzahl der Geräte wählen und Speichern.
- 9. Anschließend über Konfiguration | Geräte | Erkennung die Erkennung starten.
- 10. Die Verbindung ist jetzt hergestellt.

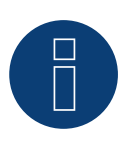

#### **Hinweis**

Eine Direktverbindung Solar-Log™ WiFi und WeMo ist nicht möglich. Der Solar-Log™ muss per LAN-Kabel an einem Router oder in einem Netzwerk eingebunden sein.

Als letzter Schritt sind die Smart Energy Logiken zu konfigurieren. Hinweise dazu entnehmen Sie bitte dem Solar-Log ™ Smart Energy Handbuch auf unserer Homepage ([https://www.solar-log.com/de/support/downloads/](https://www.solar-log.com/fileadmin/user_upload/documents/Handbuecher_und_Inlet/de_DE/SolarLog_Handbuch_Smart_Energy_DE.pdf) [handbuecher\)](https://www.solar-log.com/fileadmin/user_upload/documents/Handbuecher_und_Inlet/de_DE/SolarLog_Handbuch_Smart_Energy_DE.pdf).

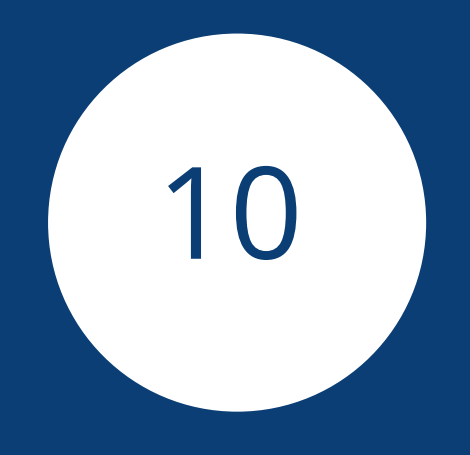

# **[Ladestationen](#page-3-4)**

## **1 ChargeX Aqueduct - Ladestation**

## **1.1 ChargeX Aqueduct - Ladestation**

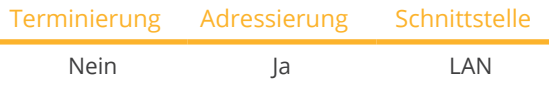

Bei der Geräte-Erkennung "ChargeX" auswählen.

#### Unterstützte Serie:

• Aqueduct

#### Übersicht

- Verkabelung über Netzwerkkabel (Patchkabel) und Ethernet-Router oder Switch.
- Arbeitsschritte:
	- Das erste Startmodul mit Switch oder Ethernet-Router verbinden.
	- Verbinden Sie die Kommunikationskabel der Erweiterungsmodule in Reihe mit dem Startmodul.
	- Solar-Log™ mit Switch oder Ethernet-Router verbinden.
- Korrekte Zuordnung der IP-Adresse prüfen und bei Bedarf anpassen.

#### IP-Adresse vergeben (bei Bedarf)

- IP-Adressen-Konfiguration gemäß Anleitung vom Hersteller durchführen.
- Die IP-Adresse der ChargeX Ladestation muss im gleichen Subnetz wie der Solar-Log™ liegen.

#### Erkennung über Solar-Log™ WEB-Oberfläche

- Für die Erkennung am Solar-Log™ wählen Sie unter Punkt Konfiguration | Geräte | Definition | Schnittstelle über das Plus-Symbol, die Geräteklasse "Ladestation" und danach den Hersteller "ChargeX" aus. Bestätigen Sie Ihre Auswahl durch OK.
- Speichern Sie und starten Sie unter Konfiguration <sup>|</sup> Geräte <sup>|</sup> Erkennung die Geräte-Erkennung.

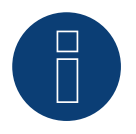

#### **Hinweis**

Weitere Lademodule werden entsprechend der Anleitung des Herstellers an die erste Ladestation angeschlossen.

## **2 Keba - Ladestation**

## **2.1 Keba - Ladestation (KeContact P20 / P30)**

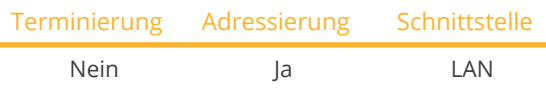

Bei der Geräte-Erkennung "Keba: P20/30" auswählen.

#### Unterstützte Modelle:

- KeContact P20
	- c-Serie
	- x-Serie
- KeContact P30
	- c-Serie (+ Green Edition)
	- x-Serie

#### Übersicht

- Verkabelung über Netzwerkkabel (Patchkabel) und Ethernet-Router oder Switch.
- Arbeitsschritte:
	- Keba-Ladestation mit Switch oder Ethernet-Router verbinden.
	- Solar-Log™ mit Switch oder Ethernet-Router verbinden.

#### IP-Adresse vergeben

- IP-Adressen-Konfiguration gemäß Anleitung vom Hersteller durchführen.
- Der DHCP-Range bzw. die IP-Adresse der Keba-Ladestation muss im gleichen Subnetz wie der Solar-Log™ liegen.
- Die Ladesäule bezieht die Adresse immer per DHCP. Deshalb muss der Router der Ladestation immer dieselbe IP-Adresse zuweisen. (Siehe entsprechendes Handbuch des Routers).

#### Erkennung über Solar-Log™ WEB-Oberfläche

- Für die Erkennung am Solar-Log™ wählen Sie unter Punkt Konfiguration | Geräte | Definition | Schnittstelle über das Plus-Symbol, die Geräteklasse "Ladestation" und danach den Hersteller "Keba" aus. Bestätigen Sie Ihre Auswahl durch OK.
- Speichern Sie und starten Sie unter Konfiguration <sup>|</sup> Geräte <sup>|</sup> Erkennung die Geräte-Erkennung.

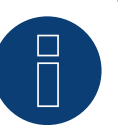

#### **Hinweis**

Damit die KEBA-Ladestation, die Befehle des Solar-Log™ annimmt, sind die DIP-Switches an der Ladestation nachfolgend einzustellen:

- ► DSW1.1: OFF (X1 deaktiviert)
- ► DSW1.3: ON (UDP aktiviert)

DIP-Switch - DSW2.1-2.: IP-Einstellungen (diese gemäß KEBA-Handbuch durchführen).
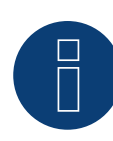

## **Hinweis**

Um eine dauerhafte Kommunikation zwischen Solar-Log™ und der KEBA-Ladestation zu gewährleisten, muss der KEBA-Ladestation eine feste IP-Adresse im Router zugewiesen werden.

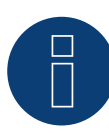

## **Hinweis KEBA-Ladestation und Smart Energy**

Über die Smart Energy-Funktion kann eine KEBA-Ladestation gesteuert sowie bis zu 6 KEBA-Ladestationen priorisiert werden.

## **3 Mennekes - Ladestation**

## **3.1 Mennekes - Ladestation**

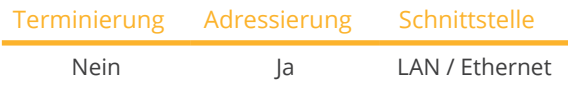

Bei der Geräte-Erkennung "Mennekes" auswählen.

#### Unterstützte Modelle:

- AMTRON® Charge Control 11, AMTRON® Charge Control 11 C2
- AMTRON® Professional 22, AMTRON® Professional+ 22, AMTRON® Professional 22 ativo, AMTRON® Professional+ 22 ativo, AMTRON® Professional 22 C2, AMTRON® Professional+ 22 C2, AMTRON® Professional 22 C2 ativo, AMTRON® Professional+ 22 C2 ativo, AMTRON® Professional PnC 22, AMTRON® Professional+ PnC 22, AMTRON® Professional PnC 22 ativo, AMTRON® Professional+ PnC 22 ativo, AMTRON® Professional PnC 22 C2, AMTRON® Professional+ PnC 22 C2, AMTRON® Professional PnC 22 C2 ativo, AMTRON® Professional+ PnC 22 C2 ativo, AMTRON® Professional TCX 22, AMTRON® Professional+ TCX 22, AMTRON® Professional TCX 22 ativo, AMTRON® Professional+ TCX 22 ativo, AMTRON® Professional TCX PnC 22, AMTRON® Professional+ TCX PnC 22, AMTRON® Professional TCX PnC 22 ativo, AMTRON® Professional+ TCX PnC 22 ativo • AMEDIO® Professional 22, AMEDIO® Professional+ 22, AMEDIO® Professional 22 ativo, AMEDIO® Professional+ 22 ativo,
	- AMEDIO® Professional PnC 22, AMEDIO® Professional+ PnC 22, AMEDIO® Professional PnC 22 ativo, AMEDIO® Professional+ PnC 22 ativo

## Anschluss AMTRON

- ECU gemäß Anleitung vom Hersteller einbauen und anschliessen.
- Nachrüstset (USB-Ethernet-Adapter) zur Vernetzung muss eingebaut sein. (Siehe Installations-Anleitung des Herstellers)
- Arbeitsschritte:
	- Solar-Log™ mit der ECU von der Ladestation AMTRON verbinden. Dazu den Ethernet Anschluss am USB-Ethernet-Anschluss verwenden (siehe Anleitung des Herstellers).
	- AMTRON-Ladestation mit Switch oder Ethernet-Router verbinden.
	- Solar-Log™ mit Switch oder Ethernet-Router verbinden.
- Korrekte Zuordnung der IP-Adresse prüfen und bei Bedarf anpassen.
- Konfiguration der AMTRON durchführen. Loggen sie sich dazu über die lokale Web-Oberfläche der Ladestation als Operator ein. (Siehe hierzu Hersteller-Anleitung)

#### Anschluss AMEDIO

- ECU gemäß Anleitung vom Hersteller einbauen und anschliessen.
- Arbeitsschritte:
	- Solar-Log™ mit der ECU von der Ladestation AMEDIO verbinden. Dazu den Ethernet Anschluss am Ethernet-Überspannugsschutz verwenden (siehe Anleitung des Herstellers).
	- AMEDIO-Ladestation mit Switch oder Ethernet-Router verbinden.
	- Solar-Log™ mit Switch oder Ethernet-Router verbinden.
- Korrekte Zuordnung der IP-Adresse prüfen und bei Bedarf anpassen. (Siehe Hinweis weiter unten)
- Konfiguration der AMEDIO durchführen. Loggen sie sich dazu über die lokale Web-Oberfläche der Ladestation als Operator ein. (Siehe hierzu Hersteller-Anleitung)

#### IP-Adresse

• Die IP-Adresse der Mennekes - Ladestation muss sich im gleichen Subnetz wie der Solar-Log™ befinden. Beispiel: Solar-Log™ hat 192.168.178.49

Die Mennekes - Ladestation muss in diesem Fall eine IP-Adresse aus dem Bereich 192.168.178.xxx haben (xxx steht für eine Zahl zwischen 1 – 254).

• Die IP-Adressen-Konfiguration gemäß Anleitung vom Hersteller durchführen.

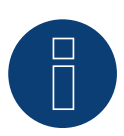

#### **Hinweis**

Sollen mehrere Ladestationen miteinander verbunden werden, müssen diese über ein Ethernet-Kabel (max. 100 m lang) mit einem zentralen Router oder Switch verbunden werden. Die Verbindung muss in Stern-Topologie erfolgen.

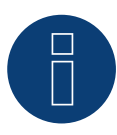

#### **Hinweis zum Energiemanagement**

Um ein Energiemanagement durchführen zu können, muss vorher die Schnittstelle (Modbus TCP Server) für Energiemanagementsysteme aktiviert werden. Diese aktivieren Sie über die WEB-Oberfläche der Ladestation. (Hierzu bitte die Anleitung des Herstellers beachten!)

## Erkennung über Solar-Log™ WEB-Oberfläche

- Für die Erkennung am Solar-Log™ wählen Sie unter Punkt Konfiguration | Geräte | Definition | Schnittstelle über das Plus-Symbol, die Geräteklasse "Ladesäule" und danach den Hersteller "Mennekes" aus. Bestätigen Sie Ihre Auswahl durch OK.
- Speichern Sie und starten Sie unter Konfiguration <sup>|</sup> Geräte <sup>|</sup> Erkennung die Geräte-Erkennung.

## **4 Weidmüller - Wallbox (mit Entwicklungsfirmware)**

## **4.1 Weidmüller - Wallbox**

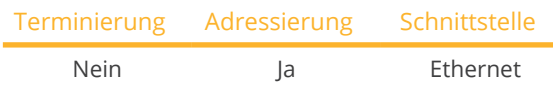

Bei der Geräte-Erkennung "Weidmüller" auswählen.

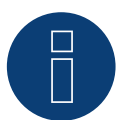

## **Wichtig!**

Dieses Gerät wird derzeit nur mit einer nicht offiziellen und herunterladbaren Entwicklungsfirmware unterstützt. Bitte wenden Sie sich bei Bedarf über den nachfolgenden Link an unseren Support: [Solar-Log GmbH Kontakt](https://www.solar-log.com/kontakt)

## Unterstützte Modelle:

- **AC SMART ADVANCED**
- **AC SMART VALUE**
- **AC SMART ECO**

## Übersicht

- Verkabelung über Netzwerkkabel (Patchkabel) und Ethernet-Router oder Switch.
- Arbeitsschritte:
	- Weidmüller-Wallbox mit Switch oder Ethernet-Router verbinden.
	- Solar-Log™ mit Switch oder Ethernet-Router verbinden.

## IP-Adresse

- Die IP-Adresse der Weidmüller Wallbox muss sich im gleichen Subnetz wie der Solar-Log™ befinden. Beispiel: Solar-Log™ hat 192.168.178.49 Die Weidmüller - Wallbox muss in diesem Fall eine IP-Adresse aus dem Bereich 192.168.178.xxx haben (xxx steht für eine Zahl zwischen 1 – 254).
- Die IP-Adressen-Konfiguration gemäß Anleitung vom Hersteller durchführen.
- Die IP-Adresse kann auch dynamisch vergeben werden, muss aber vorher aktiviert werden, da dies werkseitig deaktiviert ist.

## Erkennung über Solar-Log™ WEB-Oberfläche

- Für die Erkennung am Solar-Log™ wählen Sie unter Punkt Konfiguration | Geräte | Definition | Schnittstelle über das Plus-Symbol, die Geräteklasse "Ladestation" und danach den Hersteller "Weidmüller" aus. Bestätigen Sie Ihre Auswahl durch OK.
- Speichern Sie und starten Sie unter Konfiguration <sup>|</sup> Geräte <sup>|</sup> Erkennung die Geräte-Erkennung.

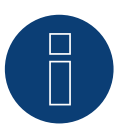

## **Hinweis**

Für die Bedienung und Konfiguration der AC SMART Wallboxen von Weidmüller kann entweder der integrierte Webserver oder die AC SMART App benutzt werden.

## **Hinweis**

Standardmäßig ist DHCP bei der Wallbox deaktiviert und muss bei Bedarf aktiviert werden. Die werkseitig vorgegebene IP-Adresse der Wallbox lautet: 192.168.0.8

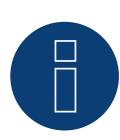

## **Hinweis**

Es können mehrere Wallboxen, in einem sogenannten Ladenetzwerk, miteinander vernetzt werden, wobei die erste Wallbox die Steuerbox und die darauffolgenden die Satellitenboxen sind.

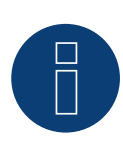

## **Wichtiger Hinweis zum Last-/Lademanagement!**

Das Last-/Lademanagement integriert (statisch) ist nur mit den Geräten VALUE und ADVANCED durchführbar.

Das Last-/Lademanagement integriert (dynamisch) ist nur mit den Geräten ADVANCED durchführbar.

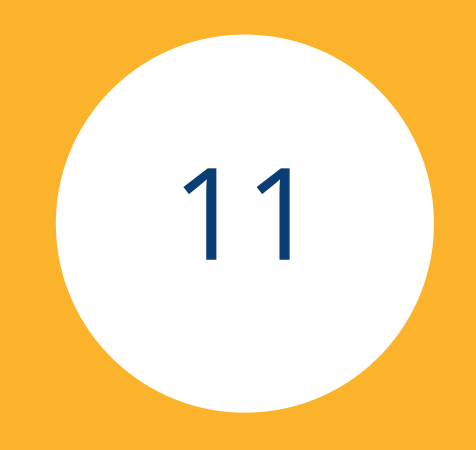

# Großdisplays

## **1 Großdisplays**

## **1.1 Allgemeines**

Großdisplays können über die RS485 Schnittstelle an den Solar-Log Base angeschlossen werden. Die Leitungslängen können bis zu 1000 m lang sein und die darzustellenden Daten können über den Solar-Log Base gezielt ausgegeben werden.

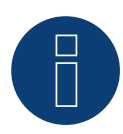

## **Hinweis**

Der Anschluss eines Großdisplays auf der Schnittstelle RS422 ist nicht möglich.

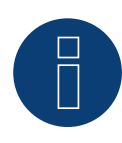

## **Hinweis**

Sind an dieser Schnittstelle Wechselrichter angeschlossen, die die RS422 Schnittstelle verwenden (z.B. Fronius, AEG, Riello), kann kein Großdisplay eingebunden werden.

## **1.2 Schneider-Displaytechnik**

### Anschluss über die RS485 Schnittstelle

## Verkabelung an Displays von Schneider-Displaytechnik:

Die Verkabelung erfolgt über eine 3-polige Steuerleitung (3x0,5 mm2) und Klemmleistenstecker.

#### Großdisplay Schneider

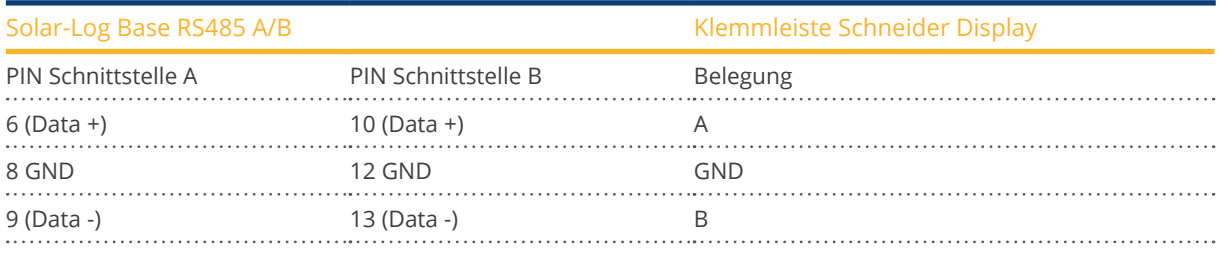

Weitere Informationen für den Anschluss stellt der Display-Hersteller bereit.

## **1.3 RiCo-Electronic**

#### Anschluss über die RS485 Schnittstelle

## Verkabelung an Displays von RiCo-Electronic

Die Verkabelung erfolgt über eine 2-polige Steuerleitung (2x0,5 mm2) und Klemmleistenstecker.

## Großdisplay RiCo

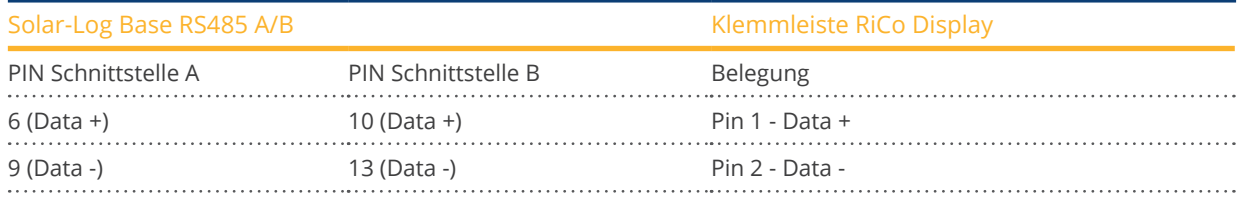

Weitere Informationen für den Anschluss stellt der Display-Hersteller bereit.

## Abbildungsverzeichnis

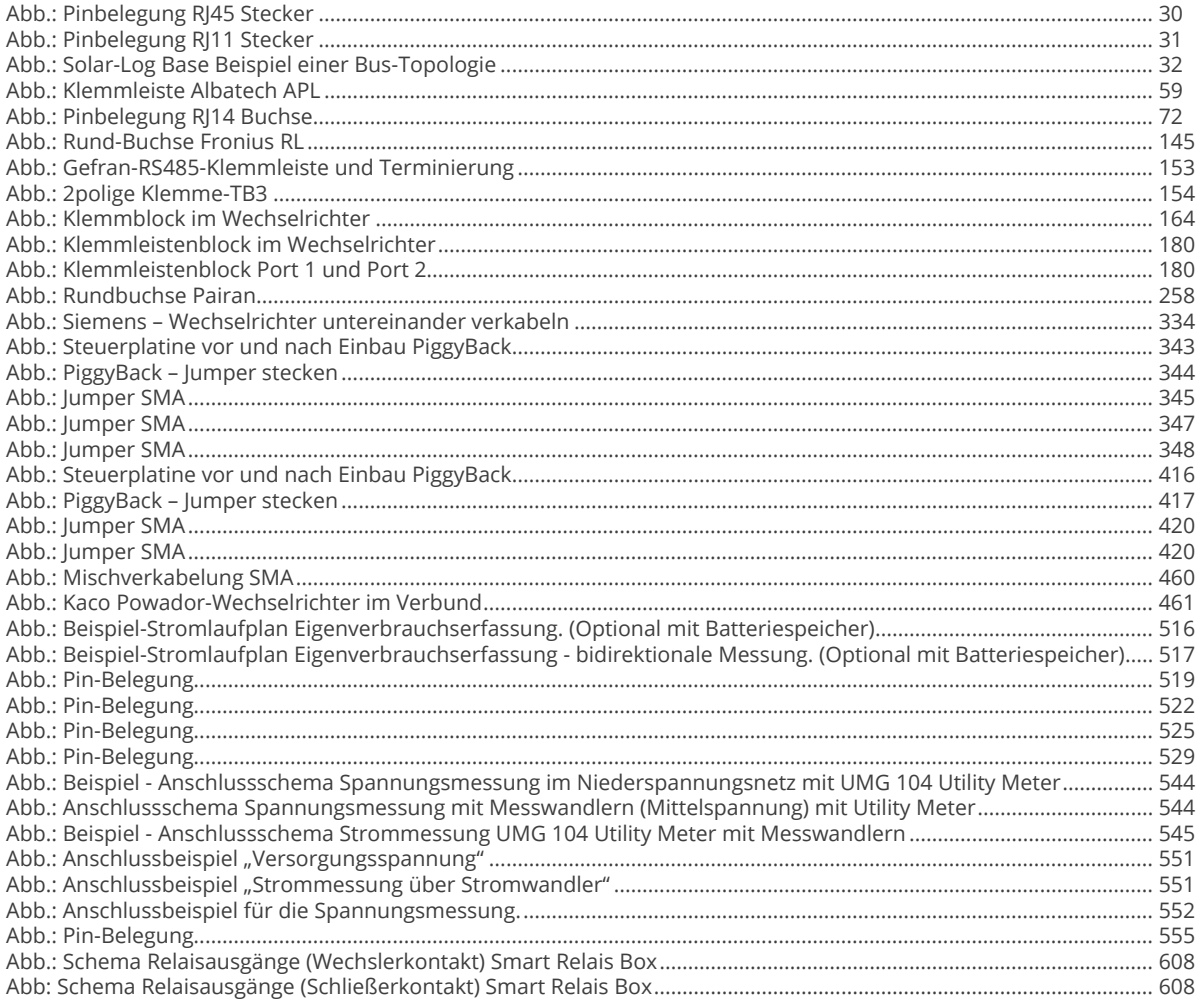

Solar-Log GmbH Fuhrmannstraße 9 72351 Geislingen-Binsdorf Germany Tel.: +49 (0)7428/4089-300 info@solar-log.com www.solar-log.com www.solarlog-web.com

Das Urheberrecht dieser Anleitung verbleibt beim Hersteller. Kein Teil dieser Anleitung darf in irgendeiner Form ohne die schriftliche Genehmigung der Solar-Log GmbH reproduziert oder unter Verwendung elektronischer Systeme verarbeitet, vervielfältigt oder verbreitet werden. Änderungen vorbehalten.

Die Solar-Log GmbH übernimmt keine Gewähr für die Richtigkeit, Aktualität und Vollständigkeit der bereitgestellten Informationen und lehnt ausdrücklich jede Haftung für Fehler oder Auslassungen in diesen Informationen ab. Zuwiderhandlungen, die den o. g. Angaben widersprechen, verpflichten zu Schadensersatz.

Alle in dieser Anleitung genannten Marken sind das Eigentum ihrer jeweiligen Hersteller und hiermit anerkannt. Die Marke "Speedwire" ist ein in vielen Ländern eingetragenes Warenzeichen der SMA Solar Technology AG.

Für Druckfehler wird keine Haftung übernommen.

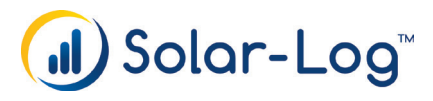